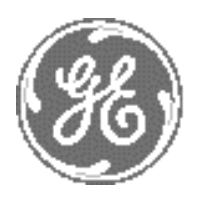

*GE Medical Systems*

# **Technical Publication**

# **Direction FK091075 Revision 04**

# **GE Medical Systems Vivid 3N Pro/Expert Service Manual**

**OPERATING DOCUMENTATION** 

Copyright© 2003, 2004 and 2006 by General Electric Company Inc. All Rights Reserved

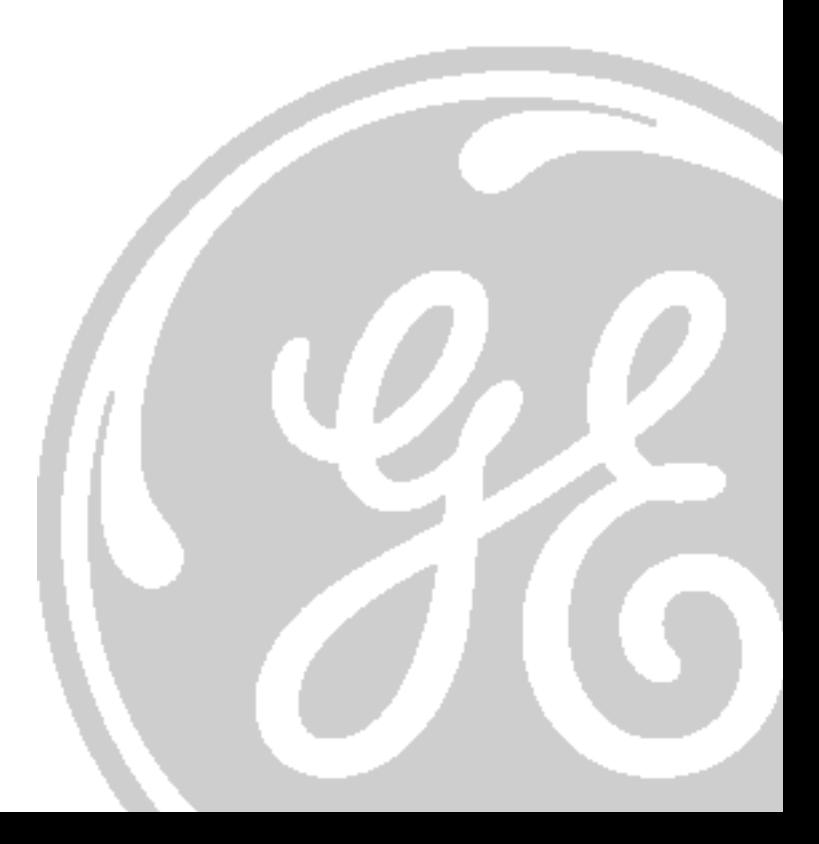

# *Important Precautions*

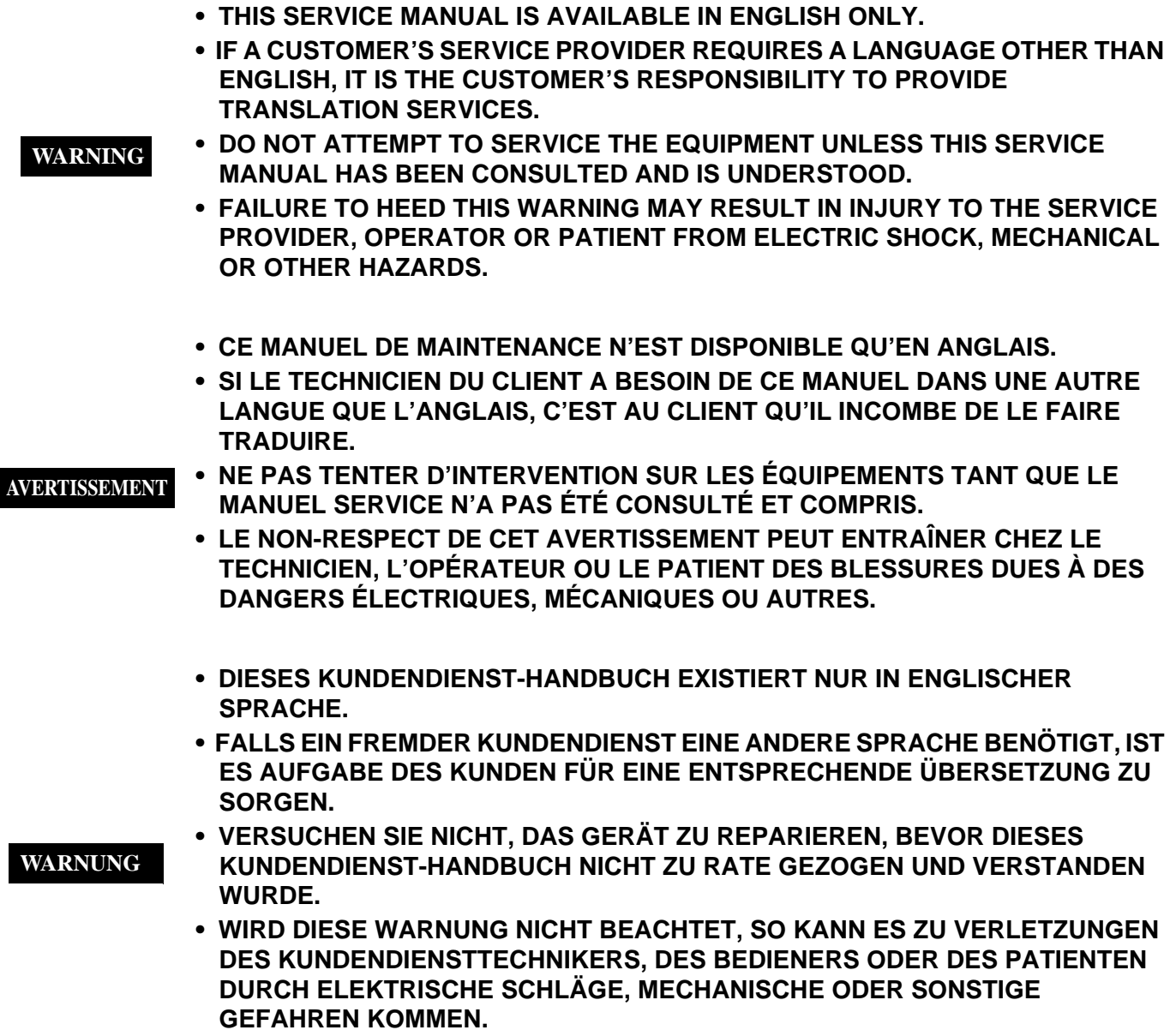

- **ESTE MANUAL DE SERVICIO SÓLO EXISTE EN INGLÉS.**
- **SI ALGÚN PROVEEDOR DE SERVICIOS AJENO A GEMS SOLICITA UN IDIOMA QUE NO SEA EL INGLÉS, ES RESPONSABILIDAD DEL CLIENTE OFRECER UN SERVICIO DE TRADUCCIÓN.**

**AVISO**

- **NO SE DEBERÁ DAR SERVICIO TÉCNICO AL EQUIPO, SIN HABER CONSULTADO Y COMPRENDIDO ESTE MANUAL DE SERVICIO.**
- **LA NO OBSERVANCIA DEL PRESENTE AVISO PUEDE DAR LUGAR A QUE EL PROVEEDOR DE SERVICIOS, EL OPERADOR O EL PACIENTE SUFRAN LESIONES PROVOCADAS POR CAUSAS ELÉCTRICAS, MECÁNICAS O DE OTRA NATURALEZA.**
- **ESTE MANUAL DE ASSISTÊNCIA TÉCNICA SÓ SE ENCONTRA DISPONÍVEL EM INGLÊS.**
- **SE QUALQUER OUTRO SERVIÇO DE ASSISTÊNCIA TÉCNICA, QUE NÃO A GEMS, SOLICITAR ESTES MANUAIS NOUTRO IDIOMA, É DA RESPONSABILIDADE DO CLIENTE FORNECER OS SERVIÇOS DE TRADUÇÃO.**
- **NÃO TENTE REPARAR O EQUIPAMENTO SEM TER CONSULTADO E COMPREENDIDO ESTE MANUAL DE ASSISTÊNCIA TÉCNICA.**
- **O NÃO CUMPRIMENTO DESTE AVISO PODE POR EM PERIGO A SEGURANÇA DO TÉCNICO, OPERADOR OU PACIENTE DEVIDO A' CHOQUES ELÉTRICOS, MECÂNICOS OU OUTROS.**
- **IL PRESENTE MANUALE DI MANUTENZIONE È DISPONIBILE SOLTANTO IN INGLESE.**
- **SE UN ADDETTO ALLA MANUTENZIONE ESTERNO ALLA GEMS RICHIEDE IL MANUALE IN UNA LINGUA DIVERSA, IL CLIENTE È TENUTO A PROVVEDERE DIRETTAMENTE ALLA TRADUZIONE.**
- **SI PROCEDA ALLA MANUTENZIONE DELL'APPARECCHIATURA SOLO DOPO AVER CONSULTATO IL PRESENTE MANUALE ED AVERNE COMPRESO IL CONTENUTO. AVVERTENZA** 
	- **NON TENERE CONTO DELLA PRESENTE AVVERTENZA POTREBBE FAR COMPIERE OPERAZIONI DA CUI DERIVINO LESIONI ALL'ADDETTO ALLA MANUTENZIONE, ALL'UTILIZZATORE ED AL PAZIENTE PER FOLGORAZIONE ELETTRICA, PER URTI MECCANICI OD ALTRI RISCHI.**

**ATENÇÃO**

このサービスマニュアルには英語版しかありません。

GEMS以外でサービスを担当される業者が英語以外の言語を要求さ れる場合、翻訳作業はその業者の責任で行うものとさせていただきま す。

このサービスマニュアルを熟読し理解せずに、装置のサービスを行わ ないで下さい。

この警告に従わない場合、サービスを担当される方、操作員あるいは 患者さんが、感電や機械的又はその他の危険により負傷する可能性が あります。

本维修手册仅存有英文本。

非 GEMS 公司的维修员要求非英文本的维修手册时, 客户需自行负责翻译。

未详细阅读和完全了解本手册之前,不得进行维修。 忽略本注意事项会对维修员,操作员或病人造成触 申,机械伤害或其他伤害。

注意:

#### **DAMAGE IN TRANSPORTATION**

All packages should be closely examined at time of delivery. If damage is apparent write "Damage In Shipment" on ALL copies of the freight or express bill BEFORE delivery is accepted or "signed for" by a GE representative or hospital receiving agent. Whether noted or concealed, damage MUST be reported to the carrier immediately upon discovery, or in any event, within 14 days after receipt, and the contents and containers held for inspection by the carrier. A transportation company will not pay a claim for damage if an inspection is not requested within this 14 day period.

#### **CERTIFIED ELECTRICAL CONTRACTOR STATEMENT - FOR USA ONLY**

All electrical Installations that are preliminary to positioning of the equipment at the site prepared for the equipment shall be performed by licensed electrical contractors. Other connections between pieces of electrical equipment, calibrations and testing shall be performed by qualified GE Vingmed Ultrasound personnel. In performing all electrical work on these products, GE will use its own specially trained field engineers. All of GE's electrical work on these products will comply with the requirements of the applicable electrical codes.

The purchaser of GE equipment shall only utilize qualified personnel (i.e., GE's field engineers, personnel of third-party service companies with equivalent training, or licensed electricians) to perform electrical servicing on the equipment.

#### **OMISSIONS & ERRORS**

If there are any omissions, errors or suggestions for improving this documentation, please contact the GE Vingmed Ultrasound Global Documentation Group with specific information listing the system type, manual title, part number, revision number, page number and suggestion details. Mail the information to : Service Documentation, 9900 Innovation Drive (RP-2123), Wauwatosa, WI 53226. , USA.

GE Vingmed Ultrasound employees should use the iTrak System to report all documentation errors or omissions.

The contents of this publication may not be copied or duplicated in any form, in whole or in part, without prior written permission of GE Vingmed Ultrasound.

GE Vingmed Ultrasound may revise this publication from time to time without written notice.

#### **TRADEMARKS**

All products and their name brands are trademarks of their respective holders.

#### **COPYRIGHTS**

All Material Copyright© 2006 by General Electric Company Inc. All Rights Reserved.

## *Revision History*

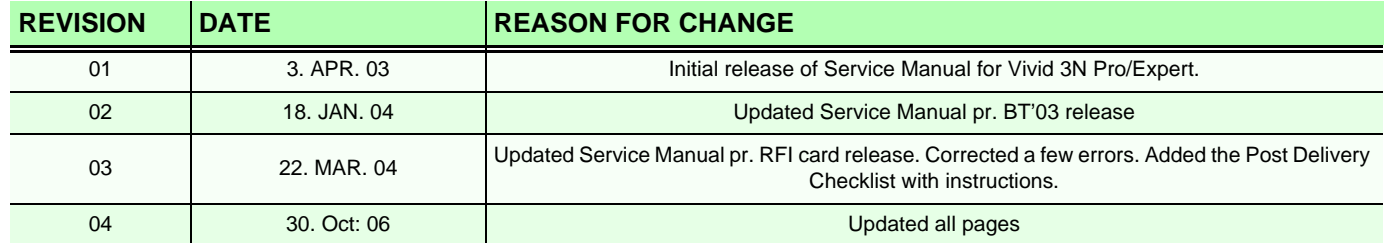

# *List of Effected Pages*

<span id="page-7-0"></span>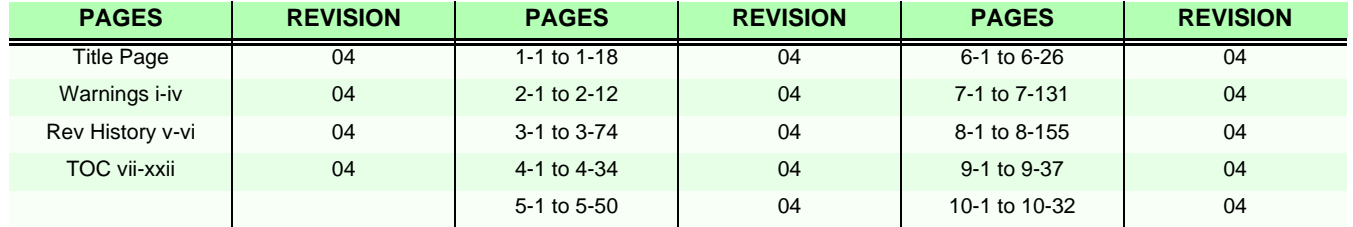

# **Table of Contents**

### *CHAPTER 1*

### **Introduction**

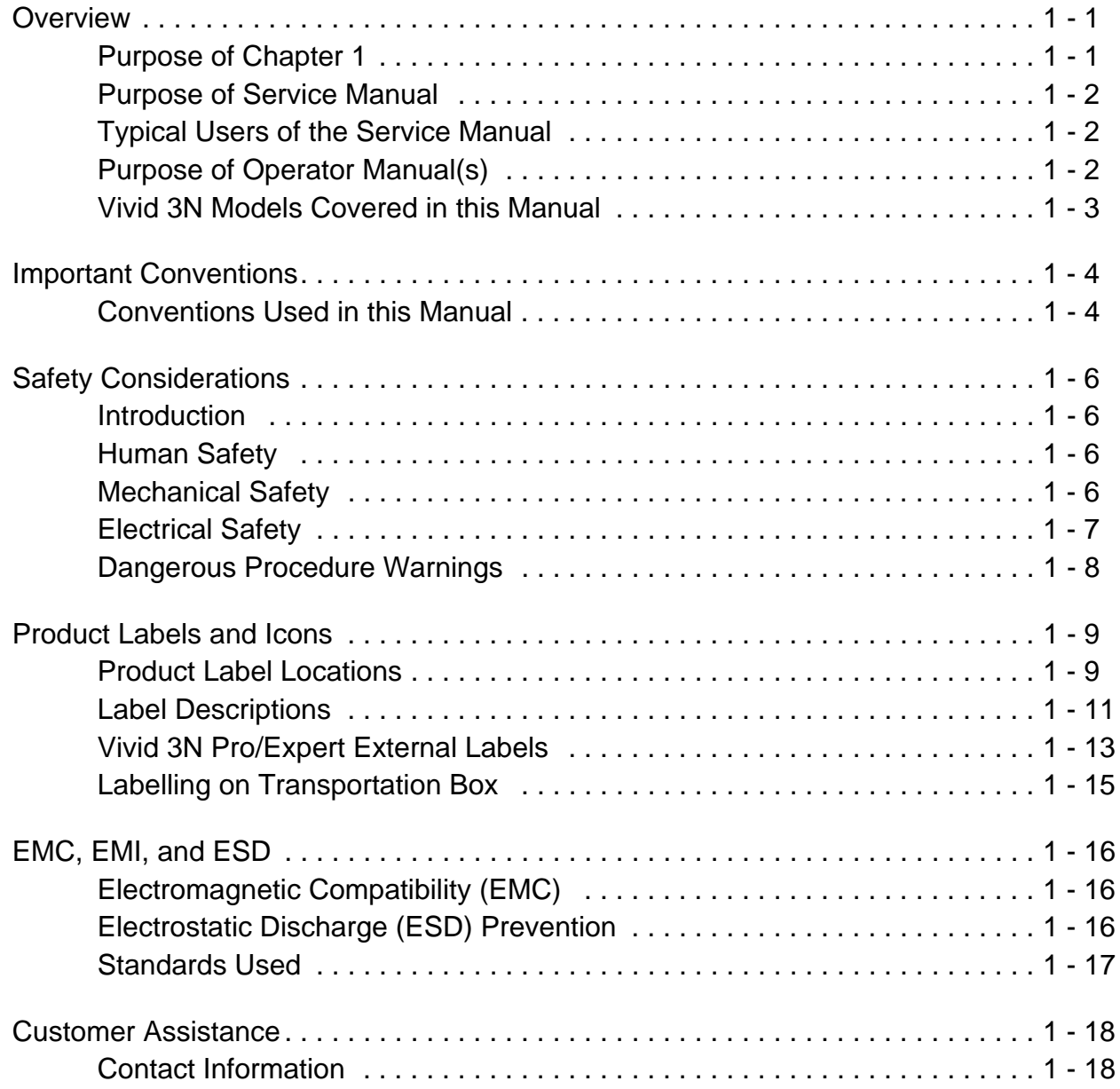

### **Pre-Installation**

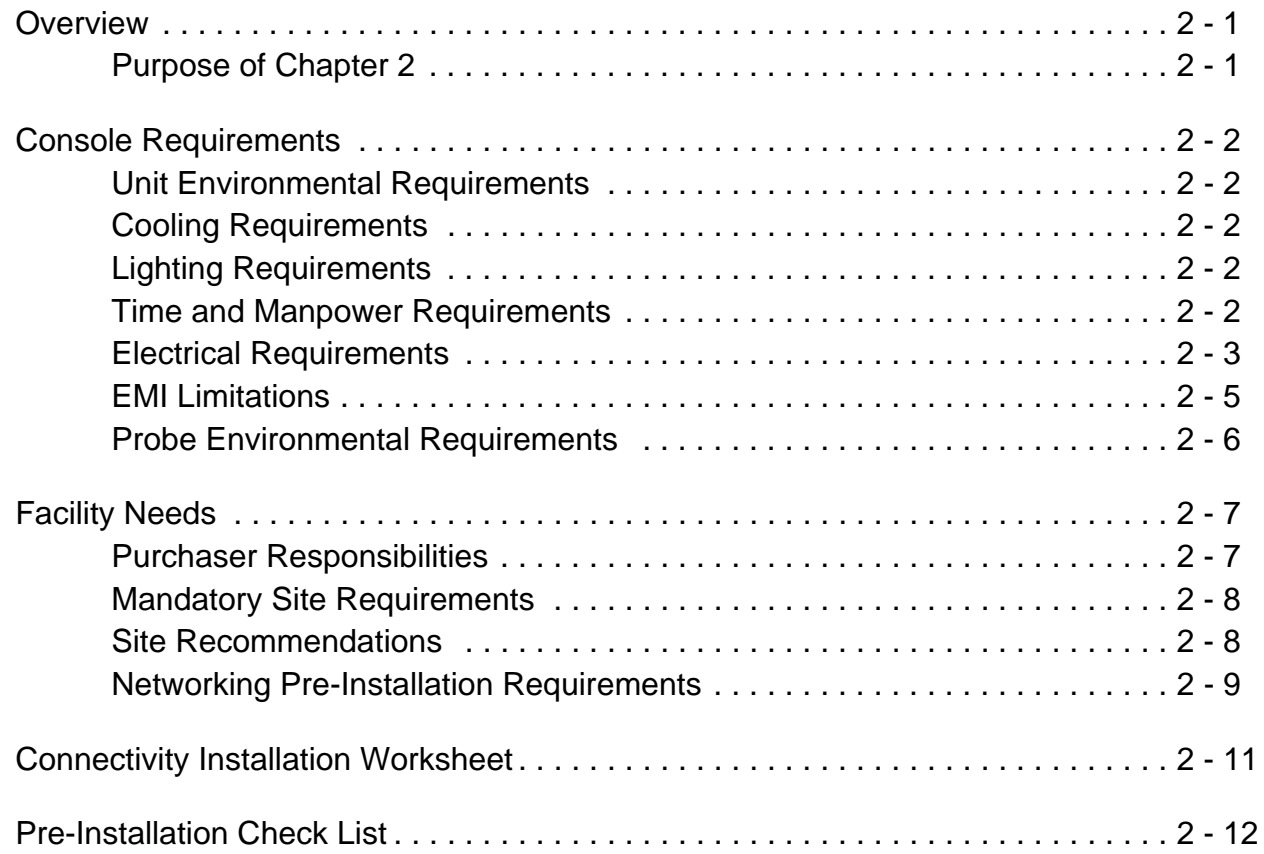

### **Installation**

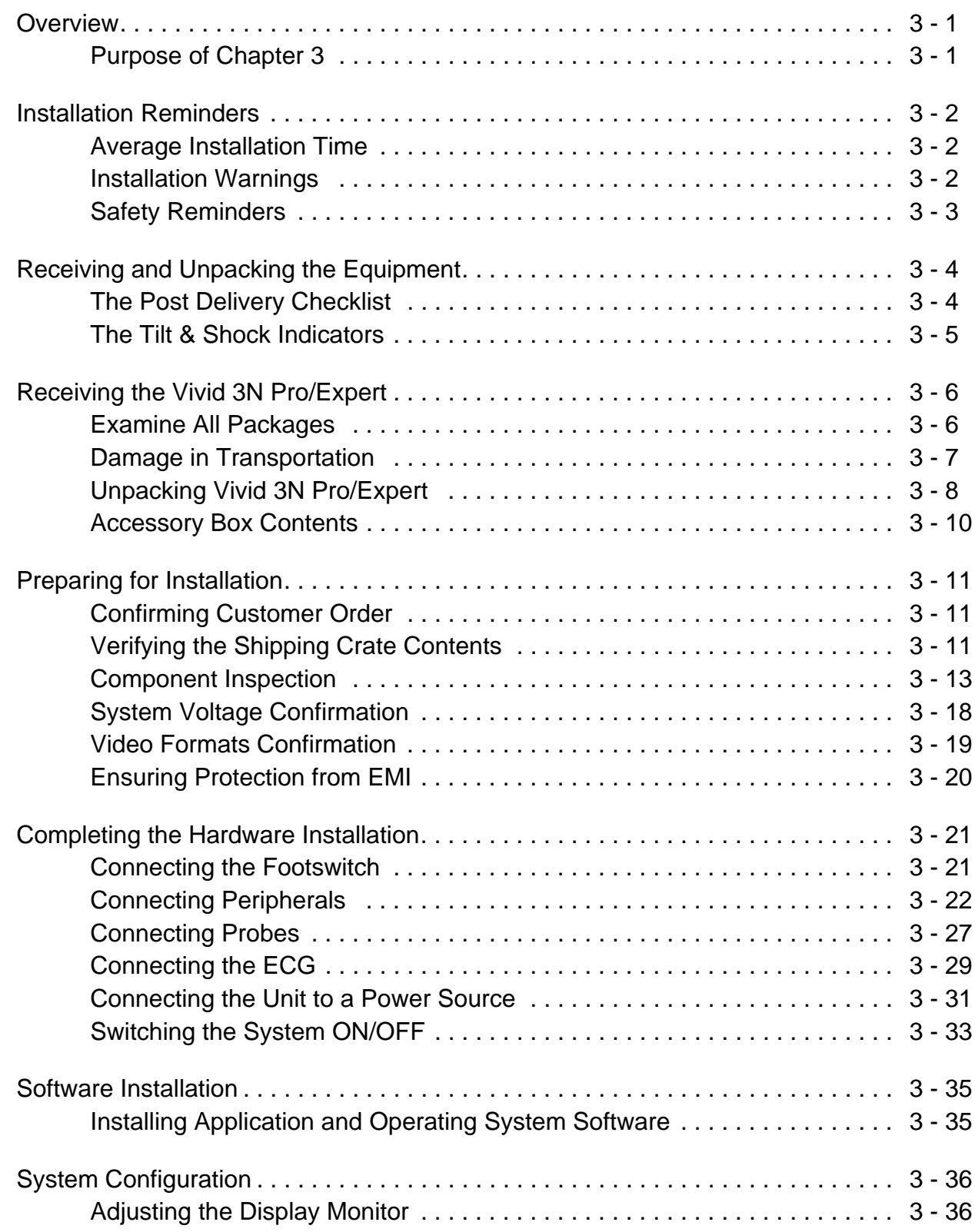

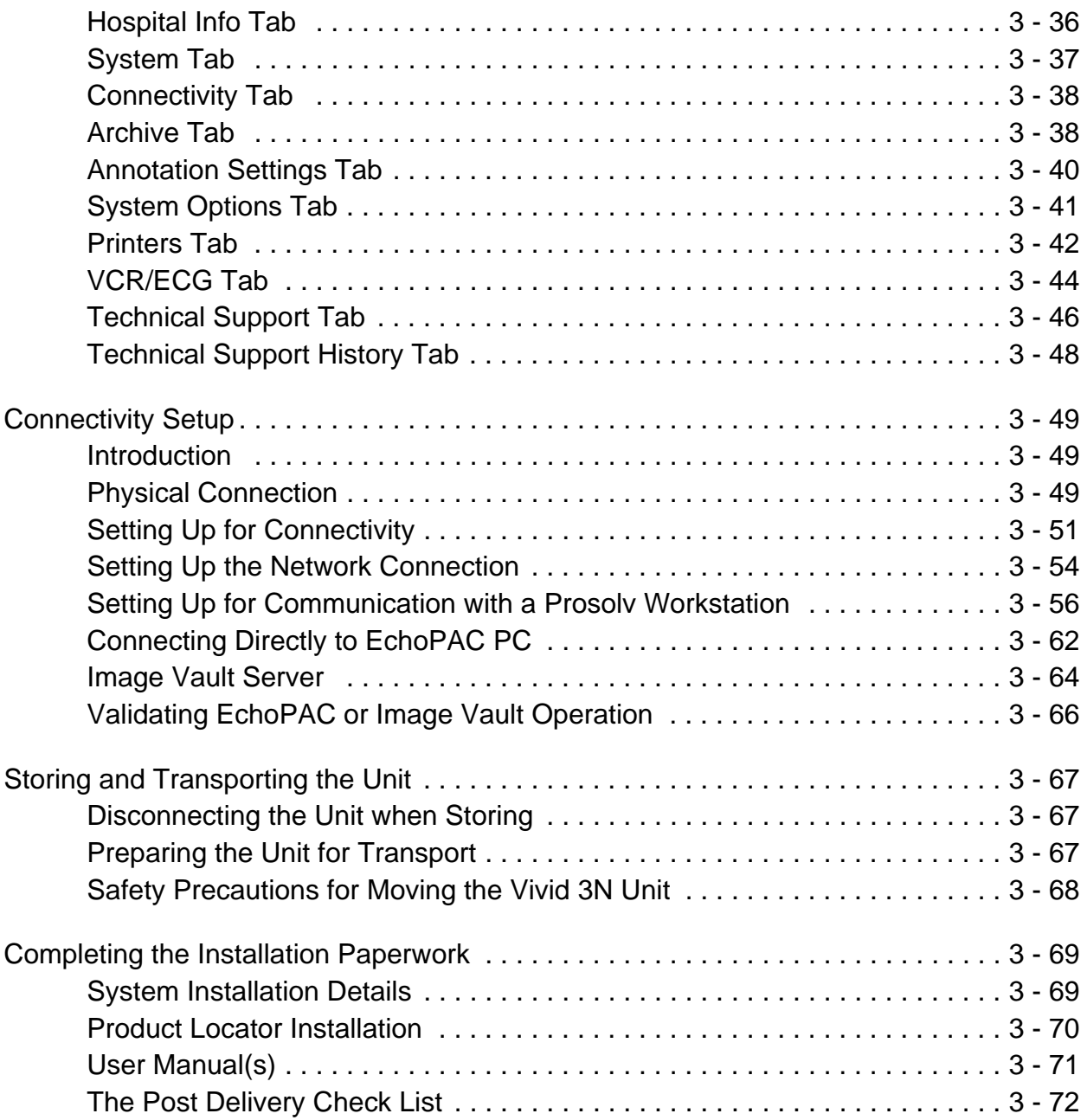

### **Functional Checks**

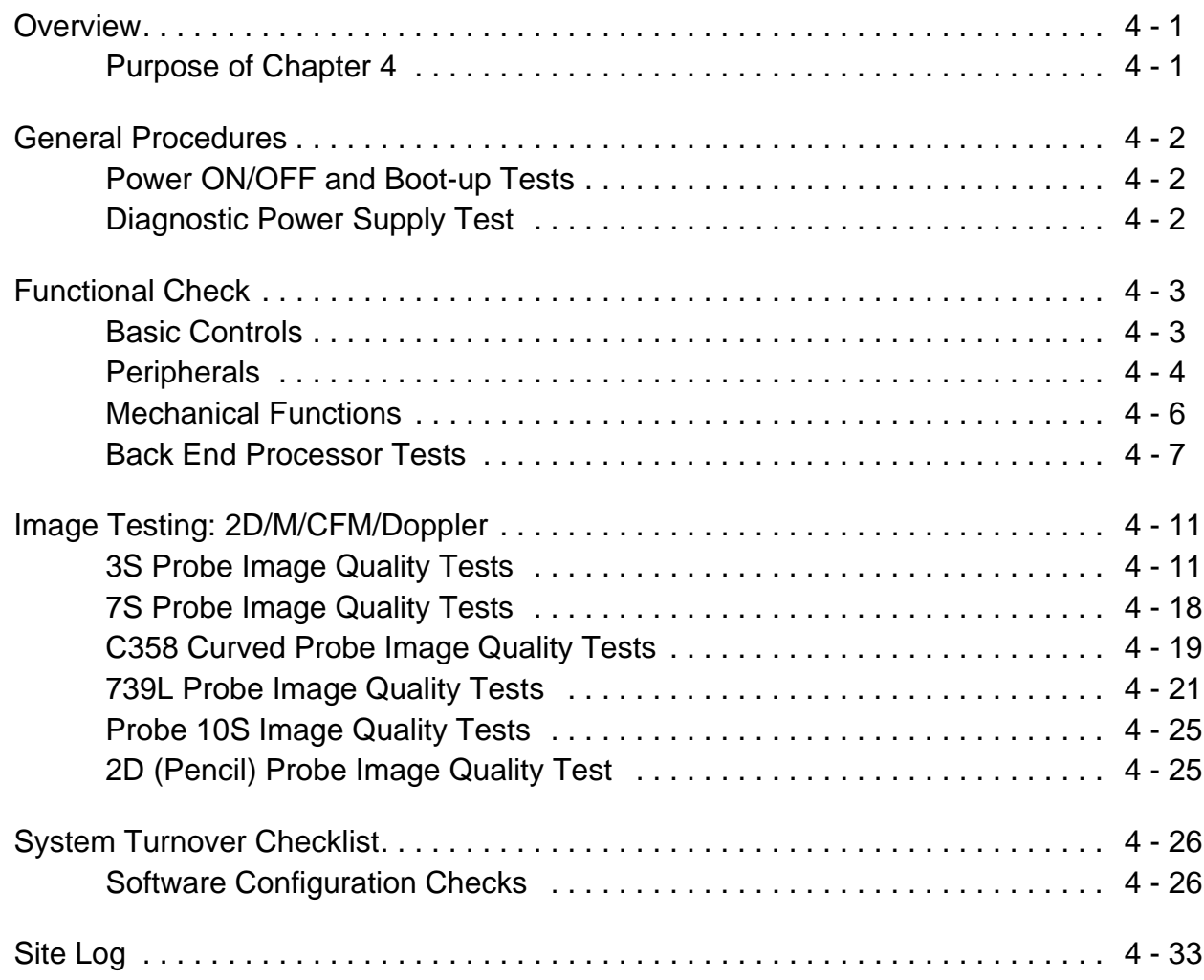

### **Components and Function (Theory)**

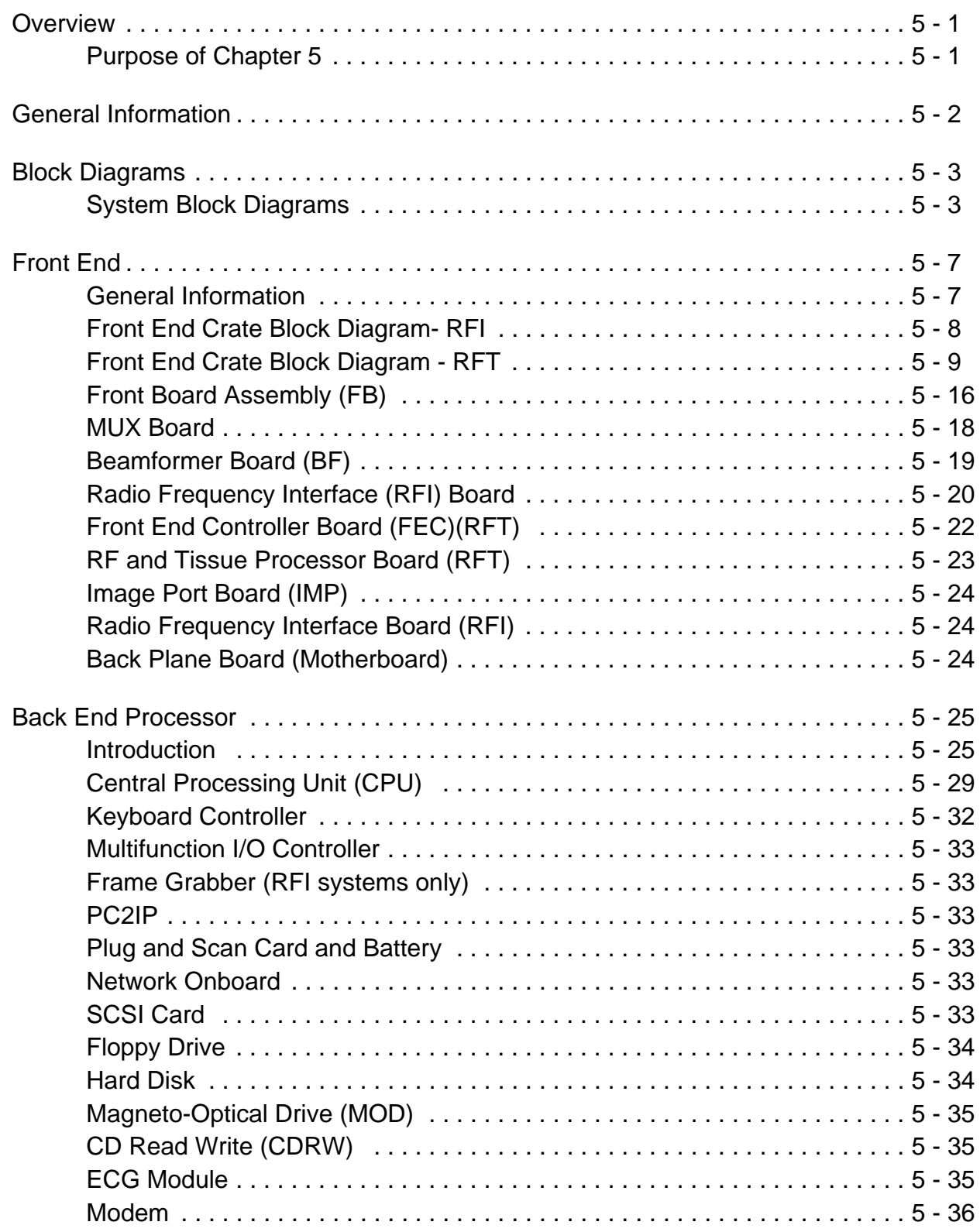

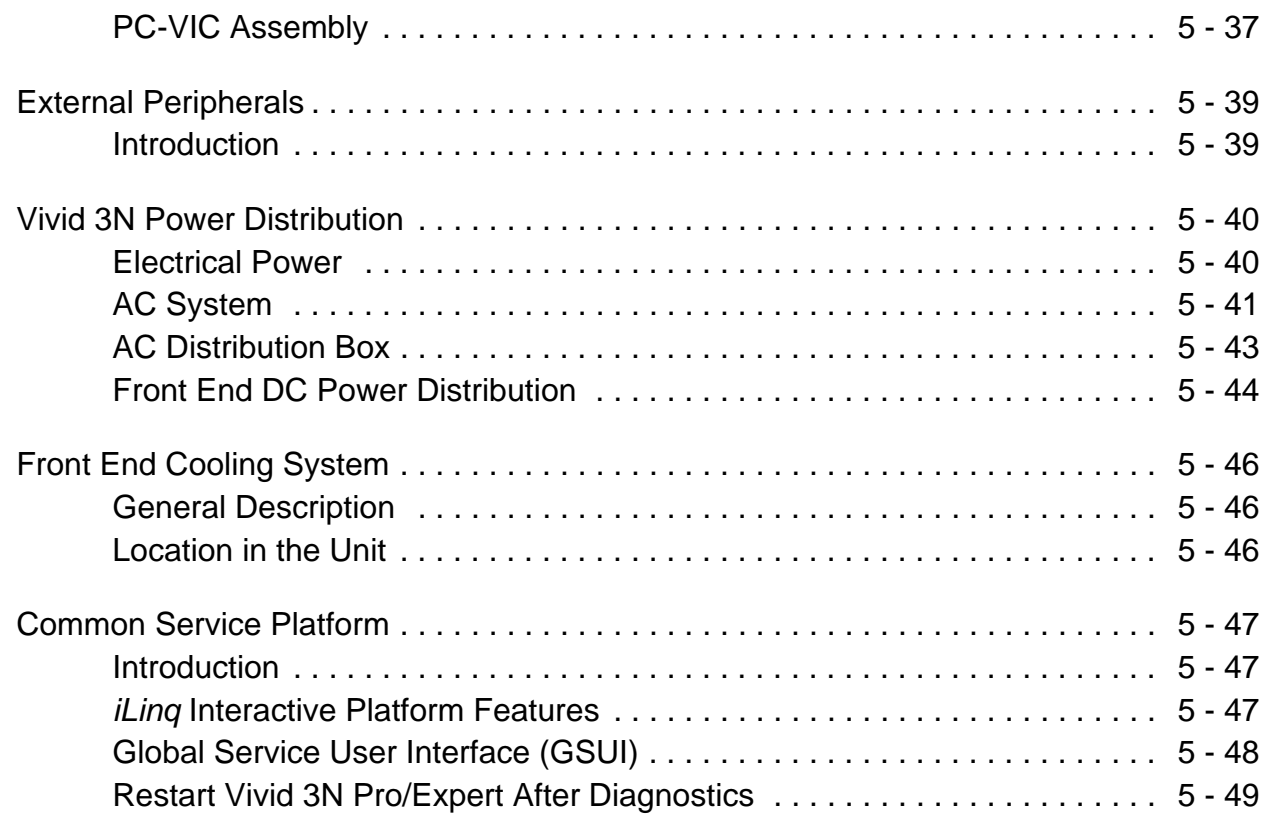

### **Service Adjustments**

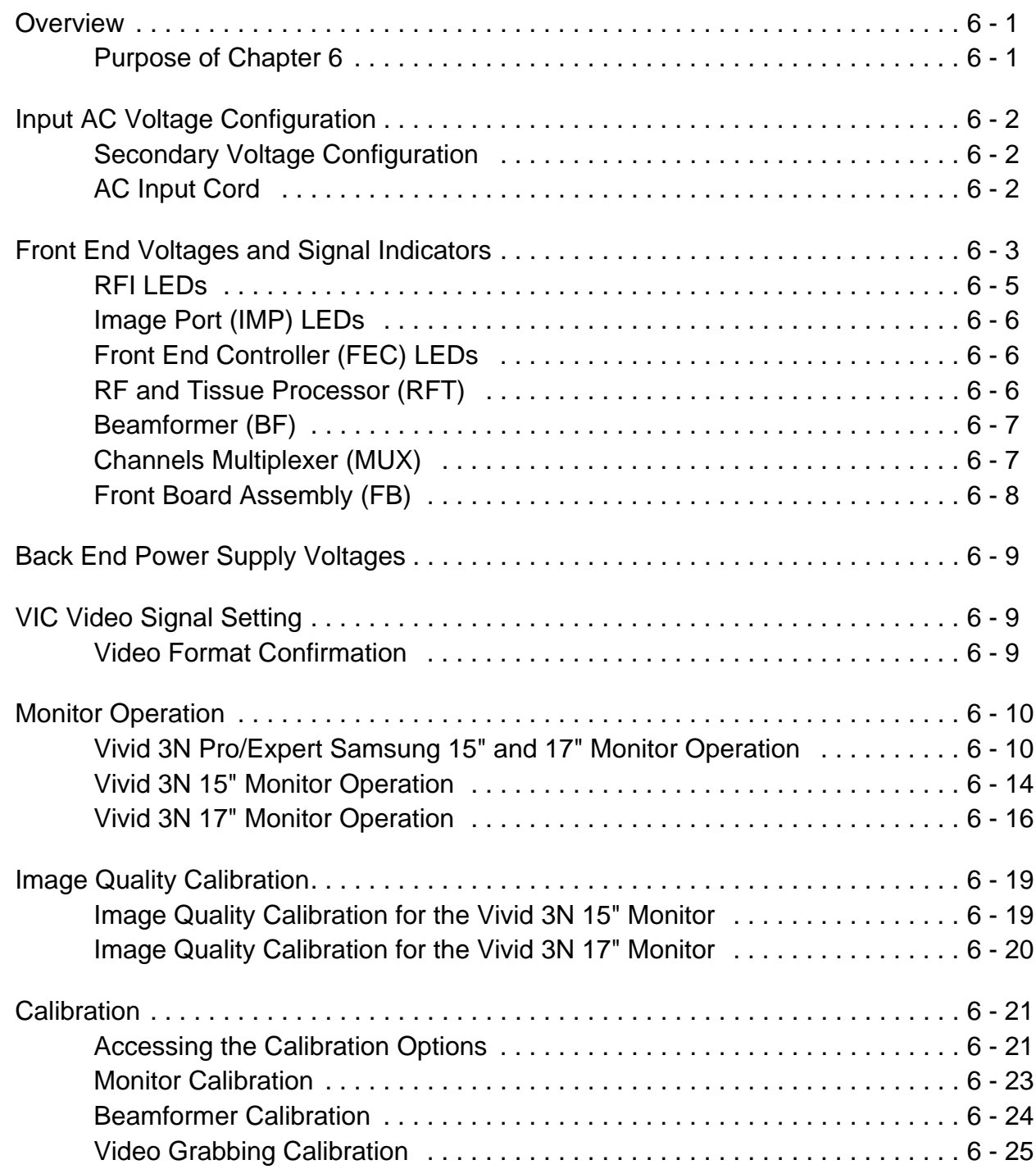

### **Diagnostics/Troubleshooting**

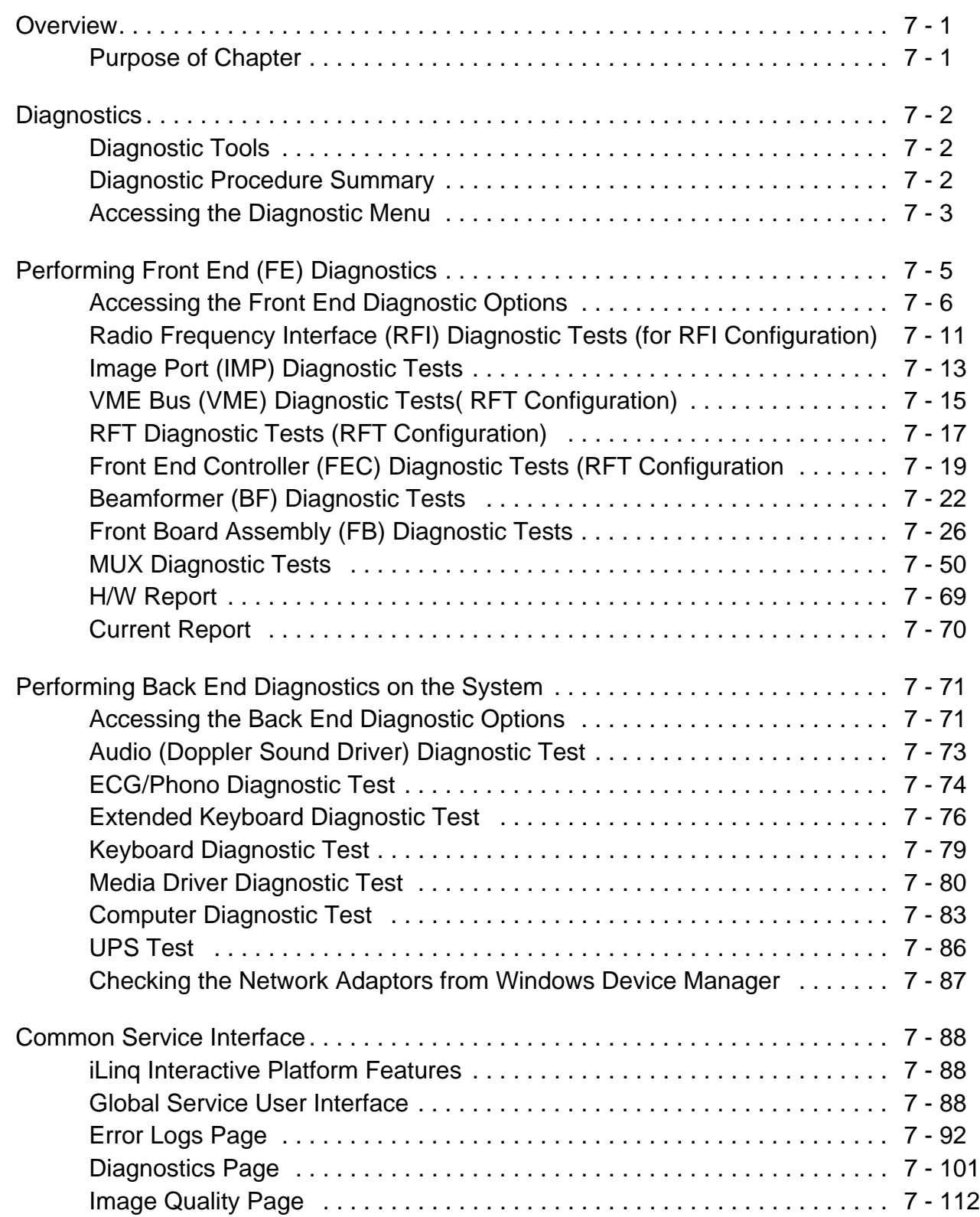

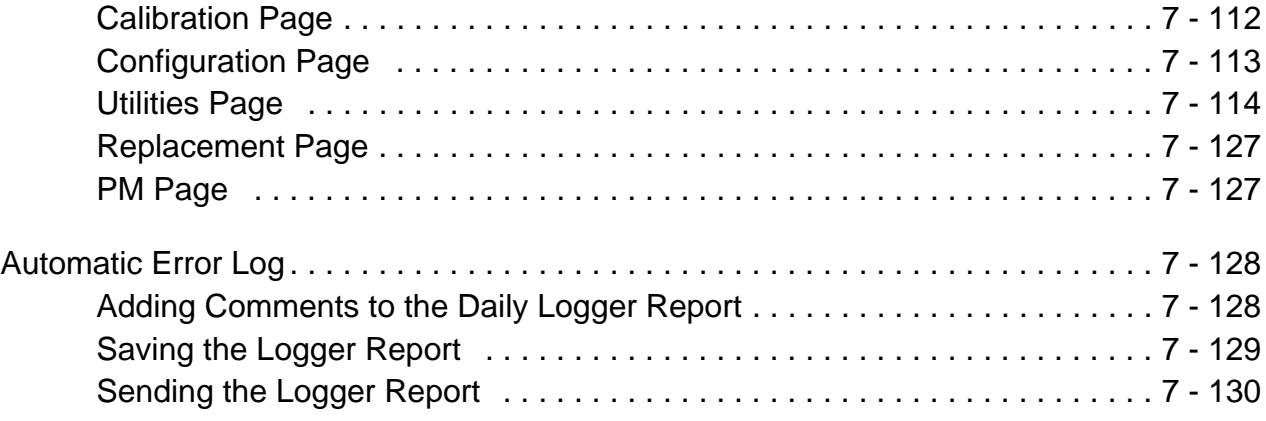

### **Replacement Procedures**

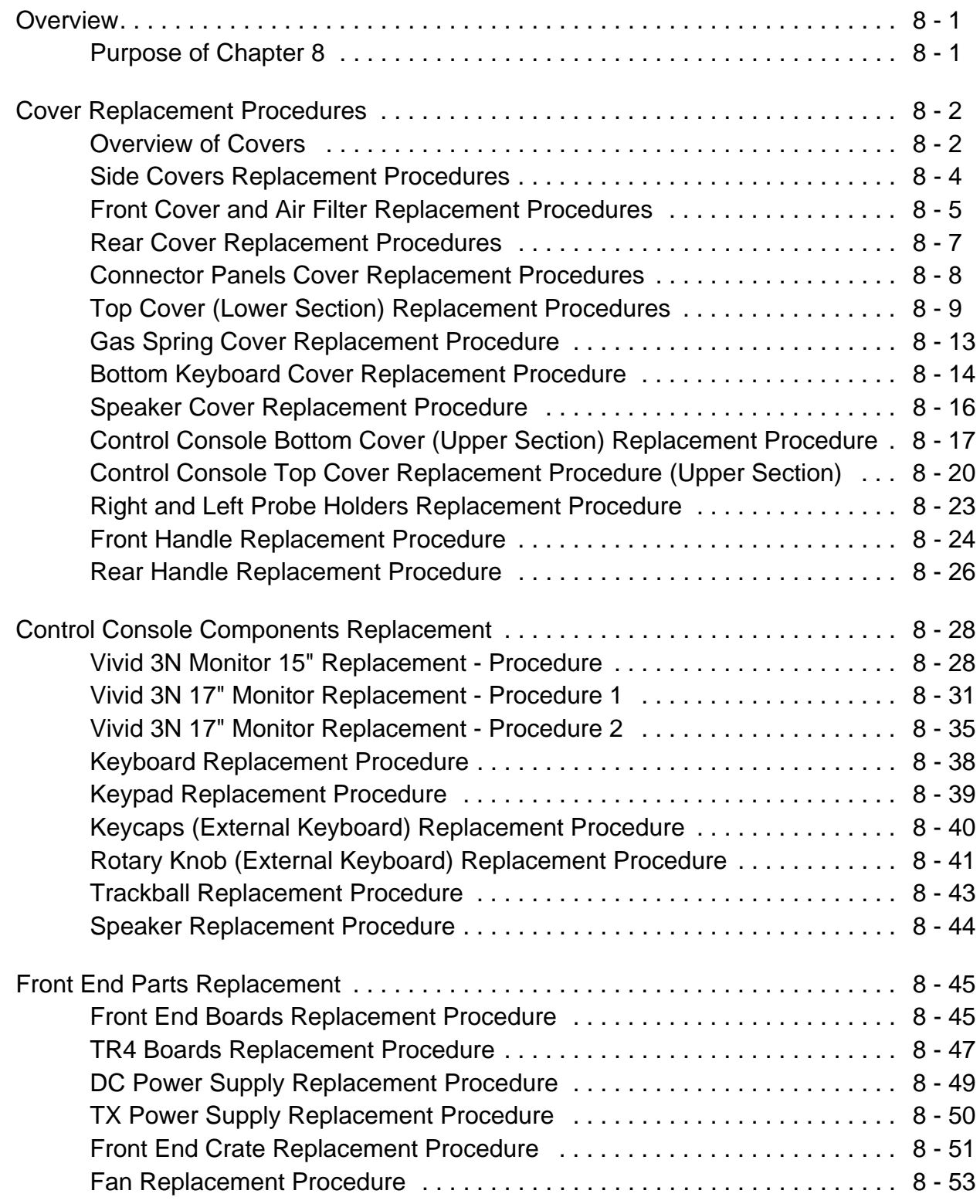

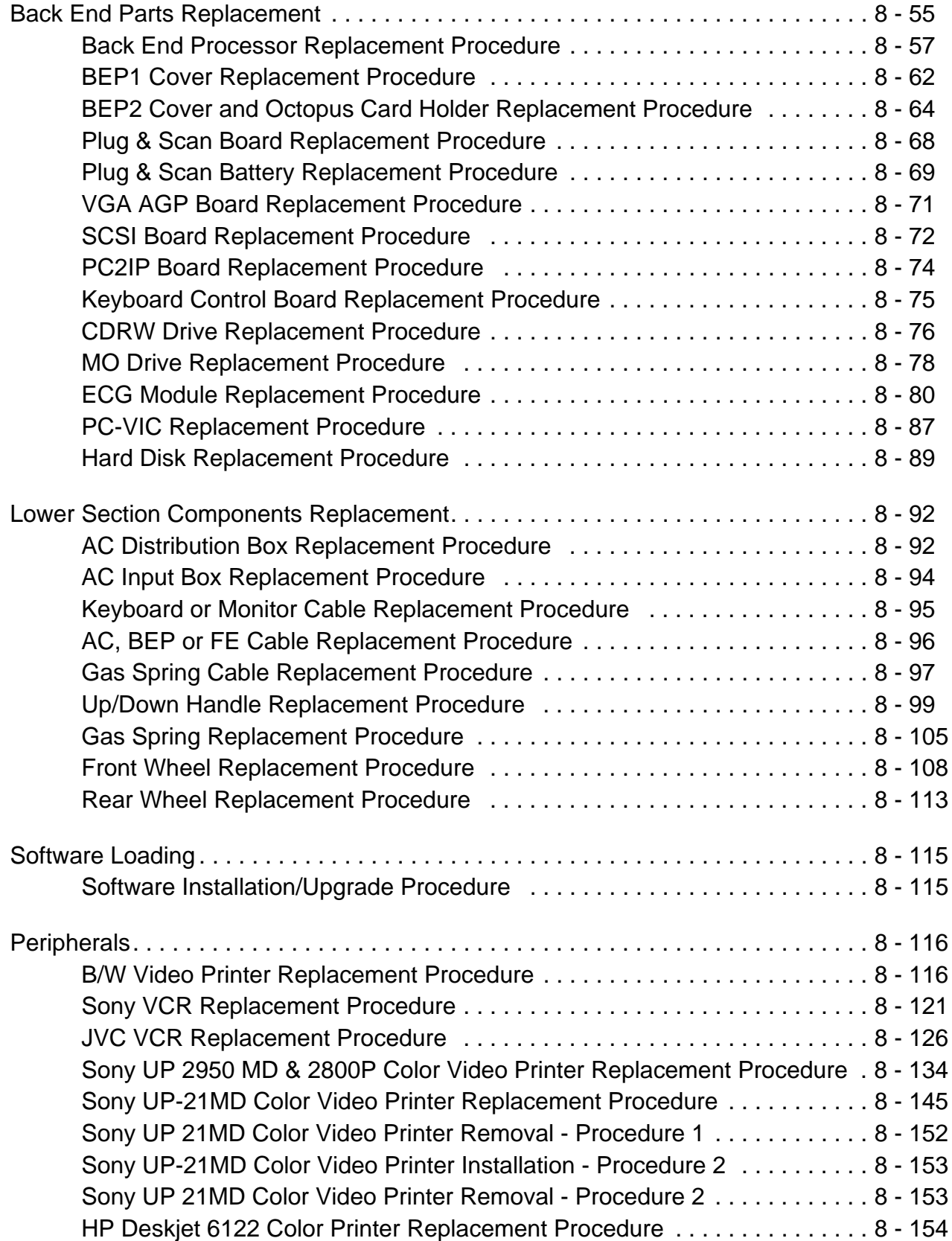

### **Renewal Parts**

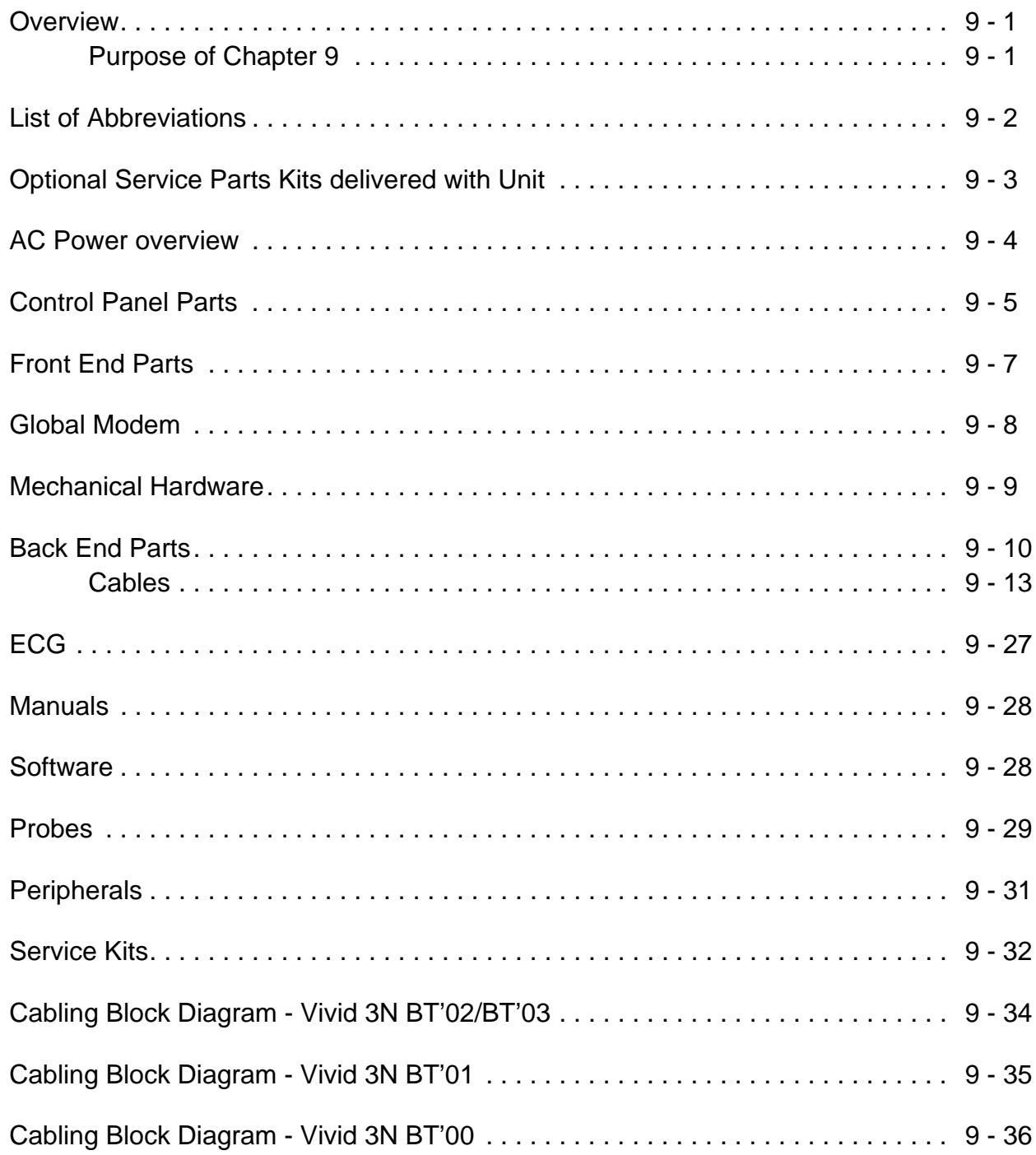

### **Periodic Maintenance**

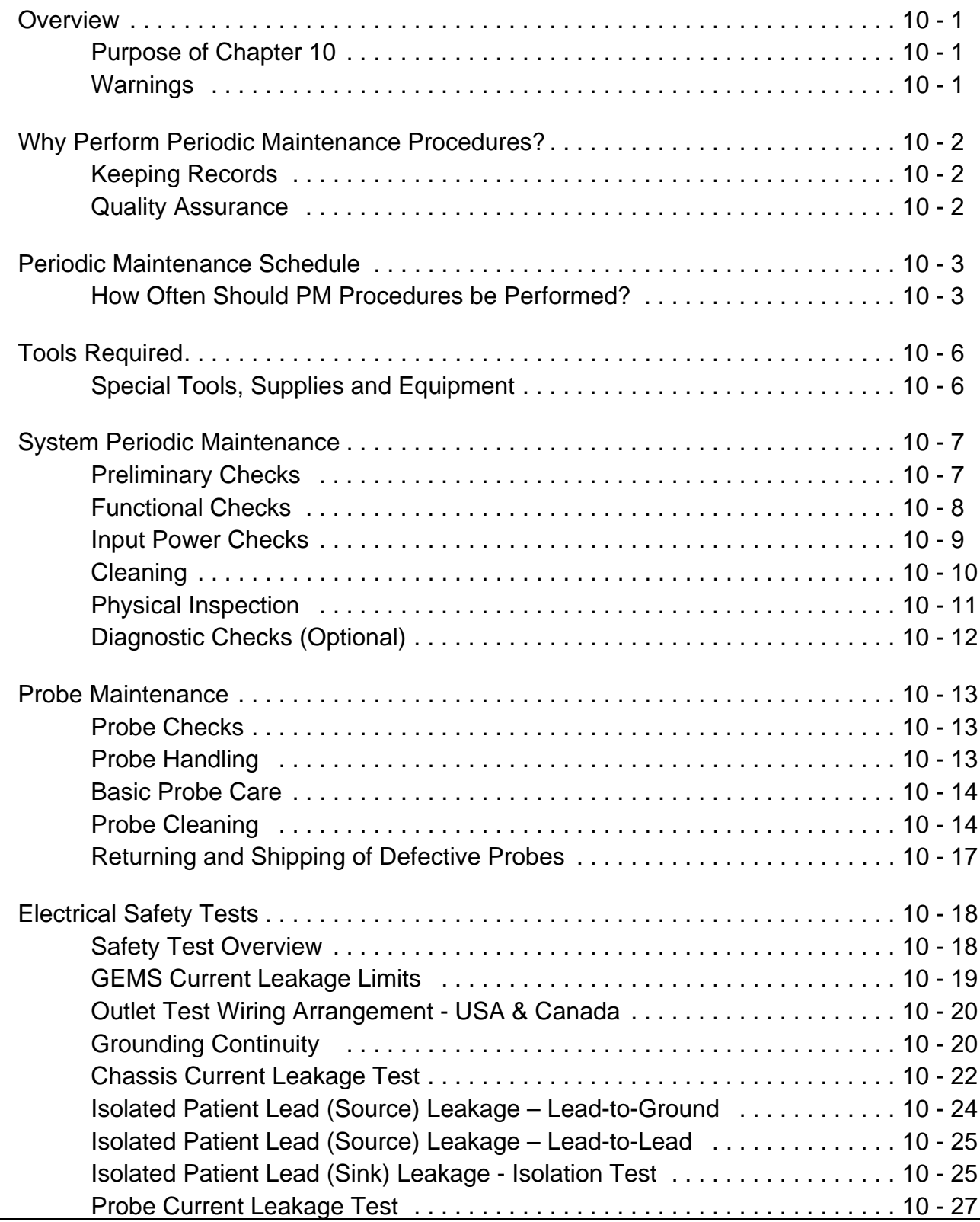

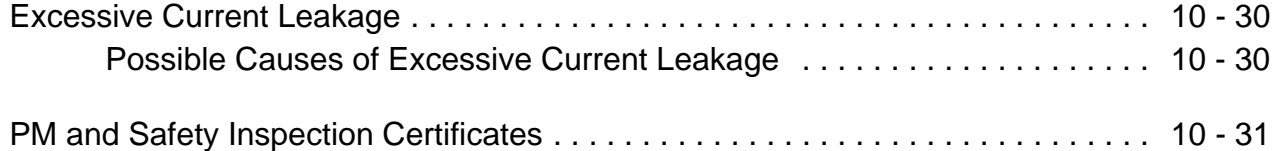

## *Chapter 1 Introduction*

#### **Section 1-1 Overview**

#### **1-1-1 Purpose of Chapter 1**

This chapter describes important issues related to safely servicing the Vivid 3N scanner. The service provider must read and understand all the information presented here before installing or servicing a unit.

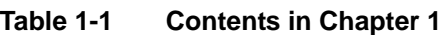

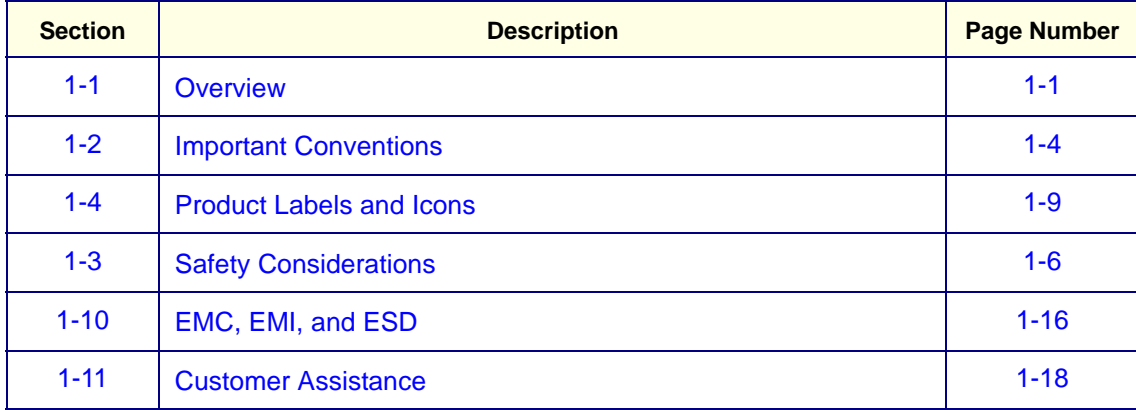

#### **1-1-2 Purpose of Service Manual**

This manual provides installation and service information for the Vivid 3N ultrasound unit, and contains the following chapters:

- *Chapter 1* **Introduction:** Contains a content summary and warnings.
- *Chapter 2* **Pre-Installation:** Contains pre-installation requirements for the Vivid 3N ultrasound unit.
- *Chapter 3* **Installation:** Contains installation procedures and an installation checklist.
- *Chapter 4* **Functional Checks:** Contains functional checks that are recommended as part of the installation procedure, or as required during servicing and periodic maintenance.
- *Chapter 5* **Components and Function (Theory):** Contains block diagrams and functional explanations of the electronic circuits.
- *Chapter 6* **Service Adjustments:** Contains instructions for performing service adjustments to the Vivid 3N ultrasound unit.
- *Chapter 7 Diagnostics/Troubleshooting***:** Provides instructions for setting up and running diagnostic, troubleshooting and other related routines for the Vivid 3N ultrasound unit.
- *Chapter 8* **Replacement Procedures:** Provides disassembly and reassembly procedures for all Field Replaceable Units (FRUs).
- *Chapter 9* **Renewal Parts:** Contains a complete list of field replaceable parts for the Vivid 3N ultrasound unit.
- *Chapter 10* **Periodic Maintenance:** Provides periodic maintenance procedures for the Vivid 3N Pro/Expert ultrasound unit.

#### **1-1-3 Typical Users of the Service Manual**

This manual is intended for the following categories of users:

- Service personnel (installation, maintenance, etc.).
- Hospital service personnel.
- Contractors (some parts of *Chapter 2* **Pre-Installation**).

#### **1-1-4 Purpose of Operator Manual(s)**

The Operator Manual(s) should be fully read and understood before operating the Vivid 3N Pro/Expert system, and also kept near the unit for quick reference.

#### **1-1-5 Vivid 3N Models Covered in this Manual**

The Vivid 3N models documented in this manual are shown in Table 1-2 below.

| <b>PART NUMBER</b> | <b>MODEL</b>       | <b>DESCRIPTION</b>                                                                                                    | <b>COMMENTS</b> |
|--------------------|--------------------|----------------------------------------------------------------------------------------------------|-----------------|
| FK000010           | VIVID 3 BT00       | FIRST VERSION, RELEASED IN<br>2000.                                                                                                    | <b>BT'00</b>    |
| FK000040           | VIVID 3 PRO N      | THE PRO IS BACKWARD<br><b>COMPATIBLE TO ITS</b><br>PREDECESSOR                                                                                                    |                 |
| FK000050           | VIVID 3 EXPERT N   | THE BT01 EXPERT IS<br>BACKWARD COMPATIBLE TO<br>ITS PARALLEL PRODUCT, THE<br>BT01 PRO. CONTACT YOUR<br><b>DISTRIBUTOR FOR MORE</b><br><b>INFORMATION ABOUT</b><br>UPGRADES AND BACKWARD<br>COMPATIBILITY. | <b>BT'01</b>    |
| FK000060           | VIVID 3 PRO N      | <b>NEW GENERATION OF THE</b><br><b>VIVID 3 N ULTRASOUND</b><br><b>SCANNING SYSTEM</b>                                                                                                    | <b>BT'02</b>    |
| FK000070           | VIVID 3 EXPERT N   | AN ADVANCED VERSION OF<br>THE VIVID 3 N ULTRASOUND<br><b>SCANNING SYSTEM.</b>                                                                                                    |                 |
| FK000196           | VIVID 3 N BT03     | AN ADVANCED VERSION OF<br>THE NEWER GENERATION OF<br>THE VIVID 3 N ULTRASOUND<br><b>SCANNING SYSTEM.</b>                                                                                                  |                 |
| FK000197           | VIVID 3 N PRO BT03 | <b>NEW GENERATION OF THE</b><br>VIVID 3 N ULTRASOUND<br><b>SCANNING SYSTEM</b>                                                                                                    | BT'03           |
| FK000210           | VIVID 3 N RFI      | RFI CARD INTRODUCED                                                                                                    |                 |
| FK000220           | VIVID 3 N PRO RFI  | <b>RFI CARD INTRODUCED</b>                                                                                                    |                 |
| FK000320           | Vivid 3 PRO N      |                                                                                                    | BT'06           |
| FK000330           | Vivid 3 N          |                                                                                                    |                 |

**Table 1-2 Vivid 3 N Models Covered in this Manual**

#### **Section 1-2 Important Conventions**

#### **1-2-1 Conventions Used in this Manual**

#### **1-2-1-1 Model Designations**

This manual covers the Vivid 3N Pro/Expert ultrasound units listed in Table 1-2 "Vivid 3 N Models Covered in this Manual" on page 1-3.

#### **1-2-1-2 Icons**

Pictures, or icons, are used wherever they will reinforce the printed message. The icons, labels and conventions used on the product and in the service information are described in this chapter.

#### **1-2-1-3 Safety Precaution Messages**

Various levels of safety precaution messages may be found on the equipment and in the service information. The different levels of concern are identified by a flag word that precedes the precautionary message. Known or potential hazards are labeled in one of following ways:.

#### **DANGER DANGER IS USED TO INDICATE THE PRESENCE OF A HAZARD THAT WILL**   $\sqrt{N}$ **CAUSE SEVERE PERSONAL INJURY OR DEATH IF THE INSTRUCTIONS ARE**  D **IGNORED.**

#### **WARNING** *WARNING is used to Indicate the presence of a hazard that can cause severe personal injury and property damage if the instructions are ignored.*

**CAUTION CAUTION is used to Indicate the presence of a hazard that can cause property damage but has absolutely no personal injury risk.**

#### **NOTICE Equipment Damage Possible**  $\sqrt{\mathbb{N}}$

**Notice is used when a hazard is present that can cause property damage but has absolutely no personal injury risk** Example Disk Drive will crash

*NOTE: Notes provide important information about an item or a procedure. Information contained in a NOTE can often save you time or effort.*

#### **1-2-1-4 Standard Hazard Icons**

Important information will always be preceded by the exclamation point contained within a triangle, as seen throughout this chapter. In addition to text, several different graphical icons (symbols) may be used to make you aware of specific types of hazards that could cause harm.

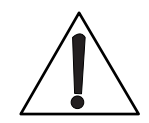

#### **Table 1-3 Standard Hazard Icons**

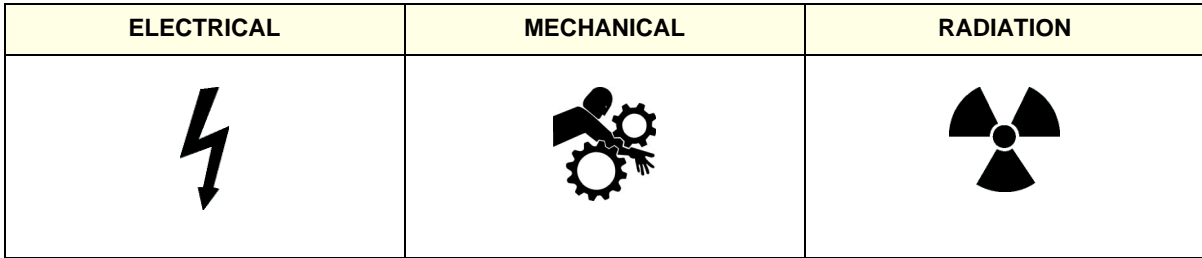

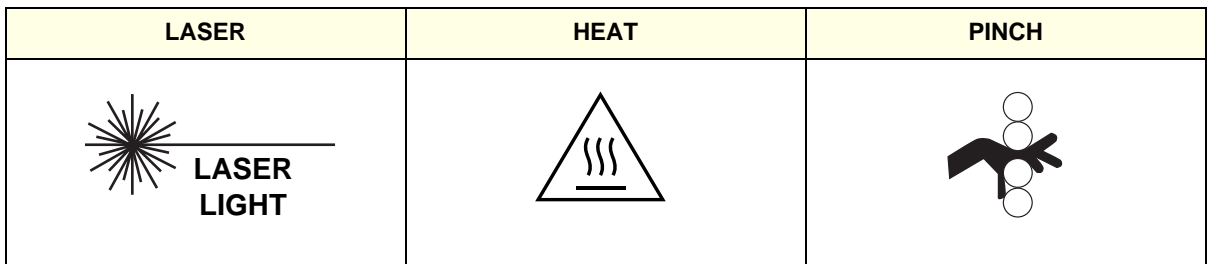

Other hazard icons make you aware of specific procedures that should be followed.

#### **Table 1-4 Standard Icons Indicating a Special Procedure Be Used**

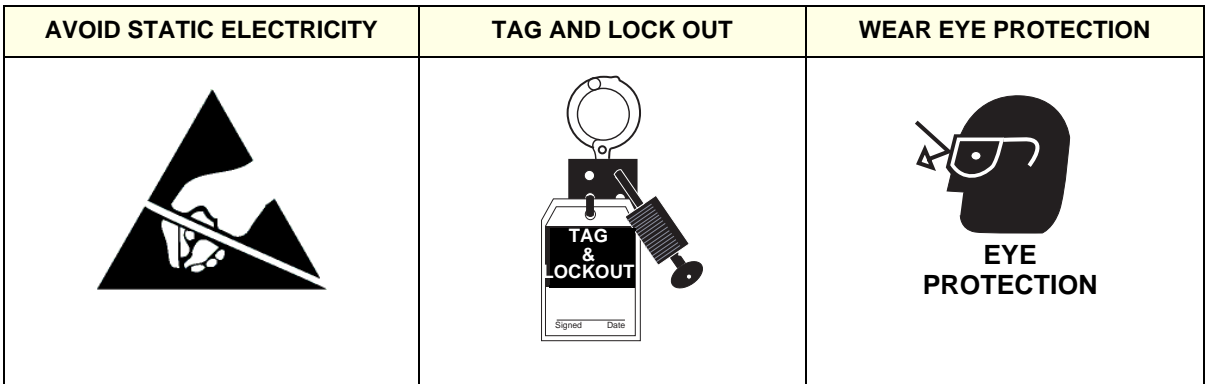

#### **Section 1-3 Safety Considerations**

#### **1-3-1 Introduction**

The following safety precautions must be observed during all phases of operation, service and repair of this equipment. Failure to comply with these precautions or with specific warnings elsewhere in this manual, violates safety standards of design, manufacture and intended use of the equipment.

#### **1-3-2 Human Safety**

Operating personnel must not remove the system covers. Servicing should be performed by authorized personnel only. Only personnel who have participated in Vivid 3N Pro/Expert Training are authorized to service the equipment.

#### **1-3-3 Mechanical Safety**

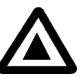

**DANGER: WHEN THE UNIT IS RAISED FOR A REPAIR OR MOVED ALONG ANY INCLINE, USE EXTREME CAUTION SINCE IT MAY BECOME UNSTABLE AND TIP OVER.**

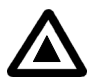

**DANGER: ULTRASOUND PROBES ARE HIGHLY SENSITIVE MEDICAL INSTRUMENTS THAT CAN EASILY BE DAMAGED BY IMPROPER HANDLING. USE CARE WHEN HANDLING AND PROTECT FROM DAMAGE WHEN NOT IN USE. DO NOT USE A DAMAGED OR DEFECTIVE PROBE. FAILURE TO FOLLOW THESE PRECAUTIONS CAN RESULT IN SERIOUS INJURY AND EQUIPMENT DAMAGE.**

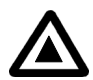

**DANGER: NEVER USE A PROBE THAT HAS BEEN SUBJECTED TO MECHANICAL SHOCK OR IMPACT. EVEN IF THE PROBE APPEARS TO BE UNBROKEN, IT MAY IN FACT BE DAMAGED.**

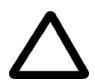

**CAUTION: Always lower and center the Operator I/O Panel before moving the scanner.**

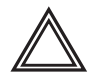

**CAUTION: The Vivid 3N Pro/Expert weighs 160 kg (353 lbs.)or more, depending on installed peripherals, when ready for use. Care must be used when moving it or replacing its parts. Failure to follow the precautions listed could result in injury, uncontrolled motion and costly damage.**

**ALWAYS:**

**Be sure the pathway is clear.**

**Use slow, careful motions.**

**Use two people when moving the system on inclines or lifting more than 16 kg (35 lbs).**:

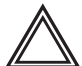

**WARNING: Always lock the control console in its parking (locked) position after moving the system. Failure to do so could result in personal injury or equipment damage**.

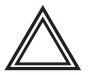

**WARNING: Equipment damage could result if special care is not taken when transporting the system in a vehicle.** 

#### **ALWAYS:**

- **Secure the system in an upright position and lock the wheels (brake).**
- **DO NOT use the control console as an anchor point.**
- **Place the probes in their carrying case.**
- **Eject any disks from the MOD (if installed).**
- **Ensure that the system is well prepared and packed in its original packaging before transporting. Special care must be taken to correctly position the packing material supporting the monitor. For further information, refer to Chapter 3** *- Installation***.**

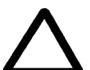

**CAUTION: Keep the heat venting holes on the monitor unobstructed to avoid overheating of the monitor.**

#### **1-3-4 Electrical Safety**

To minimize shock hazard, the equipment chassis must be connected to an electrical Ground. The system is equipped with a three-conductor AC power cable. This must be plugged into an approved electrical outlet with safety grounding.

The power outlet used for this equipment should not be shared with other types of equipment. Both the system power cable and the power connector must meet international electrical standards.

#### **1-3-4-1 Probes**

All the probes for the Vivid 3N Pro/Expert ultrasound unit are designed and manufactured to provide trouble-free, reliable service. To ensure this, correct handling of probes is important and the following points should be noted:

- Do not drop a probe or strike it against a hard surface, as this may damage the transducer elements, acoustic lens, or housing.
- Do not use a cracked or damaged probe. In this event, call your field service representative immediately to obtain a replacement.
- Avoid pulling, pinching or kinking the probe cable, since a damaged cable may compromise the electrical safety of the probe.
- To avoid the risk of a probe accidentally falling, do not allow the probe cables to become entangled, or to be caught in the machine's wheels.
- *NOTE: For detailed information on handling endocavity probes, refer to the appropriate supplementary instructions for each probe. In addition, refer to the Vivid 3N Pro/Expert User Manual for detailed probe handling instructions.*

#### **1-3-5 Dangerous Procedure Warnings**

Warnings, such as the examples below, precede potentially dangerous procedures throughout this manual. Instructions contained in the warnings must be followed.

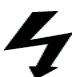

**DANGEROUS VOLTAGES, CAPABLE OF CAUSING DEATH, ARE PRESENT IN THIS EQUIPMENT. USE EXTREME CAUTION WHEN HANDLING, TESTING AND ADJUSTING.**

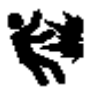

#### **EXPLOSION WARNING**

**DO NOT OPERATE THE EQUIPMENT IN AN EXPLOSIVE ATMOSPHERE. OPERATION OF ANY ELECTRICAL EQUIPMENT IN SUCH AN ENVIRONMENT CONSTITUTES A DEFINITE SAFETY HAZARD.**

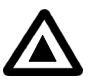

#### **DO NOT SUBSTITUTE PARTS OR MODIFY EQUIPMENT**

**BECAUSE OF THE DANGER OF INTRODUCING ADDITIONAL HAZARDS, DO NOT INSTALL SUBSTITUTE PARTS OR PERFORM ANY UNAUTHORIZED MODIFICATION OF THE EQUIPMENT.**

#### **Section 1-4 Product Labels and Icons**

The Vivid 3N Pro/Expert ultrasound unit comes equipped with product labels and icons. These labels and icons represent pertinent information regarding the operation of the ultrasound unit.

#### **1-4-1 Product Label Locations**

The following two diagrams indicate the location of some of the labels and icons found on the Vivid 3N Pro/Expert ultrasound units. All the labels and icons are described in Table 1-5 "Product Icons" on page 1-11.

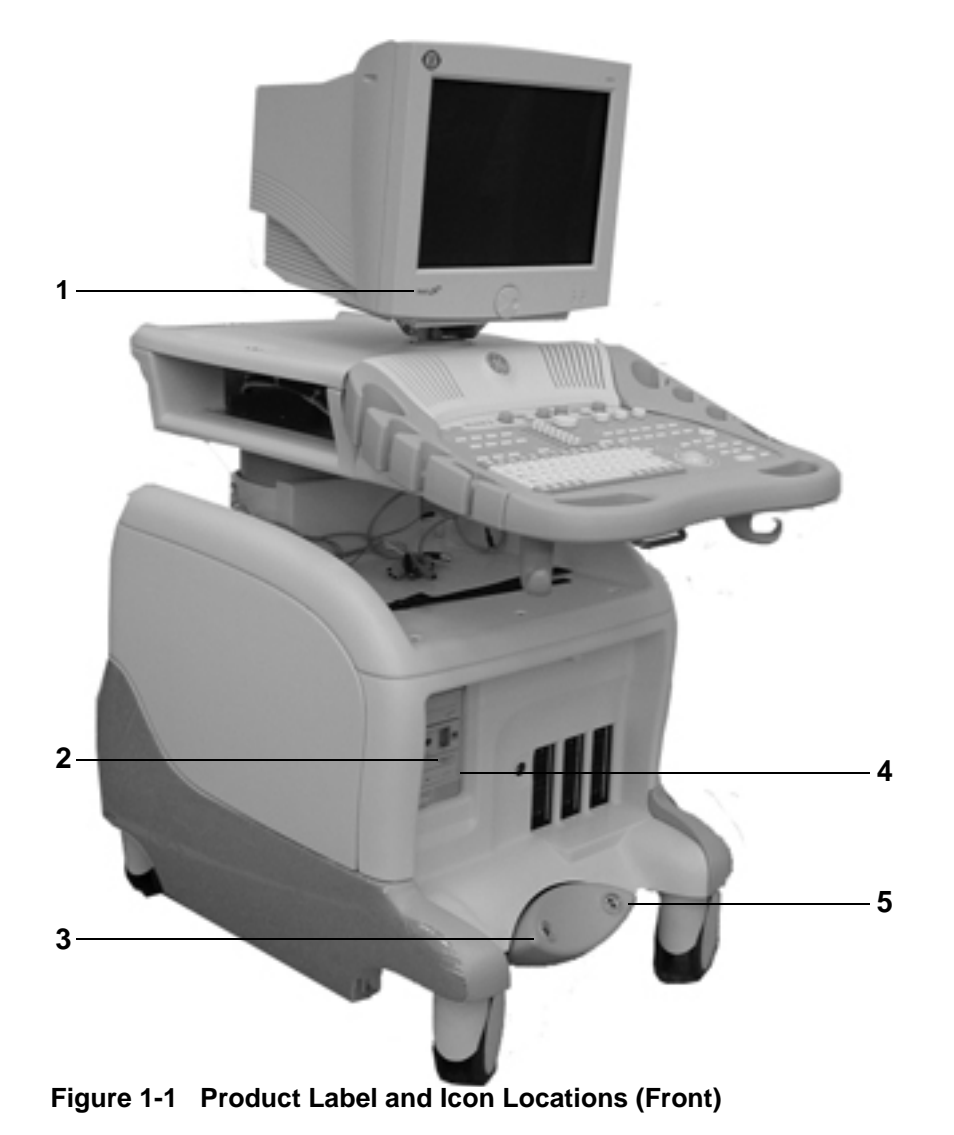

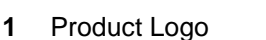

- **2** Equipment Type CF
- **3** Parking Label on Brake Pedal
- **4** Class II Equipment
- **5** Swivel Brake Label on Brake Pedal

#### **1-4-1 Product Label Locations** (cont'd)

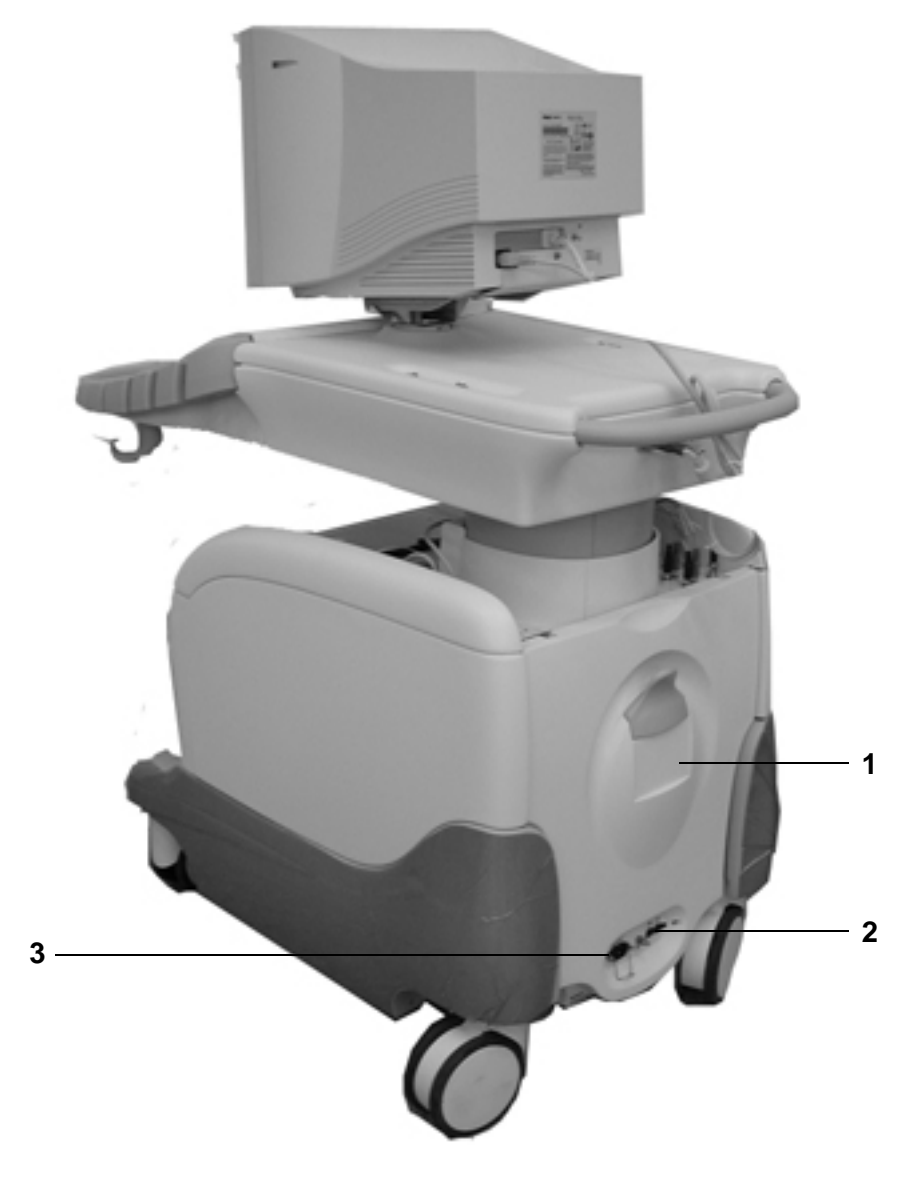

**Figure 1-2 Product Label and Icon Locations (Rear)**

- **1** Main Label
- **2** AC Voltage Rating Label
- **3** GND Label

#### **1-4-2 Label Descriptions**

The following table shows the labels and symbols that may be found on the Vivid 3N Pro/Expert ultrasound unit, and provides a description of each label's purpose and location.

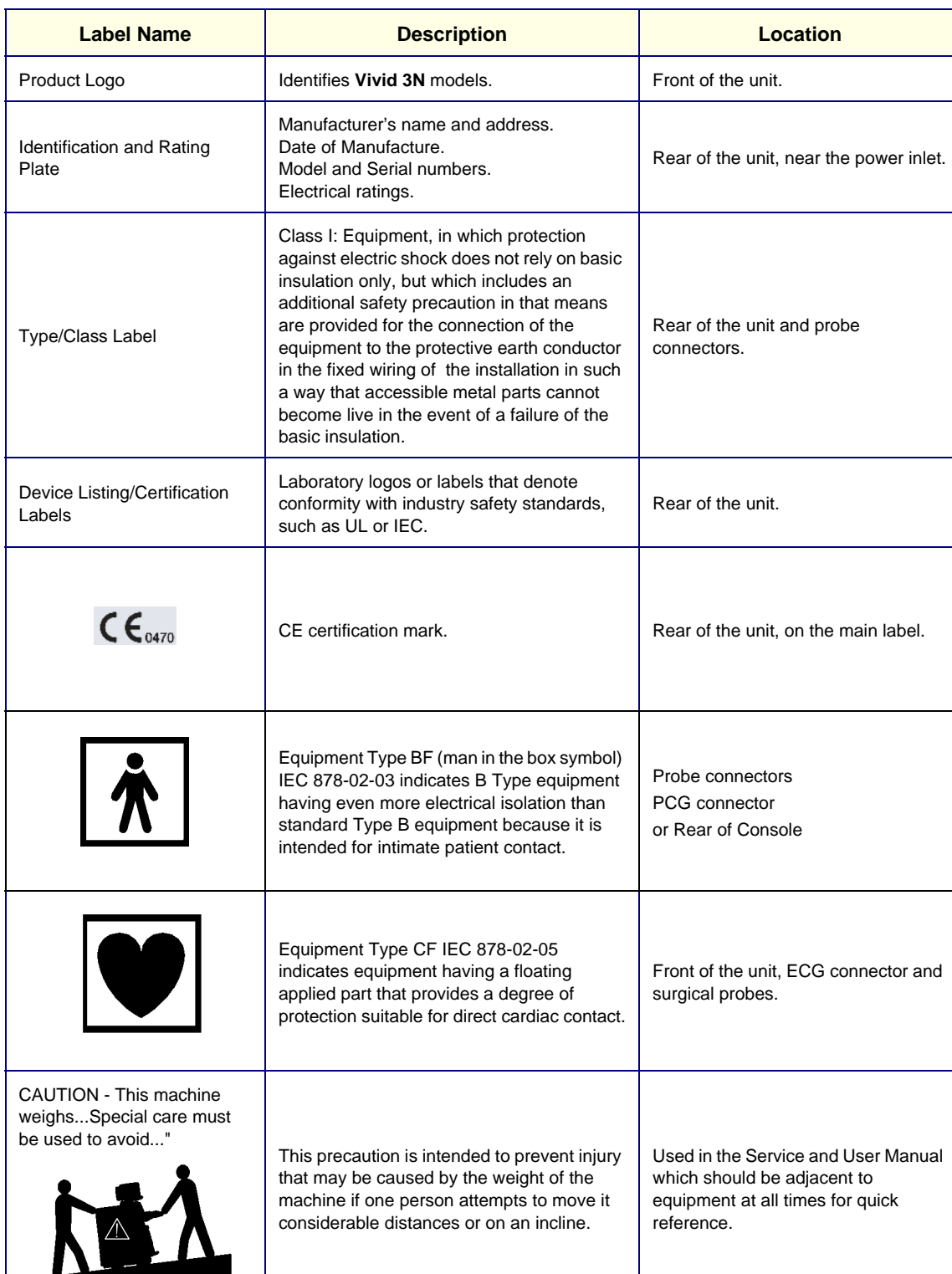

#### **Table 1-5 Product Icons**

| <b>Label Name</b>                       | <b>Description</b>                                                                                                    | <b>Location</b>                  |
|-----------------------------------------|----------------------------------------------------------------------------------------------------|----------------------------------|
| "DANGER - Risk of explosion<br>used in" | The system is not designed for use with<br>flammable anesthetic gases.                                                                                                    | Indicated in the Service Manual. |
|                                         | "CAUTION" The equilateral triangle is<br>usually used in combination with other<br>symbols to advise or warn the user.                                                                                                    | Rear of the unit.                |
|                                         | "ATTENTION - Consult accompanying<br>documents" is intended to alert the user to<br>refer to the User Manual or other instructions<br>when complete information cannot be<br>provided on the label.                                                                                                    | Rear of the unit.                |
|                                         | "CAUTION - Dangerous voltage" (the<br>lightning flash with arrowhead in equilateral<br>triangle) is used to indicate electric shock<br>hazards.                                                                                                    | Rear of the unit.                |
|                                         | "Protective Earth" Indicates the protective<br>earth (grounding) terminal.                                                                                                    | Rear of the unit.                |
|                                         | "Equipotentiality" Indicates the terminal to be<br>used for connecting equipotential<br>conductors when interconnecting<br>(grounding) with other equipment.                                                                                                    | Peripherals                      |
|                                         | This symbol indicates that waste electrical<br>and electronic equipment must not be<br>disposed of as unsorted municipal waste<br>and must be collected separately. Please<br>contact an authorized representative of the<br>manufacturer for information concerning the<br>decommissioning of your equipment. |                                  |

**Table 1-5 Product Icons (Cont'd)**

 $\overline{1}$
### **1-4-3 Vivid 3N Pro/Expert External Labels**

In addition to the labels described in the previous section, additional labels may be found on the Vivid 3N Pro/Expert ultrasound unit, as described in the following sections:

- *Main Label* section, on page 1-13.
- *Rating Labels* section, on page 1-13.
- *GND Label* section, on page 1-14.
- *Parking Label* section, on page 1-14.
- *Swivel Brake Label* section, on page 1-14.

#### **1-4-3-1 Main Label**

The Main Label includes a serial number, a voltage rating, Caution warnings, Danger warnings and classifications (CE0470 and so on.)

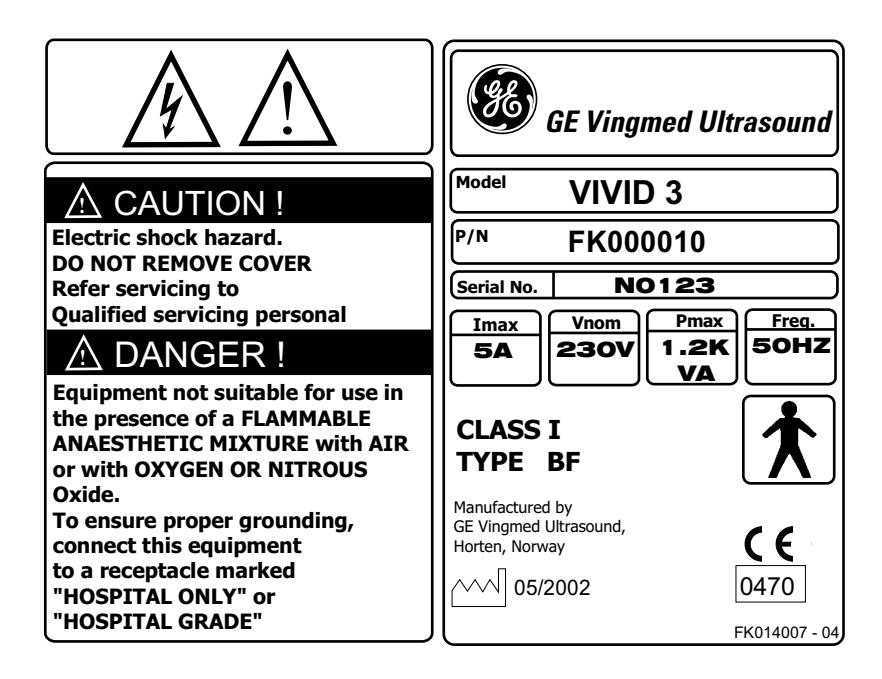

**Figure 1-5 Main Label**

#### **1-5-0-1 Rating Labels**

Indicates the ultrasound unit's factory preset input AC voltage as follows:

• 230VAC

The rating label is located on the rear of the ultrasound unit, as shown in Figure 1-5 "Main Label" on page 1-13.

#### **1-5-0-2 GND Label**

Indicates the protective earth (grounding) terminal. The GND label shown below is located at the rear of the unit, as shown in Figure 1-2 "Product Label and Icon Locations (Rear)" on page 1-10.

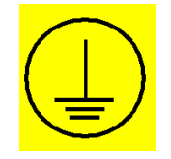

#### **Figure 1-6 GND Label**

#### **1-6-0-1 Parking Label**

Indicates the locked pedal position which locks the front castors and prevents the ultrasound unit from moving. The parking label, shown below, is located on the brake pedal at the front of the unit, as shown in Figure 1-1 "Product Label and Icon Locations (Front)" on page 1-9.

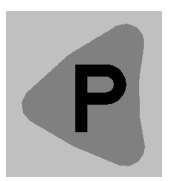

#### **Figure 1-7 Parking Label**

#### **1-7-0-1 Swivel Brake Label**

.

Indicates the locked swivel position which prevents the front castors from swiveling. The swivel brake label, shown below, is located on the brake pedal at the front of the unit, as shown in Figure 1-1 "Product Label and Icon Locations (Front)" on page 1-9.

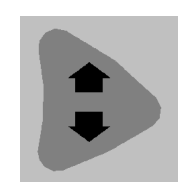

**Figure 1-8 Swivel Break Label**

### **1-8-1 Labelling on Transportation Box**

### **1-8-1-1 Vivid 3N/Vivid 3N Pro Transportation Box Label**

The Vivid 3N/Vivid 3N Pro Transportation Box Label is loxaded at the front of the transportation box.

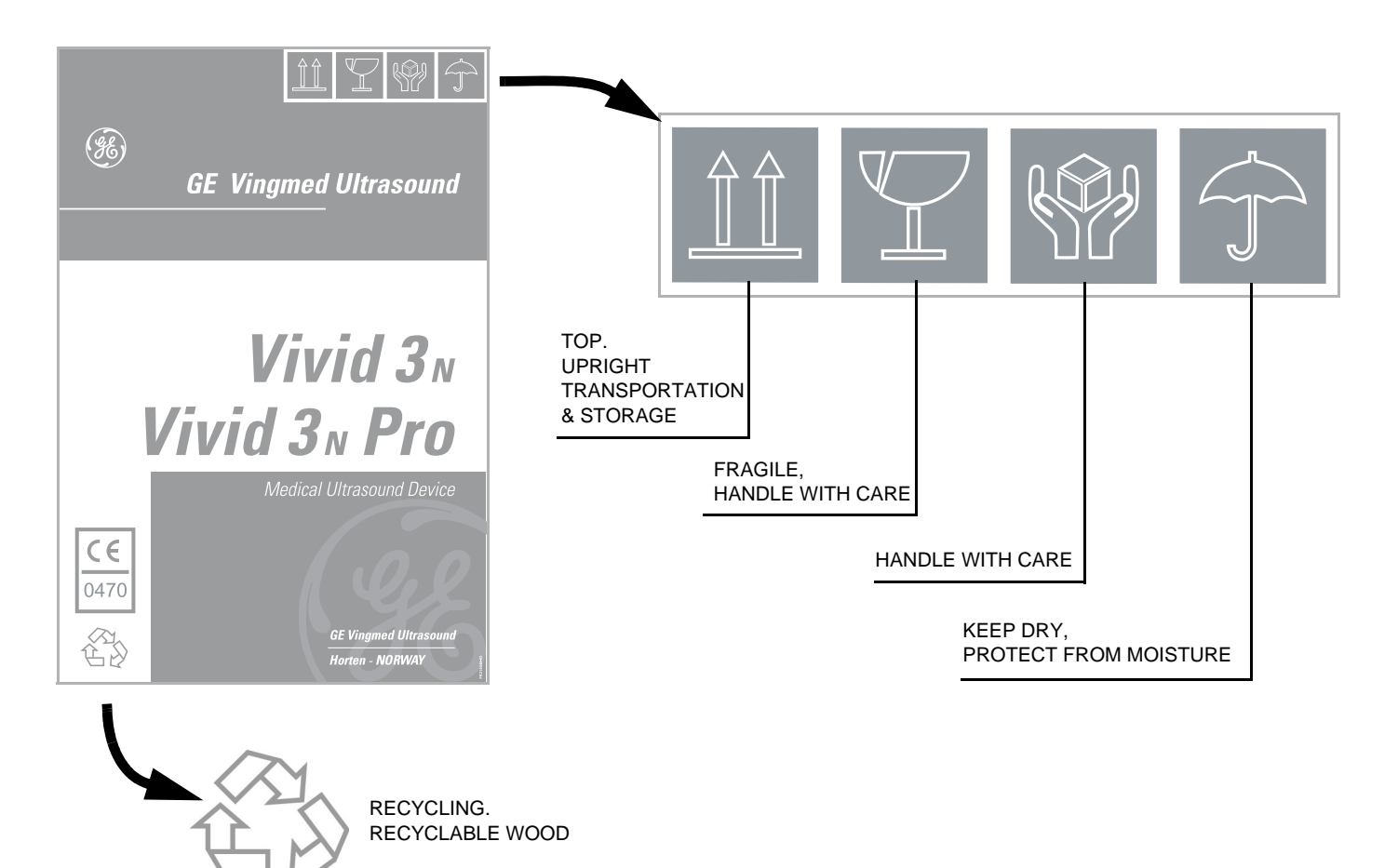

**Figure 1-9 Vivid 3N Transportation Box Label**

# **Section 1-10 EMC, EMI, and ESD**

# **1-10-1 Electromagnetic Compatibility (EMC)**

Electromagnetic compatibility describes a level of performance of a device within its electromagnetic environment. This environment consists of the device itself and its surroundings, including other equipment, power sources and persons with which the device must interface. Inadequate compatibility results when a susceptible device fails to perform as intended due to interference from its environment, or when the device produces unacceptable levels of emission. This interference is often referred to as radio–frequency or electromagnetic interference (RFI/EMI) and can be radiated through space or conducted over interconnecting power or signal cables. In addition to electromagnetic energy, EMC also includes possible effects from electrical fields, magnetic fields, electrostatic discharge and disturbances in the electrical power supply.

# **1-10-2 Electrostatic Discharge (ESD) Prevention**

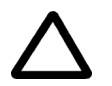

**CAUTION: DO NOT TOUCH ANY BOARDS WITH INTEGRATED CIRCUITS PRIOR TO TAKING THE NECESSARY ESD PRECAUTIONS:** 

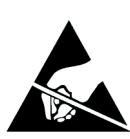

**1.ALWAYS CONNECT YOURSELF, VIA AN ARM-WRIST STRAP, TO THE ADVISED ESD CONNECTION POINT LOCATED ON THE REAR OF THE SCANNER (TO THE RIGHT OF THE POWER CONNECTOR).** 

**2.FOLLOW GENERAL GUIDELINES FOR HANDLING OF ELECTROSTATIC SENSITIVE EQUIPMENT.**

### **1-10-3 Standards Used**

To fulfill the requirements of relevant EC directives and/or European Harmonized/International standards, the following documents/standards have been used:

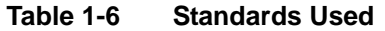

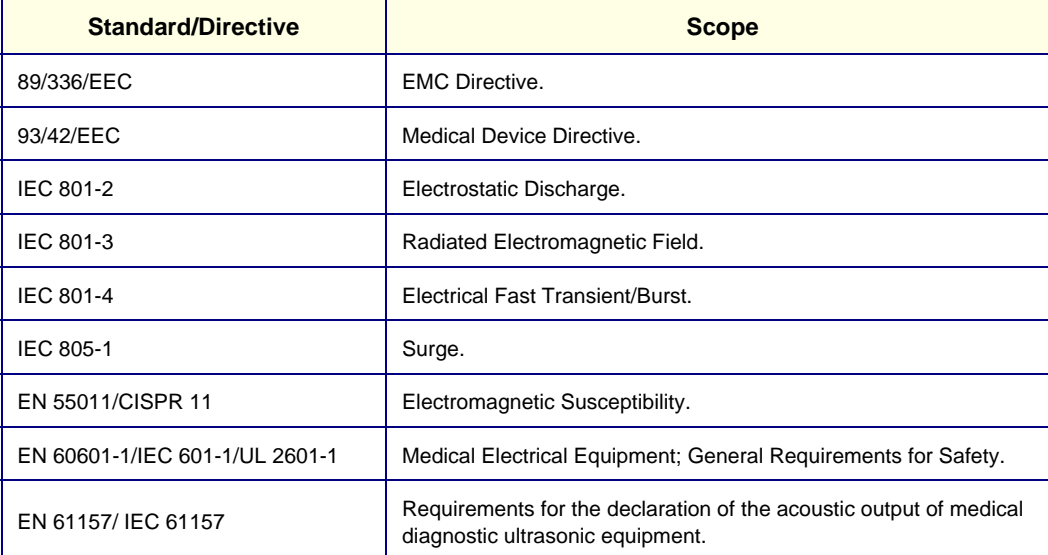

*NOTE: For CE Compliance, it is critical that all covers, screws, shielding, gaskets, mesh and clamps are in good condition and installed tightly without skew or stress. Proper installation following all comments noted in this service manual is required in order to achieve full EMC performance.*

# **Section 1-11 Customer Assistance**

# **1-11-1 Contact Information**

If this equipment does not work as indicated in this service manual or in the *Vivid3N Pro/Expert User Manual*, or if you require additional assistance, please contact the local distributor or appropriate support resource, as listed below.

Prepare the following information before you call:

- System ID and/or serial number.
- Software version.

### **Table 1-7 GE Contact Information**

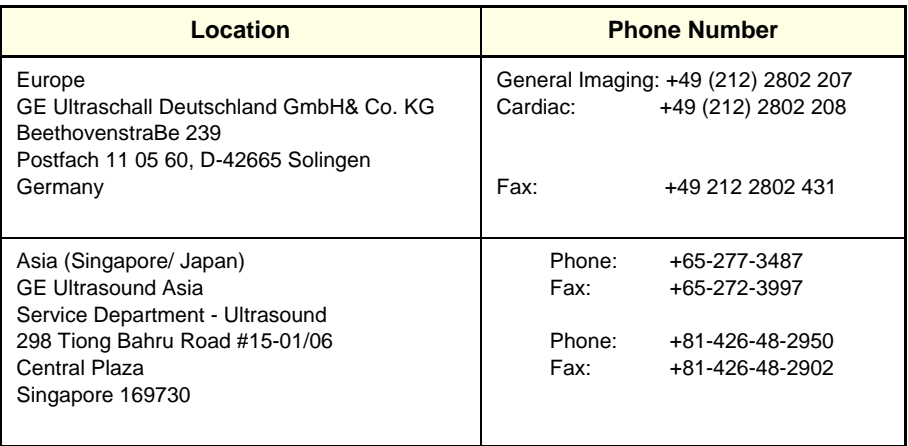

# *Chapter 2 Pre-Installation*

# **Section 2-1 Overview**

# **2-1-1 Purpose of Chapter 2**

This chapter provides the information required to plan and prepare for the installation of a Vivid 3N Pro/ Expert ultrasound unit. Included are descriptions of the electrical and facility requirements that must be met by the purchaser. A worksheet is provided at the end of this chapter (see Figure 2-4 "Connectivity Installation Worksheet" on page 2-11) to help ensure that all the required network information is available, prior to installation.

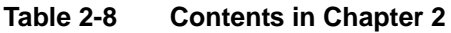

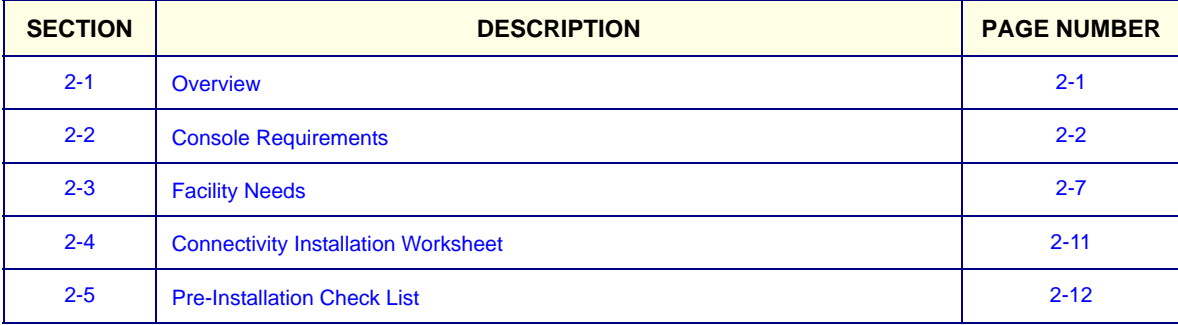

# **Section 2-2 Console Requirements**

# **2-2-1 Unit Environmental Requirements**

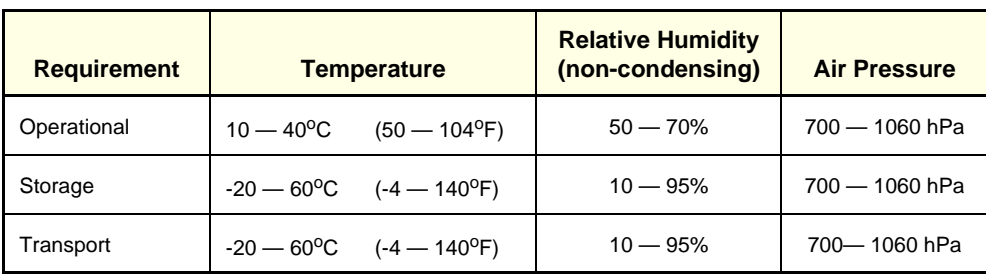

### **Table 2-9 Environmental Requirements**

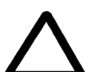

**CAUTION:** If the system has been in storage or has been transported, please see the acclimation requirements *before* powering ON and/or using the system. Refer to the *Installation Warnings section on page 3-2.*

# **2-2-2 Cooling Requirements**

The cooling requirement for the Vivid 3N Pro/Expert ultrasound unit environment is 3500 BTU/hr. This figure does not include the cooling required for lights, people, or other equipment in the room.

**Note:** Each person in the room places an additional 300 BTU/hr demand on the environmental cooling.

# **2-2-3 Lighting Requirements**

For system installation, updates and repairs, bright lighting is required. However, operator and patient comfort may be optimized if the room lighting is subdued and indirect when a scan is being performed. Therefore, a combination lighting system (dim/bright) is recommended. Keep in mind that lighting controls and dimmers can be a source of EMI which could degrade image quality. These controls should be selected to minimize possible interference.

# **2-2-4 Time and Manpower Requirements**

Site preparation takes time. Begin pre-installation checks as soon as possible to allow sufficient time to make any required changes. If possible, begin these checks as many as six weeks before system delivery.

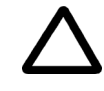

**CAUTION: At least two people must be available to deliver and unpack the Vivid 3N Pro/Expert ultrasound unit. Attempts to move the unit considerable distances (or on an incline) by one person alone, could result in personal injury, and/or damage to the system.**

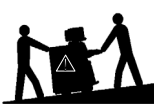

### **2-2-5 Electrical Requirements**

*NOTE: GE Medical Systems requires a dedicated power and Ground for the proper operation of its Ultrasound equipment. This dedicated power shall originate at the last distribution panel before the system.*

#### **Sites with a mains power system with defined Neutral and Live:**

The dedicated line shall consist of one phase, a neutral (not shared with any other circuit), and a full size Ground wire from the distribution panel to the Ultrasound outlet.

#### **Sites with a mains power system without a defined Neutral:**

The dedicated line shall consist of one phase (two lines), not shared with any other circuit, and a full size Ground wire from the distribution panel to the Ultrasound outlet.

*NOTE: Please note that image artifacts can occur, if at any time within the facility, the Ground from the main facility's incoming power source to the Ultrasound unit is only a conduit.*

#### **2-2-5-1 Vivid 3N Pro/Expert Power Requirements**

Electrical specifications for the Vivid 3N Pro/Expert ultrasound scanner, monitor and onboard peripherals are as follows:

#### **Table 2-10 Electrical Requirements, All Models**

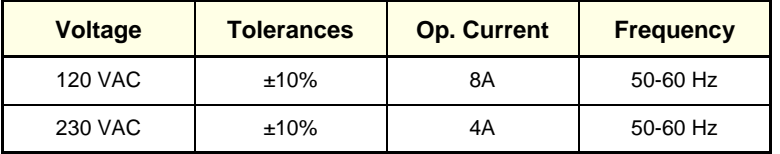

### **2-2-5-2 Inrush Current**

Inrush current is not a factor for consideration, due to the inrush current limiting properties of the power supplies.

Maximum power requirement = 1.2 KVa

- 100V AC: 8A
- 120V AC: 8A
- 220 240V AC: 4A

#### **2-2-5-3 Site Circuit Breaker**

It is recommended that the branch circuit breaker for the machine be readily accessible.

#### **CAUTION POWER OUTAGE MAY OCCUR.**   $\mathcal{N}$

**The Vivid 3N Pro/Expert requires a dedicated single branch circuit. To avoid circuit overload and possible loss of critical care equipment, make sure you DO NOT have any other equipment operating on the same circuit.**

#### **2-2-5-4 Site Power Outlets**

A dedicated AC power outlet must be within reach of the unit without requiring the use of extension cords. Other outlets adequate for the external peripherals, medical and test equipment required to support this unit must also be present and located within 1 m (3.2 ft) of the unit. Electrical installation must meet all current local, state, and national electrical codes.

#### **2-2-5-5 Mains Power Plug**

If the unit arrives without a power plug, or with the wrong plug, contact your GE dealer. When necessary, the installation engineer will supply the locally-required power plug.

### **2-2-5-6 Power Stability Requirements Voltage drop-out**

Max 10 ms.

*NOTE: The Vivid 3N Pro/Expert ultrasound unit can be provided with an external UPS system. Contact your local GE Service Representative for details.*

#### **Power Transients**

(All applications)

Less than 25% of nominal peak voltage for less than 1 millisecond for any type of transient, including line frequency, synchronous, asynchronous, or aperiodic transients.

### **2-2-6 EMI Limitations**

Ultrasound machines are susceptible to Electromagnetic Interference (EMI) from radio frequencies, magnetic fields, and transients in the air or wiring. They also generate EMI. The Vivid 3N Pro/Expert ultrasound unit complies with limits as stated on the EMC label. However, there is no guarantee that interference will not occur in a particular installation.

*NOTE: Possible EMI sources should be identified before the unit is installed, and should not be on the same line as the ultrasound system. A dedicated line should be used for the ultrasound system.*

> Electrical and electronic equipment may produce EMI unintentionally as the result of a defect. Sources of EMI include the following:

- Medical lasers.
- Scanners.
- Cauterizing guns.
- Computers.
- Monitors.
- Fans.
- Gel warmers.
- Microwave ovens.
- Portable phones.
- Broadcast stations and mobile broadcasting machines.

The following table lists recommendations for preventing EMI:

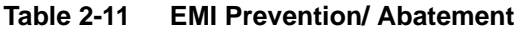

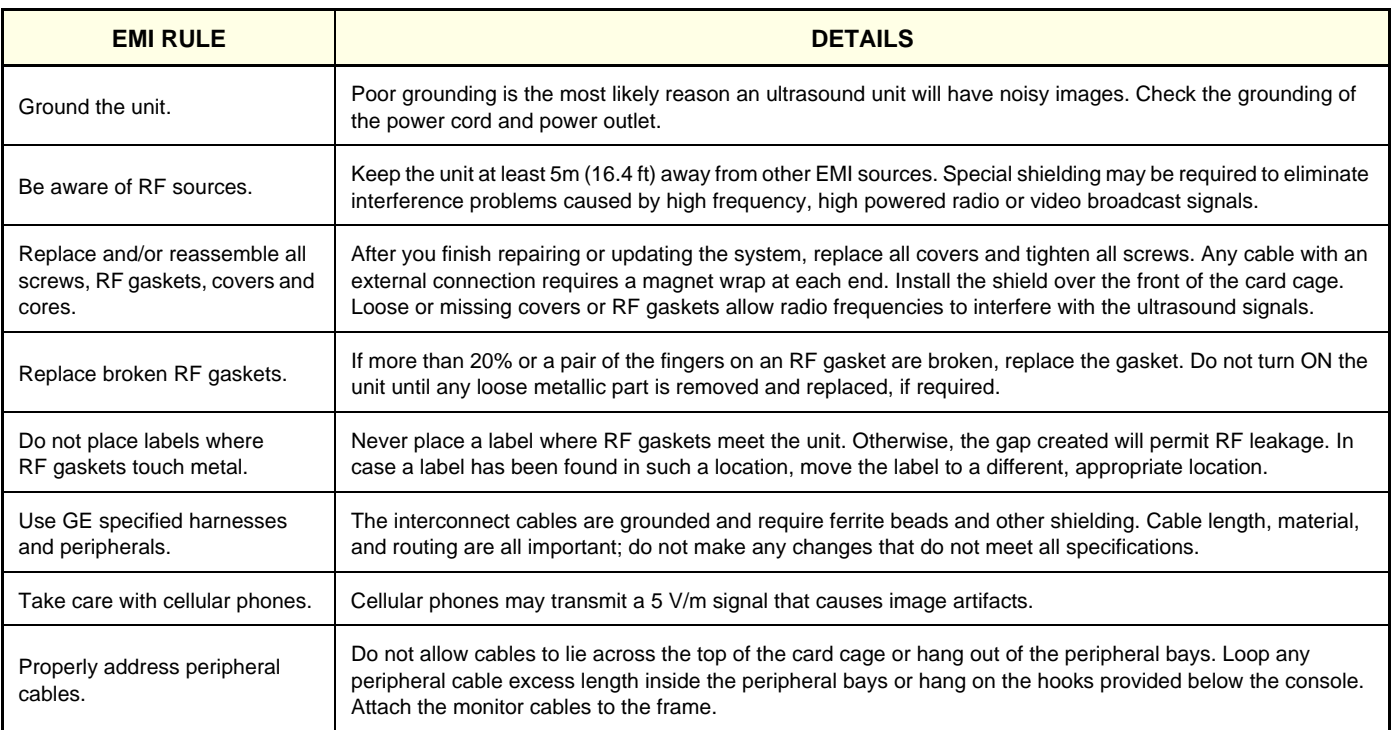

# **2-2-7 Probe Environmental Requirements**

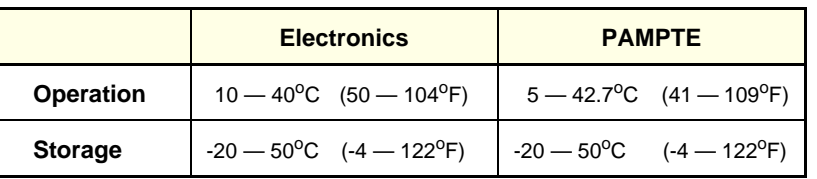

#### **Table 2-12 Probe Operation and Storage Temperatures**

*NOTE:* System and electronic probes are designed for storage temperatures of -20<sup>o</sup> to +50<sup>o</sup> C. When *exposed to large temperature variations, the probes should be kept at room temperature for a minimum of 10 hours before use.* 

# **Section 2-3 Facility Needs**

### **2-3-1 Purchaser Responsibilities**

The work and materials required to prepare the site are the responsibility of the purchaser. To avoid delay, complete all pre-installation work before delivery. Use the Pre-installation Check List (provided in Table 2-13 "Pre-Installation Check List" on page 2-12) to verify that all the required steps have been completed.

Purchaser responsibilities include:

- Procuring the required materials.
- Completing the preparations prior to delivery of the ultrasound system.
- Paying the costs of any alterations and modifications not specifically provided for in the sales contract.
- *NOTE: All relevant preliminary electrical installations at the prepared site must be performed by licensed electrical contractors. Other connections between electrical equipment, and calibration and testing, must also be performed by qualified personnel. The products involved (and the accompanying electrical installations) are highly sophisticated and special engineering competence is required. All electrical work on these products must comply with the requirements of applicable electrical codes. The purchaser of GE equipment must utilize only qualified personnel to perform electrical servicing of the equipment.*

To avoid delays during installation, the individual or team who will perform the installation should be notified at the earliest possible date (preferably prior to installation), of the existence of any of the following variances:

- Use of any non-listed product(s).
- Use of any customer provided product(s).
- Placement of an approved product further from the system than the interface kit allows.

The prepared site must be clean prior to delivery of the system. Carpeting is not recommended because it collects dust and creates static. Potential sources of EMI should also be investigated before delivery. Dirt, static, and EMI can negatively impact system reliability.

### **2-3-2 Mandatory Site Requirements**

The following are mandatory site requirements. Additional (optional) recommendations, as well as a recommended ultrasound room layout, are provided in section *2-3-3 - Site Recommendations* (see below).

- A dedicated single branch power outlet of adequate amperage (see Table 2-10 "Electrical Requirements, All Models" on page 2-3) that meets all local and national codes and is located less than 2.5 m (8.2 ft) from the unit's proposed location. Refer to the *Electrical Requirements* section on page 2-3.
- A door opening of at least 76 cm (2.5 ft) in width.
- The proposed location for the unit is at least 0.3 m (1 ft) from the walls, to enable cooling.
- Power outlets for other medical equipment and gel warmer.
- Power outlets for test equipment within 1 m (3.3 ft) of the ultrasound unit.
- Clean and protected space for storage of probes (either in their case or on a rack).
- Material to safely clean probes.
- In the case of a network option:
	- An active network outlet in the vicinity of the ultrasound unit.
	- A network cable of appropriate length (regular Pin-to-Pin network cable).
	- An IT administrator who will assist in configuring the unit to work with your local network. A fixed IP address is required. Refer to the form provided in Figure 2-4 "Connectivity Installation Worksheet" on page 2-11 for network details that are required.

*NOTE: All relevant preliminary network outlets installations at the prepared site must be performed by authorized contractors. The purchaser of GE equipment must utilize only qualified personnel to perform servicing of the equipment.*

### **2-3-3 Site Recommendations**

The following are (optional) site recommendations. Mandatory site requirements are provided in the *Mandatory Site Requirements* section, above.

- A door opening of 92 cm (3 ft) in width.
- An accessible circuit breaker for a dedicated power outlet.
- A sink with hot and cold running water.
- A receptacle for bio–hazardous waste, for example, used probe sheaths.
- An emergency oxygen supply.
- A storage area for linens and equipment.
- A nearby waiting room, lavatory, and dressing room.
- Dual level lighting (bright and dim).
- A lockable cabinet for software and manuals.

### **2-3-3-1 Recommended Ultrasound Room Layout**

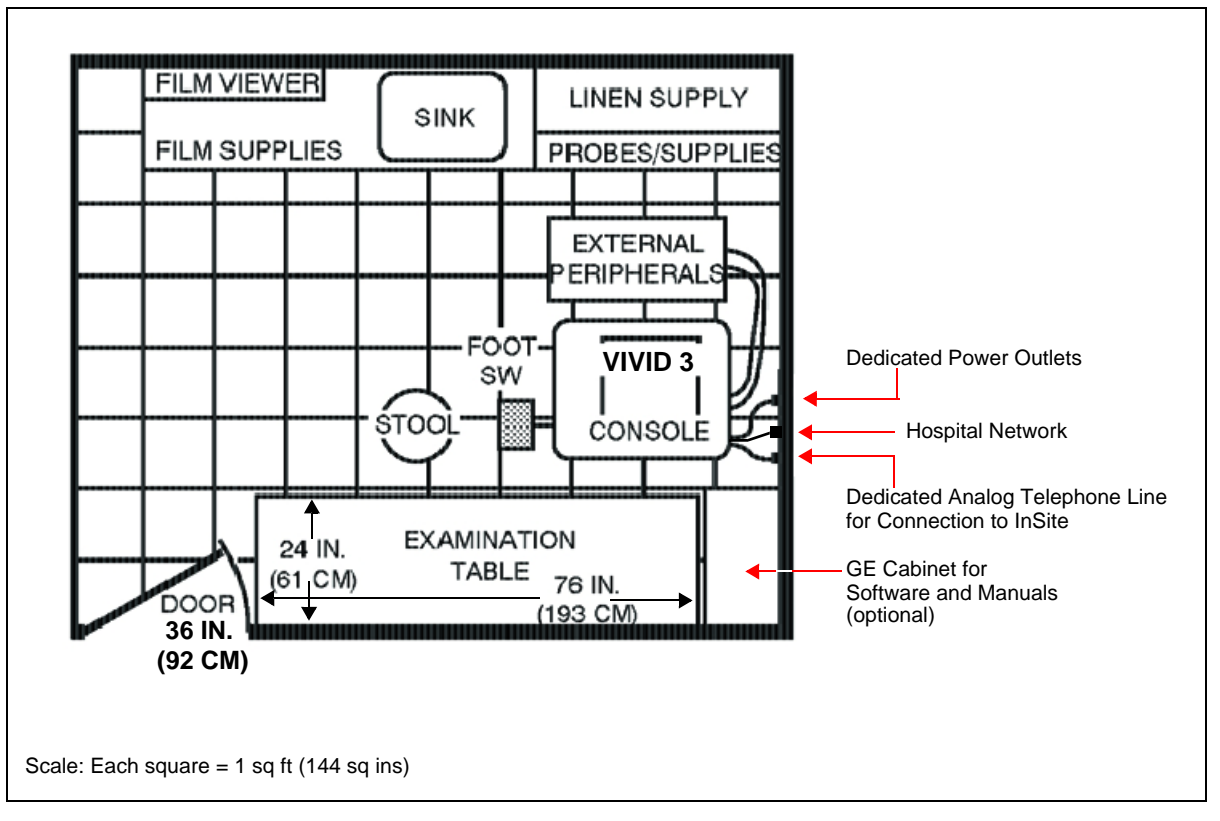

**Figure 2-3 Minimal Floor Plan 2.5m x 3m (8.2ft x 9.84 ft)**

# **2-3-4 Networking Pre-Installation Requirements**

### **2-3-4-1 Stand-alone Unit (without Network Connection)** None.

- **2-3-4-2 Unit Connected to Hospital's Network** Supported networks:
	- 100/10 Mbit/sec

### **2-3-4-3 Purpose of the DICOM Network Function**

DICOM services provide the operator with clinically useful features for moving images and patient information over a hospital network. Examples of DICOM services include the transfer of images to workstations for viewing or transferring images to remote printers. As an added benefit, transferring images in this manner frees up the on-board monitor and peripherals, enabling viewing to be done while scanning continues. With DICOM, images can be archived, stored, and retrieved faster, easier, and at a lower cost.

### **2-3-4-4 DICOM Option Pre-Installation Requirements**

To configure the Vivid 3N Pro/Expert ultrasound unit to work with other network connections, the network administrator must provide the required information, which should include the following:

- **Vivid 3N Details**: DICOM network details for the Vivid 3N Pro/Expert unit, including the host name, local port, IP address, AE title and net mask.
- **Routing Information**: IP addresses for the default gateway and other routers in use at the site.
- **DICOM Application Information**: Details of the DICOM devices in use at the site, including the DICOM host name, AE title and IP addresses.

# **Section 2-4 Connectivity Installation Worksheet**

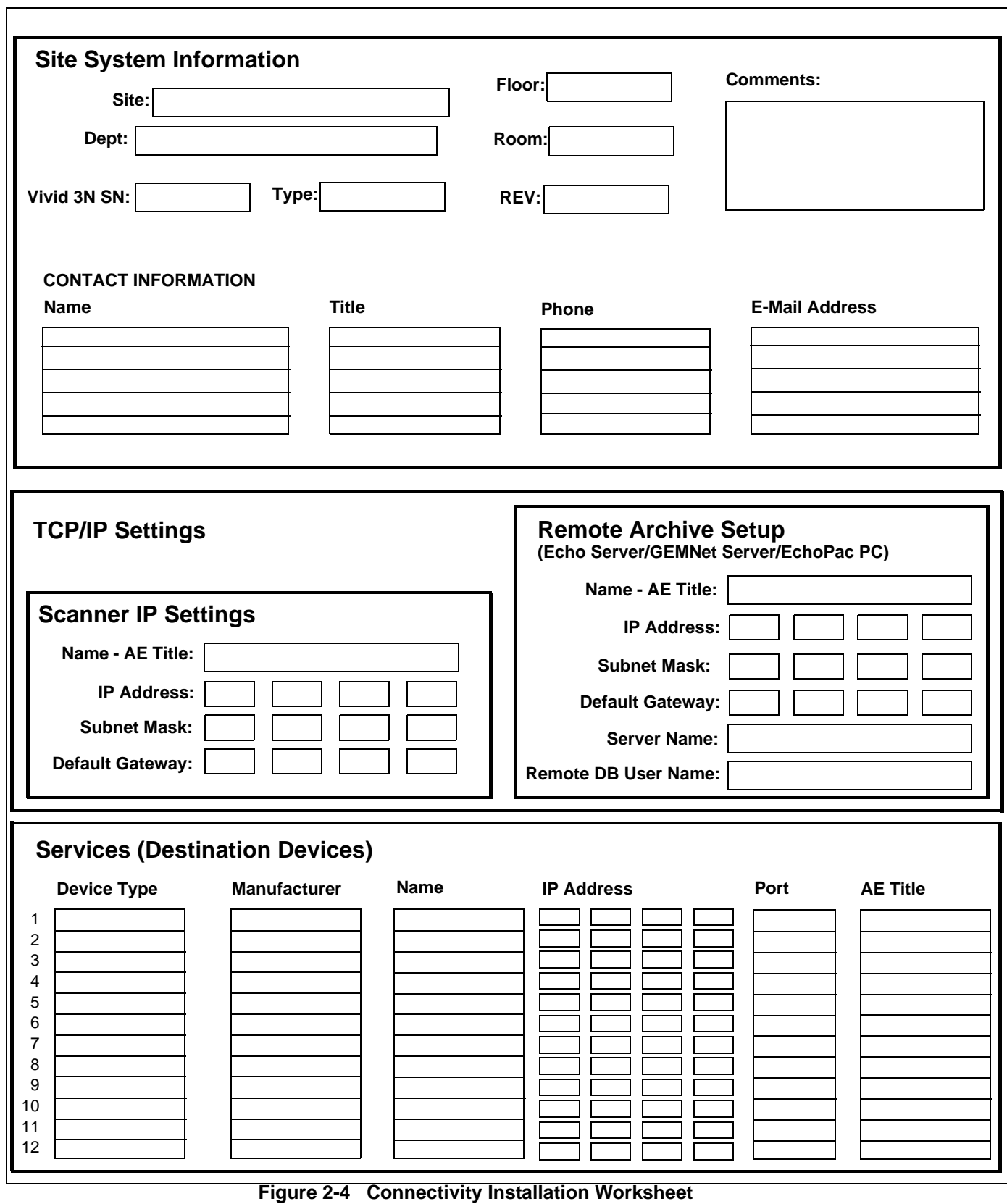

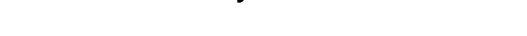

# **Section 2-5 Pre-Installation Check List**

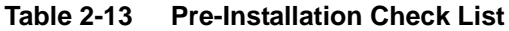

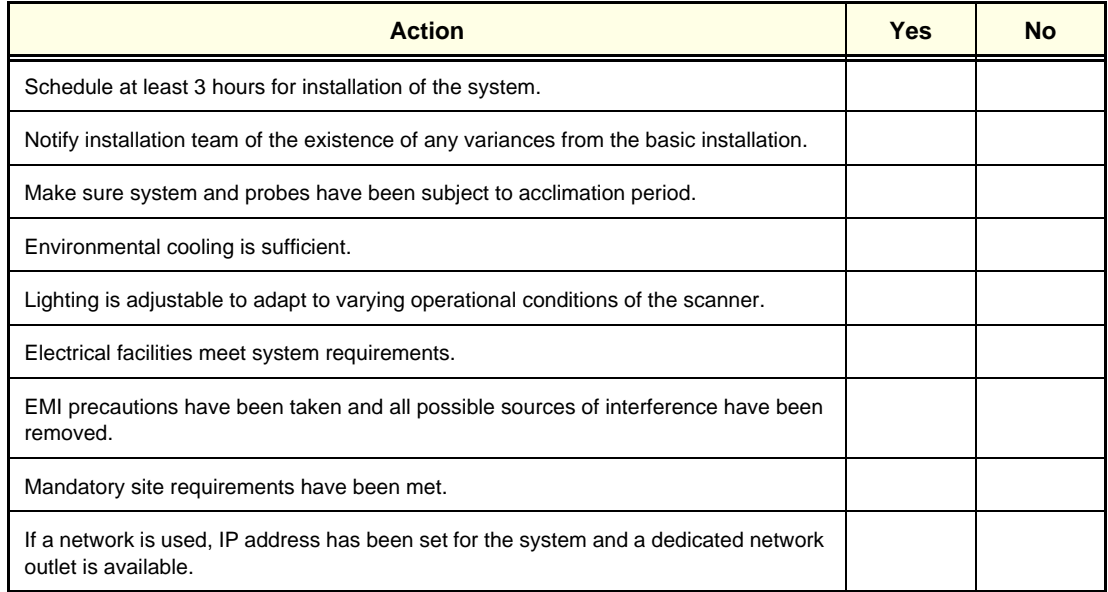

# *Chapter 3 Installation*

# **Section 3-1 Overview**

# **3-1-1 Purpose of Chapter 3**

This chapter provides instructions for installing the Vivid 3N Pro/Expert ultrasound unit. Before beginning the installation process, an appropriate site must be prepared, as described in *Chapter 2 - Pre-Installation.* Once the site has been prepared, installation can proceed as described in this chapter.

| <b>Section</b> | <b>Description</b>                           | <b>Page Number</b> |
|----------------|----------------------------------------------|--------------------|
| $3 - 1$        | Overview                                     | $3 - 1$            |
| $3 - 2$        | <b>Installation Reminders</b>                | $3 - 2$            |
| $3 - 3$        | Receiving and Unpacking the Equipment        | $3 - 4$            |
| $3-5$          | <b>Preparing for Installation</b>            | $3 - 11$           |
| $3-6$          | <b>Completing the Hardware Installation</b>  | $3 - 21$           |
| $3 - 7$        | Software Installation                        | $3 - 35$           |
| $3 - 8$        | <b>System Configuration</b>                  | $3 - 36$           |
| $3-9$          | <b>Connectivity Setup</b>                    |                    |
| $3 - 10$       | Storing and Transporting the Unit            | $3 - 67$           |
| $3 - 11$       | <b>Completing the Installation Paperwork</b> | $3 - 69$           |

**Table 3-1 Contents in Chapter 3**

# **Section 3-2 Installation Reminders**

### **3-2-1 Average Installation Time**

Once the site has been prepared, the average installation time required is shown in Table 3-2 below.

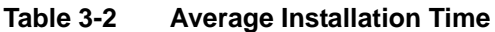

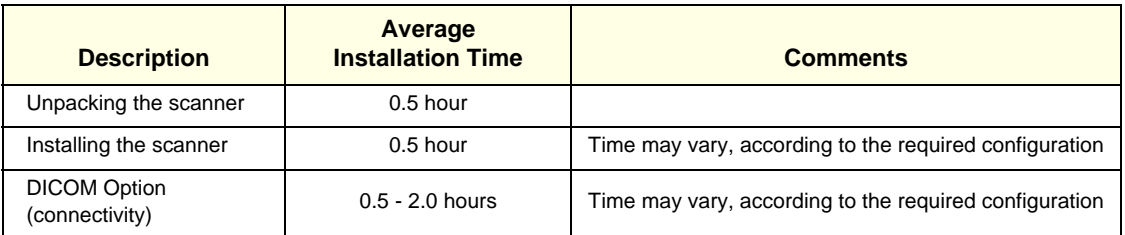

# **3-2-2 Installation Warnings**

- 1.) Since the Vivid 3N weighs 160 kg (353 lbs) or more, without options, two persons are always required to unpack it. This is also applicable when installing any additional items in excess of 16 kg (35 lbs).
- 2.) There are no operator-serviceable components. To prevent shock, do not remove any covers or panels. Should problems or malfunctions occur, unplug the power cord. Only qualified service personnel should carry out servicing and troubleshooting.

### **3-2-2-1 System Acclimation Time**

.

Following transport, the Vivid 3N system may be very cold, or hot. Allow time for the system to acclimate before being switched ON. Acclimation requires 1 hour for each 2.5<sup>o</sup>C increment, when the temperature of the system is below  $10^{\circ}$ C or above 35 $^{\circ}$ C

### **CAUTION Turning the system ON after arrival at the site - without allowing time for acclimation - may cause system damage!**

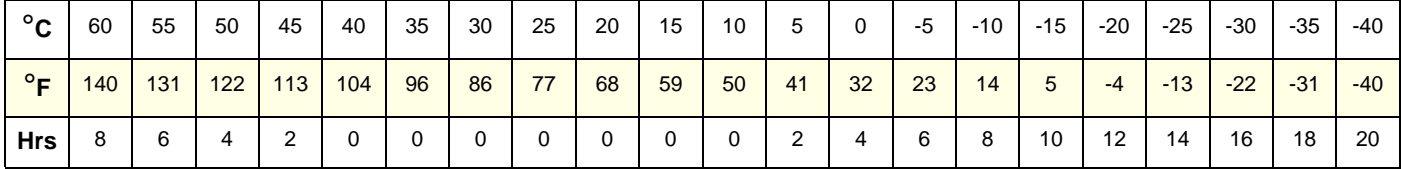

### **Table 3-3 Vivid 3N System Acclimation Time**

# **3-2-3 Safety Reminders**

# **DANGER: WHEN USING ANY TEST INSTRUMENT THAT IS CAPABLE OF OPENING THE AC GROUND LINE (I.E., METER'S GROUND SWITCH IS OPEN), DO NOT TOUCH THE UNIT!**

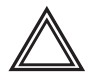

**WARNING: Two people are required to unpack the unit, as it is heavy. Two people are also required whenever a part weighing 19kg (35 lb.) or more must be lifted.**

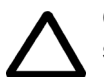

**CAUTION: If the unit is very cold or hot, do NOT turn ON power to the unit until it has had sufficient time to acclimate to its operating environment.** 

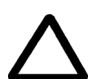

**CAUTION: To prevent electrical shock, connect the unit to a properly grounded power outlet. Do NOT use a three-prong to two-prong adapter, as this defeats safety grounding.** 

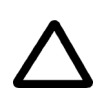

**CAUTION: Do NOT wear the ESD wrist strap when you work on live circuits where more than 30 V peak is present.**

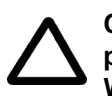

**CAUTION: Do NOT operate the unit unless all board covers and frame panels are securely in place, to ensure optimal system performance and cooling. When covers are removed, EMI may be present.** 

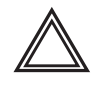

### **WARNING: ACOUSTIC OUTPUT HAZARD**

**Although the ultrasound energy transmitted from the Vivid 3N ultrasound unit is within AIUM/NEMA standards and FDA limitations, avoid unnecessary exposure. Ultrasound energy can produce heat and mechanical damage**.

*NOTE: The Vivid3N Pro/Expert User Manuals should be fully read and understood before operating the unit. Keep the manuals near the unit for reference.*

# **Section 3-3 Receiving and Unpacking the Equipment**

# **CAUTION Two people are needed to unpack the unit because of its weight. Attempts to move the unit considerable distances or on an incline by one person could result in injury or damage or both.**

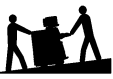

**Two people are required whenever a part weighing 19kg (35 lb.) or more must be lifted.**

# **3-3-1 The Post Delivery Checklist**

### **3-3-1-1 Introduction**

Before shipment from the factory, the Vivid 3N Pro/Expert has been thoroughly tested and visually inspected. Vivid 3N Pro/Expert is a fine tuned electronic instrument and should be treated properly during transportation.

To learn about any issues that are discovered at the reception of the package or when unpacking and installing the Vivid 3N Pro/Expert, the Post Delivery Checklist has been introduced.

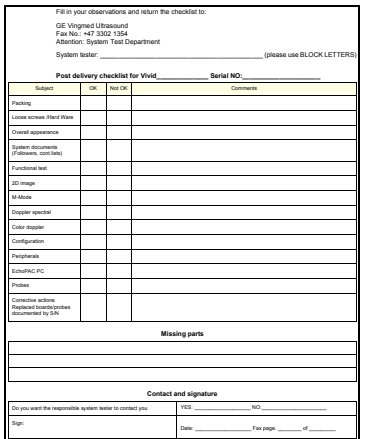

**Figure 3-5 The Post Delivery Checklist**

Please send the completed **Post Delivery Checklist** to the address or fax number printed on the top of the checklist. as soon as the installation has been completed.

### **3-3-1-2 Where Do I Find a Copy of the Post Delivery Checklist?**

- The Post Delivery Checklist is included in each package with a Vivid 3N Pro/Expert.
- A copy of the Post Delivery Checklist is included at the end of this chapter.

### **3-3-2 The Tilt & Shock Indicators**

### **3-3-2-1 Overview**

Improper handling during transportation may harm the equipment inside the package even if the package itself is undamaged.

To make it easier to detection if the handling during transportation has been improper, a set of Tilt & Shock indicators have been attached to the transportation box.

### **3-3-2-2 Position of the Tilt & Shock Indicators**

The Tilt & Shock indicators have been attached to the right side of the transportation box as illustrated in the figure below.

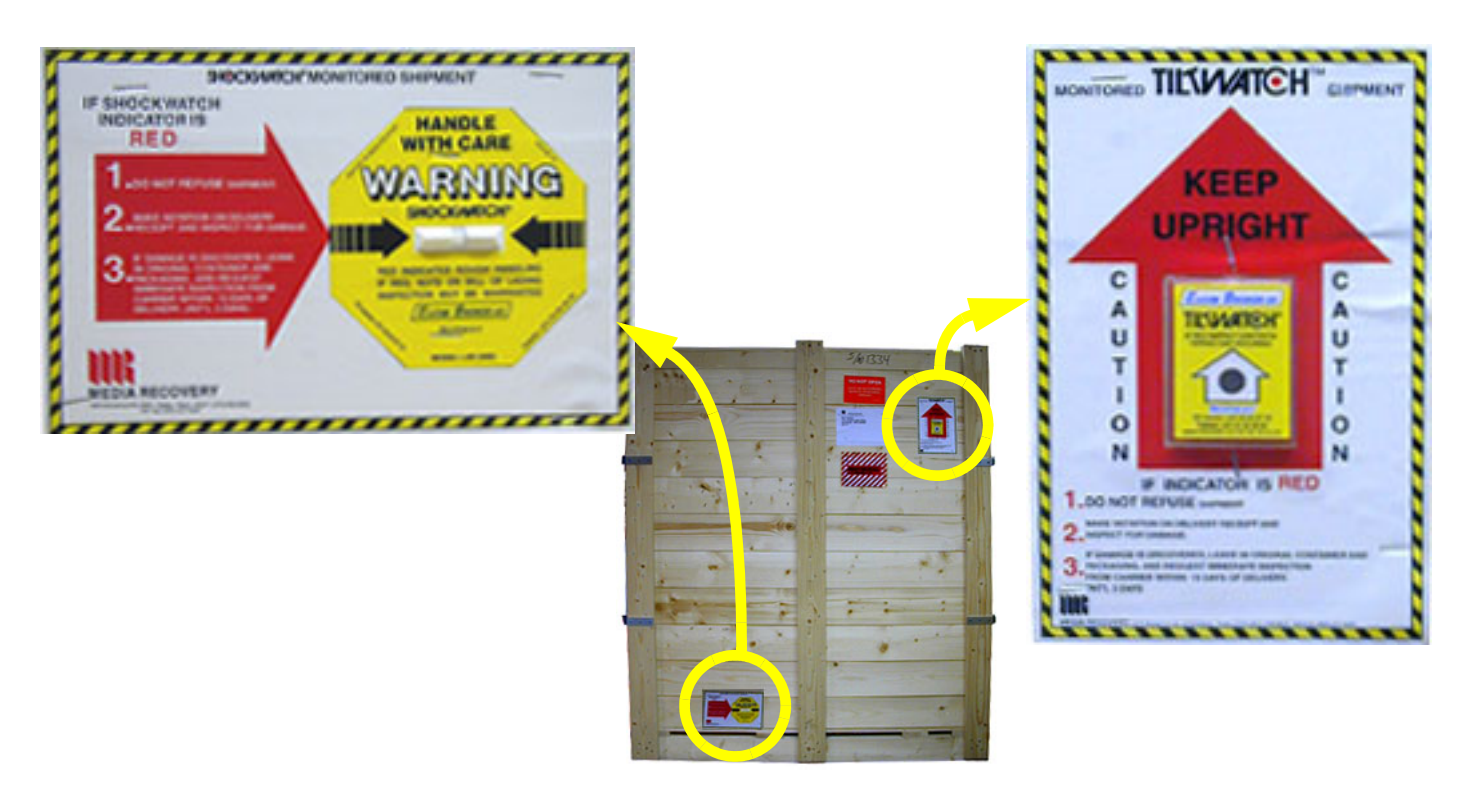

**Figure 3-6 Tilt & Shock indicators's position on right side of transportation box**

# **Section 3-4 Receiving the Vivid 3N Pro/Expert**

# **3-4-1 Examine All Packages**

Examine all packages closely at time of delivery, as described in the procedure below.

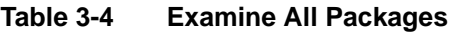

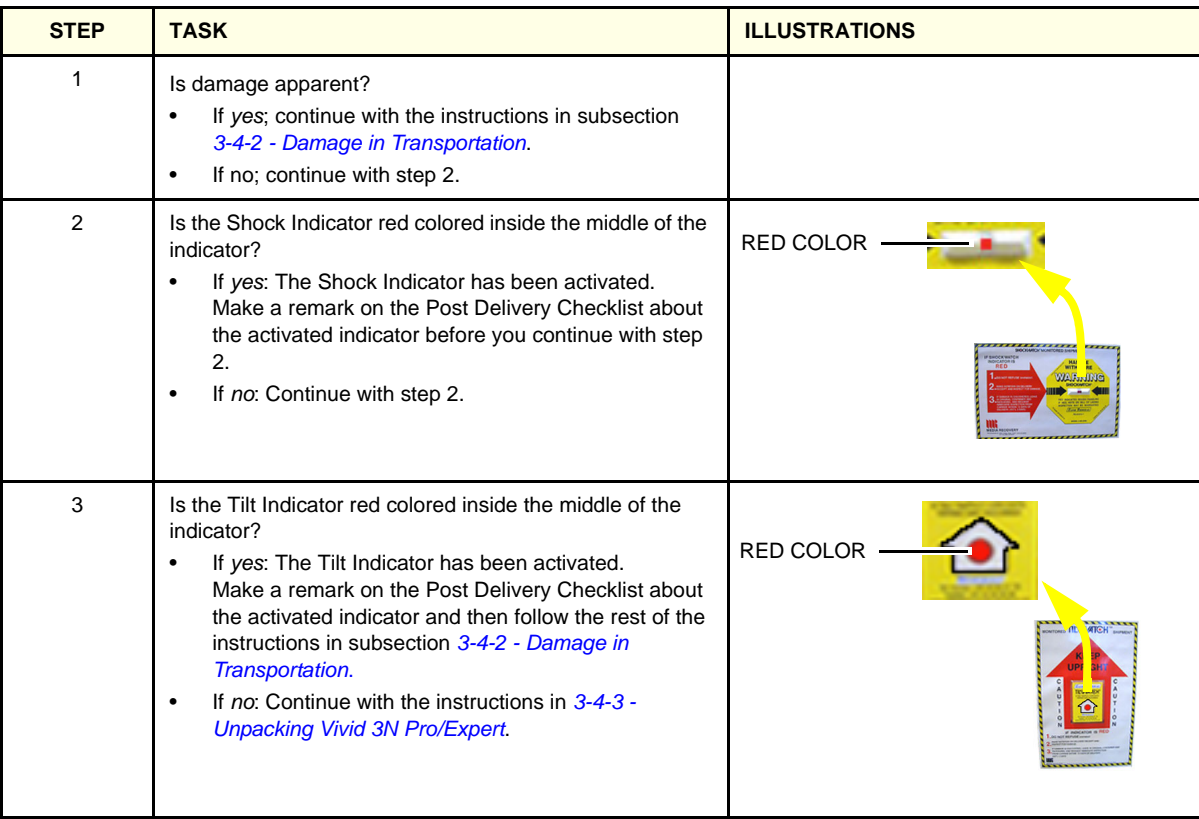

# **3-4-2 Damage in Transportation**

Follow this procedure if damage is apparent, or if the Tilt & Drop Indicators show failure:

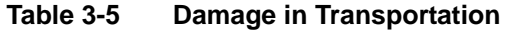

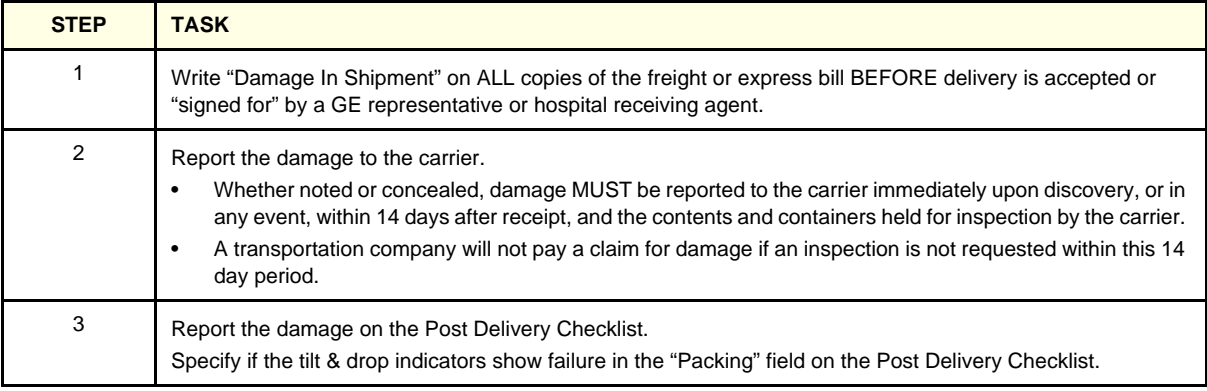

## **3-4-3 Unpacking Vivid 3N Pro/Expert**

We strongly advice you to store the packing materials in undamaged condition in case of future transportation of the equipment.

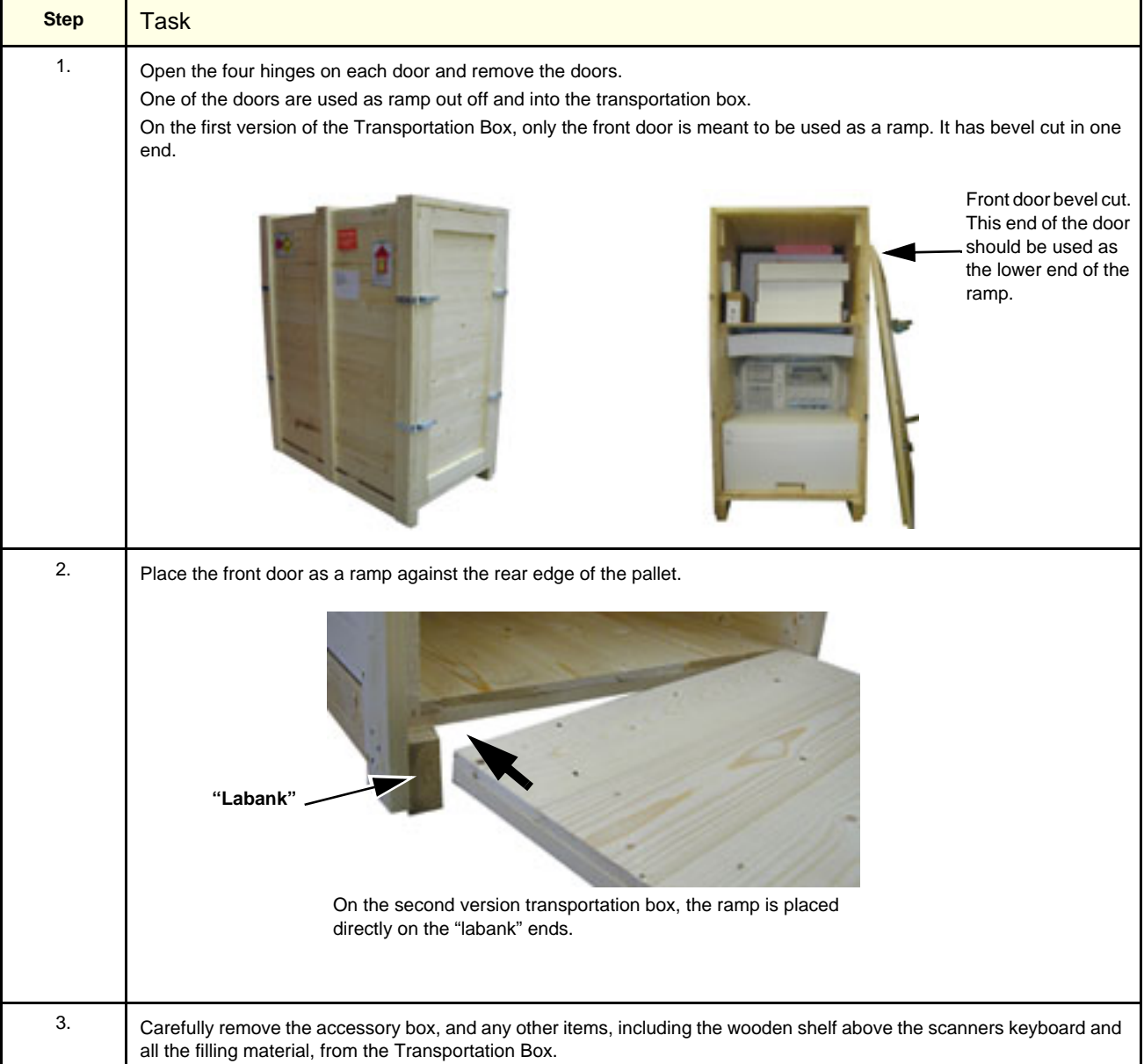

### **Table 3-6 Unpacking Vivid 3N Pro/Expert**

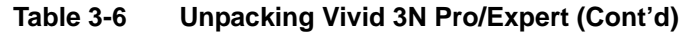

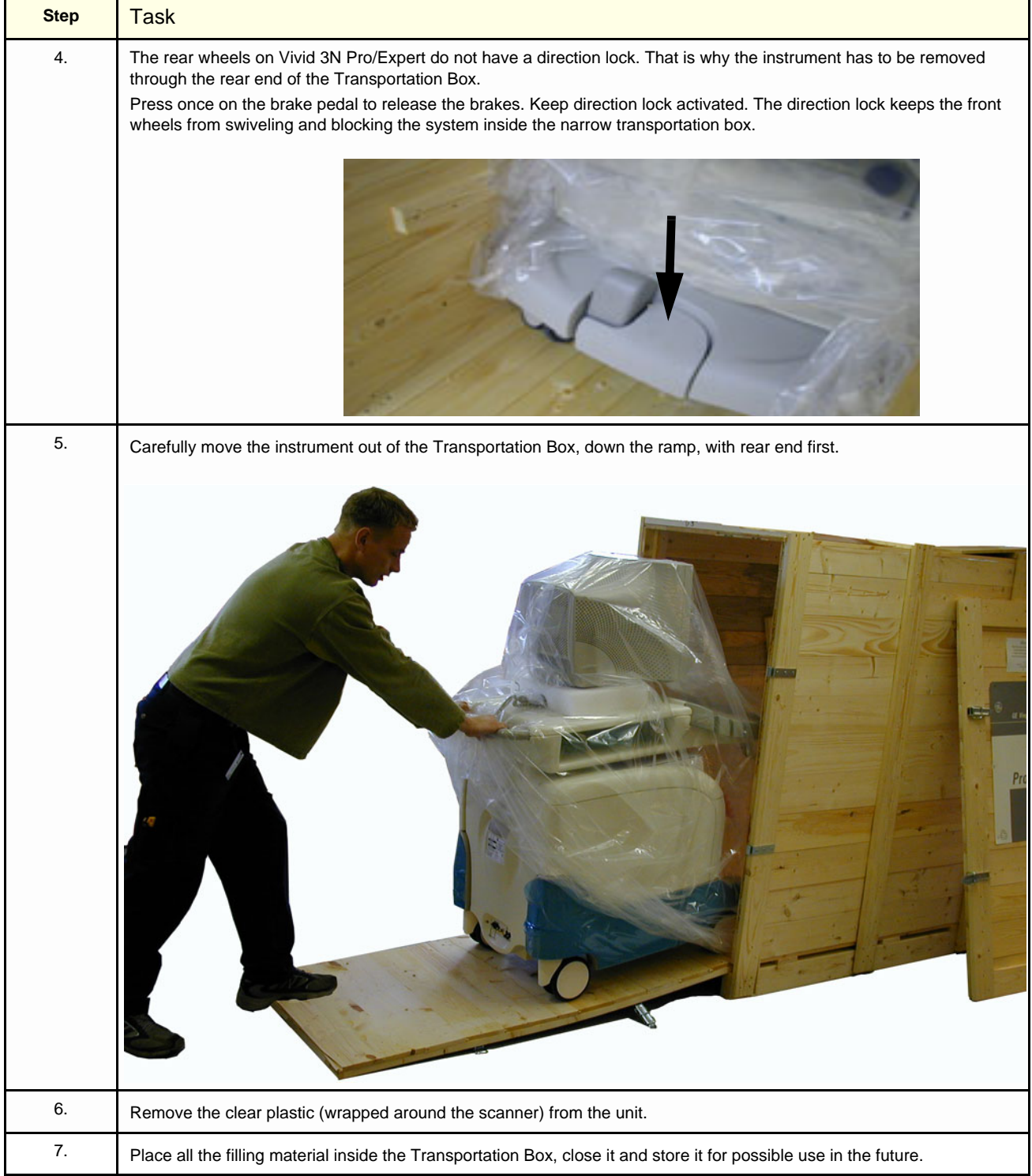

# **3-4-4 Accessory Box Contents**

Verify the contents of the Accessory Box according to the following tables:

### **Table 3-7 Vivid 3N Accessory Box - English Language**

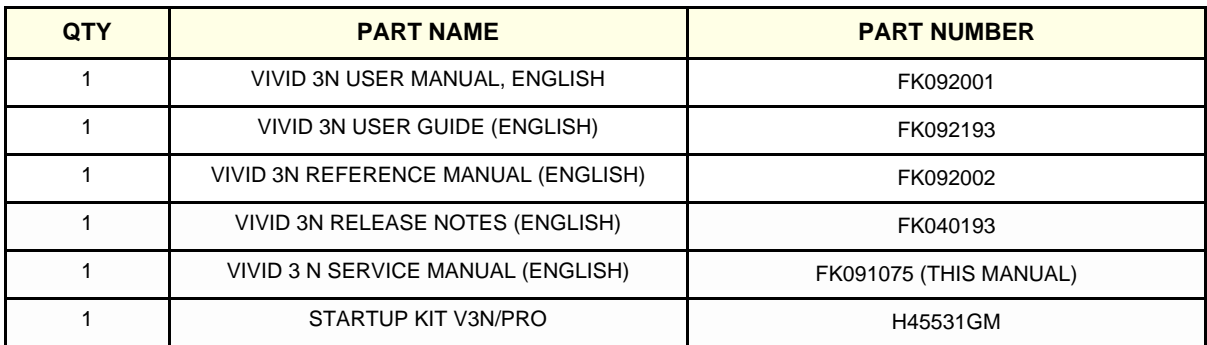

### **Table 3-8 Vivid 3N Accessory Box - French Language**

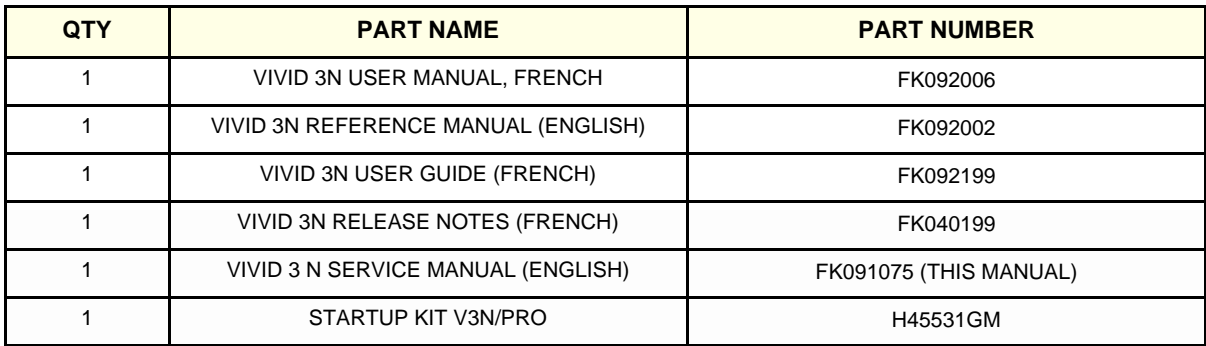

# **Section 3-5 Preparing for Installation**

### **3-5-1 Confirming Customer Order**

When preparing for installation of a Vivid 3N system, it is important to verify that all items ordered by the customer have been received. Compare all items listed on the packing slip (shipping consignment note) with those received and report any items that are missing, back-ordered, or damaged, to your GE Medical Systems sales representative.

## **3-5-2 Verifying the Shipping Crate Contents**

The following sections list the contents of the shipping crate (or shipping carton). Ensure that all components are present before completing the installation.

### **3-5-2-1 External Cables**

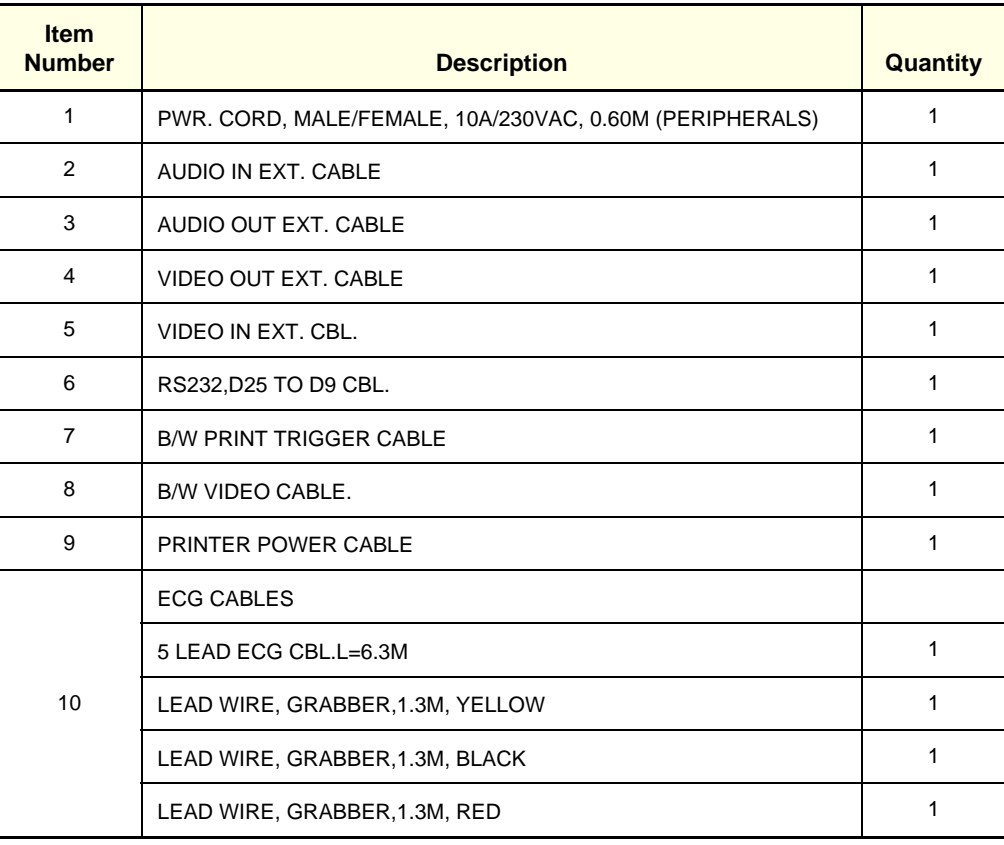

### **Table 3-9 Vivid 3N Pro/Expert External Cables**

#### **3-5-2-2 Accessories**

## **Table 3-10 Vivid 3N Pro/Expert Accessories**

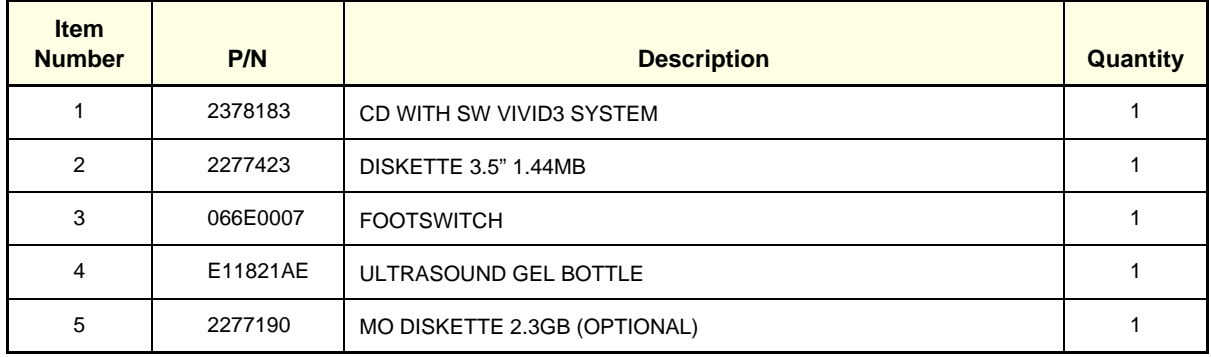

### **3-5-3 Component Inspection**

After verifying that all the required parts are included in the shipping crate, inspect the system components using the checklist supplied below. In addition, ensure that all the labels described in Section 1-4 "Product Labels and Icons" on page 1-9 are present, accurate and in good condition, and enter the serial number printed on the main label into the system installation details card, as described in 3-11-1 "System Installation Details" on page 3-69.

### **3-5-3-1 Damage Inspection Checklist**

Visually inspect the contents of the shipping crate for damage. If any parts are damaged or missing, contact an authorized GE Service Representative.

A *Damage Inspection Checklist* is provided in Table 3-11 "Damage Inspection Checklist" on page 3-13.

| <b>Step</b>    | <b>Item</b>          | <b>Recommended Procedure</b>                                                                                                    |
|----------------|----------------------|----------------------------------------------------------------------------------------------------|
| 1              | Console              | Verify that the system is switched OFF and unplugged. Clean the console and<br>control panel.                                                                                                    |
| 2              | Probe Holders        | Clean the gel wells with warm water and a damp cloth to remove all traces of gel.                                                                                                    |
| 3              | <b>Control Panel</b> | Physically inspect the control panel for missing or damaged items. Verify the proper<br>illumination of all the control panel buttons.                                                                                                    |
| 4              | Probes               | Check all probes for wear and tear on the lens, cable, and connector. Look for bent<br>or damaged pins on the connector and in the connector socket on the unit. Verify<br>that the EMI fingers around the probe connector socket housing are intact. Check<br>the probe locking mechanism and probe switch. |
| 5              | Monitor              | Clean the CRT with a soft cloth dampened with water. Repeat using only water,<br>and wipe with a dry cloth. Inspect the monitor for scratches and raster burn.                                                                                                    |
| 6              | Fans                 | Verify that the FE crate cooling fans, BE fan and peripheral fans are operating and<br>clean.                                                                                                    |
| $\overline{7}$ | <b>BE Rear Panel</b> | Check the BE rear panel connectors for bent pins, loose connections and loose or<br>missing hardware. Screw all the cable connectors tightly to the connector sockets<br>on the panel. Verify that the labeling is in good condition.                                                                        |
| 8              | Covers               | Check that all screws are in place, all chassis and internal covers are installed and<br>that the air filters are in place.                                                                                                    |
| 9              | Peripherals          | Check and clean the peripherals in accordance with the manufacturer's directions.<br>To prevent EMI or system overheating, dress the peripheral cables inside the<br>peripheral cover.                                                                                                    |
| 10             | AC System            | Check the AC board connectors and the associated cabling for good connection<br>and proper insulation. Verify that the connections are secured.                                                                                                    |
| 11             | Power Cord           | Check the power cord for cuts, loose hardware, tire marks, exposed insulation, or<br>any deterioration. Verify continuity. Tighten the clamps that secure the power cord<br>to the unit and the outlet plug to the cord. Replace the power cord and/or clamp, as<br>required.                                |
| 12             | <b>Front Castors</b> | Check that the front castors can swivel, and can be placed in swivel lock and full<br>lock by the foot brake pedal.                                                                                                    |
| 13             | <b>Rear Castors</b>  | Check that the rear castors can roll and swivel but cannot lock.                                                                                                    |

**Table 3-11 Damage Inspection Checklist** 

### **3-5-3-2 Front and Side View of the Vivid 3N Pro/Expert Ultrasound Unit**

Figure 3-7 below shows the Vivid 3N Pro/Expert ultrasound unit components that are visible from the *front* and *side* of the ultrasound unit.

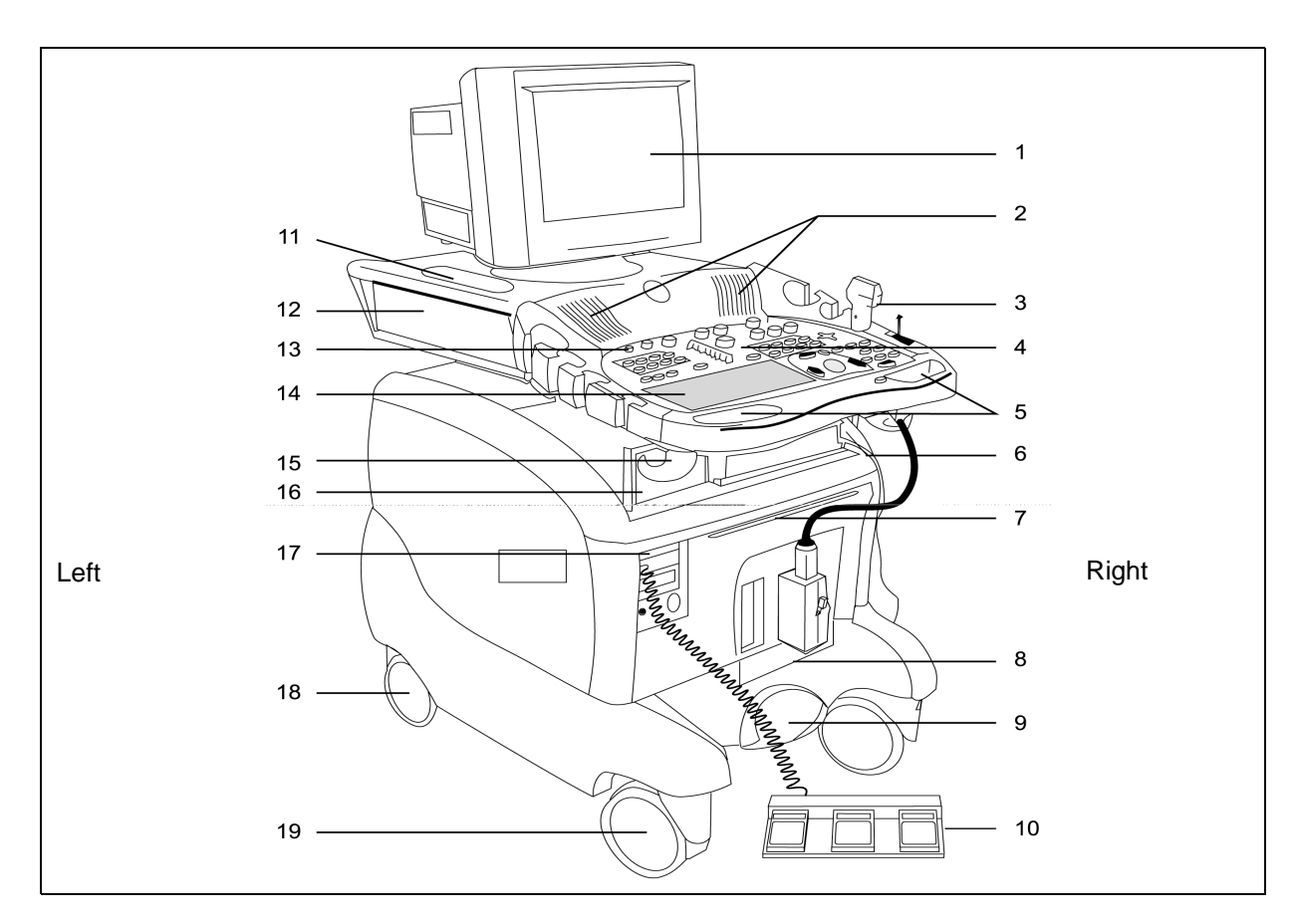

### **Figure 3-7 Front and Side View of the Vivid 3N Pro/Expert**

- **1** Display Monitor: Swivels to the left and right, and tilts up and down.
- **2** Speakers: Two loudspeakers for Doppler sound.
- **3** Probe Holders and Probes: Situated on either side of the front panel.
- **4** Control Panel: Contains the alphanumeric keyboard and the buttons used to operate the ultrasound unit.
- **5** Front Handle.
- **6** Raise/Lower the Control Console Up/Down Handle: Located midway underneath the front handle. Used to raise or lower the control console (control panel and monitor).
- **7** Air Filter: Located above the crate.
- **8** Probe Ports:
	- Three active probe connectors (one for a pencil probe), and a fourth, inactive port on the right side of the unit, which is used for parking.

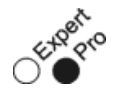

# **Figure 3-8**

• Four active probe connectors (one for a pencil probe).

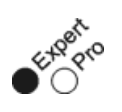

**Figure 3-9** 

#### **3-5-3-2 Front and Side View of the Vivid 3N Pro/Expert Ultrasound Unit** (cont'd)

- **9** Foot Brake: Three-position brake, as follows:
	- LEFT (P) locks the wheels.
	- MIDDLE unlocks the wheels.
	- RIGHT (double arrows) locks the swivel action.
- **10** Footswitch: Configurable footswitch connected to the patient I/O module that enables keyboard commands to be operated by foot.
- **11** Gel Holders: Situated on either side of the control console, and on the top surface on either side of the monitor.
- **12** Optional storage compartment.
- **13** On/Off Switch.
- **14** Alphanumeric Keyboard and Operation Buttons.
- **15** Cable Hook.
- **16** Peripherals: The VCR recorder and/or black-and-white printer and/or color printer are positioned on the peripheral storage area of the control console.
- **17** CD Read/Write (CDRW) and MO Disk (optional).
- **18** Rear Castors.
- **19** Front Castors.

### **3-5-3-3 Rear View of the Vivid 3N Pro/Expert Ultrasound Unit**

The following figure shows the Vivid 3N Pro/Expert ultrasound unit components that are visible from the *rear* of the ultrasound unit:

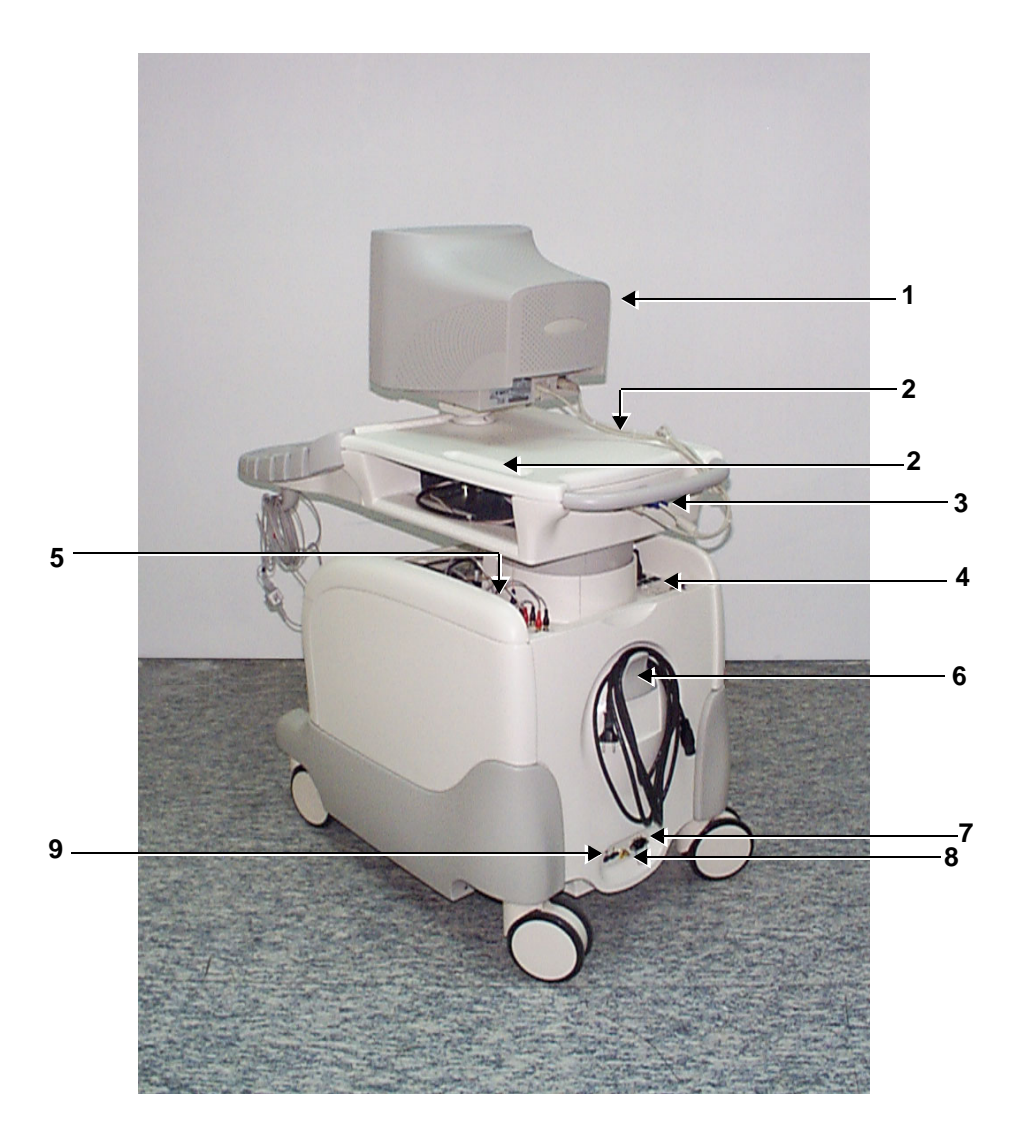

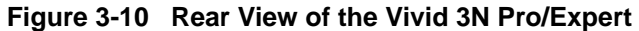

- Monitor
- Gel Wells
- Monitor Connection Panel
- Left Rear Panel
- Right Rear Panel
- Power Cable Storage Hook
- Circuit Breaker On/Off Switch
- Ground Screw
- Power Cable Socket

### **3-5-4 System Voltage Confirmation**

#### **3-5-4-1 System Voltage Settings**

Verify that the scanner is set to the correct voltage.

The Voltage settings for the Vivid 3N Scanner are found on a label to the right of the Power switch and External I/O, on the rear of the system.

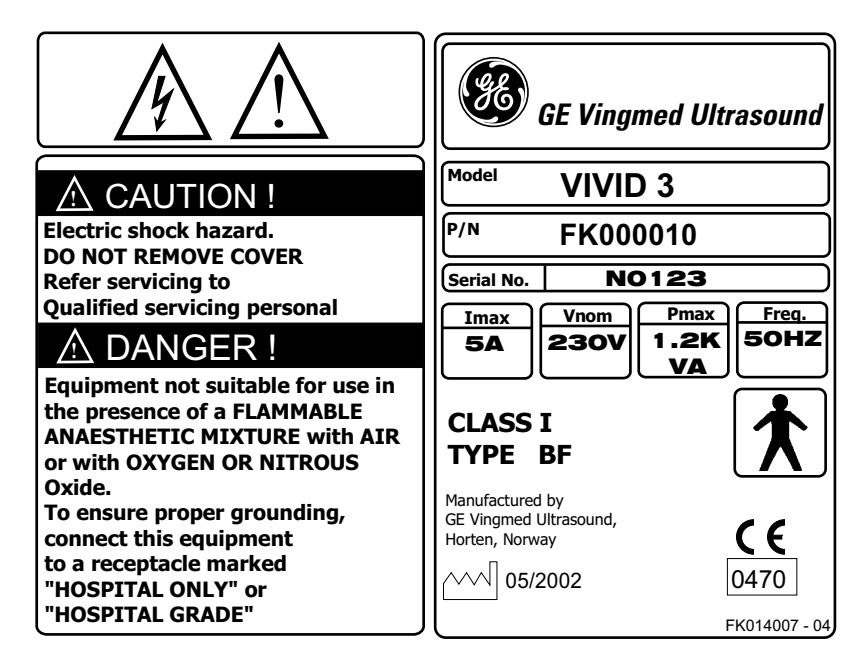

**Figure 3-11 Rating Plate Example**

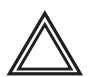

**WARNING: CONNECTING A Vivid 3N Pro/Expert SCANNER TO THE WRONG VOLTAGE LEVEL WILL MOST LIKELY DESTROY THE SCANNER.**

### **3-5-4-2 Confirming System Voltage Configuration**

- 1) Turn ON the system.
- 2) In regular 2D Scanning Mode, press **Config**.
- 3) From the System Configuration dialog box, click the **Technical Support** tab.
- 4.) Make sure the frequency and voltage ranges are set up correctly and that the appropriate settings are displayed in the *Power* Supply *Frequency* and *Nominal Voltage* fields (lower right side of the dialog box - see Figure 3-28 "Technical Support Tab" on page 3-46).
- 5) Click **OK**.
- *NOTE: If the voltage is not set correctly, contact an authorized GE Service Representative.*
### **3-5-5 Video Formats Confirmation**

The Vivid 3N ultrasound scanner and VIC may be configured to operate with either PAL or NTSC video systems, as required.

#### **3-5-5-1 Video Format Confirmation**

- 1) Turn ON the system.
- 2) Press **Config**.
- 3) From the System Configuration dialog box, select the **VCR/ECG** tab and make sure either **PAL** or **NTSC** is selected.
- 4) Click the **Technical Support** tab and make sure Frequency is set to either **60Hz** for NTSC, or **50Hz** for PAL.
- 5) Click **OK**.

**Note: If the video format is not set correctly, contact an authorized GE Service Representative.**

# **3-5-6 Ensuring Protection from EMI**

The Vivid 3N unit has been designed to minimize the effects of Electo-Magnetic Interference (EMI). Many of the covers, shields, and screws are provided primarily to protect the system from image artifacts caused by this interference. For this reason, it is imperative that all covers and hardware are installed and secured before the unit is put into operation.

Ensure that the system is protected from electromagnetic interference (EMI), as follows:

- Operate the system at least 15 feet away from equipment that emits strong electromagnetic radiation.
- Operate the system in an area enclosed by walls, floors and ceilings comprised of wood, plaster or concrete, which help prevent EMI.
- Shield the system when operating it in the vicinity of radio broadcast equipment, if necessary.
- Do not operate mobile phones or other EMI emitting devices in the ultrasound room.
- Verify that all EMI rules listed in the following table are followed:

*NOTE: The Vivid 3N ultrasound unit is approved for use in hospitals, clinics and other environmentally qualified facilities, in terms of the prevention of radio wave interference. Operation of the ultrasound unit in an inappropriate environment can cause electronic interference to radios and television sets situated near the medical equipment.*

| <b>EMI Rule</b>                                                           | <b>Details</b>                                                                                                    |
|---------------------------------------------------------------------------|----------------------------------------------------------------------------------------------------|
| Ground the unit.                                                          | Poor grounding is the most likely reason an ultrasound unit will have noisy images. Check<br>the grounding of the power cord and power outlet.                                                                                                    |
| Be aware of RF sources.                                                   | Keep the unit at least 5m (16.4 ft) away from other EMI sources. Special shielding may be<br>required to eliminate interference problems caused by high frequency, high powered radio<br>or video broadcast signals.                                                                                                    |
| Replace and/or reassemble<br>all screws, RF gaskets,<br>covers and cores. | After you finish repairing or updating the system, replace all covers and tighten all screws.<br>Any cable with an external connection requires a magnet wrap at each end. Install the shield<br>over the front of the card cage. Loose or missing covers or RF gaskets allow radio<br>frequencies to interfere with the ultrasound signals. |
| Replace broken RF gaskets.                                                | If more than 20% or a pair of the fingers on an RF gasket are broken, replace the gasket.<br>Do not turn on the unit until any loose metallic part is removed and replaced if needed.                                                                                                    |
| Do not place labels where<br>RF gaskets touch metal.                      | Never place a label where RF gaskets meet the unit. Otherwise, the gap created will permit<br>RF leakage. In case a label has been found in such a location, move the label to a different<br>appropriate location.                                                                                                    |
| Use GE specified harnesses<br>and peripherals.                            | The interconnect cables are grounded and require ferrite beads and other shielding. Cable<br>length, material, and routing are all important; do not make any changes that do not meet<br>all specifications.                                                                                                    |
| Take care with cellular<br>phones.                                        | Cellular phones may transmit a 5 V/m signal that causes image artifacts.                                                                                                    |
| Properly address peripheral<br>cables.                                    | Do not allow cables to lie across the top of the card cage or hang out of the peripheral bays.<br>Loop any peripheral cable excess length inside the peripheral bays or hang on the hooks<br>provided below the console. Attach the monitor cables to the frame.                                                                             |

**Table 3-12 EMI Prevention/ Abatement**

# **Section 3-6 Completing the Hardware Installation**

It is recommended to pay attention to the system specifications and make sure the facility has been prepared in accordance with the information provided in *Chapter 2 -* Pre-Installation.

For easy reference, the physical specifications of the Vivid 3N Pro/Expert ultrasound unit are shown in Table 3-13 below.

| <b>Measurement</b>    | <b>Metric</b><br><b>Specifications</b> | <b>Imperial</b><br><b>Specifications</b> |
|-----------------------|----------------------------------------|------------------------------------------|
| Height (with monitor) | $131 - 145$ cm                         | $51.6 - 57.1$ in                         |
| Width                 | 62.5 cm                                | 25 in                                    |
| Depth                 | 112 cm<br>(100 cm without rear handle) | 44 in<br>(40 in without rear handle)     |
| Weight                | 160 kg                                 | $353$ lbs                                |

**Table 3-13 Vivid 3N Pro/Expert - Physical Specifications**

When moving the system, always adhere to the following precautions:

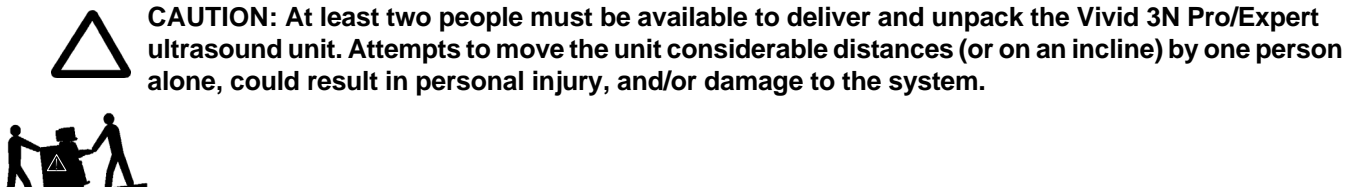

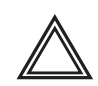

**CAUTION: The Vivid 3N Pro/Expert weighs 160 kg (353 lbs) or more - depending on installed peripherals - when ready for use. Care must be used when moving it or replacing its parts. Failure to follow the precautions listed could result in injury, uncontrolled motion and costly damage.**

**ALWAYS:**

**Be sure the pathway is clear.**

**Use slow, careful motions.**

**Use two people when moving the system on inclines or lifting more than 16 kg (35 lbs).**

# **3-6-1 Connecting the Footswitch**

- 1) Connect the triple footswitch to the **Footswitch** input on the left side of the front panel, as shown in Figure 3-7 "Front and Side View of the Vivid 3N Pro/Expert" on page 3-14.
- 2) After connecting the peripherals and switching the system on, configure the footswitch, as described in 3-8-3 "System Tab" on page 3-37.

## **3-6-2 Connecting Peripherals**

Peripheral devices, such as a VCR or printer, are connected to the Vivid 3N ultrasound unit using the rear panel connectors. Ensure that all peripheral devices connected to the ultrasound unit comply with national safety requirements for medical equipment, including IEC601, CSA22.2, AS3200.1 and UL544.

The Vivid 3N ultrasound unit can operate with one or more of the following types of on-board peripherals:

- VCR
- Black & White (B/W) Printer
- Color Printer
- Deskjet Color Printer HP990Cxi
- *NOTE: Each of the peripherals have European and US versions. For a complete list of recommended peripherals, refer to the Vivid 3N Pro/Expert User Manual. For information for each peripheral device, refer to the manufacturer's manual.*

On-board peripherals must be connected to one of the two available auxiliary power supplies on the right rear panel. The total load on both auxiliary AC outlets should not exceed 500 VA. This means 8 Amp @ 100-120V AC or 4 Amp @ 220-240V AC.

Voltages are set according to local country voltage, as described in 3-6-5-1 "Voltage Level Checks" on page 3-31.

For more details about peripherals installation refer to *Vivid 3N Peripherals Installation Manual.*

#### **3-6-2-1 Rear Panel Connectors**

The Vivid 3N Pro/Expert ultrasound unit is equipped with two rear panels that provide the connections for peripheral devices, as shown in Figure 3-12 below.

*NOTE: Right and left are determined from the front of the unit. Refer to 3-6-2-1-1 "Right Rear Panel Connectors" on page 3-23, and to 3-6-2-1-2 "Left Rear Panel Connectors" on page 3-24, for details about each panel.*

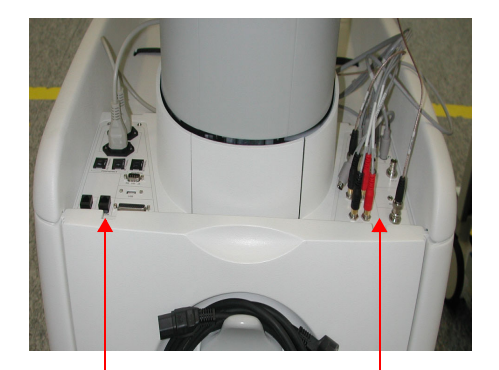

Right Rear Panel Left Rear Panel

**Figure 3-12 Rear Panel Connectors Rear View**

#### **3-6-2-1-1 Right Rear Panel Connectors**

Table 3-14 below describes the connectors included in the right rear panel (shown in Figure 3-13):

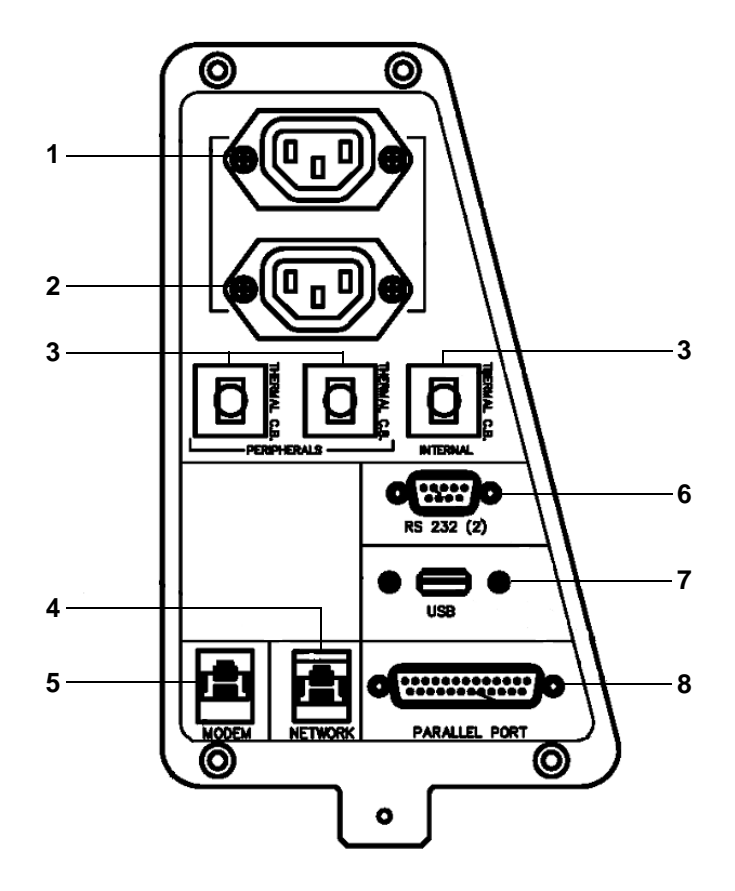

**Figure 3-13 Right Rear Panel Connectors**

**Table 3-14 Right Rear Panel Connectors**

| <b>Name</b>                 | <b>Description</b>                                                                                                    |
|-----------------------------|----------------------------------------------------------------------------------------------------|
| 1. AUXILIARY AC OUTLET      | For use with external peripherals. Voltages are set according to local country<br>voltage.                                                                                                    |
| 2. AUXILIARY AC OUTLET      | For use with external peripherals. Voltages are set according to local country<br>voltage. If additional auxiliary outlets are required, use the special cable<br>provided by GE. DO NOT attempt to connect additional peripherals using an<br>external wall outlet. |
| 3. THERMAL CIRCUIT BREAKERS | Three 4A thermal circuit breakers for fuse protection.                                                                                                    |
| 4. NETWORK                  | For the network connection.                                                                                                    |
| 5. MODEM                    | For use with the service platform (iLing).                                                                                                    |
| 6. RS 232 (2)               | Not in use.                                                                                                    |
| 7. USB                      | For GE Service usage only (not for external USB devices).                                                                                                    |
| 8. PARALLEL PORT            | 25 pin connector for use with the external peripherals.                                                                                                    |

#### **3-6-2-1-2 Left Rear Panel Connectors**

Table 3-15 below describes the connectors included in the left rear panel (shown in Figure 3-14):

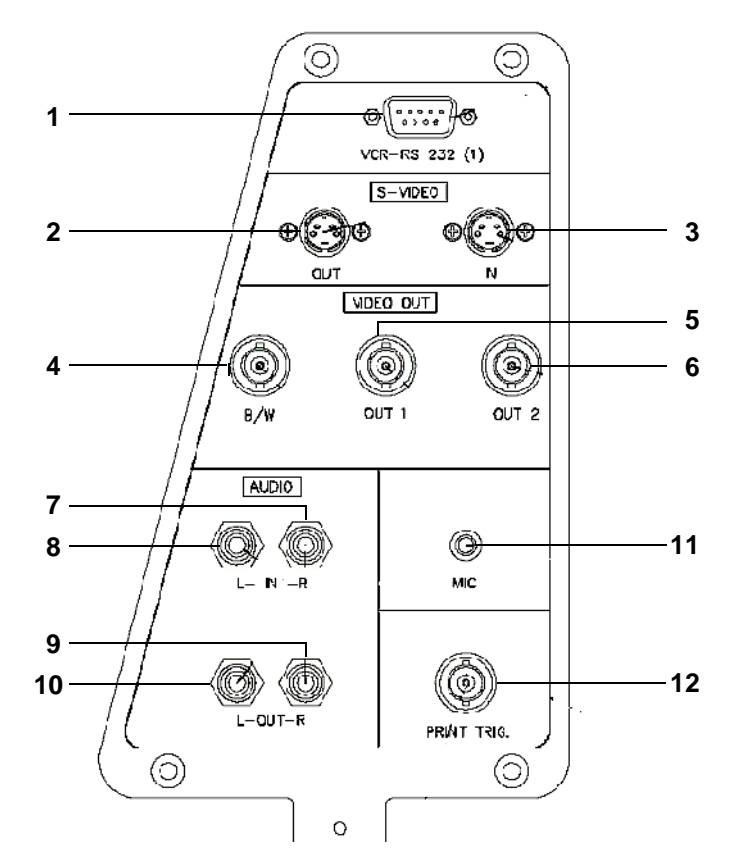

**Figure 3-14 Left Rear Panel Connectors**

**Table 3-15 Left Rear Panel Connectors**

|                | <b>Name</b>              | <b>Description</b>                                                                                               |
|----------------|--------------------------|----------------------------------------------------------------------------------------------------|
| 1 <sub>1</sub> | VCR-RS 232 (1)           | One standard 9-pin RS232 (1) connector for VCR control (COM 1).                                                  |
| 2.             | S-VIDEO OUT              | Y/C Video Out: 4 pin connector for output to an S-VHS VCR.                                                       |
| 3.             | S-VIDEO IN               | Y/C Video In: 4 pin connector for input from an S-VHS VCR.                                                       |
| 4.             | VIDEO OUT B/W            | BNC connector for composite B/W video output to a hard copy printer.                                             |
| 5.             | VIDEO OUT 1              | BNC connector for composite color video output (PAL or NTSC).                                                    |
| 6.             | VIDEO OUT 2              | BNC connector for composite color video output (PAL or NTSC).                                                    |
| 7.             | AUDIO IN (RIGHT)         | RCA jack.                                                                                                    |
| 8.             | AUDIO IN (LEFT)          | RCA jack.                                                                                                    |
| 9.             | <b>AUDIO OUT (RIGHT)</b> | RCA jack.                                                                                                    |
| 10.            | AUDIO OUT (LEFT)         | RCA jack.                                                                                                    |
| 11.            | <b>MIC</b>               | Microphone input.                                                                                                |
| 12.            | PRINT TRIG.              | BNC connector for the exposure control of a multi-imager or another peripheral<br>activated by pressing Print B. |

#### **3-6-2-2 Connecting the VCR**

1) Place the VCR on the peripheral tray and connect the following:

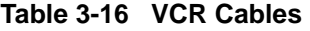

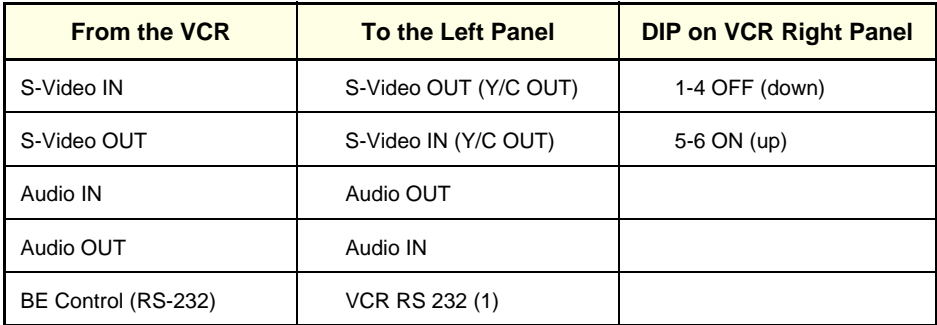

- 2) Install the VCR according to the VCR installation schematics, see Figure 8-123 "Belt Buckles Securing Printer" on page 8-139.
- 3) After connecting the remaining peripherals and switching the system on, configure the VCR settings, as described in 3-8-9 "VCR/ECG Tab" on page 3-44.

### **3-6-2-3 Connecting the Black & White Printer**

1) Place the printer on the peripheral tray and connect the following cables as shown in Table 3-17.

**Table 3-17 Black & White Printer Cables**

| <b>From the Printer</b> | <b>To the Left Panel</b>                |
|-------------------------|-----------------------------------------|
| Video IN                | Composite Video OUT B/W                 |
| <b>External Trigger</b> | <b>Print Trigger</b>                    |
| Power Cable             | <b>Right Connectors Panel AC outlet</b> |

- 2) Install the printer according to the printer's installation schematics, see Figure 8-123 "Belt Buckles Securing Printer" on page 8-139.
- 3) After connecting the remaining peripherals and switching the system on, configure the printer settings, as described in 3-8-8 "Printers Tab" on page 3-42.

#### **3-6-2-4 Connecting the Color Printer**

- 1) Place the color printer in the printer compartment above the B/W printer and VCR on the peripheral tray, using an additional shelf.
- 2) Connect the following cables as shown in Table 3-18:

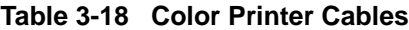

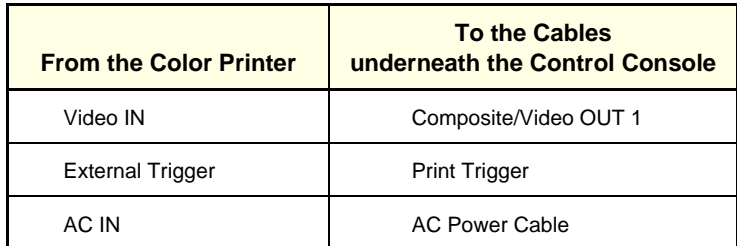

*NOTE: All the color printer cables are located in the left storage compartment under the metal cover.*

3) After connecting the remaining peripherals and switching the system ON, configure the printer settings, as described in 3-8-8 "Printers Tab" on page 3-42.

#### **3-6-2-5 Connecting the DeskJet Color Printer HP990Cxi**

*NOTE: If there is sufficient space, the DeskJet Color Printer may be installed under the control console. Alternatively, it will require a suitable stand or table to be positioned in close proximity to the Vivid 3N scanner - at a distance of not more than 1m (3.3 ft) from the power connection to the Vivid 3N unit.*

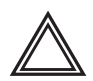

**WARNING: Whenever moving the Vivid 3N scanner, the DeskJet Color Printer must be disconnected from the scanner. DO NOT attempt to move the two units simultaneously without first disconnecting them. After relocation, re-connect the printer to the scanner.**

- 1) Place the DeskJet color printer on the shelf below the control console (or alternatively on the designated stand or table, adjacent to the unit).
- 2) Connect the following cables as shown in Table 3-19:

**Table 3-19 DeskJet Color Printer Cables**

| <b>From the Color Printer</b>  | <b>To the Right Panel</b> |
|--------------------------------|---------------------------|
| <b>Parallel Port Connector</b> | Parallel Port             |
| AC IN (AC Dual Power cable)    | Panel AC outlet           |

3) After connecting the remaining peripherals and switching the system ON, configure the printer settings, as described in 3-8-8 "Printers Tab" on page 3-42.

For more details about peripherals installation refer to the *Vivid 3N Peripherals Installation Manual.*

## **3-6-3 Connecting Probes**

The Vivid 3N ultrasound unit operates with various types of probes that are used for scanning patients, including flat phased, convex and linear electronic array probes. Once connected, the probes can be selected for different applications.

Probe connectors on the unit's control panel are as follows:

• Three active probe connectors (one for a pencil probe), and a fourth, inactive port on the right side of the unit, which is used for parking.

*OR*

Four active probe connectors (one for a pencil probe).

Probes can be connected or changed any time, as described below:

- 1) Inspect the probe socket to verify that it is free of debris.
- 2) Hold the rectangular probe connector vertically so that the probe's cable points upwards.
- 3) Rotate the probe locking latch *counterclockwise* to the unlock (horizontal) position.
- 4) Gently insert the connector into one of the matching sockets on the front of the unit. Gently push the connector in as far as possible.
- 5) Rotate the locking latch 90 degrees *clockwise* to lock the connector into place (vertical).
- *NOTE: It is not necessary to turn OFF power to connect or disconnect a probe.*

#### **3-6-3-1 Available Probes**

The following probes are available for use with the Vivid 3N Pro/Expert ultrasound unit:

| P/N       | <b>Description</b>           |
|-----------|------------------------------|
| 2232337   | 3S SECTOR (new design)       |
| 2259135   | 7L (546L)                    |
| 2259145   | 10L (739L) LINEAR            |
| 2259153   | C358 PROBE                   |
| H400602LM | C721                         |
| 2259206   | i739L LINEAR                 |
| 2295377   | 12L                          |
| 2263669   | <b>7S SECTOR</b>             |
| 2266328   | 10S                          |
| 2259246   | <b>T739L LINEAR</b>          |
| KN100011  | 5T TEE MULTIPLANE            |
| KN100022  | 6T (Super TEE) (Replaced 5T) |
| KN100023  | 8T (Ped TEE)                 |
| KZ200476  | <b>5S SECTOR</b>             |
| TE100024  | Pencil P2D                   |
| TQ100002  | Pencil P6D                   |
| KZ200476  | Adaptor PAMPTE/6Tv           |
| 2301954   | E721                         |
| KQ100006  | i8L                          |

**Table 3-20 Available Probes** 

# **3-6-4 Connecting the ECG**

The internal ECG is connected into a rectangular-shaped socket on the patient trace (I/O) panel. The patient trace (I/O) panel is located on the front of the ultrasound unit, as shown in Figure 3-7 "Front and Side View of the Vivid 3N Pro/Expert" on page 3-14. Each socket is clearly labelled and color coded, as shown in Figure 3-15 below.

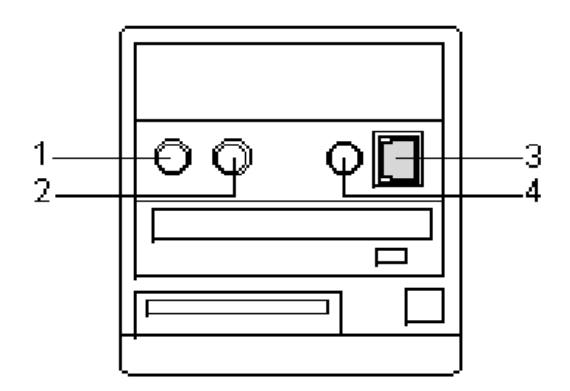

**Figure 3-15 Connection Sockets for ECG Cables**

- **1** Footswitch (black)
- **2** Phono (blue)
- **3** ECG (green)
- **4** External ECG (yellow)

The ECG cable is a modular cable consisting of four different cable parts. The main part (trunk) is a single cable connecting to the unit at one end, and providing a cable splitter device at the other end. The splitter contains five receptacles, only three of which are used with the Vivid3N Pro/Expert ultrasound unit.

Three color coded electrode cables are inserted into the splitter in the appropriate color-coded receptacles. Each electrode cable hooks up to the appropriate stick-on electrode by a clip-type connector. The color coding of the electrodes follows one of two standards that are common in different parts of the world. The cable splitter has a drawing defining the color codes, names and electrode placements for each of the three cables, as shown in Figure 3-16 "ECG Cable and Electrode Placement" on page 3-30.

# **3-6-4 Connecting the ECG** (cont'd)

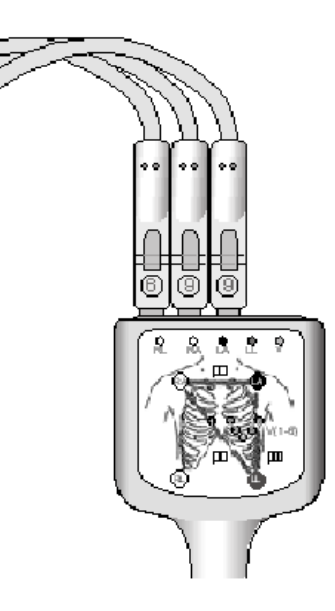

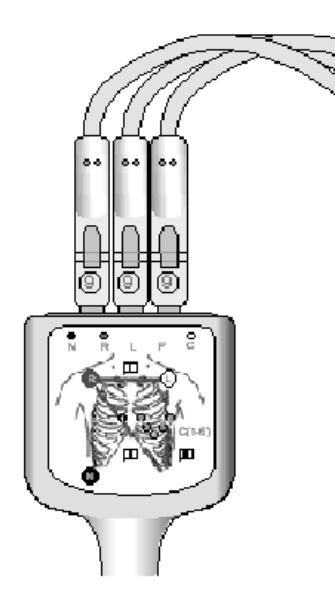

AHA (Americas, Japan) IEC (Europe, Asia, ROW)

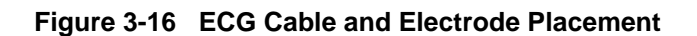

**Note:** For optimal ECG operation, use only electrodes that meet universal standards.

**Table 3-21 ECG Cable and Electrode Placement**

| AHA (America, Japan) | <b>IEC (Europe, Asia, ROW)</b> |
|----------------------|--------------------------------|
| Black (LA)           | Yellow (L)                     |
| White (RA)           | Red(R)                         |
| Green (RL)           | Black (N)                      |

# **3-6-5 Connecting the Unit to a Power Source**

The initial connection of the Vivid 3N Pro/Expert ultrasound unit to a power source should be performed by a qualified person, authorized by GE Medical Systems. Use only the power cords, cables and plugs provided by or designated by GE Medical Systems to connect the unit to the power source.

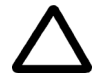

**CAUTION:** Verify compliance with all electrical and safety requirements and check the power cord to verify that it is intact and of hospital-grade before connecting the unit to the power source. Products equipped with a power source (wall outlet) plug should be connected to the fixed power socket that has a protective grounding conductor. Never use an adapter or converter to connect with a power source plug (for example, a three-prong to two-prong converter).

### **3-6-5-1 Voltage Level Checks**

The following voltage level checks are required:

- 1) Check the rating label at the rear of the ultrasound unit, as described in *Chapter 1* Introduction, and verify that your local AC Voltage corresponds to the voltage setting as indicated on the rating label. The rating label indicates that the factory preset input AC voltage is one of the following:
	- 100 V
	- 120 V
	- $220 240 V$
- 2) Verify the maximum power requirement as follows:
	- Maximum power =  $1.2$  KVa (the system might need)
	- 100 V 60-50 Hz 8A
	- 120 V 60-50 Hz 8A
	- 220 240 V 60-50 Hz 4A

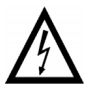

**DANGER: Failure to provide an adequate earth circuit (Ground) may cause electrical shock and serious injury.**

#### **3-6-5-2 Connecting the Ultrasound Unit to the Electrical Outlet**

- *NOTE: To help assure grounding reliability, connect to a hospital-grade or "hospital only" grounded power outlet. If using the ultrasound unit with an external UPS system, follow all the grounding and applicable safety standards as documented both in this manual and the external UPS manufacturer's manual. The external UPS system is to be considered the AC outlet.*
	- 1) Verify that the AC wall outlet is of the appropriate type.
	- 2) Turn off the AC circuit breaker at the rear of the unit.
	- 3) Plug the power cord connector into the AC input socket, and secure it in place using the attached clip - see Figure 3-17

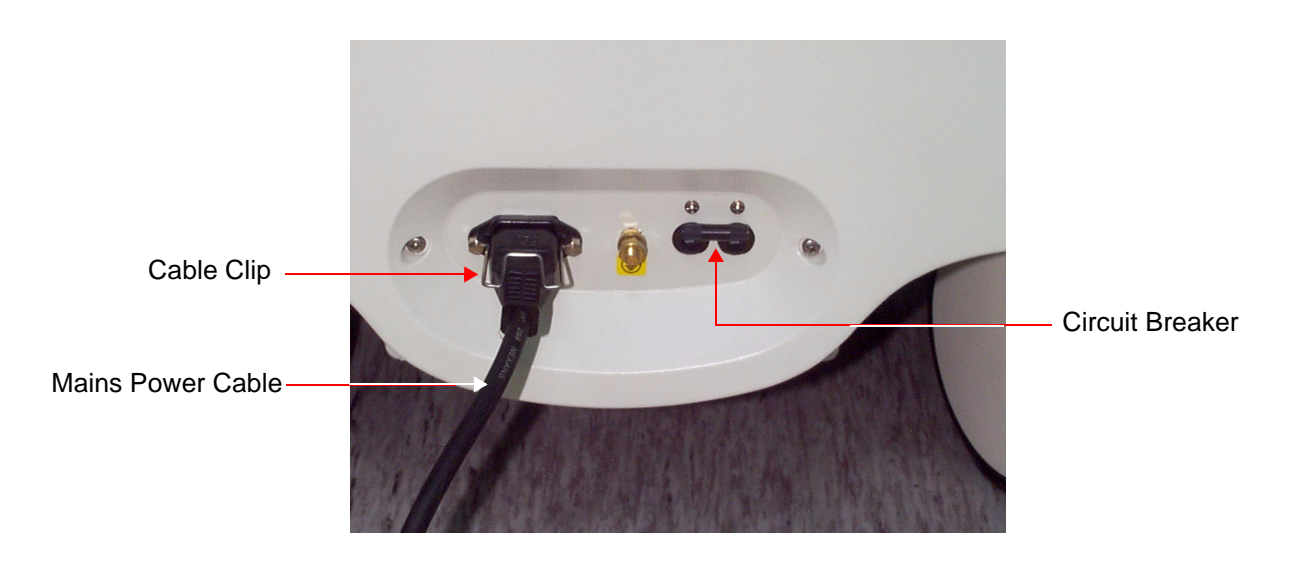

**Figure 3-17 Circuit Breaker and Power Cable on Back of Scanner**

4) Plug the other end of the power cord to the AC wall outlet. Allow sufficient slack so that the plug will not be pulled out if the unit is slightly moved. The remaining length of the cord should be looped and hung on the hook provided.

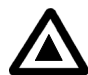

**DANGER: To avoid the risk of fire, power to the system must be supplied from a separate, properly rated outlet. It is recommended to use a dedicated power outlet. The power plug should not, under any circumstances, be altered to a configuration rated less than that specified for the current. DO NOT use an extension cord or adaptor plug. Refer to 2-2-5 "Electrical Requirements" on page 2-3 for more details.**

#### **3-6-5-3 Disconnecting the Ultrasound Unit from the Electrical Outlet**

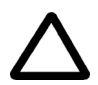

**CAUTION: Whenever disconnecting the Vivid 3N unit from the electrical outlet, always observe the safety precautions. First unplug the mains power cable from the wall outlet socket, then from the unit itself. Remove by pulling on the cable connector - DO NOT pull on the cable.** 

- 1) Turn OFF the AC circuit breaker on the rear of the unit.
- 2) Unplug the mains power cable from the AC wall outlet socket.
- 3) Unplug the mains power cable connector from the AC input socket (refer to Figure 3-17 "Circuit Breaker and Power Cable on Back of Scanner" on page 3-32).
- **NOTICE** Disconnecting the Mains Power Cable *before* switching OFF the Circuit Breaker will activate the uninterruptible power system (UPS) in the back-end processor, forcing an ordered shutdown of the system.

#### **3-6-6 Switching the System ON/OFF**

#### **3-6-6-1 Switching the System ON**

- 1) Verify that the ultrasound unit has been connected to the power supply and that the circuit breaker is ON, as described in 3-6-5-2 "Connecting the Ultrasound Unit to the Electrical Outlet" on page 3- 32.
- **NOTICE** When AC power is applied to the scanner, the **On/Off** button on the control console illuminates amber, indicating the Back-end Processor is in *Standby* mode.
	- 2) Hold down the **On/Off** button on the control panel for 3 seconds. The system automatically performs an initialization sequence which includes the following:
		- Loading the operating system.
		- Running a quick diagnostic check of the system.
		- Detecting connected probes.

The system first enters 2D-Mode with the probe and application that were last used before the system was shut down. If the probe has been removed since the system was last used, the currently connected probes and their available applications are displayed and selected by default.

#### **3-6-6-2 Switching the System OFF**

*NOTE: After turning OFF the system, wait at least 10 seconds before turning it on again. The system may not be able to boot-up if power is recycled too quickly.*

The system can be switched OFF in one of three ways:

- By holding down the **On/Off** button for 3 seconds, the unit will perform an automatic shutdown sequence that protects the hard disk and switches into an energy-saving standby mode.
- By holding down the **On/Off** button for more than 3 seconds, the unit will display a shutdown menu, enabling the operator to shutdown the system to standby mode or to perform a full shutdown (see Figure 3-18 "Shut-Down Options Screen" on page 3-34).
- By holding down the **On/Off** button for more than 10 seconds, the unit will perform an emergency shutdown. It is not recommended to use this type of shutdown unless the application is locked and no other operation can be performed.

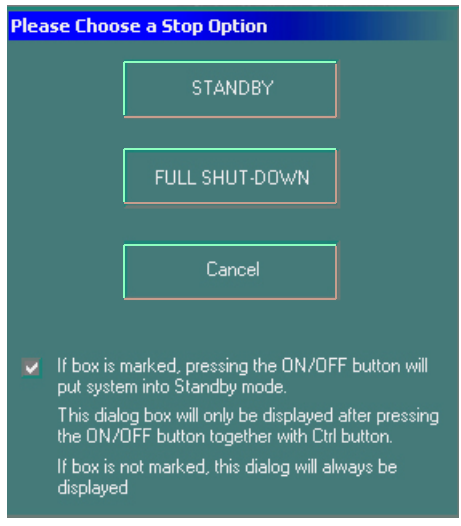

**Figure 3-18 Shut-Down Options Screen**

# **Section 3-7 Software Installation**

# **3-7-1 Installing Application and Operating System Software**

*NOTE: It is recommended to backup the archive and the settings, as described in the Vivid 3N Pro/ Expert User Manual before commencing software installation (also whenever upgrading the software).*

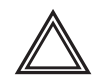

.

**WARNING: Do not attempt to install software that was not designated for your Vivid 3N Pro/ Expert unit. Attempting to install unapproved software will cause irreversible damage to hardware and software!**

Normally the Vivid 3N system is supplied from the manufacturer with the software already installed. In some cases, it is necessary to re-install the software (for example, after replacing the Back-end Processor) by following the software installation procedure shown in Table 3-22 below.

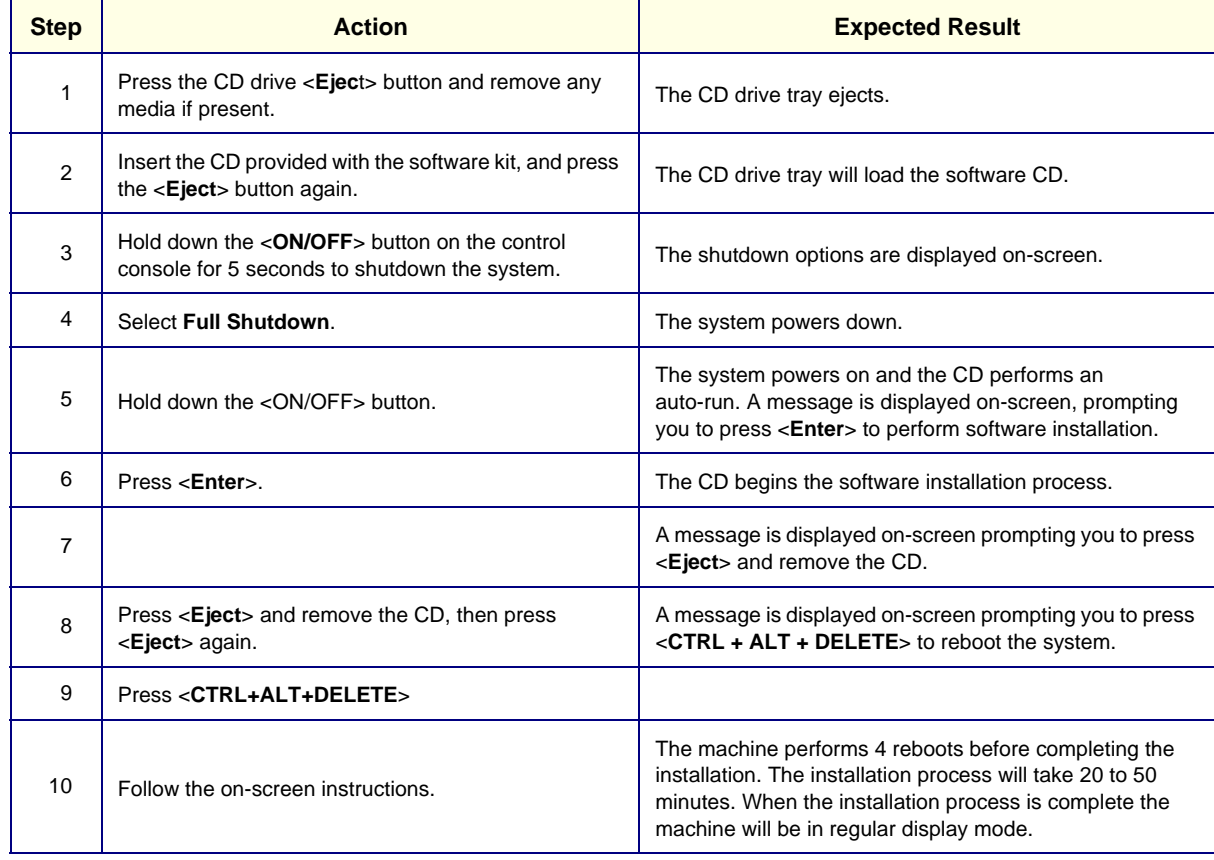

#### **Table 3-22 Software Installation Procedure**

# **Section 3-8 System Configuration**

Once all the required peripherals have been installed and the unit has been switched on, configure the system settings in the *System Configuration* window tabs. Refer to the Vivid 3N Pro/Expert User Manual for additional information about system configuration.

# **3-8-1 Adjusting the Display Monitor**

The display monitor's contrast and brightness controls may need periodic adjustment due to changes in ambient light. They can be adjusted using the **Contrast** and **Brightness** buttons on the front part of the display monitor. All display monitor controls, other than the contrast and brightness controls, are factory adjusted for optimum settings and usually do not require further adjustment.

For details on adjusting the display monitor settings, refer to Section 6-6 "Monitor Operation" on page 6-10.

# **3-8-2 Hospital Info Tab**

1) Press **Config** on the alphanumeric keyboard. The *System Configuration* window is displayed with the **Hospital Info** tab selected, as shown below:

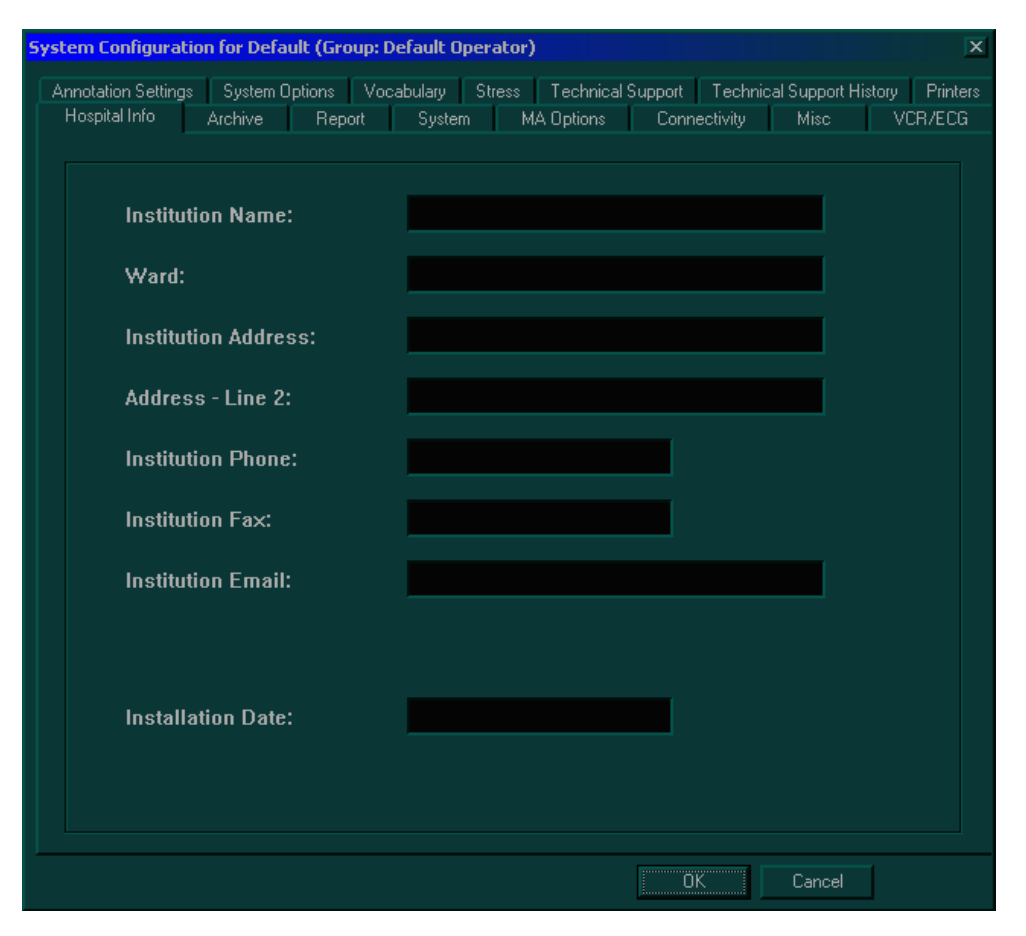

**Figure 3-20 Hospital Info Tab**

- 2) In the **Hospital Info** tab, enter the required information in the appropriate fields.
- 3) Trackball to the **OK** button and press **Select**.

### **3-8-3 System Tab**

- 1) Press **Config** on the alphanumeric keyboard. The *System Configuration* window is displayed.
- 2) Trackball to the **System** tab and press **Select**. The software information is displayed in the upper portion of the tab, as shown below:

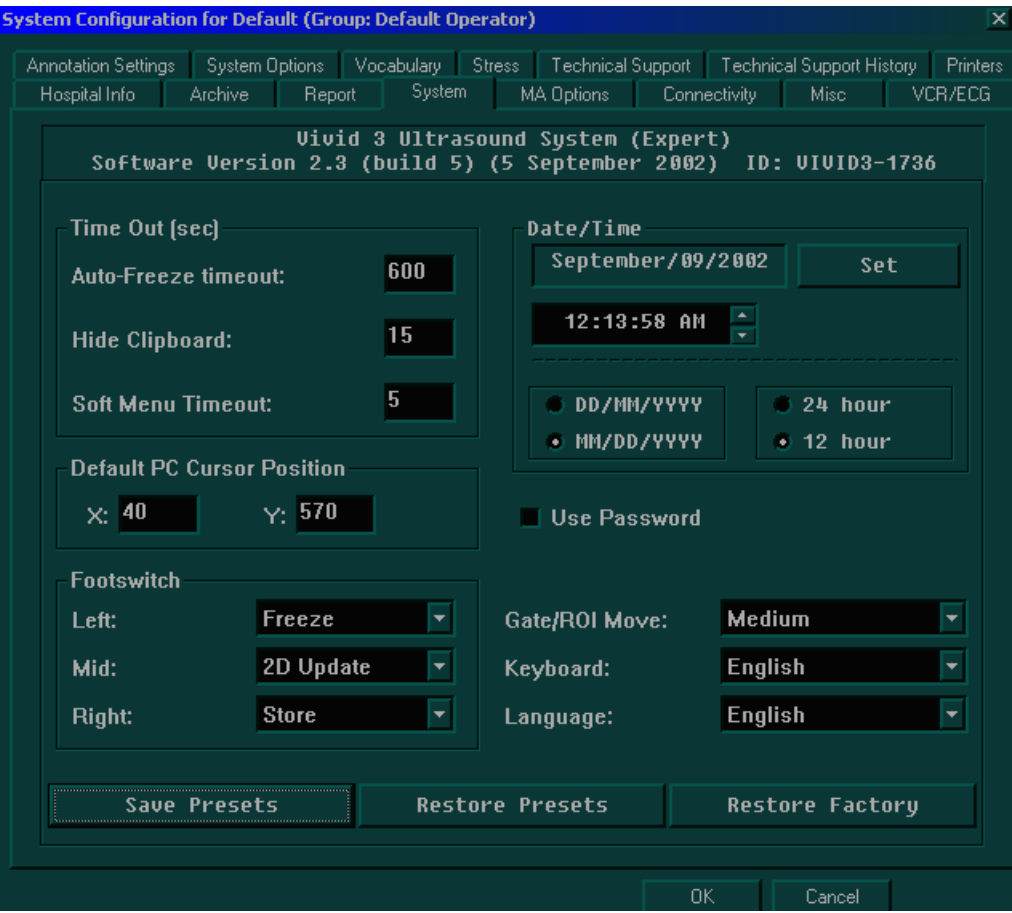

**Figure 3-21 System Tab**

*NOTE: To avoid corruption of the archives, do not change the date.*

- 3) In the **STANDBY timeout** field of the **Time Out (sec)** area, enter the amount of time (in seconds) after which the system switches to standby mode when it is not being used.
- 4) In the **Date/Time** area, set the date and time, as follows:
	- Trackball to the **Set** button and press **Select**. Use the alphanumeric keyboard to select the current date.Select the format of the date and time display, for example, DD/MM/YYYY.
	- Select the hour mode, for example, 24 hour or 12 hour.
	- In the **Default PC Cursor Position** area, specify the default location of the PC cursor on the screen by entering the X and Y coordinates into the **X** and **Y** fields. The Figure 3-21, above indicates the recommended default factory setup for X and Y.
- 5) In the **Footswitch** area, define the functions that will be performed when each of the three pedals on the footswitch is used by selecting the relevant function from the **Left**, **Mid** and **Right** drop-down lists.
- 6) Select the system language from the **Language** dropdown list.
- 7) Trackball to the **OK** button and press **Select**.

### **3-8-4 Connectivity Tab**

For details on the **Connectivity** tab, refer to Section 3-9 "Connectivity Setup" on page 3-49.

### **3-8-5 Archive Tab**

- 1) Press **Config** on the alphanumeric keyboard. The *System Configuration* window is displayed.
- 2) Trackball to the **Archive** tab and press **Select**. The **Archive** tab is displayed, as shown below:

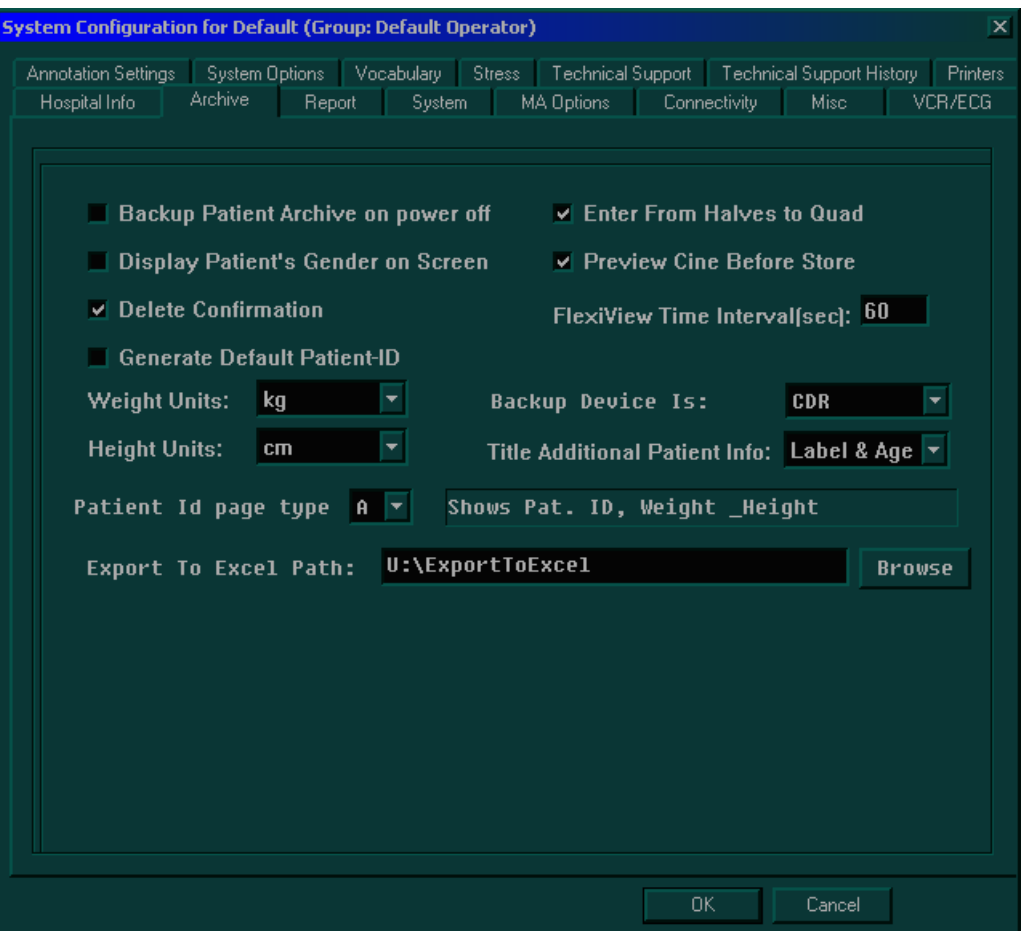

**Figure 3-22 Archive Tab**

- *NOTE: The Archive tab will display even if the Archive Package option is not installed.*
	- 3) Select **Display patients gender on screen** to display the patient's gender in the patient information area of the scanning screen (not applicable to OB applications).
	- 4) Select **Delete Confirmation** to prompt the user to confirm delete commands.
	- 5) Select the type of weight measurement to be used during examinations and in the *Patient Details* pages from the **Weight Units** dropdown list.
	- 6) Select the type of height measurement to be used during examinations and in the *Patient Details* pages from the **Height Units** dropdown list.

### **3-8-5 Archive Tab** (cont'd)

- 7) Select the patient ID page type from the **Patient ID Page Type** dropdown list, as follows:
	- **Type A:** displays patient ID, last and first name, weight, height, BSA, BP and other fields.
	- **Type B:** displays all Type A fields except patient ID.
	- **Type C:** displays all Type A fields except patient ID, weight, height and BSA. It also displays the sonographer's name.
	- **Type D:** displays all Type A fields except patient ID, weight, height, BSA and BP.
- 8) Select the patient data to be displayed in the patient information area of the scanning screen title bar from the **Title Additional Patient Info** dropdown list.
- 9) Select the type of media, to which data is stored during backup, from the **Backup Device Is** dropdown list.
- 10) Select **Eject MO Disk on Shutdown** to have the system automatically eject the backup media when the unit is shut down.
- 11) Enter the location of ASCII files in the user (U:\path\) partition of the internal hard disk in the **Export To Excel Path** field.
- 12) Select **Enter From Halves to Quad** to enable the user to toggle between viewing a single image, two images or four images on the screen simultaneously (Quad View).
- 13) Select **Preview Cine Before Store** to display cineloops before they are stored.
	- When the FlexiView option is installed the time period (in seconds) after which a cineloop is automatically stored in the archive without interrupting the user's monitoring must be set in the **FlexiView Time Interval[sec]** field. Figure 3-22 "Archive Tab" on page 3-38 indicates the recommended default factory setup.
- 14) Trackball to the **OK** button and press **Select**.

# **3-8-6 Annotation Settings Tab**

- 1) Press **Config** on the alphanumeric keyboard. The *System Configuration* window is displayed.
- 2) Trackball to the **Annotation Settings** tab and press **Select**. The **Annotation Settings** tab is displayed, as shown below:

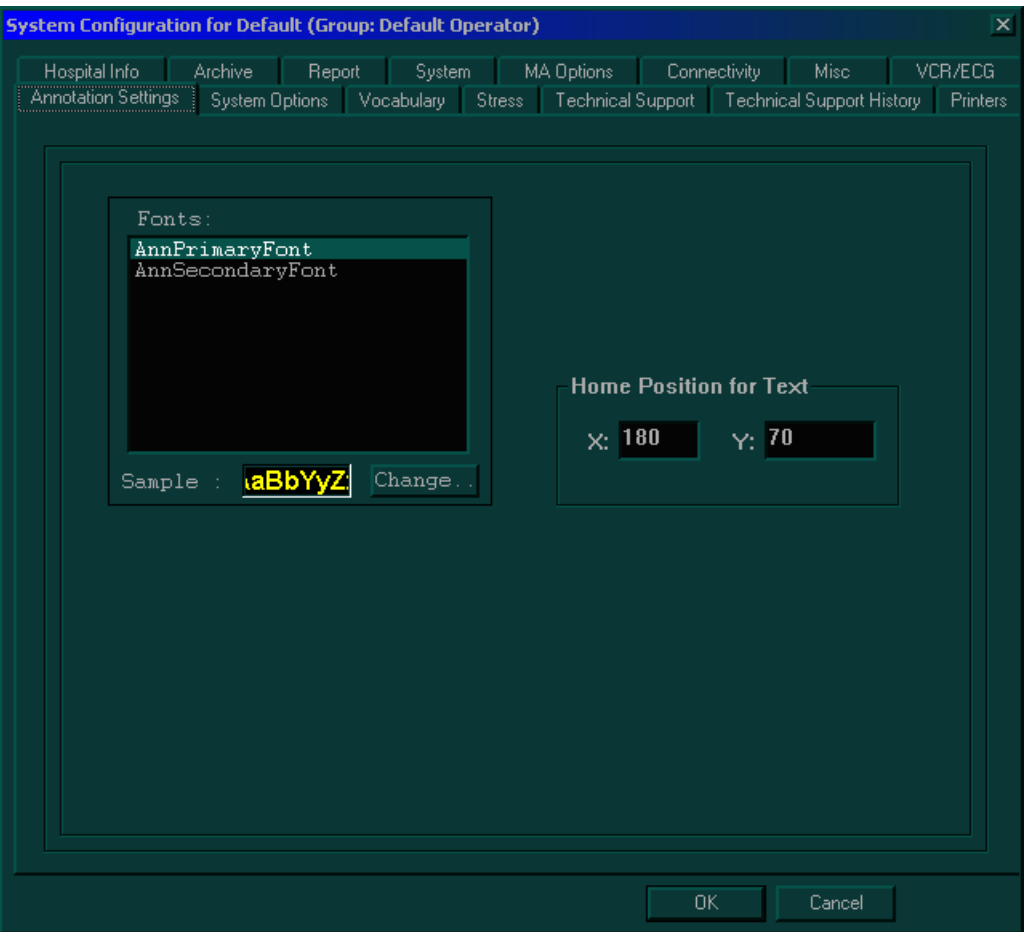

**Figure 3-23 Annotation Settings Tab**

- 3) Define the primary and secondary fonts to be used for annotations, as follows:
	- Trackball to the font to be defined (**Primary** or **Secondary**) in the **Fonts** area and press **Select**. The font name is highlighted.
	- Trackball to the **Change** button and press **Select**. The *Font* dialog box is displayed.
	- Trackball to the required font, color, style and size and press **Select** for each choice.
	- Trackball to **OK** and press **Select**. The font is defined.
	- In the **Home position for text** area, set the home position for the text cursor, by entering the X and Y coordinates into the **X** and **Y** fields, as required.

*NOTE: After setting the font type for the annotations the user can change the font type during annotation typing by pressing on the Menu key and selecting the required font from the drop-down list. Thereafter, additional typing will be in the newly-modified font.*

> 4.) Select the required Bodymark position from the available selections (*Left-bottom*; *Left-top*; *Right top*; *Right bottom*).

# **3-8-7 System Options Tab**

- 1) Press **Config** on the alphanumeric keyboard. The *System Configuration* window is displayed.
- 2) Trackball to the **System Options** tab and press **Select**. The **System Options** tab is displayed, as shown below:

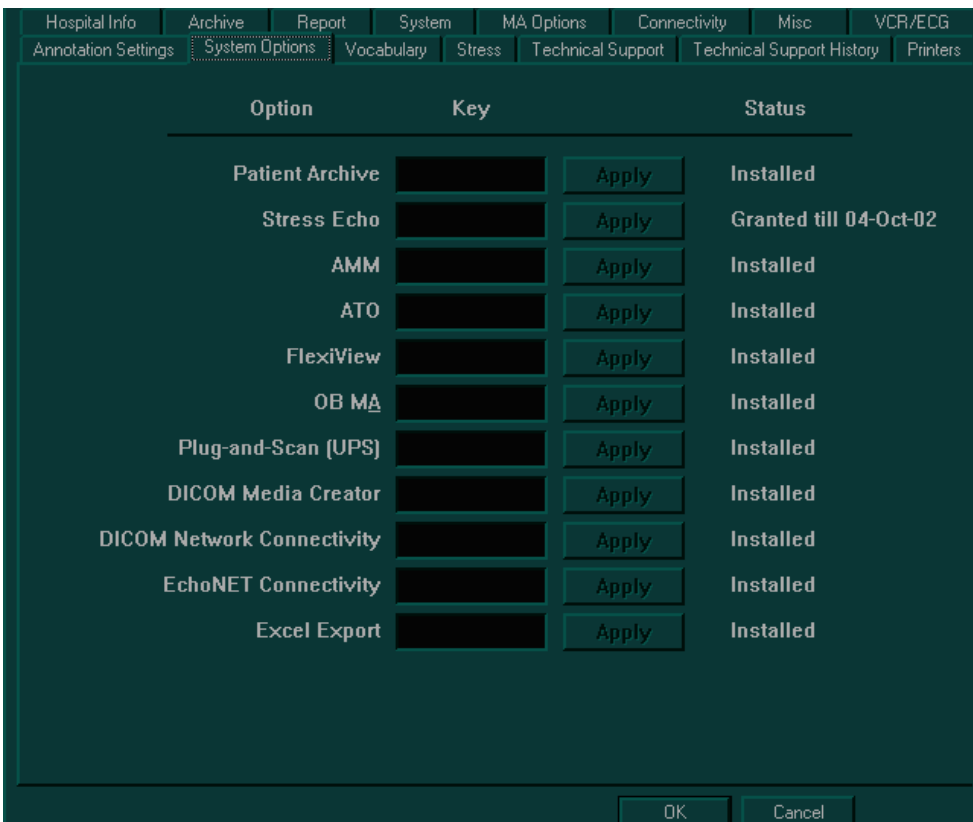

**Figure 3-24 System Options Tab**

- *NOTE: If an option is not available for the specific ultrasound unit, the option name and Key field is disabled (grey).* 
	- 3) Trackball to the **Key** field next to the name of the option being installed, and use the alphanumeric keyboard to enter the password supplied by GE.
- *NOTE:* If an incorrect password is entered, if the option has already been correctly installed in the system, it will *be removed.*
- *NOTE: Please note that all passwords should be visible underneath the control console or/and on the green password (option) certificate. If a new password (option) is required, contact the GE representative to initiate the appropriate process, so that the relevant password (option) will be installed on the system.*
	- 4) Trackball to **Apply** and press **Select**. The status of the option changes to **Installed**.
	- 5) Repeat steps 3 and 4 as required.
	- 6) Trackball to the **OK** button and press **Select**.
- *NOTE: If an option was not initially purchased or installed, it may be acquired and/or installed later. During option installation, type the relevant password in the appropriate Option window (see Figure 3-24, above) and click Apply. The Installed status (to the right of the Apply button) will then be visible.*

### **3-8-8 Printers Tab**

- 1) Press **Config** on the alphanumeric keyboard. The *System Configuration* window is displayed.
- 2) Trackball to the **Printers** tab and press **Select**. The **Printers** tab is displayed, as shown below:

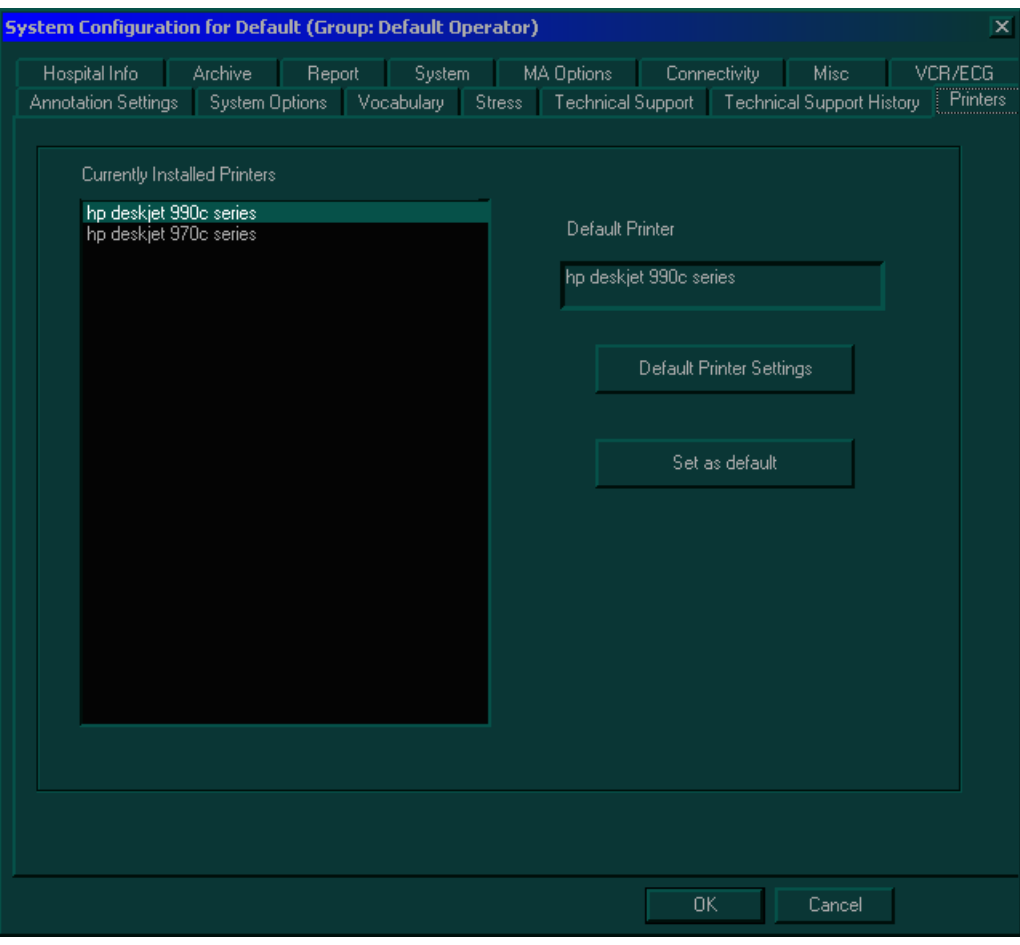

**Figure 3-25 Printers Tab**

*NOTE: Please note, the printer indicated in the Currently Installed Printers field, is the recommended and approved printer to be used with the Vivid 3N system. Other generic printers are not approved, and GE Medical Systems will not guarantee their correct operation on this system.*

- 3) In the **Currently Installed Printers** area, trackball to the required printer and press **Select**. The printer is highlighted.
- 4) Trackball to the **Set as default** button and press **Select**. The selected printer is set as the default printer and is shown in the text box above the option buttons.
- *NOTE: Note: If required, two printers may be configured for use with the system (for example, one color, one black & white), by selecting the required options under each of two drop-down lists (labelled Print A and Print B, respectively) as shown in the following steps:*
	- 5) TRACKBALL to the Print A combo box (in the lower left area of the screen) choose the required printer and press Select. (In the example below, BW Printer is selected).

# **3-8-8** Printers Tab (cont'd)

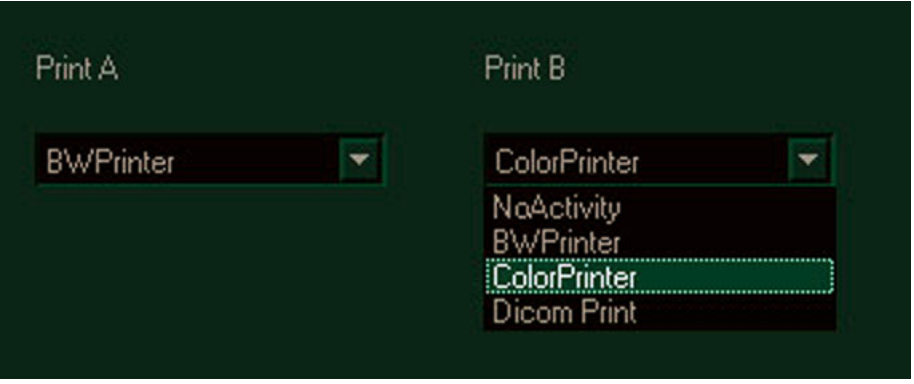

## **Figure 3-26 Printer B selection**

- 6.) Trackball to the Print B combo box, choose the required printer and press Select. (In this example, Color Printer is selected).
- 7.) Trackball to the **OK** button and press **Select**.
- *NOTE: To test that printer configuration is satisfactory, verify that paper has been loaded and that the ink cartridge is installed. Select any report and try to print it, verify that printing quality and information is satisfactory.*

# **3-8-9 VCR/ECG Tab**

- 1) Press **Config** on the alphanumeric keyboard. The *System Configuration* window is displayed.
- 2) Trackball to the **VCR/ECG** tab and press **Select**. The **VCR/ECG** tab is displayed, as shown below:

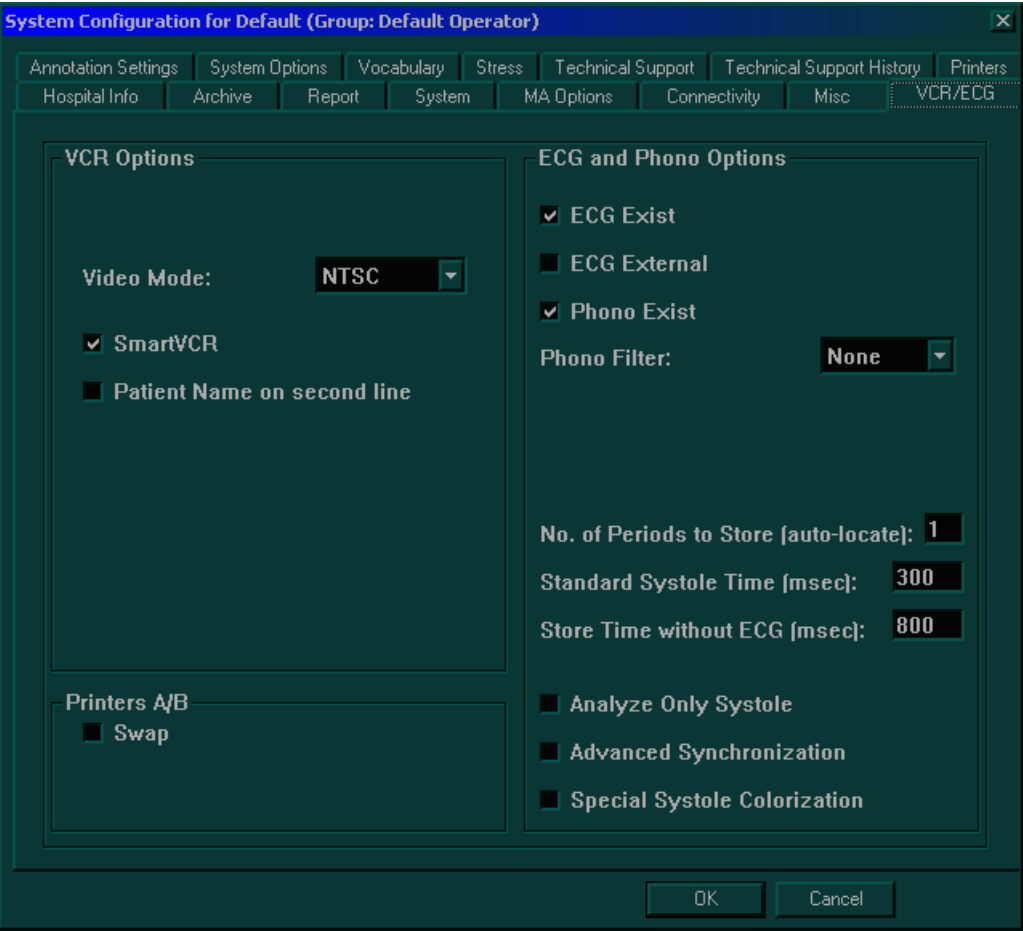

**Figure 3-27 VCR/ECG Tab**

- 3) In the **VCR Options** area, complete the following, as required:
	- Select the video system from the **Video Mode** dropdown list, for example, PAL or NTSC.
	- Select the **SmartVCR** option to enable Measurement and Analysis measurements and calculations on recorded VCR images.
	- Select the **Patient Name on second line** option to display the patient's name on the second line. For use when an external monitor omits picture borders.
- 4) If done, trackball to the **OK** button and press **Select**.

## **3-8-9 VCR/ECG Tab (cont'd)**

- *NOTE: To test the VCR option, insert a video cassette. Refer to 4-3-2 "Peripherals" on page 4-4.*
	- 5) In the **ECG and Phono Options** area, complete the following, as required:
		- Select each connected option including, **ECG Exist**, **ECG External**, **Phono Exist** and/or **Phono Filter**.
		- In the **No. of Periods to Store (auto-locate)** field, enter the number of heart cycles (1-4) of the frozen image that will be displayed in the multiple screen/split screen when in freeze mode.
		- In the **Standard Systole Time (msec)** field, enter the default systole time, which enables cineloop synchronization.
		- In the **Store time without ECG (msec)** field, define the default length of a cineloop when there is no ECG trace.
		- Select the **Analyze only Systole** checkbox to place markers only on the systole portion, for synchronization and analysis purposes.
		- Select the **Advanced Synchronization** checkbox to enable the use of a special synchronization algorithm. This algorithm allows non-linear stretching of the time base to compensate for non-linearity of the heart cycle between the resting HR and elevated HR.
		- Select the **Special Systole Colorization** checkbox to enable the function of systole and diastole colorization, if required. This function will present the systolic ECG signal in a different color from that of the diastolic ECG signal.
- *NOTE: The default factory setups are seen in Figure 3-27 "VCR/ECG Tab" on page 3-44. However, the user may want to set different values and presets.*

# **3-8-10 Technical Support Tab**

The System Configuration Technical Support tab is used when new hardware has been installed, or when it necessary to enable new functionality.

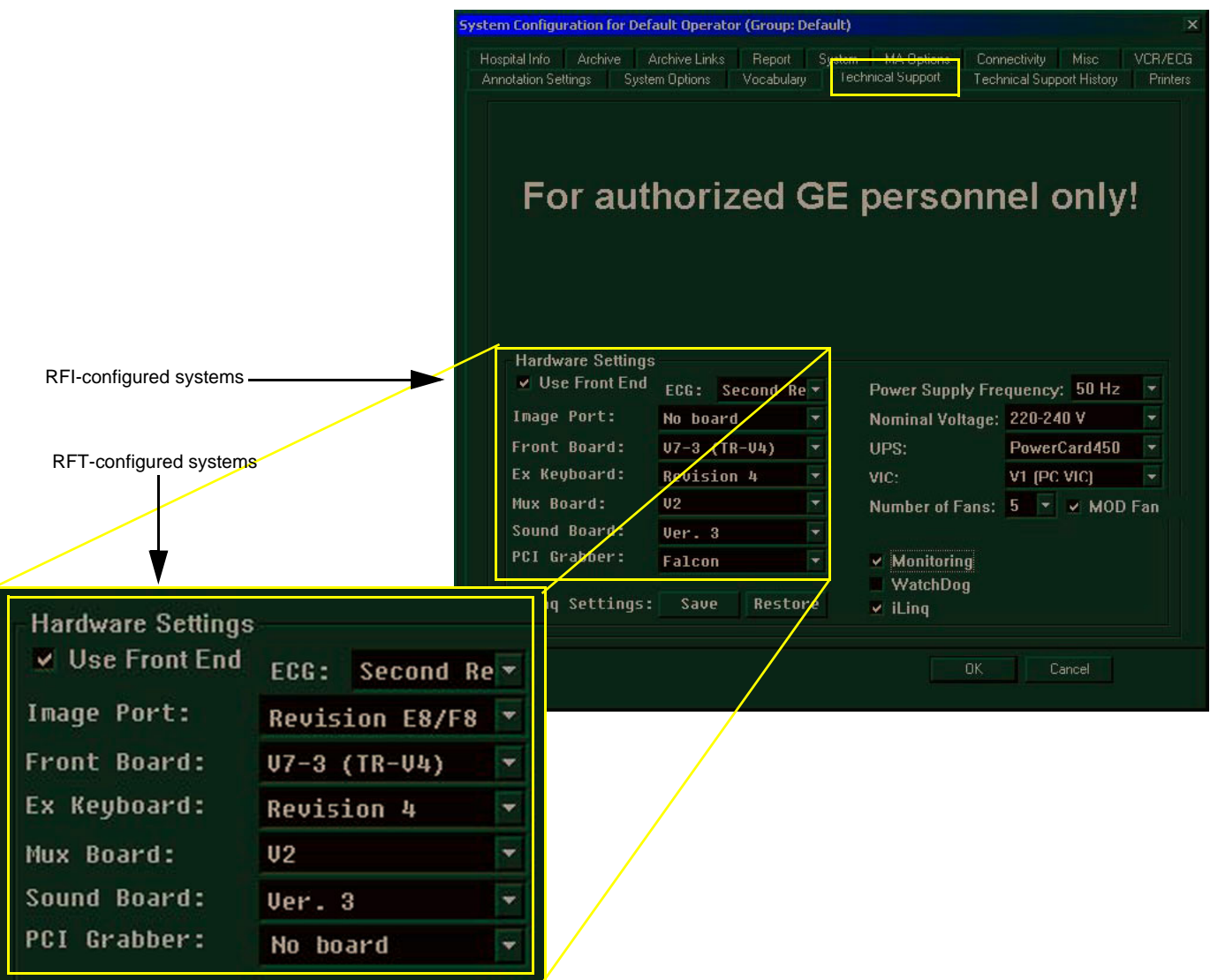

**Figure 3-28 Technical Support Tab**

|                      | Continu 2.0 Cuptom Continuuation                                                                                                    |
|----------------------|----------------------------------------------------------------------------------------------------|
| iLing                | - should be enabled only on systems that use the iLing option.                                                                                                    |
| <b>Use Front End</b> | - normally should be enabled.                                                                                                    |
| <b>MOD Fan</b>       | - should be enabled only on BEPs based on Pentium IV - this provides faster<br>operation of the MOD. Enabling this option in the wrong type of BEP may<br>cause damage to the MOD or MO media. |
| Watchdog             | - normally should not be enabled. When enabled, if there is a system lock-up<br>caused by the Back End, this will turn OFF power at the Front End.                                             |
| <b>Monitoring</b>    | ۰<br>should always be enabled. (this provides constant monitoring of critical<br>parameters to ensure safe operation of the system).                                                           |
|                      |                                                                                                    |

# **3-8-10** Technical Support Tab (cont'd)

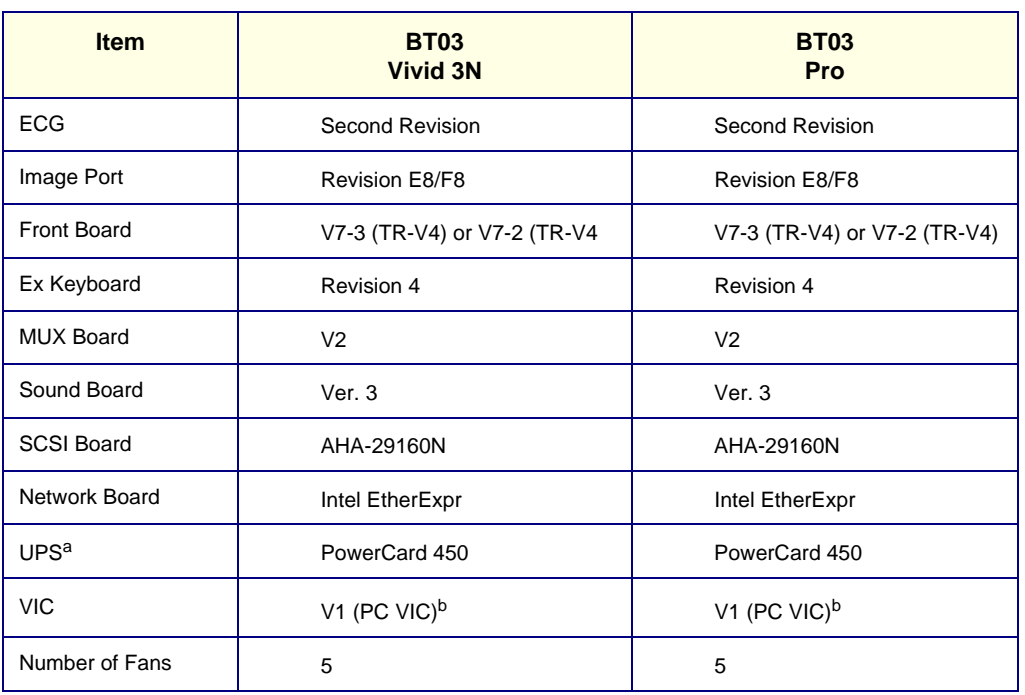

#### **Table 3-23 Recommended Vivid 3N Hardware Configurations**

a. optional

b. valid only for Pentium 4; when a machine is based on Pentium III, use V0 (external).

*NOTE: When a system's Back End is upgraded to Pentium 4, in future the BEP should only be replaced with a Pentium 4-type BEP. See Chapter 8 - Replacement Procedures and Chapter 9 - Renewal Parts for more details*

# **3-8-11 Technical Support History Tab**

The Technical Support History is where you would record any historical technical support information that may be relevant to a problem, or any other maintenance operations performed.

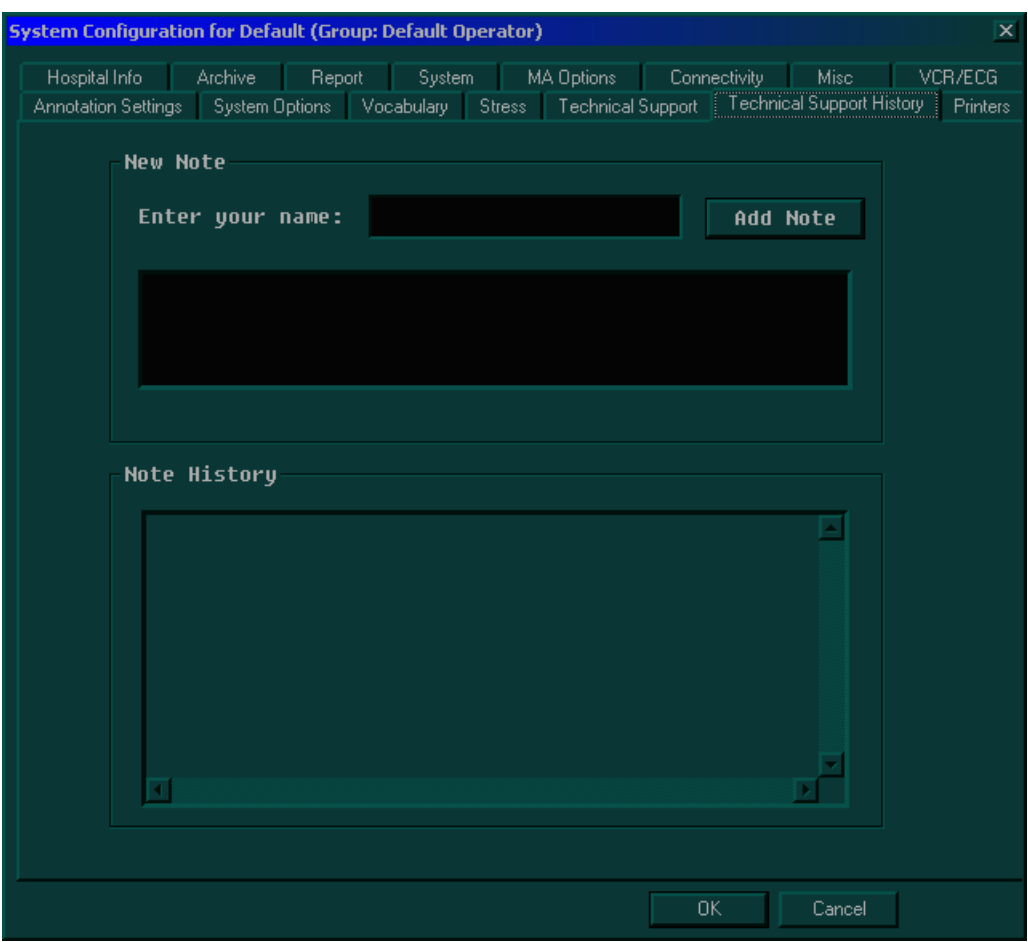

**Figure 3-29 Technical Support History Tab**

# **Section 3-9 Connectivity Setup**

## **3-9-1 Introduction**

The Vivid 3N Pro/Expert ultrasound unit can be connected to various connectivity devices, such as DICOM devices and EchoPac servers. The following sections describe how to connect the system to a remote archive/work station or a DICOM service, using a TCP/IP connection.

# **3-9-2 Physical Connection**

#### **3-9-2-1 Ethernet Switch Connections**

An Ethernet Switch, is used to connect the Vivid 3N Pro/Expert system to an EchoPAC PC and a network printer.

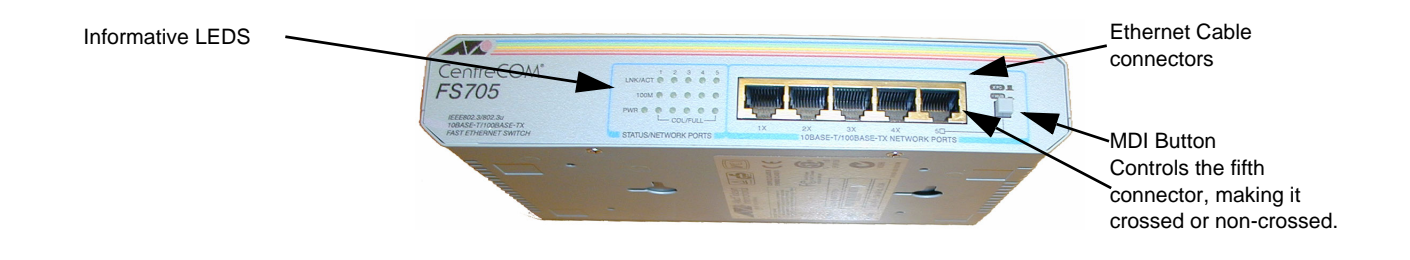

**Figure 3-30 Ethernet Switch Identifications**

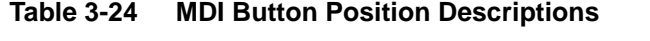

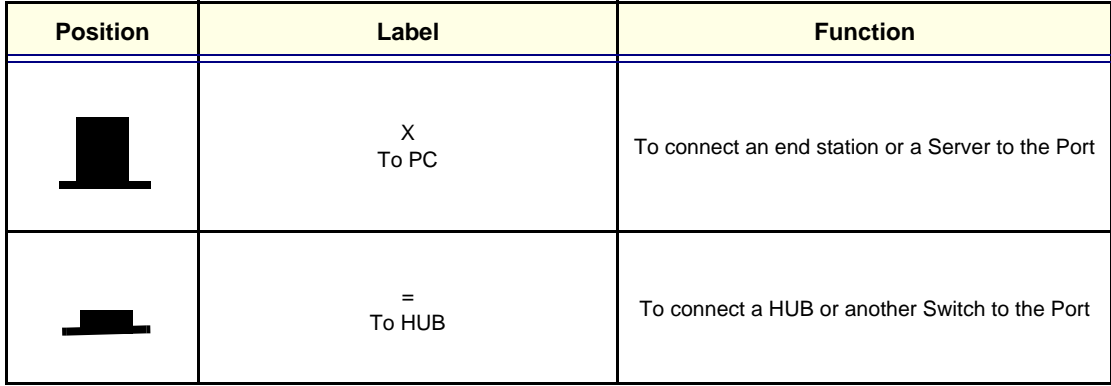

#### **3-9-2-2 Local Network Connection to EchoPAC PC Workstation**

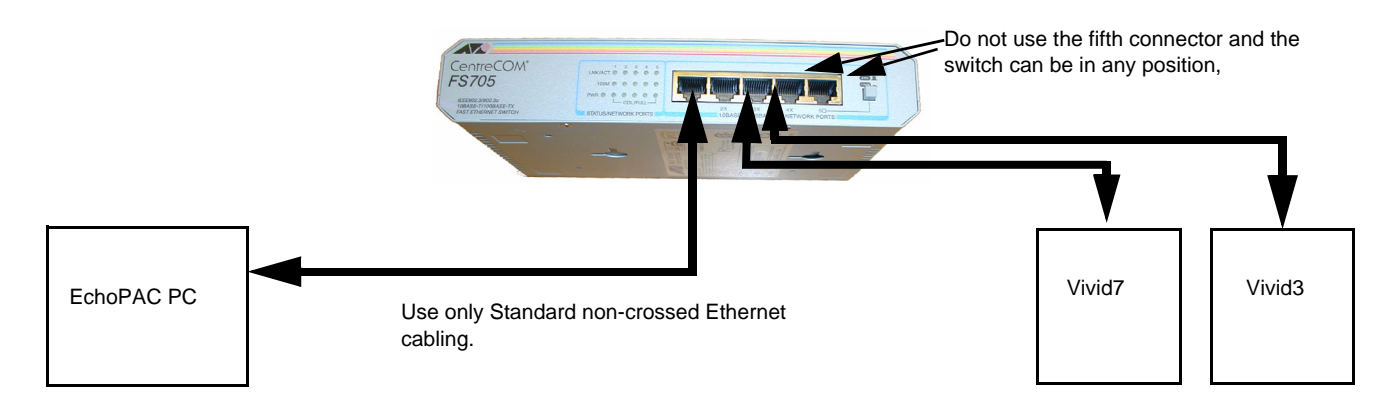

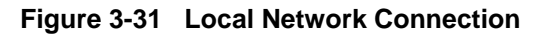

### **3-9-2-3 Hospital Network Connection to EchoPAC PC Workstation**

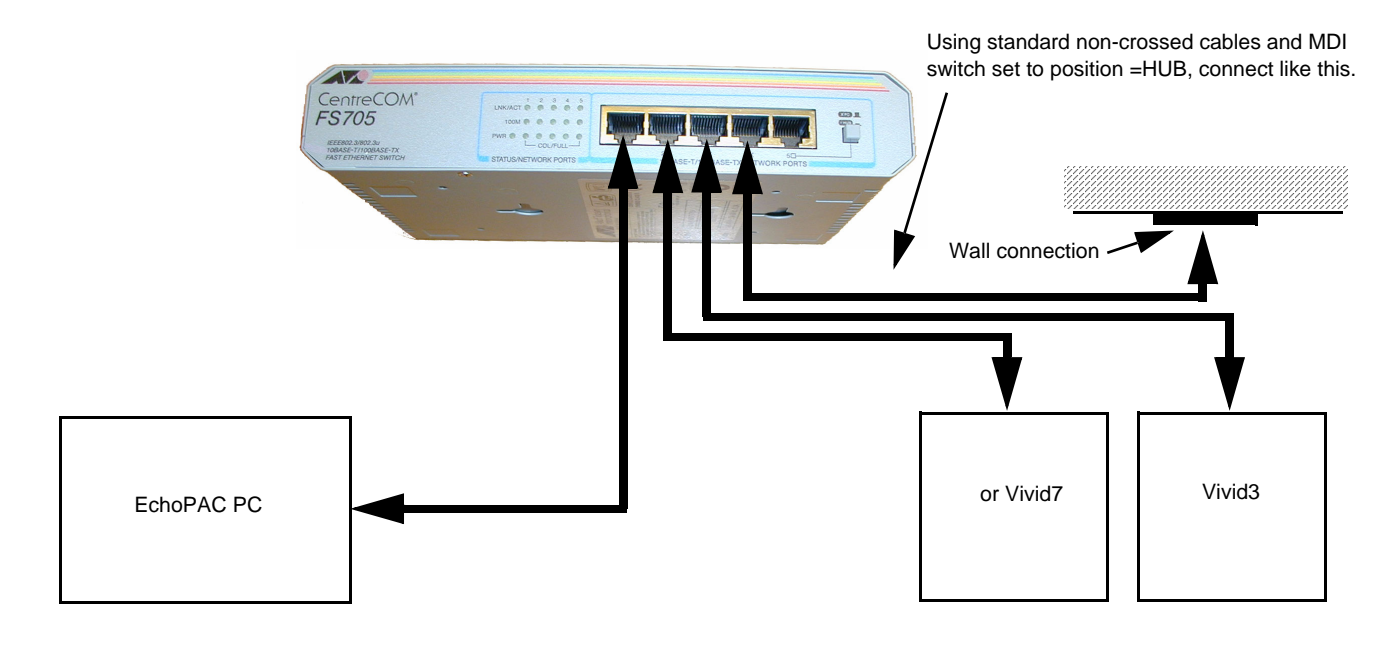

**Figure 3-32 Hospital Network Connections**

See the EchoPAC PC Service Manual (Part Number EP091298) for details about the EchoPAC PC, and the required set-up procedures.

# **3-9-3 Setting Up for Connectivity**

- *NOTE: Four passwords are required to complete the setup of the connectivity options. Ensure that all these passwords are installed on the Vivid 3N Pro/Expert ultrasound unit before you begin the configuration procedure.*
	- 1) Press **Config** on the alphanumeric keyboard. The *System Configuration* window is displayed.
	- 2) Trackball to the **System Options** tab and press **Select**. The **System Options** tab is displayed, as shown below:

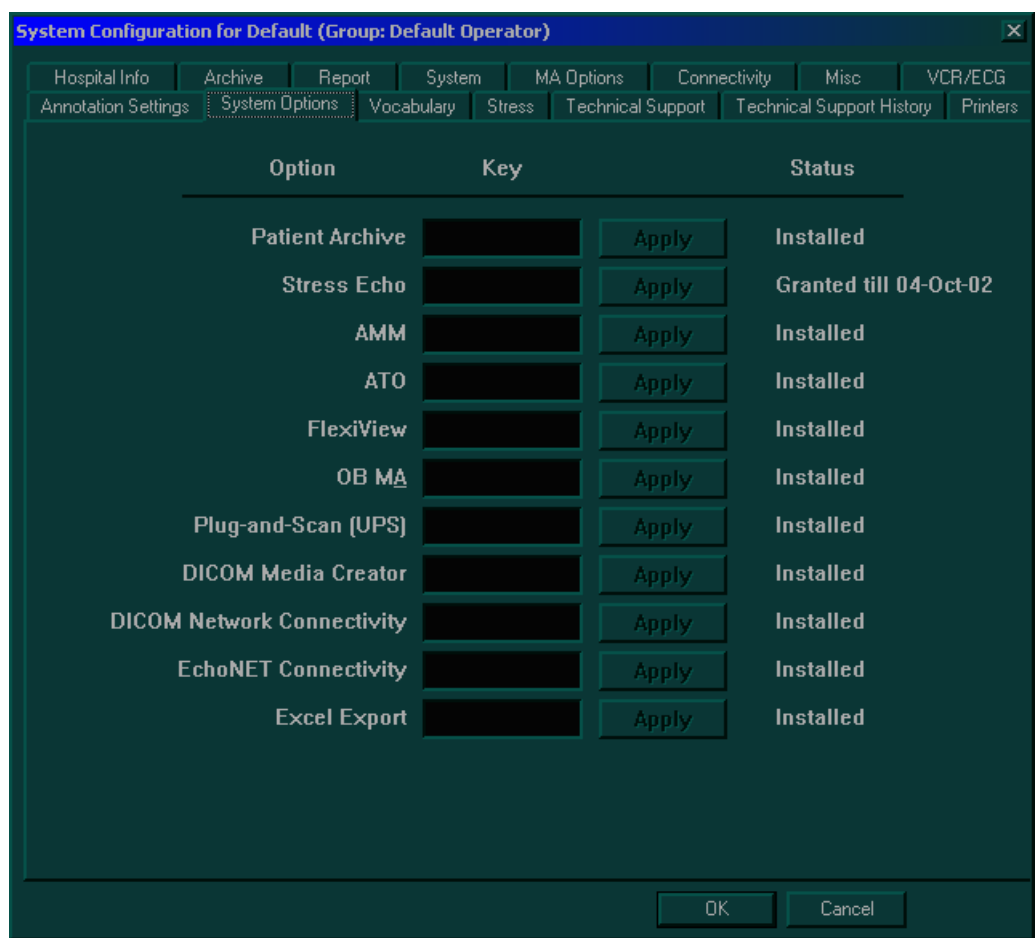

**Figure 3-33 System Options Tab**

- 3) Verify that the following options are installed, as required:
	- **DICOM Media Creator** is required to support DICOM storage to MOD or CD-R media.
	- **DICOM Network Connectivity** is required to support DICOM storage over the network, for example, to Proslov.
	- **EchoNET Connectivity** is required to support an EchoPAC direct connection.
	- **Excel Export** is required to support the ability to export measurements and reports to Microsoft Excel files.
- 4.) Enable the **DICOM printer** option, as required (under the *Services* sub-tab) see Figure 3-34.

# **3-9-3 Setting Up for Connectivity** (cont'd)

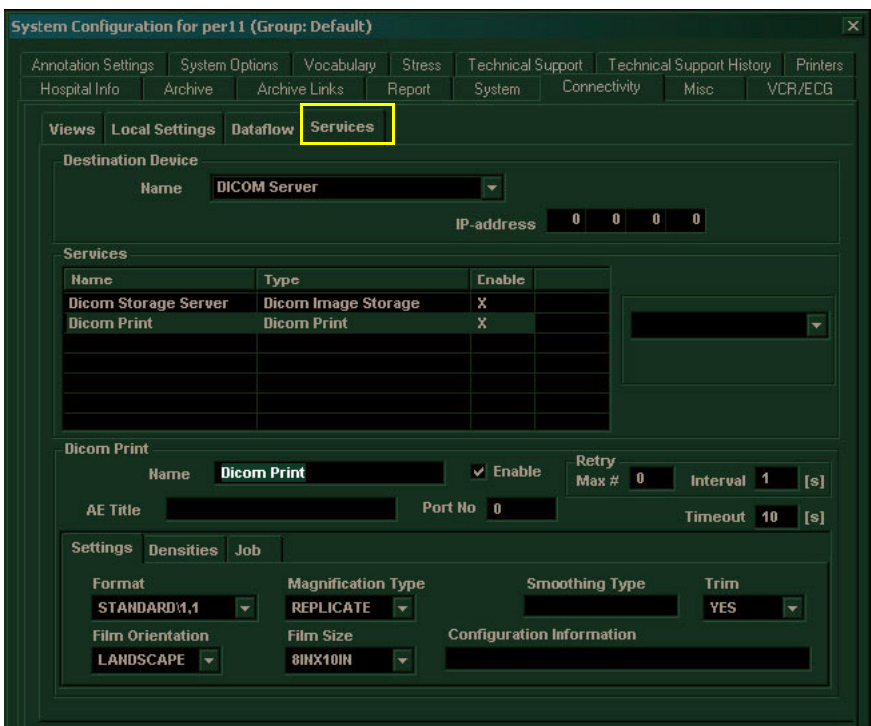

**Figure 3-34 Setting up DICOM Print**

5.) Enable any other remote server, as required (for example, Services, My Computer, select

# **3-9-3** Setting Up for Connectivity (cont'd)

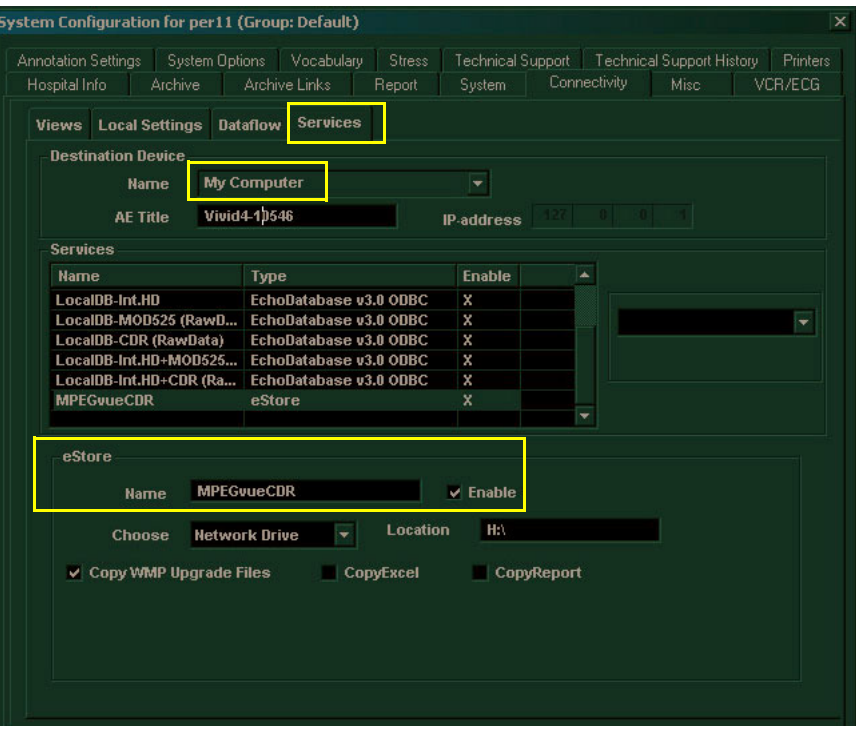

**Figure 3-35 Setting up Remote Server for MPEGvue**

- 6.) When done, trackball to the **OK** button and press **Select**. **MPEGvueCDR** as shown in Figure 3-35).
- 7.) Trackball to the **OK** button and press **Select**.

### **3-9-4 Setting Up the Network Connection**

- 1) Press **Config** on the alphanumeric keyboard. The *System Configuration* window is displayed.
- 2) Trackball to the **Connectivity** tab and press **Select**. The **Connectivity** tab is displayed, with the **Views** subsidiary tab selected by default, as shown below:

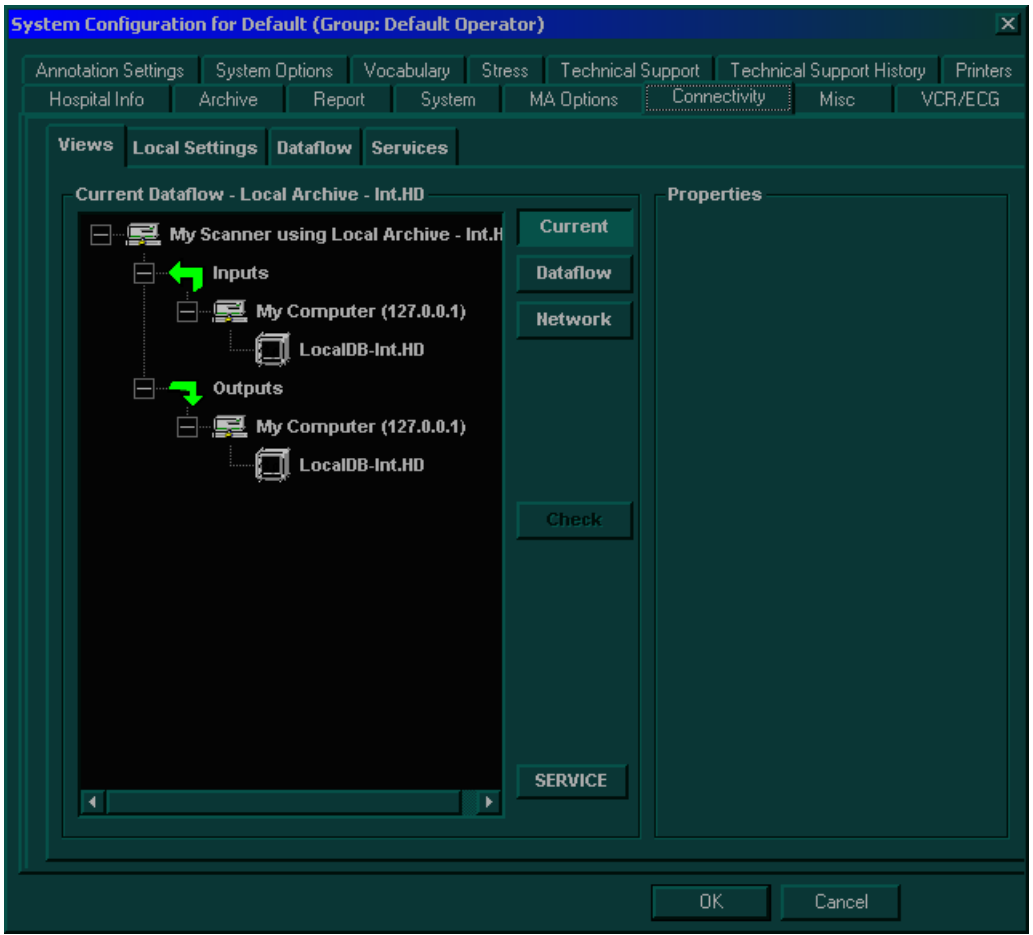

**Figure 3-36 Connectivity Tab**

3) Trackball to the **SERVICE** button at the bottom of the **Views** tab, and press **Select**. The following dialog box is displayed:

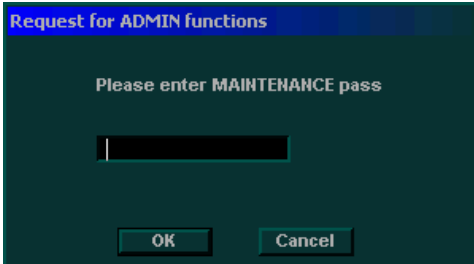

**Figure 3-37 Password Request Dialog Box**

4) Enter the password **geulsservice**, and then trackball to the **OK** button and press **Select**.
## **3-9-4 Setting Up the Network Connection** (cont'd)

5) Trackball to the **Local Settings** tab and press **Select**. The **Local Settings** tab is displayed, as shown below.

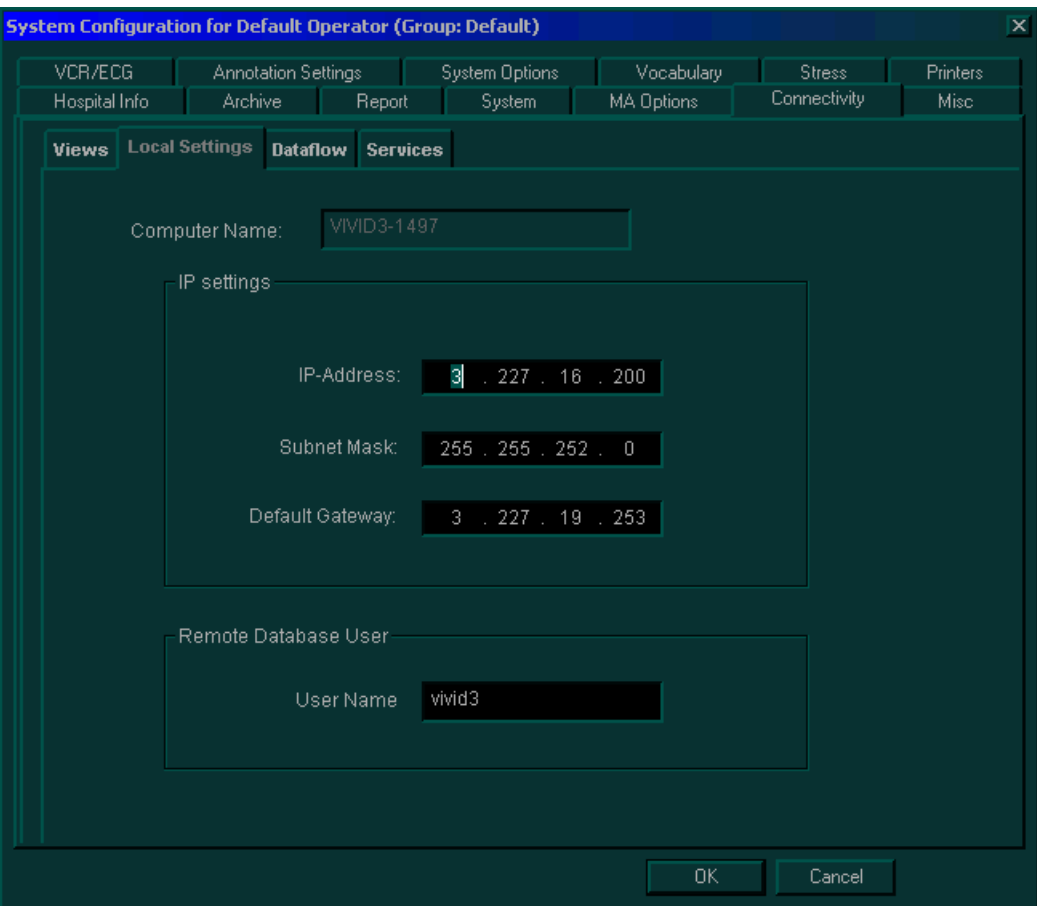

**Figure 3-38 Local Settings Tab**

- *NOTE: The Computer Name field shows the serial number of your Vivid 3N Pro/Expert system.*
	- 6) Enter the network information in the appropriate fields. Leave the **User Name** as **vivid3**.
- *NOTE: The Default Gateway option is not always required. If this address is not supplied by the system administrator, leave it blank.*
	- 7) Trackball to the **OK** button and press **Select**. The following warning is displayed:

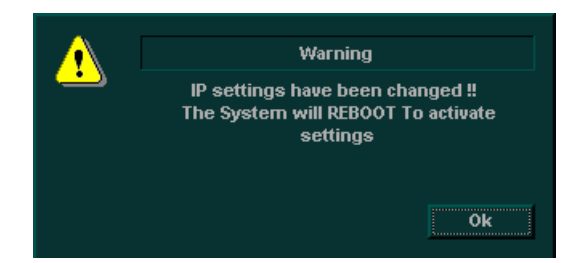

8) Trackball to the **OK** button and press **Select**. The system will reboot to activate the settings.

## **3-9-5 Setting Up for Communication with a Prosolv Workstation**

The Vivid 3N Pro/Expert ultrasound unit can connect to a Prosolv DICOM viewer through a DICOM server. The unit cannot connect directly to the viewer.

- 1) Setup the network connection, see 3-9-4 "Setting Up the Network Connection" on page 3-54.
- 2) Press **Config** on the alphanumeric keyboard. The *System Configuration* window is displayed.
- 3) Trackball to the **Connectivity** tab and press **Select**. The **Connectivity** tab is displayed, with the **Views** subsidiary tab selected by default, as shown in Figure 3-36 "Connectivity Tab" on page 3-54.
- 4) Trackball to the **SERVICE** button at the bottom of the **Views** tab, and press **Select**. The password request dialog box, shown in Figure 3-37 "Password Request Dialog Box" on page 3-54, is displayed.
- 5) Enter the password **geulsservice**, and then trackball to the **OK** button and press **Select**.
- 6) Trackball to the **Services** tab and press **Select**. The **Services** tab is displayed, as shown below:

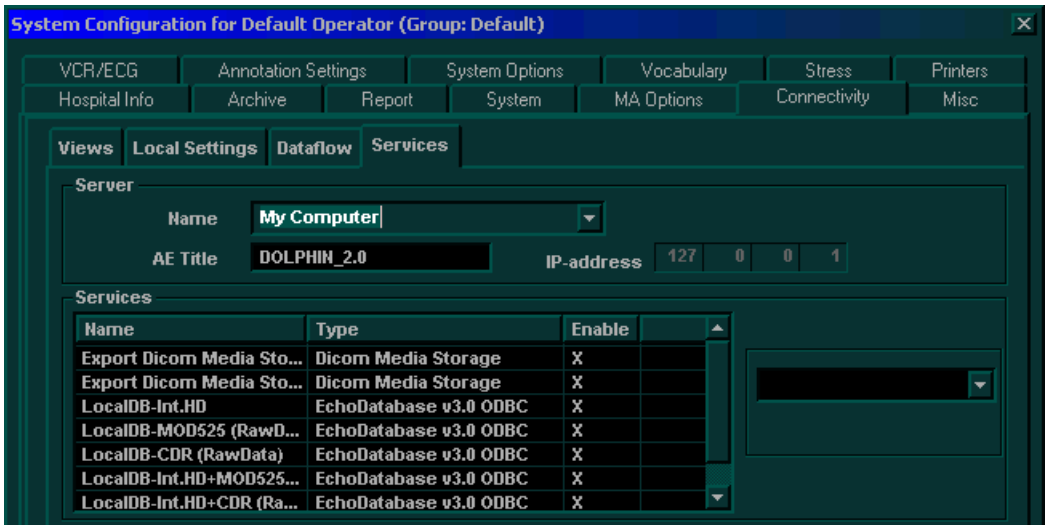

**Figure 3-39 Services Tab**

7) Select **DICOM Server** from the **Name** dropdown list. The **Services** tab is updated, as shown below

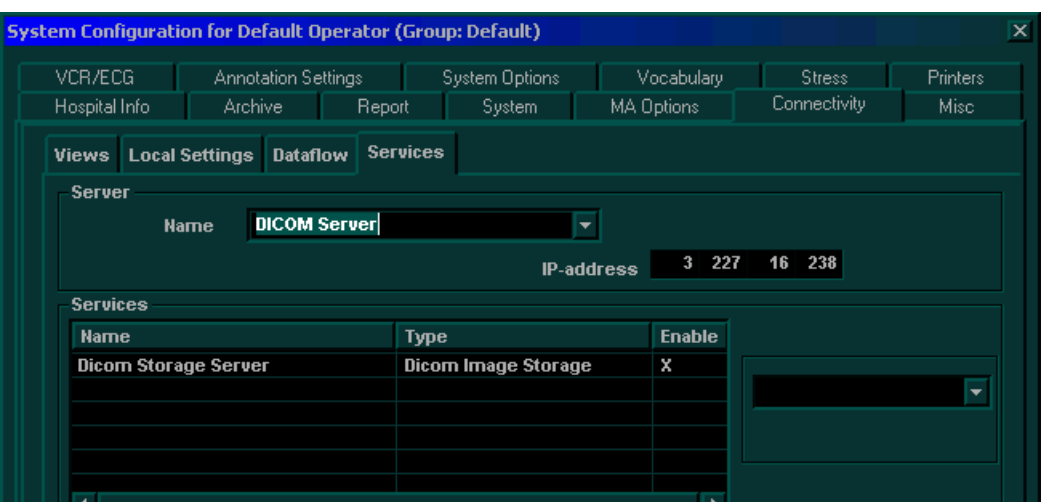

## **3-9-5 Setting Up for Communication with a Prosolv Workstation** (cont'd)

- 8) Enter the IP address for the DICOM server in the **IP-address** field.
- 9) Trackball to the **Dicom Storage Server** line in the **Services** table. The **Services** tab is expanded, as shown below:

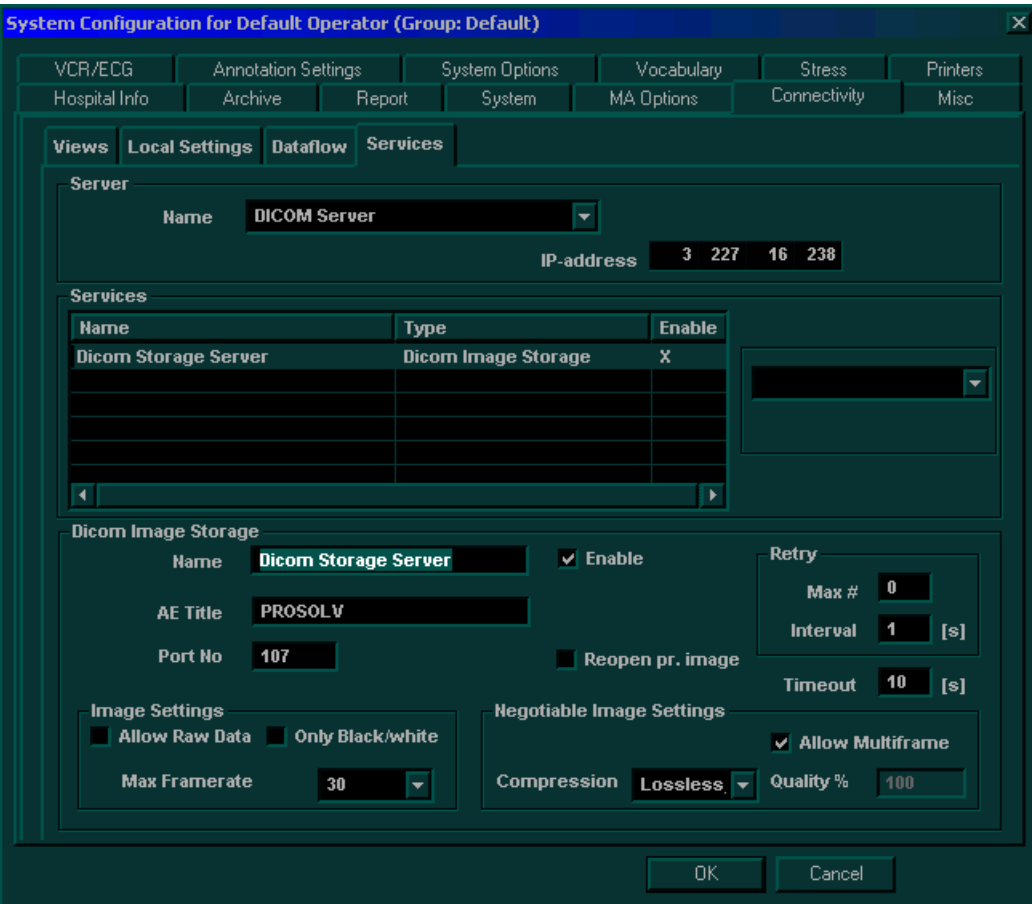

#### **Figure 3-41 Connectivity Tab (Services for DICOM Server Expanded)**

- 10) Enter the **AE Title** and the **Port No** of the DICOM server in the appropriate fields.
- *NOTE: Ensure that the Allow Raw Data checkbox is deselected.*
	- 11.)Trackball to the **Dicom Print** line in the **Services** table. The **Services** tab is expanded, as shown in Figure 3-42 below.

#### **3-9-5-1 Validating Communication with the DICOM Server**

- 1) Trackball to the **Views** tab and press **Select**. The **Views** tab is displayed.
- 2) Trackball to the **Dataflow** button and press **Select**. The full list of data flows is displayed, as shown below:

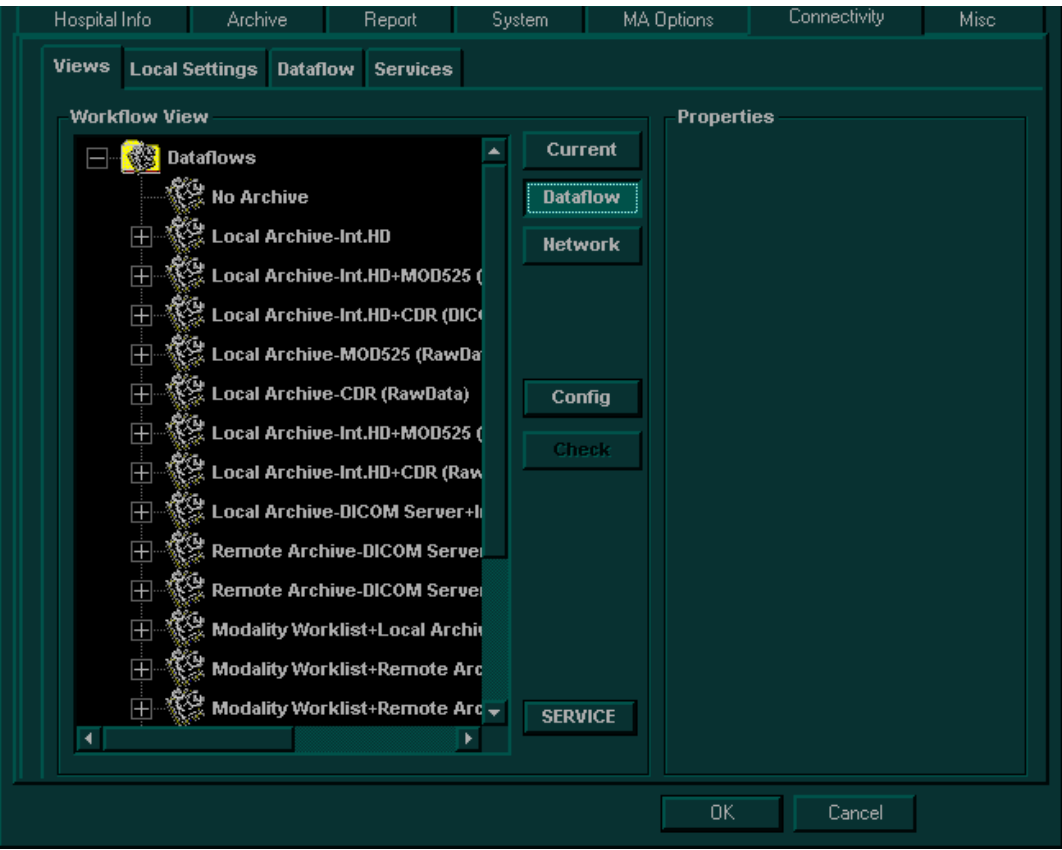

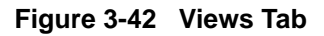

## *NOTE: IMPORTANT INFORMATION ABOUT DATAFLOWS:*

*The system's default dataflow is Local Archive - Int. HD. In this configuration, the Patient List is in the local archive and the images are stored on the internal hard drive. In a dataflow configuration such as Int. HD - MOD 525 (DICOM), images are stored both on the internal hard drive and on media (MOD). The name DICOM is shown in parenthesis, signifying that on the MOD, the images are in DICOM format. No Archive is a dataflow that has no output source, for use in emergencies.*

**CAUTION** DO NOT change the name of an existing dataflow or attempt to add new services to a dataflow! In the event that any changes or additions are required, contact the On-line Center.

- 3) Expand the **Local Archive-Int. HD + DICOM Server** branch. The service DICOM Server is displayed.
- 4) Trackball to **DICOM Server** and press **Select**, then trackball to the **Check** button and press select.
	- If the connection is established, a green checkmark is displayed.
	- If the connection cannot be established, a red cross is displayed.

#### **3-9-5-1 Validating Communication with the DICOM Server** (cont'd)

- 5) If the connection was successfully established, trackball to the **Dicom Storage Server** line and press **Select**, then trackball to the **Check** button and press **Select**.
	- If the connection is established, a green checkmark is displayed.
	- If the connection cannot be established, a red cross is displayed.

The properties of the DICOM storage server configuration are displayed on the right side of the tab, for reference.

- 6.) If the connection was successfully established, trackball to the **Dicom Print** line and press **Select**, then trackball to the **Check** button and press **Select**.
	- If the connection is established, a green checkmark is displayed.
	- If the connection cannot be established, a red cross is displayed.
- 7) If both connections were established, click **OK** to exit the configuration procedure. If not, review the entire procedure to locate the error.

## **3-9-5-2 Validating Communication with the Workstation**

1) Press the **Archive** button on the control panel. The *Patient List* window is displayed, as shown below:

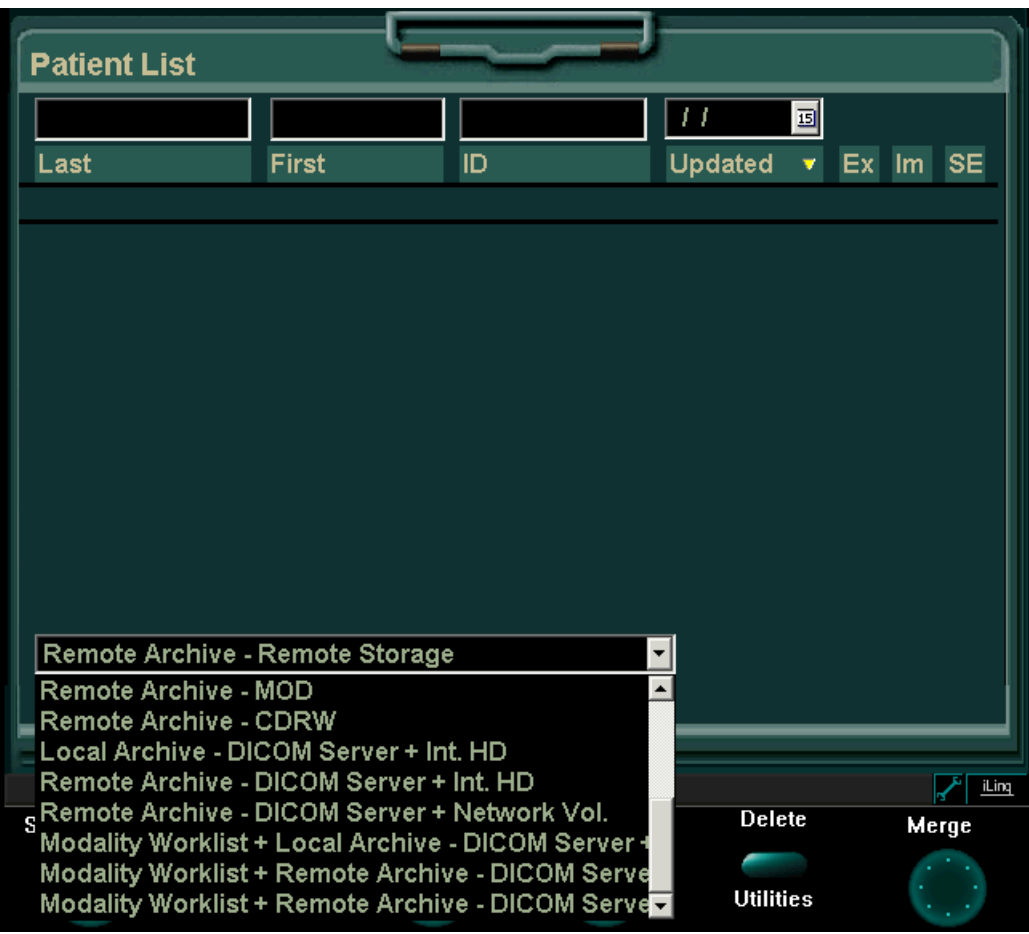

**Figure 3-43 Patient List Window**

- 2) Select the **Local Archive-Int. HD + DICOM Server** option from the drop-down list at the bottom of the window. If the system will not accept the dataflow, or displays an error message, there is an error in dataflow communication.
- 3) Begin an exam for a new patient and store some images. The storage process will take longer as each loop is now stored in both raw data and DICOM format.
- 4) Begin an exam for a new patient. Once the second patient is active, the first patient's exam is closed and sent to the spooler to be sent over the network.

#### **3-9-5-2 Validating Communication with the Workstation** (cont'd)

5) Press **<Ctrl+S>** to view the status of the spooler, as shown below:

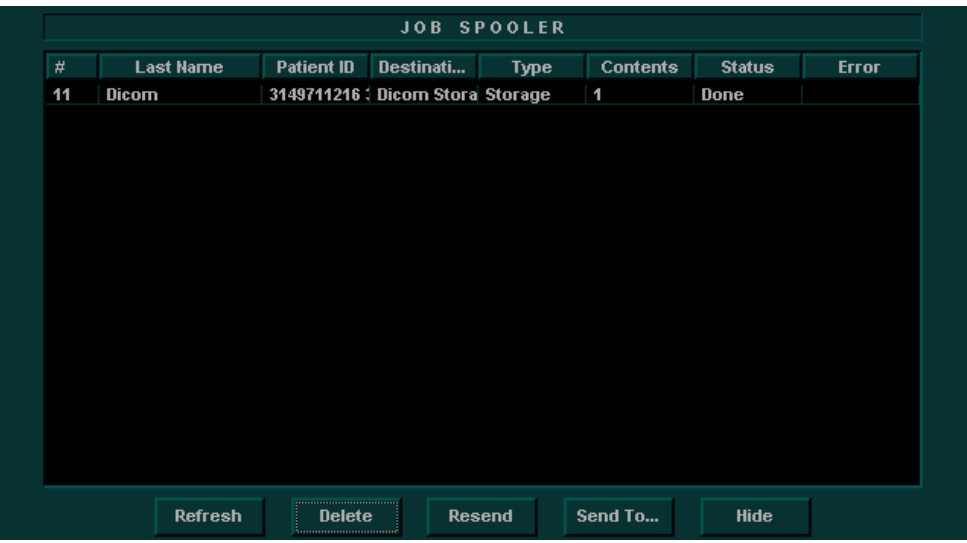

## **Figure 3-44 Job Spooler**

The **Status** column can contain the following options:

- **Hold**: Images are in the spooler buffer but transmission has not begun as the exam is active.
- Active: Images are being transmitted over the network.
- **Done**: Transmission is complete and all the images have been transmitted over the network.
- **Fail**: Transmission failed or is incomplete. An error message will be displayed in the **Error** column.

## **3-9-6 Connecting Directly to EchoPAC PC**

- *NOTE: The EchoPAC PC workstation will reject any images that have a future date. Ensure that the clock on the Vivid 3N Pro/Expert ultrasound unit lags behind that of the EchoPAC PC system by a minute or two.*
	- 1) Press **Config** on the alphanumeric keyboard. The *System Configuration* window is displayed.
	- 2) Trackball to the **Connectivity** tab and press **Select**. The **Connectivity** tab is displayed, with the **Views** subsidiary tab selected by default, as shown in Figure 3-36 "Connectivity Tab" on page 3-54.
	- 3) Trackball to the **Dataflow** button and press **Select**. The full list of data flows is displayed, as shown in Figure 3-42 "Views Tab" on page 3-58.
	- 4) Expand the **Remote Archive Remote Storage** branch. A service called **Remote Servers** is displayed.
	- 5) Expand the **Remote Servers** branch. A service called **Remote Archive Remote Storage** is displayed.
	- 6) Trackball to the **Services** tab and press **Select**. The **Services** tab is displayed, as shown in Figure 3-39 "Services Tab" on page 3-56.
	- 7) Select the EchoPAC server from the **Name** dropdown list. The **Services** tab is updated, as shown below:

| <b>System Configuration for Default Operator (Group: Default)</b><br>$\times$ |                 |                                               |                            |                        |                 |                       |                   |            |               |                          |  |
|-------------------------------------------------------------------------------|-----------------|-----------------------------------------------|----------------------------|------------------------|-----------------|-----------------------|-------------------|------------|---------------|--------------------------|--|
|                                                                               | VCR/ECG         |                                               | <b>Annotation Settings</b> |                        |                 | <b>System Options</b> |                   | Vocabulary | <b>Stress</b> | <b>Printers</b>          |  |
|                                                                               | Hospital Info   |                                               | Archive                    | Report                 |                 | <b>System</b>         |                   | MA Options | Connectivity  | Misc.                    |  |
|                                                                               | <b>Views</b>    | <b>Local Settings</b>                         |                            | <b>Dataflow</b>        | <b>Services</b> |                       |                   |            |               |                          |  |
|                                                                               | Server          |                                               |                            |                        |                 |                       |                   |            |               |                          |  |
|                                                                               |                 | <b>Name</b>                                   |                            | ECHOPAC7-000048        |                 |                       | ▼                 |            |               |                          |  |
|                                                                               |                 |                                               |                            |                        |                 |                       | <b>IP-address</b> | $3'$ 227   | 16 128        |                          |  |
|                                                                               | <b>Services</b> |                                               |                            |                        |                 |                       |                   |            |               |                          |  |
|                                                                               | <b>Name</b>     |                                               |                            | Type                   |                 |                       | <b>Enable</b>     |            |               |                          |  |
|                                                                               |                 | <b>Remote Archive-Int.HD</b>                  |                            | EchoDatabase v3.0 ODBC |                 |                       | x                 |            |               |                          |  |
|                                                                               |                 | Remote Archive-Remot   EchoDatabase v3.0 ODBC |                            |                        |                 |                       | ×                 |            |               | $\overline{\phantom{a}}$ |  |
|                                                                               |                 | Remote Archive-MOD52 EchoDatabase v3.0 ODBC   |                            |                        |                 |                       | x                 |            |               |                          |  |
|                                                                               |                 | Remote Archive-CDR (R                         |                            | EchoDatabase v3.0 ODBC |                 |                       | x                 |            |               |                          |  |
|                                                                               |                 |                                               |                            |                        |                 |                       |                   |            |               |                          |  |
|                                                                               |                 |                                               |                            |                        |                 |                       |                   |            |               |                          |  |
|                                                                               |                 |                                               |                            |                        |                 |                       |                   |            |               |                          |  |

**Figure 3-45 Services Tab - EchoPAC**

8) Enter the IP address of the EchoPAC server in the **IP-address** field.

# **3-9-6 Connecting Directly to EchoPAC PC** (cont'd)

9) Select the **Remote Archive - Remote Storage** line from the **Services** table. The **Services** tab is expanded, as shown below:

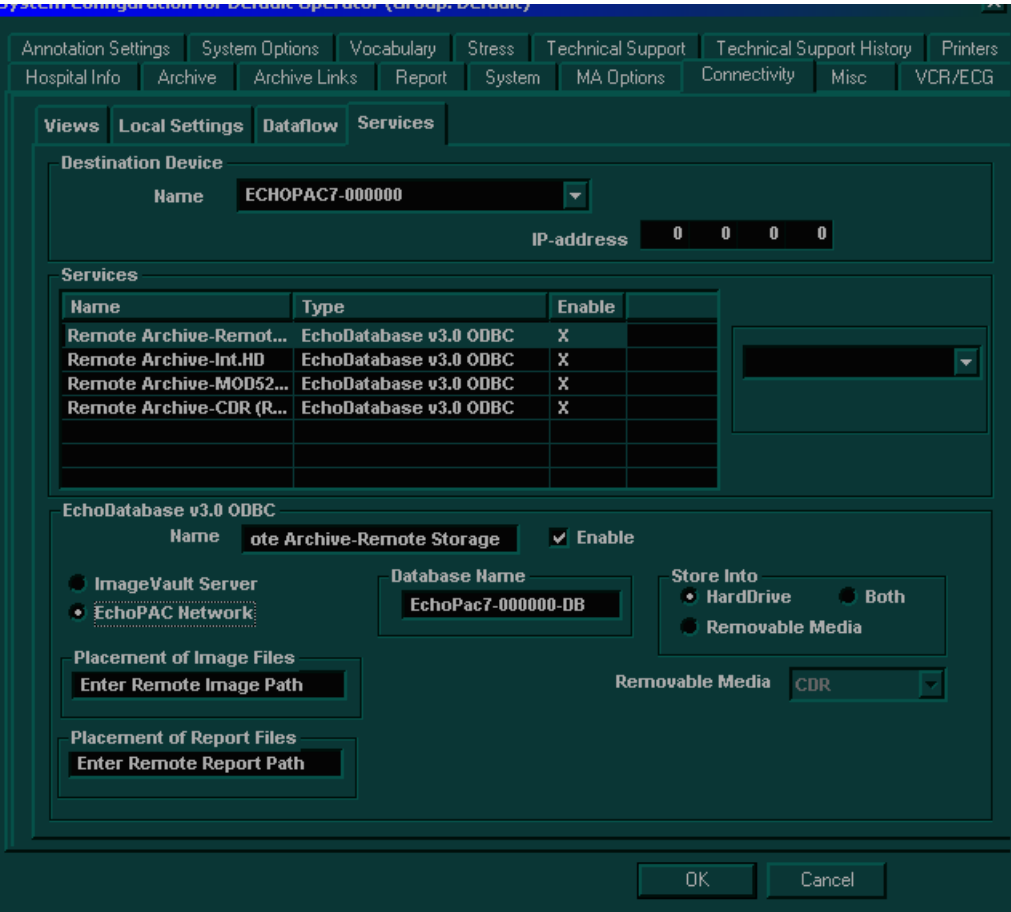

**Figure 3-46 Services Tab - EchoPAC Expanded**

- 10.)If *EchoPAC Network* is required, make sure that the **EchoPAC Network** checkbox is *selected*, as shown in Figure 3-46, above, then proceed as follows:
	- a.) Enter **ECHOPAC7-OOOXXX-DB** in the **Database Name** field.
	- b.) Under *Store Info*, select the appropriate checkbox **Hard Drive, Removable Media**, or **Both,**  as required.
	- c.) Enter **\\ECHOPAC7-000XXX\Archive** in the **Placement of Image Files** field.
	- d.) Enter **\\ECHOPAC7-000XXX\Archive** in the **Placement of Report Files** field.

## **3-9-7 Image Vault Server**

If *Image Vault Server* is required, make sure that the **Image Vault Server** checkbox is *selected*, as shown in Figure 3-47 below, then proceed as follows:

- a.) Enter **ECHOPAC7-OOOXXX-DB** in the **Database Name** field.
- b.) Under *Store Info,* make sure that the **Hard Drive** checkbox is selected.
- c.) Enter **\\ECHOPAC7-000XXX\Archive** in the **Placement of Image Files** field.
- d.) *Select* the **Allow Multiframe** and/or **Allow Raw Data** checkboxes, as required. (It is recommended to leave both checkboxes activated, as shown in Figure 3-47 below).
- e.) Under the *Image Settings* field, select the required settings.

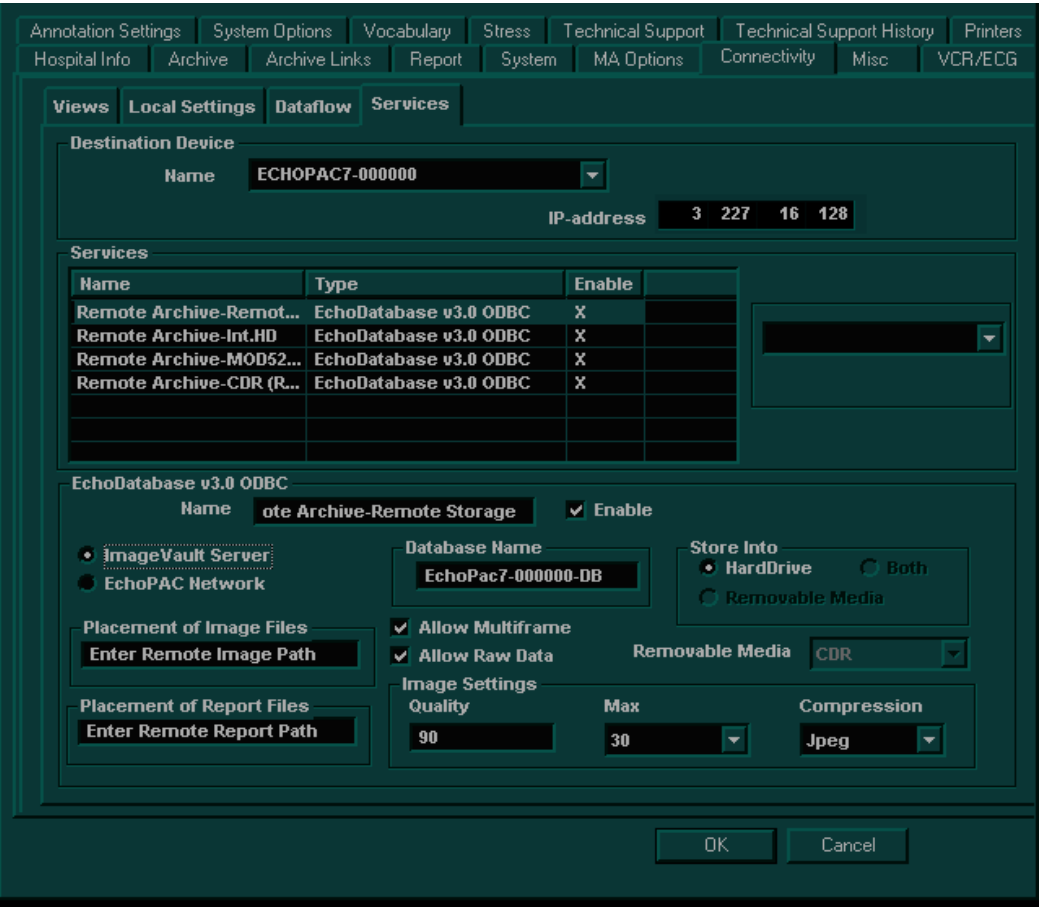

**Figure 3-47 Services Tab - Image Vault Server Expanded**

#### **3-9-7-1 Validating Communication with the EchoPAC Server**

- 1) Trackball to the **Views** tab and press **Select**. The **Views** tab is displayed.
- 2) Trackball to the **Dataflow** button and press **Select**. The full list of data flows is displayed, as shown below.

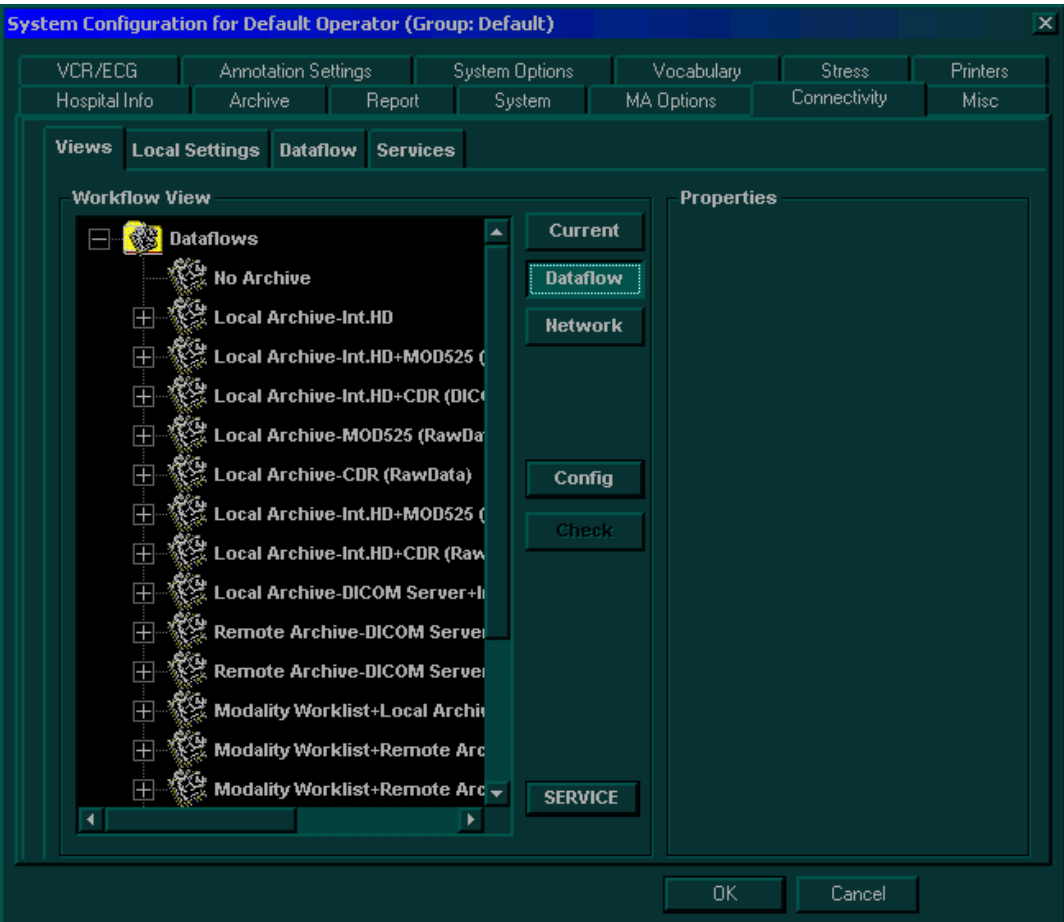

**Figure 3-48 Views Tab**

- 3) Expand the **Remote Archive Remote Storage** branch. A service called **Remote Servers** is displayed.
- 4) Expand the **Remote Servers** branch. A service called **Remote Archive-Remote Storage** is displayed.
- 5) Trackball to **Remote Servers** and press **Select**, then trackball to the **Check** button and press **Select**.
	- If the connection is established, a *green checkmark* is displayed.
	- If the connection cannot be established, a *red cross* is displayed.
- 6) If the connection was successfully established, trackball to the **Remote Archive-Remote Storage**  line and press **Select**, then trackball to the **Check** button and press **Select**.
	- If the connection is established, a *green checkmark* is displayed.
	- If the connection cannot be established, a *red cross* is displayed.

#### **3-9-7-1 Validating Communication with the EchoPAC Server** (cont'd)

7) If both connections were established, click **OK** to exit the configuration procedure. If not, review the entire procedure to locate the error.

#### *NOTE: IMPORTANT INFORMATION ABOUT DATAFLOWS:*

*The system's default dataflow is Local Archive - Int. HD. In this configuration, the Patient List is in the local archive and the images are stored on the internal hard drive. In a dataflow configuration such as Int. HD - MOD 525 (DICOM), images are stored both on the internal hard drive and on media (MOD). The name DICOM is shown in parenthesis, signifying that on the MOD, the images are in DICOM format. No Archive is a dataflow that has no output source, for use in emergencies.*

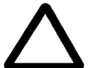

**CAUTION: DO NOT change the name of an existing dataflow or attempt to add new services to**  *a dataflow!* **In the event that any changes or additions are required, contact the On-line Center.**

## **3-9-8 Validating EchoPAC or Image Vault Operation**

- 1) Press the **Archive** button on the control console. The *Patient List* window is displayed, as shown in Figure 3-43 "Patient List Window" on page 3-60.
- 2) Select the **Remote Archive-Remote Storage** option from the dropdown list at the bottom of the window. If the system will not accept the dataflow, or displays an error message, there is an error in dataflow communication.
- 3) Begin an exam for a new patient and store some images. The storage process will take longer as each loop is now stored in both raw data and DICOM format.
- 4) Begin an exam for a new patient. Once the second patient is active, the first patient's exam is closed and sent to the spooler to be sent over the network.
- 5) Press **<Ctrl+S>** to view the status of the spooler, as described on page 3-61.

# **Section 3-10 Storing and Transporting the Unit**

The Vivid 3N ultrasound unit weighs up to 160 kg (353 lbs), depending on the configuration. To avoid equipment damage and ensure maximum safety while transporting or moving the unit, the following precautions are recommended:

- Before moving, prepare the unit, as described in 3-10-2 "Preparing the Unit for Transport" on page 3-67.
- While moving the unit, follow all safety precautions, as described in 3-10-3 "Safety Precautions for Moving the Vivid 3N Unit" on page 3-68.
- When transporting the unit by vehicle, or shipping by air or any other means:
	- Pack the unit in the original packing, see the Vivid 3 N / Vivid 3 N PRO Packing/Unpacking Procedures, Direction Number FK050044.
	- Follow all safety precautions.
	- Handle with care.
- When reinstalling the unit, allow sufficient system acclimation time, as described in 3-2-2-1 "System" Acclimation Time" on page 3-2.

# **3-10-1 Disconnecting the Unit when Storing**

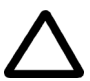

**CAUTION: Never disconnect the power (switch OFF the system circuit breaker or unplug the power plug) before the system is completely shut down. Power disconnection before full system shutdown may cause system boot-up failure. This may require system recovery, by booting-up the system using the software CD.**

Before storing the unit or moving it to another site, disconnect the unit as follows:

- 1) Press the **On/Off** button on the control panel for 5 seconds. A menu is displayed.
- 2) Select **Full Shutdown** from the displayed menu.
- 3) Turn the circuit breaker to OFF.
- 4) Unplug the power cord from the mains power outlet.
- 5) Loop the cord around the hook on the unit's rear panel.

# **3-10-2 Preparing the Unit for Transport**

Perform the following steps as applicable:

- 1) Turn the system OFF, including the circuit breaker at the rear of the unit, and remove the plug from the wall.
- 2) Disconnect all cables linking the unit to any off-board peripheral devices, such as a computer network, printers, etc. Note the marks on each cable, in order to reconnect them later.
- 3) Secure the unit's power cable.
- 4) Place all probes in the probe holders. Wrap or place the probe cables on the cable hooks at the front of the unit to ensure that they do not protrude from the unit or interfere with the wheels. Store all other probes in their original cases, soft cloth or foam to prevent damage. The park-port may also be used for a probe connection although it is not active.
- 5) Ensure that no loose items are left on the unit.
- 6) Unlock the brakes by pressing down on the pedal to return it to the middle position.

# **3-10-3 Safety Precautions for Moving the Vivid 3N Unit**

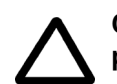

**CAUTION: Whenever moving the Vivid 3N ultrasound unit, always observe the following safety precautions:**

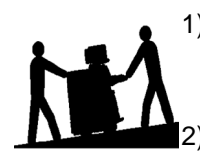

- 1) Proceed cautiously when crossing door or elevator thresholds. Grasp the front handle grips or the back handle bar, and then push or pull. **DO NOT** attempt to move the unit by pulling its cables or probe connectors.
- 2) Ensure that the unit does not strike walls or door frames.
- 3) Ensure that the pathway is clear.
- 4) Move the unit slowly and carefully.
- 5) Take extra care while moving the unit long distances and on inclines.
- 6) Avoid ramps with an incline of greater than ten degrees to prevent the unit from tipping over. Once the destination is reached, lock the front wheel brakes.

# **Section 3-11 Completing the Installation Paperwork**

*NOTE: On completion of a Vivid 3N ultrasound scanner installation, it is important to record the relevant System Installation details (see Table 3-25 below) and Product Locator Installation details (see Figure 3-49 "Product Locator Installation Card (ICD)" on page 3-70), for future reference.*

# **3-11-1 System Installation Details**

Enter the serial number printed on the main label (refer to 1-4-3-1 "Main Label" on page 1-13), and the other relevant system installation details into the following table:

| System S/N:                     |  |
|---------------------------------|--|
| Location:                       |  |
| Date:                           |  |
| <b>Customer Name:</b>           |  |
| <b>Service Engineer's Name:</b> |  |
| <b>Comments:</b>                |  |
|                                 |  |
|                                 |  |
|                                 |  |

**Table 3-25 System Installation Details**

## **3-11-2 Product Locator Installation**

- *NOTE: During and after installation, the documentation (i.e. User Manuals, Installation Manuals...) for the peripheral units must be kept as part of the original system documentation. This will ensure that all relevant safety and user information is available during the operation and service of the complete system.*
	- 1) Verify that all details have been entered in the System Installation Details form, as described in 3-11-1 "System Installation Details" on page 3-69. If this form has not been completed, enter the details now.
	- 2) Locate the Product Locator Installation Card(s) that are affixed to the monitor and to each of the peripherals, and fill in all details on both the front and back of the card(s) - see Figure 3-49 "Product Locator Installation Card (ICD)" on page 3-70.

## *NOTE: Step 2 may have been completed already by GE personnel. The Product Locator Installation Card shown in Figure 3-49 may not be identical to the card(s) provided.*

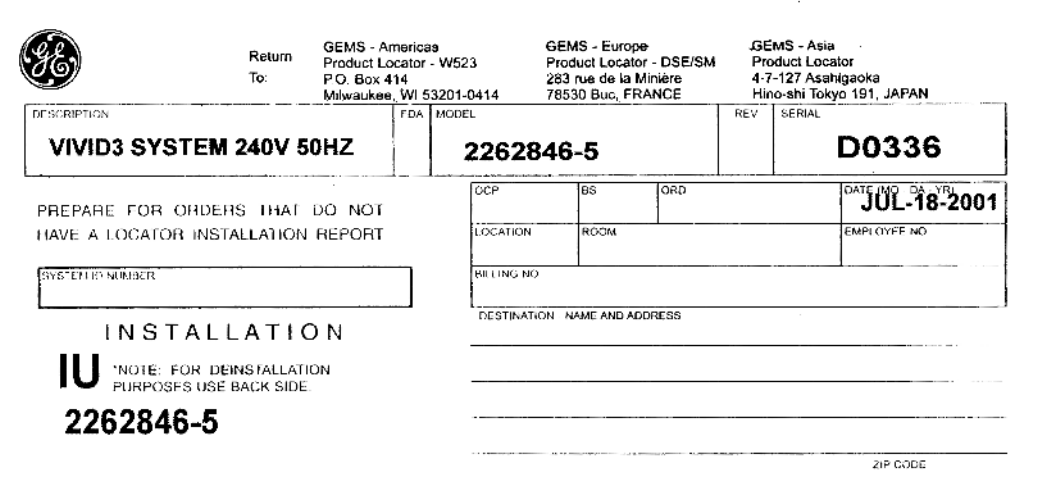

# **Figure 3-49 Product Locator Installation Card (ICD)**

3.) Mail the Product Locator Installation Card(s) to the appropriate product center.

# **3-11-3 User Manual(s)**

Check that the correct *Vivid 3N Pro/Expert User Manual(s)* for the system (and relevant software revision), is included with the installation. Specific language versions of the *Vivid 3N Pro/Expert User Manual* may also be available. Check with your GE Sales Representative for availability.

During and after installation, supplementary documentation (such as, *User Manuals* and *Installation Manuals* for the peripherals) must be kept as part of the original system documentation. This will ensure that all relevant safety and user information is available during the operation and service of the complete system.

# **3-11-4 The Post Delivery Check List**

Before shipment from the factory, this product has been thoroughly tested and visually inspected. The product is a fine tuned electronic instrument and should be treated properly during transportation.

To learn about any issues that are discovered at the reception of the package or when unpacking and installing the product, the Post Delivery Checklist has been introduced.

- Please complete the form on the back of this reminder, the Post Delivery Checklist, and mail or fax it to our System Test department as soon as you have unpacked, installed and verified the product.
- If you prefer to use email, you can report your findings in an email and send it to:

NORWSYS@med.ge.com

## **3-11-4-1 Contact Information for the Post Delivery Checklist**

GE Vingmed Ultrasound AS P. O. Box 141

N-3191 Horten, NORWAY

Phone: +47 3302 1100 Fax: +47 3302 1354 Email: NORWSYS@med.ge.com

**FAX PAGE No: \_\_\_\_\_\_ OF \_\_\_\_\_\_\_\_\_**

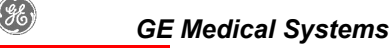

## **POST DELIVERY CHECK LIST**

*Complete this form and send it to:*

GE VINGMED ULTRASOUND AS FAX NO.: +47 3302 1354

EMAIL: **NORWSYS@med.ge.com**

ATTENTION: SYSTEM TEST DEPARTMENT

SYSTEM TESTER (USE BLOCK LETTERS): \_\_\_\_\_\_\_\_\_\_\_\_\_\_\_\_\_\_\_\_\_\_\_\_\_\_\_\_\_\_\_\_\_\_\_\_\_\_\_\_\_\_\_\_

# **POST DELIVERY CHECK LIST FOR VIVID\_\_\_\_\_\_\_\_\_\_\_\_\_\_ SERIAL NO:\_\_\_\_\_\_\_\_\_\_\_\_\_\_\_\_\_\_\_\_\_**

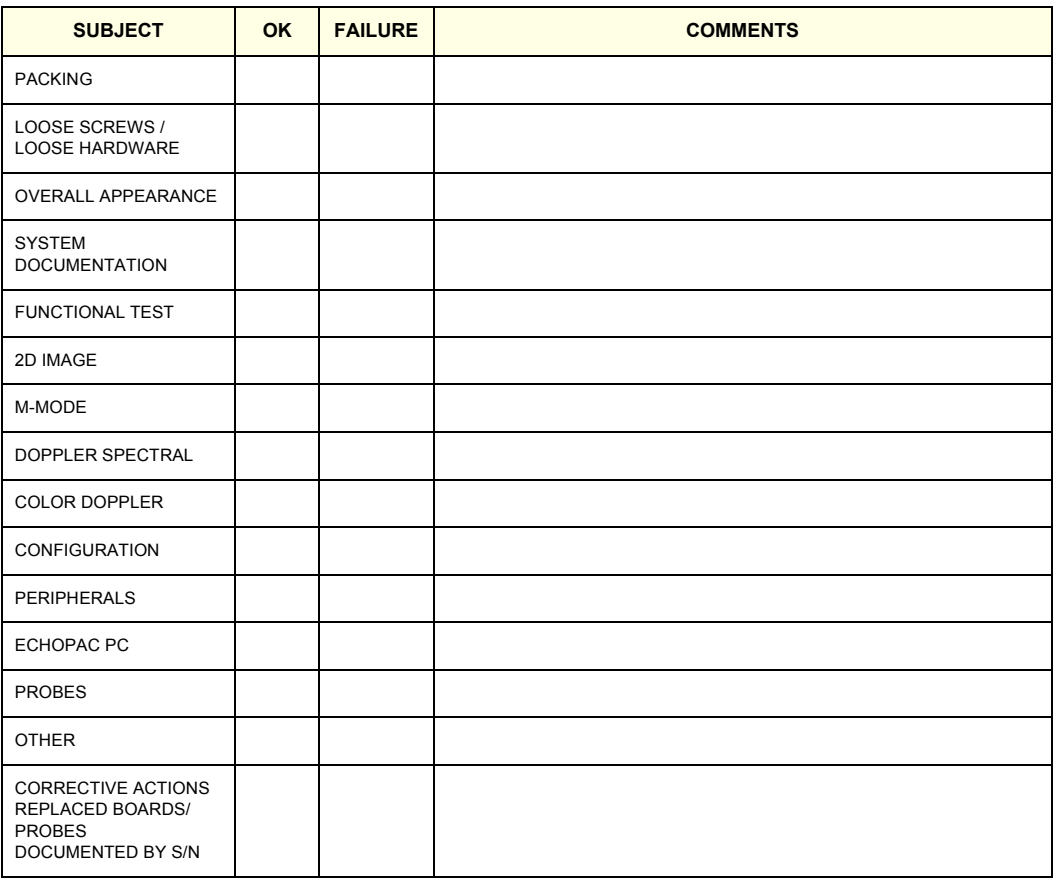

**MISSING PARTS**

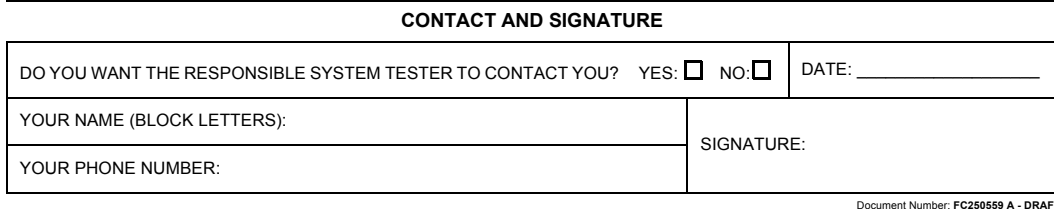

## **Figure 3-50 Post Delivery Checklist**

This page was intentionally left blank.

# *Chapter 4 Functional Checks*

# **Section 4-1 Overview**

# **4-1-1 Purpose of Chapter 4**

This chapter describes the functional checks that must be performed either as a part of the installation procedure, or as required during servicing and periodic maintenance of the Vivid 3N ultrasound scanner.

*NOTE: Refer to Chapter 7 - Diagnostics/Troubleshooting for detailed descriptions of some of the functional checks described in this chapter.*

| <b>Section</b> | <b>Description</b>               | <b>Page Number</b> |
|----------------|----------------------------------|--------------------|
| $4 - 1$        | Overview                         | $4 - 1$            |
| $4 - 2$        | <b>General Procedures</b>        | $4 - 2$            |
| $4 - 3$        | <b>Functional Check</b>          | $4 - 3$            |
| $4 - 4$        | Image Testing: 2D/M/CFM/Doppler  | $4 - 11$           |
| $4 - 5$        | <b>System Turnover Checklist</b> | $4 - 26$           |
| $4 - 6$        | Site Log                         | $4 - 33$           |

## **Table 4-1 Contents in Chapter 4**

# **Section 4-2 General Procedures**

# **4-2-1 Power ON/OFF and Boot-up Tests**

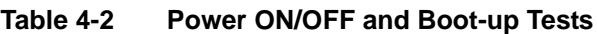

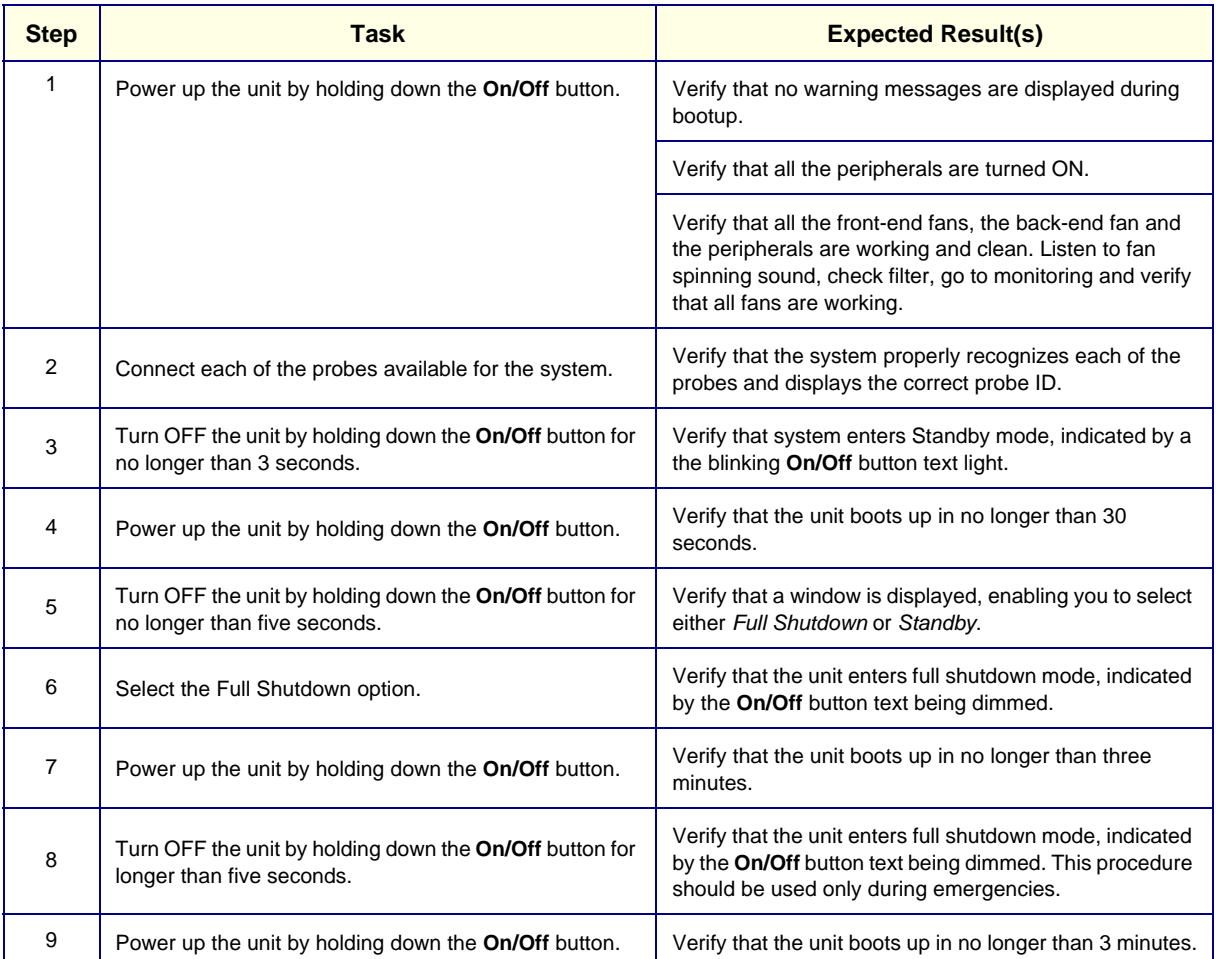

# **4-2-2 Diagnostic Power Supply Test**

Refer to the 7-3-9-7 "LVPS Voltage Test" on page 7-65, and the 7-3-9-7-1 "HVPS Voltage Test" on page 7-66 for the power test supply procedures (under the MUX Diagnostic Tests section).

*NOTE: The mains power supplied to the system, and the internal Vivid 3N ultrasound scanner power supplies, are monitored automatically by the scanner - via the MUX board. Any internal power supply voltage failure may indicate that one (or more) of the following is faulty:*

- MUX board
- Incoming AC power supply
- One of the internal power supplies

In rare cases, a fault may be present in the Front-end board, or in a probe.

# **Section 4-3 Functional Check**

# **4-3-1 Basic Controls**

## **4-3-1-1 Keyboard and Footswitch Tests**

# **Table 4-3 Keyboard and Footswitch Tests**

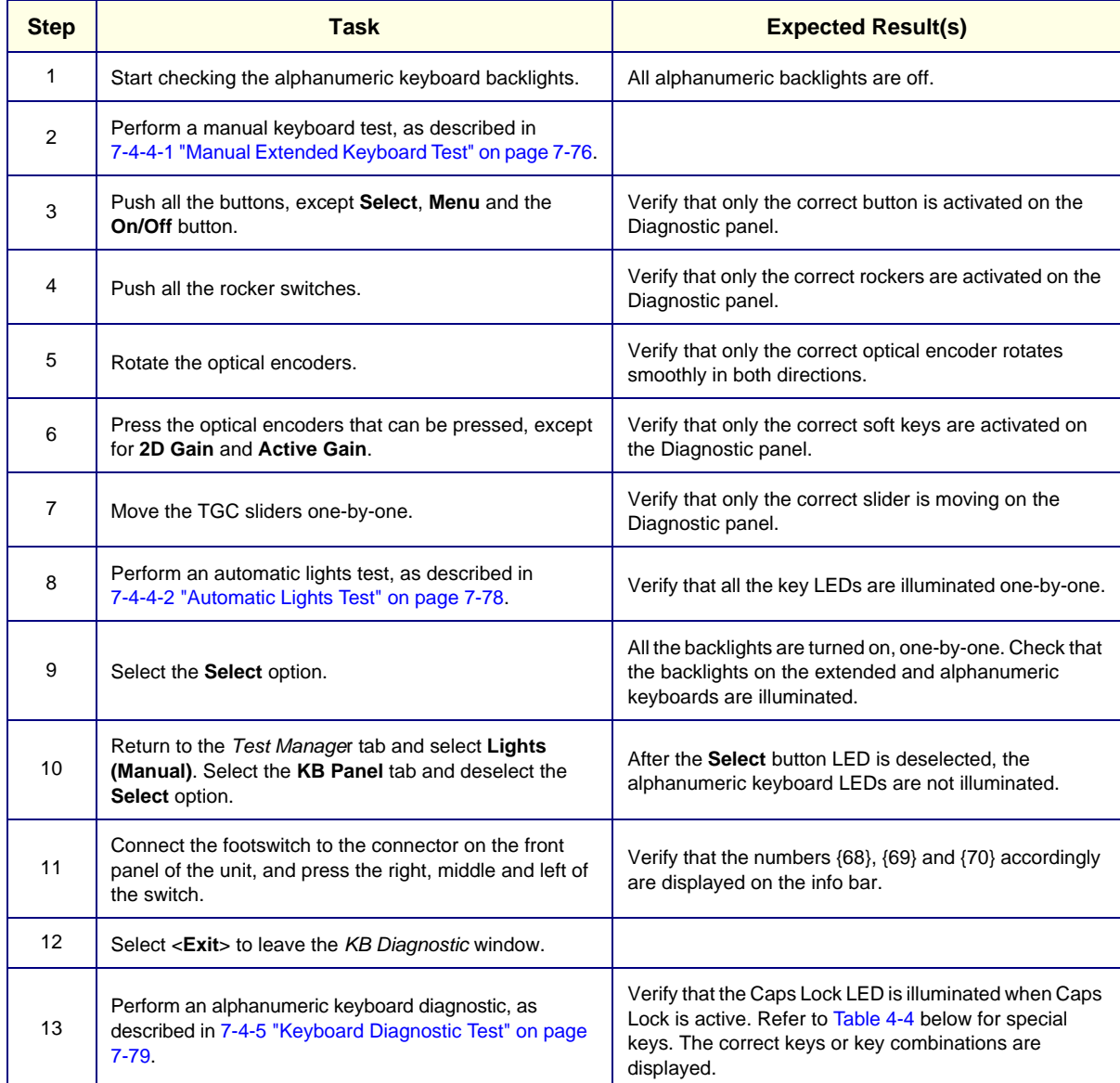

## **Table 4-4 Alphanumeric Key Combinations**

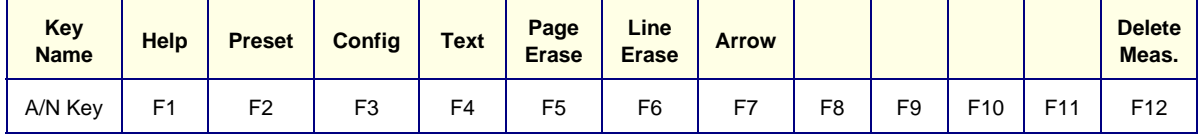

## **4-3-1-2 Speakers Tests**

## **Table 4-5 Speakers Test**

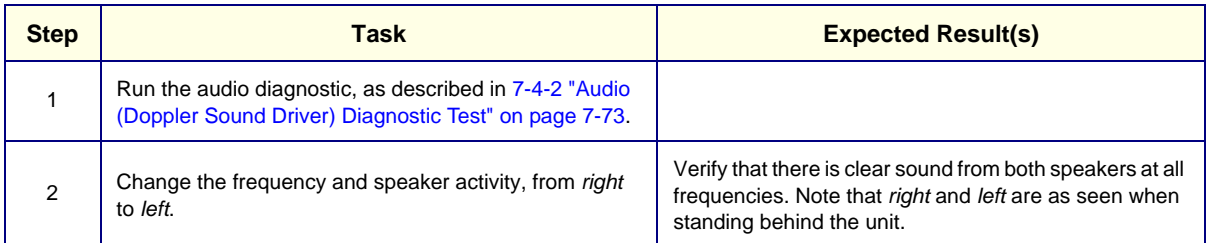

## **4-3-1-3 Video Grabbing Test**

## **Table 4-6 Video Grabbing Test**

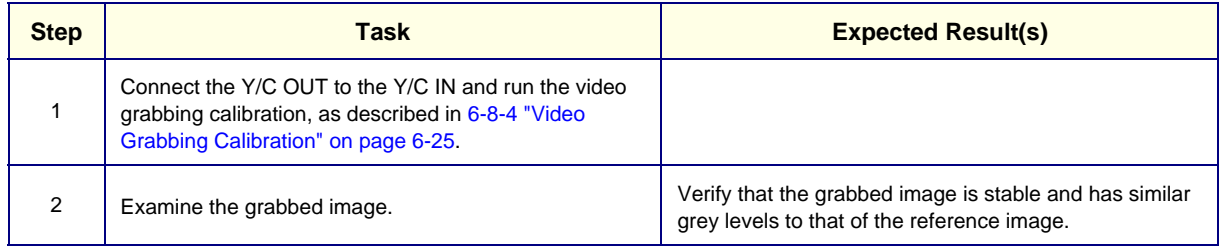

# **4-3-2 Peripherals**

## **4-3-2-1 VCR Test**

## **Table 4-7 VCR Test**

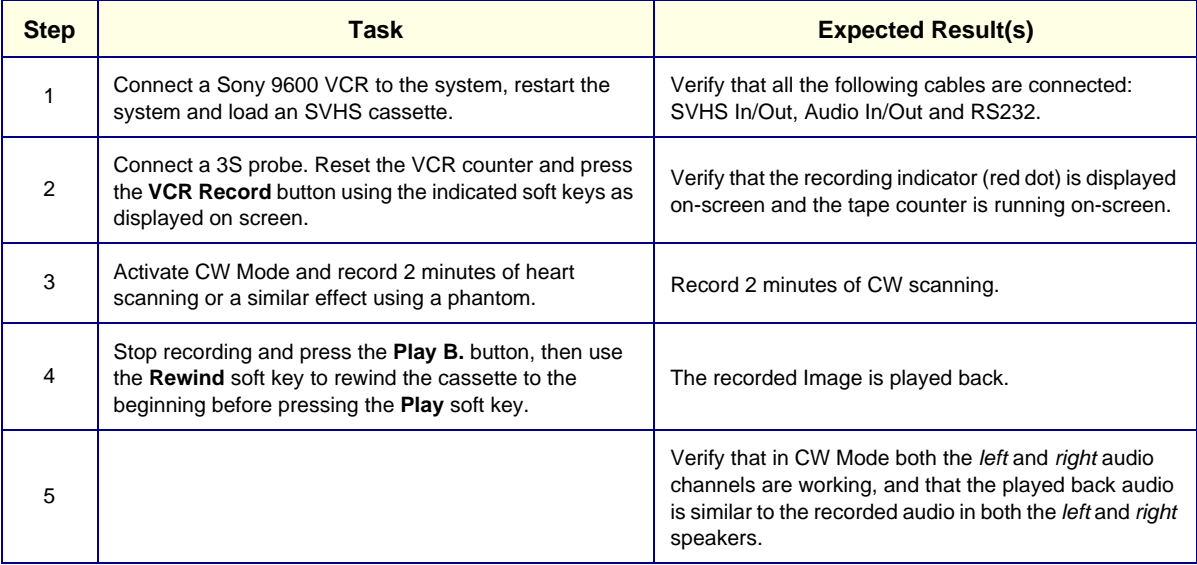

## **4-3-2-2 Video OUT Test**

#### **Table 4-8 Video OUT Test**

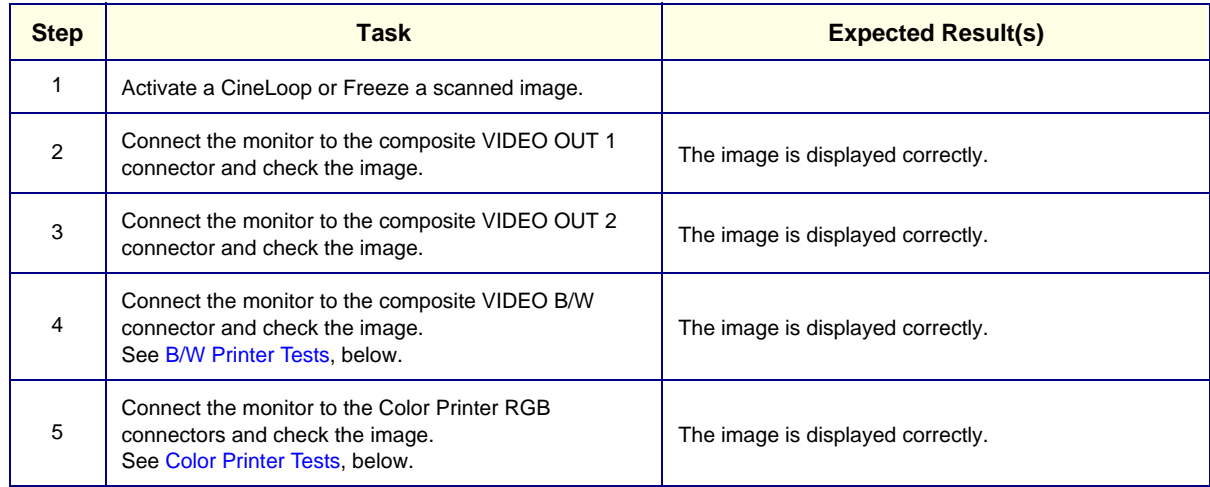

#### **4-3-2-3 B/W Printer Tests**

## **Table 4-9 B/W Printer Test**

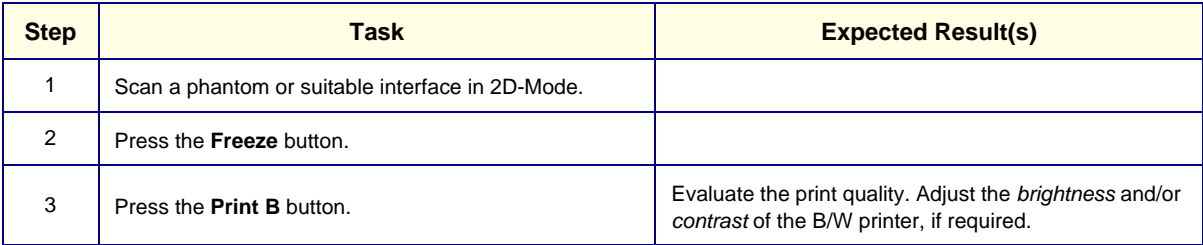

## **4-3-2-4 Color Printer Tests**

## **Table 4-10 Color Printer Test**

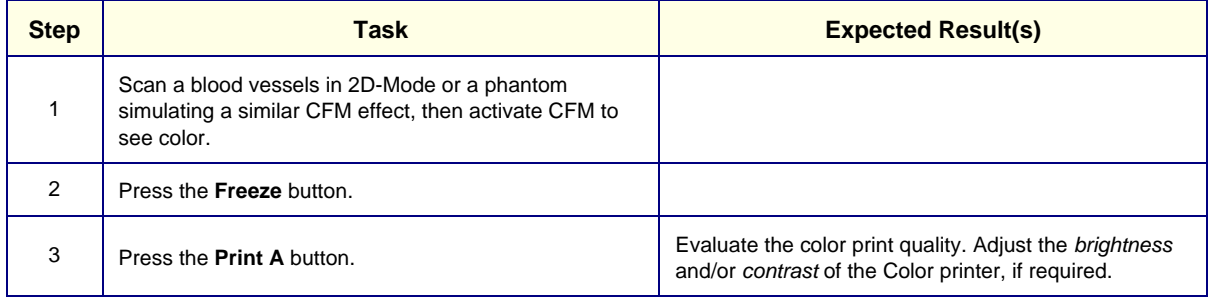

# **4-3-3 Mechanical Functions**

## **4-3-3-1 Console Movement Test**

## **Table 4-11 Console Movement Test**

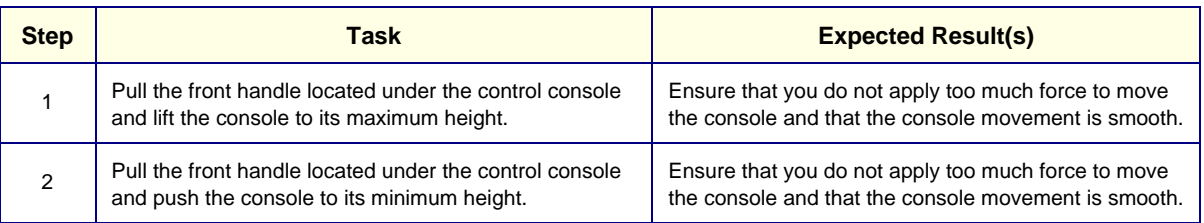

## **4-3-3-2 Brakes Function Test**

## **Table 4-12 Brakes Function Test**

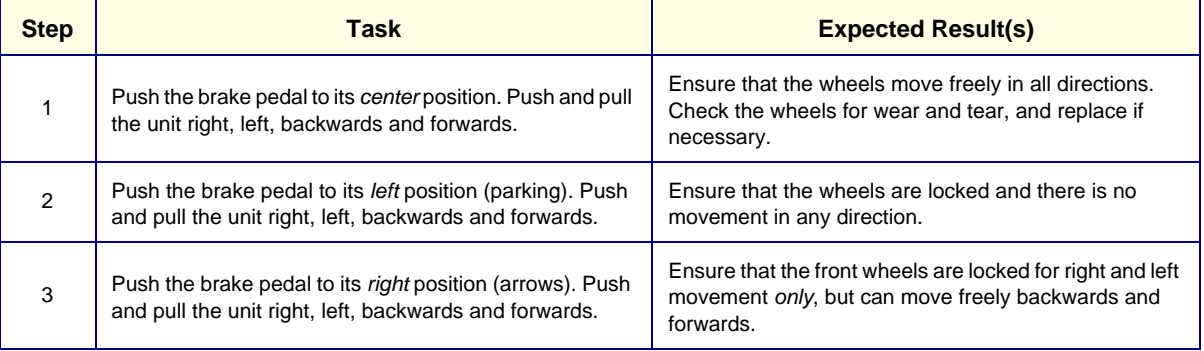

# **4-3-4 Back End Processor Tests**

# **4-3-4-1 Internal ECG Test**

## **Table 4-13 Internal ECG Test**

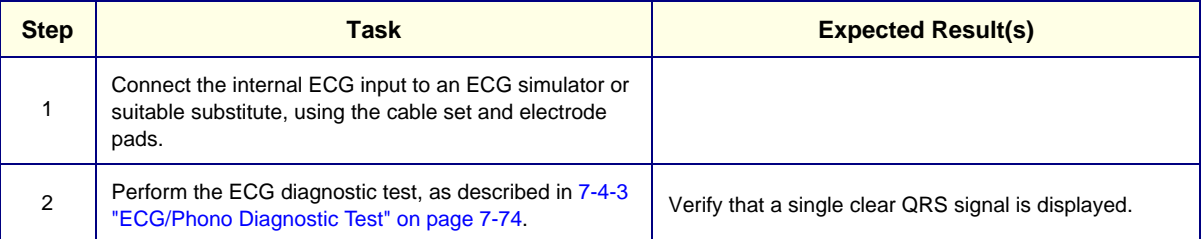

## **4-3-4-2 Phono Test (optional)**

#### **Table 4-14 Phono Test**

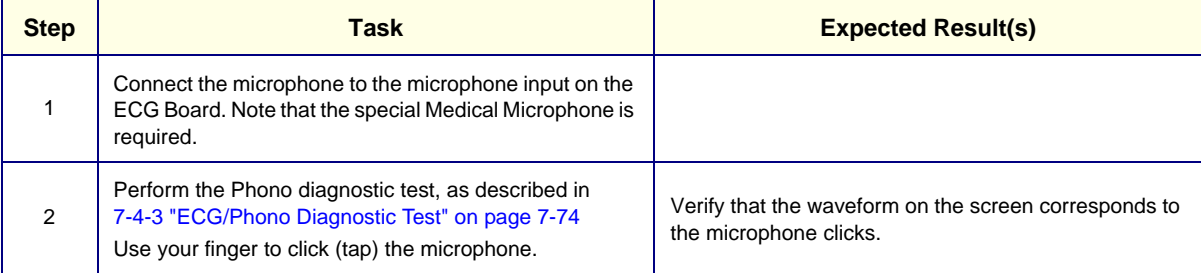

# **4-3-4-3 Magneto Optical Drive (MOD) Test**

# **Table 4-15 MOD Test**

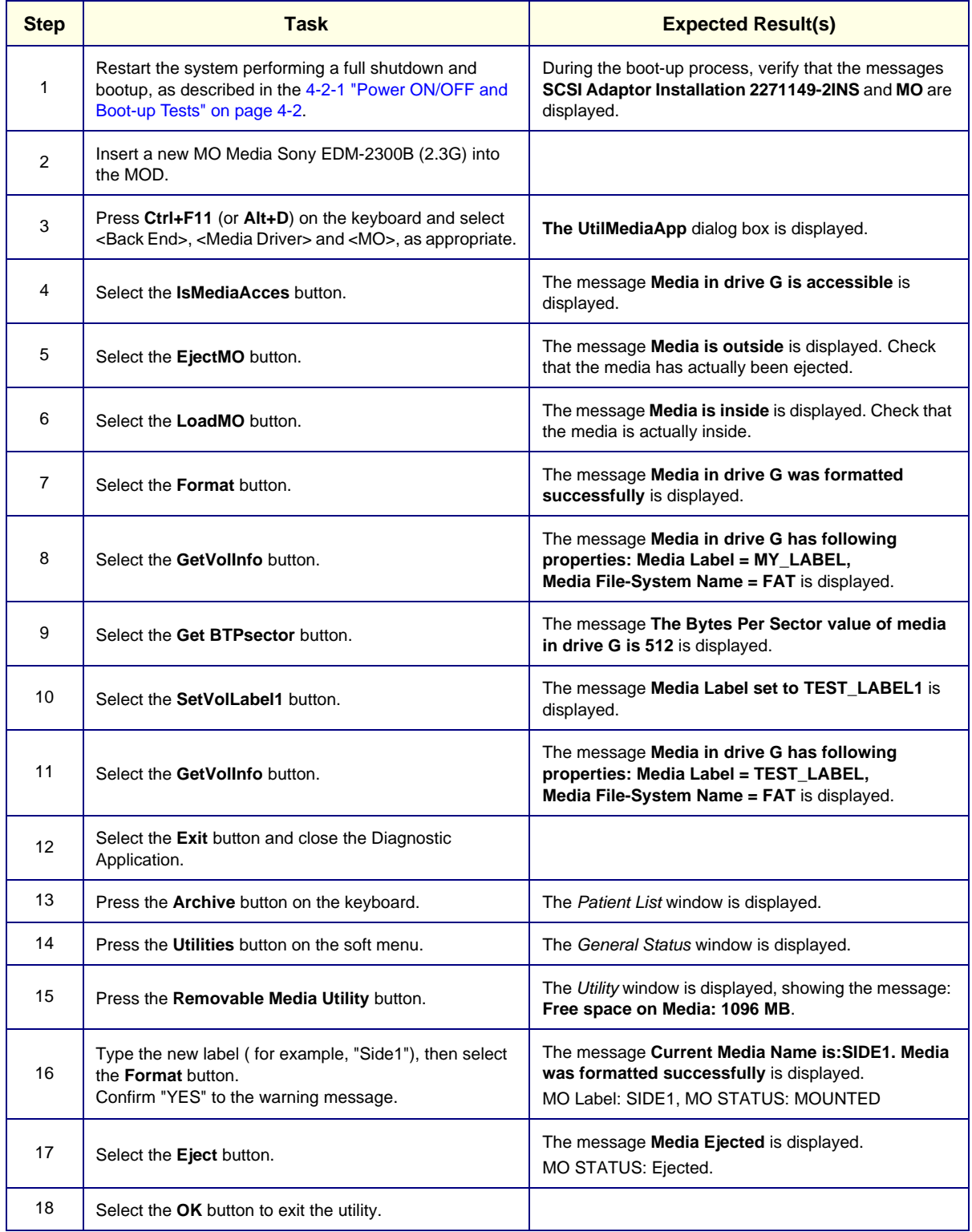

## **4-3-4-4 CD Writer Test**

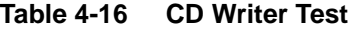

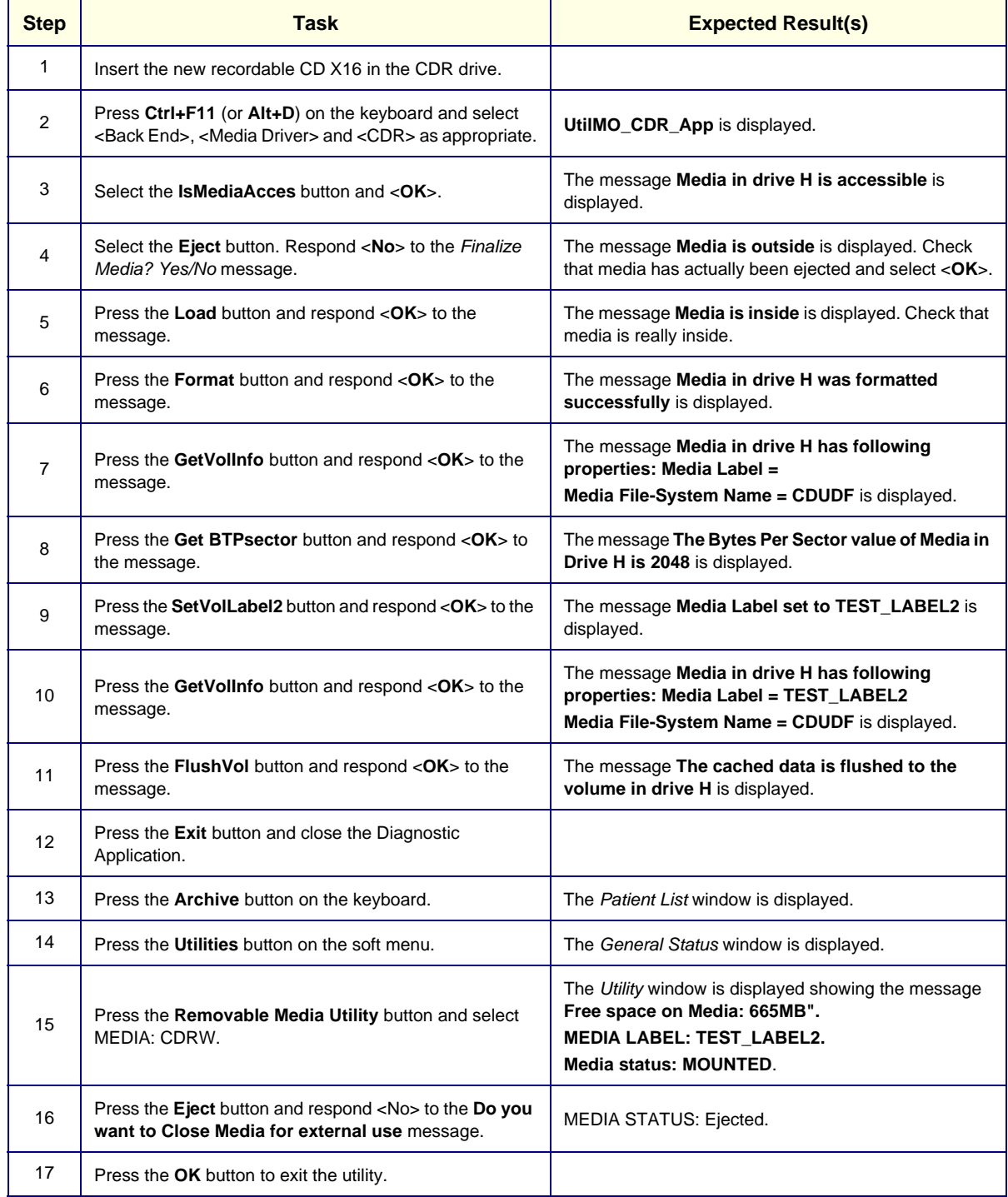

# **4-3-4-5 Plug and Scan Test**

**Table 4-17 Plug and Scan Test**

|   | <b>Task</b>                                                                                                    | <b>Expected Result(s)</b>                                                                    |  |  |
|---|----------------------------------------------------------------------------------------------------|----------------------------------------------------------------------------------------------|--|--|
|   | Press the <b>On/Off</b> button on the control console for no<br>more than 3 seconds.                           | The system enters Standby mode.                                                              |  |  |
| 2 | Turn OFF the system's circuit breaker.                                                                         | The system remains in Standby mode, indicated by the<br>blinking On/Off button LED.          |  |  |
| 3 | Turn ON the system's circuit breaker.<br>Press the On/Off Button.                                              | The system returns quickly to the Power-ON state -less<br>than 30 seconds.                   |  |  |
| 4 | Turn OFF the system's circuit breaker. Turn ON the<br>system's circuit breaker after entering to Standby mode. | The system enters Standby mode and stays in this<br>mode. The On/Off button LED is blinking. |  |  |
| 5 | Turn OFF the system's circuit breaker.<br>Press the On/Off button.                                             | The system enters the Power-OFF state. The On/Off<br>button LED is OFF.                      |  |  |

# **Section 4-4 Image Testing: 2D/M/CFM/Doppler**

*NOTE: To perform these tests thoroughly, it is recommended to use three types of soft tissue phantoms: RMI 403GS, RMI 404G and RMI 1425A, or an equivalent surface that can simulate the same soft tissue effects.*

# **4-4-1 3S Probe Image Quality Tests**

## **4-4-1-1 2D Noise Uniformity Test**

## **Table 4-18 2D Noise Uniformity Test (3S)**

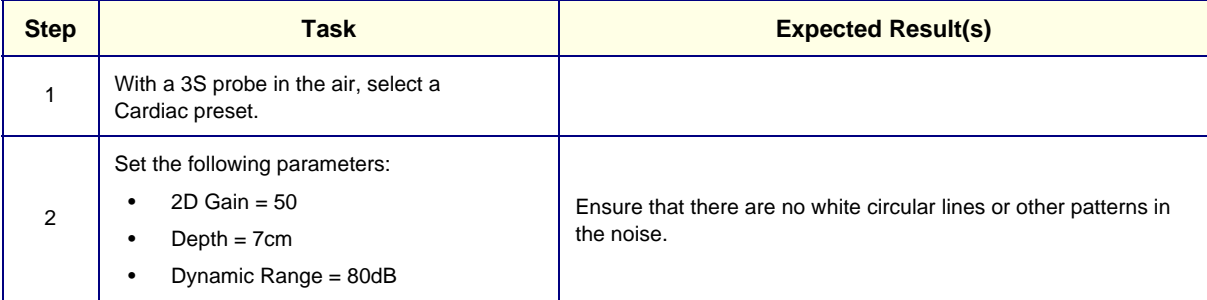

## **4-4-1-2 2D Performance Test**

## **Table 4-19 2D Performance Test (3S)**

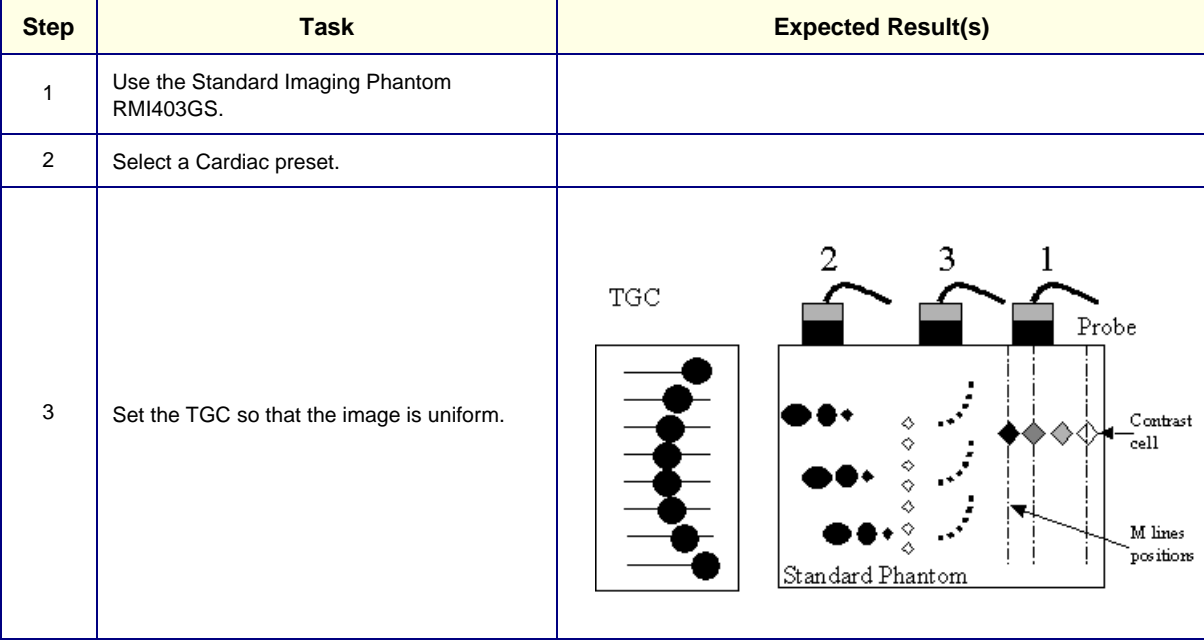

#### **4-4-1-3 2D Penetration Test**

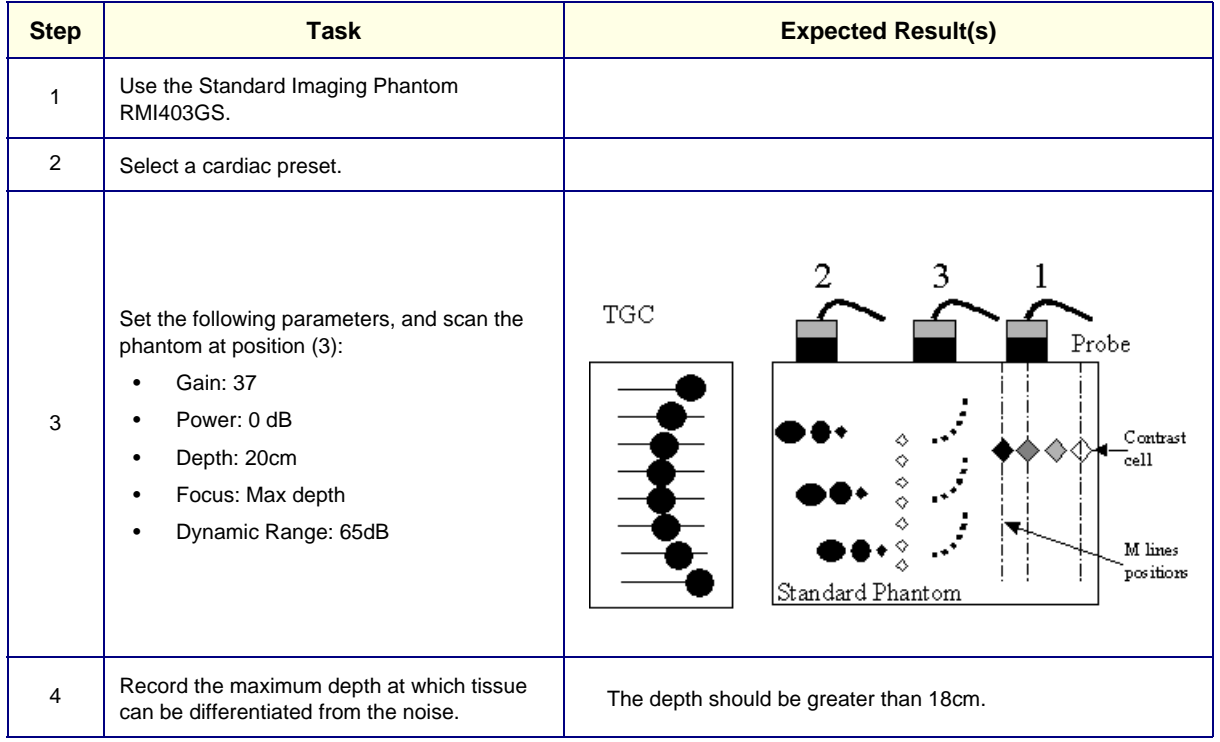

## **Table 4-20 2D Noise Penetration Test (3S)**

## **4-4-1-4 CFM Noise Floor Test**

## **Table 4-21 CFM Noise Floor Test (3S)**

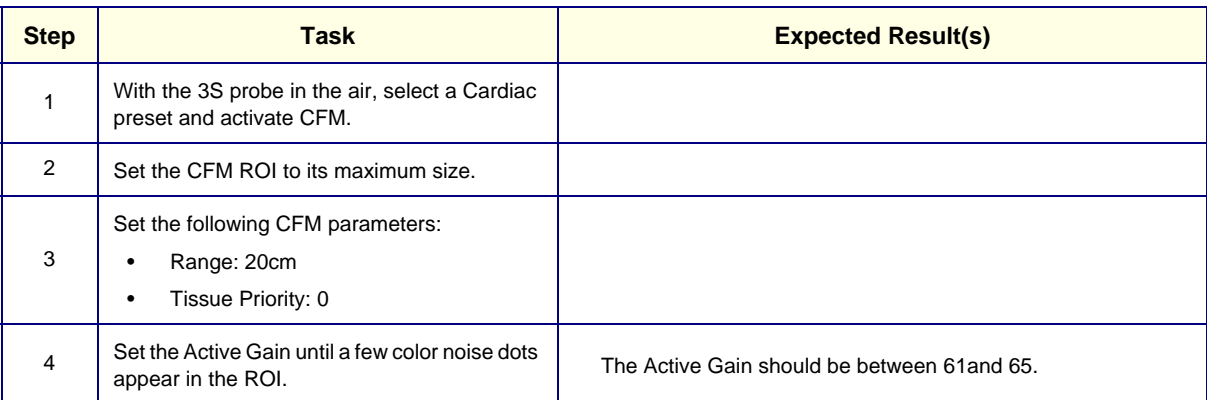

## **4-4-1-5 CFM Stationary Noise Test**

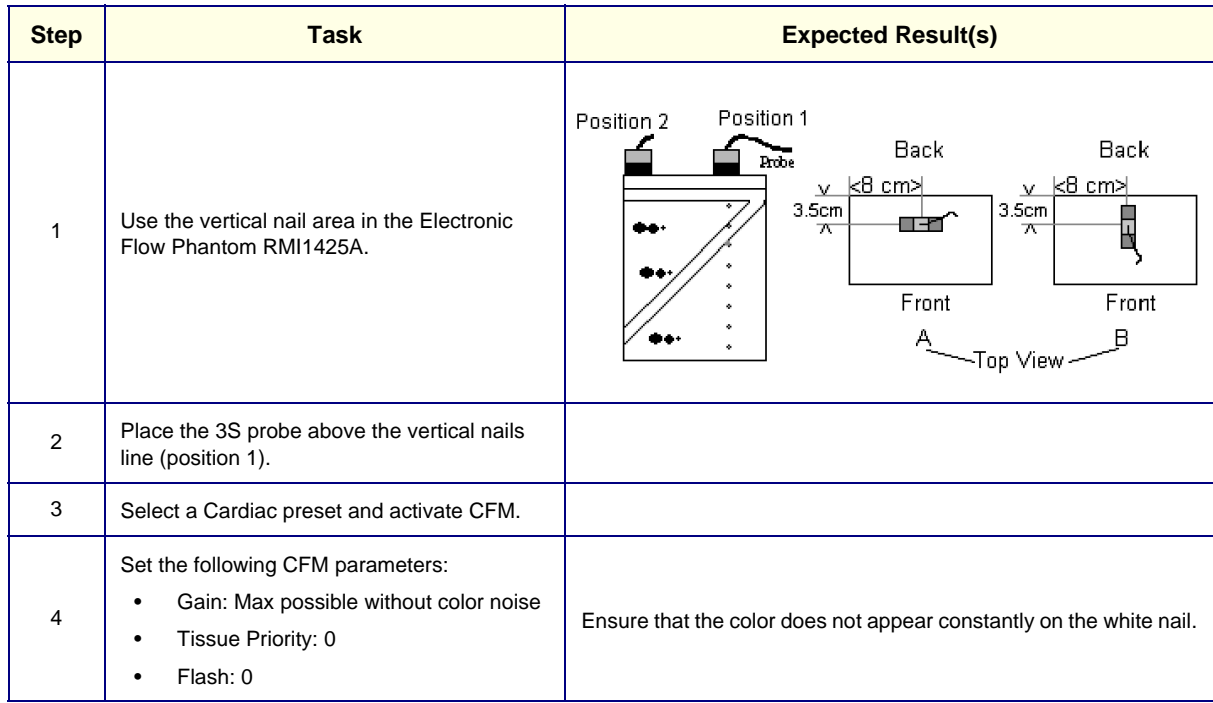

## **Table 4-22 CFM Stationary Noise Test (3S)**

## **4-4-1-6 Probe Operation Check (Alignment and Sensitivity) Test**

## **Table 4-23 Probe Operation Check (Alignment and Sensitivity) Test (3S)**

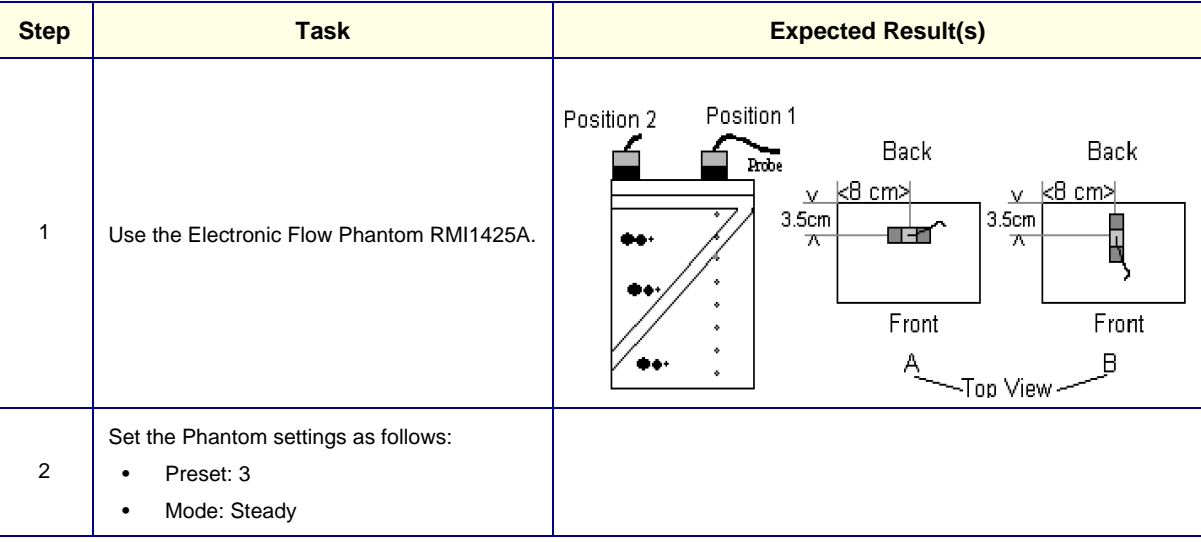

## **4-4-1-7 CFM Operation Tests**

| <b>Step</b>  | <b>Task</b>                                                                                                    | <b>Expected Result(s)</b>                                                                                                    |  |  |
|--------------|----------------------------------------------------------------------------------------------------|----------------------------------------------------------------------------------------------------|--|--|
| $\mathbf{1}$ | Select a Cardiac preset and set the 2D Gain<br>to 40.                                                                                                    |                                                                                                    |  |  |
| 2            | Activate CFM and set the following CFM<br>parameters:<br>Gain: Max possible without color noise<br>$\bullet$<br>Frame Rate:2<br>$\bullet$<br>LVR: MIN setting<br>$\bullet$ | ULS Image<br>CFM ROI<br>$\rm V\,essel$<br>F1ow                                                                                                    |  |  |
|              | <b>CFM Artifacts Test</b>                                                                                                    | Position 1<br>Position 2<br>Back<br>Back<br>Probe<br>$v$ $\times$ 8 cm ><br>$v$ $k$ 8 cm ><br>3.5cm<br>3.5 <sub>cm</sub><br>日<br>ΠŦ<br>ᅲ<br>ᅐ<br>Front<br>Front<br>β<br>-Top View - |  |  |
| $\mathbf{3}$ | Place the 3S probe on the RMI1425A<br>Phantom (top view A).                                                                                                    | Ensure there are no flash strikes or other color artifacts.                                                                                                    |  |  |
|              | <b>CFM Alignment Test</b>                                                                                                    |                                                                                                    |  |  |
| 4            | Rotate the probe 90 degrees (top view B) to<br>see a circular cross-section of the vessel.                                                                                 | Ensure that the color exactly overlaps the vessel.                                                                                                    |  |  |

**Table 4-24 CFM Operation Tests (3S)**

## **4-4-1-8 Color M Operation Tests**

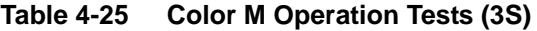

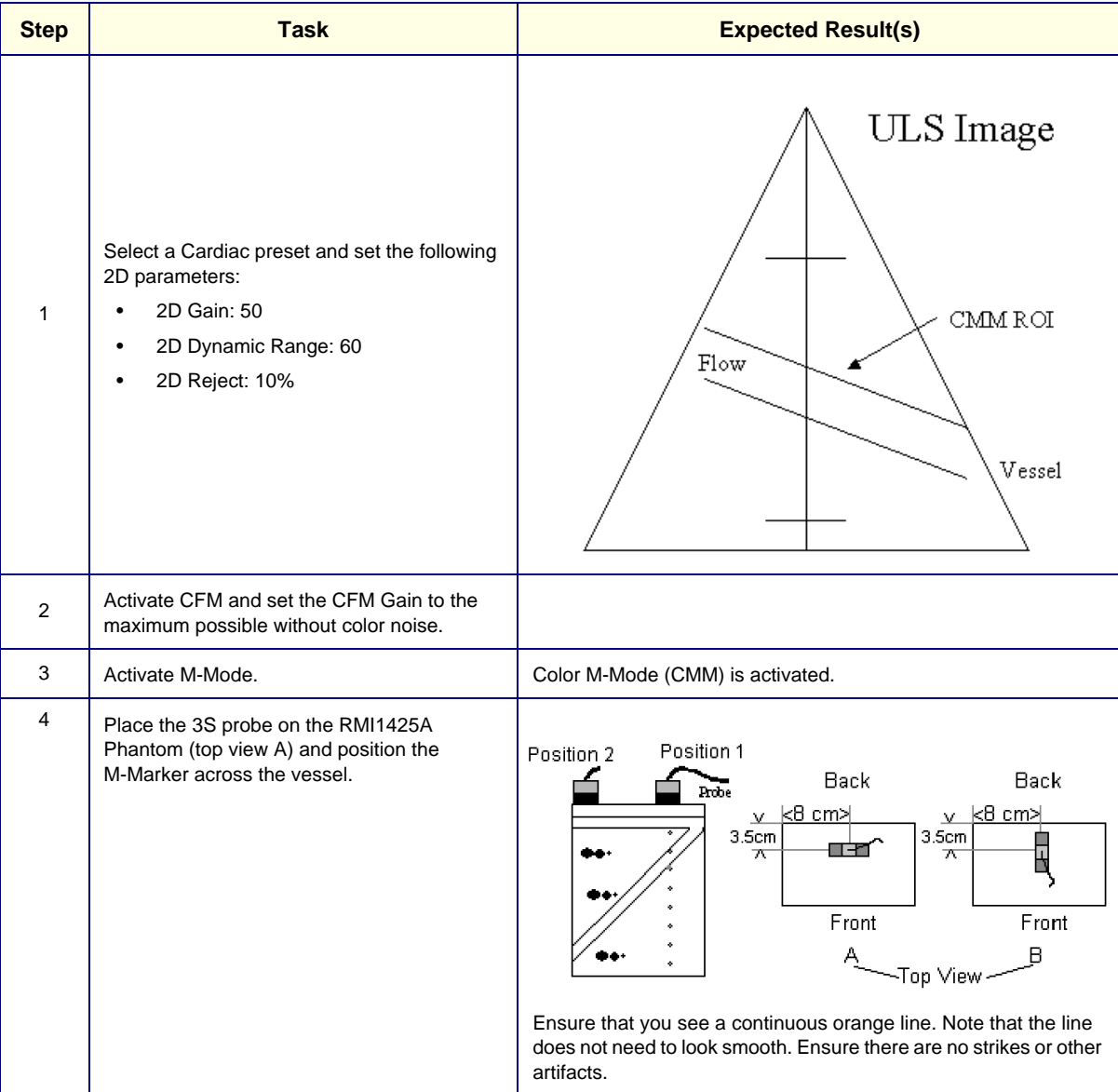

## **4-4-1-9 PW Operation Test**

| <b>Step</b>    | <b>Task</b>                                                                            | <b>Expected Result(s)</b>                                                                                                    |
|----------------|----------------------------------------------------------------------------------------|----------------------------------------------------------------------------------------------------|
| $\mathbf{1}$   | Select a Cardiac preset and set the 2D Gain<br>to 40.                                  |                                                                                                    |
| 2              | Activate PW Mode and set the following PW<br>parameters:<br><b>Gain: 70</b><br>SV: 3mm | ULS Image<br>PW Gate<br>Flow<br>Vessel                                                                                                    |
|                | <b>PW Artifacts Test</b>                                                               |                                                                                                    |
| 3              | Place the 3S probe on the RMI1425A<br>Phantom (top view A).                            | Position 1<br>Position 2<br>Back<br>Back<br>Probe<br>$v$ $k$ 8 cm ><br>v k8 cm>l<br>3.5 <sub>cm</sub><br>3.5 <sub>cm</sub><br>ПŦ<br>ᅲ<br>ᅐ<br>Front<br>Front<br>В<br>-Top View |
| 4              | Place the sample volume in the center of the<br>vessel.                                | Ensure that the flow looks clear, the noise area is dark and that<br>there are no flash strikes or other artifacts.                                                            |
| 5              | Move the sample volume to different locations<br>along the vessel.                     | Ensure that the flow looks clear, the noise area is dark and that<br>there are no flash strikes or other artifacts.                                                            |
|                | <b>PW HPRF Artifacts Test</b>                                                          |                                                                                                    |
| 6              | Increase the velocity range to MAX.                                                    |                                                                                                    |
| $\overline{7}$ | Place the 3S probe on the RMI1425A<br>Phantom (top view A).                            |                                                                                                    |
| 8              | Place the sample volume in the center of the<br>vessel.                                | Ensure that the flow looks clear, the noise area is dark and that<br>there are no flash strikes or other artifacts.                                                            |
| 9              | Move the sample volume to different locations<br>along the vessel.                     | Ensure that the flow looks clear, the noise area is dark and that<br>there are no flash strikes or other artifacts.                                                            |

**Table 4-26 PW Operation Tests (3S)**
### **4-4-1-10 CW Operation Tests**

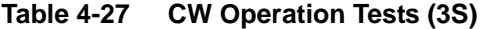

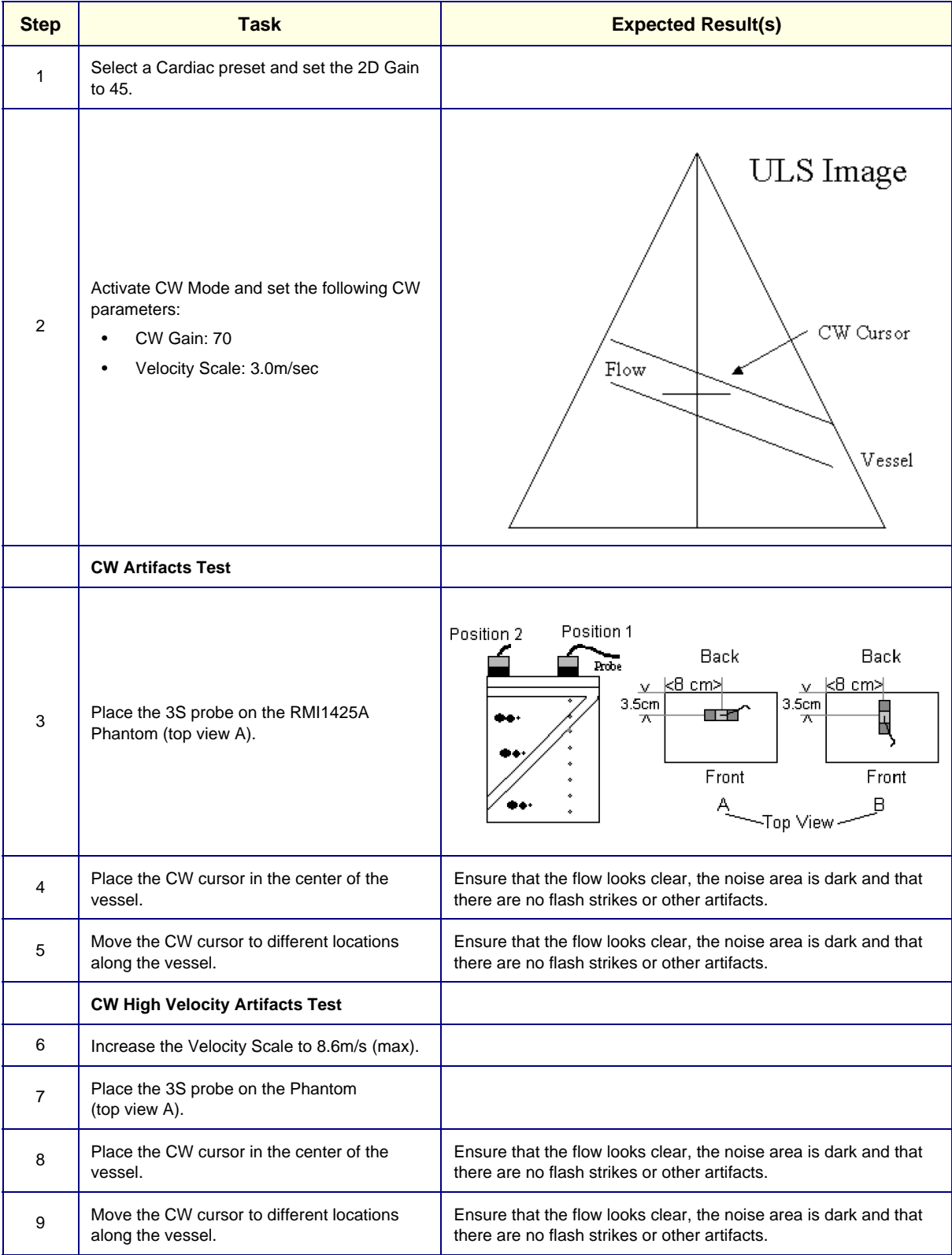

### **4-4-1-11 CW Noise Test**

**Table 4-28 CW Noise Test (3S)**

| <b>Step</b>   | Task                                                                                 | <b>Expected Result(s)</b>                                                          |  |  |
|---------------|--------------------------------------------------------------------------------------|------------------------------------------------------------------------------------|--|--|
|               | With a 3S probe in the air, select a Cardiac<br>preset and activate CW-Mode.         |                                                                                    |  |  |
| $\mathcal{P}$ | Set the Audio Gain to the minimal level at<br>which the audio noise is just visible. | Check that the Doppler audio and display noise are homogenous<br>and constant.     |  |  |
| 3             | Move the cursor angle multiple times from one<br>half of the screen to the other.    | Check that the noise level does not increase after the cursor angle<br>is changed. |  |  |

# **4-4-2 7S Probe Image Quality Tests**

# **4-4-2-1 2D Center Noise Test**

### *NOTE: This test should be performed in a dark room.*

# **Table 4-29 2D Noise Center Test (7S)**

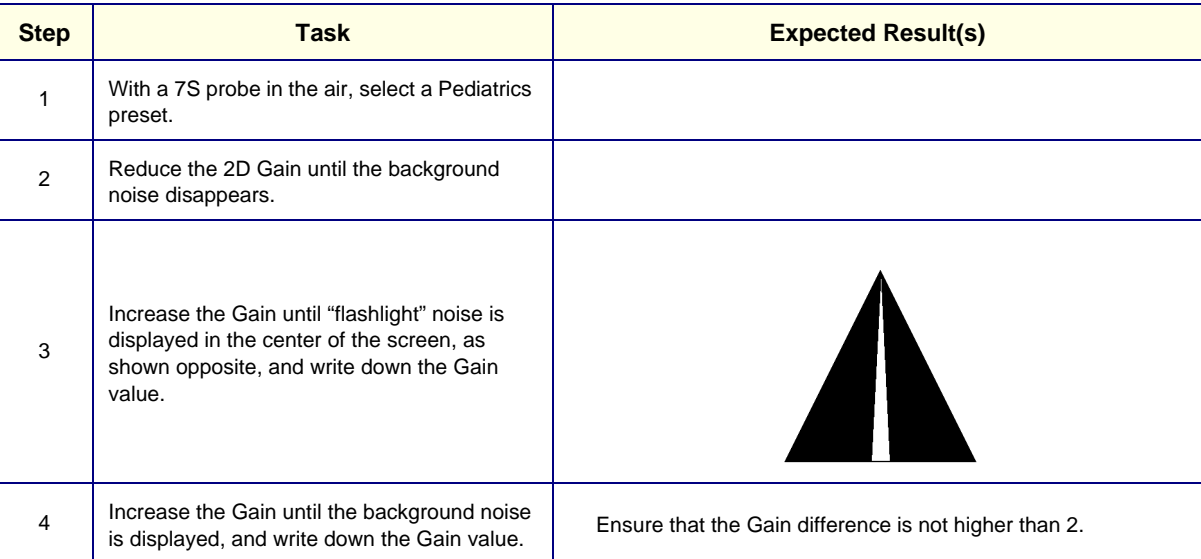

# **4-4-3 C358 Curved Probe Image Quality Tests**

# **4-4-3-1 2D Artifacts Test**

### **Table 4-30 2D Artifacts Test (C358)**

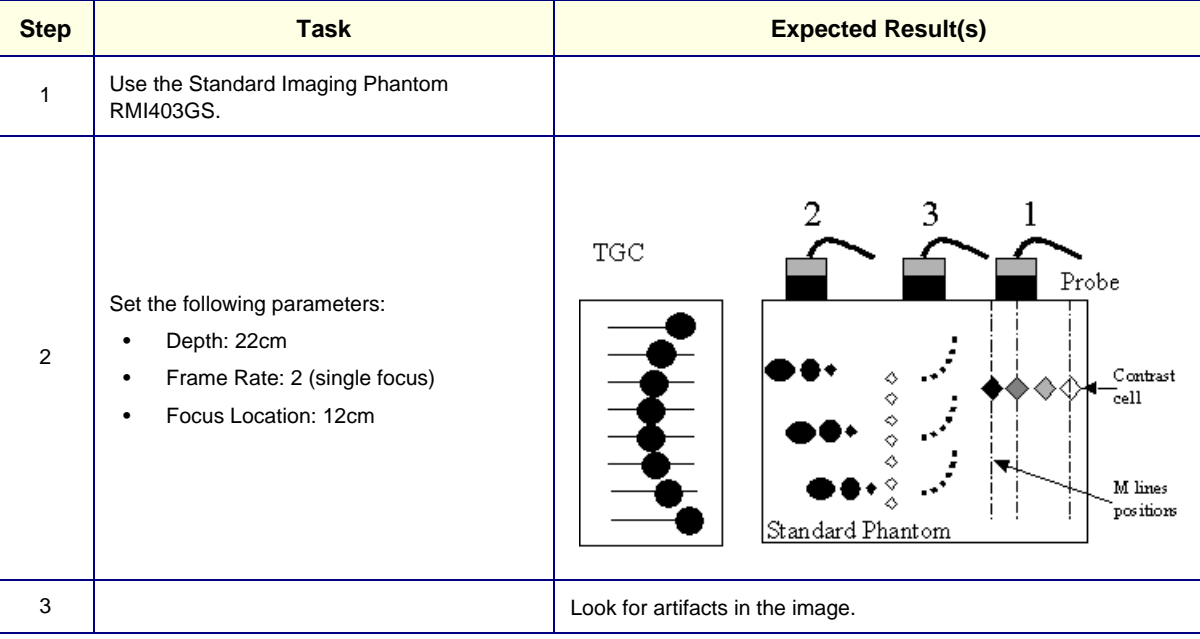

# **4-4-3-2 CFM Artifacts Test**

# **Table 4-31 CFM Artifacts Test (C358)**

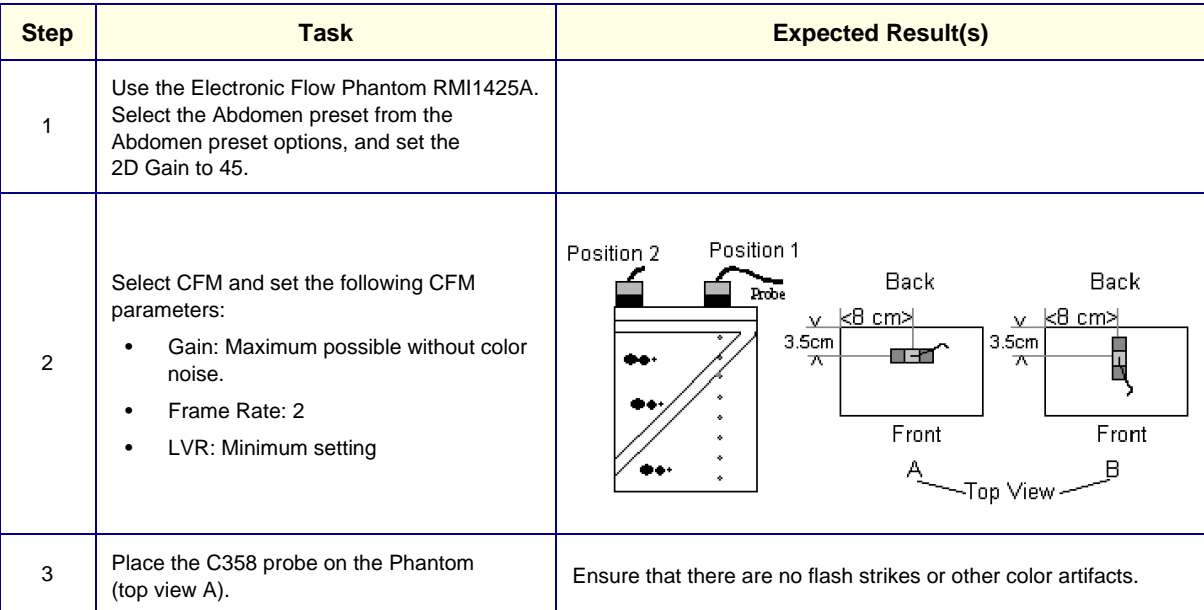

### **4-4-3-3 PW Operation Tests**

| <b>Step</b>    | <b>Task</b>                                                                                 | <b>Expected Result(s)</b>                                                                                                    |  |  |  |
|----------------|---------------------------------------------------------------------------------------------|----------------------------------------------------------------------------------------------------|--|--|--|
| 1              | Select the Abdomen preset from the<br>Abdomen preset options, and set the<br>2D Gain to 45. |                                                                                                    |  |  |  |
| $\overline{2}$ | Activate PW Mode and set the following<br>PW parameters:<br><b>Gain: 70</b><br>SV: 3mm      | ULS Image<br>PW Gate<br>Flow<br>Vessel                                                                                                    |  |  |  |
|                | <b>PW Artifacts Test</b>                                                                    |                                                                                                    |  |  |  |
| 3              | Place the C358 probe on the RMI1425A<br>Phantom (top view A).                               | Position 1<br>Position 2<br>Back<br>Back<br>Proce<br>$v$ $k$ 8 cm ><br>$v$ $k$ 8 cm ><br>3.5cm<br>3.5 <sub>cm</sub><br>Ę<br>पान्द<br>ᅐ<br>ᅐ<br>Front<br>Front<br>В<br>-Top View |  |  |  |
| 4              | Place the sample volume in the center of the<br>vessel.                                     | Ensure that the flow looks clear, the noise area is dark and that<br>there are no flash strikes or other artifacts.                                                             |  |  |  |
| 5              | Move the sample volume to different locations<br>along the vessel.                          | Ensure that the flow looks clear, the noise area is dark and that<br>there are no flash strikes or other artifacts.                                                             |  |  |  |
|                | <b>PW HPRF Artifacts Test</b>                                                               |                                                                                                    |  |  |  |
| 6              | Increase the velocity range to MAX.                                                         |                                                                                                    |  |  |  |
| $\overline{7}$ | Place the C358 probe on the Phantom<br>(top view A).                                        |                                                                                                    |  |  |  |
| 8              | Place the sample volume in the center of the<br>vessel.                                     | Ensure that the flow looks clear, the noise area is dark and that<br>there are no flash strikes or other artifacts.                                                             |  |  |  |
| 9              | Move the sample volume to different locations<br>along the vessel.                          | Ensure that the flow looks clear, the noise area is dark and that<br>there are no flash strikes or other artifacts.                                                             |  |  |  |

**Table 4-32 PW Operation Tests (C358)**

# **4-4-4 739L Probe Image Quality Tests**

# **4-4-4-1 2D Noise Uniformity Test**

# **Table 4-33 2D Noise Uniformity Test (739L)**

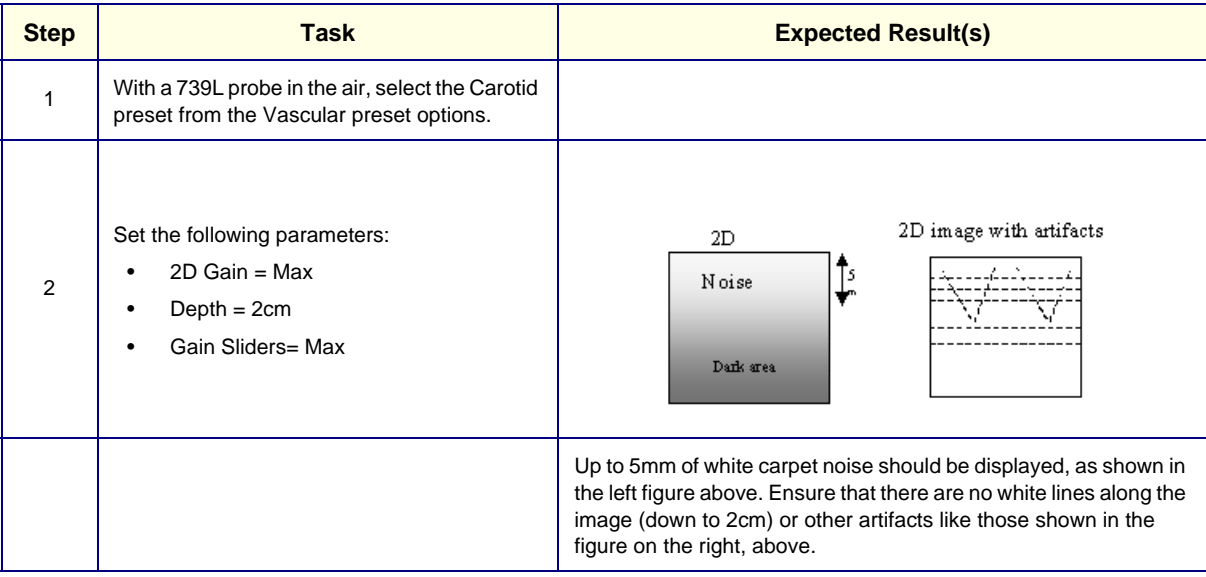

### **4-4-4-2 2D Performance Test**

# **Table 4-34 2D Performance Test (739L)**

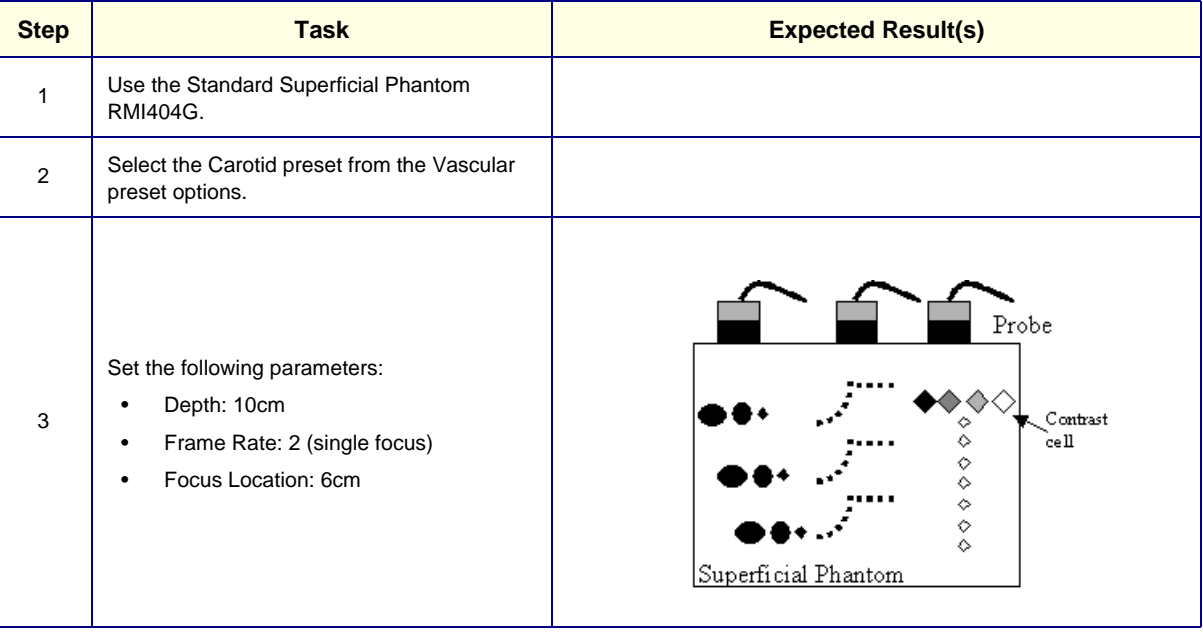

### **4-4-4-3 CFM Stationary Noise Test**

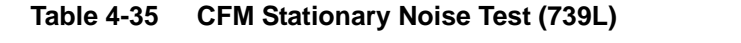

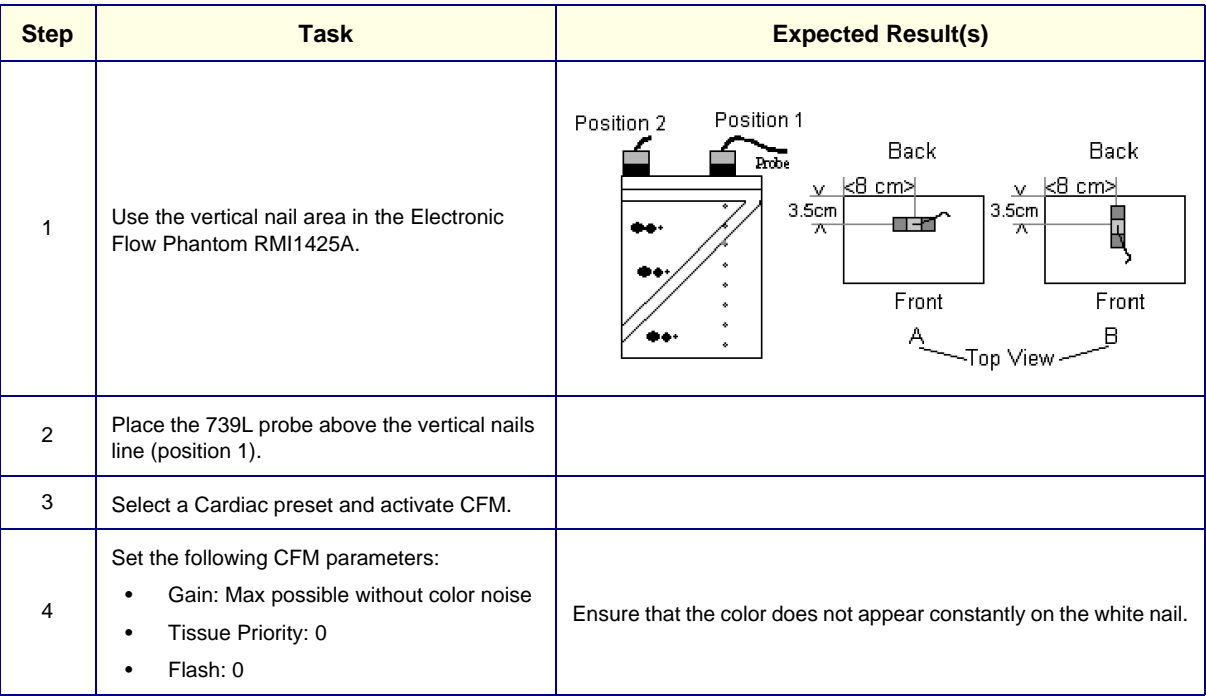

# **4-4-4-4 Probe Operation Check (Alignment & Sensitivity)**

# **Table 4-36 Probe Operation Check (Alignment and Sensitivity) Test (739L)**

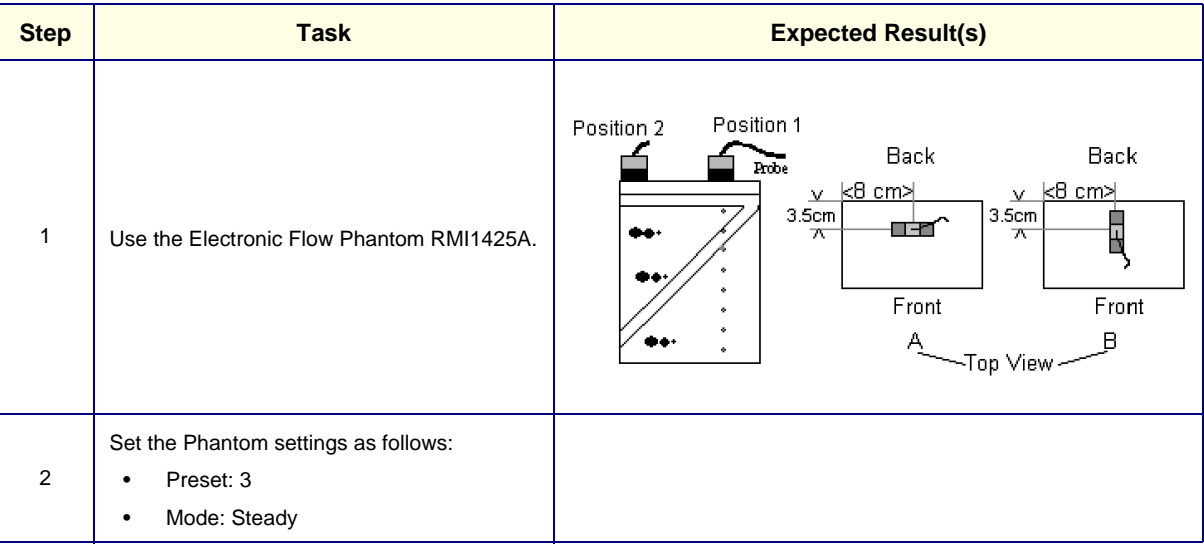

### **4-4-4-5 CFM Operation Tests**

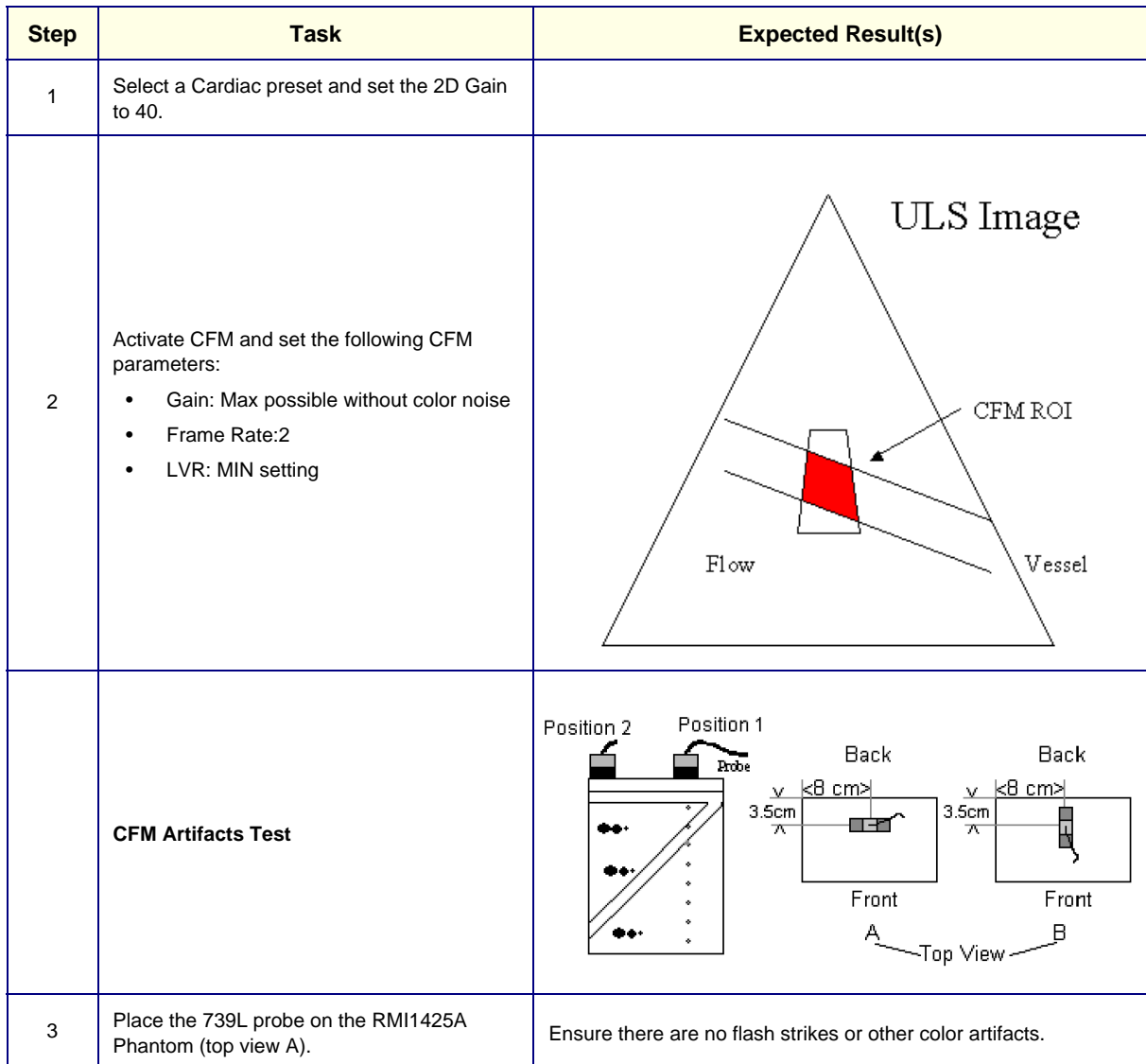

# **Table 4-37 CFM Operation Tests (739L)**

### **4-4-4-6 PW Operation Tests**

| <b>Step</b> | <b>Task</b>                                                                                 | <b>Expected Result(s)</b>                                                                                                    |  |  |  |
|-------------|---------------------------------------------------------------------------------------------|----------------------------------------------------------------------------------------------------|--|--|--|
| 1           | Select the Abdomen preset from the<br>Abdomen preset options, and set the<br>2D Gain to 90. |                                                                                                    |  |  |  |
| 2           | Activate PW Mode and set the following<br>PW parameters:<br><b>Gain: 70</b><br>SV: 3mm      | ULS Image<br>PW Gate<br>Flow<br>$\rm V\,essel$                                                                                                    |  |  |  |
|             | <b>PW Artifacts Test</b>                                                                    |                                                                                                    |  |  |  |
| 3           | Place the 739L probe on the RMI1425A<br>Phantom (top view A).                               | Position 1<br>Position 2<br>Back<br>Back<br><b>Probe</b><br>$v$ $\times$ 8 cm ><br><u>v k8 cm</u> >l<br>3.5 <sub>cm</sub><br>3.5cm<br>Ę<br>u er<br>ᅲ<br>ᅐ<br>Front<br>Front<br>В<br>-Top View |  |  |  |
| 4           | Place the sample volume in the center of the<br>vessel.                                     | Ensure that the flow looks clear, the noise area is dark and that<br>there are no flash strikes or other artifacts.                                                                           |  |  |  |
| $\,$ 5 $\,$ | Move the sample volume to different locations<br>along the vessel.                          | Ensure that the flow looks clear, the noise area is dark and that<br>there are no flash strikes or other artifacts.                                                                           |  |  |  |
|             | <b>PW HPRF Artifacts Test</b>                                                               |                                                                                                    |  |  |  |
| 6           | Increase the velocity range to MAX.                                                         |                                                                                                    |  |  |  |
| 7           | Place the 739L probe on the Phantom (top<br>view A).                                        |                                                                                                    |  |  |  |
| 8           | Place the sample volume in the center of the<br>vessel.                                     | Ensure that the flow looks clear, the noise area is dark and that<br>there are no flash strikes or other artifacts.                                                                           |  |  |  |
| 9           | Move the sample volume to different locations<br>along the vessel.                          | Ensure that the flow looks clear, the noise area is dark and that<br>there are no flash strikes or other artifacts.                                                                           |  |  |  |

**Table 4-38 PW Operation Tests (739L)**

# **4-4-5 Probe 10S Image Quality Tests**

### **4-4-5-1 2D Center Noise Test**

*NOTE: This test should be performed in a dark room.*

### **Table 4-39 2D Noise Center Test (10S)**

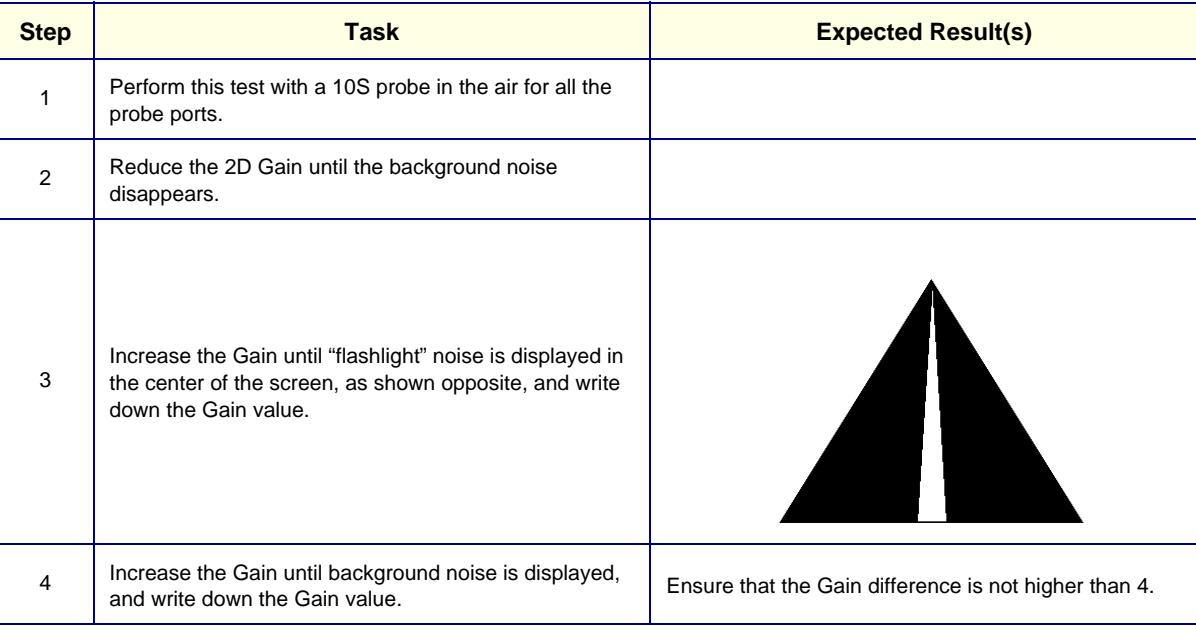

### **4-4-5-2 Doppler Artifacts Test**

#### **Table 4-40 Doppler Artifacts Test (10S)**

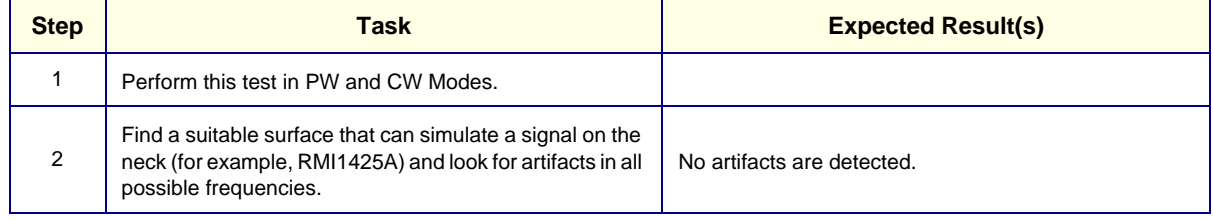

# **4-4-6 2D (Pencil) Probe Image Quality Test**

### **4-4-6-1 Image Quality Test**

### **Table 4-41 Image Quality Test (2D Pencil Probe)**

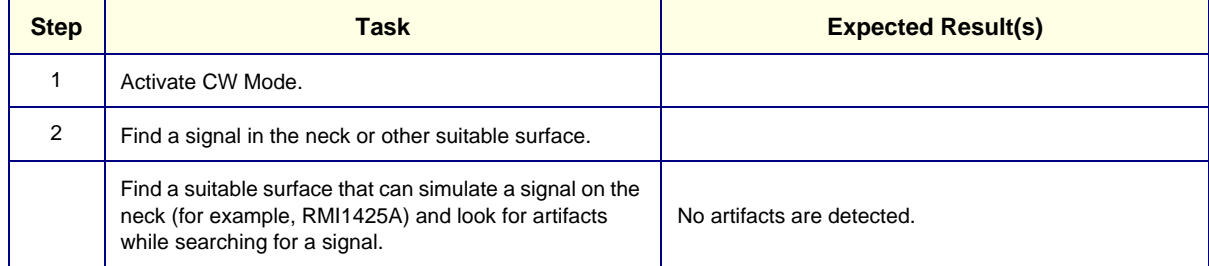

# **Section 4-5 System Turnover Checklist**

Before returning the Vivid 3N ultrasound scanner to regular operational use, the System Configuration settings should be checked. In 2D-Mode, press **Config** on the keyboard and check the settings in accordance with those listed in Table 4-42 below, referring also to Figure 4-1 through Figure 4-6.

*NOTE: The figures in this section (Figure 4-1 through Figure 4-6) show example configurations and should be used for reference only, as each site has its own specific settings.*

# **4-5-1 Software Configuration Checks**

**Table 4-42 Software Configuration Checklist**

| <b>Step</b> | <b>Task</b>                                                                                                    |  |  |
|-------------|----------------------------------------------------------------------------------------------------|--|--|
|             | Check the date and time settings.                                                                                             |  |  |
| 2           | Check the language settings.                                                                                                  |  |  |
| 3           | Ensure that all of the options are configured correctly.                                                                      |  |  |
| 4           | Ensure that the hospital details are configured correctly.                                                                    |  |  |
| 5           | Ensure that the VCR and ECG are configured as required for the specific site and country.                                     |  |  |
| 6           | Ensure that the measurement units are configured as required for the specific site and country.                               |  |  |
| 7           | Ensure that the connectivity network settings have not been modified and are configured as required<br>for the specific site. |  |  |

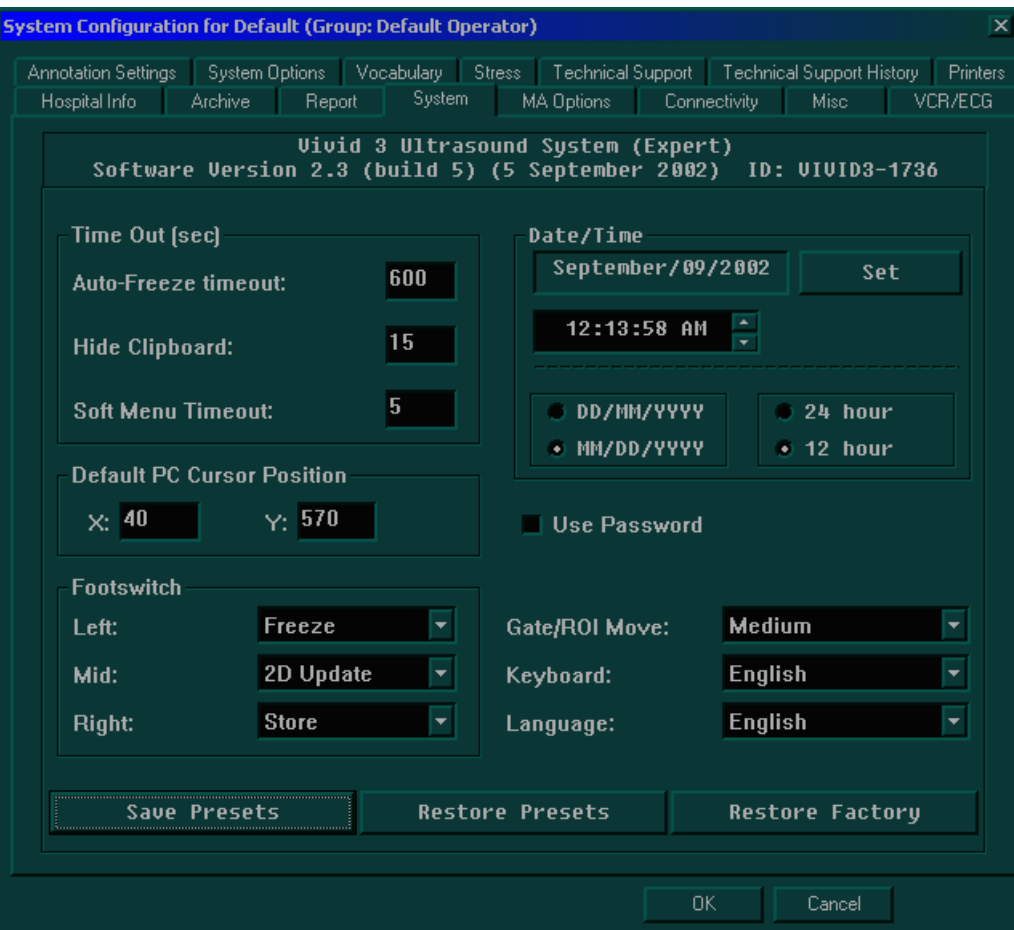

**Figure 4-1 System Tab Configuration - Example**

| <b>System Configuration for Default (Group: Default Operator)</b><br>$\boldsymbol{\times}$ |                                   |                             |              |                                               |          |  |
|--------------------------------------------------------------------------------------------|-----------------------------------|-----------------------------|--------------|-----------------------------------------------|----------|--|
| Hospital Info                                                                              | <b>Archive</b><br>Report          | System                      | MA Options   | Connectivity<br>Misc                          | VCR/ECG  |  |
| Annotation Settings                                                                        | System Options                    | Vocabulary<br><b>Stress</b> |              | Technical Support   Technical Support History | Printers |  |
|                                                                                            | <b>Option</b>                     | Key                         |              | <b>Status</b>                                 |          |  |
|                                                                                            | <b>Patient Archive</b>            |                             | Apply        | <b>Installed</b>                              |          |  |
|                                                                                            | <b>Stress Echo</b>                |                             | Apply        | <b>Granted till 04-Oct-02</b>                 |          |  |
|                                                                                            | <b>AMM</b>                        |                             | Apply        | <b>Installed</b>                              |          |  |
|                                                                                            | AT <sub>O</sub>                   |                             | Apply        | <b>Installed</b>                              |          |  |
|                                                                                            | FlexiView                         |                             | <b>Apply</b> | <b>Installed</b>                              |          |  |
|                                                                                            | <b>OB MA</b>                      |                             | <b>Apply</b> | <b>Installed</b>                              |          |  |
|                                                                                            | Plug-and-Scan (UPS)               |                             | Apply        | <b>Installed</b>                              |          |  |
|                                                                                            | <b>DICOM Media Creator</b>        |                             | Apply        | <b>Installed</b>                              |          |  |
|                                                                                            | <b>DICOM Network Connectivity</b> |                             | <b>Apply</b> | <b>Installed</b>                              |          |  |
|                                                                                            | <b>EchoNET Connectivity</b>       |                             | <b>Apply</b> | <b>Installed</b>                              |          |  |
|                                                                                            | <b>Excel Export</b>               |                             | <b>Apply</b> | <b>Installed</b>                              |          |  |
|                                                                                            |                                   |                             |              |                                               |          |  |
|                                                                                            |                                   |                             |              |                                               |          |  |
|                                                                                            |                                   |                             |              |                                               |          |  |
|                                                                                            |                                   |                             | 0K           | Cancel                                        |          |  |

**Figure 4-2 System Options Tab Configuration - Example**

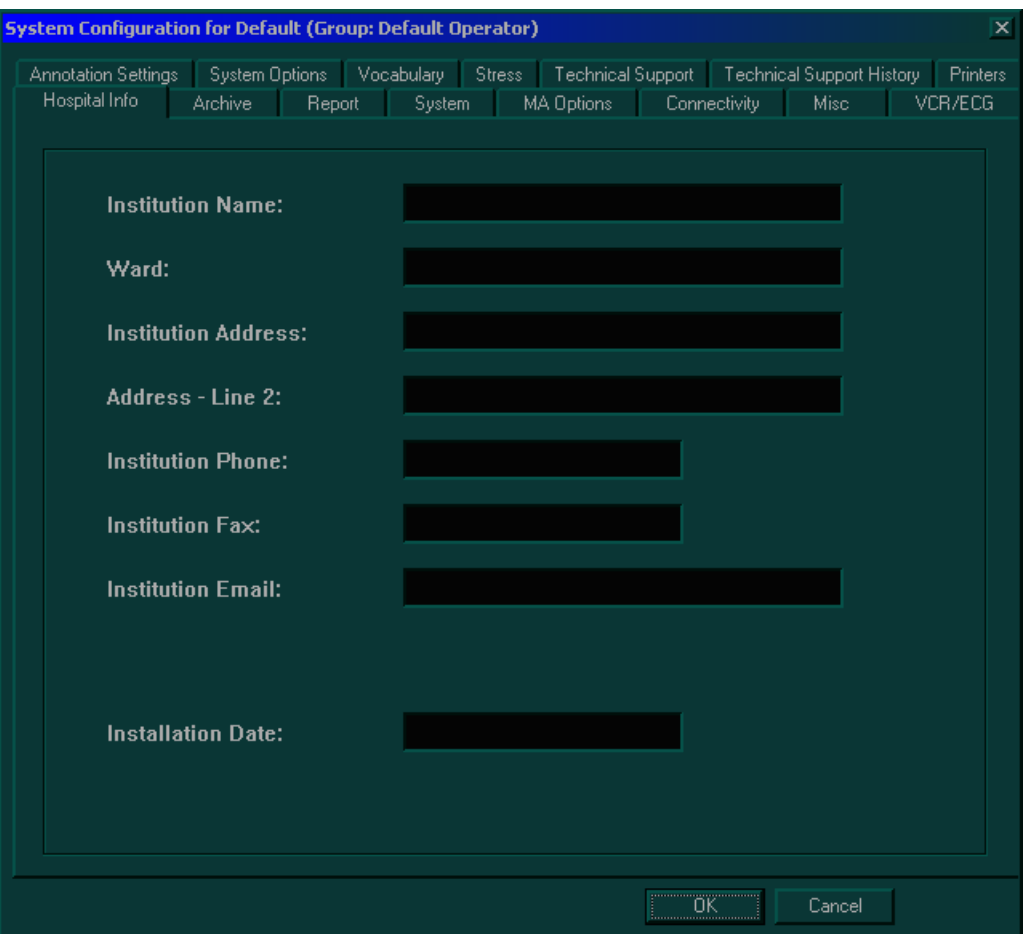

**Figure 4-3 Hospital Info Tab Configuration - Example**

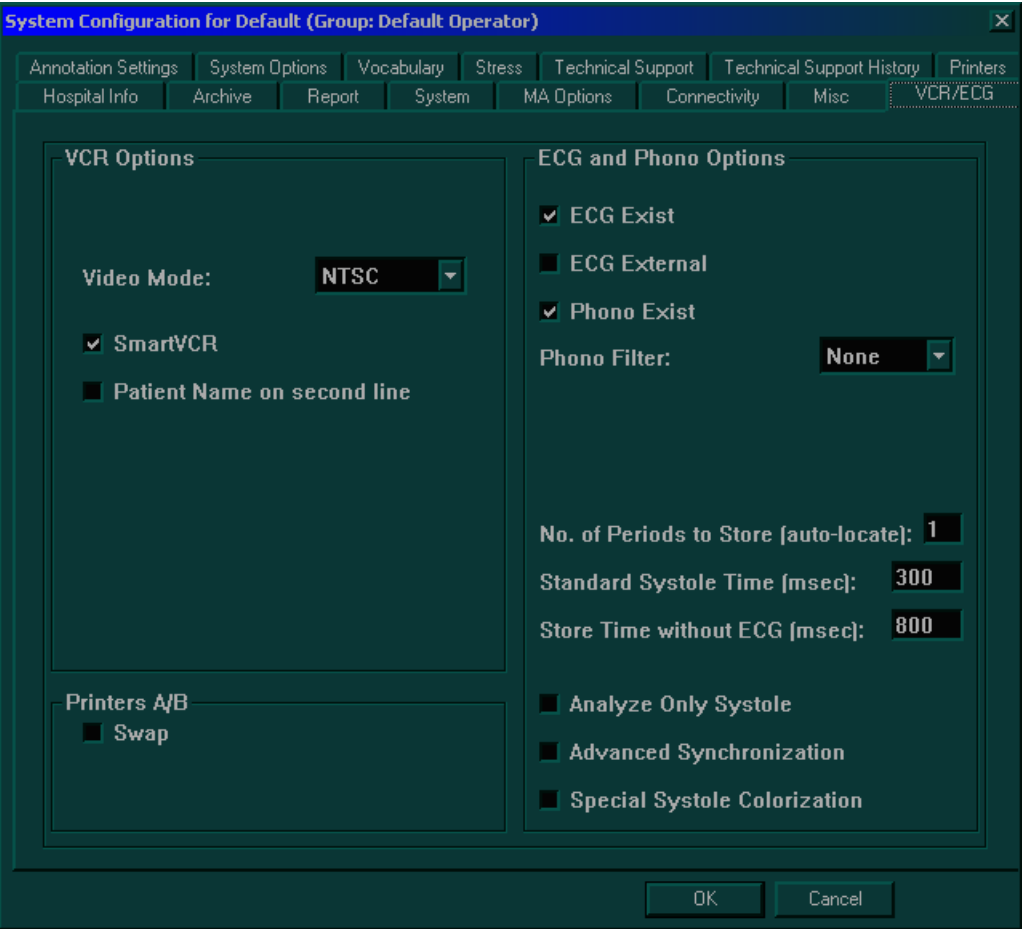

**Figure 4-4 VCR/ECG Tab Configuration - Example**

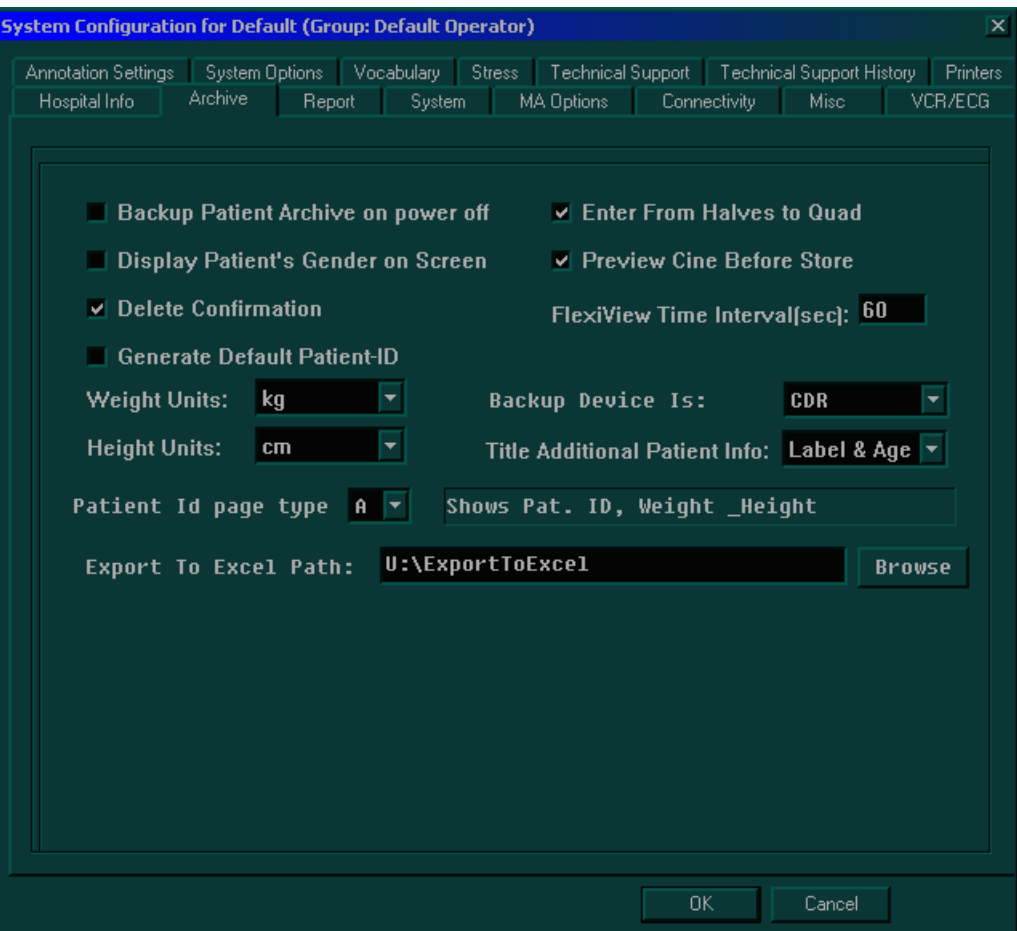

**Figure 4-5 Archive Tab Configuration - Example**

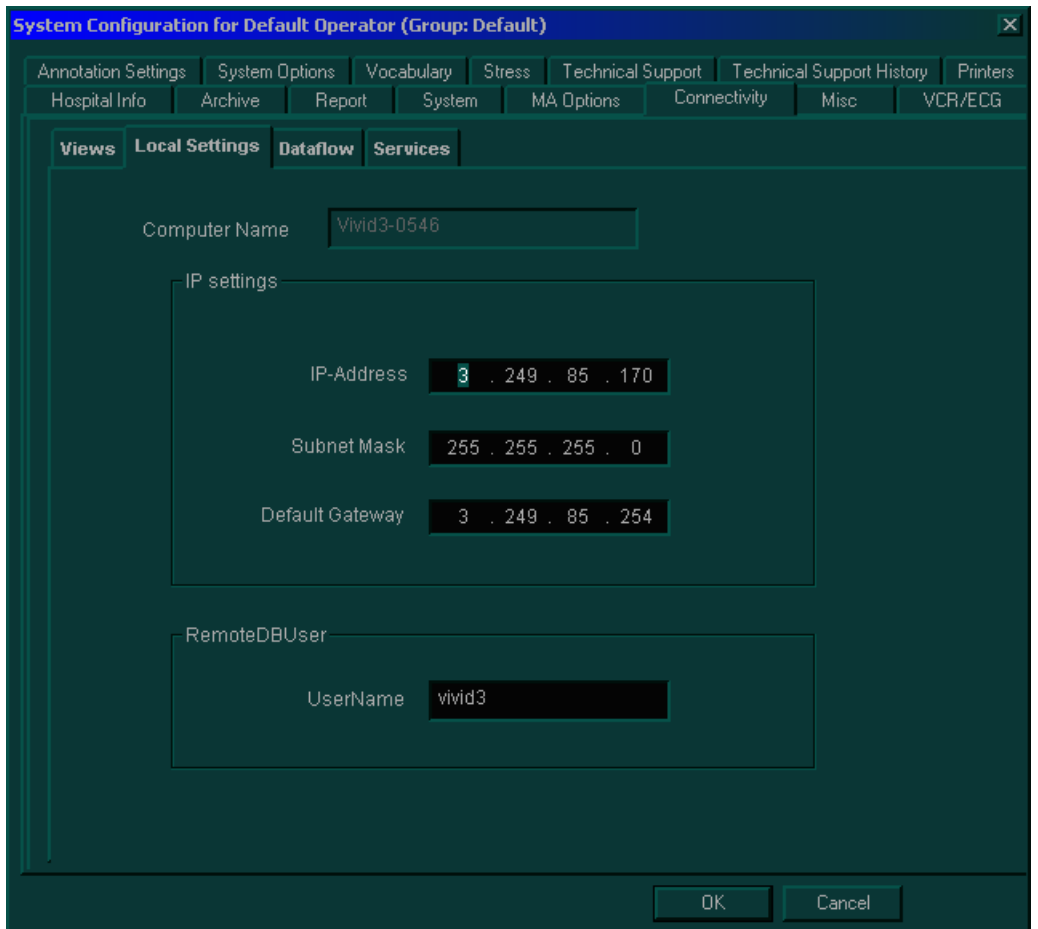

**Figure 4-6 Connectivity Local Settings Tab Configuration - Example**

# **Section 4-6 Site Log**

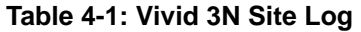

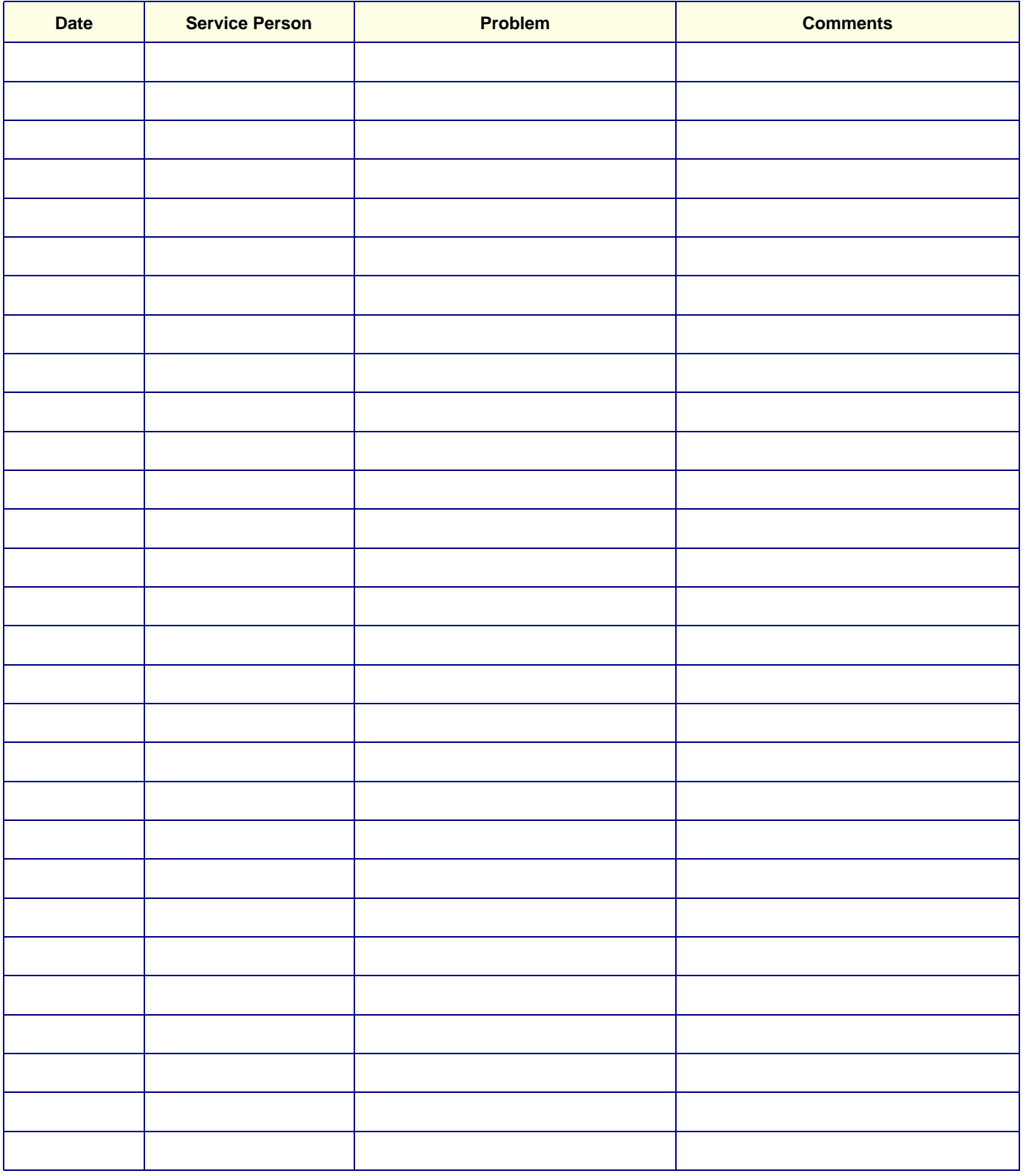

# **Table 4-1: Vivid 3N Site Log (Cont'd)**

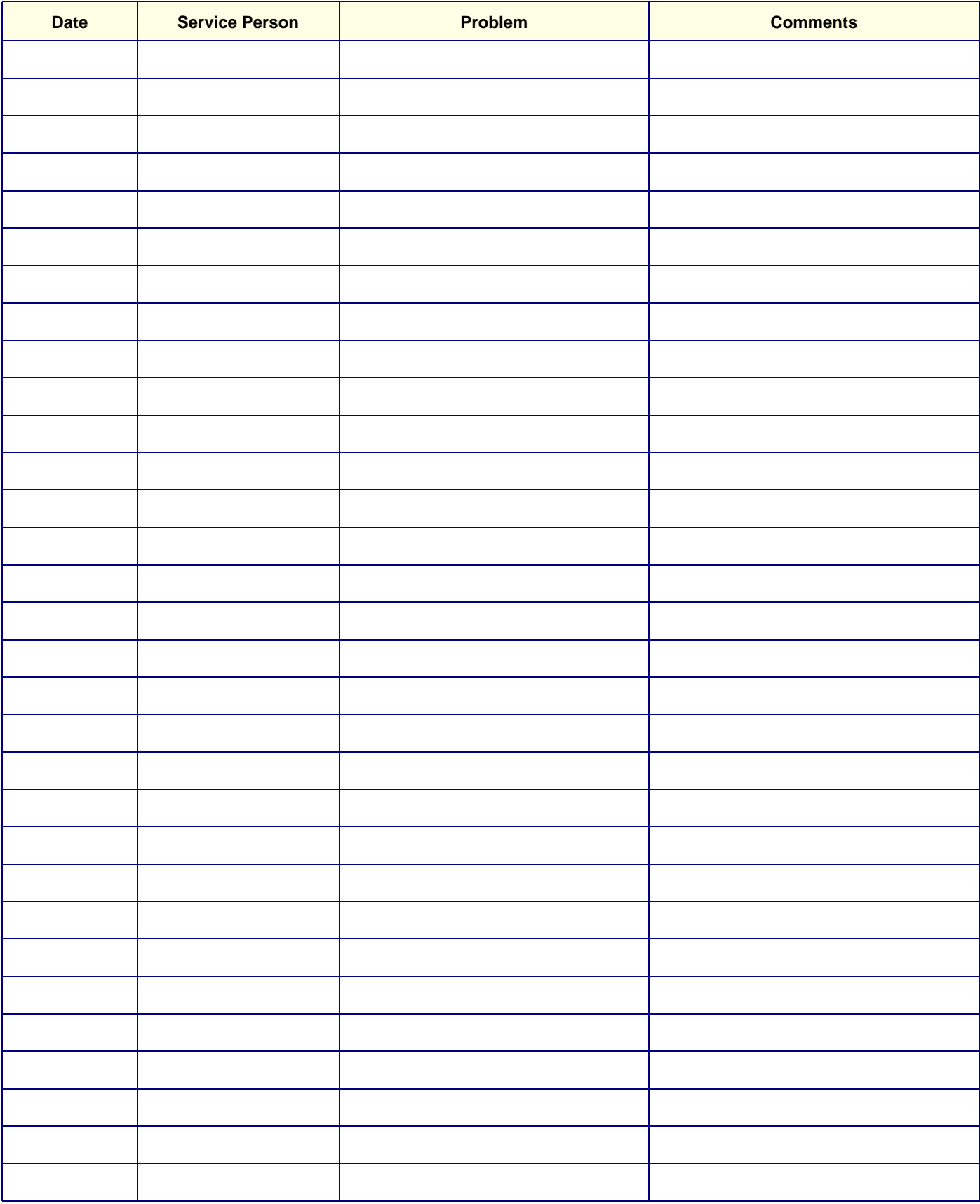

# *Chapter 5 Components and Function (Theory)*

# **Section 5-1 Overview**

# **5-1-1 Purpose of Chapter 5**

This chapter contains block diagrams and functional explanations of the Vivid 3N electronic circuits.

### **Table 5-1 Contents in Chapter 5**

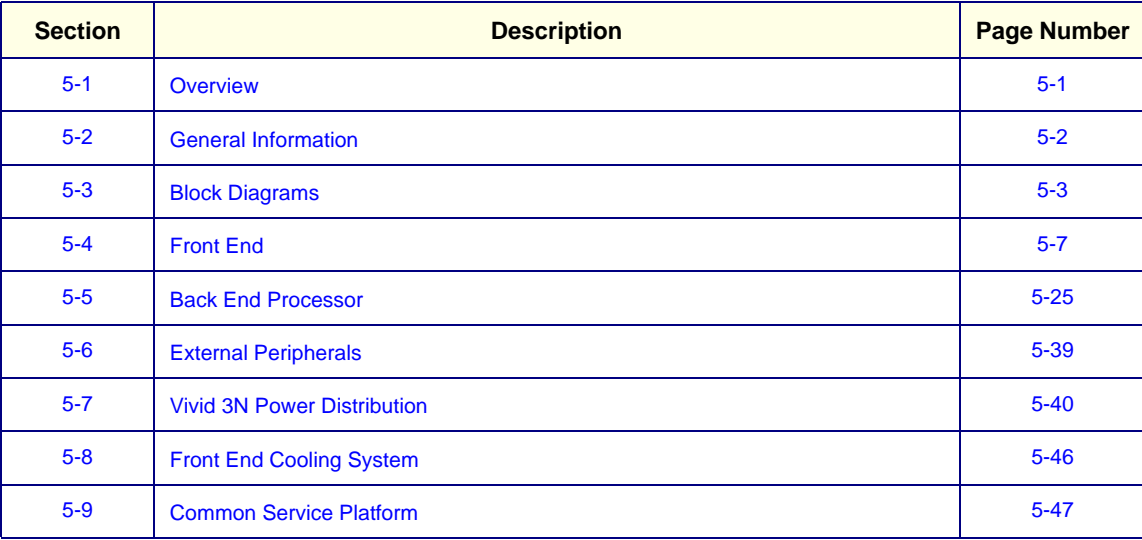

# **Section 5-2 General Information**

The Vivid 3N is a phased, linear array ultrasound imaging scanner. The system is versatile and, depending upon the software, can be used for various applications, such as:

- 2D Grey Scale and 2D Color Flow Imaging
- M-Mode Grey Scale Imaging
- Color M-Mode
- Doppler
- A number of combinations of the above

A Physio module is incorporated in the Back-End Processor (BEP) to provide ECG signals to synchronize cardiac ultrasound image acquisition. Additionally, other analog inputs (e.g. ECG, phono) from devices such as treadmills, are processed.

Vivid 3N is a digital beam forming system which can handle up to 192 element linear probes by use of multiplexing.

Signal flow travels from the Probe Connector Panel, to the Front End (FE) Electronics, to the BEP, and finally is displayed on the monitor and peripherals.

System configuration is stored on a hard disk Hasp plug and all necessary software is loaded from the hard disk on power-up.

- The user initiates system operation via the Control Console which contains a keyboard, control panel, and TGC.
- Vivid 3N internal electronics are divided into two card cages:
	- Front End (FE) Processor sometimes referred to as "Card Cage" in this manual.
	- Backend Processor (BEP)
- Interconnecting signals from the FE, BEP, Control Console, Monitor and Power distribution subsystems are routed via cables.

The main functional blocks in Vivid 3N are:

- Front End (FE) Processor
- Back End Processor (BEP)
- Control Console
- Power Distribution
- Peripherals
- Modem

# **Section 5-3 Block Diagrams**

# **5-3-1 System Block Diagrams**

The following system block diagrams are included in this section:

- Figure 5-7 "System Block Diagram Vivid 3N Pro/Expert BT03 RFI Configuration" on page 5-3 (see below).
- Figure 5-1 "System Block Diagram Vivid 3N Pro/Expert RFT Configuration" on page 5-4
- Figure 5-2 "System Cabling Diagram Vivid 3N Pro/Expert RFI Configuration" on page 5-5.
- Figure 5-3 "System Cabling Diagram Vivid 3N Pro/Expert RFT Configuration" on page 5-6.

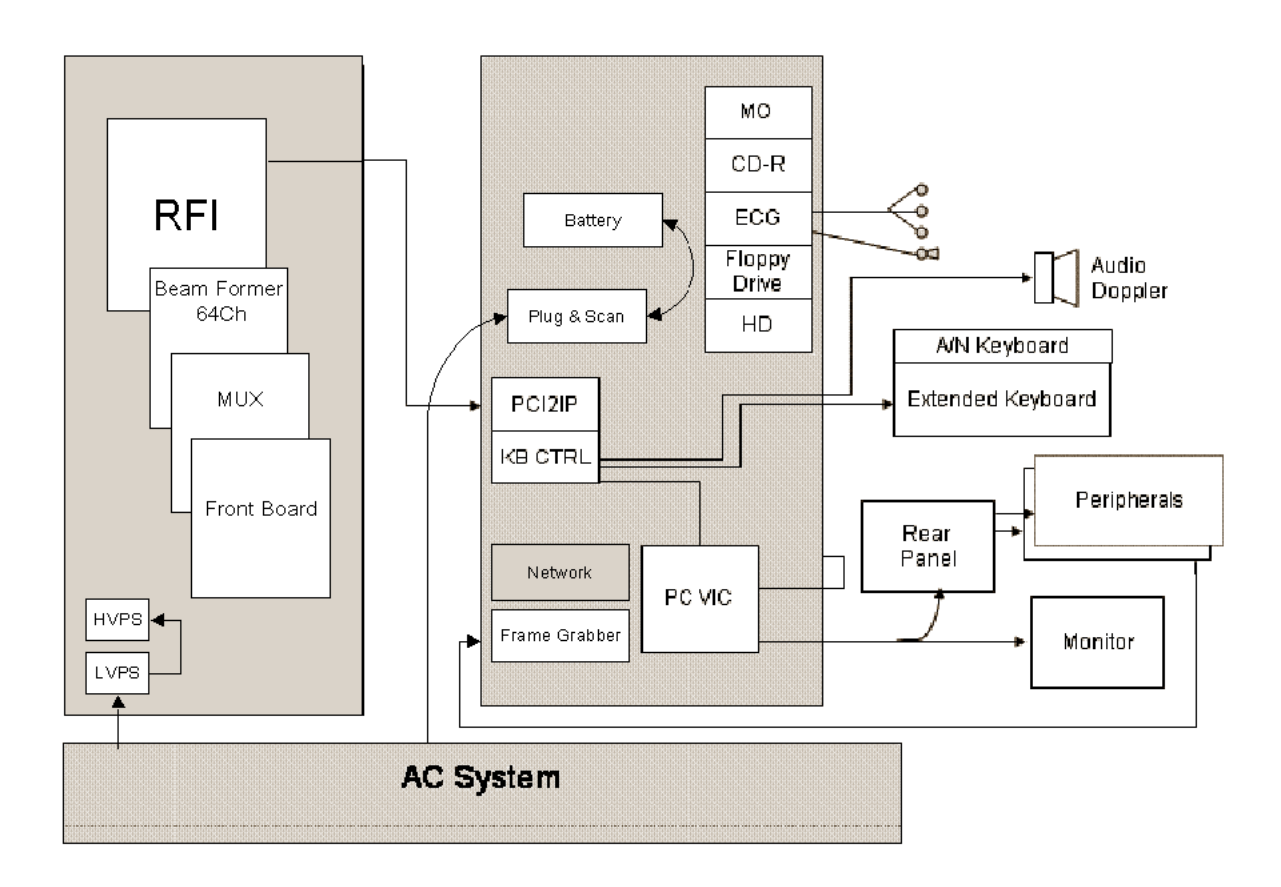

**Figure 5-7 System Block Diagram - Vivid 3N Pro/Expert BT03 - RFI Configuration**

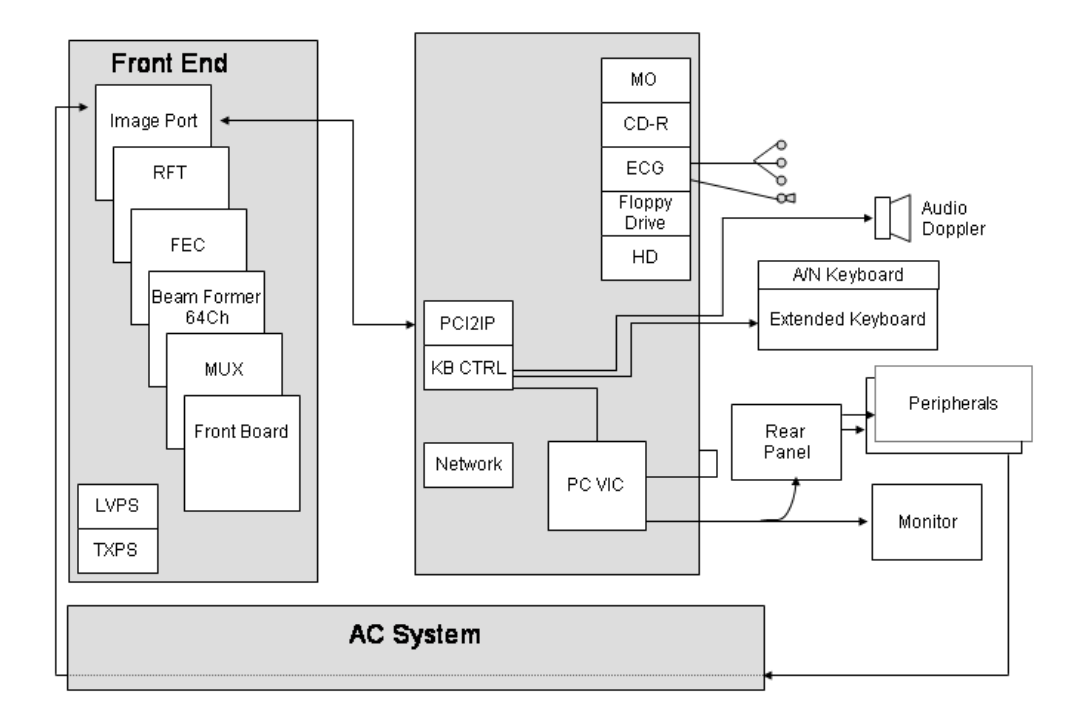

**Figure 5-1 System Block Diagram - Vivid 3N Pro/Expert - RFT Configuration**

*NOTE: The RF Interface card (RFI) was introduced first half of 2004. It replaces the FEC, the RFT and the Image Port cards.*

# **5-3-1 System Block Diagrams** (cont'd)

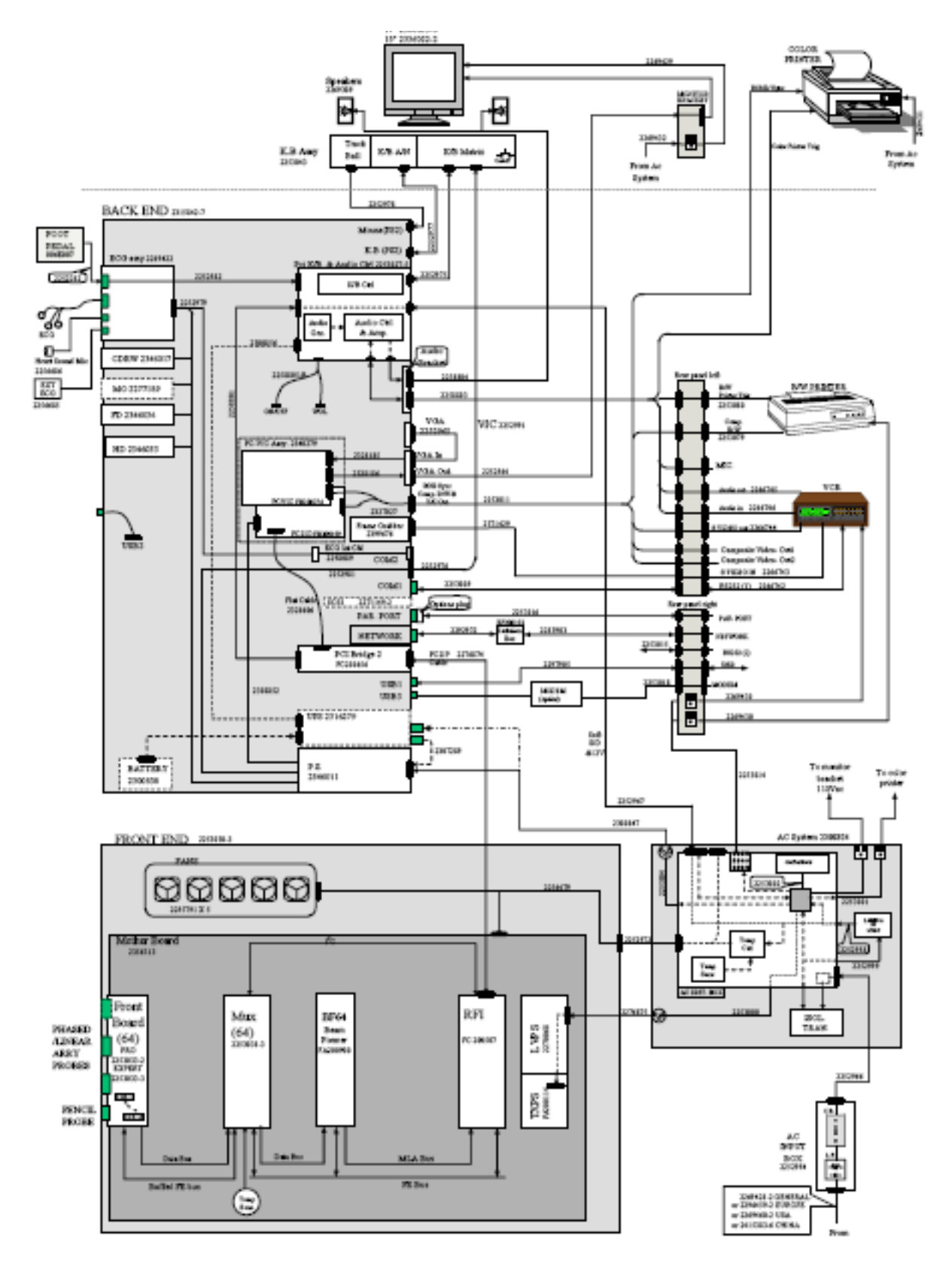

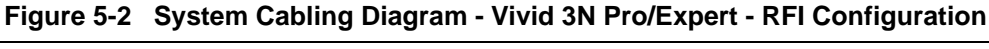

# **5-3-1 System Block Diagrams** (cont'd)

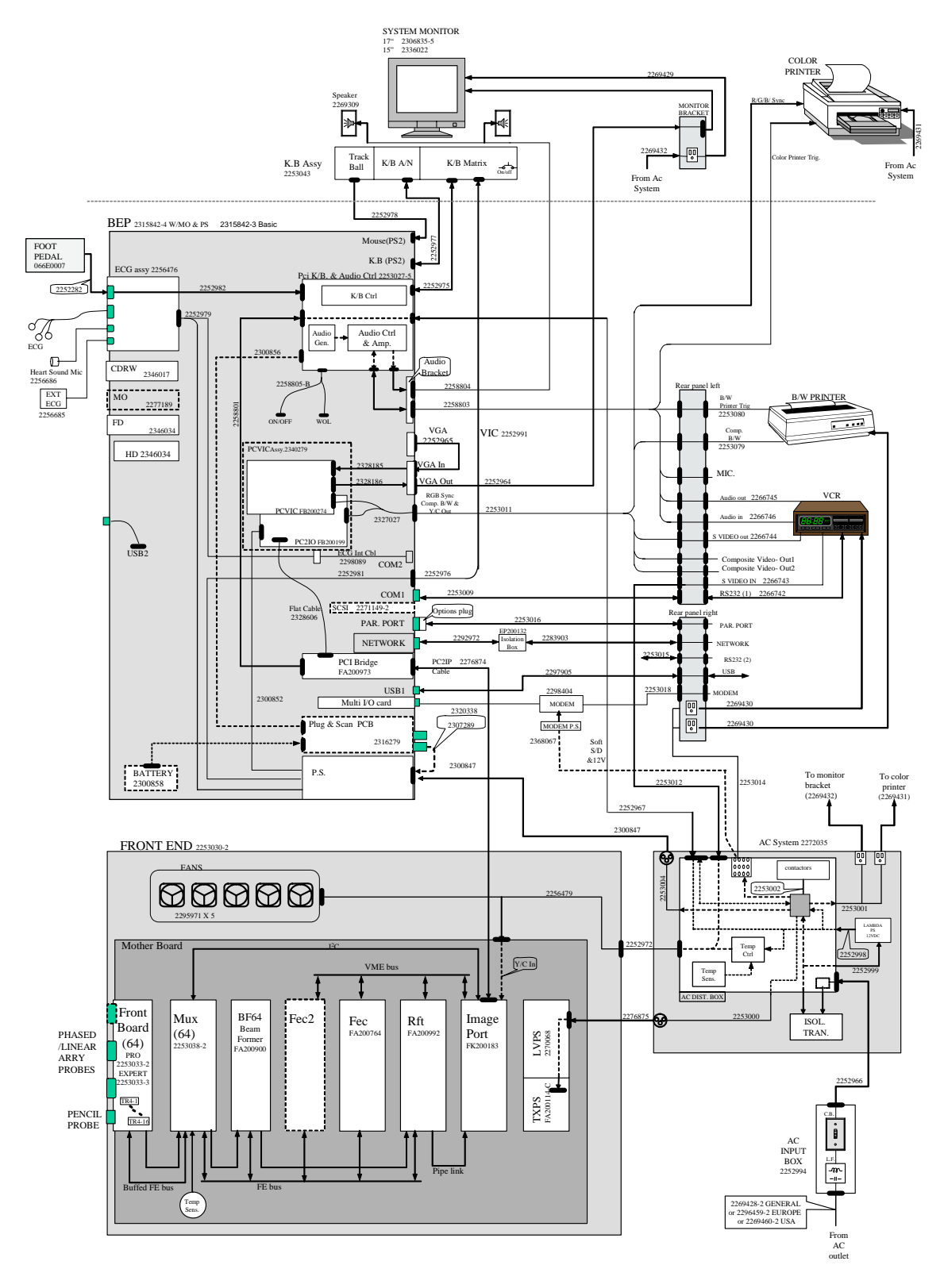

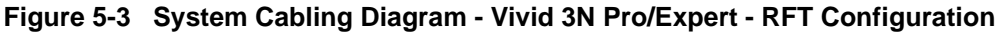

# **Section 5-4 Front End**

# **5-4-1 General Information**

The Front End includes all the boards in the Front End Card Cage, as follows:

- Front End Board:
- MUX Board:
- BF64 (Beamformer Board)
- FEC (Front End Controller Board)
- RFT (Radio Frequency & Tissue Board)
- IMP2 (Image Port 2)
- RFI (Radio Frequency Interface Board). On units with RFI, the RFI board replaces FEC, RFT and IMP2.

The Front End Crate includes seven components (five components in units with RFI), as described in the following sections:

- Front Board Assembly (FB) on page 5 16.
- MUX Board on page 5 18.
- Beamformer Board (BF) on page 5 19
- Front End Controller Board (FEC)(RFT) on page 5 22.
- RF and Tissue Processor Board (RFT) on page 5 23.
- Image Port Board (IMP) on page 5 24.
- Radio Frequency Interface Board (RFI) on page 5 24
- Back Plane Board (Motherboard) on page 5 24.
- *NOTE: The VIC Board is located inside the VIC Assembly Unit and is not part of the Front End Crate, but rather a part of the Back End Processor. The VIC Board is described in detail in the Back End Processor* section, page 5-25*.*

A block diagram of the Front End Crate is shown in the following figures:

Systems with **RFI** Configuration - see Front End Crate Block Diagram - RFI Configuration on page 5 - 8.

Systems with **RFT** Configuration - Front End Crate Block Diagram - RFT Configuration on page 5 - 9

# **5-4-2 Front End Crate Block Diagram- RFI**

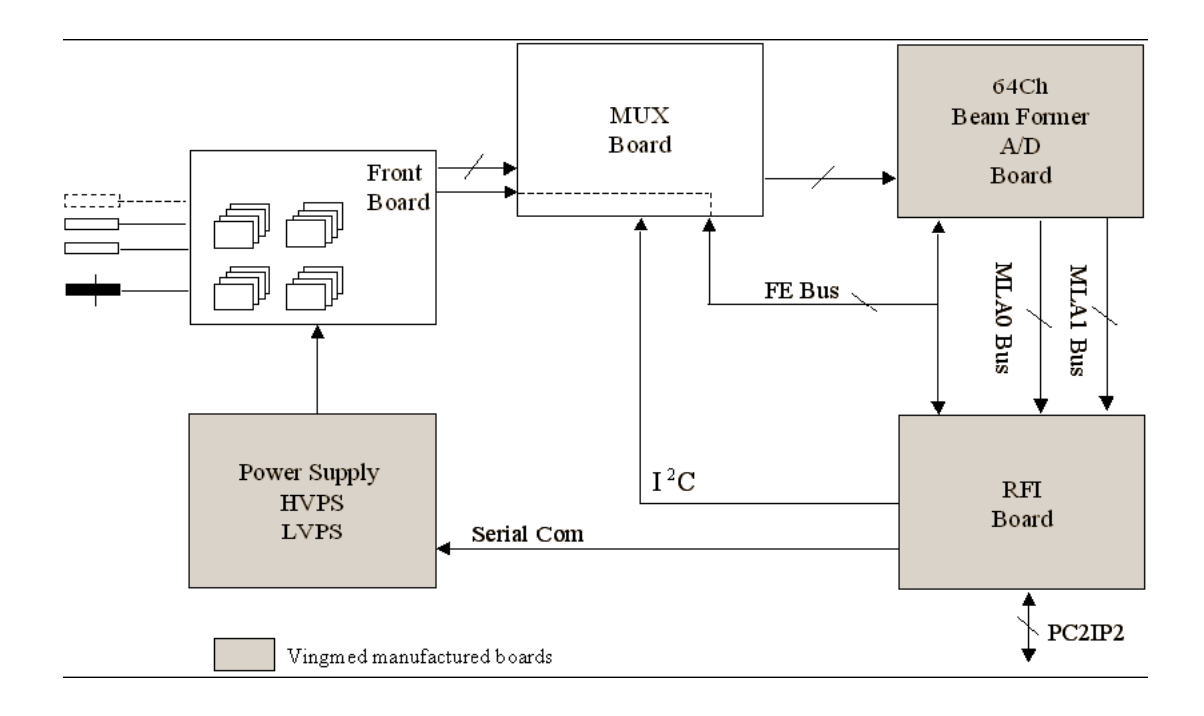

**Figure 5-4 Front End Crate Block Diagram - RFI Configuration**

# **5-4-3 Front End Crate Block Diagram - RFT**

A block diagram of the Front End Crate is shown in Figure 5-1 on page 5-4. For a detailed description of the Front End Crate components, refer to Front End DC Power Distribution on page 5 - 44.

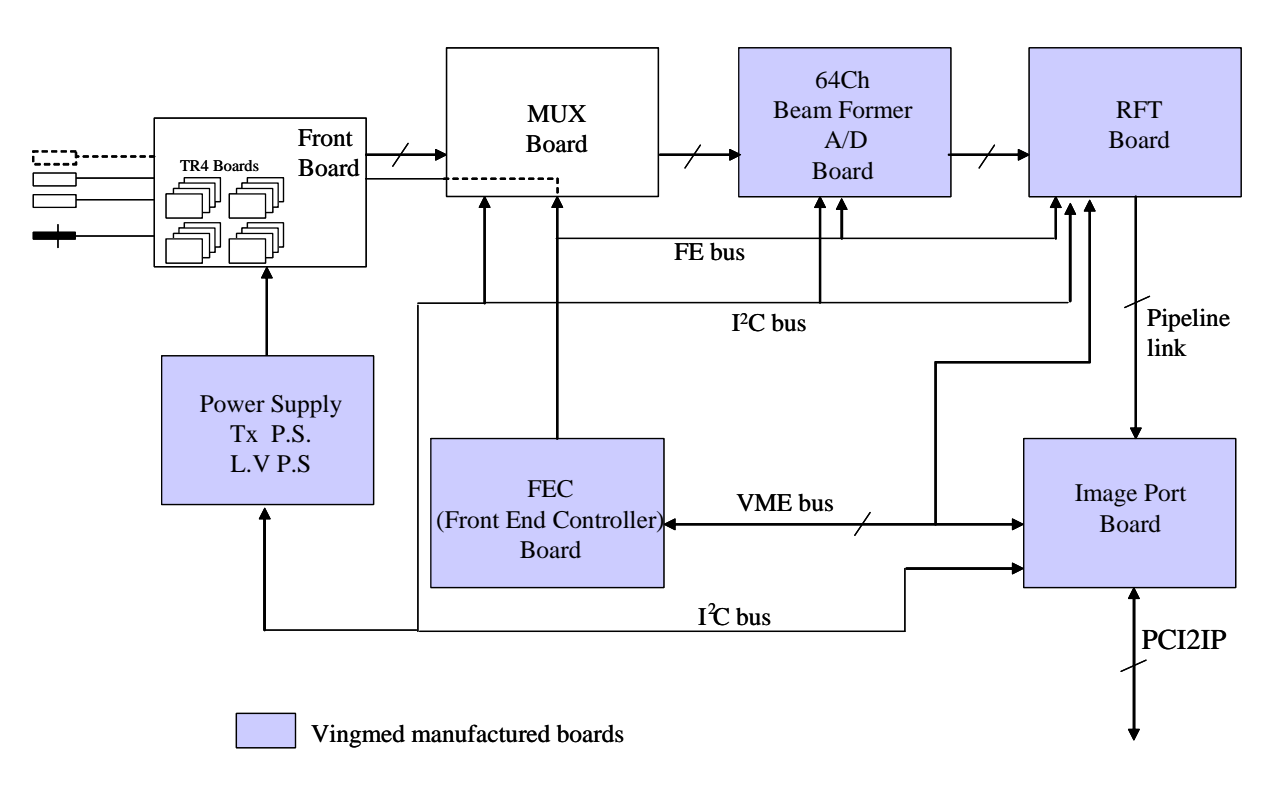

## **Figure 5-5 Front End Crate Block Diagram - RFT Configuration**

The Front End can be divided into two subsystems, as follows:

- 1.) The **Front End subsystem** which includes:
	- Front Board:
	- MUX Board:
	- BF64 (Beamformer Board)
	- FEC (Front End Controller Board)
- 2.) The **Mid Processors subsystem** which includes:
	- RFT (Radio Frequency & Tissue Board)
	- IMP2 (Image Port 2).

### **5-4-3-1 Front End Bus**

Most of the FE boards are controlled by the Front End Controller board via a Front End Bus (FE\_BUS). The FE\_BUS is a synchronous and bidirectional bus built up by 16-bit data, 6-bit device address select, 10-bit page address and 8 strobe signals controlling the data transactions. The Front End Controller board can also read the revision status of the Front End boards through a serial line  $I^2C$  to an E<sup>2</sup>PROM located on each board, and some probes.

### **5-4-3-2 Phased and Linear Array Front End**

- The phased and linear array probes consist of several identical transducer elements (for example, 64, 128, 192). Three probes and a pencil probe can be connected to the system. The connectors are physically located on the FB board, where one of them is selected and connected to the transmitter (TX) and receiver (RX) through a number of relays.
- Depending on probe type and system setup, a certain scan pattern is selected on the FEC board. This board loads scan parameters for both the transmitter and the beamformer (steering- and focusing delays) into local RAM on these boards. Thus, when the FEC board goes through a scan sequence, it loads the proper contents of the RAM into the Transmitter Pulse Generator (TPG), then issues a transmit trigger pulse (TXTRIG\_L) for the transmitter and a receive synchronization pulse (SYNC\_L) for the beamformer. By firing the transmit pulses from the different elements at certain repeated time intervals and with different delays, the ultrasound beam can be steered in desired directions (re. principles of operation) obtaining the selected scan patterns (for example, 2D, 2D Flow, etc.).
- The ultrasound transmit bursts are generated on the TX board, initiated by the transmit trigger pulse (TXTRIG\_L). The transmit trigger starts the Transmit Pulse Generators (TPG) on the TX board, each generating 16 transmit pulses with different delays. The transmit pulses are then routed to separate transmit "amplifiers" fed with voltage HV1 and HV2 witch are controlled by the Acoustic Power control software.
- The transmit pulses are routed over TR4 boards located on the Front End boards, where they are fed to the selected (one out of three) phased/linear array probe.
- The reflected signal from body structures and blood cells are routed from the probe, via the Front board over the TR4 boards, where pre amplification (20dB) and Analog Time Gain Compensation (ATGC) (-10 - +30 dB) is performed. Gain is determined by an analog signal (ATGC) generated by the FEC board.

At the input to the Front board are transmit/receive (T/R) switches to prevent the transmitters from destroying the receivers. Prior to pre amplification, the signals from the different channels were also fed through relays. This provides the possibility to route echoes from annular array probes into the receiver, in addition to injecting a test signal, TSIG.

- The output channels from the TR4 boards are fed to the MUX board via one Beamformer-64 board. The Beamformer board performs A/D conversion of 64 channels.
- The Front End Controller board controls all Front End boards. The board loads all parameters to the FB, MUX and Beamformer RAMs, it reads the probe identification, selects probe connector on TR4 boards and controls the high voltage multiplexer in linear probes. In addition, the board generates the following:
	- a transmit trigger pulse for TR4.
	- a receive synchronization pulse (SYNC\_L) used by Beamformers and RF & Tissue Processor.
	- a differential ATGC voltage used by TR4 and control signals for the High Voltage Power Supply (HVPS).
	- the global system clock (40 MHz).
	- a reset pulse (SRES).
- The Radio Frequency Interface (RFI) board controls all Front End boards (on systems with the RFI configuration). The board loads all parameters to the FB, MUX and Beamformer RAMs, it reads the probe identification, selects probe connector on TR4 boards and controls the high voltage

multiplexer in linear probes. In addition, the board generates the following:

- a transmit trigger pulse for TR4.
- a receive synchronization pulse (SYNC\_L) used by Beamformers and RF & Tissue Processor.
- a differential ATGC voltage used by TR4 and control signals for the High Voltage Power Supply (HVPS).
- system master clock generator (40 MHz).
- a reset pulse (SRES).
- receive focusing control
- analog test signal generator
- temperature sensing for TEE probes
- step motor control for TEE probes
- The output from the Beamadders at BF is fed to the RFI (or RFT) board.

#### **5-4-3-3 Transmitter Power Supply**

The transmitters on the TR4 boards (HVPS on FB) are fed with high voltage from the TX supply. This module consists of three linear power supplies; one providing a symmetrical output voltage ranging from 0 to +/- 80 V (HV1), another providing a voltage ranging from 0 to +/- 40 V (HV2), and the third outputting +/- 80 V for the multiplexers in the linear probes. HV1 and HV2 are programmable through a serial interface from the FEC board.

#### **5-4-3-4 Mid Processors**

The Vivid 3N Front End and visualization system are interconnected through digital signal processing modules, called the Mid Processors. These processors perform the adequate signal conditioning for the different data types; *Tissue*, *Doppler* and *Flow*. The current Mid Processors are the RF & Tissue Processor board (RFT).

### **5-4-3-4-1 Pipelink Bus**

- The Mid Processors are interconnected through a data bus system called the Pipelink. This is a uni-directional bus, transporting data from the pipelink dispatcher (RF & Tissue Processor) through the accessed processor, to the destination - the Image Port. The Image Port will then map the data into the Image Memory.
- Data leaving the RF & Tissue Processor have a tag indicating what type of data is transported; for example, *tissue*, *Doppler*, *2D Flow*. Each of the remaining mid processors decode this tag and when it matches their own address, the data is processed.
- In 2D, data is typically transferred in vector blocks from the RFT board. In Doppler and Color Flow, data from one range gate is transferred.

#### **5-4-3-4-2 MLA-0 and MLA-1 Buses (RFI configuration only)**

- The Mid Processors are interconnected through a data bus system called the MLA-0 and MLA-1. These are uni-directional buses, transporting data from the Beamformer to the Demodulator FPGA on the RFI.
- Data leaving the Demodulator FPGA have a tag indicating what type of data is transported; for example, *tissue*, *Doppler*, *2D Flow*. Each of the remaining mid-processor components decode this tag and when it matches their own address, the data is processed.
- In 2D mode, data is typically transferred in vector blocks from the Demodulator FPGA. In Doppler and Color Flow modes, data from one range gate is transferred.

#### **5-4-3-5 Transmit Signal Path**

The transmit signal is configured via the operating mode that was selected by the user. When this mode is selected, it sets those operating parameters for the FEC, and the FEC sends a signal to the high voltage power supply (HVPS) to program one of the supplies (HVPS1 or HVPS2).

Once the signal is transmitted, it is received by the transmit pulsor (TP) which is a switching device that will propagate the signal between different elements of the probe. The propagation of that signal depends on the way in which the FEC programs the Front board RAM table.

The signal from the HVPS comes in to the TP; the TP then generates a signal to the probe (connected to the Front board), in accordance with a command generated in Timing Pulse Generator (TPG). The TPG operates according to tables in the RAM table - see Figure 5-6 on page 5-12.

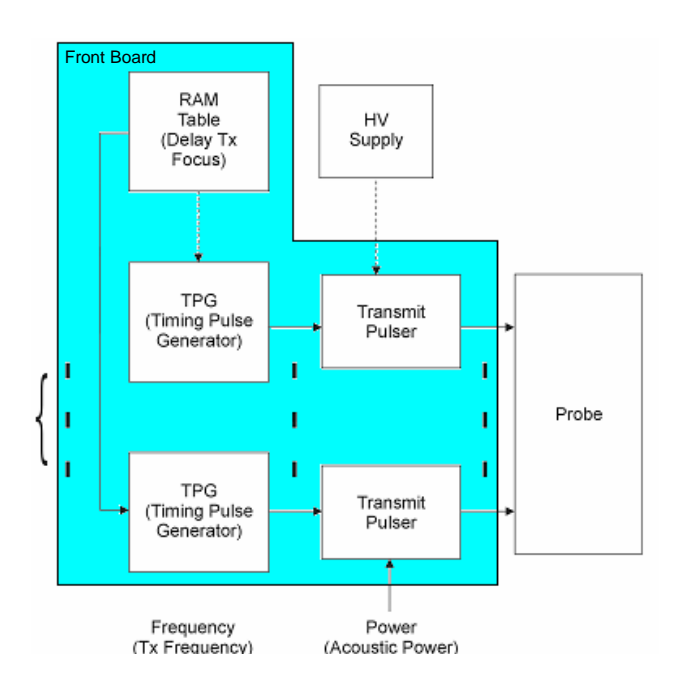

**Figure 5-6 Transmit Signal Path Block Diagram**

### **5-4-3-6 Received Signal Path**

The receive signal is programmed according to the operating mode that was selected by the user. In some cases the signal is received immediately after it has been transmitted, sometimes after a prescribed delay, and in other cases at the same time as transmission (transmit/receive simultaneously). Refer to Figure 5-8 on page 5-15.

The probe elements receive the echo signals from different depths. These signals are amplified and conditioned at the Analog Time Gain Compensation (ATGC) control. The different operating modes dictate in which way the signals are translated, as follows:

- *Continuous Mode (CW)*-echo signals are transmitted and received simultaneously, and translated per echo point for a specified depth. This provides a real-time image.
- *2D Mode*-signals are received from all 64 channels (if a probe has more than 64 elements, the MUX of the probe is used to create the additional missing channels). The signals are transmitted at a prescribed delay between the elements, and immediately after this are received (all the time, aiming at one point at a specific depth). In this way, echo signals are collected from all points along a certain line, from which a vector is created. The vector is transmitted to the MUX board, and from there to the Beamformer where it is amplified and undergoes analog-to-digital conversion. From here RF signals are transmitted to the RFT board, where an image is created.
- *Color Flow Mode (CFM)*-shows the movement of particles (this mode is usually used together with 2D mode). In CFM mode, the echo signal received is used to measure the amount of frequency phase change (degree of shift) - this is referred to as the *Doppler effec*t. When using CFM and 2D modes together, at the same time that the signal is received, in parallel it is used to generate a signal through a circuit that translates the Doppler effect, and from which it generates a color image.

# **5-4-3-6 Received Signal Path** (cont'd)

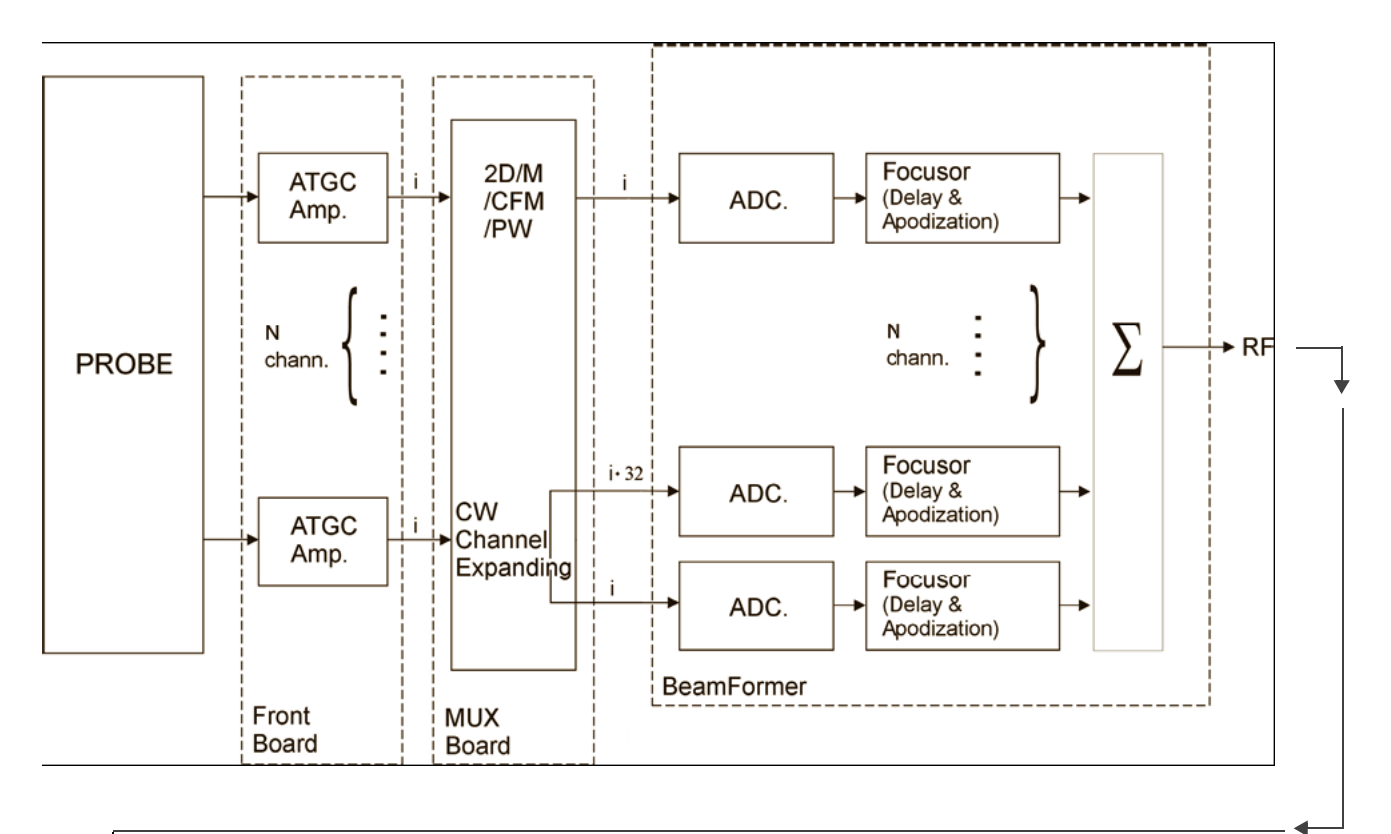

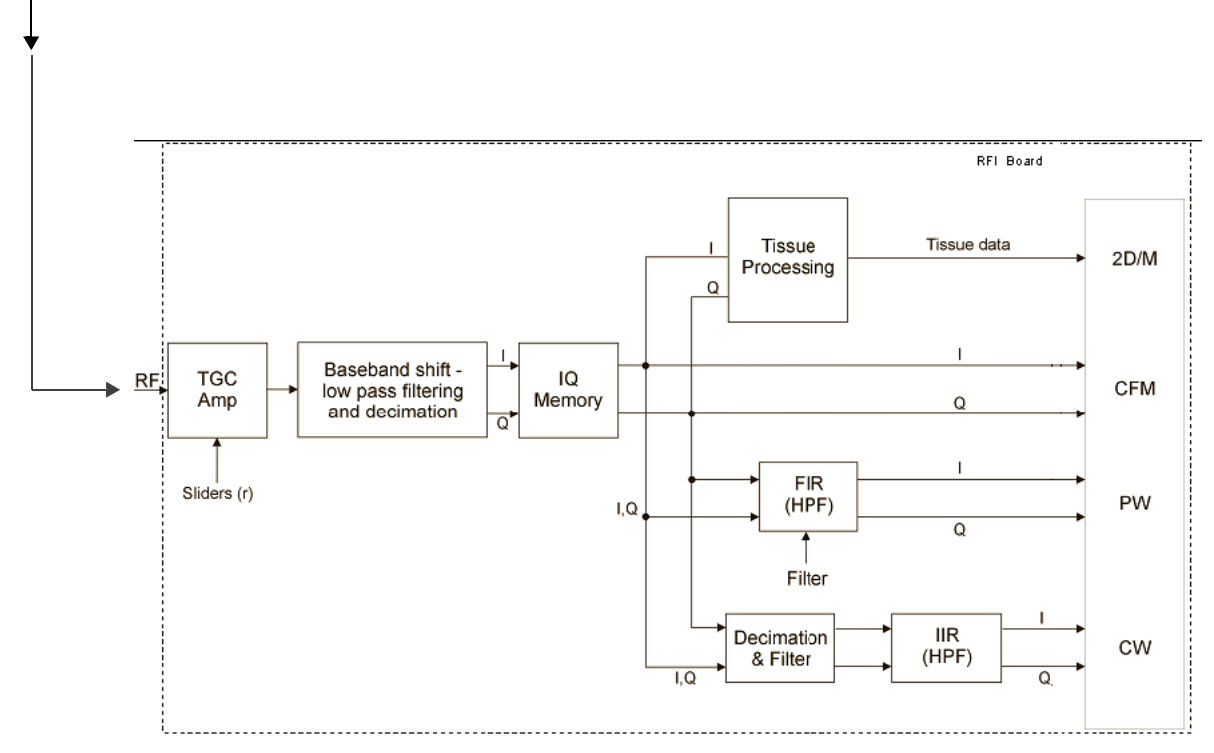

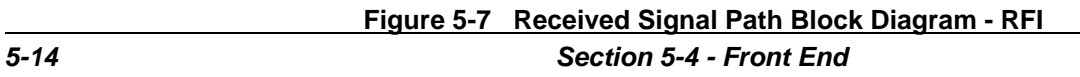

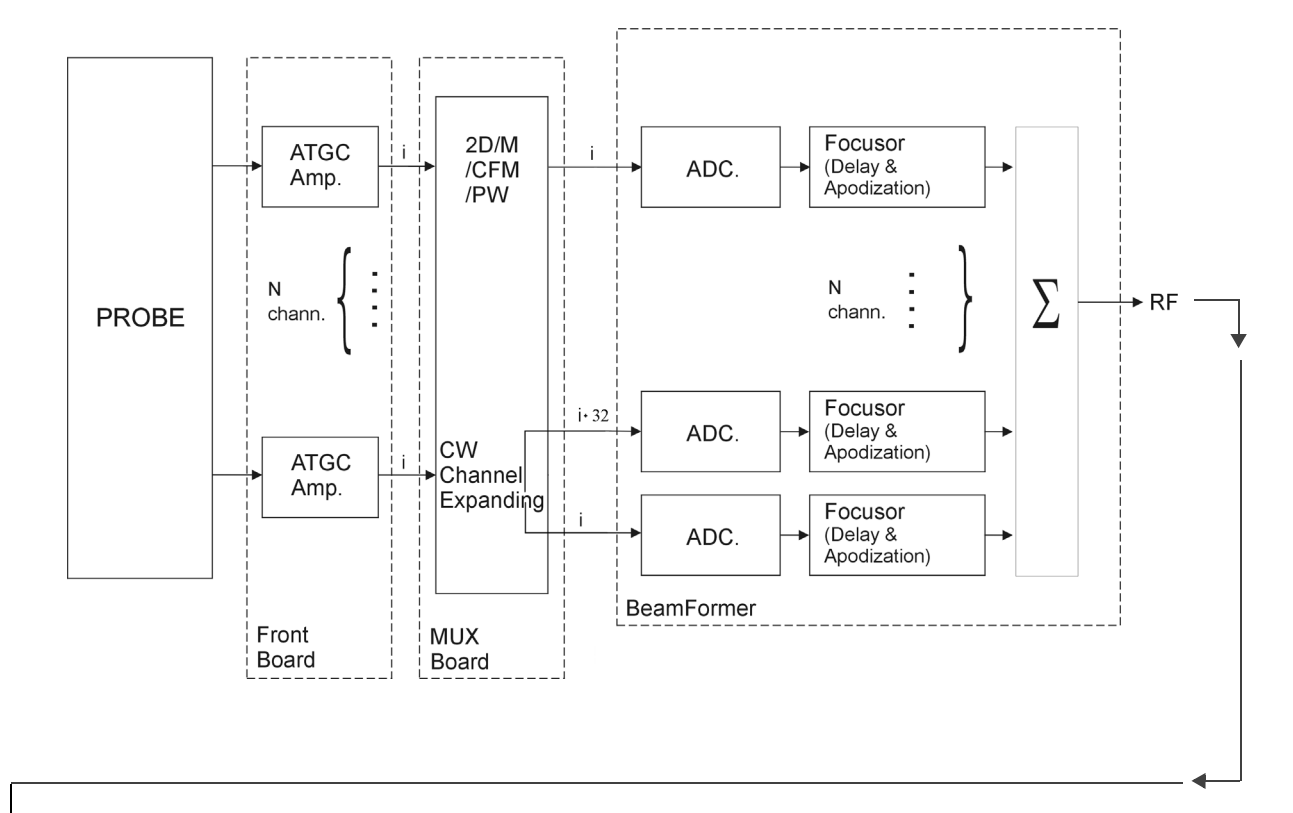

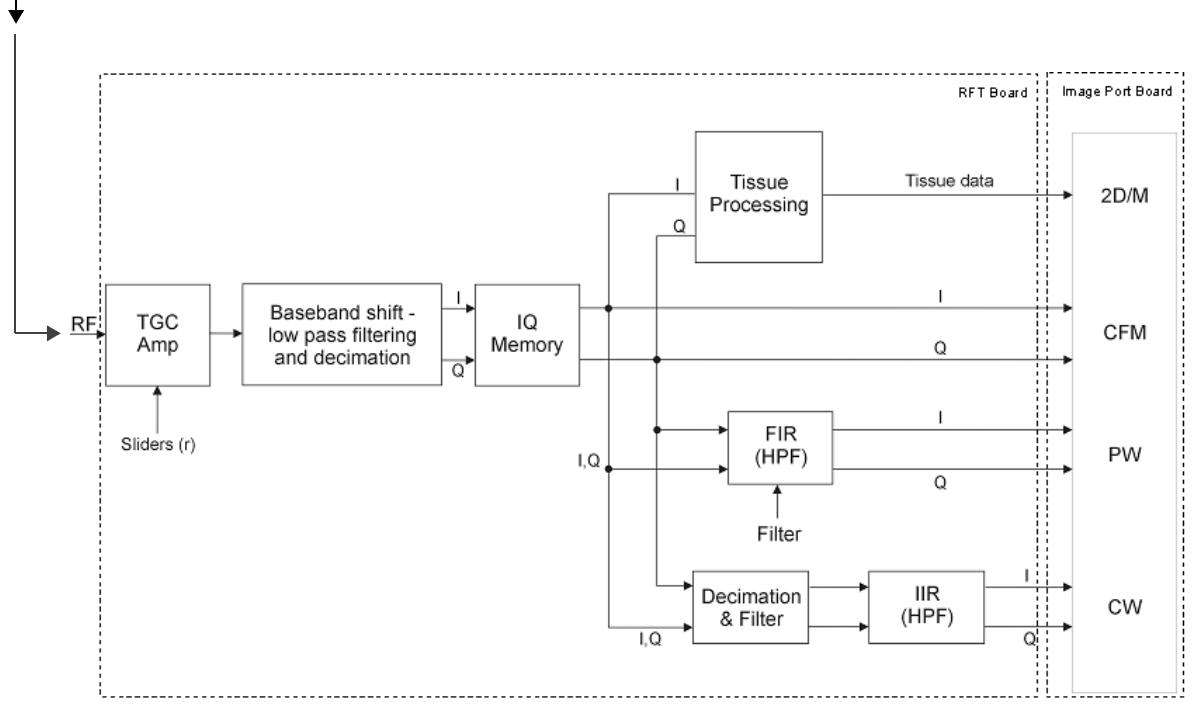

**Figure 5-8 Received Signal Path Block Diagram - RFT**

# **5-4-4 Front Board Assembly (FB)**

## **5-4-4-1 General Description**

The FB Board has 64 identical receive channels.

The signal in each channel is fed via a Transmit/Receive (T/R) switch to a preamplifier. The next step is a Time Controlled Gain (TGC) amplifier used to equalize the signal strength from the near-field, the mid-field and the far-field.

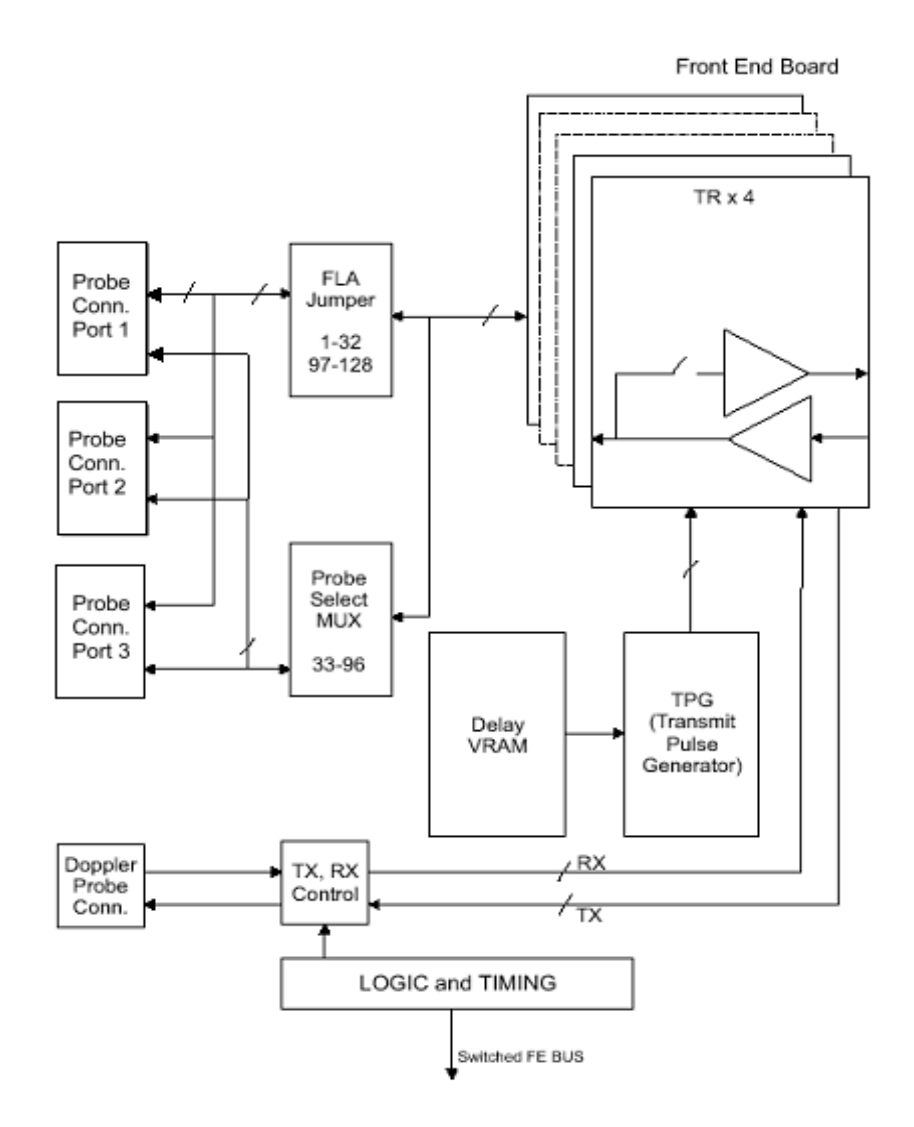

**Figure 5-9 Front Board Assembly Block Diagram**

# **5-4-4-2 TR4 Board Description**

The TR4 Board has four transmit and receive signal channels. Each channel has two pulsars for different transmitted Tx voltages, and a low-signal receiver amplifier. Both are connected to the same input/output line. The receiver is buffered from the transmitted voltage (up to 80V) by an electronic switch to avoid high voltage on the receiver input.

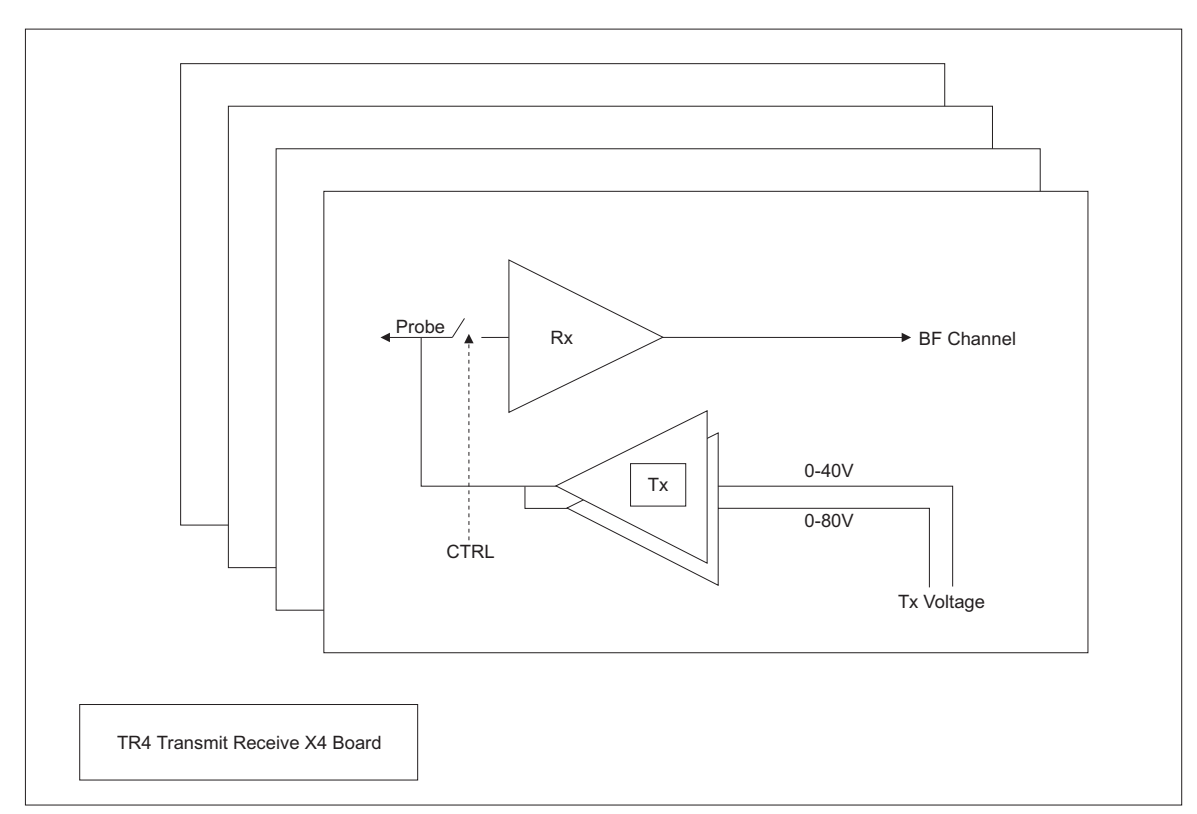

**Figure 5-10 TR4 Board Block Diagram**

## **5-4-5 MUX Board**

### **5-4-5-1 General Description**

The MUX Board has 64 identical receive channels, and performs the following functions:

- Receiving the channels and connecting them to the BF Boards.
- Expanding the low/high channels in CW mode.
- TEE motion control.
- Monitoring temperature and voltage measurements via the I²C.
- FE Bus switch. To reduce the noise in the FE cards, the MUX switches off the FE Bus to the FB during the data acquisition in CW mode.
- Min/max AC input monitoring, every ten seconds.

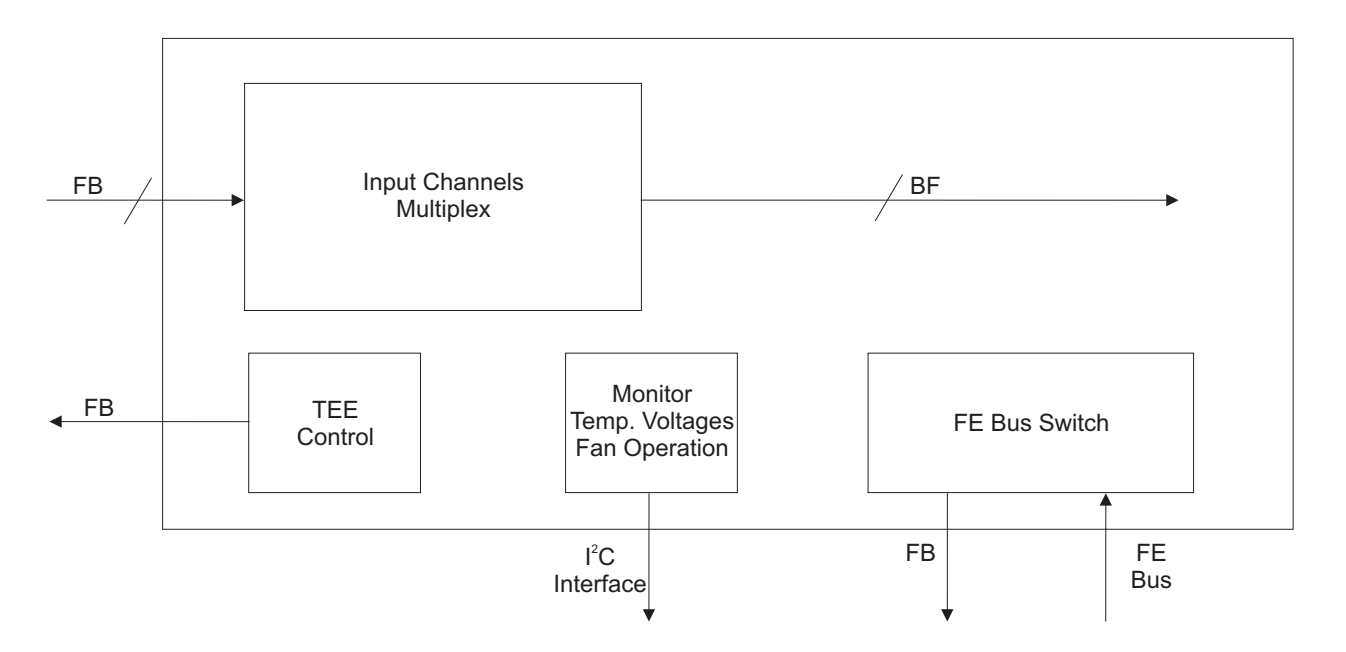

**Figure 5-11 MUX Board Diagram**
# **5-4-6 Beamformer Board (BF)**

### **5-4-6-1 General Description**

The Beamformer Board (BF Board) contains the A/D converter, the ASIC (called the Focuser [FOC]) and a Beam Adder (BA)**.** The BF Board accepts input channels and converts each channel to digital bytes.

The system requires one BF Board which scans 64 channels.

The digitized samples at the ADC output are input to the FOCs, whose outputs go to a BA. The output of the BA (BA Level 2) is the sum of the input channels, which is added together with the output from the other BA Level 2, as shown in Figure 5-12 on page 5-19.

These ASICs will add all the input and output channels, with appropriate delay, to give optimal receive focusing and beam steering as a function of time. All focusing and steering parameters for a scan are stored in VRAM on the BF Board. The output of the BF Board is a high-frequency digital Word update. This output can be added to any successive board, if more channels are required.

- **BF Calibration:** The system has a calibration procedure for the BF Board, which sets the offset voltage for the ADC on the BF Board. If the BF Board is replaced, the calibration procedure has to be performed, as described in Beamformer Calibration on page 6 - 24.
- **BF Board Location:** The BF Board can be placed in the Front End Crate, in the third slot from the left side.

### **5-4-6-2 Description of Operation**

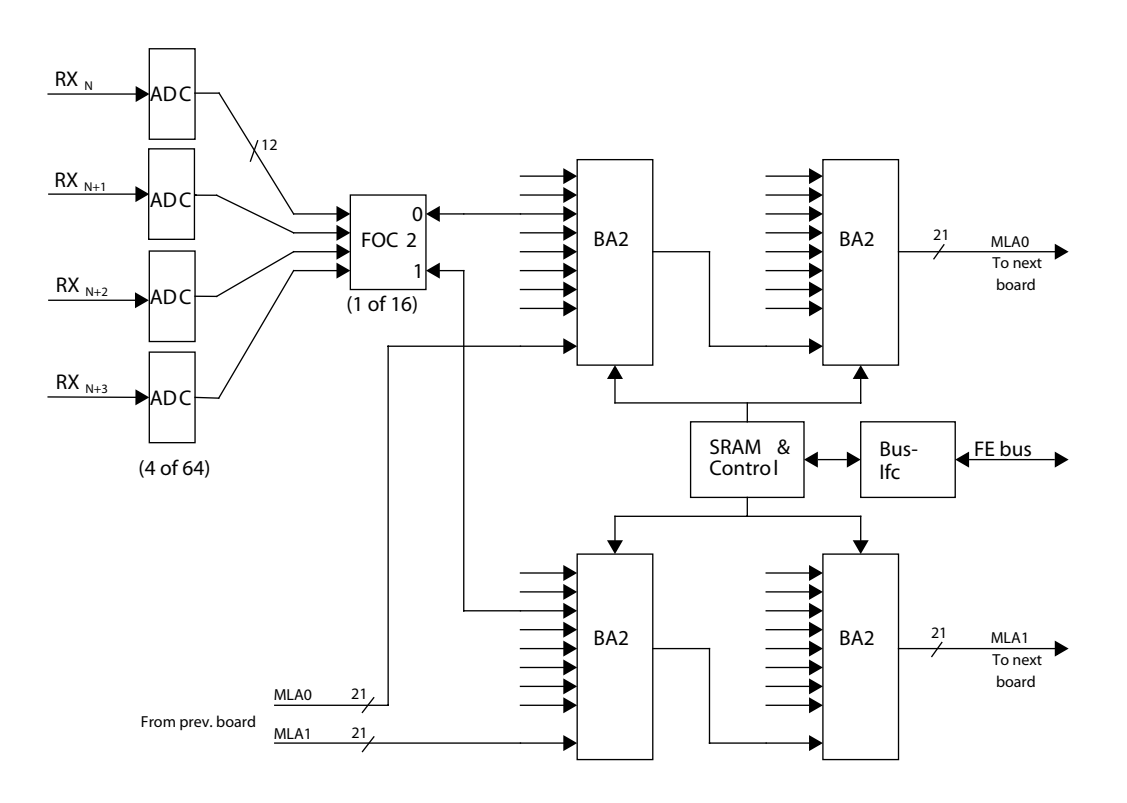

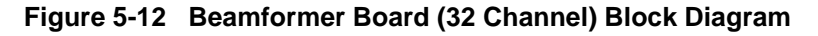

# **5-4-7 Radio Frequency Interface (RFI) Board**

### **5-4-7-1 General Description**

The Radio Frequency Interface (RFI) board has been introduced in the manufacture of Vivid 3N Pro/ Expert systems, as a result of certain hardware components having become obsolete.

The functionality of the following boards is implemented on the RFI board:

- Front-End Controller (FEC) board
- RF & Tissue (RFT) board
- Image Port (IMP) board
- *NOTE: On Vivid 3N Pro/Expert systems with the RFT configuration, the FEC, RFT and IMP board functionality is still implemented on the BEP via separate boards. These are described in this chapter in the following sections: Front End Controller Board (FEC) (RFT) on page 5-23; RF and Tissue Processor Board (RFT) on page 5-24; Image Port Board (IMP) on page 5-25.*

### **5-4-7-2 Tasks Performed by the RFI board:**

- System Master Clock generator
- Transmitter Control
- ATGC Control
- **Receive Focusing Control**
- Analog Test Signal Generator
- High Voltage Control and supervision
- Probe Sensing
- Control of MUX board, Front Board, and Beam Former
- Temperature Sensing for TEE probes
- Step Motor Control for TEE probes

#### **5-4-7-3 Signal Flow**

The digitized signals from the Beam Formers are connected to the RFI module. The Digital Signal Processor on the RFI board, together with software on the BEP, performs the adequate signal conditioning for the different data types; *Tissue*, *Doppler* and *Color Flow*.

In addition, Doppler Audio Processing is performed by the RFI board. (The Doppler Spectrum Processing is done by the BEP).

The RFI extracts Tissue Data, Spectrum Data and IQ & Color Data from the digital data stream on its input, and it also performs RF filtering and different types of Tissue Processing.

#### **5-4-7-4 RF Processing**

Different types of RF processing is performed, depending on later usage of the data:

- **RF** Demodulation
- Digital Time Gain Compensation
- **Filtering**
- **Decimation**

#### **5-4-7-5 Data Buffer**

After RF filtering, the data is written into different sliding ring buffers, dedicated to the different types of data. While data is written into the buffers sample-by-sample in vectors, multiple samples from the same range (depth) can be read out.

Both input addressing (start and length) and output addressing (through output events) are controlled by the RFI board itself.

### **5-4-7-6 Tissue Processing**

A number of different tissue processes are performed on the RFI board:

- 1.) Firstly, the signal amplitude is obtained by *detection*.
- 2.) Then the data is compressed to attenuate the strong signals and amplify the low level echoes.
- 3.) After compression, *Zone Stitching* is performed. Zone Stitching is used to combine the (transmit) focal zones from different vectors into one vector by weighting the zone transitions, and only applies to phased/linear array probes where multiple vectors can be collected in the same direction.

For M-Mode, *peak detection* and *edge enhancement* is implemented.

4.) Finally, in some cases, an offset can be added to the signal and clipping is performed.

#### **5-4-7-7 Color Flow Processing**

No Color Flow processing is performed here, except for the RF demodulation previously mentioned. The data used for Color Flow is tagged with the appropriate headers and tails and sent to the Back-End Processor (BEP).

#### **5-4-7-8 Doppler Data**

On the RFI board, Doppler Data is high pass filtered (to remove strong low frequencies returned from wall motion, valves and leaflets) and then sent to the BEP, and to Audio Circuitry on the KB Control Board.

#### **5-4-7-9 System Temperature Surveillance**

The RFI board monitors the temperature in the airflow at the air intake, and in the airflow at the air outlet. These measurements make it possible to monitor the environmental conditions (temperatures) for the scanner and prevents overheating.

#### **5-4-7-10 Probe Management**

The RFI board performs the following probe management functions:

- Controls the selection of a probe connector
- Senses the Probe *type*
- Senses the Scan Plane Angle on MPTE and PAMPTE probes
- Senses the Probe *temperature*
- Turns OFF the probe if the temperature exceeds the *maximum* temperature. The temperature references are set to 41.3 oC and 43.0 oC.
- Turns OFF the probe if the temperature reading falls below *minimum* temperature

The minimum temperature references is set to15 oC. A temperature reading as low as 15 oC indicates a probe temperature-sensing error.

### **5-4-7-11 TX Power Supply Management**

The TX Power supply has two separate voltage outputs, as follows:

- TX Power Supply #1 (TX1) generates voltage levels for pulsed TX operations
- TX Power Supply #2 (TX2) generates voltage levels for both pulsed and CW operations

The RFI sets the voltage level for the two TX Power Supply outputs (TX1 and TX2) and also measures the voltage levels and current drain from the two TX outputs. If any of the values exceed the limit for a given mode, the RFI will turn OFF power to the probe.

# **5-4-8 Front End Controller Board (FEC)(RFT)**

The Front End Controller (FEC) Board controls other boards in the Front End Crate. The control is done through a synchronous and bidirectional Bus called the Front End Bus. The following tasks are performed by the FEC Board:

- System master clock generation (including clock to IP).
- Transmitter control.
- ATCG control.
- Receive focusing control.
- Analog test signal control.
- Probe sensing.
- Transmit voltage control.
- Control of Front Board switching.
- Temperature sensing for the TEE probes.
- Memory refresh control for the BF Board.
- Provide 40 MHz clock to IP.

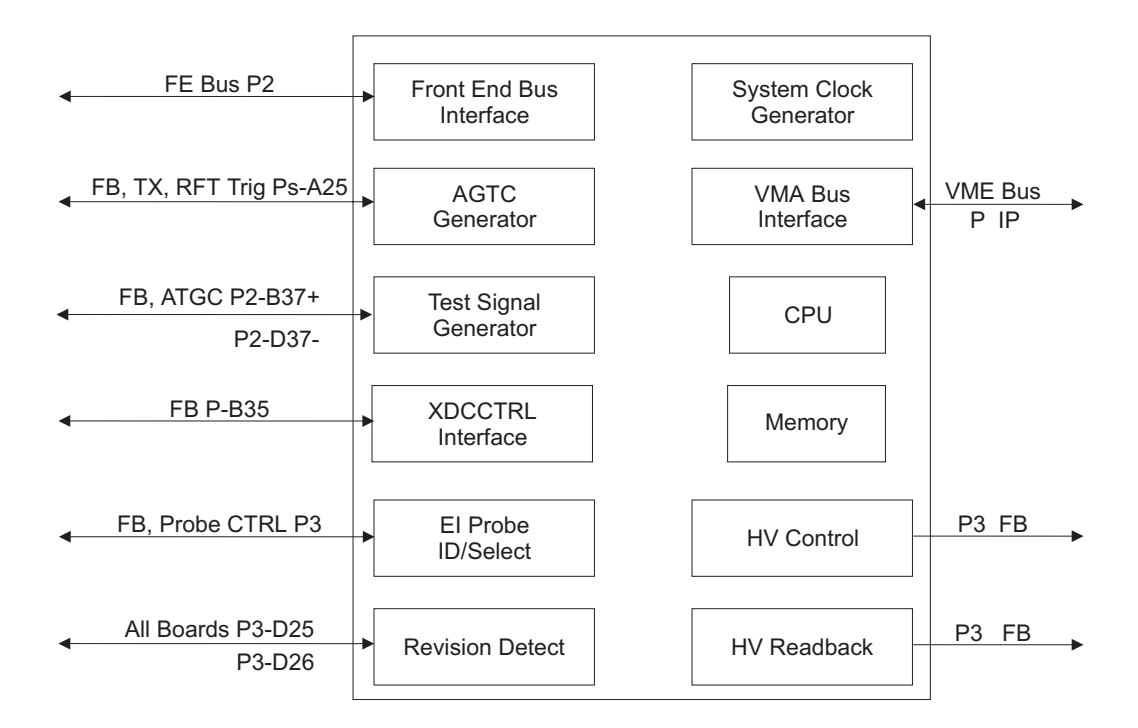

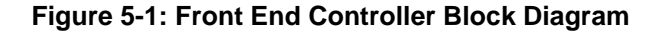

# **5-4-9 RF and Tissue Processor Board (RFT)**

The RF and Tissue Processor Board (RFT) receives data from the BF1 Board in the Front End. Both types of data samples (RF\_MODE) are communicated to the RFT Board from the Front End Controller Board, via the Front End Bus.

### **5-4-9-1 Control**

The RFT Board has a local DSP with an external EPROM. The DSP performs the following control tasks:

- Handles communication with the BE over the VME Bus and the PCI Bus.
- Updates filter coefficients and other parameters in the data path.
- When output events are received from the FEC, the RFT Board sets up the pipe link to output control, for data tagging and transfer.
- During transfer of time motion data, the RFT Board creates a "time slot" data transfer, which replaces the output event base transfer.

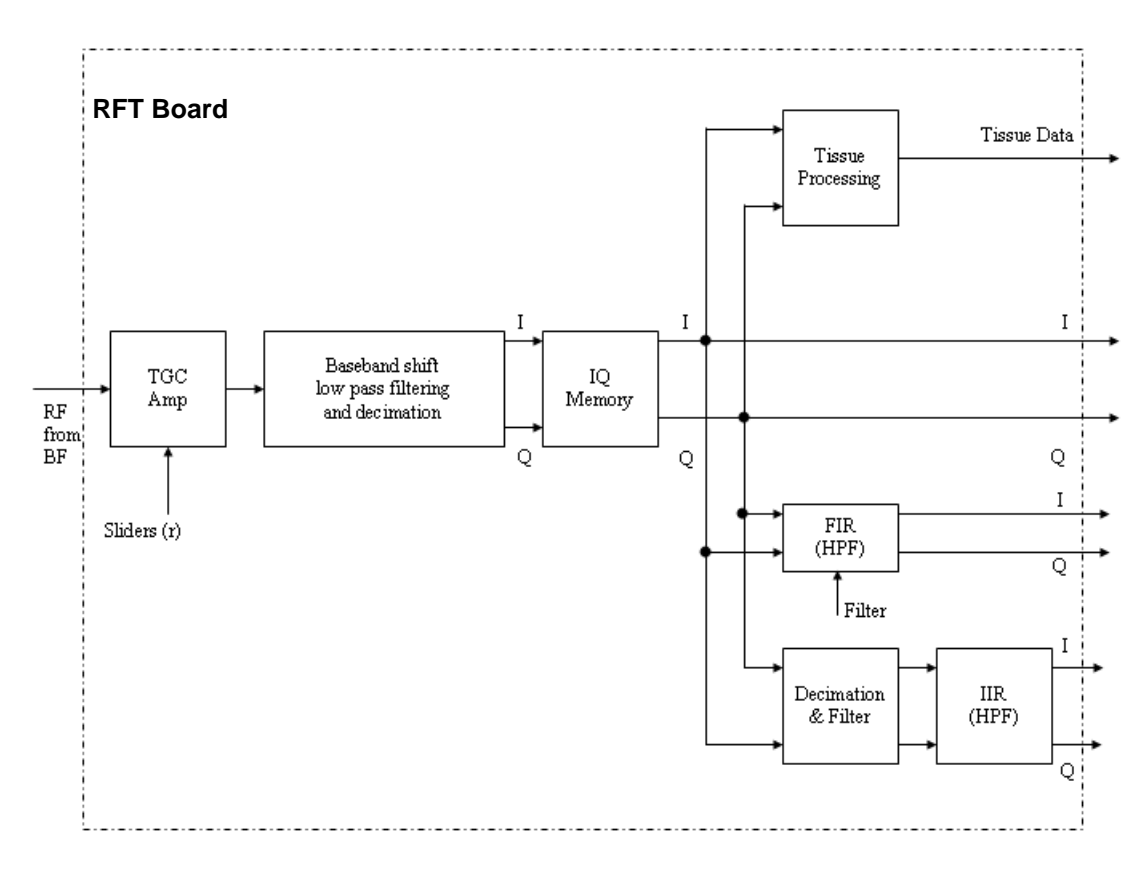

**Figure 5-13 RFT Processor Board**

# **5-4-10 Image Port Board (IMP)**

The function of the Image Port (IMP) is to receive signals from either the RFT (during scanning) or the VCR (during playback), capture them, and route them to the Back End Processor (BEP) via the PC2IP Bus. The IMP handles all the communication from the BEP to the Front End Cards and back through the VME Bus - see Figure 5-14 below.

The IMP is used as a connection to the BEP. All the instructions to the Front End Crate are sent via the IMP, and all the outgoing data is transferred to the BEP via the IMP through the PCI Bus.

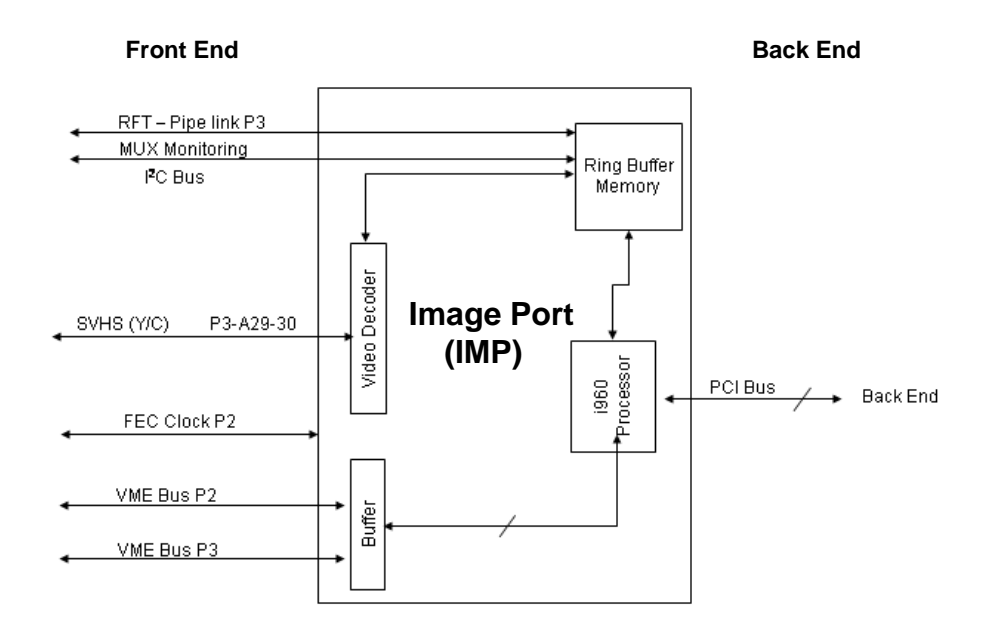

**Figure 5-14 Image Port Block Diagram**

# **5-4-11 Radio Frequency Interface Board (RFI)**

The RFI board replaces the FEC, the RFT and the IMP boards.

*NOTE: The SVHS (Y/C) signals are connected to the Frame Grabber card in the BEP on units with RFI.*

# **5-4-12 Back Plane Board (Motherboard)**

The Back Plane Board serves as a mother board which connects all the boards' signals. It also distributes the low voltages for the FE Crate boards and the TX voltages. It hosts all the FE boards, as shown in Figure 5-1 on page 5-4.

*NOTE: The Back Plane Boards are different between units with RFT and RFI.*

# **Section 5-5 Back End Processor**

### **5-5-1 Introduction**

The Back End Processor (BEP) supports the operation of the Vivid 3N ultrasound unit and is the main controller for the unit. The BEP comprises the various components described in the following sections:

- Central Processing Unit (CPU) on page 5 29.
- Keyboard Controller on page 5 32.
- PC2IP on page 5 33.
- Plug and Scan Card and Battery on page 5 33.
- Network Onboard on page 5 33.-
- SCSI Card on page 5 33.
- Floppy Drive on page 5 34.
- Hard Disk on page 5 34.
- Magneto-Optical Drive (MOD) on page 5 35.
- CD Read Write (CDRW) on page 5 35.
- ECG Module on page 5 35
- Modem on page 5 36.
- PC-VIC Assembly on page 5 37.

Figure 5-16 on page 5-27 shows the location of the various components within the BEP for BT02/BT03 systems.

A block diagram of the BEP in Vivid 3N BT02/BT03 systems is provided in Figure 5-18 on page 5-29.

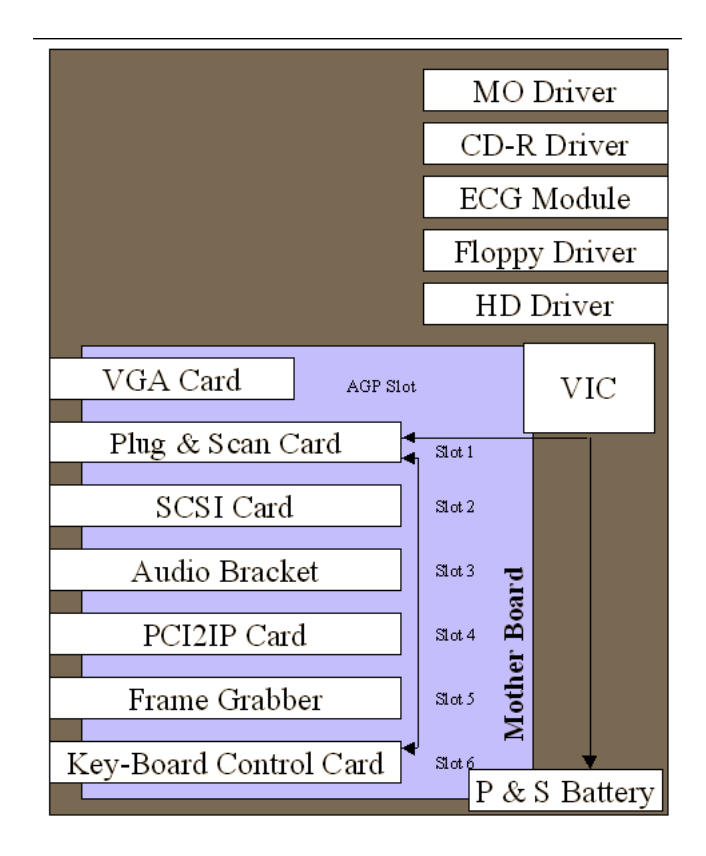

**Figure 5-15 Back End Component Locations - BT02/BT03 (RFI Configuration)**

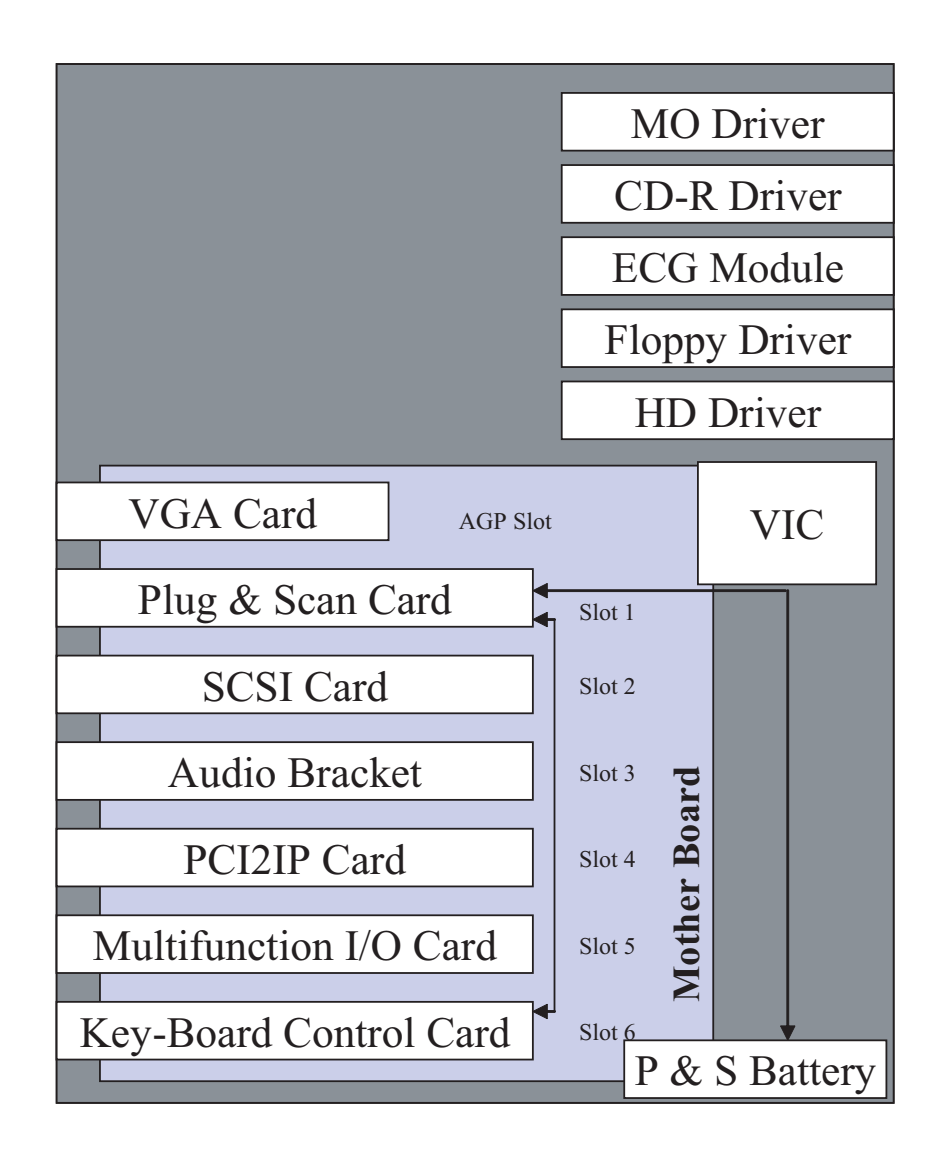

**Figure 5-16 Back End Component Locations - BT02/BT03 (RFT Configuration)**

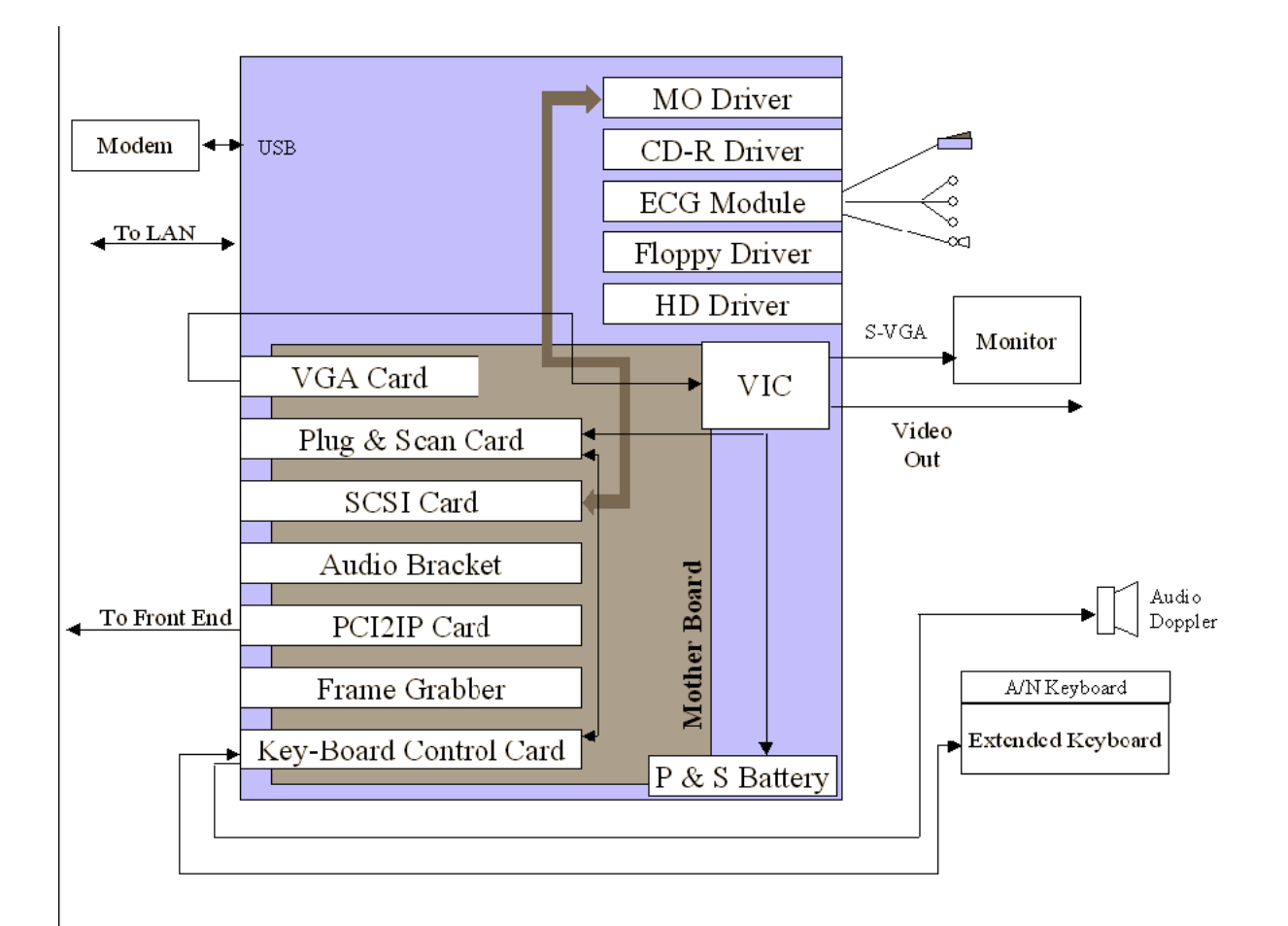

**Figure 5-17 Back End Block Diagram - BT02/BT03 (RFI Configuration)**

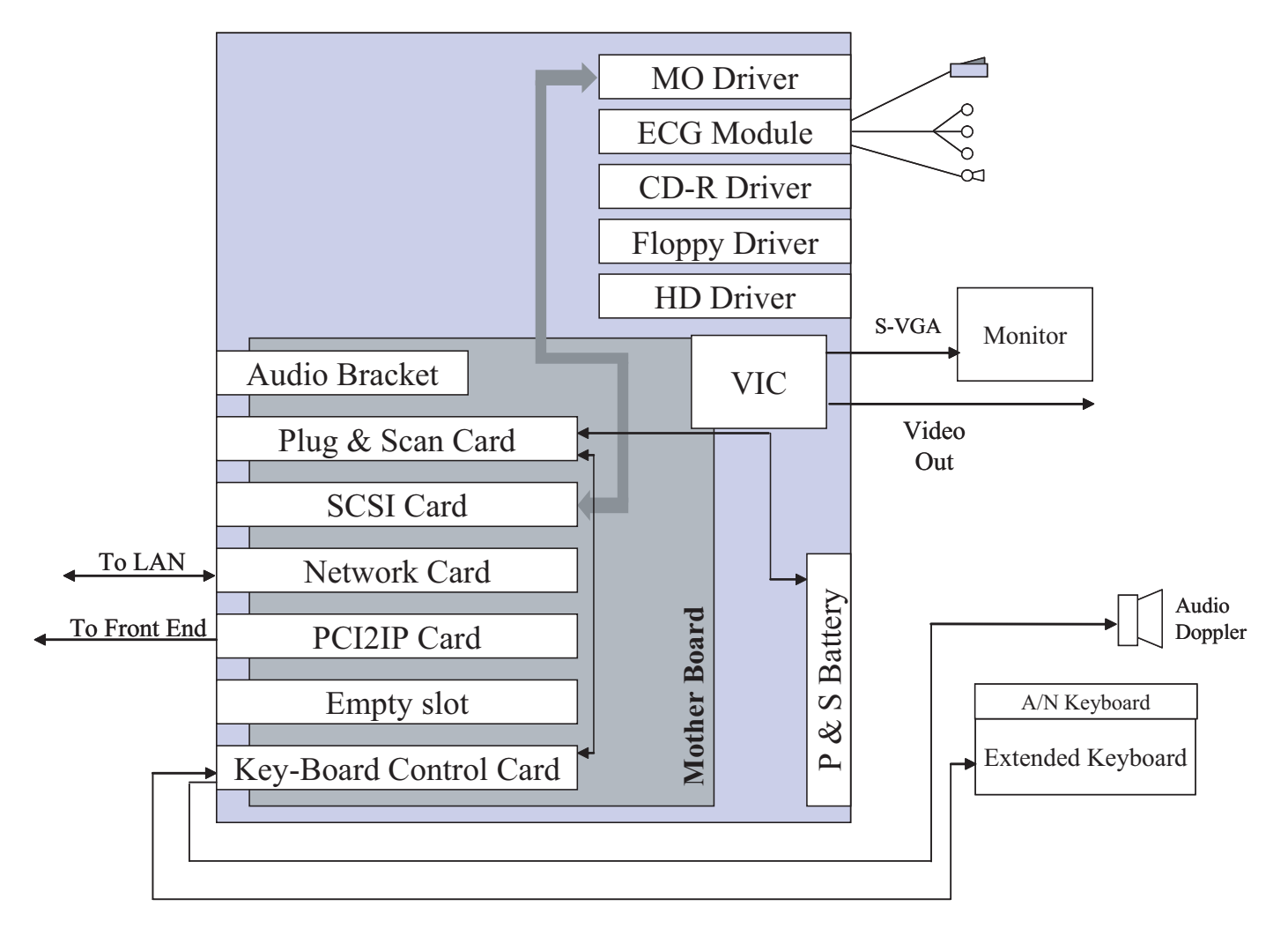

**Figure 5-18 Back End Block Diagram - BT02/BT03 ( RFT Configuration)**

# **5-5-2 Central Processing Unit (CPU)**

The CPU controls and processes the internal Back End Processor operations. In addition, the CPU supports the Front End Crate via the IP card. The CPU used in the Vivid 3N ultrasound unit is a Pentium 4, 4.2GHz Intel Processor, or newer. On older units (Pentium III) the CPU is I GHz.

# 5-5-2 **Central Processing Unit (CPU)** (cont'd)

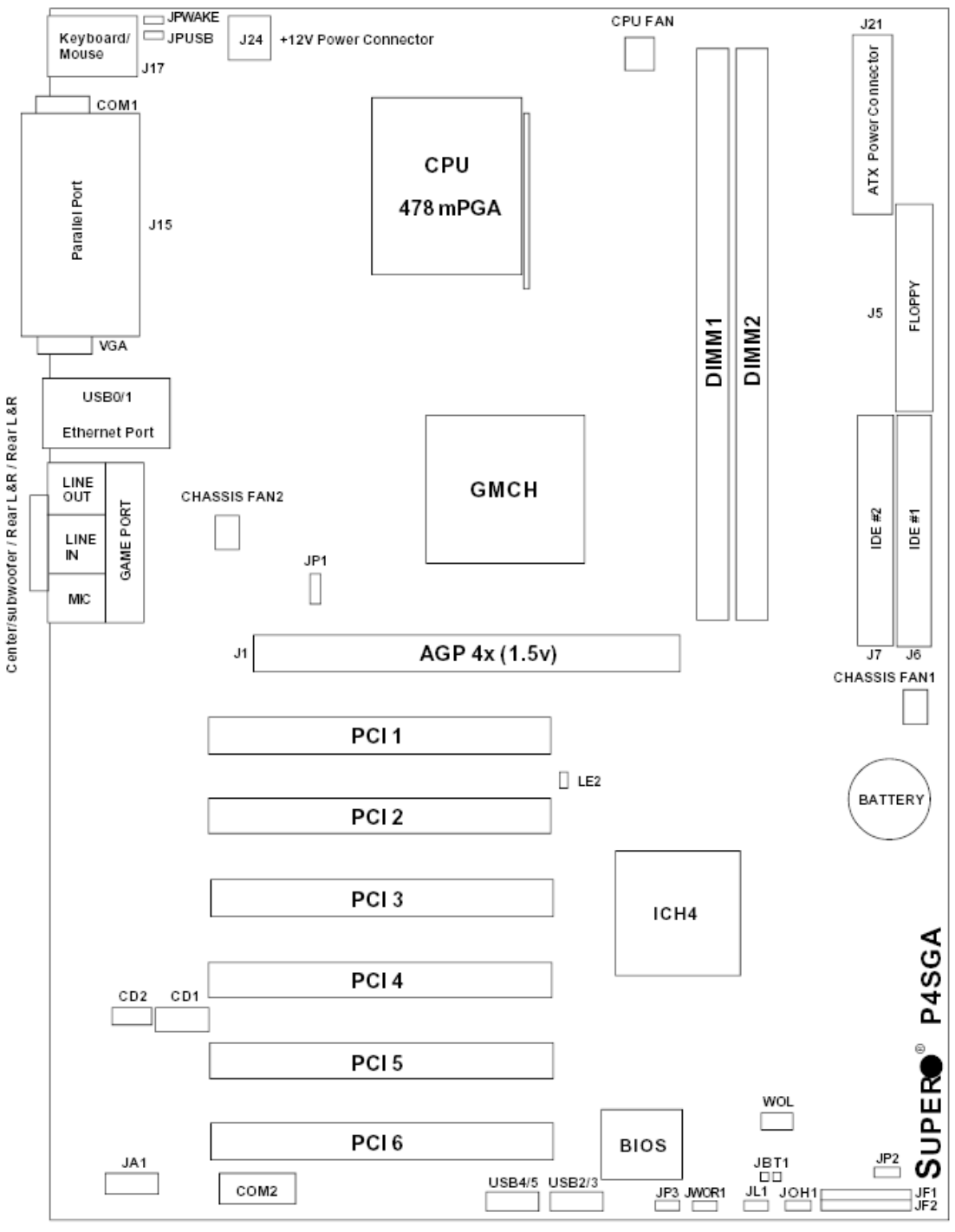

Note: Not drawn to scale

**Figure 5-19 BEP Motherboard Layout - BT02/BT03**

# **5-5-2 Central Processing Unit (CPU)** (cont'd)

### **Table 5-2 BEP Motherboard Layout BT02/BT03 - Legend to Figure 5-19**

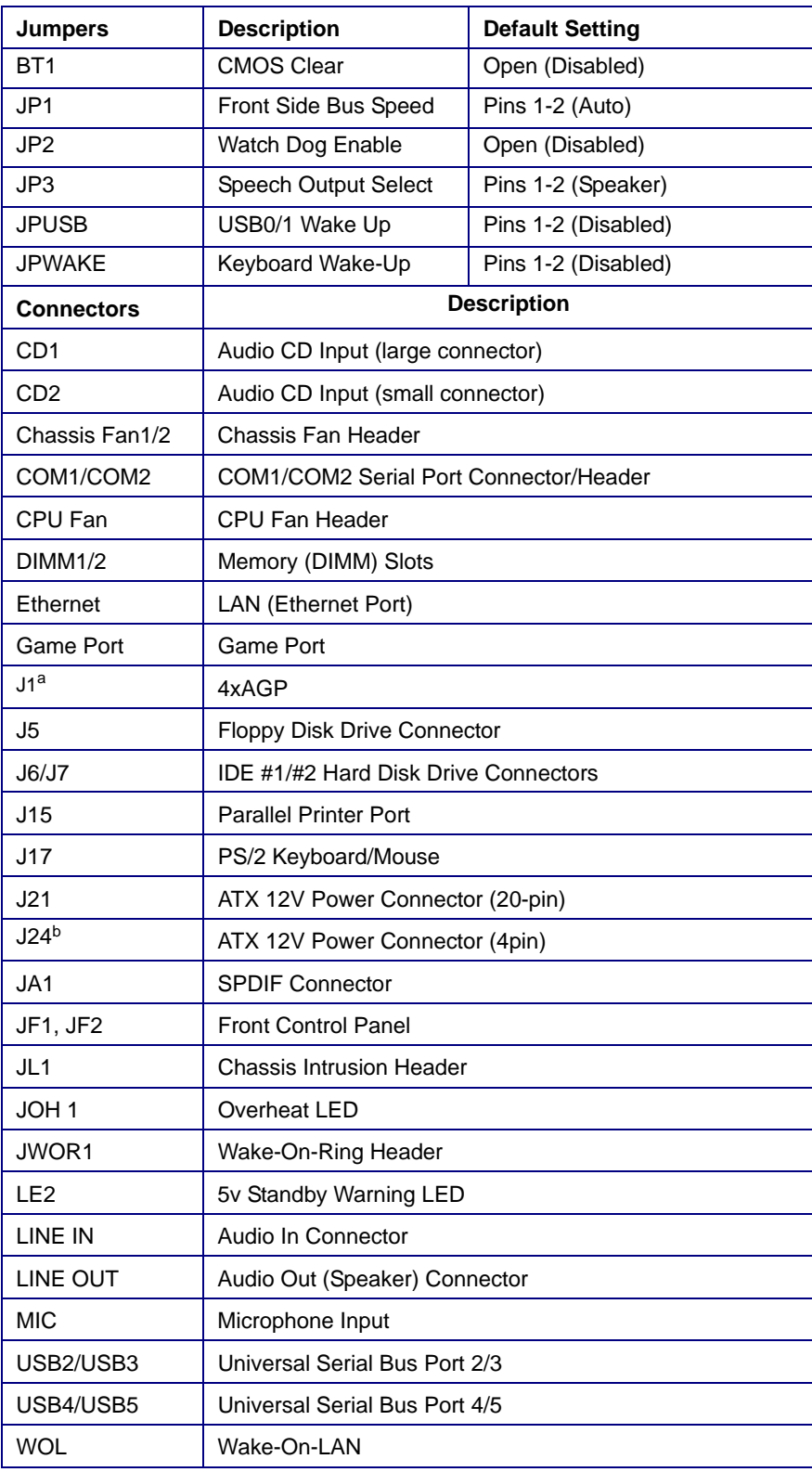

a. P4SGA only

b. The 4-pin connector at J24 must be connected to meet the safety requirements of the ATX 12V specifications.

# **5-5-3 Keyboard Controller**

The keyboard controller controls all the extended keyboard operations, power management systems and audio control.

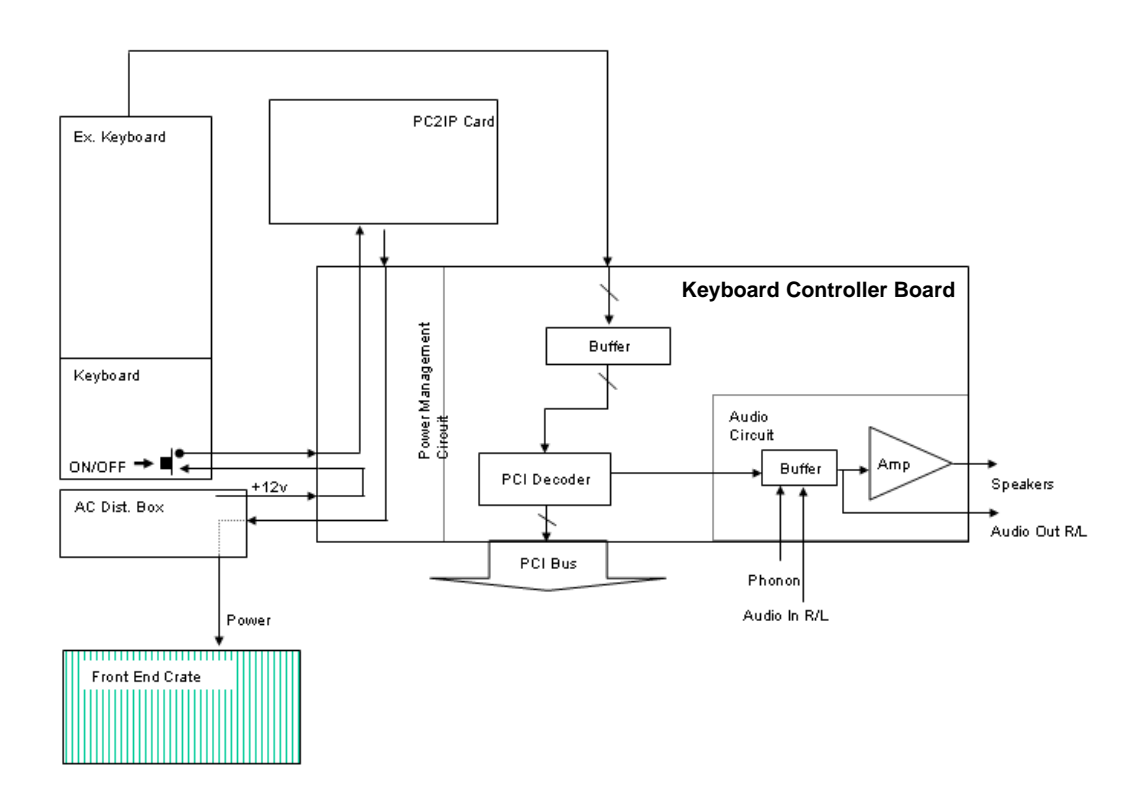

#### **Figure 5-20 Keyboard Controller Block Diagram**

The Keyboard Controller contains the Audio Amplifier that controls the volume of the front cover speakers. The Keyboard Controller also contains a power management system to enable three shut-down modes:

- **Hard Shutdown**, by pressing the ON/OFF button continuously for more then 10 seconds. This is for emergencies only and should not be used under regular circumstances.
- **Standby Mode**, which enables system boot-up in 30 seconds (this option is enabled if the Plug & Scan option is installed, allowing you to move the unit from one location to another).
- **Full Shutdown**, which then requires more than 2 minutes to boot up.

There are three main keyboard components:

- **External Keyboard:** All the soft keys, whose functionality changes according to the selected menu.
- **Trackball:** Operates in a similar manner to that of a PC mouse pointer.
- **Alphanumeric Keyboard:** The normal keyboard including the function keys and numbers to enable text writing and other functions.

# **5-5-4 Multifunction I/O Controller**

The Multifunction I/O Controller provides two additional serial COMs, COM3 and COM4, that are used to support the modem functions.

# **5-5-5 Frame Grabber (RFI systems only)**

The Frame Grabber (see Figure 5-25 below) grabs the YC video signal from the VCR Output and converts it to PCI data, allowing the system to present playback images from the VCR recording.

*NOTE: NOTE: This operation was previously handled as a function of the Image Port on Vivid 3N Pro/ Expert systems with the RFT configuration.*

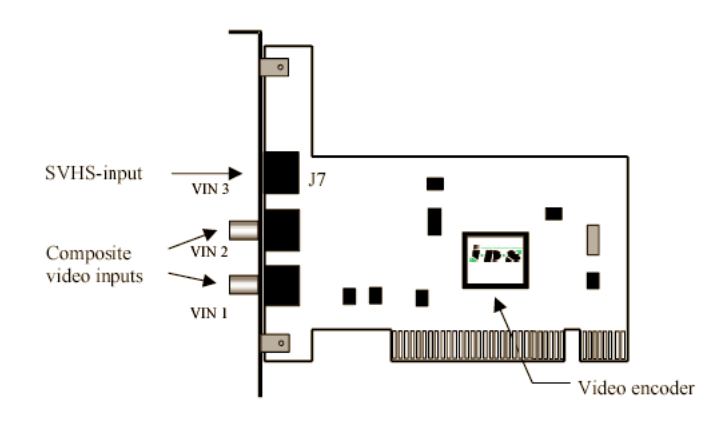

### **Figure 5-21 Frame Grabber - Vivid 3N Pro/Expert BT03 Systems with RFI Configuration**

### **5-5-6 PC2IP**

The PCI2IP enables the transfer and reception of data and control signals between the Front End Crate and the Back End Processor via the Image Port Board. The PC2IP adapts data from the IP to the PCI Bus of the CPU. The PCI2IP is sometimes referred to as the PCI Bridge.

# **5-5-7 Plug and Scan Card and Battery**

The Plug Scan enables the Standby Mode during Plug and Scan operations, and performs a legal shutdown of the operating system when the power lines go below preset values. The P&S does not support the operation of the unit during a power failure, but rather enables the shutdown of the Back End Processor to Standby Mode and supports Standby Mode while there is no power supply. The P&S battery degrades with time and should be replaced, as described in Chapter 10.

### **5-5-8 Network Onboard**

The Network Onboard enables the Vivid 3N to operate in a standard LAN network (EchoPac environment), which enables the system to connect to external applications, saving or retrieval of data from network residents.

# **5-5-9 SCSI Card**

The SCSI Card supports the operation of the MOD. The SCSI Card is situated on the PCI Bus of the CPU, and is controlled by the CPU.

### **5-5-10 Floppy Drive**

The Floppy Drive supports basic data retrieval from the Vivid 3N ultrasound unit, such as log files, export to Microsoft Excel, small image files and other service utility operations. The floppy drive is controlled by the CPU via signals from the IDE Bus. The floppy drive can support media format not larger than 1.44 MB size 3.5 in.

### **5-5-11 Hard Disk**

The Hard Disk is the main storage device of the Vivid 3N ultrasound unit. The Hard Disk is controlled by the CPU via signals from the IDE Bus.The Hard Disk is partitioned into four drives, each of which is designated for different operations, as follows:

- **C: Drive:** Execution of the operating system and the software application, and factory presets. The partition size 2Gbyte.
- **D: Drive:** User presets and data. The partition size is 1Gbyte.
- **E: Drive:** Archiving of all images and reports. The partition size is normally 15.5Gbyte but this depends upon the size of the hard disk.
- **F: Drive:** Swap file partition for future usage. The partition size is 550Mbyte.

# **5-5-12 Magneto-Optical Drive (MOD)**

The MOD is used to back-up images and reports. Backing up enables storage of the images and reports for future review on Vivid 3N ultrasound units, or other EchoPAC-compatible devices. The MOD is controlled by the CPU via the SCSI Card. Only 2.3 MB media are EchoPAC (DICOM)-compatible with EchoPAC devices. Magneto-Optical media of any other size may be used for back-up, but will only be compatible with DICOM.

# **5-5-13 CD Read Write (CDRW)**

The CDRW is used to back-up images and reports, in the similar way as the MOD. In addition, the CD is used as the main source of software upgrades and other service utility operations. The CDRW can write to 24X speed CDs or above, and can read all types of CDs. The CDRW is controlled by the CPU via the IDE Bus.

# **5-5-14 ECG Module**

The ECG Patient I/O module is used to track and convert the ECG signal either via Internal ECG leads or External sources. In addition, the ECG module provides an interface to Microphone input and FootSwitch pedal. The Foot switch is a pass-through to the keyboard functions, while the other functions are communicated to the BEP via the Com2 serial port of the BEP. The Internal leads of the ECG are optically isolated to fit FAD standards.

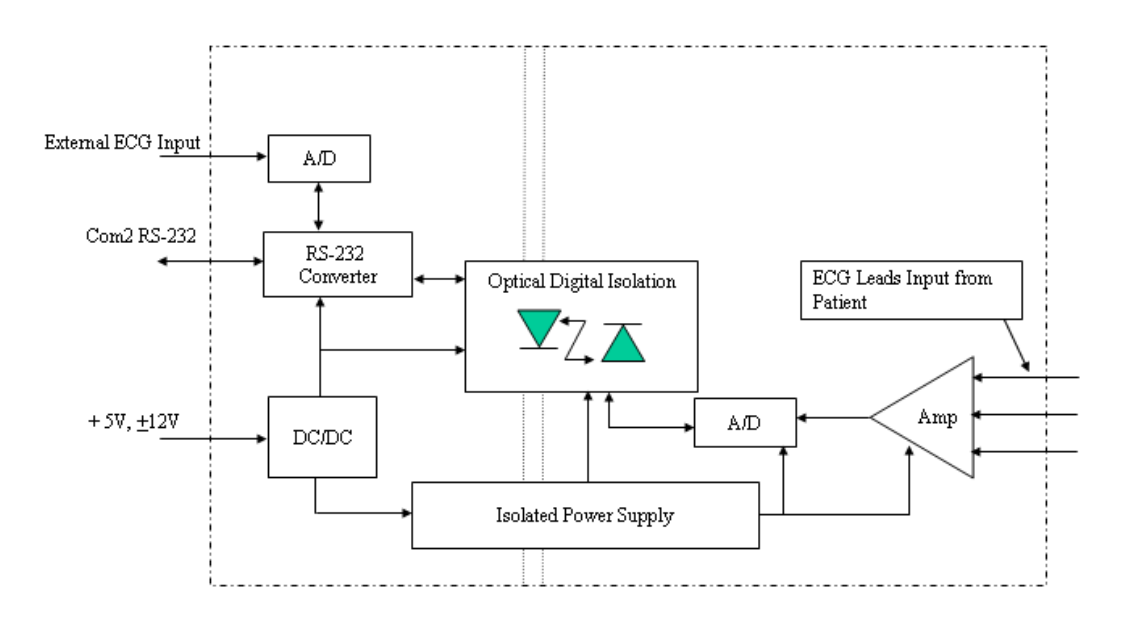

**Figure 5-22 ECG Patient I/O Module**

### **5-5-15 Modem**

The Modem is a universal modem controlled by the CPU via the Multifunction I/O Controller. The modem is used for iLinq (InSite) remote servicing. This is a standard MultiTech modem that connects to an analog phone line.

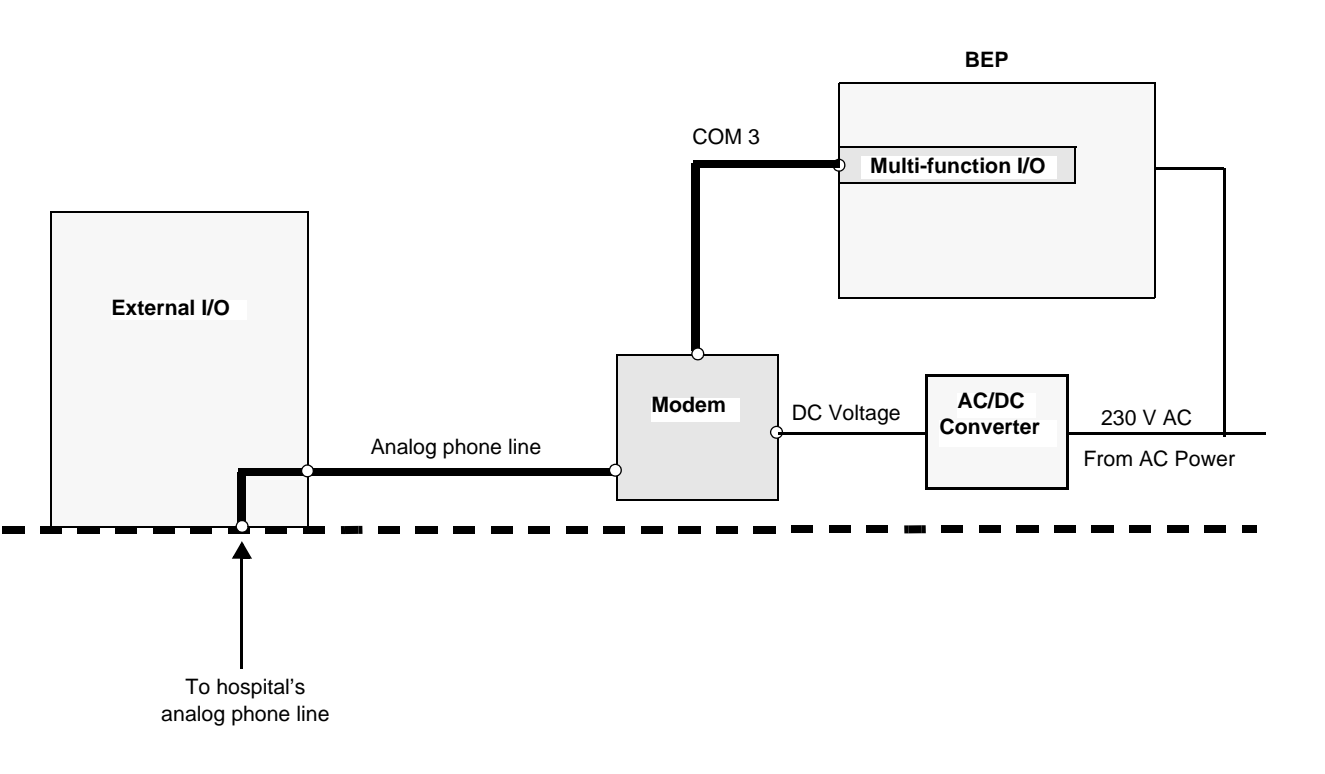

**Figure 5-23 Modem Block Diagram**

# **5-5-16 PC-VIC Assembly**

### **5-5-16-1 General Description**

The PC-VIC assembly comprises the PC-VIC board and the I/O board.

The I/O board contains inputs and outputs; it receives all input signals, filters them, and transmits them either to another external peripheral or to the PC-VIC board.

The PC-VIC board receives input signals from the VGA board and the PC2IP board. The VGA board transmits SVGA signals which are filtered and transmitted to the Control Console Monitor. The SVGA RGB signals are transmitted into the Video Input and Capturing circuit, where they are conditioned, and only part of the transmitted image is captured and transmitted (in RGB format) to the S-Video C-Video Converter circuit and to the RGB to Color Printer Converter circuit.

The PC2IP board controls the PC-VIC Power-on and also controls the operation of PC-VIC via an I<sup>2</sup>C signal generated from the PCI bus of the BEP. The  $I^2C$  signal determines the operation of the Video Input and Capturing circuit and gives the command whether to operate in PAL or NTSC. It also defines which region of the image is to be captured.

The RGB to Color Printer Converter circuit receives an RGB signal from the Video Input and Capturing circuit and converts it to fit the level of RGB Color Printer standards.

The S-Video C-Video Converter circuit receives an RGB signal from the Video Input and Capturing circuit and converts it into S-Video C-Video and sends a feedback signal to the Video Input and Capturing circuit.

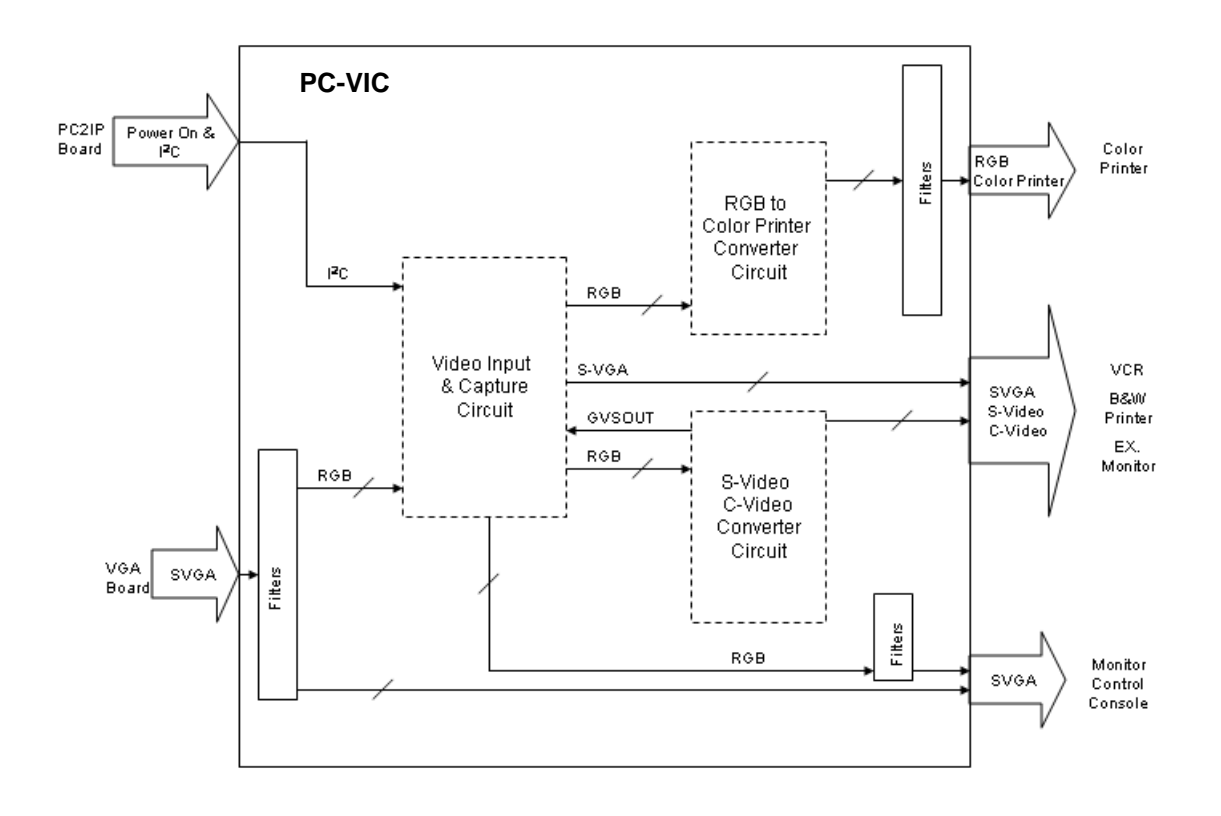

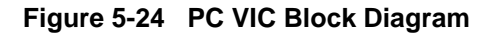

#### **5-5-16-2 PAL**

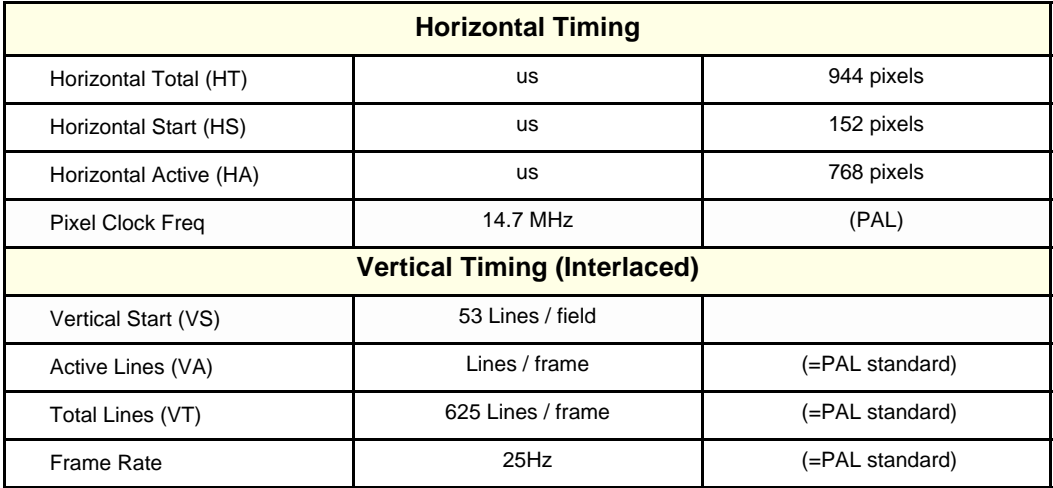

#### **Table 5-3 PAL Video Specifications**

#### **5-5-16-3 NTSC**

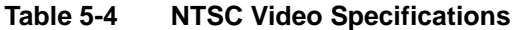

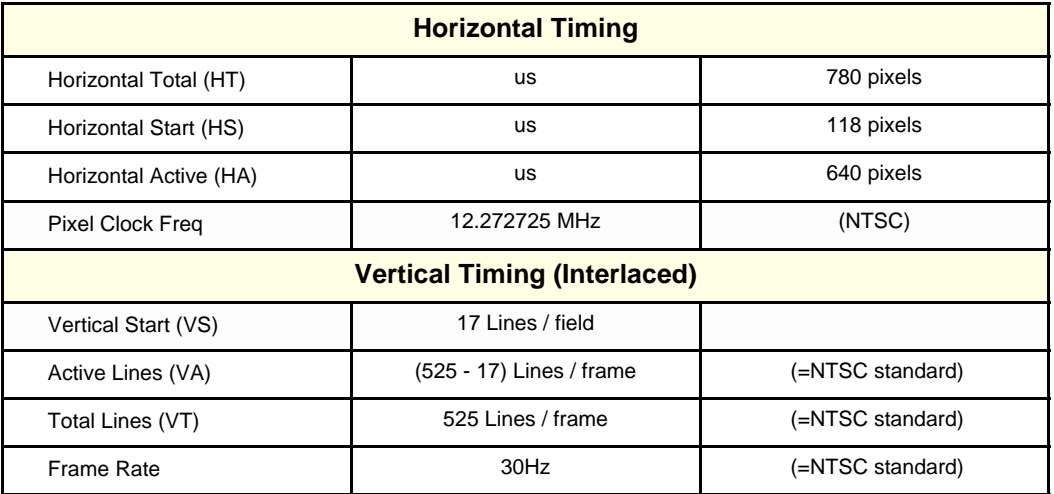

# **Section 5-6 External Peripherals**

### **5-6-1 Introduction**

The following external peripherals are used with the Vivid 3N ultrasound scanner:

- VCR (connected to Internal I/O)
- Black & White Video Printer (connected to Internal I/O)
- Color Video Printer (connected to BEP D5)
- Color Inkjet Printer

### **5-6-1-1 VCR**

The VCR operation is controlled from the Control Console, by way of the Keyboard Controller via COM1. The VCR, which receives and transmits Y/C video signals, is used for recording and re-playing exams. The appropriate type of VCR should be used for the local video signal - PAL or NTSC.

### **5-6-1-2 Black & White Video Printer**

The B&W Video Printer receives a Black and White video signal and a trigger signal, and is controlled via the Control Console.

### **5-6-1-3 Color Video Printer**

The Color Video Printer receives an RGB video signal and a synch signal from the VIC. It is controlled by the Control Console.

### **5-6-1-4 Color Inkjet Printer**

The Color Inkjet Printer is used to print out reports and exams and is controlled via the parallel port of the BEP. In the application software, the color inkjet printer is referred to as the *PC Printer*.

# **Section 5-7 Vivid 3N Power Distribution**

# **5-7-1 Electrical Power**

The Vivid 3N system can be set up to operate from the following 50/60 Hz AC voltages: 100V, 120V, 220V, 230V and 240V.

The local input voltage is converted to an internal voltage of 230V, via the Trafo. This voltage is distributed to different system components and converted into DC voltages in the BEP and the Front End, to support their operation. Table 5-5 below shows which voltages are used in the various system components, both in the BEP and the Front End.

| <b>End</b><br>$F =$ Front<br>$B = Back$ | <b>Board / Unit</b>  | $+3.3V$<br><b>Dig</b> | $+5V$<br><b>Dig</b> | $+5V$<br>Ana | $+12V$<br><b>TEE</b> | $-5V$<br><b>Vee</b> | 10V | $+15V$<br>$-15V$ | Pmx85 <sub>n</sub><br>Pmx85 p | ±80V<br>±40V | 5 V<br><b>BE</b> | 12V<br><b>BE</b> | Local<br><b>42V</b><br><b>LVPS</b> | <b>230V</b><br><b>AC Int</b> | Local<br><b>AC</b><br><b>Voltage</b> | 3.3V<br><b>BE</b> |
|-----------------------------------------|----------------------|-----------------------|---------------------|--------------|----------------------|---------------------|-----|------------------|-------------------------------|--------------|------------------|------------------|------------------------------------|------------------------------|--------------------------------------|-------------------|
| F                                       | <b>Mother Board</b>  |                       | $+$                 | $+$          | $+$                  | $+$                 | $+$ | $+$              | $+$                           | $+$          |                  |                  |                                    |                              |                                      |                   |
| F                                       | <b>Probes</b>        |                       |                     | $+$          |                      |                     |     |                  | $+$                           |              |                  |                  |                                    |                              |                                      |                   |
| F                                       | <b>F</b> Board       |                       |                     | $+$          |                      | $+$                 | $+$ | $+$              | $+$                           | $+$          |                  |                  |                                    |                              |                                      |                   |
| F                                       | <b>MUX Card</b>      |                       | $+$                 | $+$          |                      | $+$                 | $+$ | $+$              | $+$                           | $+$          |                  |                  |                                    |                              |                                      |                   |
| F                                       | <b>BF</b>            | $\ddot{}$             | $+$                 |              | $+$                  | $+$                 |     |                  |                               |              |                  |                  |                                    |                              |                                      |                   |
| F                                       | <b>FEC</b>           | $\ddot{}$             | $+$                 |              |                      | $+$                 |     |                  |                               |              |                  |                  |                                    |                              |                                      |                   |
| F                                       | <b>RFT</b>           |                       | $+$                 |              |                      | $+$                 |     |                  |                               |              |                  |                  |                                    |                              |                                      |                   |
| F                                       | <b>IMP</b>           |                       | $+$                 |              |                      | $+$                 |     |                  |                               |              |                  |                  |                                    |                              |                                      |                   |
| B                                       | <b>KB Controller</b> |                       |                     |              |                      |                     |     |                  |                               |              |                  |                  | $+$                                |                              |                                      |                   |
| В                                       | <b>KB Matrix</b>     |                       |                     |              |                      |                     |     |                  |                               |              |                  | $+$              | $+$                                |                              |                                      |                   |
| B                                       | <b>VIC</b>           |                       |                     |              |                      |                     |     |                  |                               |              | $+$              | $+$              |                                    |                              |                                      |                   |
| F                                       | <b>DC LVPS</b>       |                       |                     |              |                      |                     |     |                  |                               |              | $+$              | $+$              |                                    | $+$                          |                                      |                   |
| F                                       | <b>TXPS</b>          |                       |                     |              |                      |                     |     |                  |                               |              |                  |                  |                                    | $+$                          |                                      |                   |
|                                         | Peripherals          |                       |                     |              |                      |                     |     |                  |                               |              |                  |                  |                                    |                              | $+$                                  |                   |
|                                         | <b>Display</b>       |                       |                     |              |                      |                     |     |                  |                               |              |                  |                  |                                    |                              | $+$                                  |                   |
| F                                       | Fans                 |                       |                     |              |                      |                     |     |                  |                               |              |                  |                  | $+$                                |                              |                                      |                   |
| В                                       | Analog<br>Keyboard   |                       |                     |              |                      |                     |     |                  |                               |              | $+$              | $+$              |                                    |                              |                                      |                   |
| в                                       | BE                   |                       |                     |              |                      |                     |     |                  |                               |              | $\ddot{}$        | $+$              |                                    | $\ddot{}$                    |                                      | $+$               |

**Table 5-5 Vivid 3N - DC Voltage Distribution**

# **5-7-2 AC System**

The AC System (see Figure 5-26) comprises the following components:

- **AC Isolation Transformer**.
- **AC Distribution Box**, as described in AC Distribution Box on page 5 43.
- **AC Input Box**, see AC Input Box on page 5 43.
- **Thermal Fuses**, see Thermal Fuses on page 5 43.

Refer to Figure 5-29 below for RFI-configured systems; for RFT-configured systems, see Figure 5-30 on page 5-44.

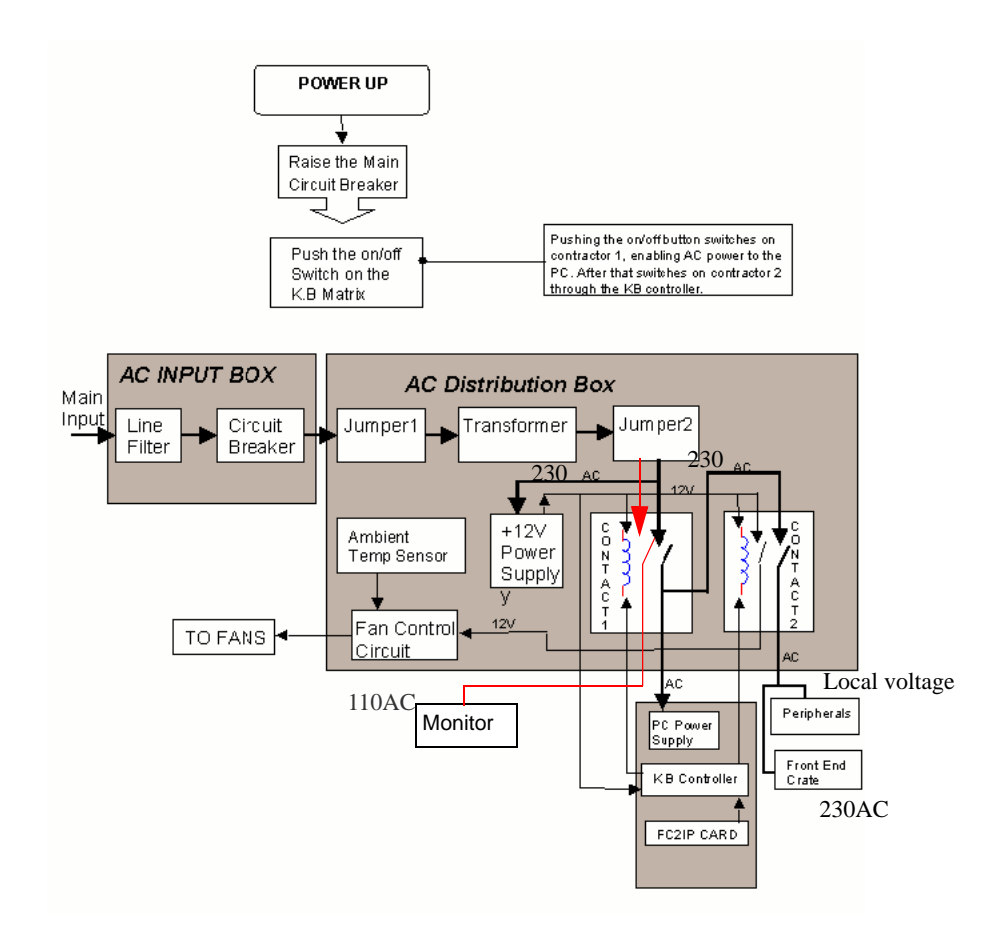

**Figure 5-25 AC System Block Diagram - RFI Configuration**

Monitor

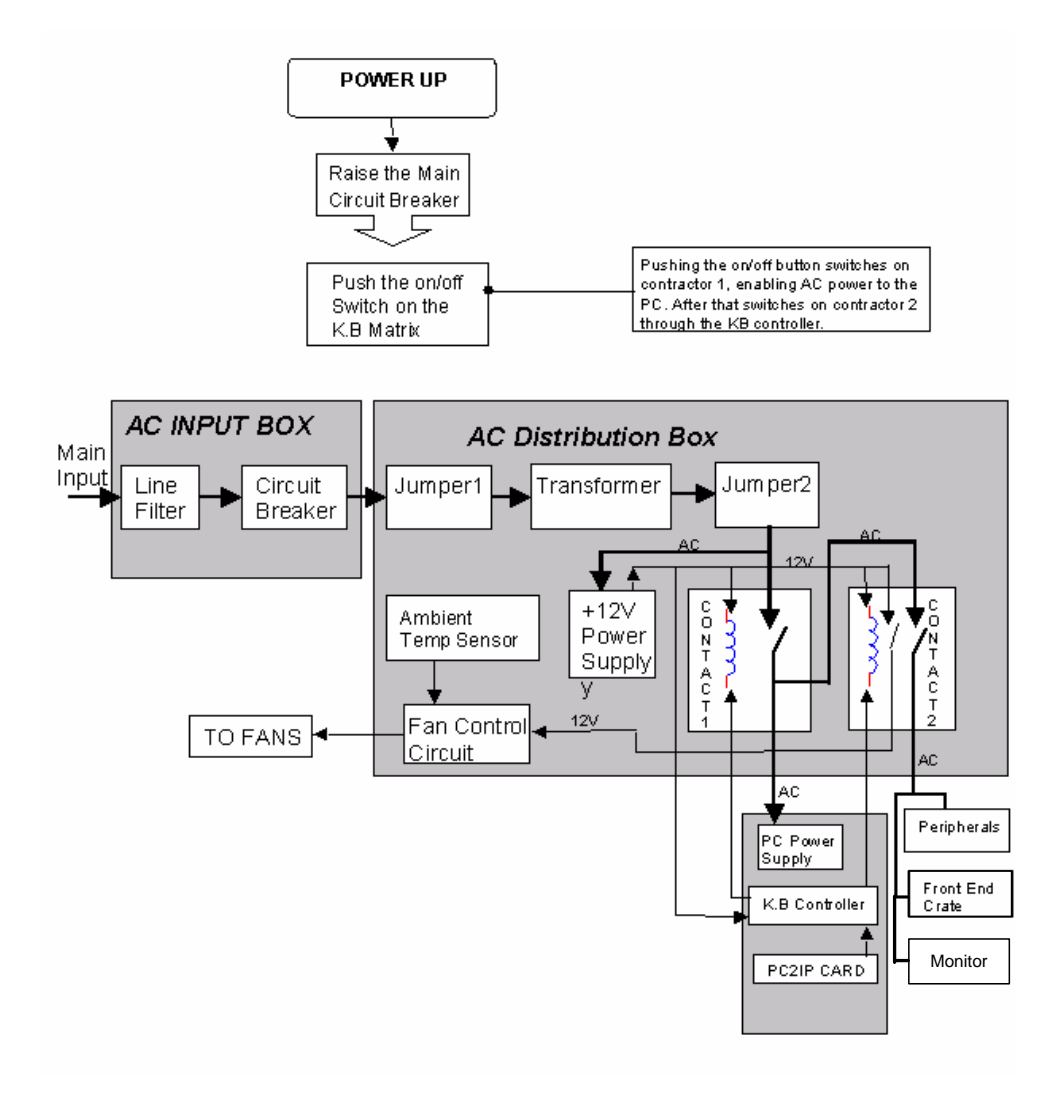

**Figure 5-26** r**AC System Block Diagram - RFT Configuration**

# **5-7-3 AC Distribution Box**

The AC Distribution Box contains an electronic board that selects the proper Input and Output system AC voltages, the load connectors, and the low voltage 12 V power supply. In addition, the AC Distribution Box controls the soft AC Start Circuit, the temperature sensor and the Fan Control Circuit.

*NOTE:* The cable to the fans also carries a playback video signal from the VCR to the Image Port.

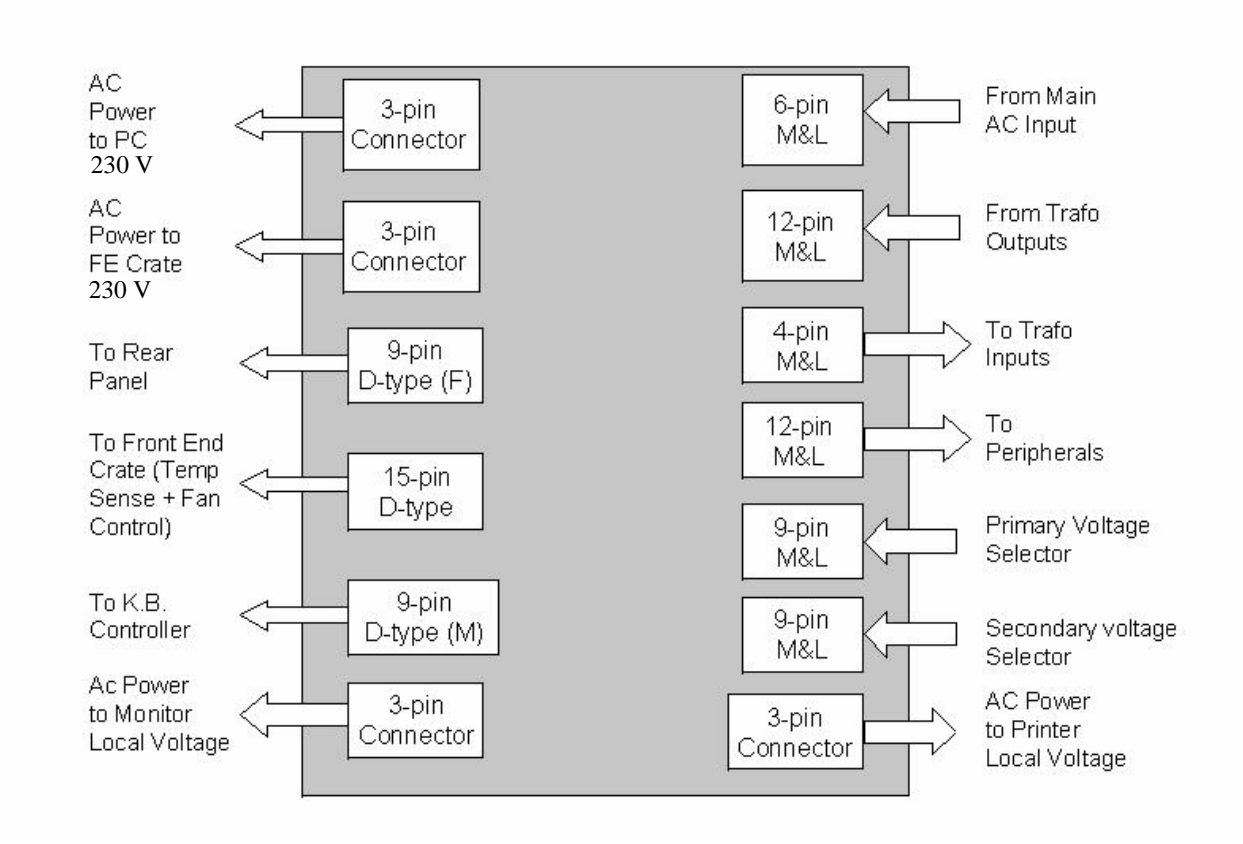

**Figure 5-27 AC Distribution Box Connectors Block Diagram**

# **5-7-3-1 AC Input Box**

The AC Voltage Input cord is connected to the AC Input Box. It contains the Dual Rating Circuit Breaker 6A - 200 - 240V or 12A 100 - 120V.

### **5-7-3-2 Thermal Fuses**

The system has three internal AC thermal fuses. One is connected to the secondary coil of the transformer, and supplies 230V to the system. The other two fuses are connected to the two coils that supply the local voltages (100V,120V, 220V-230V or 230V-240V). The coils are connected in parallel to the local voltage configuration.

The thermal fuses are located on the left rear panel.

### **5-7-3-3 Input AC Voltage Configuration**

- The Internal Vivid 3N voltage is 220 V AC.
- Back End and Front End Crates operate on 220 V AC.
- The Monitor and Peripherals operate on local voltage.

The AC input voltage is factory preset in accordance with specific requirements, as indicated on the label near the AC input connector. The AC transformer's primary and secondary voltages are set up by using the appropriate plugs connected in Jumper1 and Jumper2 on the AC Distribution Box, according to the following table:

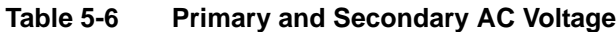

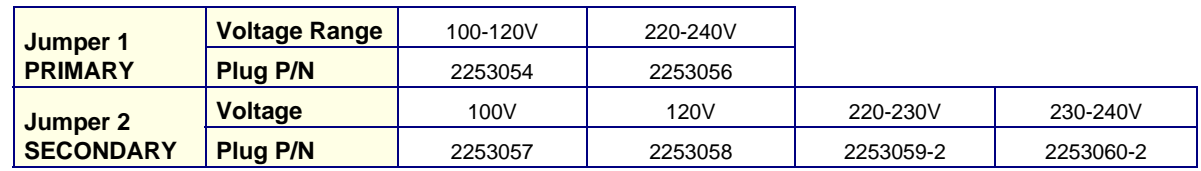

*NOTE: The AC input voltage power cord and its plug must meet the local standard requirements.*

# **5-7-4 Front End DC Power Distribution**

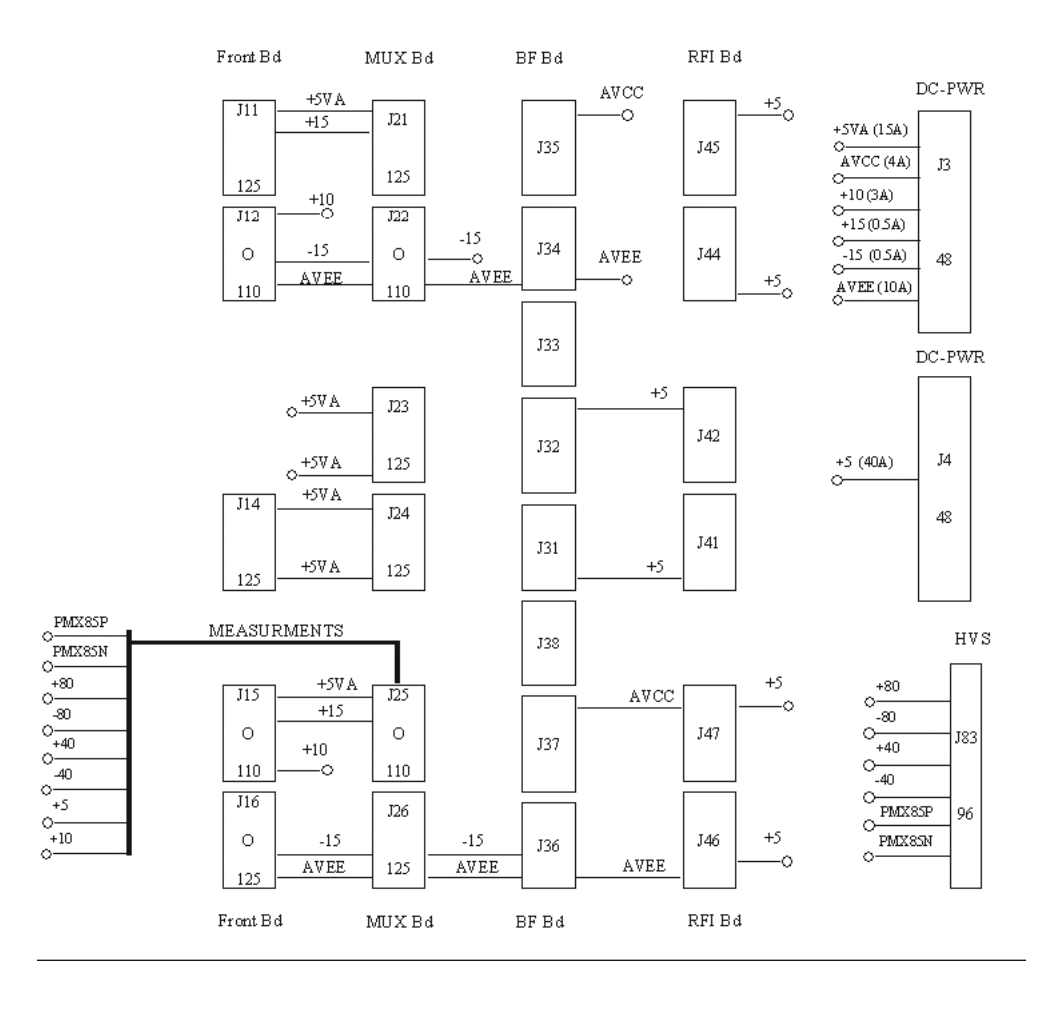

**Figure 5-28 DC Distribution: Front End Crate ( RFI Configuration)**

# **5-7-4** Front End DC Power Distribution (cont'd)

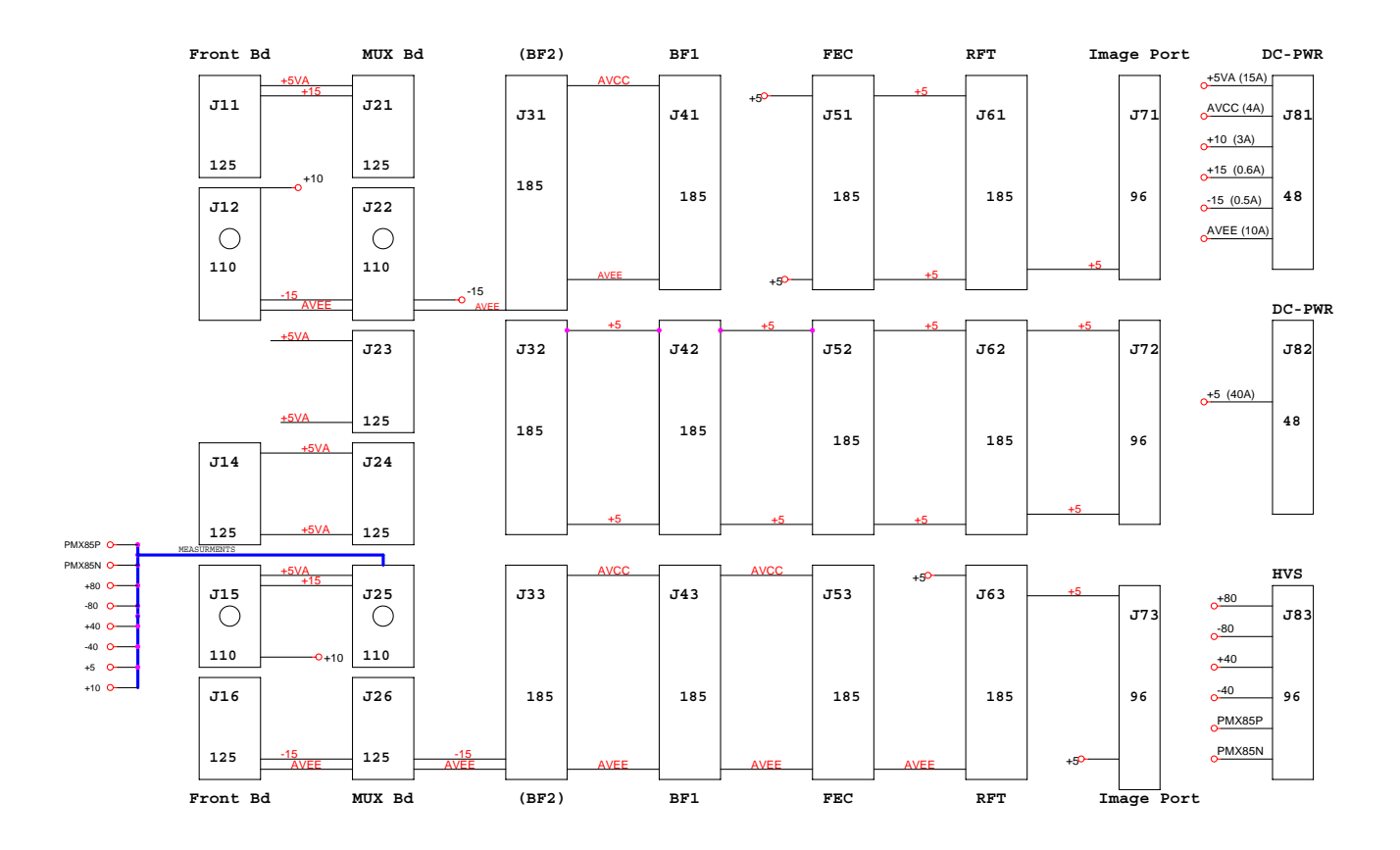

**Figure 5-29 DC Distribution: Front End Crate (RFT Configuration)**

# **Section 5-8 Front End Cooling System**

# **5-8-1 General Description**

The Vivid 3N Front End cooling system includes following components:

- Dust Filter
- Fans

Other components that have an influence on the airflow is the Front End itself. Air is sucked from the inside of the system through the Filter Cover and the Filter. It passes the Fan Assembly, directly into the upper part of the Front End where it forms a cooling air current between the Boards, before being blown out against the floor. See Figure 5-30.

# **5-8-2 Location in the Unit**

The Fan Assembly is located on top of the Front End Crate.

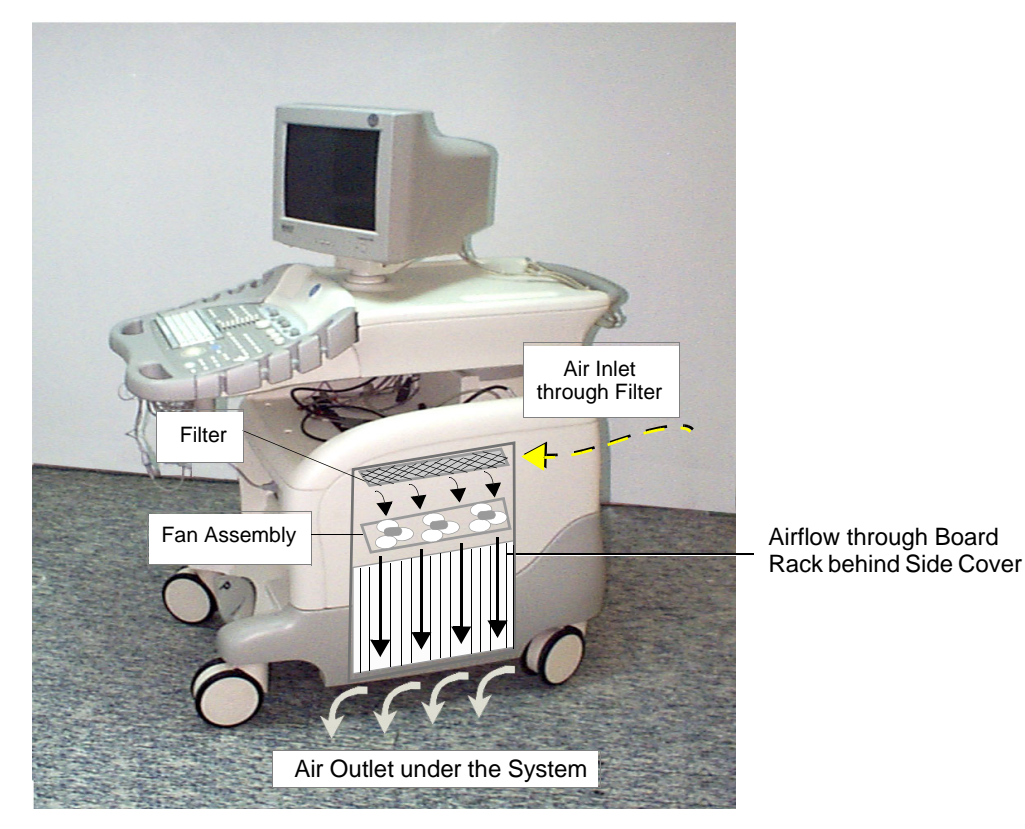

**Figure 5-30 Airflow through the Vivid 3N System**

# **Section 5-9 Common Service Platform**

### **5-9-1 Introduction**

The Service Platform contains a set of software modules that are common to many of GE's ultrasound and cardiology systems. This web-enabled technology provides linkage to e-Services, e-Commerce, and the iCenter, making GE's scanners more e-enabled than ever.

# **5-9-2** *iLinq* **Interactive Platform Features**

Many of the services of the Common Service Platform come from its integration with *iLinq*. The following sections contain a brief introduction of *iLinq's* features.

### **5-9-2-1 Web Server/Browser**

The Service platform and other Service software use the *iLinq* web server and browser.

### **5-9-2-2 Connectivity**

This feature provides basic connectivity between the scanner and the OnLine Center (OLC).

### **5-9-2-3 Configuration**

This feature provides the interfaces to configure various *iLinq* parameters.

### **5-9-2-4 Contact GE**

Allows a one-switch touch for the user to contact the OnLine Center and describe problems with their scanner in an easy and convenient way.

#### **5-9-2-5 Interactive Application**

The main application is displayed in the form of HTML pages whenever the browser starts. This is the entry point for any user to start any *iLinq* application.

# **5-9-3 Global Service User Interface (GSUI)**

GSUI is the pattern for the user interface. This interface standard will be followed by all modalities to achieve a common look-and-feel for service software across all GEMS products.

### **5-9-3-1 Internationalization**

The user interfaces provided by the service platform are designed for GE personnel and, as such, are in English only. At this time, there is no multi-lingual capability built into the Common Service Interface.

#### **5-9-3-2 Service Login**

Press the switch with the wrench icon ( $\blacksquare$ ) in the status bar at the bottom of the video screen.

This switch links the user or the Field Engineer (FE) to the service login screen.

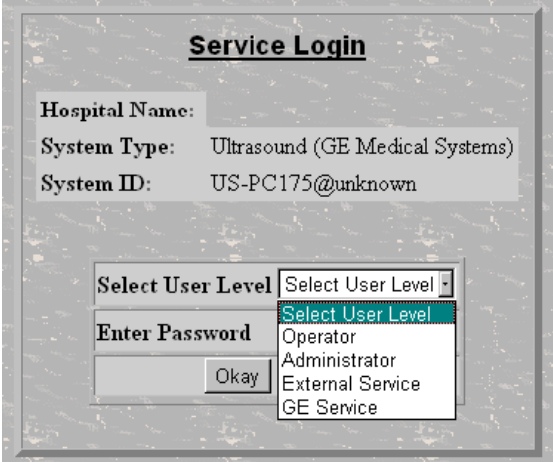

**Figure 5-31 Service Login Screen**

#### **5-9-3-3 Access / Security**

The service interface has different access and security user levels. Users are only granted access to the tools they are authorized to use.

#### **Table 5-7 Access Authorization**

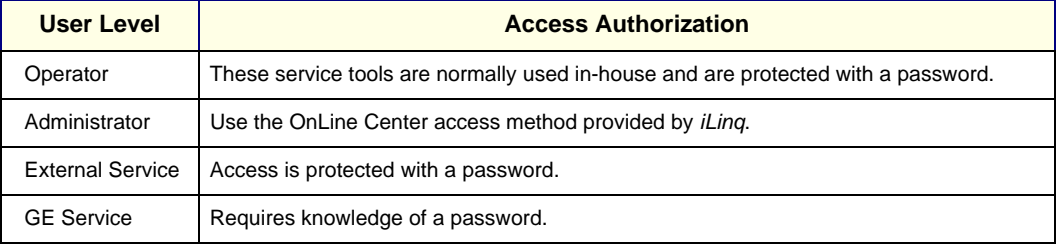

A modem on the scanner is specifically intended for *iLinq* use (by the user) and for InSite use.

Every access request, whether successful or not, will be logged into a service access log that is viewable to authorized users.

See *- Diagnostics/Troubleshooting* for more info about InSite and the Global Service User Interface.

# **5-9-4 Restart Vivid 3N Pro/Expert After Diagnostics**

Always shutdown the system and reboot after a diagnostics session.

This page was intentionally left blank.

# *Chapter 6 Service Adjustments*

# **Section 6-1 Overview**

# **6-1-1 Purpose of Chapter 6**

### **Table 6-1 Contents in Chapter 6**

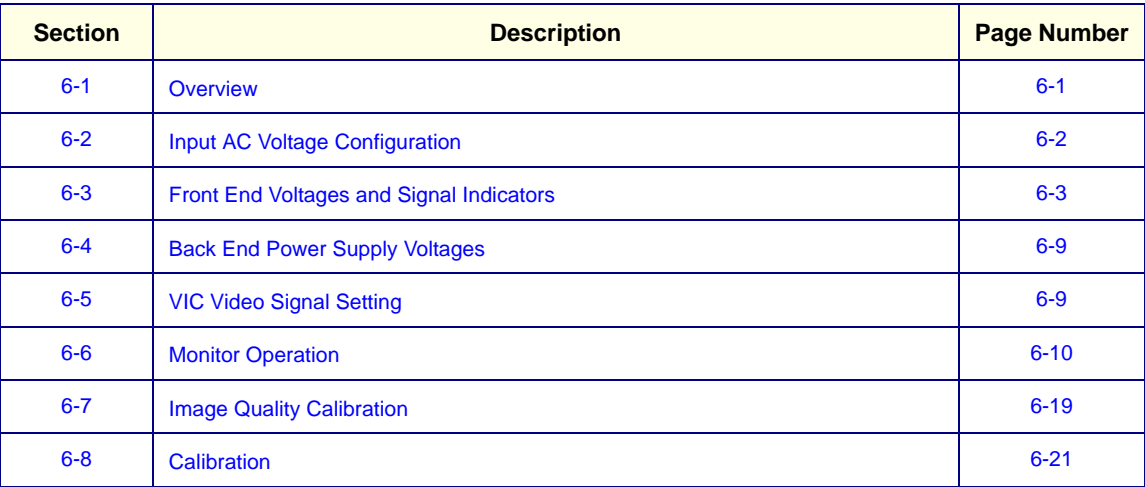

# **Section 6-2 Input AC Voltage Configuration**

- The internal Vivid 3N voltage is 220V AC.
- The Back End and Front End Crates operate on 220V AC.
- The Monitor and Peripherals operate on local voltage.

# **6-2-1 Secondary Voltage Configuration**

The AC input voltage is factory preset according to specific requirements, as indicated on the label near the AC input connector. The AC transformer's primary and secondary voltages are set up by using the appropriate plugs connected in Jumper1 and Jumper2 on the AC Distribution Box, in accordance with the information in Table 6-2 below:

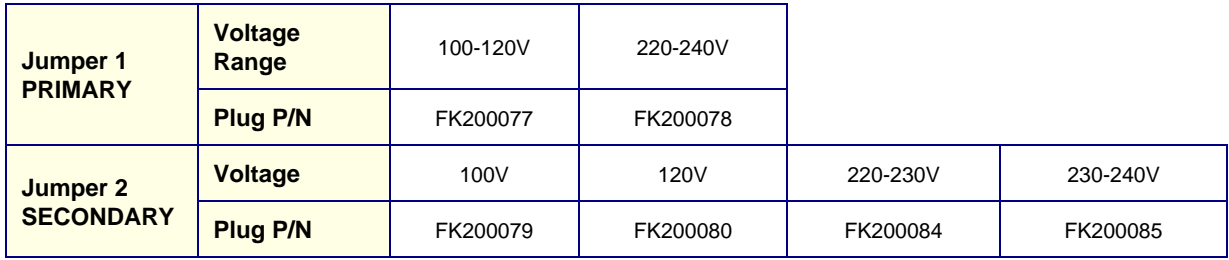

### **Table 6-2 Primary and Secondary AC Voltages**

# **6-2-2 AC Input Cord**

The input voltage power cord and plug must meet the local standards and requirements.

# **Section 6-3 Front End Voltages and Signal Indicators**

The majority of the boards in the Front End Crate have red, green and yellow LEDs, which indicate the board's status as follows:

- **Red LED Lit:** An error has occurred on the board (unless otherwise specified).
- Yellow LED Lit: Software defined.
- **Green LED Lit:** The board is functioning properly.

For RFI-configured systems, see Figure 6-1 below. Refer to Figure 6-2 on page 6-4 for systems with the RFT hardware configuration.

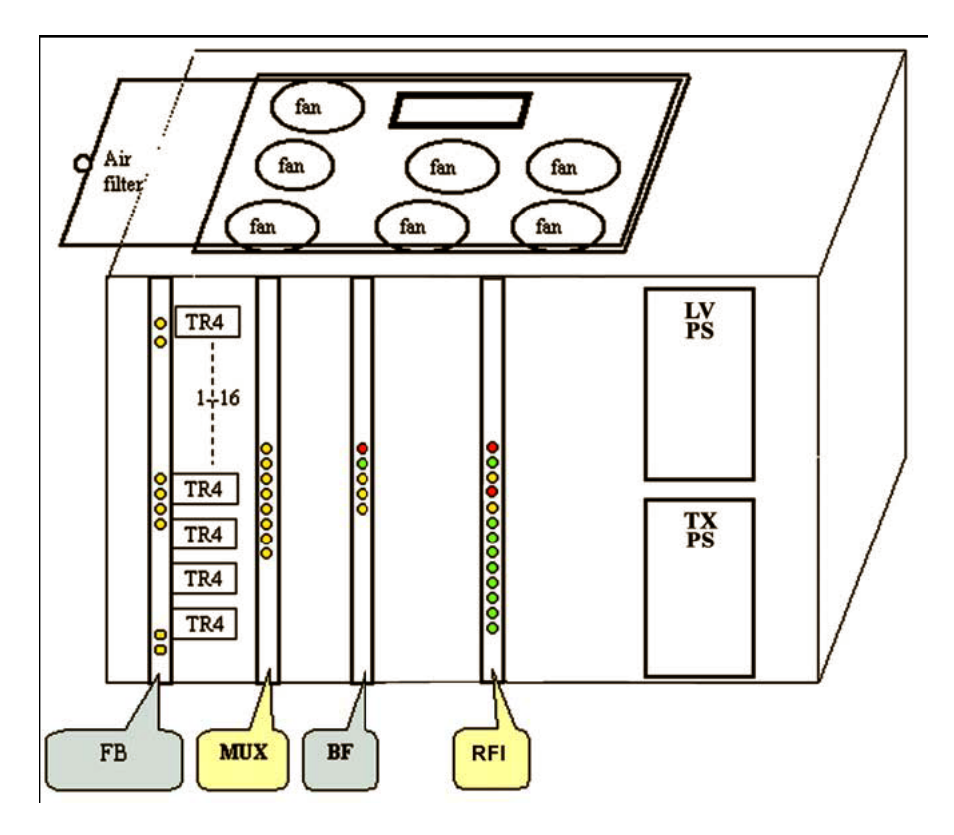

**Figure 6-32** 

.

# **Section 6-3** Front End Voltages and Signal Indicators (cont'd)

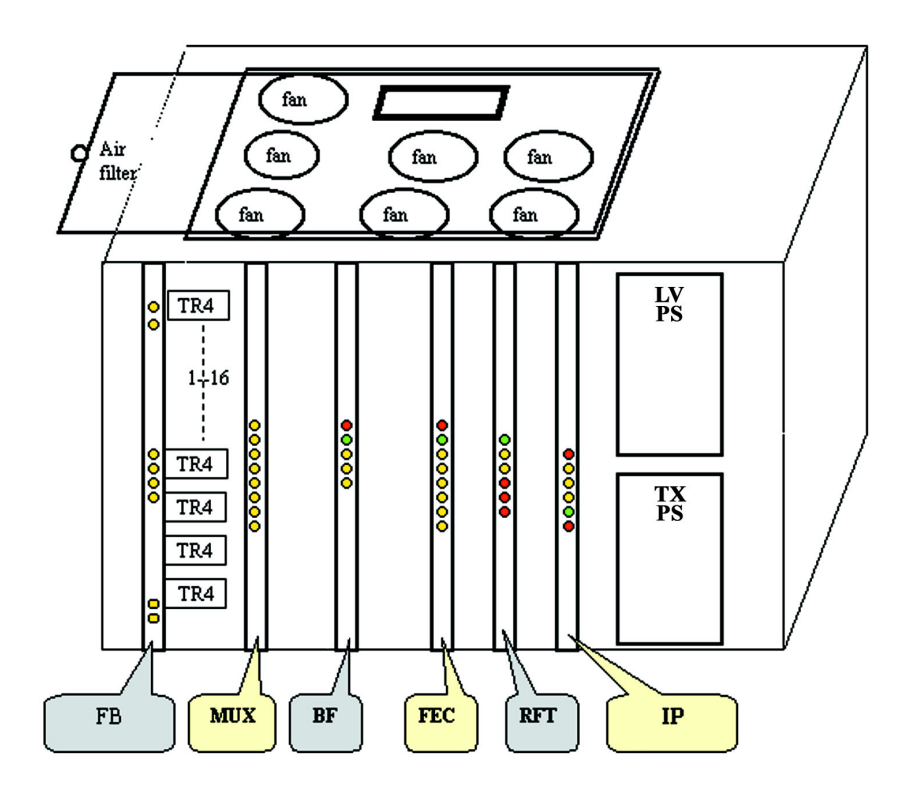

**Figure 6-1 Front End Crate LEDs - RFT Configuration**

The LEDs for each of the boards in the Front End Crate are summarized in the following subsections. The LEDs are listed as viewed from the top of the board, when positioned in the Front End Crate.

*NOTE: The front end voltages can be measured at the front of the Front Board (FB) using the voltage test points.*
# **6-3-1 RFI LEDs**

#### **Table 6-3 RFI LEDs**

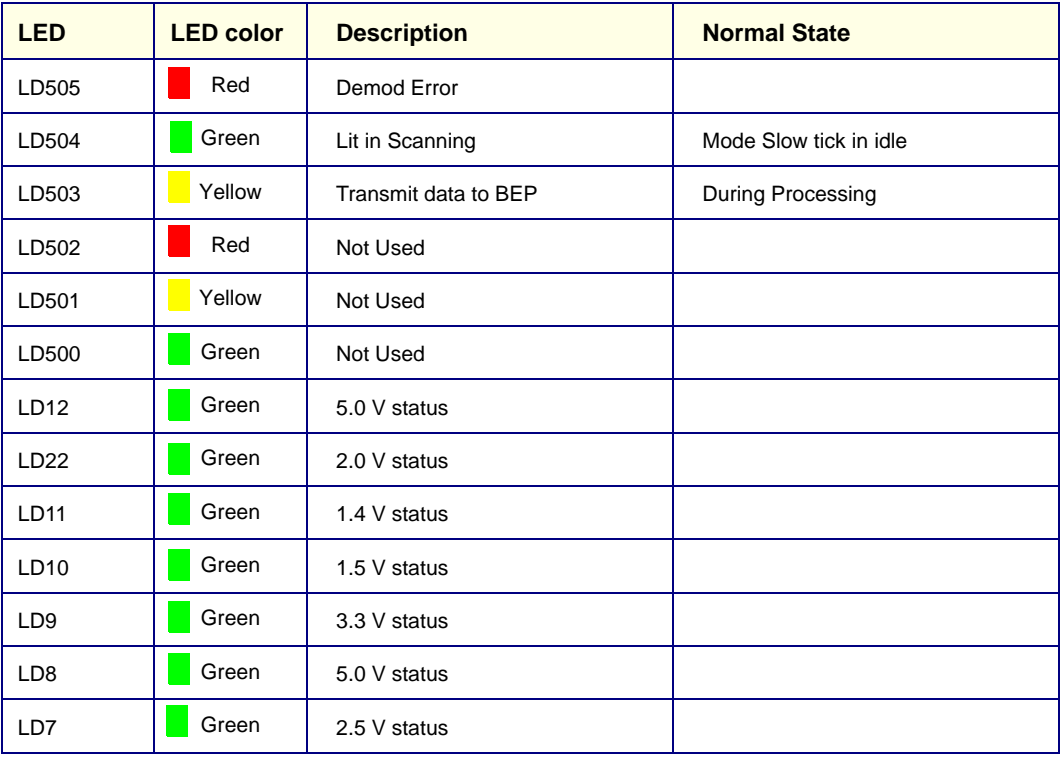

# **6-3-2 Image Port (IMP) LEDs**

#### **Table 6-4 Image Port LEDs**

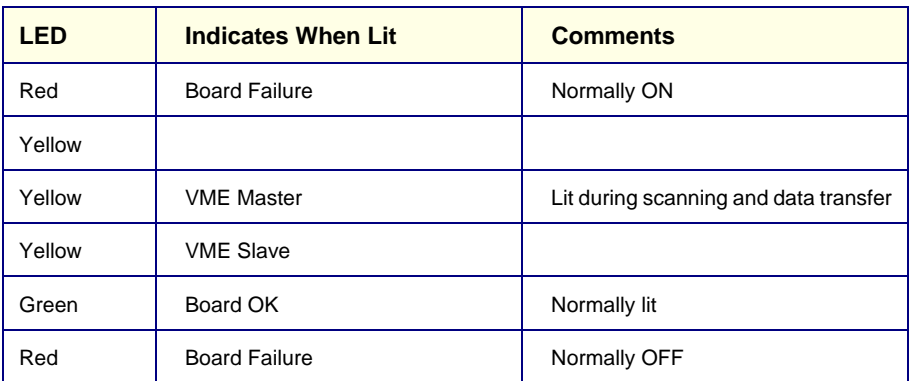

# **6-3-3 Front End Controller (FEC) LEDs**

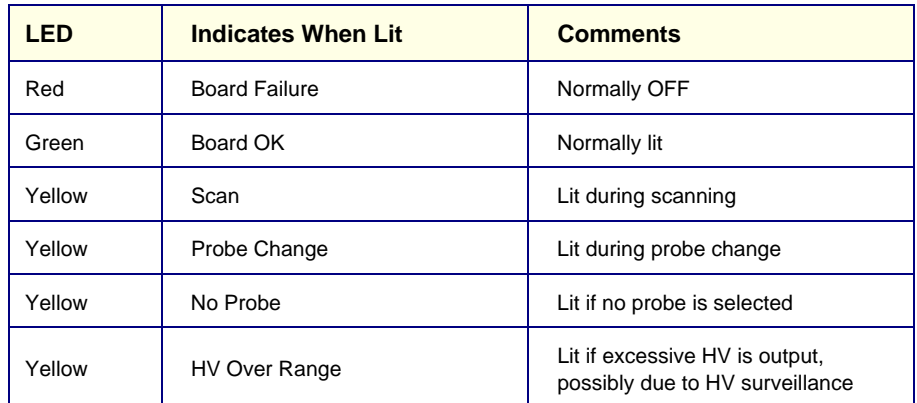

# **Table 6-5 Front End Controller LEDs**

# **6-3-4 RF and Tissue Processor (RFT)**

#### **Table 6-6 RF and Tissue Processor LEDs**

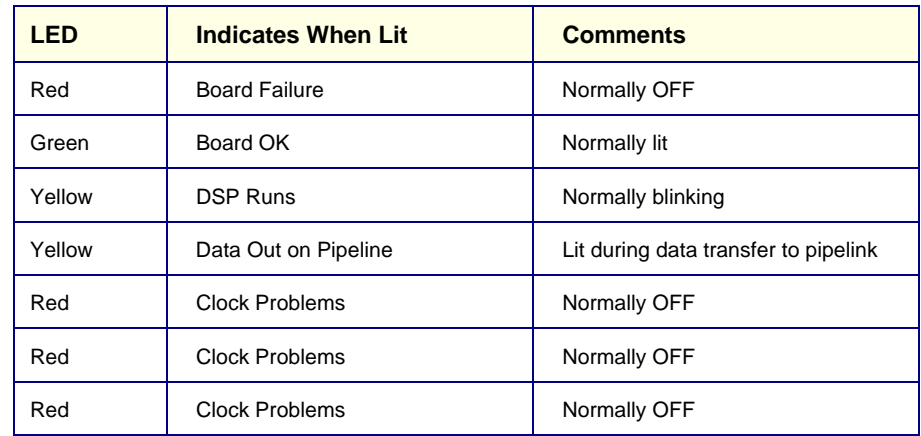

# **6-3-5 Beamformer (BF)**

#### **Table 6-7 Beamformer LEDs**

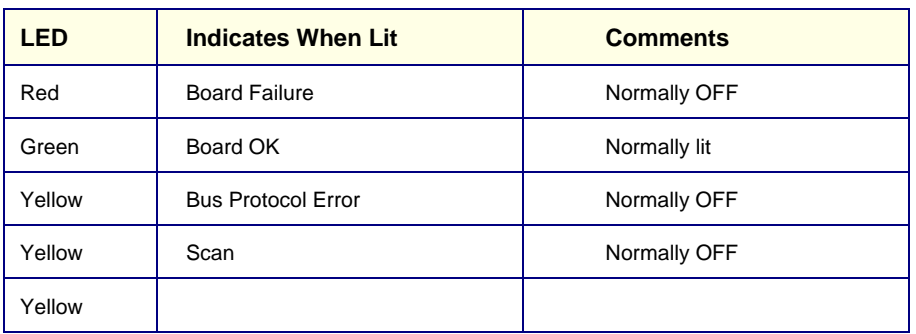

# **6-3-6 Channels Multiplexer (MUX)**

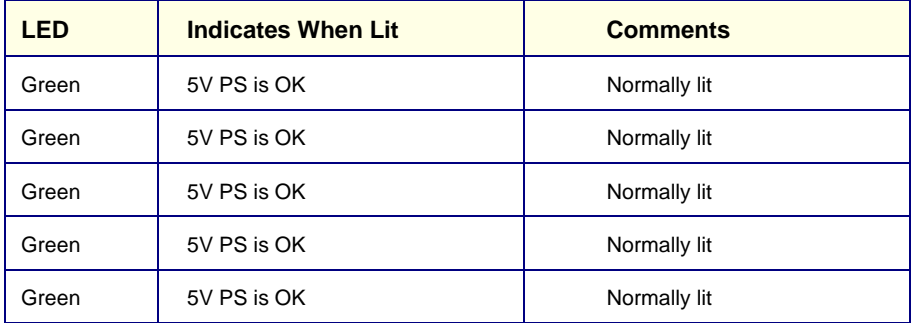

#### **Table 6-8 Channels Multiplexer LEDs**

# **6-3-7 Front Board Assembly (FB)**

# **Table 6-9 Front Board Assembly LEDs**

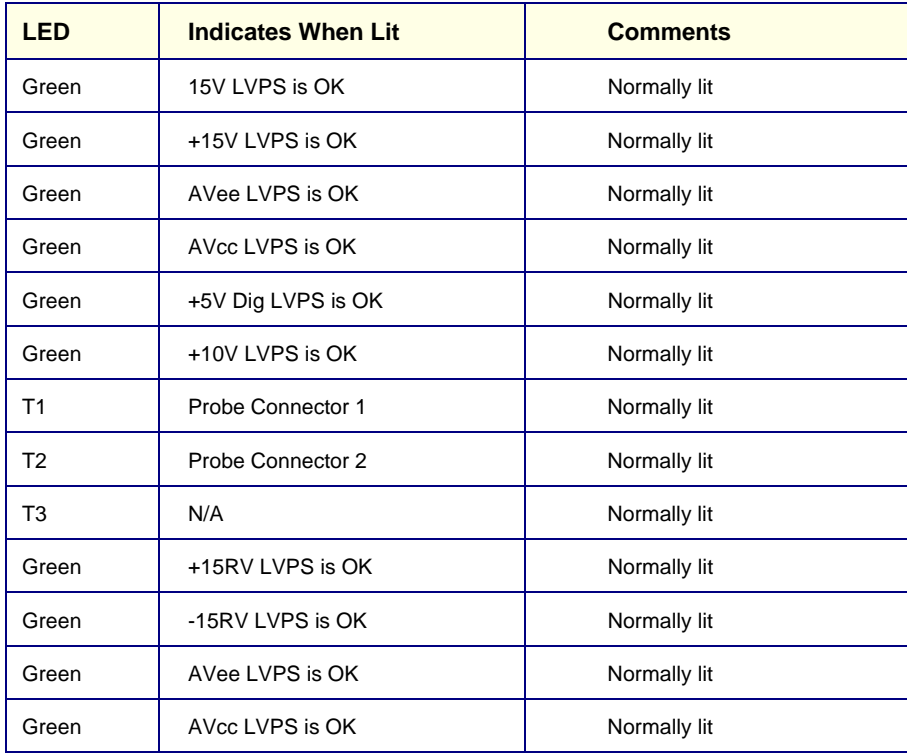

# **Section 6-4 Back End Power Supply Voltages**

The Back End has LEDs located on the Mother Board that can indicate the status of each of the voltages present in the Back End. If measured with a generic digital volt meter on any of the connectors to the media (see Figure 6-2 below), the voltage on the red wire should be 5V, and on the yellow wire +12V.

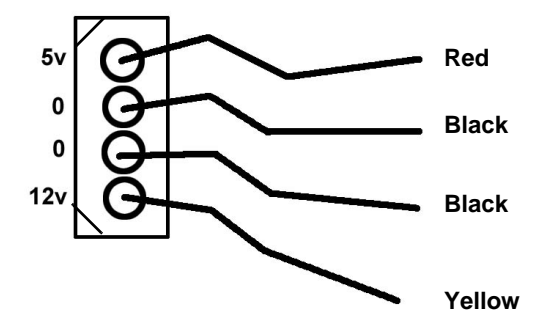

**Figure 6-2 Back End Power Supply Voltages**

# **Section 6-5 VIC Video Signal Setting**

The Vivid 3N ultrasound scanner and VIC may be configured to operate with either PAL or NTSC video systems, as required.

## **6-5-1 Video Format Confirmation**

- 1) Turn ON the system and the check video transmission signal is set correctly.
- 2) Press **Config**.
- 3) From the System Configuration dialog box, select the **VCR/ECG** tab and make sure Either **PAL** or **NTSC** is selected.
- 4) Click the **Technical Support** tab and make sure Frequency is set to either **60Hz** for NTSC, or **50Hz** for PAL.
- 5) Click **OK**.
- *NOTE: If the video format is not set correctly, contact an authorized GE Service Representative.*

# **Section 6-6 Monitor Operation**

The monitor settings that can be adjusted for the Vivid 3N ultrasound unit can be split into two main types:

- **Geometry:** For example, *image size*, *position*, *linearity* and so on. The geometry calibration is usually performed once, and rarely requires additional recalibration.
- **Image Quality:** For example, *brightness*, *contrast* and *color balance*, as described in Section 6-7 "Image Quality Calibration" on page 6-19.

# **6-6-1 Vivid 3N Pro/Expert Samsung 15" and 17" Monitor Operation**

*NOTE: NOTE: The information in this section relates to the new-type Samsung monitors, as follows:*

- Samsung 15" Monitor (SyncMaster 591S; P/N 2336022-2)
- Samsung 17" Monitor (SyncMaster 795MB; P/N 2336835-6)

Most of the adjustments you make to your monitor will be accessed through the on-screen menu described in the next section. The Contrast and Brightness features can also be accessed directly from the front of your monitor, as described in the *Image Quality Calibration for the Vivid™ 3 15" and 17" Samsung Monitors* section, page 6-12.

#### **6-6-1-1 On-Screen Menu System**

Your monitor has an on-screen menu system, accessed by the buttons on the side of the monitor, that allows you to adjust characteristics of the screen image. Display changes are indicated by on-screen adjustment icons. Some functions have sub-menus.

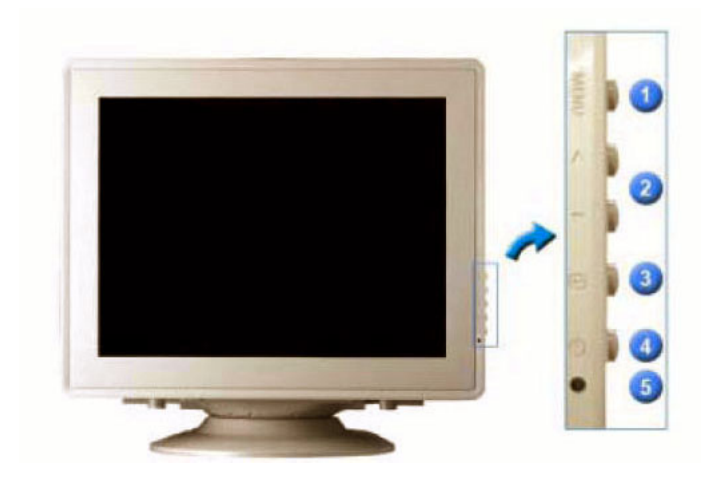

**Figure 6-3 Samsung 15" and 17" Monitor - On-Screen Menu System**

#### **6-6-1-1 On-Screen Menu System** (cont'd)

#### **Table 6-10 Vivid 3N 15" Monitor Function Controls**

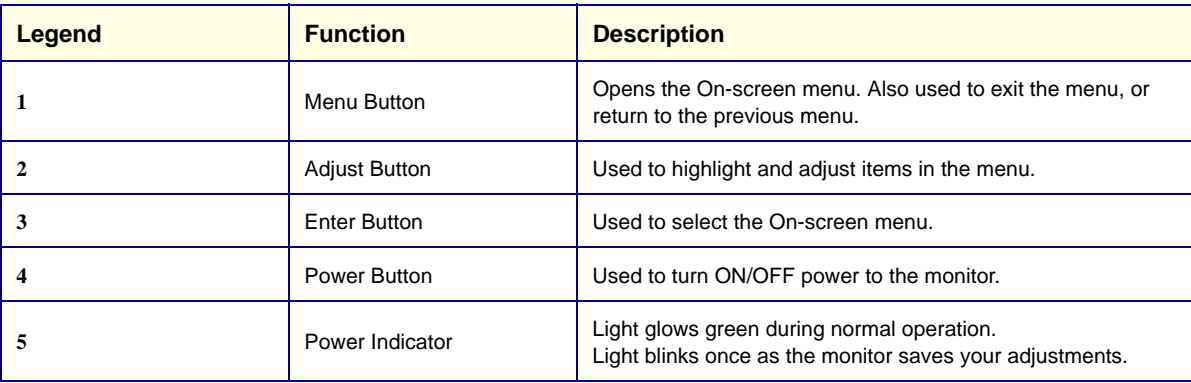

*NOTE: NOTE: For clarification, the numbers appearing in square brackets in the following steps correspond to the numbers shown in Figure 6-4 and Table 6-10, above.*

- 6.) Push the menu button [**1**] to display the main menu and activate sub menus.
- 7.) Push the adjustment button [**2**] to move through the icons and highlight items in the menu.The name of the function will appear on each window.
- 8.) Push the menu button [**1**] to exit and save your changes.

#### **6-6-1-2 15" and 17" Monitor Function Control Options**

# **Table 6-11 Vivid 3N Pro/Expert 15" and 17" Monitor Controls and Functions**

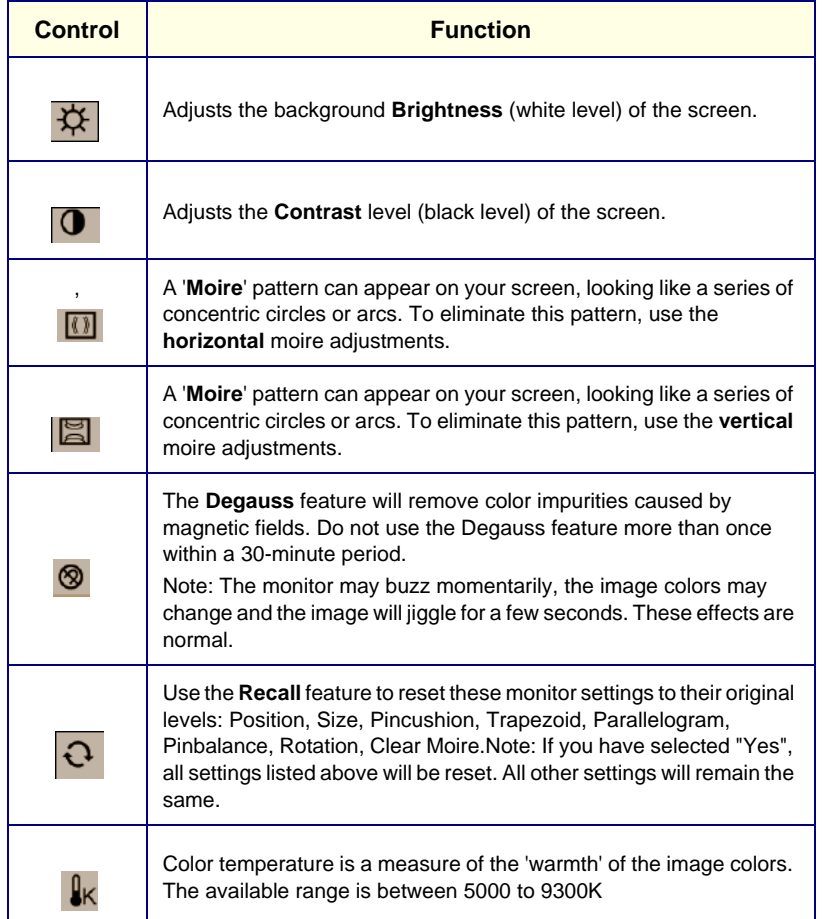

# **6-6-1-2 15" and 17" Monitor Function Control Options** (cont'd)

# **Table 6-12**

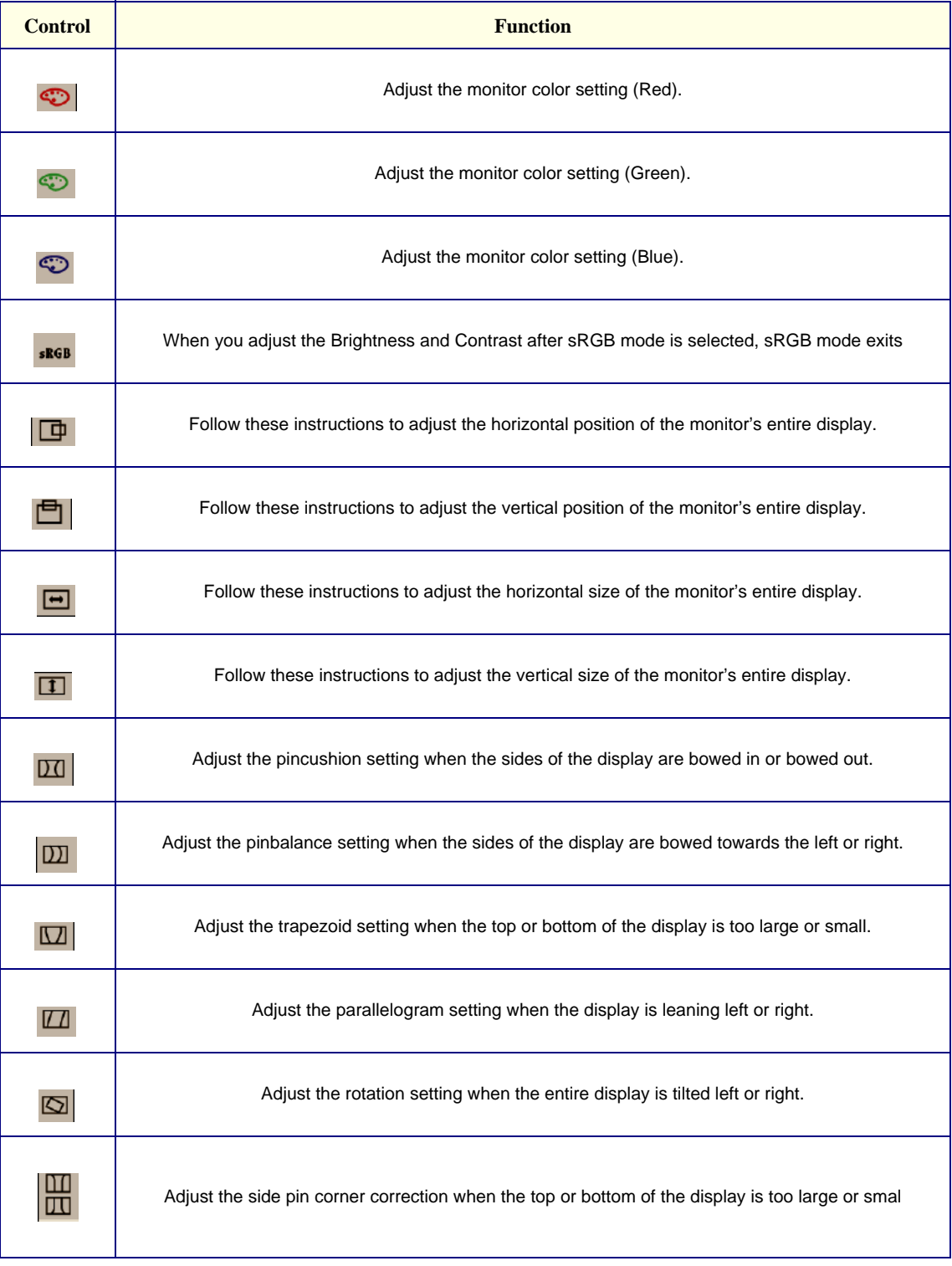

# **6-6-2 Vivid 3N 15" Monitor Operation**

Most of the adjustments you make to your monitor will be accessed through the on-screen menu described in the next section. The Contrast and Brightness features can also be accessed directly from the front of your monitor, as described in 6-7-1 "Image Quality Calibration for the Vivid 3N 15" Monitor" on page 6-19.

#### **6-6-2-1 On-screen Menu System**

Your monitor has an on-screen menu system, accessed by the buttons on the front of your monitor, that allows you to adjust characteristics of the screen image. Display changes are indicated by on-screen adjustment icons. Some functions have sub-menus.

1) Push the menu button  $\leq$  to display the main menu. Function icons are arranged across the top of the on-screen menu.

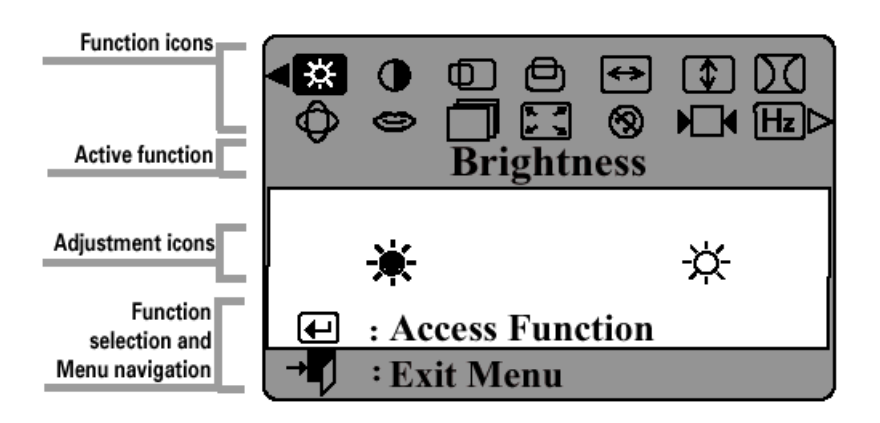

- 2) Push the  $\pm$  or  $\leq$  button to move through the icons. The name of the function will appear below the rows of function icons.
- 3) To select a function or open a sub-menu, push the  $\blacktriangleleft$  button. The screen will display the options for adjustment. If there is a sub-menu, use the  $\pm$  or  $\leq$  button to highlight the feature you want to adjust, then push the  $\leq$  button to select it.
- 4) Use the  $\rightarrow$  and decreases to make adjustments.  $\rightarrow$  increases values and decreases values. On-screen calibration numbers show the effect of your adjustment. If you are in a sub-menu, use the  $\overline{B}$  button to return to the previous menu.
- 5) Push the  $\overline{+1}$  button to exit and save your changes.

#### **6-6-2-2 15" Monitor Function Control Options**

#### **Table 6-13 Vivid 3N 15" Monitor Function Controls**

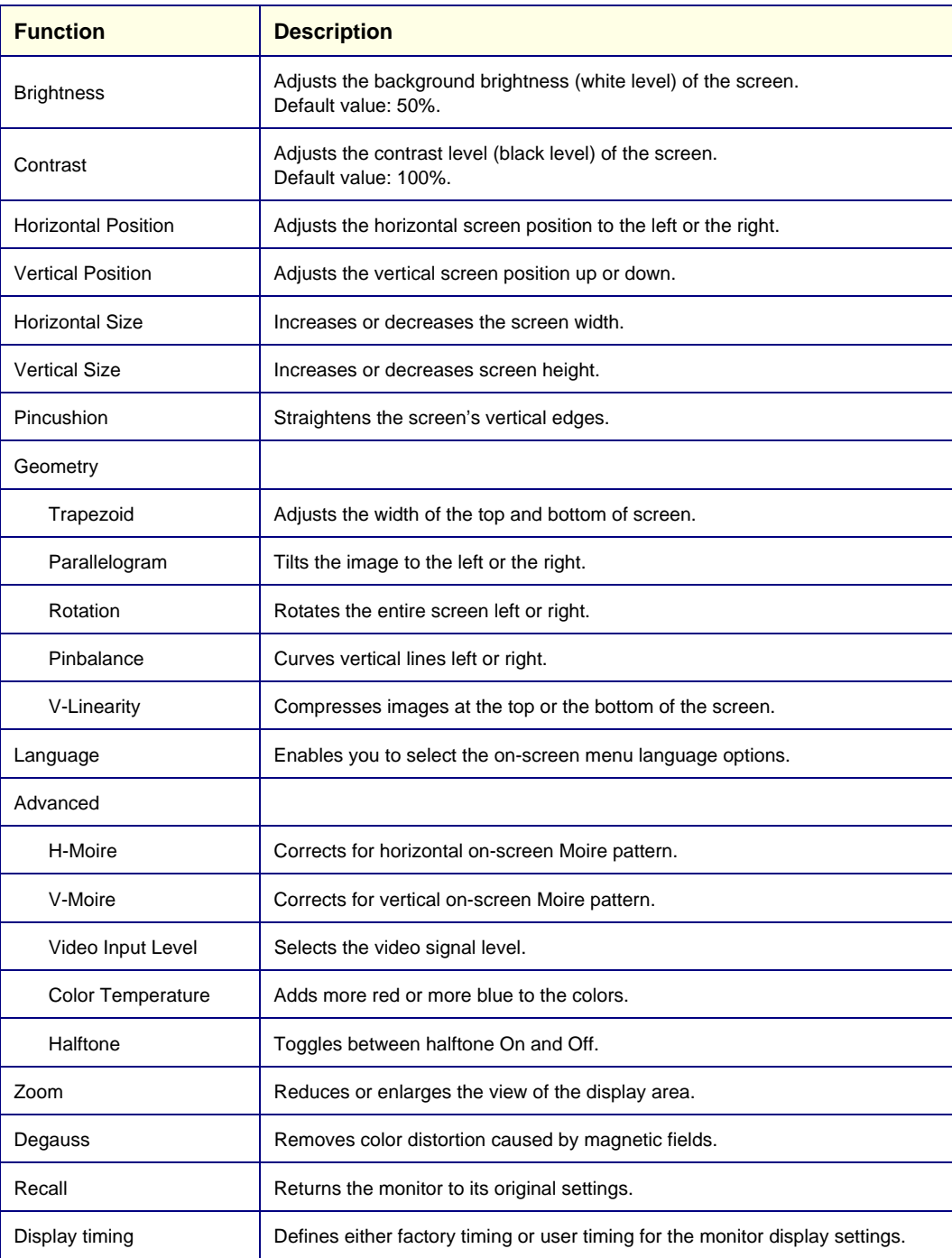

# **6-6-3 Vivid 3N 17" Monitor Operation**

*NOTE: This procedure applies to BT02/BT03 systems with a Samsung-based monitor.*

Most of the adjustments you make to your monitor will be accessed through the on-screen menu described in the next section. The Contrast and Brightness features can also be accessed directly from the front of your monitor, as described in the 6-6-3 "Vivid 3N 17" Monitor Operation" on page 6-16.

#### **6-6-3-1 On-screen Menu System**

Your monitor has an on-screen menu system, accessed by the buttons on the front of your monitor, that allows you to adjust characteristics of the screen image. Display changes are indicated by on-screen adjustment icons. Some functions have sub-menus.

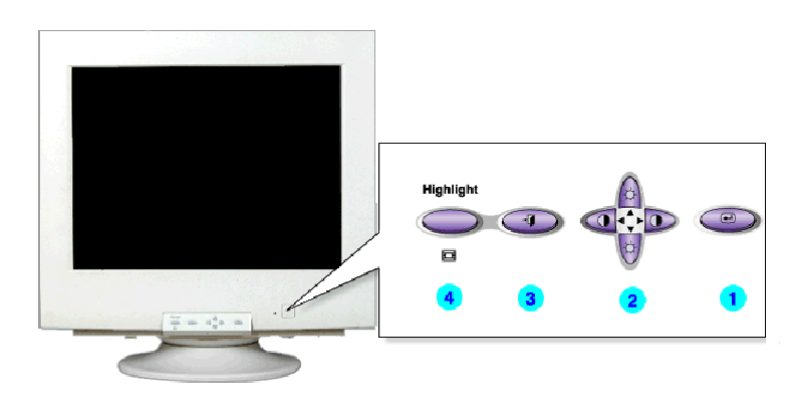

- 1) Push the menu button  $\leq$  to display the main menu and activate sub menus.
- 2) Push the arrow adjustment buttons to move through the icons and highlight items in the menu.The name of the function will appear on each window.
- 3) Push the  $\overline{+1}$  button to exit and save your changes.
- 4.) Use the Highlight button to highlight or adjust a specific zone on the screen, to have different image quality setups.

#### **6-6-3-2 17" Monitor Function Control Options**

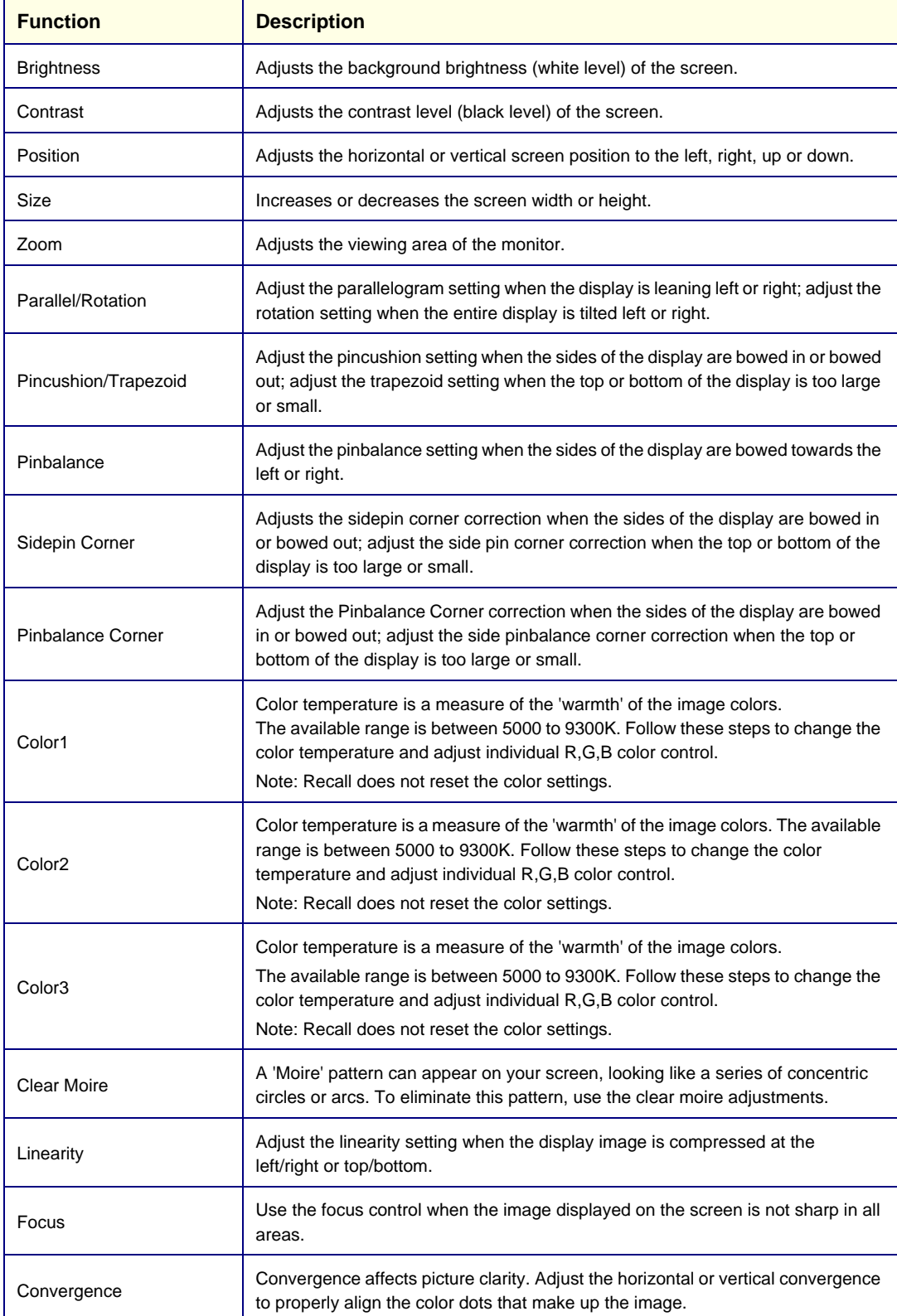

#### **Table 6-14 Vivid 3N 17" Monitor Function Controls**

#### **Table 6-14 Vivid 3N 17" Monitor Function Controls (Cont'd)**

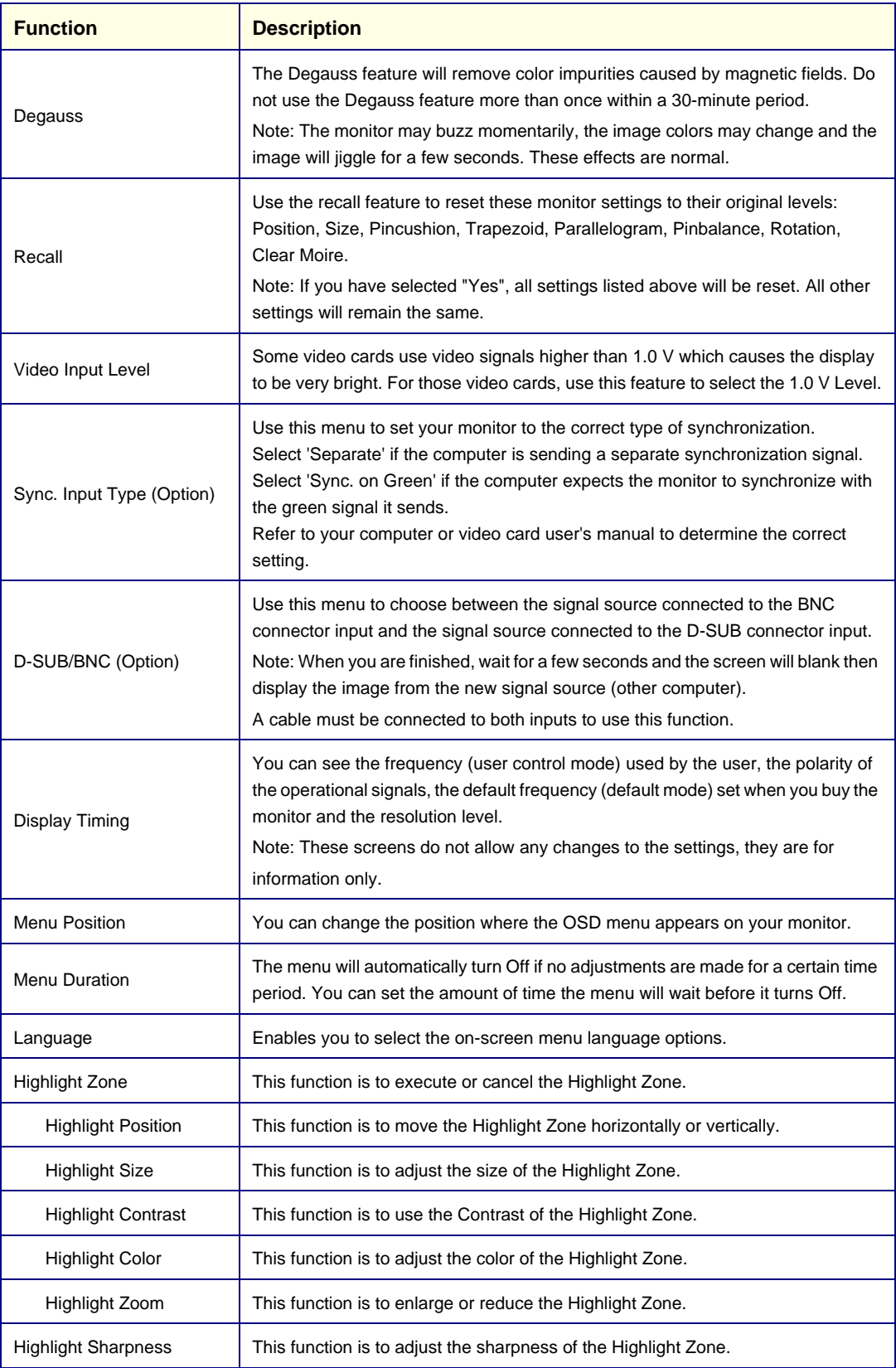

# **Section 6-7 Image Quality Calibration**

The monitor's image quality settings may need periodic adjustment due to changes in ambient light. They can be adjusted using the **Contrast** and **Brightness** buttons on the front part of the display monitor. As the image quality settings are often adjusted, it is recommended to check - and if necessary recalibrate - these settings on a regular basis.

*NOTE: When the monitor is too dark, and the user attempts to compensate by raising the total gain higher than normal, the resulting image quality may not be optimal.*

> All display monitor controls, other than the contrast and brightness controls, are factory adjusted for optimum settings and usually do not require further adjustment. The service representative adjusts the display monitor to the user's preference. To adjust controls independently, see the appropriate section below.

## **6-7-1 Image Quality Calibration for the Vivid 3N 15" Monitor**

This section describes how to calibrate image quality related settings for the Vivid 3N ultrasound unit monitor, configured with software version 2.0 and above.

- *NOTE: When the system is first switched on, the image may appear to be too dark, or to have too much contrast. The display monitor takes twenty minutes to warm up before it shows its final contrast, brightness, and color hues. Perform fine screen calibration only after the display monitor has warmed up.*
	- 1) With the display monitor menu turned off, press the **button** (to adjust contrast) or the

button (to adjust brightness) on the front of the monitor.

2) Press the  $\pm$  or  $\epsilon$  button on the front of the monitor to decrease or increase the selected value. These recommended settings are stable and do not drift over time, but may vary from monitor to monitor. Adjust these recommended values to meet your specific requirements. For example, cardiac users may prefer greater contrast, in which case set the contrast to 90 or even 100. Radiologists may prefer less contrast, in which case set the contrast to below 80

#### **Table 6-16 Vivid 3N 15" Monitor Brightness and Contrast Settings**

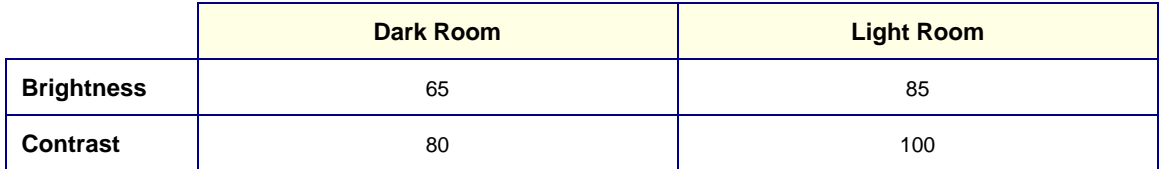

- *NOTE: Always perform the calibration in similar lighting conditions to those where the unit will be used. If the unit is to be used in different lighting conditions, perform full calibration in both dark and light conditions. It is suggested that you write down the brightness and contrast settings for both conditions, so that the monitor can be reset to the calibrated values.*
	- 3) Press the **Exit** button twice to close the on-screen menu. The scanning screen is displayed.
	- 4) Perform monitor calibration as described in 6-8-2 "Monitor Calibration" on page 6-23.

# **6-7-2 Image Quality Calibration for the Vivid 3N 17" Monitor**

*NOTE: This procedure applies to BT02/BT03 systems with a Samsung-based monitor.*

This section describes how to calibrate image quality related settings for theVivid 3N ultrasound unit monitor, configured with software version 2.0, or above. This section complements the basic monitor adjustment instructions described in the *Vivid 3 Pro/Vivid 3 Expert User's Manual 2300163-100 Rev. 0,*  pages 2-27 and 2-28.

- *NOTE: When the system is first switched on, the image may appear to be too dark, or to have too much contrast. The display monitor takes twenty minutes to warm up before it shows its final contrast, brightness, and color hues. Perform fine screen calibration only after the display monitor has warmed up.*
	- 1) With the display monitor menu turned om, press the  $\bigcup$  button (to adjust contrast) or the  $\bigtriangleup$

button (to adjust brightness) on the front of the monitor.

2) Press the arrows button on the front of the monitor to decrease or increase the selected value. These recommended settings are stable and do not drift over time, but may vary from monitor to monitor. Adjust these recommended values to meet your specific requirements. For example, cardiac users may prefer greater contrast, in which case set the contrast to 90 or even 100. Radiologists may prefer less contrast, in which case set the contrast to below 80:

|                   | <b>Dark Room</b> | <b>Light Room</b> |
|-------------------|------------------|-------------------|
| <b>Brightness</b> | 65               | 85                |
| <b>Contrast</b>   | 80               | 100               |
| Red               | 90               | 90                |
| Green             | 90               | 90                |
| <b>Blue</b>       | 100              | 100               |

**Table 6-17 Vivid 3N 17" Monitor Brightness and Contrast Settings**

- *NOTE: Always perform the calibration in similar lighting conditions to those where the unit will be used. If the unit is to be used in different lighting conditions, perform full calibration in both dark and light conditions. It is suggested that you write down the brightness and contrast settings for both conditions, so that the monitor can be reset to the calibrated values.*
	- 3) Press the **Exit** button twice to close the on-screen menu. The scanning screen is displayed.
	- 4) Perform monitor calibration as described in 6-8-2 "Monitor Calibration" on page 6-23.

# **Section 6-8 Calibration**

The *Diagnostic* dialog box (accessed by pressing **<Ctrl+F11>** or **<Alt+D>**, when in regular scanning mode), enables you to perform three types of calibration, as described in the following sections:

- *Monitor Calibration* section, page 6-23.
- *Beamformer Calibration* section, page 6-24.
- *Video Grabbing Calibration* section, page 6-25.

# **6-8-1 Accessing the Calibration Options**

1) Press **<Ctrl+F11>** (or **<Alt+D>**) on the alphanumeric keyboard. The *Diagnostic* dialog box is displayed, as shown below:

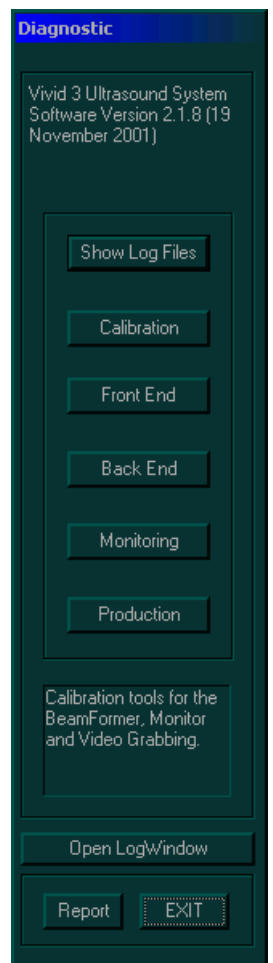

**Figure 6-4 Diagnostic Dialog Box**

# **6-8-1 Accessing the Calibration Options** (cont'd)

2) Trackball to the **Calibration** button and press **Select**. The following calibration options are displayed:

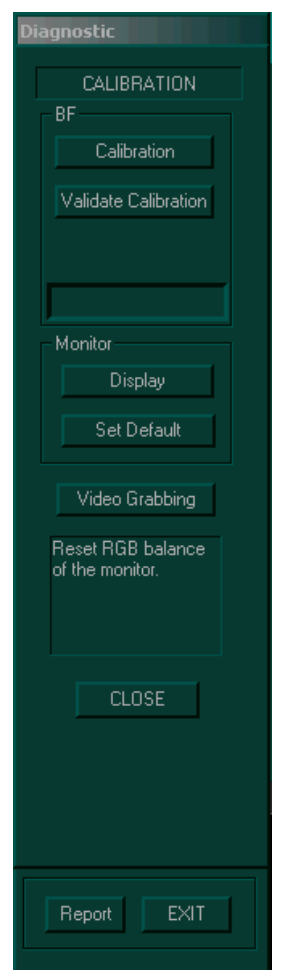

**Figure 6-5 Calibration Options**

### **6-8-2 Monitor Calibration**

Monitor calibration should be performed after adjusting the image quality settings using the monitor's control buttons, as described in Section 6-6 "Monitor Operation" on page 6-10.

- 1) Access the calibration options, as described in Section 6-8 "Calibration" on page 6-21.
- 2) Trackball to the **Display** option and press **Select**. The *Calibration Display* window is displayed, as shown below:

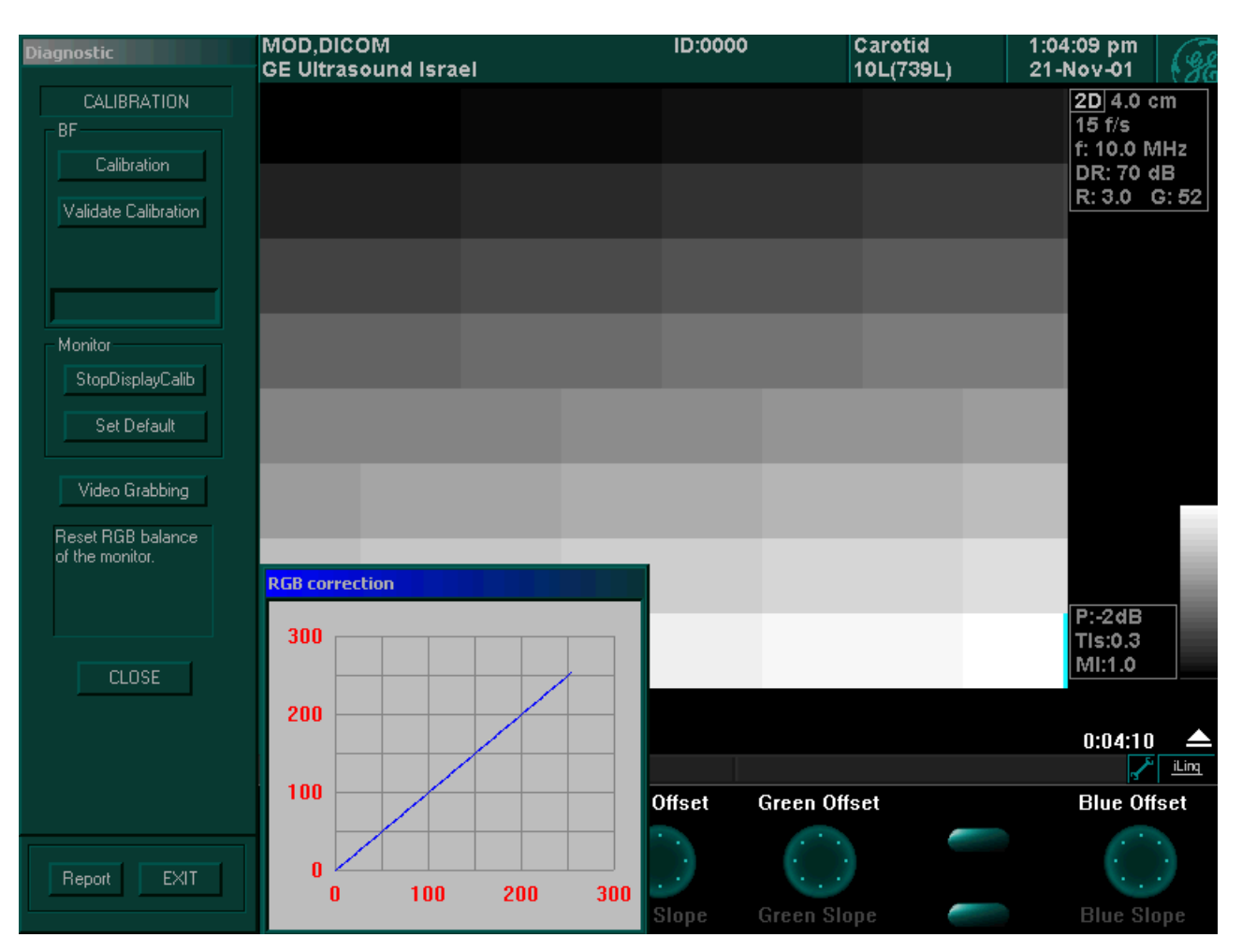

**Figure 6-6 Calibration Display Window**

- 3) Adjust the brightness of the monitor so that the black square in the upper-left corner of the window is as dark as possible, while a faint border remains visible between that square and the square to its right.
- 4) Rotate the soft key rotaries to offset the red, green and blue colors, to change the grey shades displayed. By default, the *RGB Calibration* window shows one line at 45 degrees (Blue).
- 5) Trackball to the **StopDisplayCalib** button and press select to complete the monitor calibration.

### **6-8-3 Beamformer Calibration**

Beamformer (BF) calibration is performed to calibrate each of the two BF input's ADC channels. The system calibrates the ADC to zero when there is no signal in the input. These bias voltages are stored in the back end. When changing the BFs, swapping the BFs, or changing the hard disk, perform the BF calibration procedure.

- 1) Access the calibration options, as described in Section 6-8 "Calibration" on page 6-21.
- 2) Trackball to the **Calibration** button and press **Select**. The bias voltages for each channel are validated and stored in the back end.
- *NOTE: If necessary, Trackball to the Validation button and press Select to validate the currently saved bias voltages for each channel without performing calibration.*

:

## **6-8-4 Video Grabbing Calibration**

Video Grabbing calibration is performed when the system's Y/C Video Output is connected to the Y/C Video Input.

- 1) Access the calibration options, as described in Section 6-8 "Calibration" on page 6-21.
- 2) Trackball to the **Video Grabbing** button and press **Select**. The *Video Grabbing* window is displayed, as shown below:

| Diagnostic                                                                                                    |        |  |  |              |
|----------------------------------------------------------------------------------------------------|--------|--|--|--------------|
| Video Grabbing                                                                                                    |        |  |  |              |
| Test with one of bitmaps-                                                                                                    |        |  |  |              |
| Master.bmp<br>MonitorCalibration.l<br>PatternB&W.bmp<br>PatternColor.bmp<br>$\blacktriangle$<br>screen-calibrate.bn -                                  |        |  |  |              |
| Connect Y/C Out to                                                                                                    |        |  |  |              |
| Y/C In . Choose one of<br>the patterns. Use the<br>SOFT MENU key to<br>correct contrast and<br>brightness, Original<br>pattern is on the left<br>side. |        |  |  |              |
|                                                                                                    |        |  |  |              |
| CLOSE                                                                                                    |        |  |  | <u>iLing</u> |
|                                                                                                    | Volume |  |  |              |
| <b>EXIT</b><br>Report                                                                                                    |        |  |  |              |

**Figure 6-7 Video Grabbing Window**

## **6-8-4 Video Grabbing Calibration** (cont'd)

- 3) Connect the Y/C cable from **Video OUT** to **Video IN** on the right rear panel.
- 4) Select the **PatternB&W.bmp** from the **Test with one of bitmaps** area. You will observe the duplication of the selected pattern. This selected pattern is generated by the system and grabbed by the IP card. Compare the two patterns on the screen and ensure that the right side has almost the same quality as the left side.

*NOTE: The video signal path is from the Back-End SVGA board output to the VIC, via the rear panel connector, IP, and then back to the Back End, via the PC2IP cable.*

- 5) Select the **PatternColor.bmp**, from the **Test with one of bitmaps** area. You will observe the duplication of the selected pattern. This selected pattern is generated by the system and grabbed by the IP card. Compare the two patterns on the screen and ensure that the right side has almost the same quality as the left side.
- 6) To complete the test, select bitmap **screen calibrate.bmp** and verify the correct image geometry.
- 7) Trackball to the **Close** button and press **Select**.

# *Chapter 7 Diagnostics/Troubleshooting*

# **Section 7-1 Overview**

# **7-1-1 Purpose of Chapter**

This chapter describes how to set up and run diagnostic tools to locate system problems and failures. The Vivid 3N ultrasound unit includes built-in diagnostic tools that can be accessed from the scanner application.

| <b>Section</b> | <b>Description</b>                            | <b>Page Number</b> |
|----------------|-----------------------------------------------|--------------------|
| $7 - 1$        | Overview                                      | $7 - 1$            |
| $7-2$          | <b>Diagnostics</b>                            | $7 - 2$            |
| $7-3$          | Performing Front End (FE) Diagnostics         | $7 - 5$            |
| $7 - 4$        | Performing Back End Diagnostics on the System | $7 - 71$           |
| $7 - 5$        | <b>Common Service Interface</b>               | $7 - 88$           |
| $7-6$          | <b>Automatic Error Log</b>                    | $7 - 128$          |

**Table 7-1 Contents in Chapter 7**

# **Section 7-2 Diagnostics**

## **7-2-1 Diagnostic Tools**

The diagnostic tools check the system parts, as well as power supplies, temperature, fan operation, board functions, Back-end signal processing performance, keyboard operation, and so on.

# **7-2-2 Diagnostic Procedure Summary**

The diagnostic tools are used to identify and correct problems as follows:

- When the system boots up, it loads all the required drivers and establishes communication with the front board, via the IP card. Check the system presets to verify that good unit performance can be achieved.
- When the Back End is operating, you can verify proper voltages and temperatures in the Front End motherboard and in the AC Distribution Box. To check the Front End parts, the tests must follow a logical sequence, in order to identify the faulty component. For example, testing communication between the Front End and the Back End begins by testing the IP card and PC2IP, before testing all the other boards, in the following sequence: *VME Bus*, *FEC*, *RFT*, *BF board,* FB and *MUX board*.
- Many error messages are displayed due to minor changes in calibration that may occur during normal operation. Before performing diagnostic tests, perform calibration, as described in Section 6-8 "Calibration" on page 6-21. If error messages are displayed after performing calibration, perform the Front End diagnostics described in Section 7-3 "Performing Front End (FE) Diagnostics" on page 7- 5.

:

# **7-2-3 Accessing the Diagnostic Menu**

The diagnostic tools are accessed from 2D-Mode by simultaneously pressing **<Ctrl+F11>** on the alphanumeric keyboard. The *Diagnostic* menu is displayed, as shown below.

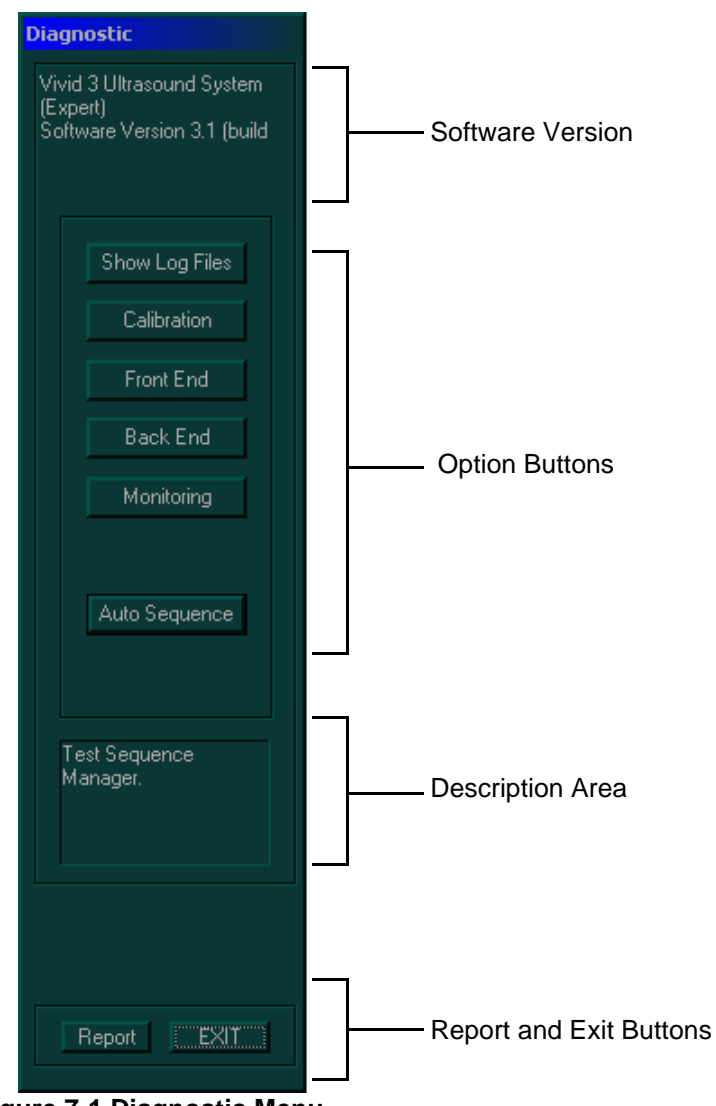

**Figure 7-1 Diagnostic Menu**

*NOTE: Once the test has been completed, a log can be viewed, as described in Section 7-5 "Common Service Interface" on page 7-88.*

#### **7-2-3-1 Diagnostic Menu Options**

The *Diagnostic* menu includes the following options:

- **Software Version:** Displays the Vivid 3N Pro/Expert ultrasound unit software version number and last upgrade date.
- Show Log Files : Displays test results, as described in Section 7-5 "Common Service Interface" on page 7-88.
- **Calibration** : Calibrates the Front End crate, and enables you to perform the display and video grabbing test, as described in Section 6-8 "Calibration" on page 6-21.
- **Front End | : Tests each board in the Front End crate including the TR power supply, the LVPS** supply and temperatures, as described in Section 7-3 "Performing Front End (FE) Diagnostics" on page 7-5.
- **Back End | : Tests various back end hardware components, as described in Section 7-4** "Performing Back End Diagnostics on the System" on page 7-71.
- Monitoring **:** Monitors all low voltages, Tx voltages, temperatures and AC power input.
- **Auto Sequence** : Performs a full sequence of Front End tests that do not require user intervention. Auto Sequence is particularly recommended for detecting problems that are intermittent in nature, since a test may be paused at any stage and any detected failures reviewed. This is described in 7-3-1-1 "Auto Sequence" on page 7-6.
- **Description Area:** Displays a description of the function performed when each of the buttons is selected. Trackball the cursor over a button to display a description in the **Description** area.
- **Report Button:** Displays a current diagnostics report.
- **Exit Button:** Closes the *Diagnostic* menu.

# **Section 7-3 Performing Front End (FE) Diagnostics**

When performing Front End Diagnostics tests, it is strongly recommended to start with **Auto Sequence**, especially if the system shows signs of an intermittent problem. As described in this section, the testing sequence can be paused and restarted at any stage, providing a quick and easy method of reviewing any detected faults.

*NOTE: When using Auto Sequence, most of the FE tests that can be performed manually (refer to the list numbered 1 through 8, below) are automatically performed, in sequence. However the following tests are NOT included in Auto Sequence. These should be performed manually, as described in the appropriate sections:* 

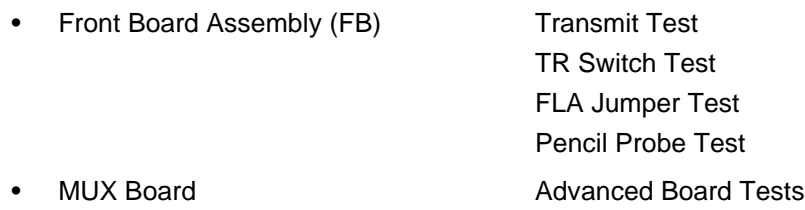

*NOTE: During Auto Sequence, the system will automatically re-boot at least twice. This is normal and should not give cause for concern.* 

> The Front End diagnostic tests listed below can be initiated manually and performed by the system, as described in this section. It is recommended that these diagnostic tests be performed *in the following sequence*:

- 1.) **Image Port (IMP) Diagnostic Test**, as described in 7-3-3 "Image Port (IMP) Diagnostic Tests" on page 7-13.
- 2.) **VME Bus (VME) Diagnostic Test**, as described in 7-3-4 "VME Bus (VME) Diagnostic Tests( RFT Configuration)" on page 7-15.
- 3.) **RFT Diagnostic Test**, as described in 7-3-5 "RFT Diagnostic Tests (RFT Configuration)" on page 7-17.
- 4.) **Front End Controller (FEC) Diagnostic Test**, as described in 7-3-6 "Front End Controller (FEC) Diagnostic Tests (RFT Configuration" on page 7-19.
- 5.) **Beamformer (BF) Diagnostic Test**, as described in 7-3-7 "Beamformer (BF) Diagnostic Tests" on page 7-22. At this stage, to continue to the Front End diagnostic tests, it is necessary to re-boot the system.
- 6.) **Front Board Assembly (FB) Diagnostic Test**, as described in 7-3-8 "Front Board Assembly (FB) Diagnostic Tests" on page 7-26.
- 7.) **MUX Diagnostic Test**, as described in 7-3-9 "MUX Diagnostic Tests" on page 7-50.
- 8.) **H/W Report Diagnostic Test**, as described in 7-3-10 "H/W Report" on page 7-69.
- *NOTE: If the system must be re-booted, do so. Continue testing from the point at which you were required to reboot. If a failure occurs, re-boot the system and test again to verify the outcome of the test.*

### **7-3-1 Accessing the Front End Diagnostic Options**

- In 2D-Mode, press **<Ctrl+F11>** on the alphanumeric keyboard. The *Diagnostic* menu is displayed, as shown in Figure 7-1 "Diagnostic Menu" on page 7-3.
- *NOTE: It is recommended to commence Front End Diagnostic tests using the Auto Sequence option, as described below. To perform tests using the manual options, see 7-3-1-3 "Manual Options" on page 7-9.*

#### **7-3-1-1 Auto Sequence**

1.) In the *Diagnostic* menu, trackball to the **Auto Sequence** button and press **Select**. The *Automatic FE Testing* dialog box is displayed, as shown below:

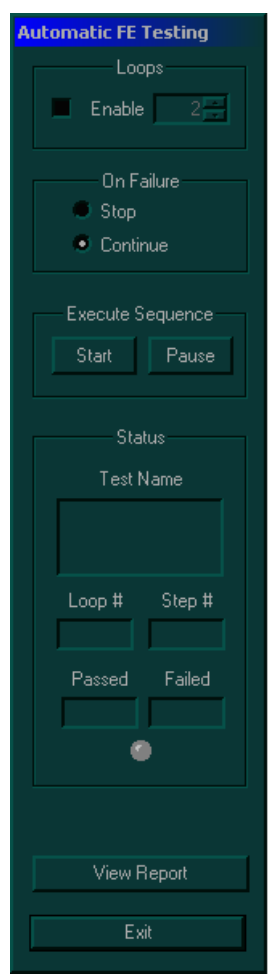

**Figure 7-2 Automatic FE Testing**

- 2.) Select the required number of *Loops* and activate the **Enable** checkbox.
- 3.) Under *On Failure,* activate either the **Stop** or **Continue** checkbox, as required. Stopping on failure enables you to review a failed test, the moment it fails. Alternatively, you may prefer testing to continue on failure and later you may review the report.
- 4.) Under *Execute Sequence,* trackball to the **Start** button and press **Select**.

#### **7-3-1-1 Auto Sequence** (cont'd)

Auto Sequence commences. While the sequence of automatic testing proceeds, the name of the test currently in progress is displayed in the *Test Name* field and the current *Loop #* and *Step #* are shown below. In addition, a flashing colored light below the *Passed* and *Failed* displays, indicates the current test status, as follows:

- Green = test passed
- **Yellow** = test in progress
- **Red** = test failed
- 5.) At any stage, trackball to the **Pause** button (under *Execute Sequence)* and press **Select**, if required.
- 6.) To resume testing (from the point where you paused), trackball to the **Start** button and press **Select.**
- 7.) At any stage during the testing sequence, trackball to the **View Report** button and press **Select** to review the current Auto Sequence Test Report.
- 8.) When Auto Sequence is complete, trackball to the **View Report** button and press **Select** to review the final Auto Sequence Test Report. This will now list all tests performed and show details of which tests passed or failed.
- 9.) Trackball to the **Exit** button and press **Select** to close the *Automatic FE Testing* dialog box.
- *NOTE: During Auto Sequence, the system will automatically re-boot at least twice. This is normal and should not be cause for concern.*

#### **7-3-1-2 Manual Options**

1.) In the Diagnostic menu, trackball to the Front End button and press Select. The FE Diagnostics dialog box is displayed, as shown in Figure 7-3 (or Figure 7-4) below:

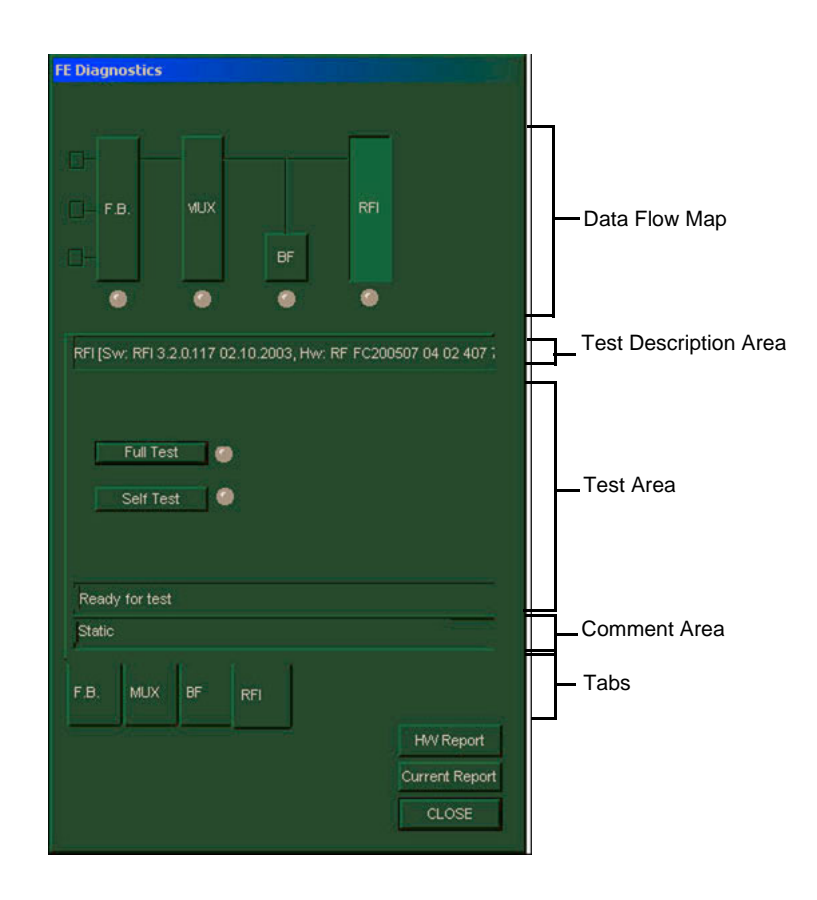

**Figure 7-3 FE Diagnostics Dialog Box - RFI Configuration**

#### **7-3-1-3 Manual Options**

1.) In the *Diagnostic* menu, trackball to the **Front End** button and press **Select**. The *FE Diagnostics* dialog box is displayed, as shown below:

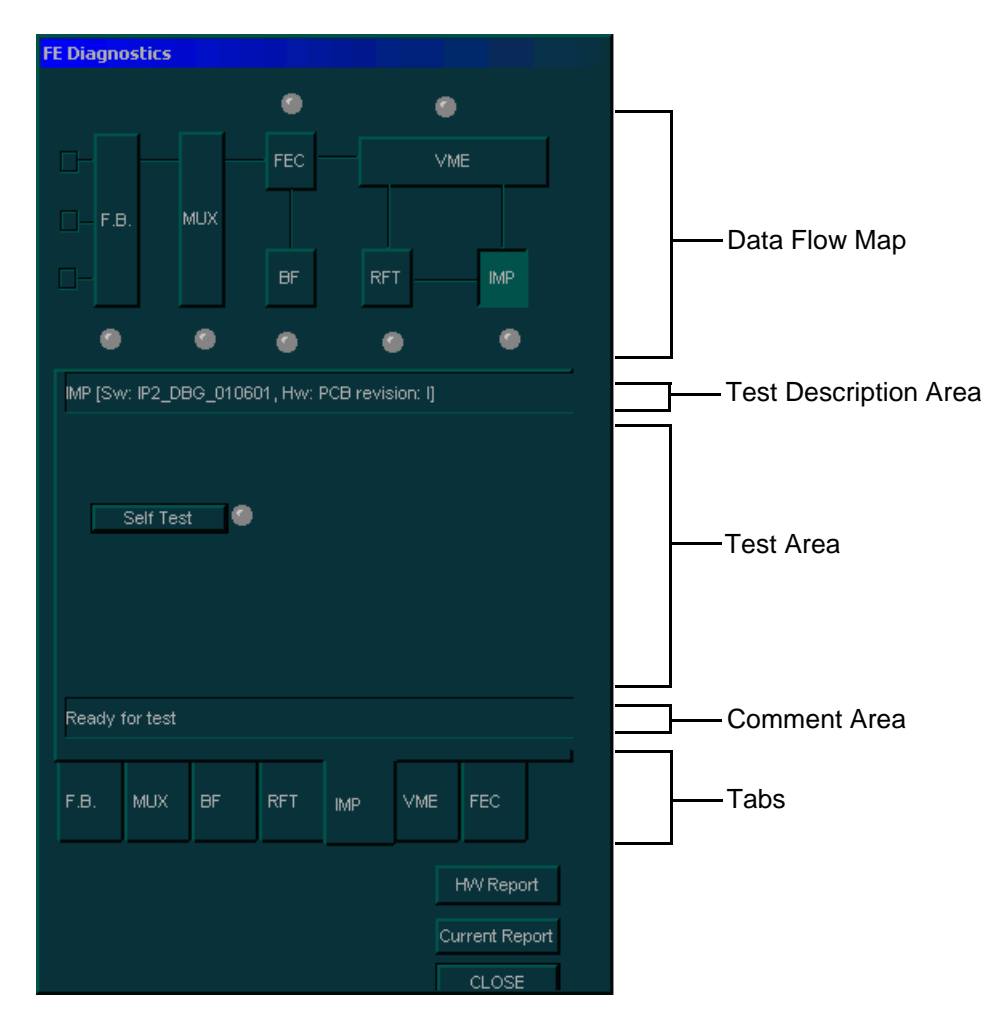

**Figure 7-4 FE Diagnostics Dialog Box - RFT Configuration**

## **7-3-1-3 Manual Options** (cont'd)

The *FE Diagnostics* dialog box includes the following options:

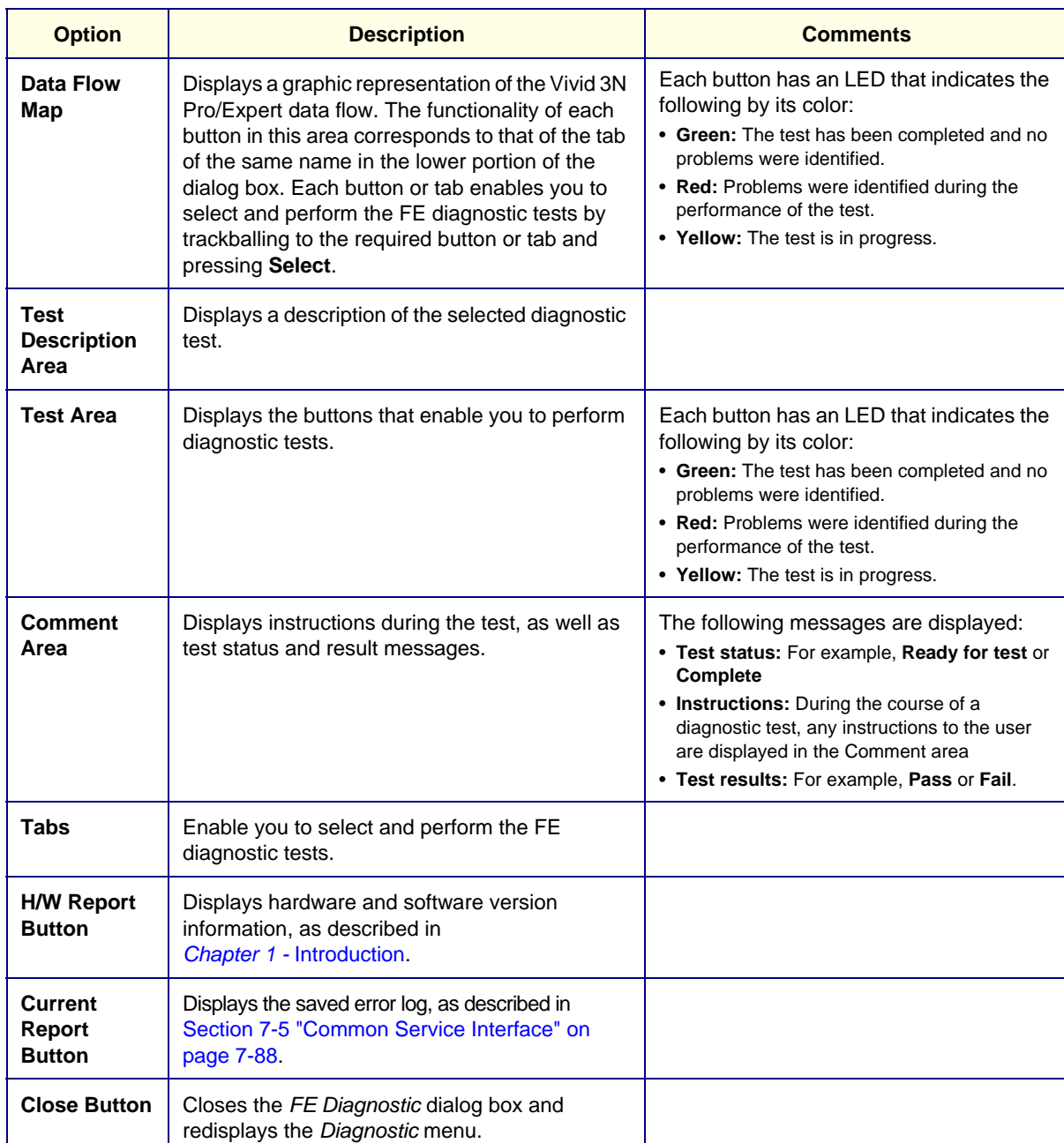

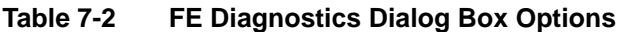

# **7-3-2 Radio Frequency Interface (RFI) Diagnostic Tests (for RFI Configuration)**

- 1.) Access the FE Diagnostics dialog box, as described in the Accessing the Front End Diagnostic Options section, on page 7-6.
- 2.) In the FE Diagnostics dialog box, trackball to the RFI tab and press Select, the RFI tab is displayed, as shown below:

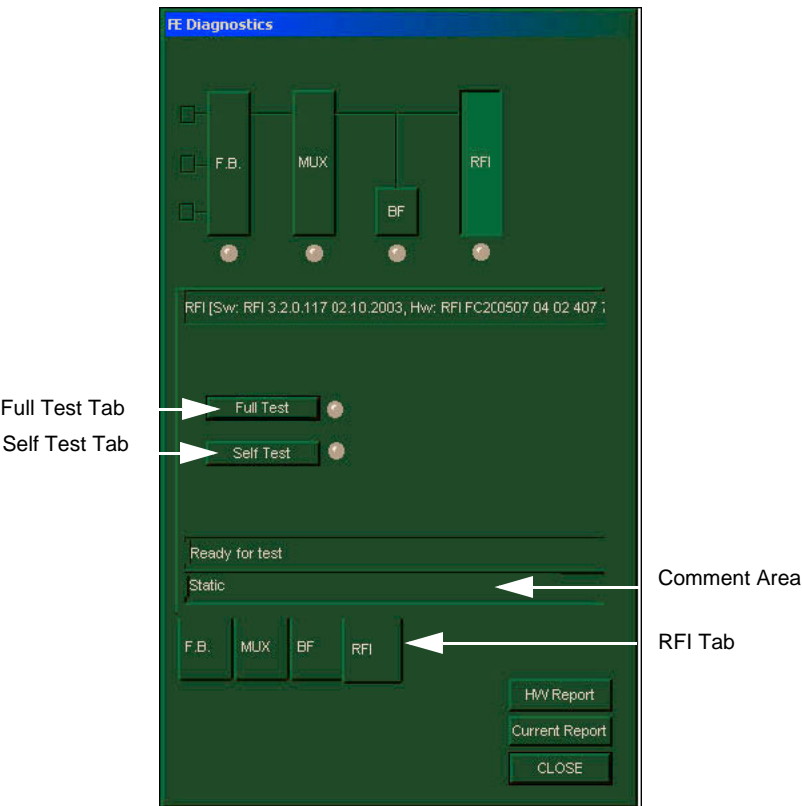

**Figure 7-5 RFI Tab - FE Diagnostics Dialog Box**

- *NOTE: Proper operation of the RFI board may be tested by performing either of the two tests: Self Test or Full Test, as required. (While the Full Test is in progress, it may be necessary to wait a while since this requires longer than the Self Test for completion).*
	- 3.) Verify that the Comment area indicates that the system is ready to perform the test (as shown in Figure 7-5, above).
	- 4.) Trackball to the **Full Test** tab and press **Select**.

OR

- 5.) Trackball to the **Self Test** tab and press **Select**. The **Full Test** (or **Self Test**) LED changes color as follows:
- Yellow: The test is in progress.
- Green: The test has been completed and no problems were identified.
- Red: Problems were identified during the performance of the test.

# **7-3-2 Radio Frequency Interface (RFI) Diagnostic Tests (for RFI Configuration)** (cont'd)

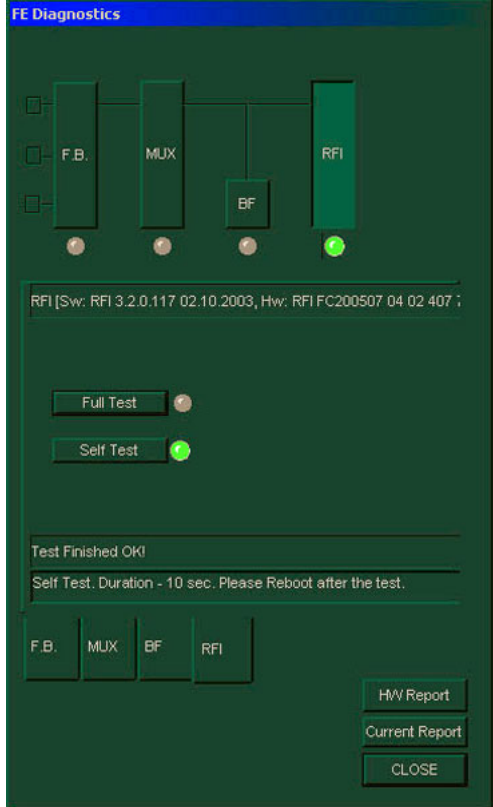

**Figure 7-6 RFI Tab - Self Test Complete**

- 6.) Review the test results in the Comment area and proceed as follows:
	- If no problems were identified, proceed to re-boot the system, as prompted (Figure 7-6, above).
	- If no problems were identified but the problem persists, contact your local GE Medical Systems field engineer for assistance.
	- If errors were identified but the results were marginal, perform calibration, as described in the Calibration section, on page 6-14, and then repeat the RFI test.
	- If errors were identified and the results were not marginal, verify that the RFI cables are connected and functioning properly, as described in Chapter 5 - Components and Function (Theory). If the problem persists, contact your local GE Medical Systems field engineer for assistance.

# **7-3-3 Image Port (IMP) Diagnostic Tests**

- 1) Access the *FE Diagnostics* dialog box, as described in 7-3-1 "Accessing the Front End Diagnostic Options" on page 7-6.
- 2) In the *FE Diagnostics* dialog box, trackball to the **IMP** tab and press **Select**,

#### OR

Trackball to the **IMP** button in the **Data Flow Map** and press **Select**.

The **IMP** tab is displayed, as shown below:

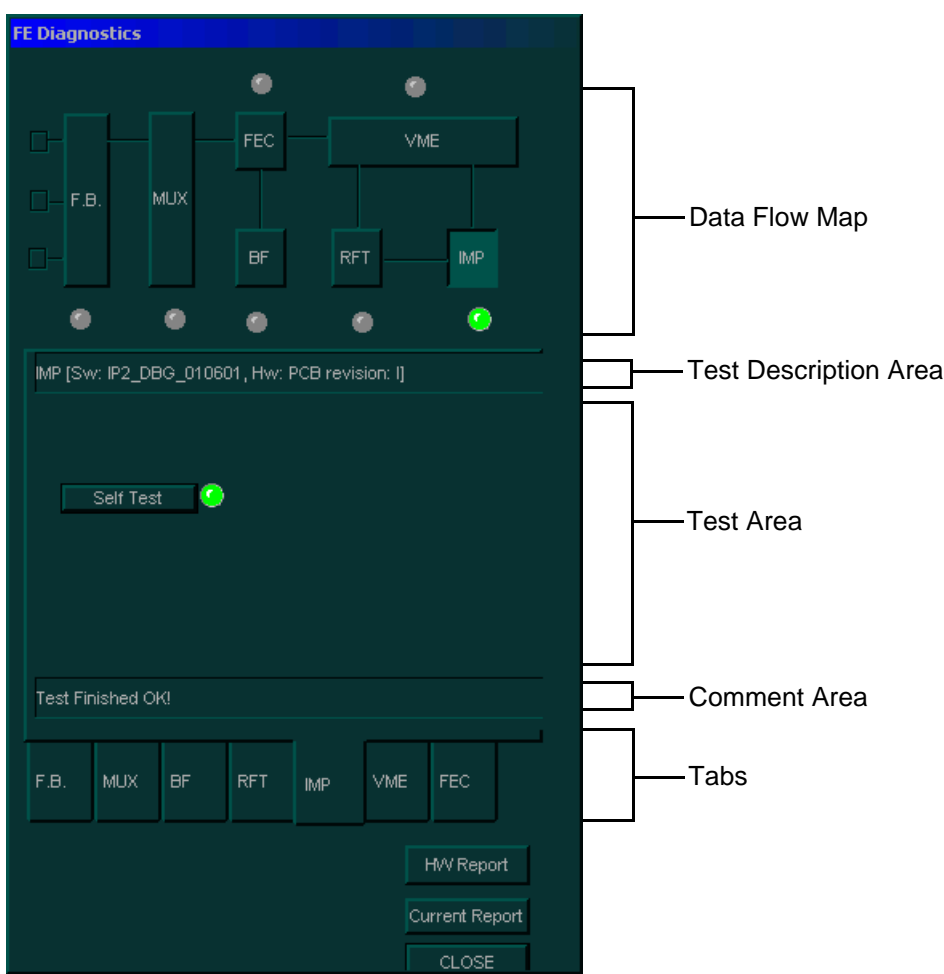

**Figure 7-7 IMP Tab - FE Diagnostics Dialog Box**

## **7-3-3 Image Port (IMP) Diagnostic Tests** (cont'd)

- 3) In the **IMP** tab, verify that the **Comment** area indicates that the system is ready to perform the test.
- 4) Trackball to the **Self Test** button and press **Select** to check the performance of the IMP board. The **Self Test** LED changes color as follows:
	- **Yellow:** The test is in progress.
	- **Green:** The test has been completed and no problems were identified.
	- **Red:** Problems were identified during the performance of the test.
- 5) Review the test results in the **Comment** area and proceed as follows:
	- If no problems were identified, proceed to the VME test, as described in 7-3-4 "VME Bus (VME) Diagnostic Tests( RFT Configuration)" on page 7-15.
	- If no problems were identified but the problem persists, contact your local GE Medical Systems field engineer for assistance.
	- If errors were identified but the results were marginal, perform calibration, as described in Section 6-8 "Calibration" on page 6-21, and then repeat the IMP test.
	- If errors were identified and the results were not marginal, verify that all image port and PCI bridge cables are connected and functioning properly, as described in *Chapter 5 -* Components and Function (Theory)*.* If the problem persists, contact your local GE Medical Systems field engineer for assistance.
# **7-3-4 VME Bus (VME) Diagnostic Tests( RFT Configuration)**

The VME Bus diagnostic test checks the communication on the VME Bus between the IP card, the FEC and the RFT.

*NOTE: Before performing the VME Bus test, perform the IMP test, as described in 7-3-3 "Image Port (IMP) Diagnostic Tests" on page 7-13. If the VME Bus test is performed without first performing this test, and errors are identified, you must perform the IMP test to ensure that the VME board is the source of the error.*

- 1) Access the *FE Diagnostics* dialog box, as described in 7-3-1 "Accessing the Front End Diagnostic Options" on page 7-6.
- 2) In the *FE Diagnostics* dialog box, trackball to the **VME** tab and press **Select**,

OR

Trackball to the **VME** button in the **Data Flow Map** and press **Select**.

The **VME** tab is displayed, as shown below:

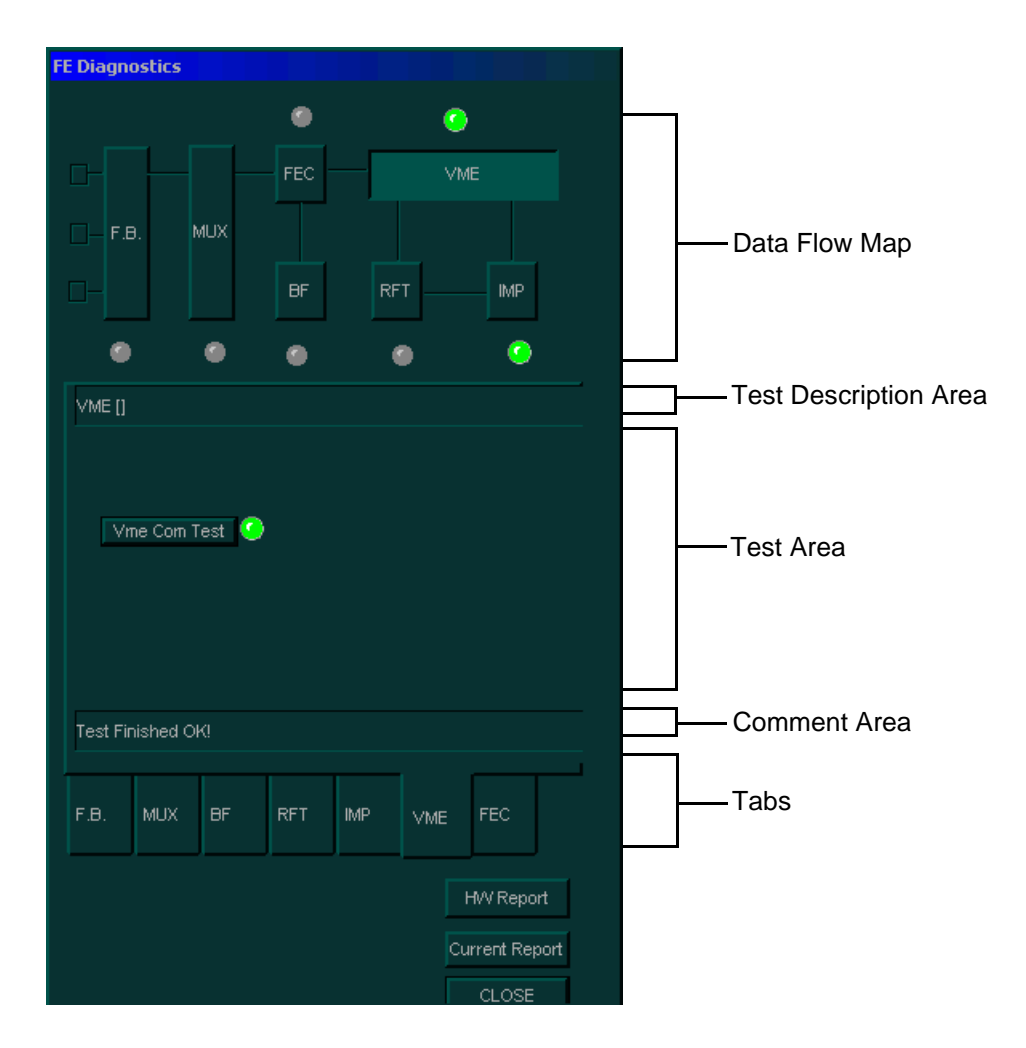

**Figure 7-8 VME Tab - FE Diagnostics Dialog Box**

# **7-3-4 VME Bus (VME) Diagnostic Tests( RFT Configuration)** (cont'd)

- 3) In the **VME** tab, verify that the **Comment** area indicates that the system is ready to perform the test.
- 4) Trackball to the **Vme Com Test** button and press **Select**. The **Vme Com Test** LED changes color as follows:
	- **Yellow:** The test is in progress.
	- **Green:** The test has been completed and no problems were identified.
	- **Red:** Problems were identified during the performance of the test.
- 5) Review the test results in the **Comment** area and proceed as follows:
	- If no problems were identified, proceed to the RFT test, as described in 7-3-5 "RFT Diagnostic Tests (RFT Configuration)" on page 7-17.
	- If no problems were identified but the problem persists, contact your local GE Medical Systems field engineer for assistance.
	- If errors were identified but the results were marginal, perform calibration, as described in Section 6-8 "Calibration" on page 6-21, and then repeat the VME test.
	- If errors were identified and the results were not marginal, verify that all image port and PCI bridge cables are connected and functioning properly, as described in *Chapter 5 -* Components and Function (Theory). If the problem persists, contact your local GE Medical Systems field engineer for assistance.

# **7-3-5 RFT Diagnostic Tests (RFT Configuration)**

The RFT diagnostic tests include the tests listed below:

- **Board Test:** General RFT board test which activates the remaining tests sequentially. Each of these tests can also be performed independently.
- **Self Test 1:** Short generic board test, generated in a local DSP.
- **Self Test 2:** High level board test, generated in a local DSP. Self Test 2 lasts six minutes.
- *NOTE: Before performing the RFT test, perform the IMP and VME Bus tests, as described in 7-3-3 "Image Port (IMP) Diagnostic Tests" on page 7-13 and in 7-3-4 "VME Bus (VME) Diagnostic Tests( RFT Configuration)" on page 7-15. If the RFT test is performed without first performing these tests, and errors are identified, you must perform the VME Bus test, and then the IMP test, to ensure that the RFT board is the source of the error.*
	- 1) Access the *FE Diagnostics* dialog box, as described in 7-3-1 "Accessing the Front End Diagnostic Options" on page 7-6.
	- 2) In the *FE Diagnostics* dialog box, trackball to the **RFT** tab and press **Select**, OR

Trackball to the **RFT** button in the **Data Flow Map** and press **Select**.

The **RFT** tab is displayed, as shown below:

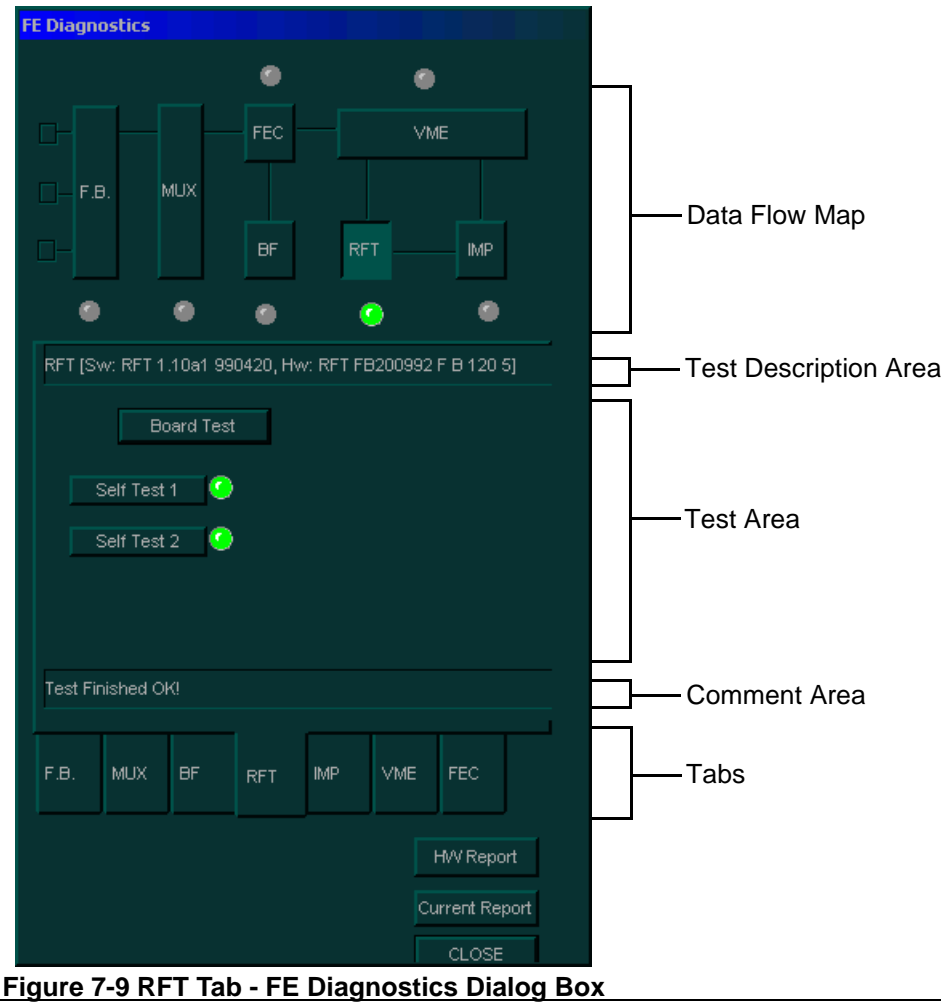

*Chapter 7 Diagnostics/Troubleshooting 7-17*

## **7-3-5 RFT Diagnostic Tests (RFT Configuration)** (cont'd)

- 3) In the **RFT** tab, verify that the **Comment** area indicates that the system is ready to perform the test.
- 4) Trackball to one of the following buttons and press **Select**:
	- Select the **Board Test** button to perform **Self Test 1** and **Self Test 2** sequentially.
	- Select the **Self Test 1** button to perform **Self Test 1** independently.
	- Select the **Self Test 2** button to perform **Self Test 2** independently.

The relevant LED changes color as follows:

- Yellow: The test is in progress.
- **Green:** The test has been completed and no problems were identified.
- **Red:** Problems were identified during the performance of the test.
- 5) Review the test results in the **Comment** area and proceed as follows:
	- If no problems were identified, proceed to the FEC test, as described in 7-3-6 "Front End Controller (FEC) Diagnostic Tests (RFT Configuration" on page 7-19.
	- If no problems were identified but the problem persists, contact your local GE Medical Systems field engineer for assistance.
	- If errors were identified but the results were marginal, perform calibration, as described in Section 6-8 "Calibration" on page 6-21, and then repeat the RFT test.
	- If errors were identified and the results were not marginal, verify that all image port and PCI bridge cables are connected and functioning properly, as described in *Chapter 5 -* Components and Function (Theory)*.* If the problem persists, contact your local GE Medical Systems field engineer for assistance.

# **7-3-6 Front End Controller (FEC) Diagnostic Tests (RFT Configuration**

The FEC diagnostic tests include the following:

- **Board Test:** General board test which activates the remaining tests sequentially. Each of these tests can also be performed individually.
- **Self Test:** An FEC self test generated by the DSP on the FEC board.
- **BF Cache Test:** Checks the access to the BF cache memory that stores the data for the focuser.
- **TEE Temp Test:** Checks the TEE probe temperature sensor.
- **Thr Temp Test:** Diagnoses the temperature threshold for TEE probes.
- **Pencil ID Test:** Checks the pencil ID circuit in the FEC.
- *NOTE: Before performing any of the FEC tests, perform the IMP, VME Bus and RFT tests, as described beginning on page 7-13. If an FEC test is performed without first performing these tests, and errors are identified, you must perform the RFT test, and then the VME Bus test and the IMP test, to ensure that the FEC board is the source of the error.*
	- 1) Access the *FE Diagnostics* dialog box see 7-3-1 "Accessing the Front End Diagnostic Options" on page 7-6.
	- 2) In the *FE Diagnostics* dialog box, trackball to the **FEC** tab and press **Select**, OR

Trackball to the **FEC** button in the **Data Flow Map** and press **Select**.

The **FEC** tab is displayed, as shown below:

# **7-3-6 Front End Controller (FEC) Diagnostic Tests (RFT Configuration** (cont'd)

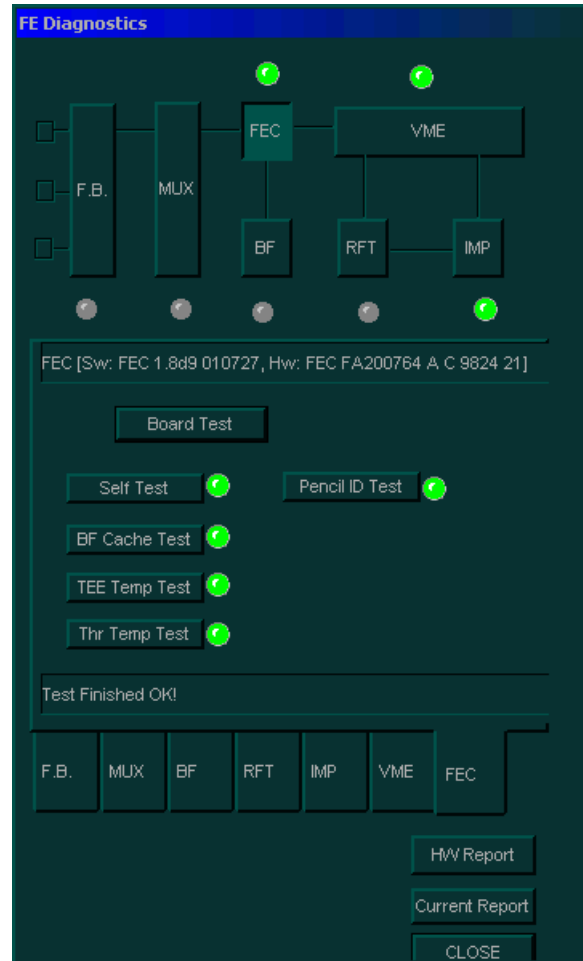

**Figure 7-10 FEC Tab - FE Diagnostics Dialog Box**

# **7-3-6 Front End Controller (FEC) Diagnostic Tests (RFT Configuration** (cont'd)

- 3) In the **FEC** tab, verify that the **Comment** area indicates that the system is ready to perform the test.
- 4) Trackball to one of the following buttons and press **Select**:
	- Select the **Board Test** button to perform the **Self Test**, **BF Cache Test**, **TEE Temp Test**, **Thr Temp Test** and **Pencil ID Test** sequentially.
	- Select the **Self Test** button to perform the Self Test independently.
	- Select the **BF Cache Test** button to perform the BF Cache Test independently.
	- Select the **TEE Temp Test** button to perform the TEE Temp Test independently.
	- Select the **Thr Temp Test** button to perform the Thr Temp Test independently.
	- Select the **Pencil ID Test** button to perform the Pencil ID Test independently.

The relevant LED changes color as follows:

- Yellow: The test is in progress.
- **Green:** The test has been completed and no problems were identified.
- **Red:** Problems were identified during the performance of the test.
- 5) Review the test results in the **Comment** area and proceed as follows:
	- If no problems were identified, proceed to the BF test, as described in 7-3-7 "Beamformer (BF) Diagnostic Tests" on page 7-22.
	- If no problems were identified but the problem persists, contact your local GE Medical Systems field engineer for assistance.
	- If errors were identified but the results were marginal, perform calibration, as described in Section 6-8 "Calibration" on page 6-21, and then repeat the test.
	- If errors were identified and the results were not marginal, verify that all image port and PCI bridge cables are connected and functioning properly, as described in *Chapter 5 -* Components and Function (Theory). If the problem persists, contact your local GE Medical Systems field engineer for assistance.

# **7-3-7 Beamformer (BF) Diagnostic Tests**

The BF diagnostic tests enable you to check the ADC output and perform a digital beamformer test.

- *NOTE: Before performing the BF tests, perform the IMP, VME Bus, RFT and FEC tests, as described beginning on page 7-13. If the BF test is performed without first performing these tests, and errors are identified, you must perform the FEC tests, then the RFT test, the VME Bus test, and the IMP test, to ensure that the BF board is the source of the error.*
- *NOTE: When replacing the BF, perform calibration as described in Section 6-8 "Calibration" on page 6-21.*
- *NOTE: IMPORTANT Do not perform BF Calibration after operating in CW or PW scanning modes since validation will fail. Perform the BF Calibration procedure only after 2D scanning mode.*
	- 1) Access the *FE Diagnostics* dialog box, as described in 7-3-1 "Accessing the Front End Diagnostic Options" on page 7-6.
	- 2.) In the *FE Diagnostics* dialog box, trackball to the **BF** tab and press **Select**,

OR

3.) Trackball to the **BF** button in the **Data Flow Map** and press **Select**.

The **BF** tab is displayed, as shown in Figure 7-11 (or Figure 7-12) below:

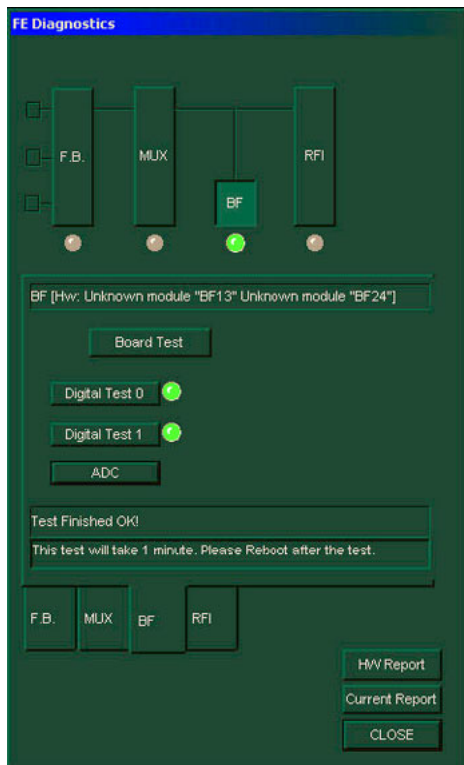

**Figure 7-11 BF Tab - FE Diagnostics Dialog Box (RFI Configuration)**

# **7-3-7 Beamformer (BF) Diagnostic Tests** (cont'd)

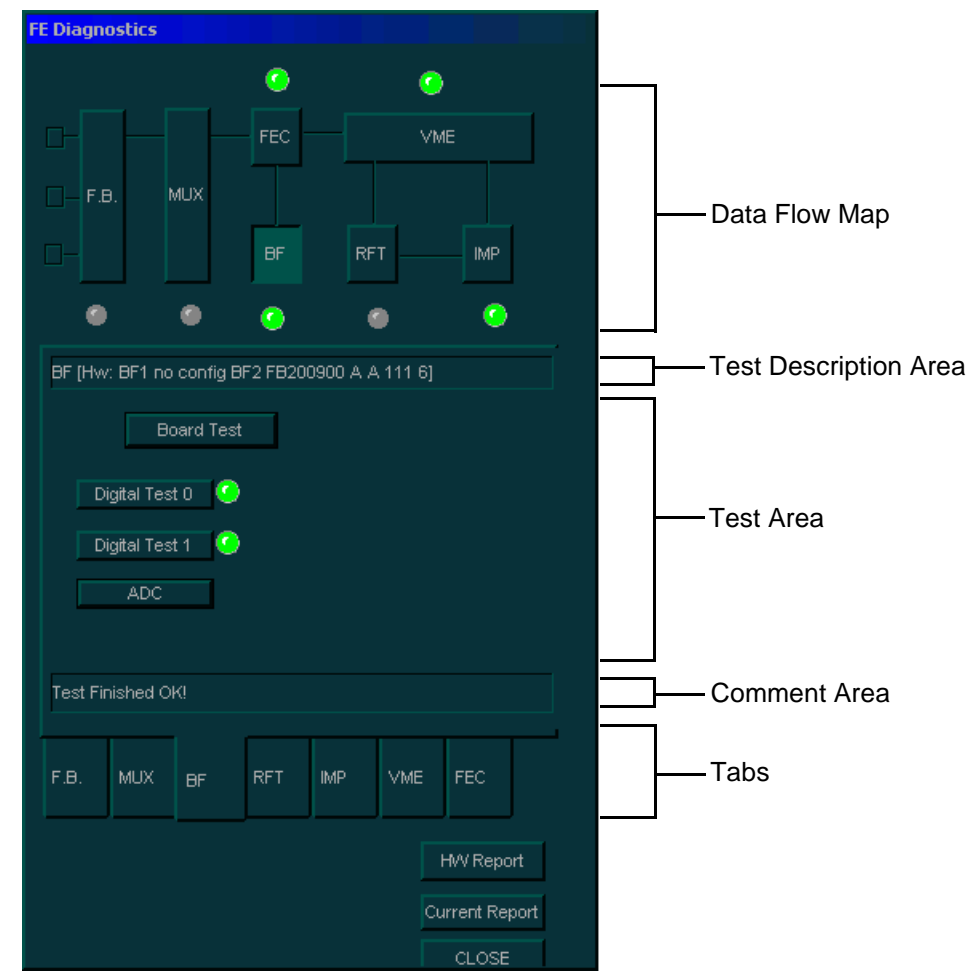

**Figure 7-12 BF Tab - FE Diagnostics Dialog Box (RFT Configuration)**

- 4.) 3) Proceed as follows: Trackball to one of the following buttons and press **Select**:
	- • Trackball to the **Board Test** button and press **Select**

OR

- • Perform the Digital Test 0 and Digital Test 1 independently, as follows.
- 5.) Trackball to the **Digital Test 0** button and press **Select**.
- 6.) When complete, trackball to the **Digital Test 1** button and press **Select** .
- 7.) In the **BF** tab, verify that the **Comment** area indicates that the system is ready to perform the test.
- 8.) Trackball to the **ADC** button and press **Select**. The beamformer digital test and ADC bit tests are activated sequentially. The test results are displayed, per vector, in the *Ultrasound Scope* window, as shown in Figure 7-13 below.

## **7-3-7 Beamformer (BF) Diagnostic Tests** (cont'd)

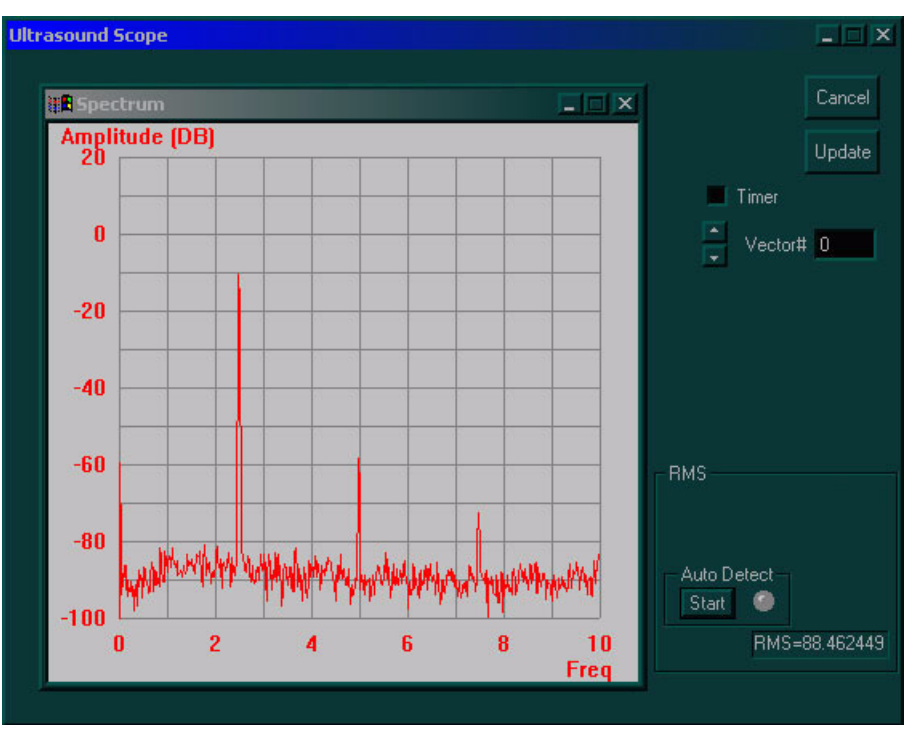

**Figure 7-13 Ultrasound Scope Window**

#### **7-3-7 Beamformer (BF) Diagnostic Tests** (cont'd)

9) Under *Auto Detect*, click the **Start** button. Checking of the test results commences and the light adjacent to the button flashes green and continues to flash while *Auto Detect* is in progress. If a fault is detected, the flashing light changes to red and an error log is displayed listing the channel/s on which the test failed.

Alternatively, review the information manually, using the scroll arrows on the right of the *Ultrasound Scope* window to select a vector between 0 and 63. The selected vector is displayed in the **Vector #** field and its test results are displayed in the **Spectrum** area.

Check the test results for each vector, as follows:

- Verify that the RMS level displayed in the **RMS** field is above 70.
- Verify that the amplitude at frequency 2.5 is within a range of -5 to -20.
- Verify that the amplitude at frequency 5 is below -50.
- Verify that the amplitude at frequency 7.5 is below -60.
- *NOTE: If the RMS level is above or below the specified level, reboot the system, perform calibration and repeat the test.*
	- 10) Proceed as follows:
		- If no problems were identified, proceed to the FB tests, as described in 7-3-8 "Front Board Assembly (FB) Diagnostic Tests" on page 7-26.
		- If no problems were identified but the problem persists, contact your local GE Medical Systems field engineer for assistance.
		- If errors were identified but the results were marginal, perform calibration, as described in Section 6-8 "Calibration" on page 6-21, and then repeat the test.
		- If errors were identified and the results were not marginal, verify that all image port and PCI bridge cables are connected and functioning properly, as described in *Chapter 5 -* Components and Function (Theory). If the problem persists, contact your local GE Medical Systems field engineer for assistance.
	- 11) When finished, trackball to the **Cancel** button and press **Select**. The *FE Diagnostics* dialog box is re-displayed.

# **7-3-8 Front Board Assembly (FB) Diagnostic Tests**

The FB diagnostics tests check the FB circuits and boards. To avoid frequent rebooting of the system, these tests must be performed in the sequence described below. When performing FB tests out of sequence, follow the instructions displayed in the **Comment** area of the *FE Diagnostics* dialog box, and reboot as required. Refer to *Chapter 5 -* Components and Function (Theory) for additional details about the FB circuits and boards.

*NOTE: Before performing the FB tests, make sure that the RFI (or IMP, VME Bus, RFT, FEC) and BF diagnostic tests have been performed, as described beginning on page 7-13.*

> If the FB tests are performed without first performing these tests, and errors are identified, you must perform the following tests (*in the order listed*) to ensure that the FB is in fact the source of the error:

- 
- 
- Radio Frequency Interface (RFI) Diagnostic Test Front End Controller (FEC) Diagnostic Test

#### *For Systems with RFI Configuration: For Systems with RFT Configuration:*

- MUX Diagnostic Test MUX Diagnostic Test
- Beamformer (BF) Diagnostic Test Beamformer (BF) Diagnostic Test
	-
	- RFT Diagnostic Test
	- VME Bus Diagnostic Test
	- Image Port (IMP) Diagnostic Test

#### **7-3-8-1 Accessing the Front Board Assembly Options**

- 1) Access the *FE Diagnostics* dialog box, as described in 7-3-1 "Accessing the Front End Diagnostic Options" on page 7-6.
- 2) In the *FE Diagnostics* dialog box, trackball to the **F.B.** tab and press **Select**,

#### OR

Trackball to the **F.B.** button in the **Data Flow Maps** and press **Select**. The **F.B.** tab is displayed, as shown in Figure 7-15 "F.B. Tab - FE Diagnostics Dialog Box ( RFT Configuration)" on page 7-28.

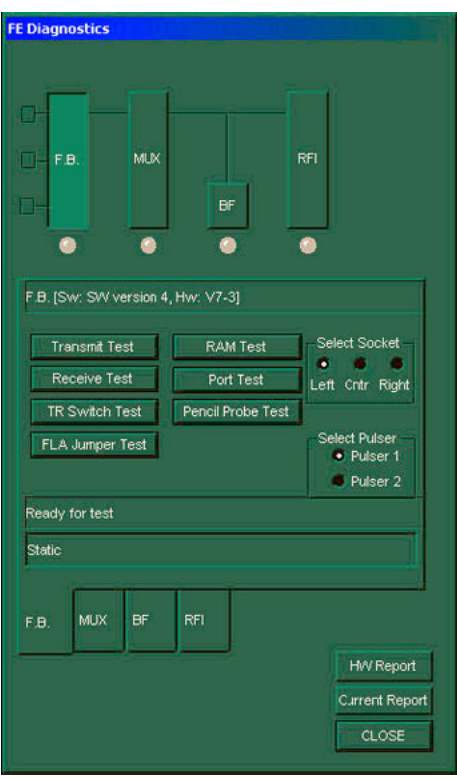

**Figure 7-14 F.B. Tab - FE Diagnostics Dialog Box (RFI Configuration)**

#### **7-3-8-1 Accessing the Front Board Assembly Options** (cont'd)

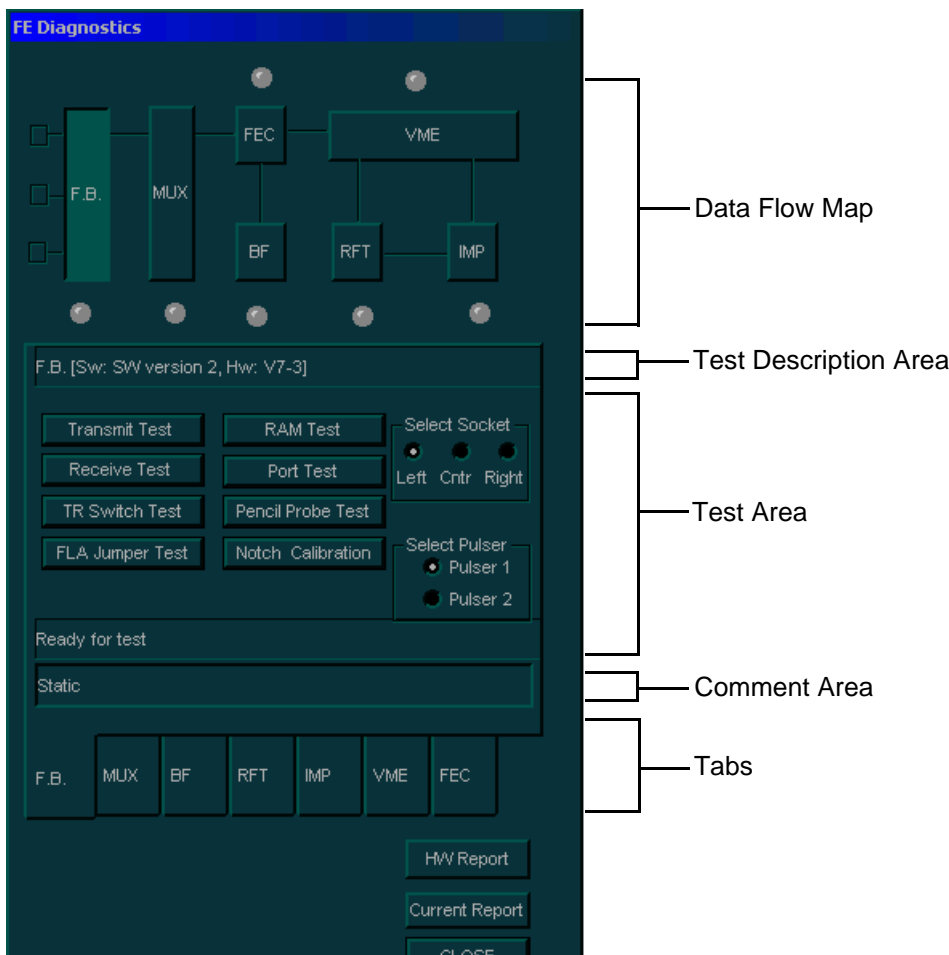

**Figure 7-15 F.B. Tab - FE Diagnostics Dialog Box ( RFT Configuration)**

- 3) Trackball to the following buttons (in the order shown) and press **Select**:
	- a.) **Transmit Test:** Checks the FE pulsers via the probe elements, as described in 7-3-8-2 "Transmit Test" on page 7-29.
	- b.) **Receive Test:** Tests each amplifier output against the predefined output level, as described in 7-3-8-4 "Receive Test" on page 7-35.
	- c.) **TR Switch Test:** Checks the transmit switches, as described in 7-3-8-5 "TR Switch Test" on page 7-41.
	- d.) **FLA Jumper Test:** Checks the jumpers that connect the side elements to the center elements, as described in 7-3-8-3 "FLA Jumper Switch" on page 7-31.
	- e.) **Pencil Probe Test:** Checks the transmitting channels associated relays to the pencil probe port, as described in 7-3-8-6 "Pencil Probe Test" on page 7-43.
	- f.) **Port Test:** Checks general logic control and ports logic, as described in 7-3-8-7 "Port Test" on page 7-47.
	- g.) **RAM Test:** Checks the RAM that stores the delays for the transmitted ultrasound signals to the form focal beam, as described in 7-3-8-8 "RAM Test" on page 7-48.

#### **7-3-8-2 Transmit Test**

If a solid dark line is observed during scanning, it may indicate a bad transmitting channel. The transmit test checks the FE pulsers via the probe elements, enabling you to check the transmitting channels. The transmit test is not sensitive to the receiving channels.

- *NOTE: To avoid irrelevant failure results, it is imperative that the probe used to perform the transmit test is in good condition.*
	- 1) Connect either a 7S or 3S probe and lock it in place.
	- 2) Access the **F.B.** tab of the *FE Diagnostics* dialog box, as described in 7-3-8-1 "Accessing the Front Board Assembly Options" on page 7-27.
	- 3) In the **Select Socket** area of the **F.B.** tab, trackball to the socket to which the 7S or 3S probe is connected:
		- Trackball to **Left**, **Right** or **Center** and press **Select**.
	- 4) Trackball to **Pulser 1** (High Voltage Power Supply [HVPS] +/-80V) or **Pulser 2** (Low Voltage Power Supply [LVPS] +/-40V) and press **Select**.
	- 5) Trackball to the **Transmit Test** button and press **Select**. The transmit test is performed and the test results are displayed in the *Report* dialog box, as shown below:

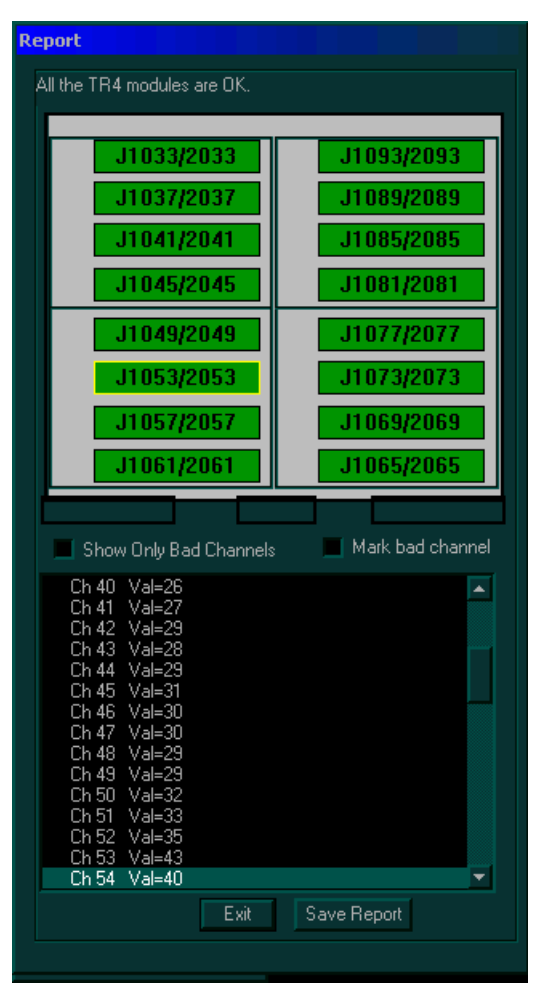

**Figure 7-16 Report Dialog Box - Transmit Test**

#### **7-3-8-2 Transmit Test** (cont'd)

The *Report* dialog box contains the following information:

- **Test Result Message:** Displays the test result.
- **TR4 Modules:** Displays a graphic representation of the front board (four groups of TR4 sockets). Each group consists of four TR4 sockets, each socket containing four vectors (channels), as follows:
	- Each vector is represented by a button (highlighted in green) that displays the number of the socket to which the TR4 is connected.
	- Each button is highlighted yellow when selected.
	- Each button is highlighted red if errors were detected for one or more channels.
- **Checkboxes:** Enable you to manipulate bad channels:
	- **Show Only Bad Channels:** Select this checkbox to display only bad channels in the **Display** area.
	- **Mark bad channel:** Select this checkbox to manually mark the currently selected channel as bad.
- **Vector Line:** Displays a graphic representation of the selected vector. This line is green if the vector is good, and yellow if it is bad.
- 6) Check the test result message in the *Report* dialog box:
	- If one or more channels were identified as bad, trackball to the **Save Report** button and press **Select**, then contact a GE Medical Systems service representative.
	- If no channels were identified as bad, mark the channels suspected as being bad as follows:
		- Trackball to each of the channels in the **Display** area and press select.
		- Trackball to the **Mark bad channel** checkbox and press **Select**.
		- Trackball to **Save Report** and press **Select**, and contact a GE Medical Systems service representative.
	- If no errors were identified, proceed with the next test.
	- If no errors were identified but the problem persists, contact your local GE Medical Systems field engineer for assistance.
	- If errors were identified but the results were marginal, perform calibration, as described in Section 6-8 "Calibration" on page 6-21, and then repeat the test.
	- If errors were identified and the results were not marginal, verify that all image port and PCI bridge cables are connected and functioning properly, as described in *Chapter 5 -* Components and Function (Theory). If the problem persists, contact your local GE Medical Systems field engineer for assistance.
- 7) Trackball to the **Exit** button and press **Select**. If required, repeat this test with a different pulser.

#### **7-3-8-3 FLA Jumper Switch**

All the elements are connected through the transmit and receive jumpers. This test checks the jumpers that connect the side elements to the center elements. During this test, every probe element transmits and receives signals. The test has two phases, namely *Open jumper test* and *Closed jumper test*.

- 1) Connect the 10L (739L) probe and lock it in place.
- **Note: To avoid irrelevant failure results, it is imperative that** *only* **this probe is used and that it be in good condition.**
	- 2) Access the **F.B.** tab of the *FE Diagnostics* dialog box, as described in 7-3-8-1 "Accessing the Front Board Assembly Options" on page 7-27.
	- 3) In the **Select Socket** area of the **F.B.** tab, trackball to the socket to which the 10L probe is connected:
		- Trackball to **Left**, **Right** or **Center** and press **Select**..
	- 4) Trackball to **Pulser 1** (High Voltage Power Supply [HVPS] +/-80V) or **Pulser 2** (Low Voltage Power Supply [LVPS] +/-40V) and press **Select**.
	- 5) Trackball to the **FLA Jumper Test** button and press **Select**. The open FLA jumper test is performed, and the test results are displayed in the *Report* dialog box, as shown below:

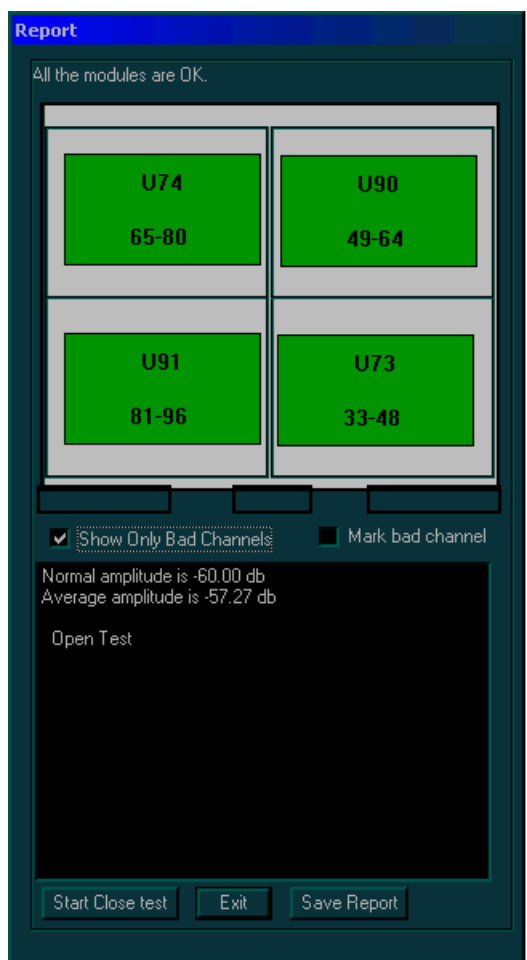

**Figure 7-17 Report Dialog Box - Open FLA Jumper Test** 

#### **7-3-8-3 FLA Jumper Switch** (cont'd)

The *Report* dialog box contains the following information:

- **Test Result Message:** Displays the test result.
- **FB Elements:** Displays a graphic representation of the front board elements, as follows:
	- Each element is represented by a button (highlighted in green) that displays the element, and the channel number that is associated with that element.
	- Each button is highlighted yellow when selected.
	- Each button is highlighted red if errors were detected for one or more elements.
- **Checkboxes:** Enable you to manipulate bad channels:
	- **Show Only Bad Channels:** Select this checkbox to display only bad channels in the **Display** area.
	- **Mark bad channel:** Select this checkbox to manually mark the currently selected channel as bad.
- 6) Check the test result message and proceed as follows:
	- If one or more channels were identified as bad, trackball to the **Save Report** button and press **Select**, then contact a GE Medical Systems Service Representative.
	- If no channels were identified as bad, mark the channels suspected as being bad as follows:
		- Trackball to each of the channels in the **Display** area and press select.
		- Trackball to the **Mark bad channel** checkbox and press **Select**.
		- Trackball to **Save Report** and press **Select**, and contact a GE Medical Systems service representative.
- 7) Trackball to the **Start Close test** button and press **Select**. The closed FLA jumper test is performed. and the test results are displayed in the *Report* dialog box, as shown in Figure 7-23 "Report Dialog Box - Pencil Probe Test (Open)" on page 7-43.

## **7-3-8-3 FLA Jumper Switch** (cont'd)

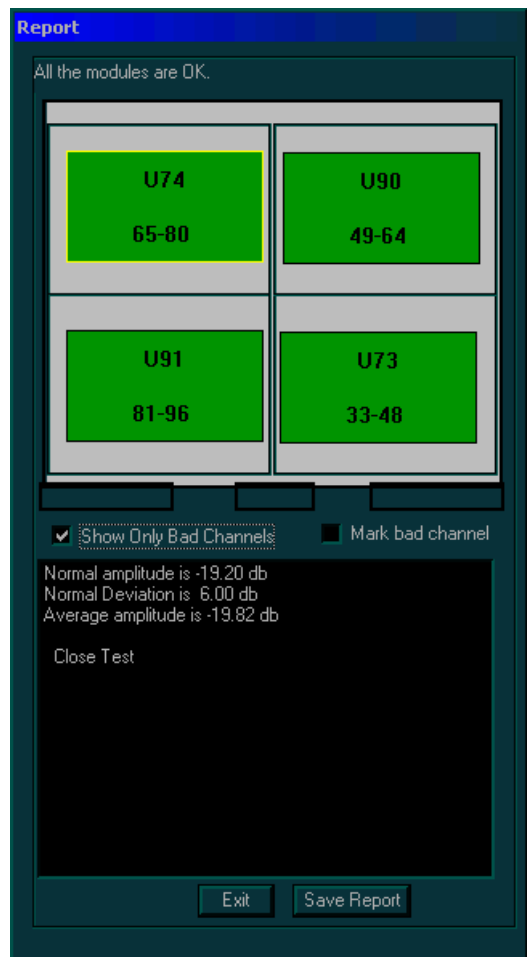

### **Figure 7-18 Report Dialog Box - FLA Jumper Test (Closed)**

The *Report* dialog box contains the following information:

- **Test Result Message:** Displays the test result.
- **FB Elements:** Displays a graphic representation of the front board elements, as follows:
	- Each element is represented by a button (highlighted in green) that displays the element, and the channel number that is associated with that element.
	- Each button is highlighted yellow when selected.
	- Each button is highlighted red if errors were detected for one or more elements.
- **Checkboxes:** Enable you to manipulate bad channels:
	- **Show Only Bad Channels:** Select this checkbox to display only bad channels in the **Display** area.
	- **Mark bad channel:** Select this checkbox to manually mark the currently selected channel as bad.

#### **7-3-8-3 FLA Jumper Switch** (cont'd)

- 8) Check the test result message and proceed as follows:
	- If one or more channels were identified as bad, trackball to the **Save Report** button and press **Select**, then contact a GE Medical Systems Service Representative.
	- If no channels were identified as bad, mark the channels suspected as being bad as follows:
		- Trackball to each of the channels in the **Display** area and press select.
		- Trackball to the **Mark bad channel** checkbox and press **Select**.
		- Trackball to **Save Report** and press **Select**, and contact a GE Medical Systems service representative.
	- If no errors were identified, proceed with the next test.
	- If no errors were identified but the problem persists, contact your local GE Medical Systems field engineer for assistance.
	- If errors were identified but the results were marginal, perform calibration, as described in Section 6-8 "Calibration" on page 6-21, and then repeat the test.
	- If errors were identified and the results were not marginal, verify that all image port and PCI bridge cables are connected and functioning properly, as described in *Chapter 5 -* Components and Function (Theory). If the problem persists, contact your local GE Medical Systems field engineer for assistance.
- 9) Trackball to the **Exit** button and press **Select**. If required, repeat this test with a different pulser.

#### **7-3-8-4 Receive Test**

The Receive Test checks each amplifier output against the predefined output level. This system test is performed in Phased Array Probe Simulation mode. The FEC board injects analog signals to the Tx amplifiers inputs after the Tx switch. The test lasts approximately 4 minutes.

- **Note:** System re-boot is required if the tests are not being performed in the sequence described in Section 7-3 "Performing Front End (FE) Diagnostics" on page 7-5.
	- 1) Disconnect all the probes.
	- 2) Access the **F.B.** tab of the *FE Diagnostics* dialog box, as described in 7-3-8-1 "Accessing the Front Board Assembly Options" on page 7-27.
	- 3) Trackball to **Pulser 1** (High Voltage Power Supply [HVPS] +/-80V) or **Pulser 2** (Low Voltage Power Supply [LVPS] +/-40V) and press **Select**.
	- 4) Trackball to the **Receive Test** button and press **Select**. The receive test is performed, and the test results are displayed in the *Report* dialog box, as shown below:

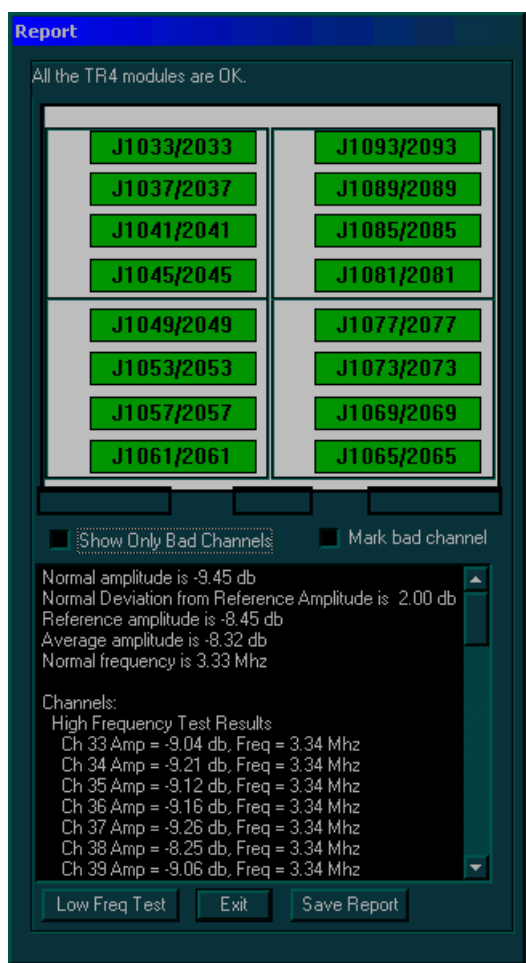

**Figure 7-19 Report Dialog Box - Receive Test**

The *Report* dialog box contains the following information:

- **Test Result Message:** Displays the test result.
- **TR4 Modules:** Displays a graphic representation of the front board (four groups of TR4 sockets). Each group consists of four TR4 sockets, each socket containing four vectors (channels), as follows:
	- Each vector is represented by a button (highlighted in green) that displays the number of the socket to which the TR4 is connected.
	- Each button is highlighted yellow when selected.
	- Each button is highlighted red if errors were detected for one or more channels.
- **Checkboxes:** Enable you to manipulate bad channels:
	- **Show Only Bad Channels:** Select this checkbox to display only bad channels in the **Display** area.
	- **Mark bad channel:** Select this checkbox to manually mark the currently selected channel as bad.
- 5) Check the test result message and proceed as follows:
	- If one or more channels were identified as bad, trackball to the **Save Report** button and press **Select**, then contact a GE Medical Systems Service Representative.
	- If no channels were identified as bad, mark the channels suspected as being bad as follows:
		- Trackball to each of the channels in the **Display** area and press **Select**.
		- Trackball to the **Mark bad channel** checkbox and press **Select**.
		- Trackball to **Save Report** and press **Select**, and contact a GE Medical Systems service representative.
- 6) Trackball to the **Low Freq Test** button and press **Select**. The receive test is performed in low frequency mode, and the test results are displayed in the *Report* dialog box, as shown in Figure 7-20 "Report Dialog Box - Receive Test Low Frequency" on page 7-37:

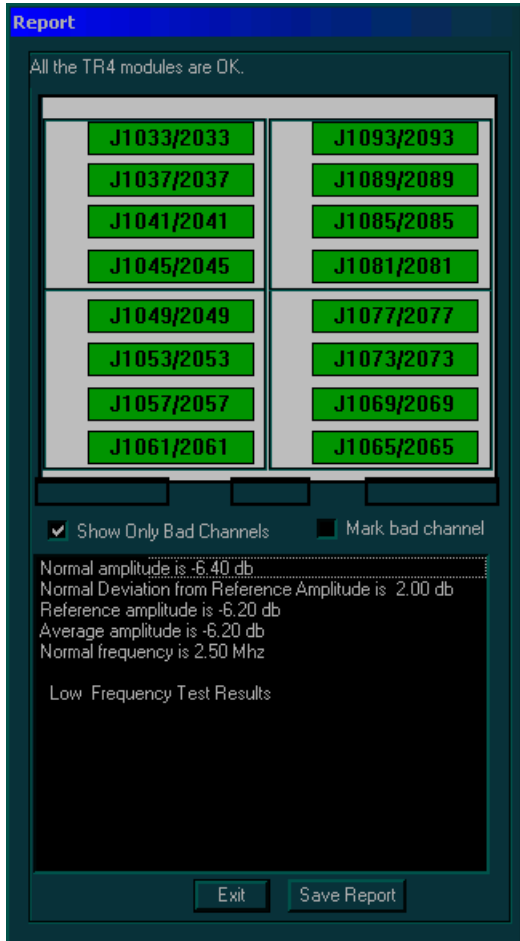

**Figure 7-20 Report Dialog Box - Receive Test Low Frequency**

The *Report* dialog box contains the following information:

- **Test Result Message:** Displays the test result.
- **TR4 Modules:** Displays a graphic representation of the front board (four groups of TR4 sockets). Each group consists of four TR4 sockets, each socket containing four vectors (channels), as follows:
	- Each vector is represented by a button (highlighted in green) that displays the number of the socket to which the TR4 is connected.
	- Each button is highlighted yellow when selected.
	- Each button is highlighted red if errors were detected for one or more channels.
- **Checkboxes:** Enable you to manipulate bad channels:
	- **Show Only Bad Channels:** Select this checkbox to display only bad channels in the **Display** area.
	- **Mark bad channel:** Select this checkbox to manually mark the currently selected channel as bad.

- 7) Check the test result message and proceed as follows:
	- If one or more channels were identified as bad, trackball to the **Save Report** button and press **Select**, then contact a GE Medical Systems Service Representative.
	- If no channels were identified as bad, mark the channels suspected as being bad as follows:
		- Trackball to each of the channels in the **Display** area and press select.
		- Trackball to the **Mark bad channel** checkbox and press **Select**.
		- Trackball to **Save Report** and press **Select**, and contact a GE Medical Systems service representative.
- 8.) Trackball to the **Low Freq Test** button and press **Select**. The receive test is performed in low frequency mode, and the test results are displayed in the *Report* dialog box, as shown in Figure 7- 20 on page 7-36:

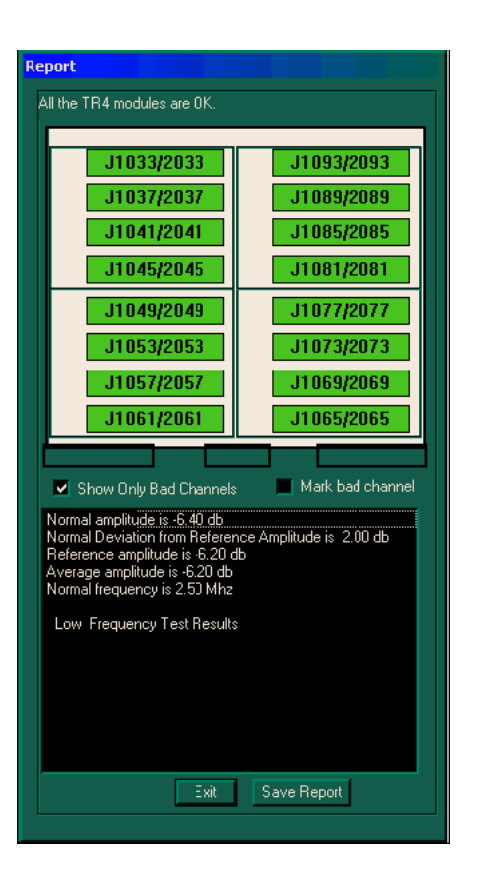

### **Figure 7-21 Report Dialog Box - Receive Test Low Frequency**

The *Report* dialog box contains the following information:

- **Test Result Message:** Displays the test result.
- **TR4 Modules:** Displays a graphic representation of the front board (four groups of TR4 sockets). Each group consists of four TR4 sockets, each socket containing four vectors (channels), as follows:
	- Each vector is represented by a button (highlighted in green) that displays the number of the socket to which the TR4 is connected.
	- Each button is highlighted yellow when selected.
	- Each button is highlighted red if errors were detected for one or more channels.
- **Checkboxes:** Enable you to manipulate bad channels:
	- **Show Only Bad Channels:** Select this checkbox to display only bad channels in the **Display**  area.
	- Mark bad channel: Select this checkbox to manually mark the currently selected channel as bad.

- 9.) Check the test result message and proceed as follows:
- If one or more channels were identified as bad, trackball to the **Save Report** button and press **Select**, then contact a GE Medical Systems Service Representative.
- If no channels were identified as bad, mark the channels suspected as being bad as follows:
	- Trackball to each of the channels in the **Display** area and press select.
	- Trackball to the **Mark bad channel** checkbox and press **Select**.
	- Trackball to **Save Report** and press **Select**, and contact a GE Medical Systems service representative.
- If no errors were identified, proceed with the next test.
- If no errors were identified but the problem persists, contact your local GE Medical Systems field engineer for assistance.
- If errors were identified but the results were marginal, perform calibration, as described in the *Calibration* section, on page 6-14, and then repeat the test.
- If errors were identified and the results were not marginal, verify that all image port and PCI bridge cables are connected and functioning properly, as described in *Chapter 5 - Components and Function (Theory)*. If the problem persists, contact your local GE Medical Systems field engineer for assistance.

10.)Trackball to the **Exit** button and press **Select**. If required, repeat this test with a different pulser.

#### **7-3-8-5 TR Switch Test**

If a solid line is observed during scanning, it may indicate a bad TR switch. This test checks the transmit switches.

- 1) Connect a 3S probe and lock it in place.
- *NOTE: To avoid irrelevant failure results, it is imperative that the probe be in good condition.*
	- 2) Access the **F.B.** tab of the *FE Diagnostics* dialog box, as described in 7-3-8-1 "Accessing the Front Board Assembly Options" on page 7-27.
	- 3) In the **Select Socket** area of the **F.B.** tab, trackball to the socket to which the 3S probe is connected:
		- Trackball to **Left**, **Right** or **Center** and press **Select**.
	- 4) Trackball to **Pulser 1** (High Voltage Power Supply [HVPS] +/-80V) or **Pulser 2** (Low Voltage Power Supply [LVPS] +/-40V) and press **Select**.
	- 5) Trackball to the **TR Switch Test** button and press **Select**. The TR switch test is performed, and the test results are displayed in the *Report* dialog box, as shown below:

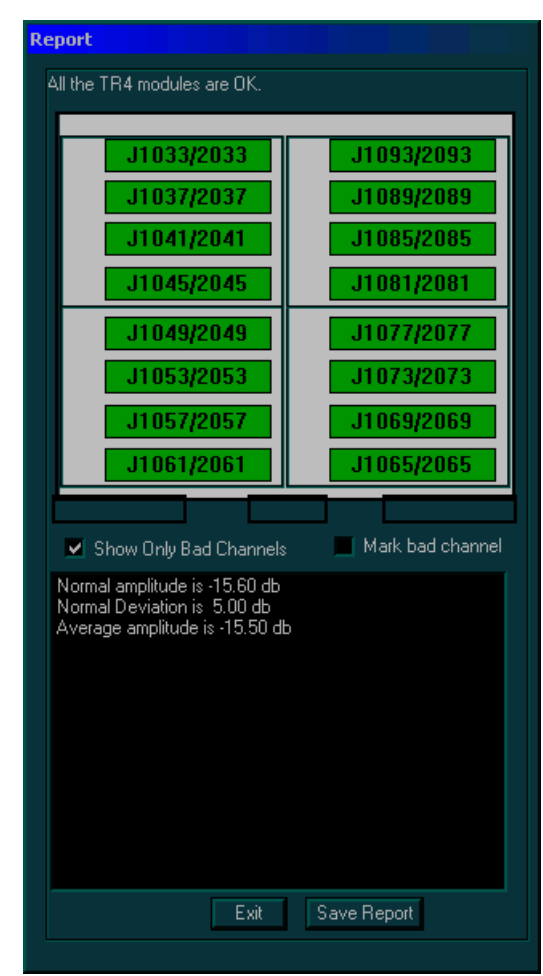

**Figure 7-22 Report Dialog Box - TR Switch Test**

#### **7-3-8-5 TR Switch Test** (cont'd)

The *Report* dialog box contains the following information:

- **Test Result Message:** Displays the test result.
- **TR4 Modules:** Displays a graphic representation of the front board (four groups of TR4 sockets). Each group consists of four TR4 sockets, each socket containing four vectors (channels), as follows:
	- Each vector is represented by a button (highlighted in green) that displays the number of the socket to which the TR4 is connected.
	- Each button is highlighted yellow when selected.
	- Each button is highlighted red if errors were detected for one or more channels.
- **Checkboxes:** Enable you to manipulate bad channels:
	- **Show Only Bad Channels:** Select this checkbox to display only bad channels in the **Display** area.
	- **Mark bad channel:** Select this checkbox to manually mark the currently selected channel as bad.
- 6) Check the test result message and proceed as follows:
	- If one or more channels were identified as bad, trackball to the **Save Report** button and press **Select**, then contact a GE Medical Systems Service Representative.
	- If no channels were identified as bad, mark the channels suspected as being bad as follows:
		- Trackball to each of the channels in the **Display** area and press select.
		- Trackball to the **Mark bad channel** checkbox and press **Select**.
		- Trackball to **Save Report** and press **Select**, and contact a GE Medical Systems service representative.
	- If no errors were identified, proceed with the next test.
	- If no errors were identified but the problem persists, contact your local GE Medical Systems field engineer for assistance.
	- If errors were identified but the results were marginal, perform calibration, as described in Section 6-8 "Calibration" on page 6-21, and then repeat the test.
	- If errors were identified and the results were not marginal, verify that all image port and PCI bridge cables are connected and functioning properly, as described in *Chapter 5 -* Components and Function (Theory). If the problem persists, contact your local GE Medical Systems field engineer for assistance.
- 7) Trackball to the **Exit** button and press **Select**. If required, repeat this test with a different pulser.

#### **7-3-8-6 Pencil Probe Test**

If a solid black line is observed during scanning, it may indicate a bad transmitting channel. The pencil probe test checks the transmitting channels associated relays to the pencil probe port. This test is not for sensitive receiving channels.The test has two phases, namely the *open* pencil probe test and the *close* pencil probe test.

- 1) Connect a 2D pencil probe.
- 2) Access the **F.B.** tab of the *FE Diagnostics* dialog box, as described in 7-3-8-1 "Accessing the Front Board Assembly Options" on page 7-27.
- 3) Trackball to **Pulser 1** (High Voltage Power Supply [HVPS] ±80V) or **Pulser 2** (Low Voltage Power Supply [LVPS] ±40V) and press **Select**.
- 4) Trackball to the **Pencil Probe Test** button and press **Select**. The pencil probe test is performed, and the test results are displayed in the *Report* dialog box, as shown below:

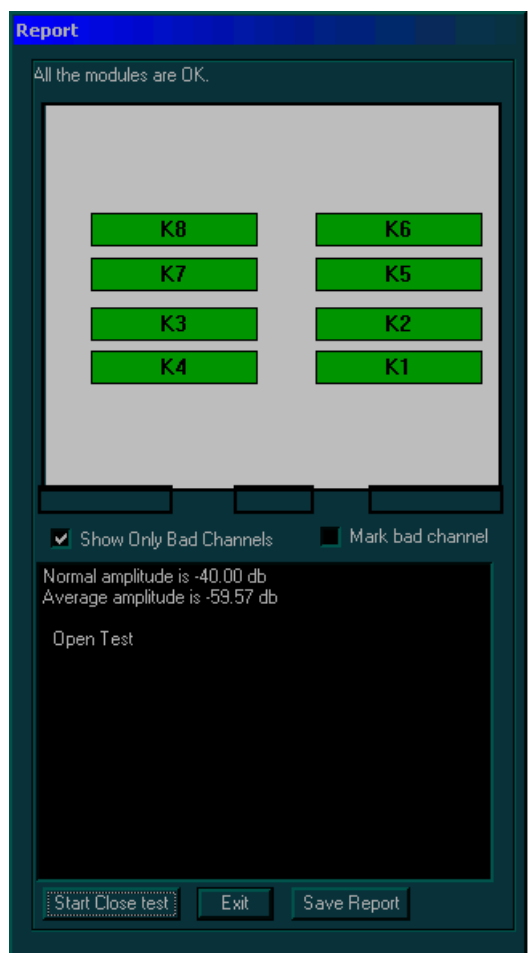

**Figure 7-23 Report Dialog Box - Pencil Probe Test (Open)**

#### **7-3-8-6 Pencil Probe Test** (cont'd)

The *Report* dialog box includes the following:

- **Test Result Message:** Displays the test result.
- **Pencil Probe Relays:** Displays a graphic representation of the eight front board pencil probe relays, as follows:
	- Each relay is represented by a button (highlighted in green) that displays the relay number.
	- Each button is highlighted in yellow when selected.
	- Each button is highlighted in red if errors were detected for one or more relays.
- **Checkboxes:** Enable you to manipulate bad channels:
	- **Show Only Bad Channels:** Select this checkbox to display only the bad channels in the **Display** area.
	- **Mark bad Channel:** Select this checkbox to manually mark the currently selected channel as bad.
- 5) Check the test result message and proceed as follows:
	- If one or more relays were identified as bad, trackball to **Save Report** and press **Select**, and contact a GE Medical Systems service representative.
	- If no relays were identified as bad, mark the channels suspected as being bad as follows:
		- Trackball to the channel in the Display area and press **Select**.
		- Trackball to the **Mark bad channel** checkbox and press **Select**. Repeat as required to mark additional channels.
		- Trackball to **Save Report** and press **Select**, and contact a GE Medical Systems service representative.
- 6) Trackball to the **Start Close test** and press **Select**. The pencil probe test (close) is performed and the test results are displayed in the *Report* dialog box, as shown in Figure 7-24 "Report Dialog Box - Pencil Probe Test (Close)" on page 7-45.

### **7-3-8-6 Pencil Probe Test** (cont'd)

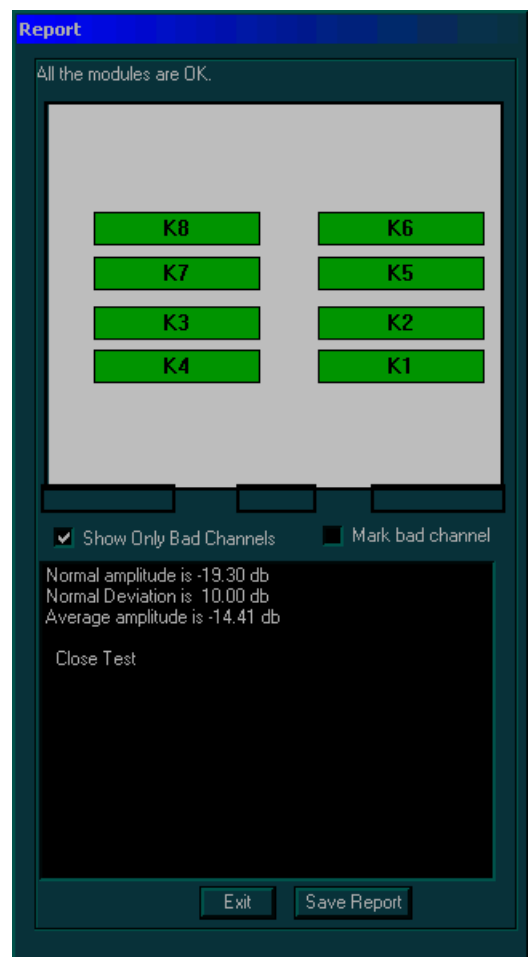

**Figure 7-24 Report Dialog Box - Pencil Probe Test (Close)**

The *Report* dialog box includes the following:

- **Test Result Message:** Displays the test result.
- **Pencil Probe Relays:** Displays a graphic representation of the eight front board pencil probe relays, as follows:
	- Each relay is represented by a button (highlighted in green) that displays the relay number.
	- Each button is highlighted in yellow when selected.
	- Each button is highlighted in red if errors were detected for one or more relays.
- **Checkboxes:** Enable you to manipulate bad channels:
	- **Show Only Bad Channels:** Select this checkbox to display only the bad channels in the **Display** area.
	- **Mark bad Channel:** Select this checkbox to manually mark the currently selected vector as bad.

#### **7-3-8-6 Pencil Probe Test** (cont'd)

- 7) Check the test result message and proceed as follows:
	- If one or more relays were identified as bad, trackball to **Save Report** and press **Select**, and contact a GE Medical Systems service representative.
	- If no relays were identified as bad, mark the channels suspected as being bad as follows:
		- Trackball to the channel in the Display area and press **Select**.
		- Trackball to the **Mark bad channel** checkbox and press **Select**. Repeat as required to mark additional channels.
		- Trackball to **Save Report** and press **Select**, and contact a GE Medical Systems service representative.
	- If no errors were identified, proceed with the next test.
	- If no errors were identified but the problem persists, contact your local GE Medical Systems field engineer for assistance.
	- If errors were identified but the results were marginal, perform calibration, as described in Section 6-8 "Calibration" on page 6-21, and then repeat the test.
	- If errors were identified and the results were not marginal, verify that all image port and PCI bridge cables are connected and functioning properly, as described in *Chapter 5 -* Components and Function (Theory). If the problem persists, contact your local GE Medical Systems field engineer for assistance.
- 8) Trackball to the **Exit** button and press **Select**. If required, repeat this test with a different pulser.

### **7-3-8-7 Port Test**

The Port test enables you to check the general logic control and ports logic.

- *NOTE: You must reboot the system after performing the Port test.*
	- 1) Disconnect all probes.
	- 2) Access the **F.B.** tab of the *FE Diagnostics* dialog box, as described in 7-3-8-1 "Accessing the Front Board Assembly Options" on page 7-27.
	- 3) Trackball to the **Port Test** button and press **Select**. The port test is performed and the results are displayed in the **Comments** area.
	- 4) Check the test results and proceed as follows:
		- If no errors were identified, proceed with the next test.
		- If no errors were identified but the problem persists, contact your local GE Medical Systems field engineer for assistance.
		- If errors were identified but the results were marginal, perform calibration, as described in Section 6-8 "Calibration" on page 6-21, and then repeat the test.
		- If errors were identified and the results were not marginal, verify that all image port and PCI bridge cables are connected and functioning properly, as described in *Chapter 5 -* Components and Function (Theory). If the problem persists, contact your local GE Medical Systems field engineer for assistance.
	- 5) Reboot the system.

#### **7-3-8-8 RAM Test**

The RAM test enables you to check the RAM that stores the delays for the transmitted ultrasound signals to the form focal beam.

- *NOTE: You must reboot the system after performing the RAM test.*
	- 1) Access the **F.B.** tab of the *FE Diagnostics* dialog box, as described in 7-3-8-1 "Accessing the Front Board Assembly Options" on page 7-27.
	- 2) Trackball to the **RAM Test** button and press **Select**. The RAM test is performed and the results are displayed in the **Comments** area, as shown in Figure 7-25 (or Figure 7-26) below::

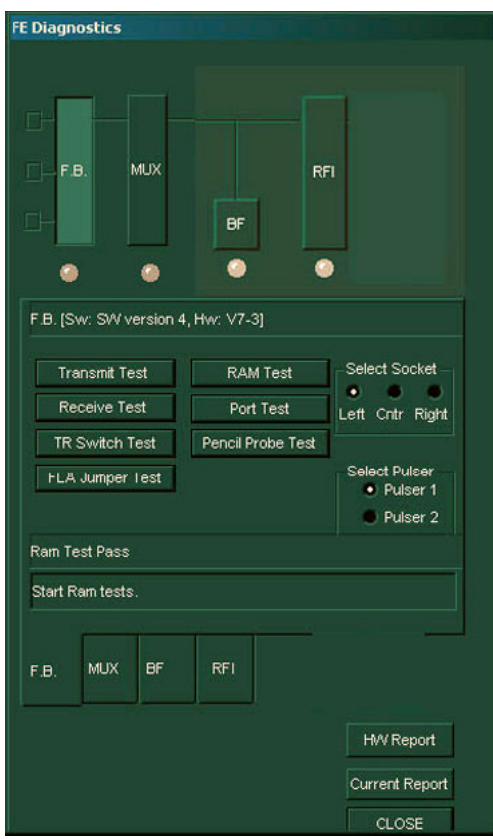

**Figure 7-25 F.B. Tab - FE Diagnostics Dialog Box - RAM Test (RFI Configuration)**

#### **7-3-8-8 RAM Test** (cont'd)

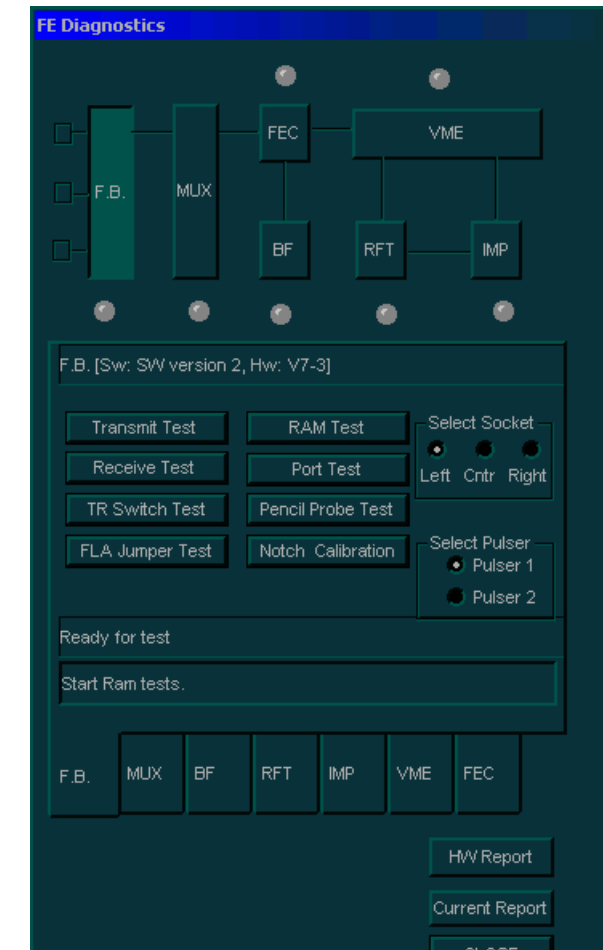

**Figure 7-26 F.B. Tab - FE Diagnostics Dialog Box - RAM Test (RFT Configuration)**

- 3) Check the test results and proceed as follows:
	- If no errors were identified, proceed with the next test.
	- If no errors were identified but the problem persists, contact your local GE Medical Systems field engineer for assistance.
	- If errors were identified but the results were marginal, perform calibration, as described in Section 6-8 "Calibration" on page 6-21, and then repeat the test.
	- If errors were identified and the results were not marginal, verify that all image port and PCI bridge cables are connected and functioning properly, as described in *Chapter 5 -* Components and Function (Theory). If the problem persists, contact your local GE Medical Systems field engineer for assistance.
- 4) Reboot the system.

## **7-3-9 MUX Diagnostic Tests**

*NOTE: The Select Socket and Select Supply options are not relevant for this test.*

#### **7-3-9-1 Accessing the MUX Diagnostic Test Options**

- 1) Access the *FE Diagnostics* dialog box, as described in 7-3-1 "Accessing the Front End Diagnostic Options" on page 7-6.
- 2.) In the *FE Diagnostics* dialog box, trackball to the **MUX** tab and press **Select**,

OR

3.) Trackball to the **MUX** button in the **Data Flow Maps** and press **Select**. The **MUX** tab is displayed, as shown in Figure 7-26 (or Figure 7-27) below:

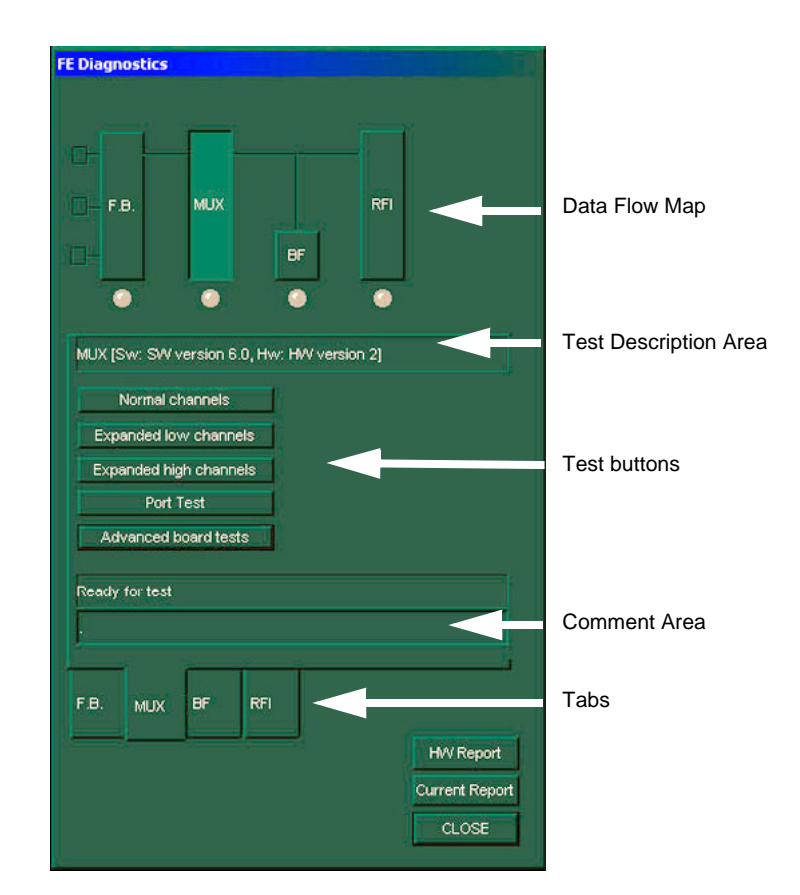

**Figure 7-27 MUX Tab - FE Diagnostics Dialog Box (RFI Configuration)**
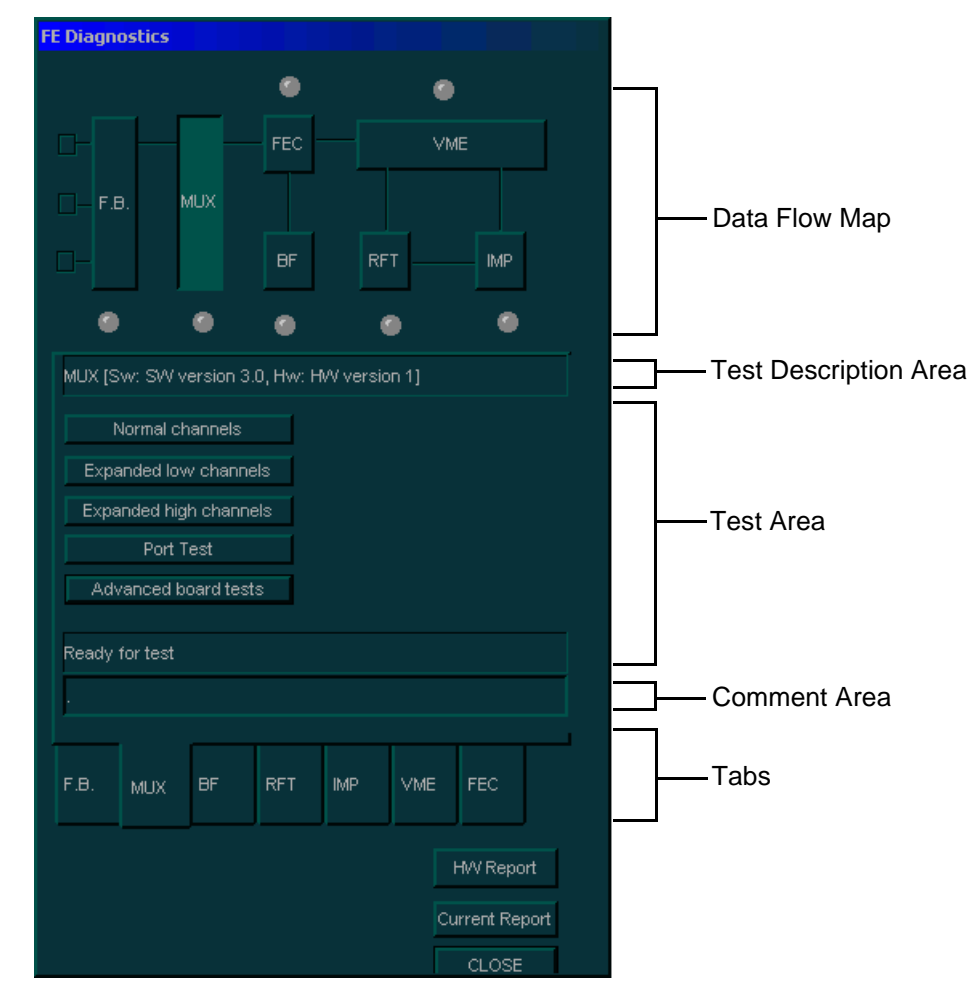

**Figure 7-28 MUX Tab - FE Diagnostics Dialog Box (RFT Configuration)**

- 4) Trackball to each of the following buttons in turn (in the order stated below) and press **Select** to perform the specific test:
	- **Normal channels:** Test the output channels from the input channels, as described in Normal Channels Diagnostic Tests below.
	- **Expanded low channels:** Tests output signals in CW-Mode only, when the input channels are connected to the output channels, as described in 7-3-9-3 "Expanded Low Channels Diagnostic Tests" on page 7-57.
	- **Expanded high channels:** Tests the output signals from the input of the high channels, as described in 7-3-9-4 "Expanded High Channels Diagnostic Tests" on page 7-58.
	- **Port Test:** Performs a general logic test, as described in 7-3-9-5 "Port Test" on page 7-59.
	- **Advanced board tests:** The advanced board tests are described in 7-3-9-6 "Advanced Board Tests" on page 7-61. This includes procedure instructions for performing the following tests:
		- TEE Probe Control on page 7 61
		- AC Power Input Test on page 7 63.
		- LVPS Voltage Test on page 7 65.
		- HVPS Voltage Test on page 7 66.
		- Temp Test on page 7 67.
		- Show History on page 7 68.

### **7-3-9-2 Normal Channels Diagnostic Tests**

Tests the output channels from the input channels. This test setting is used for all modes, except CW-Mode.

The Normal Channels Diagnostic Tests check each amplifier output against the predefined output level. This system test is performed in Phased Array Probe Simulation mode. The FEC board injects analog signals to the Tx amplifiers inputs after the Tx switch. The test lasts approximately 4 minutes.

- **Note:** System re-boot is required if the tests are not being performed in the sequence described in Section 7-3 "Performing Front End (FE) Diagnostics" on page 7-5.
	- 1) Disconnect all the probes.
	- 2) Access the **F.B.** tab of the *FE Diagnostics* dialog box, as described in 7-3-8-1 "Accessing the Front Board Assembly Options" on page 7-27.
	- 3) Trackball to **Pulser 1** (High Voltage Power Supply [HVPS] +/-80V) or **Pulser 2** (Low Voltage Power Supply [LVPS] +/-40V) and press **Select**.

Trackball to the **Normal Channels Test** button and press **Select**. The normal channels diagnostic test is performed, and the test results are displayed in the *Report* dialog box, as shown below:

### **7-3-9-2 Normal Channels Diagnostic Tests** (cont'd)

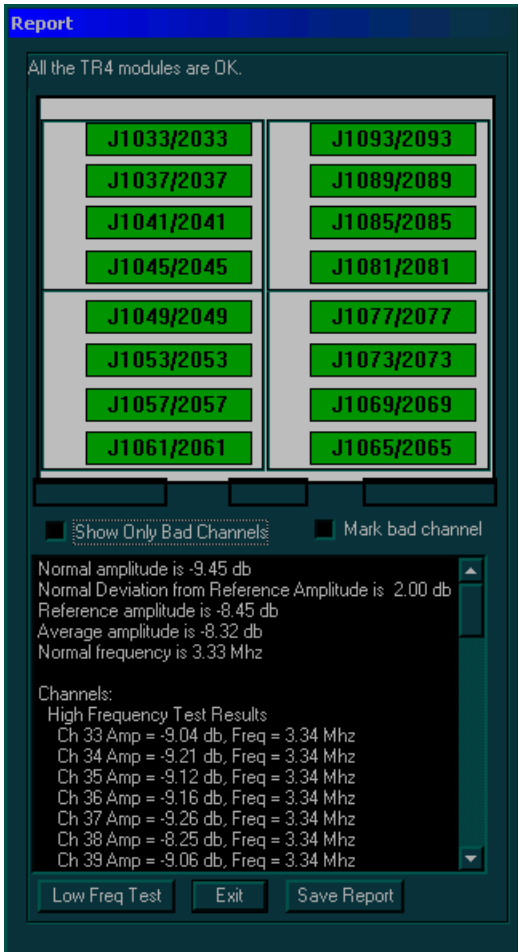

**Figure 7-29 Normal Channels Diagnostic Test**

The *Report* dialog box contains the following information:

- **Test Result Message:** Displays the test result.
- **TR4 Modules:** Displays a graphic representation of the front board (four groups of TR4 sockets). Each group consists of four TR4 sockets, each socket containing four vectors (channels), as follows:
	- Each vector is represented by a button (highlighted in green) that displays the number of the socket to which the TR4 is connected.
	- Each button is highlighted yellow when selected.
	- Each button is highlighted red if errors were detected for one or more channels.
- **Checkboxes:** Enable you to manipulate bad channels:
	- **Show Only Bad Channels:** Select this checkbox to display only bad channels in the **Display** area.
	- **Mark bad channel:** Select this checkbox to manually mark the currently selected channel as bad.
- 4) Check the test result message and proceed as follows:
	- If one or more channels were identified as bad, trackball to the **Save Report** button and press **Select**, then contact a GE Medical Systems Service Representative.
	- If no channels were identified as bad, mark the channels suspected as being bad as follows:
		- Trackball to each of the channels in the **Display** area and press **Select**.
		- Trackball to the **Mark bad channel** checkbox and press **Select**.
		- Trackball to **Save Report** and press **Select**, and contact a GE Medical Systems service representative.
- 5) Trackball to the **Low Freq Test** button and press **Select**. The normal channels diagnostic test is performed in low frequency mode, and the test results are displayed in the *Report* dialog box, as shown in Figure 7-30 "Report Dialog Box - Normal Channels Test Low Frequency" on page 7-55:

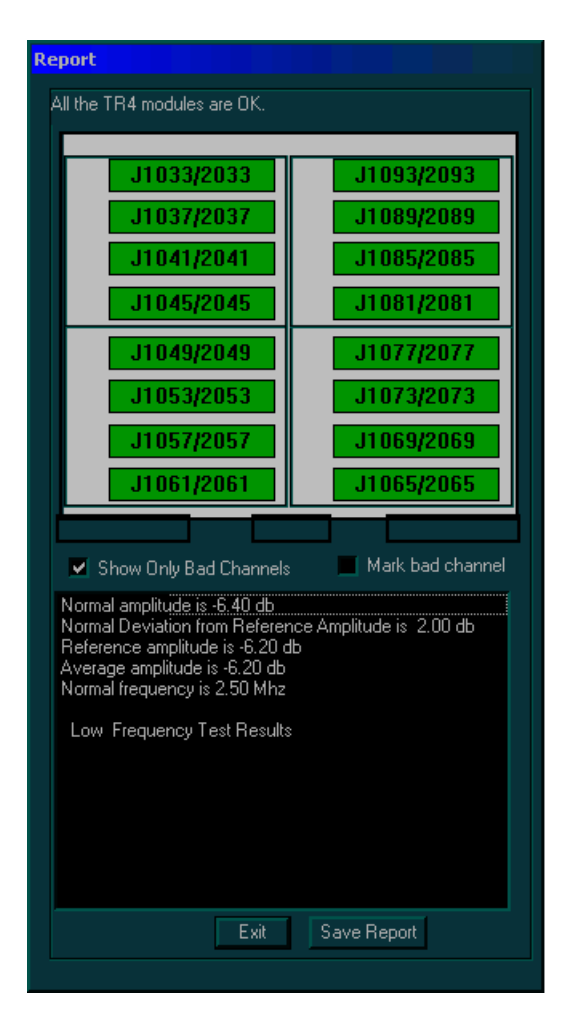

### **Figure 7-30 Report Dialog Box - Normal Channels Test Low Frequency**

The *Report* dialog box contains the following information:

- **Test Result Message: Displays the test result.**
- **TR4 Modules:** Displays a graphic representation of the front board (four groups of TR4 sockets). Each group consists of four TR4 sockets, each socket containing four vectors (channels), as follows:
	- Each vector is represented by a button (highlighted in green) that displays the number of the socket to which the TR4 is connected.
	- Each button is highlighted yellow when selected.
	- Each button is highlighted red if errors were detected for one or more channels.
- **Checkboxes:** Enable you to manipulate bad channels:
	- **Show Only Bad Channels:** Select this checkbox to display only bad channels in the **Display** area.
	- **Mark bad channel:** Select this checkbox to manually mark the currently selected channel as bad.

- 6) Check the test result message and proceed as follows:
	- If one or more channels were identified as bad, trackball to the **Save Report** button and press **Select**, then contact a GE Medical Systems Service Representative.
	- If no channels were identified as bad, mark the channels suspected as being bad as follows:
		- Trackball to each of the channels in the **Display** area and press select.
		- Trackball to the **Mark bad channel** checkbox and press **Select**.
		- Trackball to **Save Report** and press **Select**, and contact a GE Medical Systems service representative.
	- If no errors were identified, proceed with the next test.
	- If no errors were identified but the problem persists, contact your local GE Medical Systems field engineer for assistance.
	- If errors were identified but the results were marginal, perform calibration, as described in Section 6-8 "Calibration" on page 6-21, and then repeat the test.
	- If errors were identified and the results were not marginal, verify that all image port and PCI bridge cables are connected and functioning properly, as described in *Chapter 5 -* Components and Function (Theory). If the problem persists, contact your local GE Medical Systems field engineer for assistance.
- 7) Trackball to the **Exit** button and press **Select**. If required, repeat this test with a different pulser.

### **7-3-9-3 Expanded Low Channels Diagnostic Tests**

Tests output signals in CW-Mode only, when the input channels are connected to the output channels. If one channel is missing, the output will be -6db. The input signals come from either a 3S or a 7S probe.

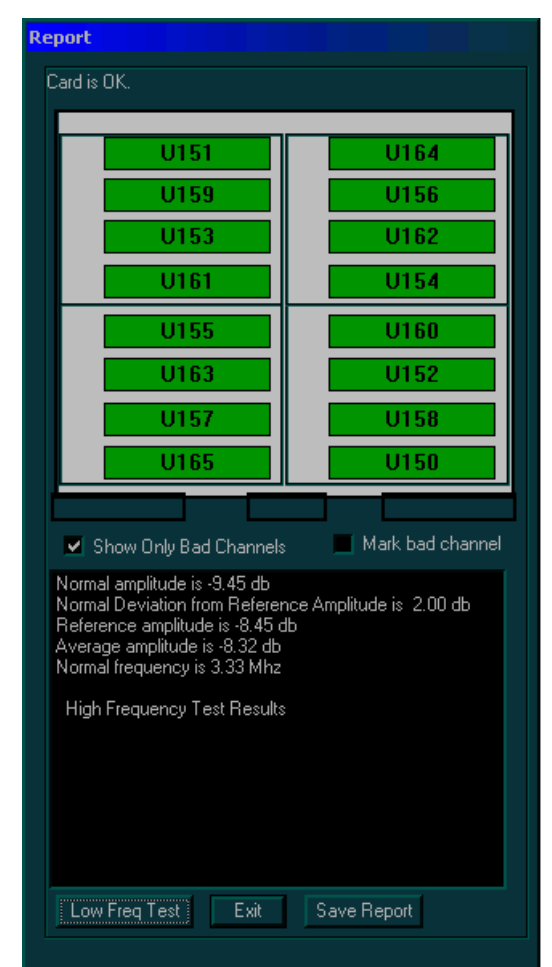

**Figure 7-31 Expanded Low Channels Diagnostic Tests**

### **7-3-9-4 Expanded High Channels Diagnostic Tests**

Tests the output signals from the input of the high channels. If one channel is missing, the output will be -6db. The input signals come from either a 3S or a 7S probe.

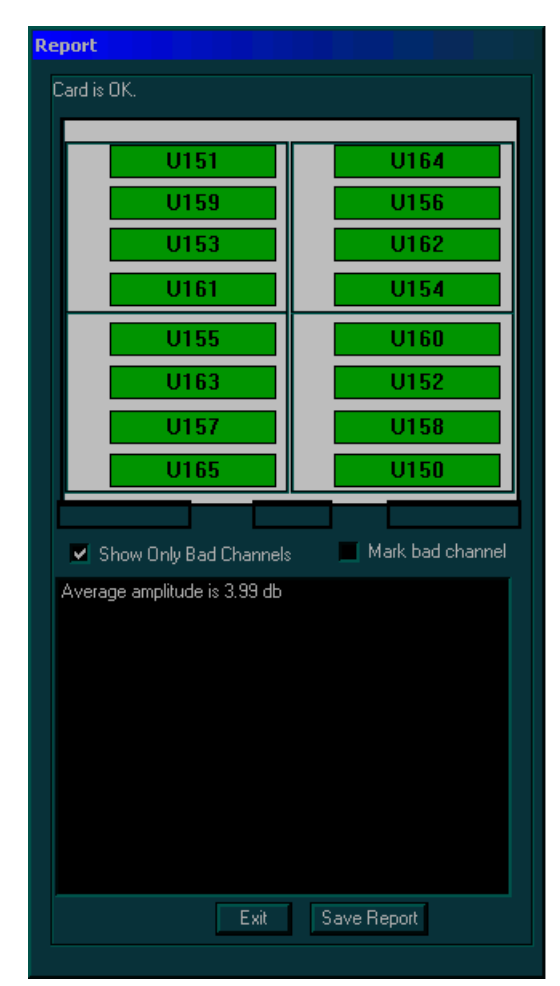

**Figure 7-32 Expanded High Channels Diagnostic Tests**

### **7-3-9-5 Port Test**

The Port test is a general logic control test.

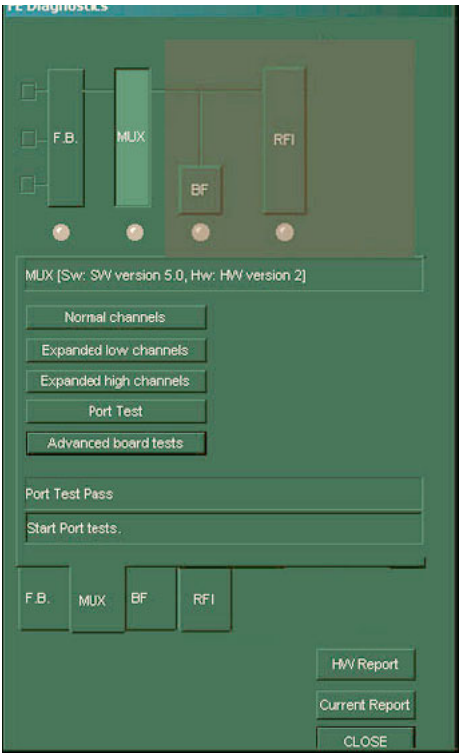

**Figure 7-33 Port Test (RFI Configuration)**

**7-3-9-5 Port Test** (cont'd)

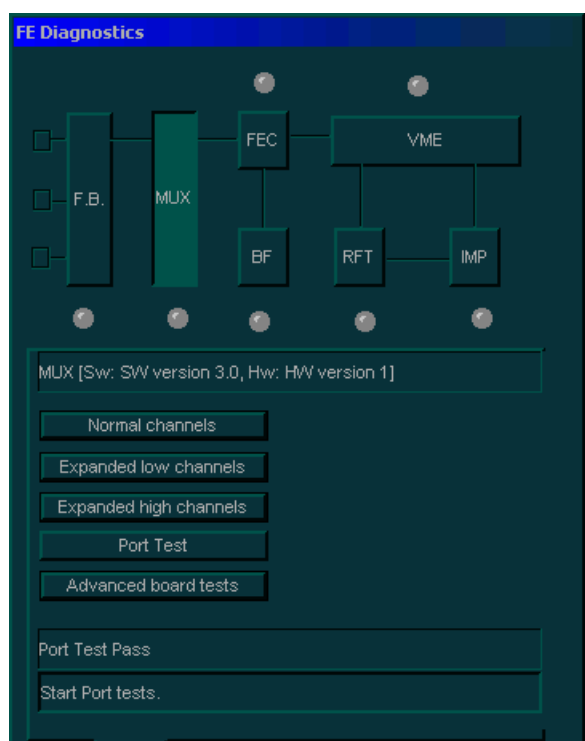

**Figure 7-34 Port Test (RFT Configuration)**

### **7-3-9-6 Advanced Board Tests**

The advanced board tests check two additional parts of the MUX Board: *TEE probe control* and *Monitoring*, as follows:

- TEE probe control enables you to check different positions of the probe; by changing the probe angle, you are able to verify its normal operation.
- Monitoring enabled you to check the HVPS and LVPS voltages, and the AC Power Input, as well as temperatures.

# **7-3-9-6-1 TEE Probe Control**

The TEE probe control test checks the position setting of the probe, as well as its normal operation.

- 1) Access the MUX tab of the FB Diagnostics dialog box, as described in 7-3-9-1 "Accessing the MUX Diagnostic Test Options" on page 7-50.
- 2) Trackball to the **Advanced board tests** button and press **Select**. The *Advanced System Tests*  options are displayed, as shown in Figure 7-35 "MUX Advanced System Tests Options" on page 7- 61.

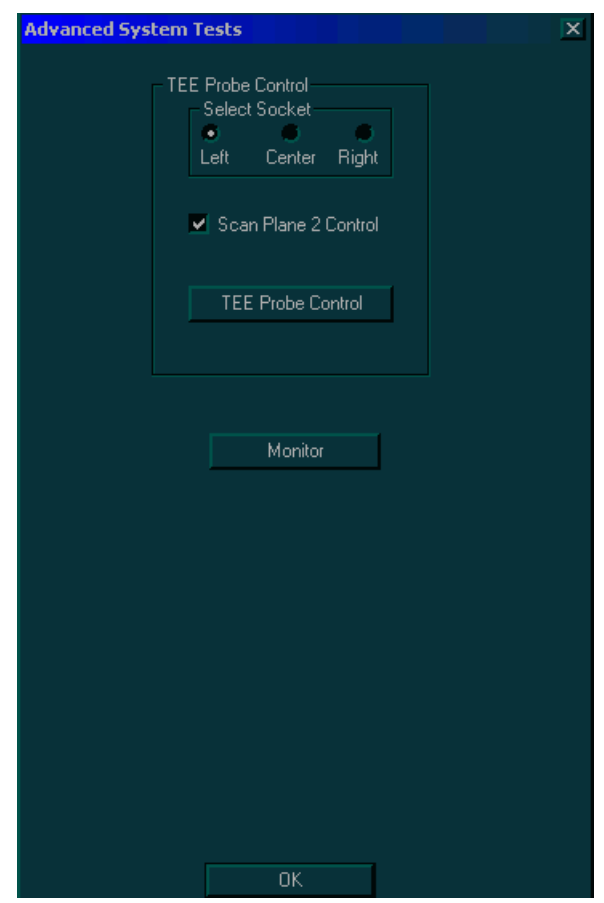

**Figure 7-35 MUX Advanced System Tests Options**

- 3) Select the radio button next to the appropriate socket.
- 4) Trackball to the **TEE Probe Control** button and press **Select**. The *TEE Probe Test* dialog box is displayed, as shown in Figure 7-36 "TEE Probe Test Dialog Box" on page 7-62, with all the probe settings.

### **7-3-9-6-1 TEE Probe Control** (cont'd)

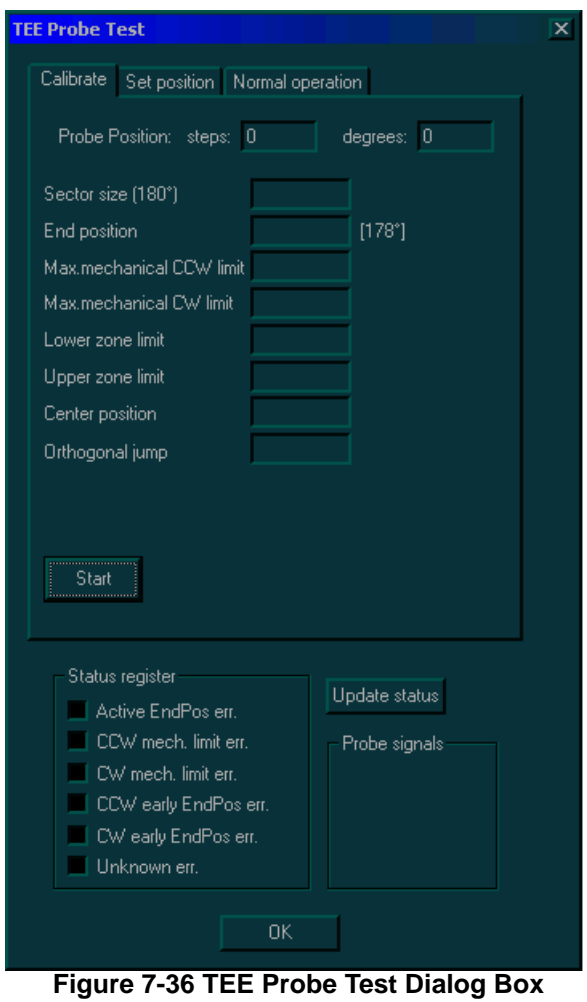

5) Verify the test results, and then trackball to the **OK** button and press **Select**.

### **7-3-9-6-2 AC Power Input Test**

The AC power input test measures the AC input voltage deviation from the nominal input voltage (accuracy by percentage).

- 1) Access the MUX tab of the FB Diagnostics dialog box, as described in 7-3-9-1 "Accessing the MUX Diagnostic Test Options" on page 7-50.
- 2) Trackball to the **Advanced board tests** button and press **Select**. The *Advanced System Tests*  options are displayed, as shown in Figure 7-35 "MUX Advanced System Tests Options" on page 7- 61.
- 3) Trackball to the **Monitor** button and press **Select**. The *View Power* options are displayed, as shown below:

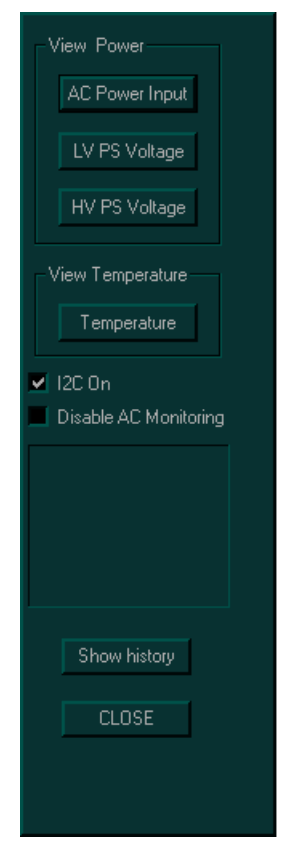

**Figure 7-37 View Power Options**

# **7-3-9-6-2 AC Power Input Test** (cont'd)

4) Trackball to the **AC Power Input** button and press **Select**. The *AC Power Input* dialog box is displayed:

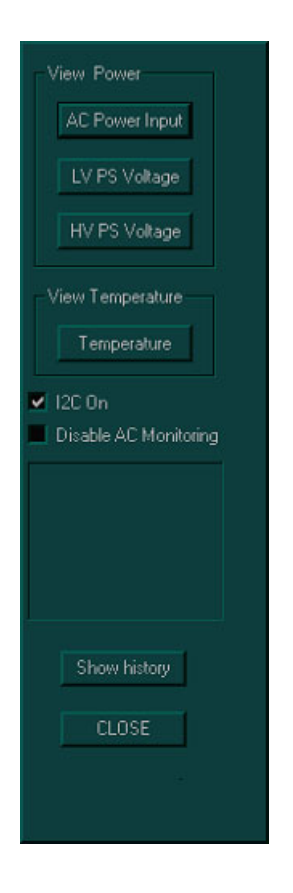

# **Figure 7-38 AC Power Input Dialog Box**

- 5) Trackball to the **Show** button and press **Select** to display the voltage.
- *NOTE: For repeat readings, select Loop every and set the reading time cycle.*

### **7-3-9-7 LVPS Voltage Test**

The LVPS test measures the LVPS voltages. The voltage range is displayed next to the measured voltage. All the voltages can be measured with DVM on the front board test point.

- 1) Access the **MUX** tab of the *FB Diagnostics* dialog box, as described in 7-3-9-1 "Accessing the MUX Diagnostic Test Options" on page 7-50.
- 2) Trackball to the **Advanced board tests** button and press **Select**. The *Advanced System Tests*  options are displayed, as shown in Figure 7-35 "MUX Advanced System Tests Options" on page 7- 61.
- 3) Trackball to the **Monitor** button and press **Select**. The *View Power* options are displayed, as shown in Figure 7-37 "View Power Options" on page 7-63.
- 4) Trackball to the **LV PS Voltage** button and press **Select**. The LVPS voltage ranges are displayed, as shown below:

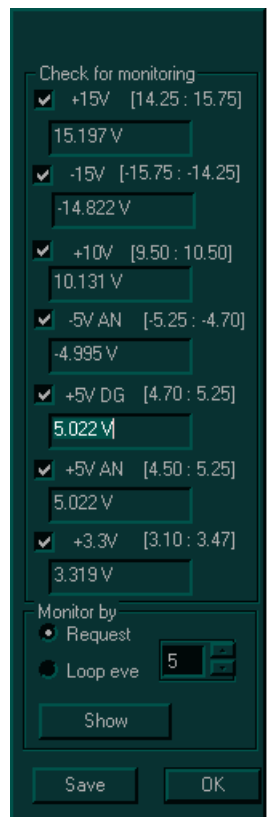

**Figure 7-39 LVPS Voltage Ranges**

- 5) Trackball to the **Show** button and press **Select** to display the voltages.
- *NOTE: For repeat readings, select Loop every and set the reading time cycle.*

#### **7-3-9-7-1 HVPS Voltage Test**

The HVPS test measures the Tx voltages. The current values are displayed next to the measured values. All the voltages can be measured with DVM on the front board test point.

- *NOTE: The Tx voltage may vary according to the operating mode.*
	- 1) Access the **MUX** tab of the *FB Diagnostics* dialog box, as described in 7-3-9-1 "Accessing the MUX Diagnostic Test Options" on page 7-50.
	- 2) Trackball to the **Advanced board tests** button and press **Select**. The *Advanced System Tests*  options are displayed, as shown in Figure 7-35 "MUX Advanced System Tests Options" on page 7- 61.
	- 3) Trackball to the **Monitor** button and press **Select**. The *View Power* options are displayed, as shown in Figure 7-37 "View Power Options" on page 7-63.
	- 4) Trackball to the **HV PS Voltage** button and press **Select**. The Tx voltages are displayed, as shown below:

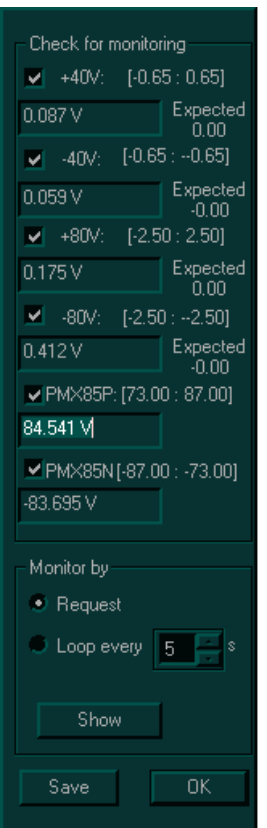

**Figure 7-40 HVPS Voltage Ranges**

- 5) Trackball to the **Show** button and press **Select** to display the voltages.
- *NOTE: For repeat readings, select Loop every and set the reading time cycle.*

### **7-3-9-7-2 Temp Test**

The Temp test displays the temperature at the Front End crate, as well as the temperature of the AC distribution box.

- 1) Access the **MUX** tab of the *FB Diagnostics* dialog box, as described in 7-3-9-1 "Accessing the MUX Diagnostic Test Options" on page 7-50.
- 2) Trackball to the **Advanced board tests** button and press **Select**. The *Advanced System Tests*  options are displayed, as shown in Figure 7-35 "MUX Advanced System Tests Options" on page 7- 61.
- 3) Trackball to the **Monitor** button and press **Select**. The *View Power* options are displayed, as shown in Figure 7-37 "View Power Options" on page 7-63.
- 4) Trackball to the **Temperature** button and press **Select**. The temperatures are displayed, as shown below:

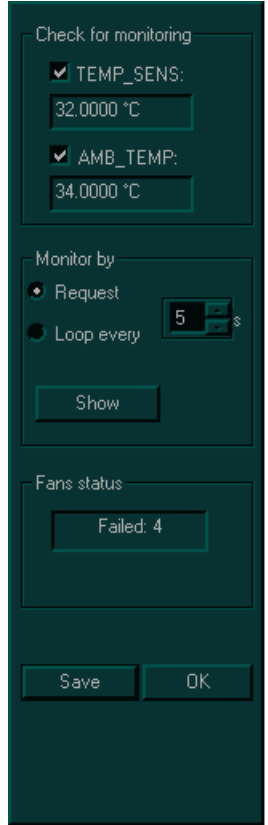

**Figure 7-41 Temperatures**

5) Trackball to the **Show** button and press **Select** to display the temperatures.

*NOTE: For repeat readings, select Loop every and set the reading time cycle.*

### **7-3-9-7-3 Show History**

The **Show History** option in the *View Power* dialog box displays selected test results by *year*, *month* and *day*.

- 1) Access the **MUX** tab of the *FB Diagnostics* dialog box, as described in 7-3-9-1 "Accessing the MUX Diagnostic Test Options" on page 7-50.
- 2) Trackball to the **Advanced board tests** button and press **Select**. The *Advanced System Tests*  options are displayed, as shown in Figure 7-35 "MUX Advanced System Tests Options" on page 7- 61.
- 3) Trackball to the **Monitor** button and press **Select**. The *View Power* options are displayed, as shown in Figure 7-37 "View Power Options" on page 7-63.
- 4) Trackball to the **View History** button and press **Select**. The following options are displayed.

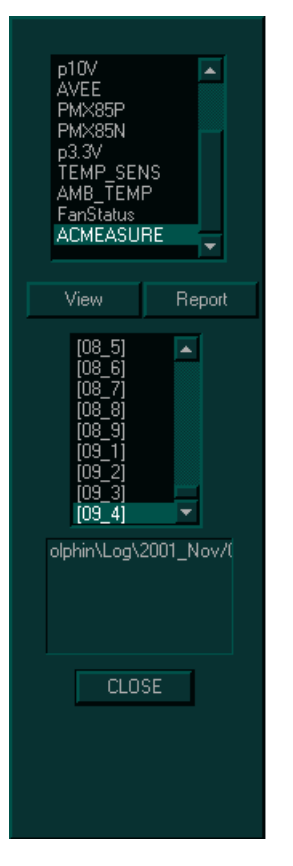

**Figure 7-42 View History Options**

5) Select the test and date that you want to view from the appropriate drop-down list, then trackball to the **View** button and press **Select**. The relevant graphs are displayed showing activity over time in values of *Temperature*, *%*, or *Voltage*.

# **7-3-10 H/W Report**

The **H/W Report** button in the *FE Diagnostics* dialog box enables you to generate a report displaying the Front End boards, software versions and hardware revisions.

- 1) Access the *FE Diagnostics* dialog box, as described in the *Accessing the Front End Diagnostic Options* section, on page 7-6.
- 2) Trackball to the **H/W Report** button and press **Select**. The *System Report* window is displayed, as shown below:

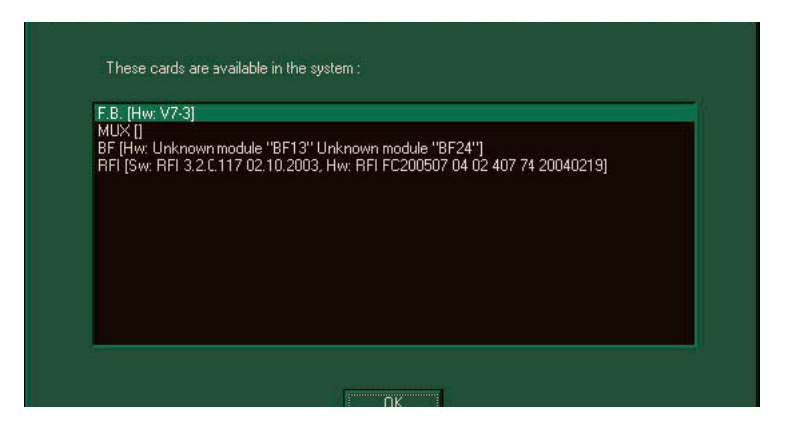

**Figure 7-43 System Report Window (RFI-configured Systems)**

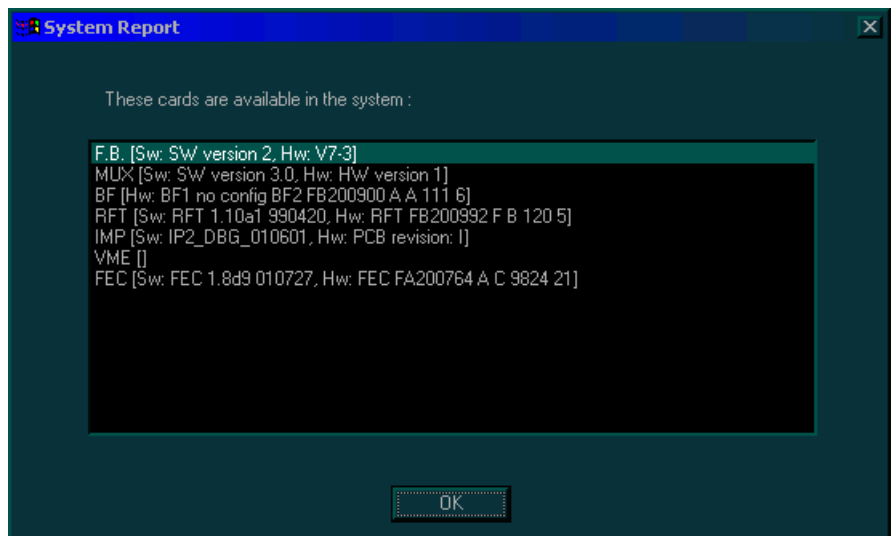

**Figure 7-44 System Report Window(RFT-configured Systems)**

# **7-3-11 Current Report**

The **H/W Report** button in the *FE Diagnostics* dialog box enables you to generate a report of the current test and failure results.

- 1) Access the *FE Diagnostics* dialog box, as described in the *Accessing the Front End Diagnostic Options* section, on page 7-6.
- 2) Trackball to the **Current Report** button and press **Select**. The *Current Report* window is displayed, as shown below:

| <b>Current report</b>                                                                                                    |  | × |
|----------------------------------------------------------------------------------------------------|--|---|
| Normal amplitude is -15.60 dbNormal Deviation is -5.00 dbAverage amplitude<br>Bad channels:<br>Ch 33 Amp = -56,72 db<br>x<br>Ch 34 Amp = -55.99 db<br>x<br>Ch 35 Amp = -55,79 db<br>x<br>Ch 36 Amp = -56.39 db<br>x<br>Ch 37 Amp = -57.43 db<br>x<br>$Ch$ 38 Amp = $-57.13$ db<br>×<br>$Ch$ 39 Amp = $-57.01$ db<br>x<br>Ch 40 Amp = -57.24 db<br>x<br>Ch 41 Amp = -57.55 db<br>x<br>$Ch$ 42 Amp = -56.92 db<br>x<br>Ch $43$ Amp = $-56.60$ db<br>x<br>$Ch$ 44 Amp = $-57.04$ db<br>×<br>Ch 45 Amp = -56.53 db<br>x<br>Ch 46 Amp = -56.26 db<br>x<br>Ch 47 Amp = -55.90 db<br>x<br>Ch 48 Amp = -55.97 db<br>×<br>Ch 49 Amp = -55.56 db<br>×<br>$Ch 50$ Amp = $-53.94$ db<br>x<br>Ch 51 Amp = -55.17 db<br>x<br>Ch 52 Amp = -54.60 db<br>×<br>$Ch 53 Amp = -57.41 db$<br>×<br>Ch 54 Amp = -56,74 db<br>x<br>Ch 55 Amp = -55.82 db<br>×<br>$Ch$ 56 Amp = $-56.09$ db<br>x<br>Ch 57 Amp = -56.25 db<br>x<br>Ch 58 Amp = -55.21 db<br>x<br>Ch 59 Amp = -55.54 db<br>x<br>$Ch 60$ Amp = $-56.02$ db<br>x<br>$Ch 61$ Amp = $-56.85$ db<br>×<br>$Ch 62 Amp = -55.80 db$<br>x<br>Ch 63 Amp = -56.97 db<br>×<br>Ch 64 Amp = $-56.93$ db<br>x |  |   |
| Ch 65 Amp = -57.76 db<br>x<br>$Ch 66 Amp = -56.49 db$<br>x<br>Ch 67 Amp = -55.88 db<br>x                                                                                                    |  |   |

**Figure 7-45 Current Report Window**

# **Section 7-4 Performing Back End Diagnostics on the System**

The Back End Diagnostics enable you to test the functionality of various Back End hardware components.

*NOTE: The Back End Diagnostic Tests may be performed independently, regardless of sequence.*

# **7-4-1 Accessing the Back End Diagnostic Options**

- 1) In 2D-Mode, press **<Ctrl+F11>** on the alphanumeric keyboard. The *Diagnostic* menu is displayed, as shown in Figure 7-1 "Diagnostic Menu" on page 7-3.
- 2) In the *Diagnostic* menu, trackball to the **Back End** button and press **Select**. The *HW Diagnostics* menu is displayed, as shown below:

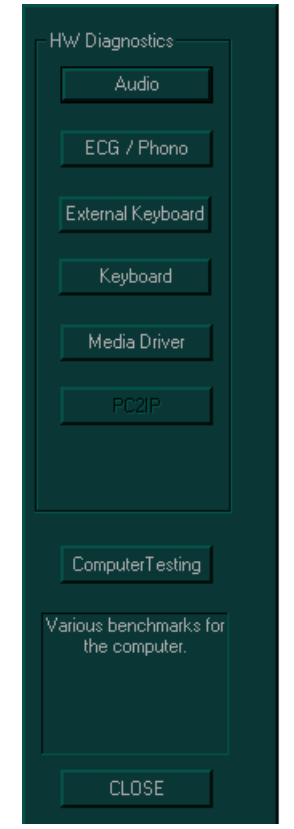

**Figure 7-46 Back End Diagnostics Options**

# **7-4-1 Accessing the Back End Diagnostic Options** (cont'd)

- *NOTE: The following test options are available in the HW Diagnostics menu. These tests may be performed independently, regardless of sequence.*
	- **Audio:** Enables you to test the doppler sound, as described in 7-4-2 "Audio (Doppler Sound Driver) Diagnostic Test" on page 7-73.
	- **ECG / Phono:** Enables you to test the ECG and Phono options, as described in 7-4-3 "ECG/ Phono Diagnostic Test" on page 7-74.
	- **External Keyboard:** Enables you to test the keyboard options and lights in different modes, as described in 7-4-4 "Extended Keyboard Diagnostic Test" on page 7-76.
	- **Keyboard:** Enables you to test the alphanumeric keyboard keys, as described in 7-4-5 "Keyboard Diagnostic Test" on page 7-79.
	- **Media Driver:** Enables you to test the functionality of the media driver, if available, as described in 7-4-6 "Media Driver Diagnostic Test" on page 7-80.
	- **Computer Testing:** Enables you to test the functionality of various modes, as described in 7- 4-7 "Computer Diagnostic Test" on page 7-83.

# **7-4-2 Audio (Doppler Sound Driver) Diagnostic Test**

The audio test enables you to test the Doppler sound at different PRFs and frequencies.

- 1) Access the *HW Diagnostics* menu, as described in 7-4-1 "Accessing the Back End Diagnostic Options" on page 7-71.
- 2) Trackball to the **Audio** button and press **Select**. The *DopSound Driver Tester* dialog box is displayed, as shown below.

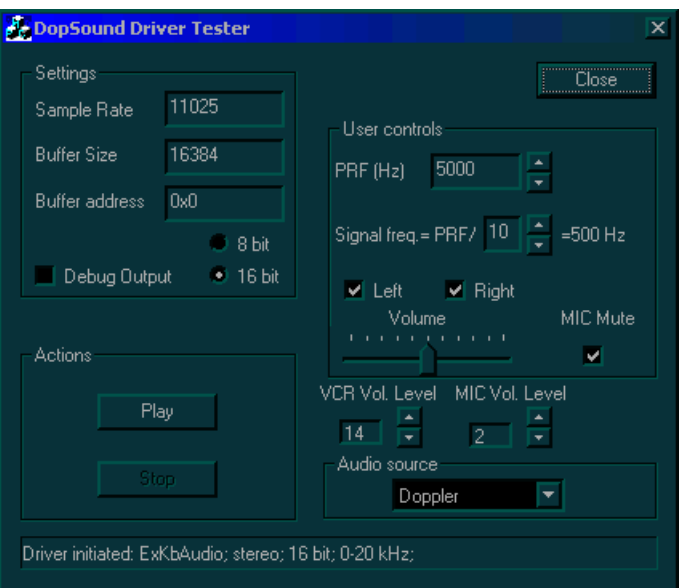

**Figure 7-47 DopSound Driver Tester Dialog Box**

- *NOTE: The audio tests are performed for each of the speakers, at various PRFs and frequencies. Left and right are as seen when standing behind the unit.*
	- 3) In the **User controls** area, trackball to the **Right** radio button and press **Select** to test the right speaker. Ensure that the left speaker is deselected.
	- 4) In the **Actions** area, trackball to the **Play** button and press **Select**. Verify that a clear tone is emitted.
	- 5) In the **User controls** area, change the PRF.
	- 6) Trackball to the **Play** button in the **Actions** area and press **Select** to test the speaker activity at the new frequency. Verify that a clear tone is emitted.
	- 7) Repeat steps 5 and 6 for the right speaker at a variety of frequencies.
	- 8) Repeat steps 3 through 7 for the left speaker.
	- 9) When you are finished, trackball to the **Close** button and press **Select**.

# **7-4-3 ECG/Phono Diagnostic Test**

The ECG and Phono tests enable you to check the output of the ECG and Phono options.

### **7-4-3-1 ECG Diagnostic Test**

- 1) Connect the internal ECG input to yourself or to an appropriate ECG simulator, using the cable set and electrode pads.
- *NOTE: The external ECG can also be tested when the electrodes are connected to yourself or to an appropriate ECG simulator. In this case, select the External ECG radio button in the TestECGDevice dialog box.*
	- 2) Access the *HW Diagnostics* menu, as described in 7-4-1 "Accessing the Back End Diagnostic Options" on page 7-71.
	- 3) Trackball to the **ECG / Phono** button and press **Select**. The *TestECGDevice* dialog box is displayed, as shown below:

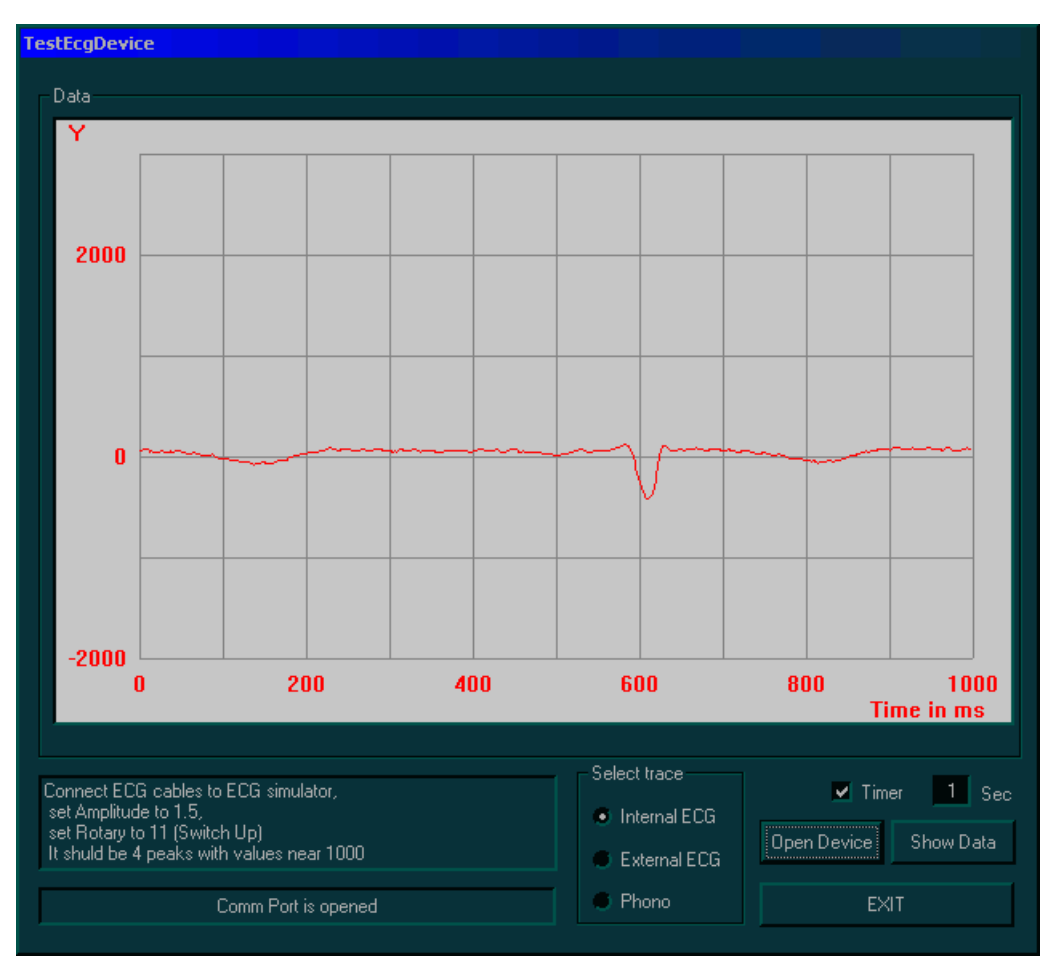

**Figure 7-48 Test ECG Device Dialog Box**

- 4) In the **Select trace** area, trackball to the **Internal ECG** radio button and press **Select**.
- 5) Trackball to the **Open Device** button and press **Select**. The ECG signal is displayed in the **Data** area. Verify that a single, clear QRS signal is displayed.
- 6) When you are finished, trackball to the **EXIT** button and press **Select**.

### **7-4-3-2 Phono Test**

- 1) Connect the media microphone to the microphone input on the ECG board.
- 2) Access the *HW Diagnostics* menu, as described in 7-4-1 "Accessing the Back End Diagnostic Options" on page 7-71.
- 3) Trackball to the **ECG / Phono** button and press **Select**. The *TestECGDevice* dialog box is displayed, as shown in Figure 7-48 "Test ECG Device Dialog Box" on page 7-74.
- 4) In the **Select trace** area, trackball to the **Phono** radio button and press **Select**.
- 5) Trackball to the **Open Device** button and press **Select**.
- 6) Use your finger to click the microphone. The Phono signal is displayed in the data area. Verify that the waveform on the screen corresponds to the microphone clicks.
- 7) When you are finished, trackball to the **EXIT** button and press **Select**.

# **7-4-4 Extended Keyboard Diagnostic Test**

The extended keyboard diagnostic tests enable you to test the buttons and lights on the keyboard in different modes.

*NOTE: To test the keys on the alphanumeric keyboard, refer to the 7-4-5 "Keyboard Diagnostic Test" on page 7-79.*

# **7-4-4-1 Manual Extended Keyboard Test**

- 1) Access the *HW Diagnostics* menu, as described in 7-4-1 "Accessing the Back End Diagnostic Options" on page 7-71.
- 2) Trackball to the **Extended Keyboard** button and press **Select**. The *Extended Keyboard Test* window is displayed, as shown below:

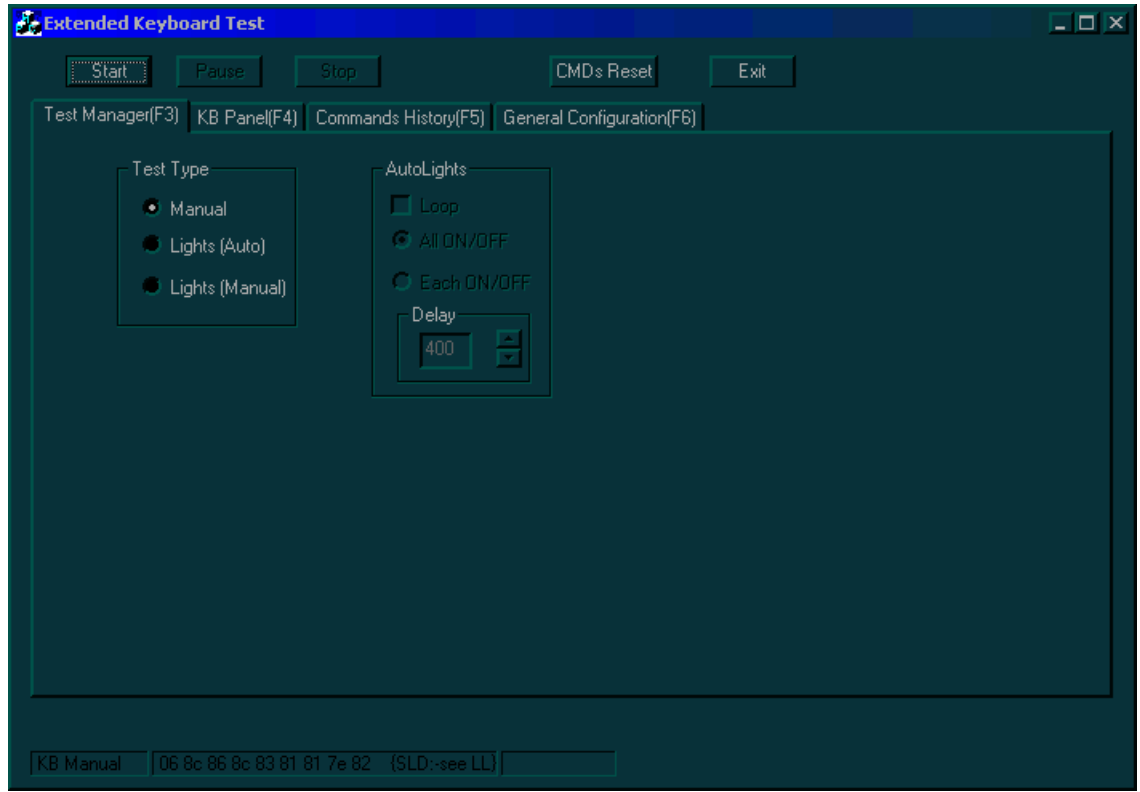

**Figure 7-49 Test Manager Tab - Extended Keyboard Test Window**

- 3) In the **Test Manager** tab, trackball to the **Manual** radio button and press **Select**.
- 4) Trackball to the **KB Panel** tab and press **Select**. The **KB Panel** tab is displayed, as shown in Figure 7-50 "KB Panel Tab - Extended Keyboard Test Window" on page 7-77.

### **7-4-4-1 Manual Extended Keyboard Test** (cont'd)

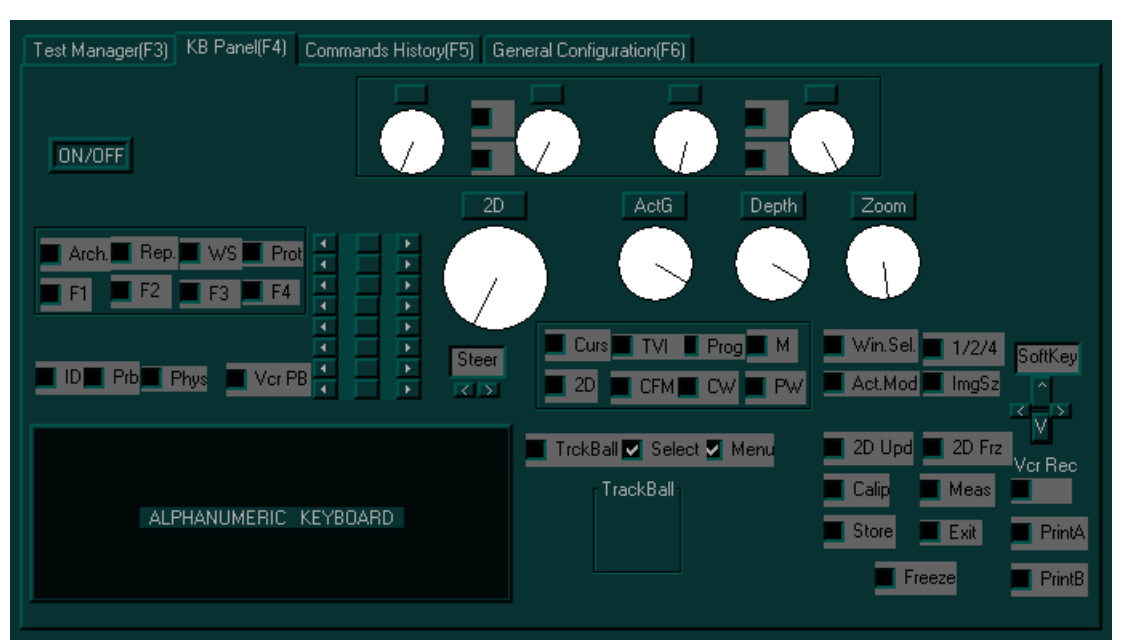

**Figure 7-50 KB Panel Tab - Extended Keyboard Test Window**

- 5) Press each of the control panel buttons (except for **Select**, **Menu** and the **On/Off** button), and verify that the correct buttons are activated on-screen in the **KB Panel** tab.
- 6) Push each of the rocker switches, and verify that the correct rockers are activated on-screen in the **KB Panel** tab.
- 7) Rotate each of the rotaries, and verify that the correct rotaries are activated on-screen in the **KB Panel** tab.
- 8) Slide each of the sliders, and verify that only the correct sliders are activated on-screen in the **KB Panel** tab.
- 9) Press the soft keys, and verify that only the correct soft keys are activated on-screen in the **KB Panel** tab.
- 10) Connect the Footswitch to the connector on the front panel of the unit, and press the right, middle and left of the switch. Verify that the numbers {68}, {69} and {70} accordingly are displayed on the info bar.
- 11) When you are finished, trackball to the **Exit** button and press **Select**.

### **7-4-4-2 Automatic Lights Test**

- 1) Access the *HW Diagnostics* menu, as described in 7-4-1 "Accessing the Back End Diagnostic Options" on page 7-71.
- 2) Trackball to the **External Keyboard** button and press **Select**. The *Extended Keyboard Test* window is displayed, as shown in Figure 7-49 "Test Manager Tab - Extended Keyboard Test Window" on page 7-76.
- 3) In the **Test Manager** tab, trackball to the **Lights (Auto)** radio button and press **Select**.
- 4) Trackball to the **Start** button and press **Select**. Verify that all the LEDs are illuminated.
- 5) Press the **Preset** button on the keyboard, and then trackball to the **Start** button and press **Select**. Ensure that the **Select** checkbox is selected in the **KB Panel** tab. Verify that all the backlights on the alphanumeric and extended keyboards are illuminated.
- 6) When you are finished, trackball to the **Exit** button and press **Select**.

#### **7-4-4-3 Manual Lights Test**

- 1) Access the *HW Diagnostics* menu, as described in 7-4-1 "Accessing the Back End Diagnostic Options" on page 7-71.
- 2) Trackball to the **External Keyboard** button and press **Select**. The *Extended Keyboard Test* window is displayed, as shown in Figure 7-49 "Test Manager Tab - Extended Keyboard Test Window" on page 7-76.
- 3) In the **Test Manager** tab, trackball to the **Lights (Manual)** radio button and press **Select**.
- 4) In the **KB Panel** tab, deselect the **Select** checkbox. Verify that after the **Select** LED is off, the alphanumeric keyboards LEDs are dimmed.
- 5) When you are finished, trackball to the **Exit** button and press **Select**.

### **7-4-4-4 Commands History**

Select the **Commands History** tab in the *Extended Keyboard Test* window to view a report of the activity of the extended control panel during the test, as shown below:

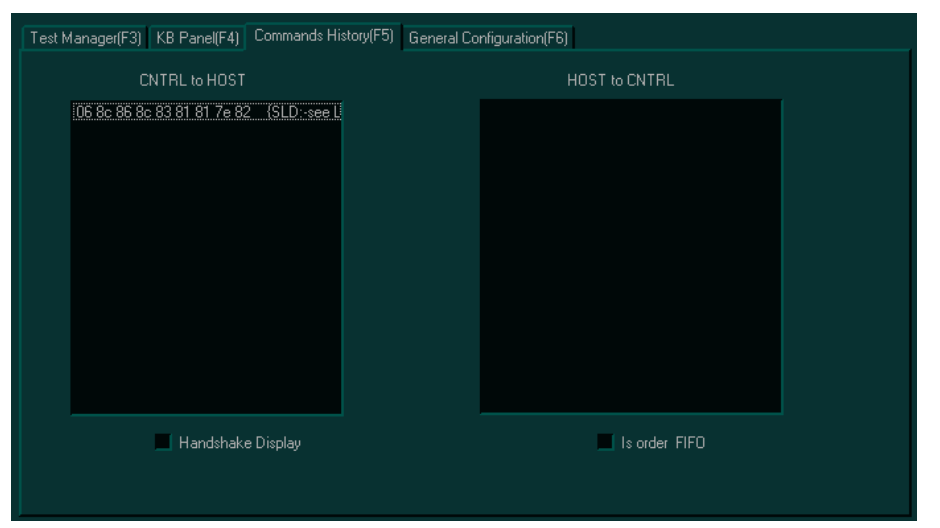

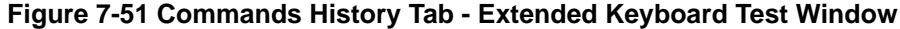

### **7-4-4-5 General Configuration**

Select the **General Configuration** tab in the *Extended Keyboard Test* window to set the type of log files that is generated, for example an error log or no log at all.

# **7-4-5 Keyboard Diagnostic Test**

The keyboard diagnostic test enables you to check the functionality of the alphanumeric keyboard keys.

- 1) Access the *HW Diagnostics* menu, as described in 7-4-1 "Accessing the Back End Diagnostic Options" on page 7-71.
- 2) Trackball to the **Keyboard** button and press **Select**. The *Keyboard Test* dialog box is displayed, as shown below:

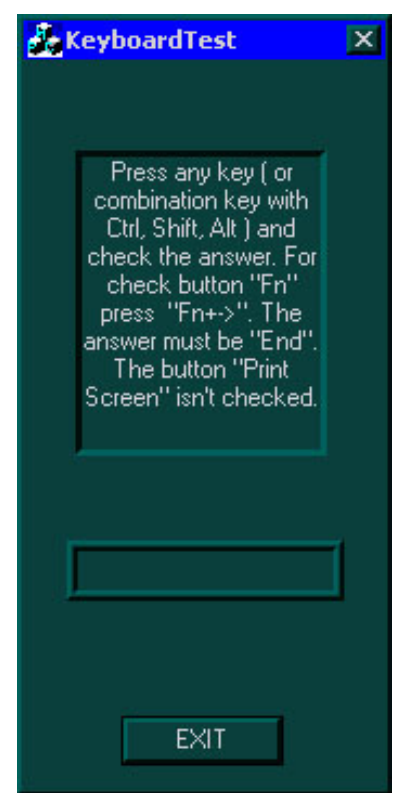

**Figure 7-52 Keyboard Test Dialog Box**

- 3) Follow the on-screen instructions.
- 4) When you are finished, trackball to the **Close** button and press **Select**.

# **7-4-6 Media Driver Diagnostic Test**

The media driver diagnostic test enables you to check the functionality of the MOD, if installed, as well as the functionality of the CD Writer, if installed.

### **7-4-6-1 MOD Diagnostic Test**

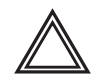

**Do not run an MOD Diagnostic Test on MO media that is being used by the customer as a backup device, since this test may cause unrecoverable damage to any backed-up patient information on the MO media. WARNING:** 

- 1) Insert a new MO Media Sony EDM-2300B (2.3G) into the MOD.
- 1) Access the *HW Diagnostics* menu, as described in 7-4-1 "Accessing the Back End Diagnostic Options" on page 7-71.
- 2) Trackball to the **Media Driver** button and press **Select**. The *Util\_MO\_CDR\_App* dialog box is displayed, as shown below:

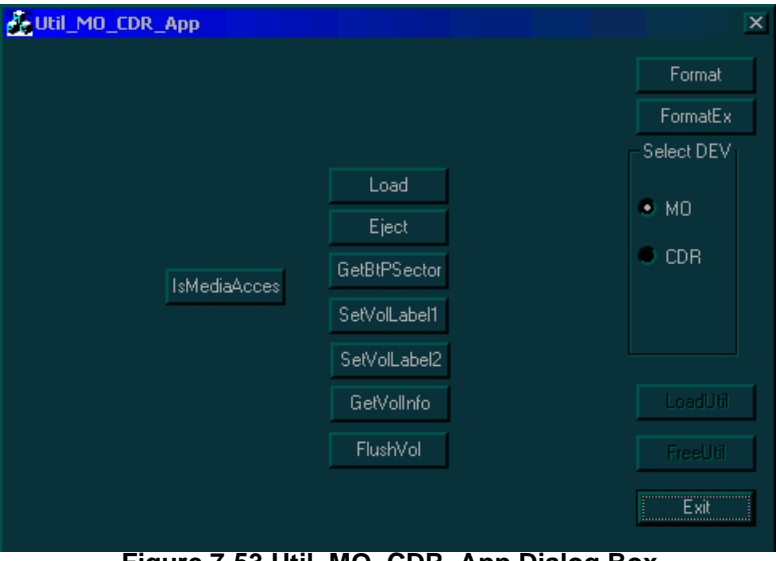

**Figure 7-53 Util\_MO\_CDR\_App Dialog Box**

### **7-4-6-1 MOD Diagnostic Test** (cont'd)

- 3) Trackball to the **MO** radio button and press **Select**.
- 4) Trackball to the **IsMediaAccess** button an press **Select**. The message **Media in drive G** is accessible is displayed.
- 5) Trackball to the **Eject** button and press **Select**. The message **Media is outside** is displayed. Verify that the media has actually been ejected.
- 6) Trackball to the **Load** button and press **Select**. The message **Media is inside** is displayed. Verify that the media is actually inside.
- 7) Trackball to the **Format** button and press **Select**. The message **Media in drive G was formatted successfully** is displayed.
- 8) Trackball to the **GetVolInfo** button and press **Select**. The message **Media in drive G has following properties: Media Label = MY\_LABEL, Media File-System Name = FAT** is displayed.
- 9) Trackball to the **GetBtPSector** button and press **Select**. **The message The Bytes Per Sector value of media in drive G is 512** is displayed.
- 10) Trackball to the **SetVolLabel1** button and press **Select**.The message **Media Label set to TEST\_LABEL1** is displayed.

### **7-4-6-1 MOD Diagnostic Test** (cont'd)

- 11) Trackball to the **<GetVolInfo>** button and press **Select**. The message **Media in drive G has following properties: Media Label = TEST\_LABEL, Media File-System Name = FAT** is displayed.
- 12) Trackball to the **Exit** button and press **Select**.

#### **7-4-6-2 CD Writer Diagnostic Test**

- 1) Insert a new recordable CD X16 in the CDR drive.
- 2) Access the *HW Diagnostics* menu, as described in 7-4-1 "Accessing the Back End Diagnostic Options" on page 7-71.
- 3) Trackball to the **Media Driver** button and press **Select**. The *Util\_MO\_CDR\_App* dialog box is displayed, as shown in Figure 7-53 "Util\_MO\_CDR\_App Dialog Box" on page 7-80.
- 4) Trackball to the **CDR** radio button and press **Select**.
- 5) Trackball to the **IsMediaAccess** button and press **Select**. The message **Media in drive H is accessible** is displayed.
- 6) Trackball to the **Eject** button and press **Select**. The message **Finalize Media?** is displayed.
- 7) Select **No**. The message **Media is outside** is displayed. Verify that the media has actually been ejected.
- 8) Trackball to the **Load** button and press **Select**. The message **Media is inside** is displayed. Verify that the media is actually inside.
- 9) Trackball to the **Format** button and press **Select**. The message **Media in drive H was formatted successfully** is displayed.
- 10) Trackball to the **GetVolInfo** button and press **Select**. The message: **Media in drive H has following properties: Media Label = MY\_LABEL, Media File-System Name = CDUDF** is displayed.
- 11) Trackball to the **GetBtPSector** button and press **Select**. The message **The Bytes Per Sector value of media in drive H is 2048** is displayed.
- 12) Trackball to the **SetVolLabel1** button and press **Select**. The message **Media Label set to TEST\_LABEL2** is displayed.
- 13) Trackball to the **GetVolInfo** button and press **Select**. The message **Media in drive H has following properties: Media Label = TEST\_LABEL2, Media File-System Name = CDUDF** is displayed.
- 14) Trackball to the **FlushVol** button and press **Select**. The message **The cached data is flushed to the volume in drive H** is displayed.
- 15) Trackball to the **Exit** button and press **Select**.

# **7-4-7 Computer Diagnostic Test**

The computer diagnostic tests enable you to perform a benchmark test for the correct frame rate, as well as check the memory usage.

# **7-4-7-1 Benchmark Testing**

- 1) Access the *HW Diagnostics* menu, as described in 7-4-1 "Accessing the Back End Diagnostic Options" on page 7-71.
- 2) Trackball to the **Computer Testing** button and press **Select**. The following options are displayed:

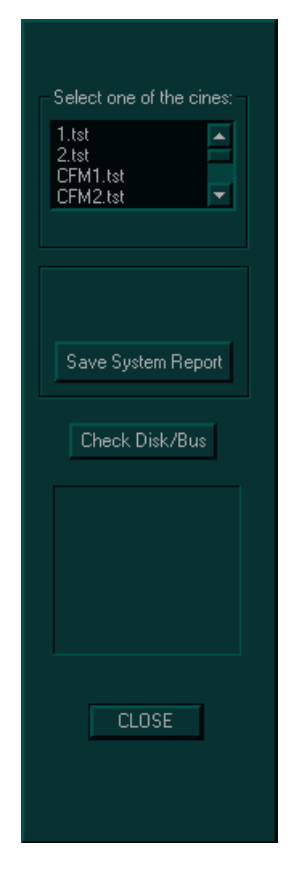

**Figure 7-54 Benchmark Testing Options**

3) Trackball to the required option from the **Select one of the cines** drop-down list and press **Select**. The following results are displayed, as shown in Figure 7-55 "Benchmark Testing Results" on page 7-84.

# **7-4-7-1** Benchmark Testing (cont'd)

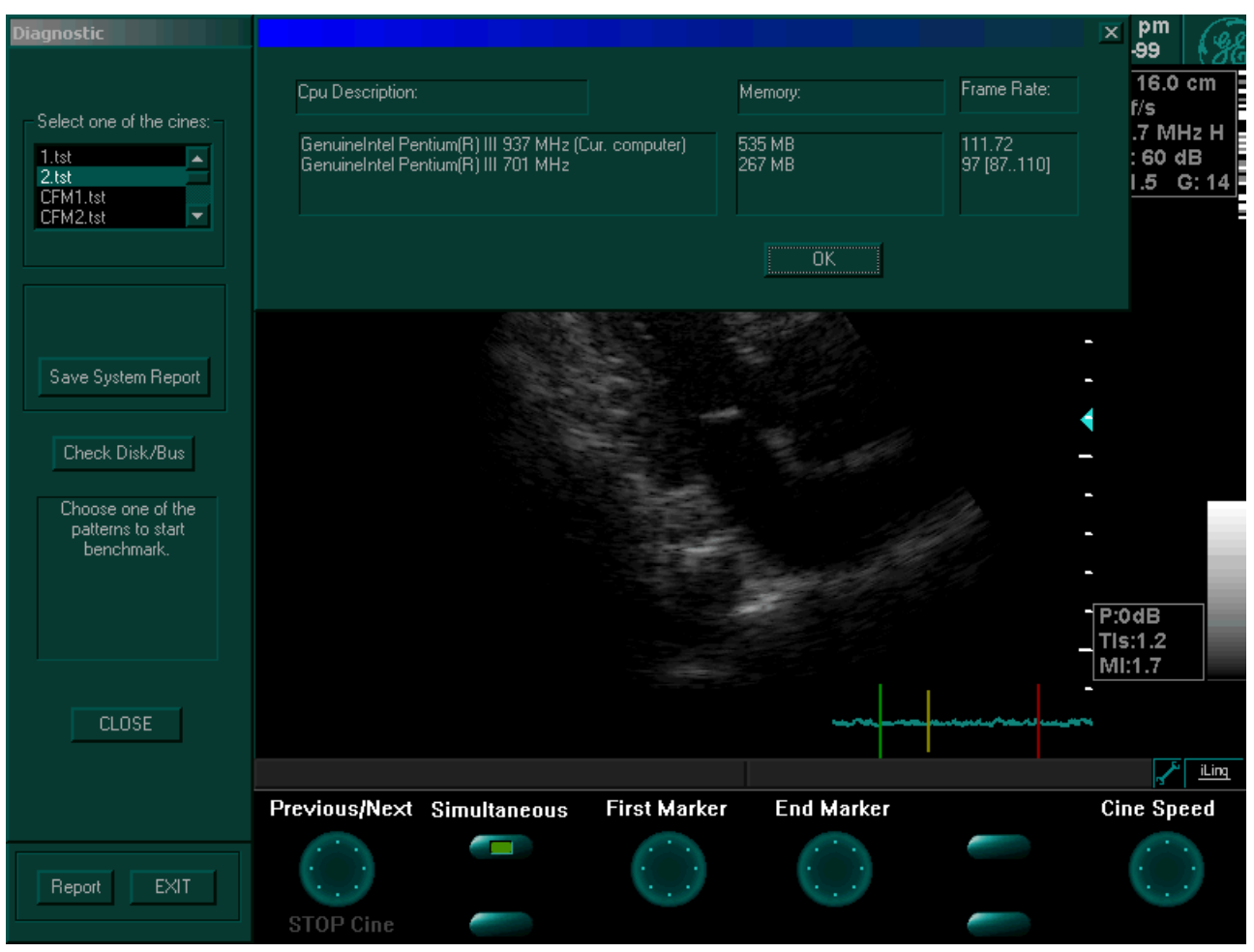

**Figure 7-55 Benchmark Testing Results**

In the information displayed under *CPU Description*, *Memory* and *Frame Rate*, make sure that the values displayed in the upper line (which indicates current computer results) are higher or equal to those indicated in the lower line.

### **7-4-7-2 Check Disk/Bus**

- 1) Access the *HW Diagnostics* menu, as described in 7-4-1 "Accessing the Back End Diagnostic Options" on page 7-71.
- 2) Trackball to the **Computer Testing** button and press **Select**. The options shown in Figure 7-54 "Benchmark Testing Options" on page 7-83 are displayed.
- 3) Trackball to the **Check Disc/Bus** button and press **Select**. The **Disk/Bus Bench** window is displayed as shown in Figure 7-56 "Disk/Bus Bench Window" on page 7-85.

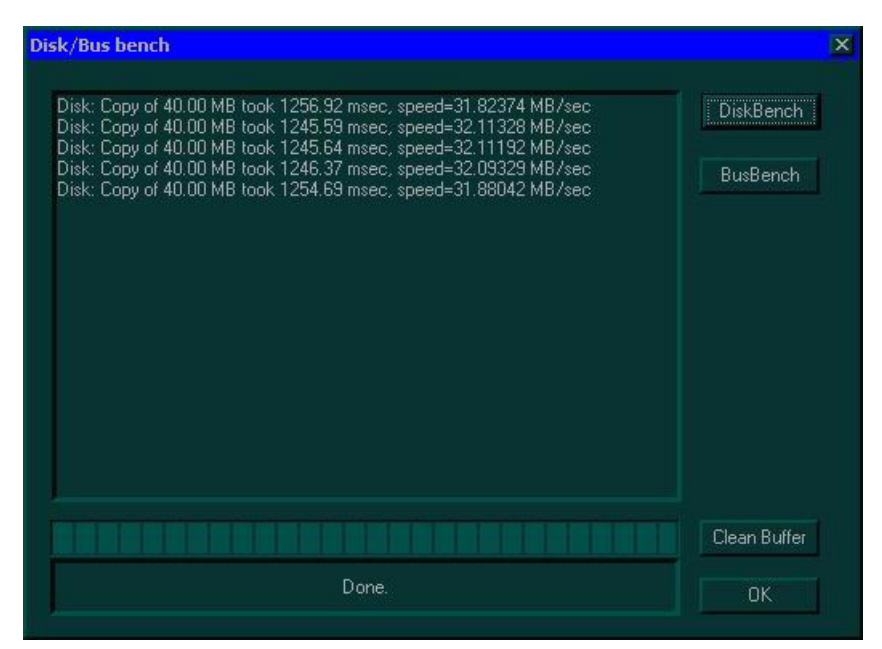

**Figure 7-56 Disk/Bus Bench Window**

**Disk Bench**: In the information displayed, make sure that the speed values displayed are greater than 23MB/sec. This test checks the speed of information transfer between the hard disk and IDE BUS.

**Bus Bench**: In the information displayed, make sure that the speed values displayed are greater than 86MB/sec. This test checks the speed of information transfer between the memory and the BUS.

# **7-4-8 UPS Test**

The UPS Test is used to verify proper operation of the uninterrupted power supply (UPS) and its connection to the system. This procedure is performed in *Standby* Mode.

1) Hold down the ON/OFF button on the control console for more than 3 seconds.

The Shutdown Options screen is displayed, as shown in Figure 7-57.

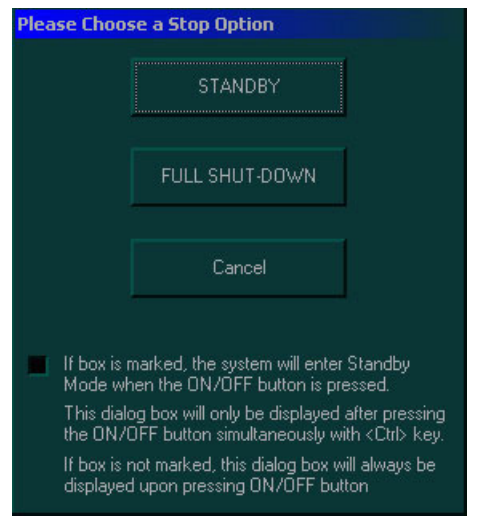

**Figure 7-57 Shut-Down Options Screen**

2) Trackball to **Standby** and press **Select**.

The system enters Standby mode. The light on the ON/OFF button on the control console blinks repeatedly.

- 3.) Disconnect the AC power cable from the mains wall power outlet.
- 4.) Check that the ON/OFF button on the control console blinks repeatedly (the system is now powered by the UPS).
- 5.) Leave the system in this state for a period of 20 minutes, checking that the ON/OFF button continues to blink during this time (indicating correct operation of the UPS).
- 6.) Reconnect the AC power cable to the mains wall power outlet.
- 7.) Hold down the ON/OFF button on the control console for more than 3 seconds.

The system quickly re-boots and is ready for scanning.

.
# **7-4-9 Checking the Network Adaptors from Windows Device Manager**

- *NOTE: This check is performed on the system while in Technical Support Mode, as described below. Make sure the T-plug (dongle) is inserted into the parallel port on the rear panel.*
	- 1) Turn ON the system by pressing the ON/OFF button on the control console and re-boot into Technical Support Mode using the T-plug.

While re-booting the system, be prepared to select **Technical Support Mode** when prompted, then press <**Enter**>.

2.) From the Windows desktop, select **Start** > **Programs** >**Computer Management** > **Device Manager** > **Network Adaptors**, as shown below.

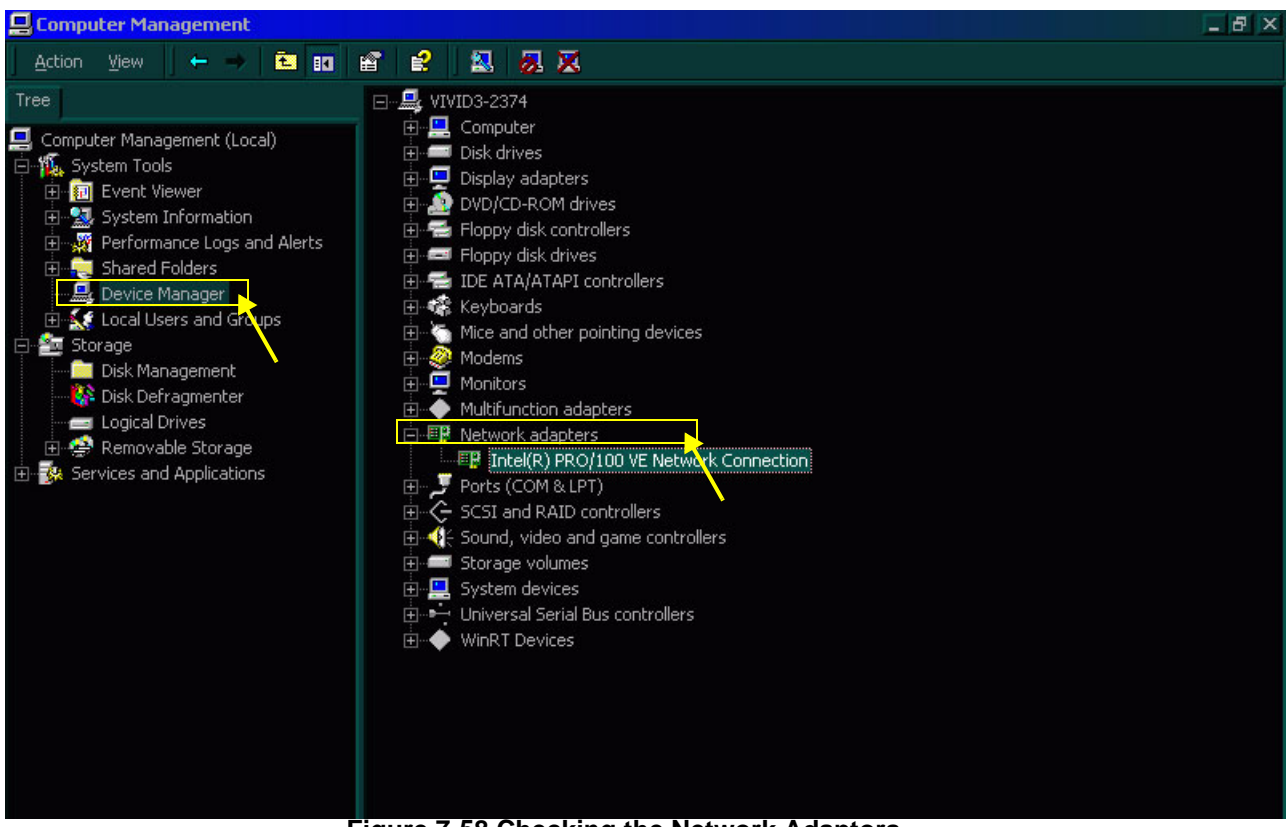

**Figure 7-58 Checking the Network Adaptors**

3.) Make sure that the **Intel(R) PRO/100VE Network Connection** is indicated as shown in Figure 7-58, above.

# **Section 7-5 Common Service Interface**

## *NOTE: The Common Service Interface uses the Windows version of PC-Doctor.*

The Service Platform contains a set of software modules that are common to many of GE Medical Systems' ultrasound and cardiology systems. This web-enabled technology provides linkage to e-Services, e-Commerce and the iCenter, making GE Medical Systems' scanners more e-enabled than ever.

# **7-5-1 iLinq Interactive Platform Features**

Many of the services of the Common Service Platform come from its integration with iLinq. The following list briefly describes iLinq's features:

- **Web Server/Browser:** Used by the Service Platform, as well as other Service Software.
- **Connectivity:** Provides basic connectivity between the scanner and the OnLine Center (OLC) or the field engineer in the field.
- **Configuration:** Provides the interface to configure the various iLinq parameters.
- **Contact GE:** Enables the user to contact the OnLine Center and describe the problems with their scanner in an easy and convenient way, using a one-touch switch.
- **Interactive Application:** Displayed in the form of HTML pages each time the browser starts. This is the entry point for any user to start any iLinq application.

# **7-5-2 Global Service User Interface**

The Global Service User Interface (GSUI) is the pattern for the user interface. This interface standard is followed by all modalities to achieve a common look and feel across all GE Medical Systems products.

The user interfaces provided by the service platform are designed for GE Medical Systems personnel and, as such, are in *English* only. At this time there is no multilingual capacity built into the Common Service Interface.

## **7-5-2-1 Service Log In**

1) From the System Configuration window, make sure that **iLinq** (the Common Service platform) is enabled under the *Technical Support* tab, as shown in Figure 7-59 below.

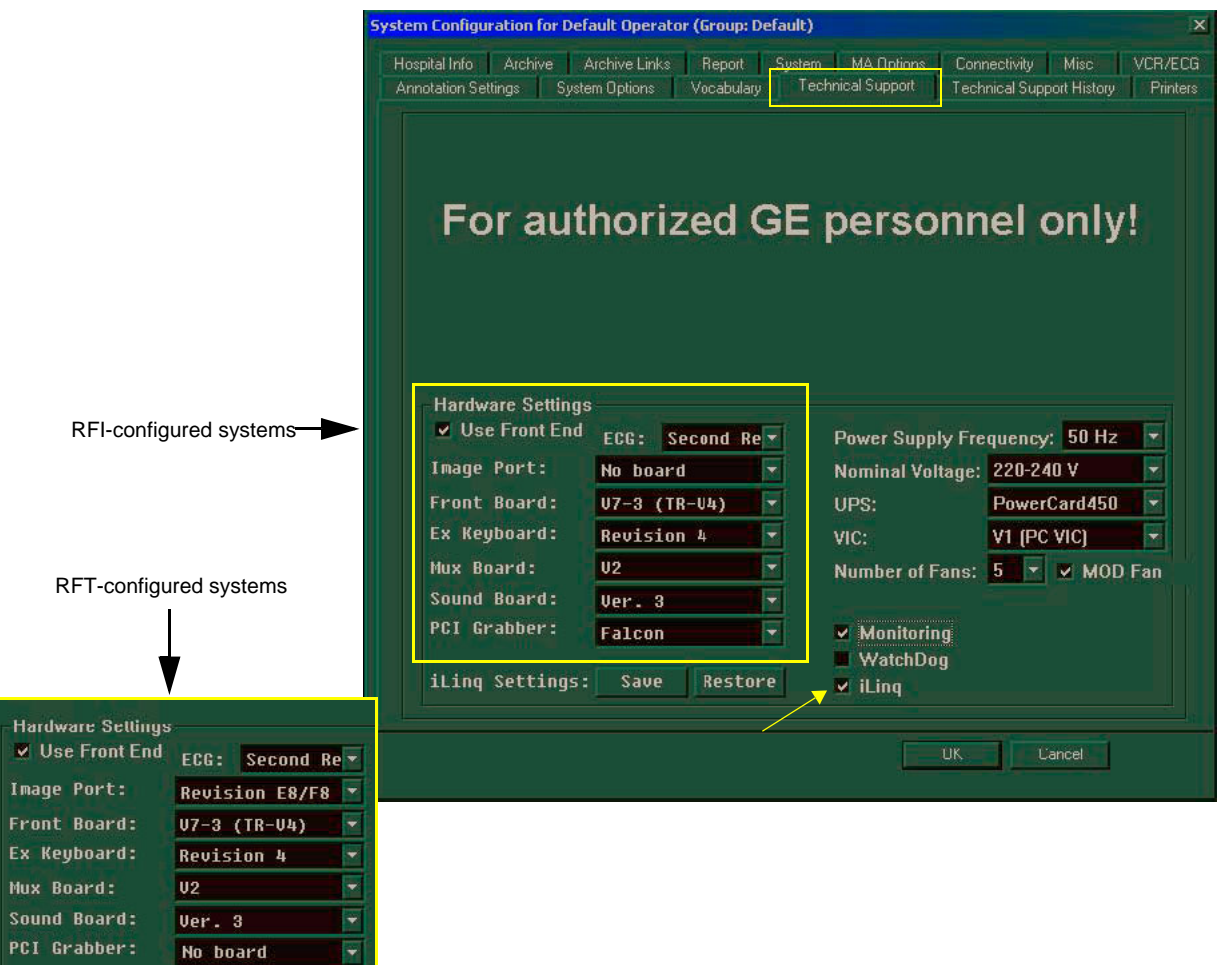

**Figure 7-59 Technical Support - System Configuration**

- 2) Trackball to **OK** and press **Select**. The System Configuration window closes.
- *NOTE: If iLinq was not found to be enabled in step 1, it is necessary to re-boot the system before proceeding.*
	- 3) Trackball to the wrench icon  $\mathbb{Z}^n$  in the status bar at the bottom of the scanning screen and press **Select**.

The *Profile Manager* window is displayed, as shown in Figure 7-60 "Profile Manager Window" on page 7-90.

# **7-5-2-1 Service Log In** (cont'd)

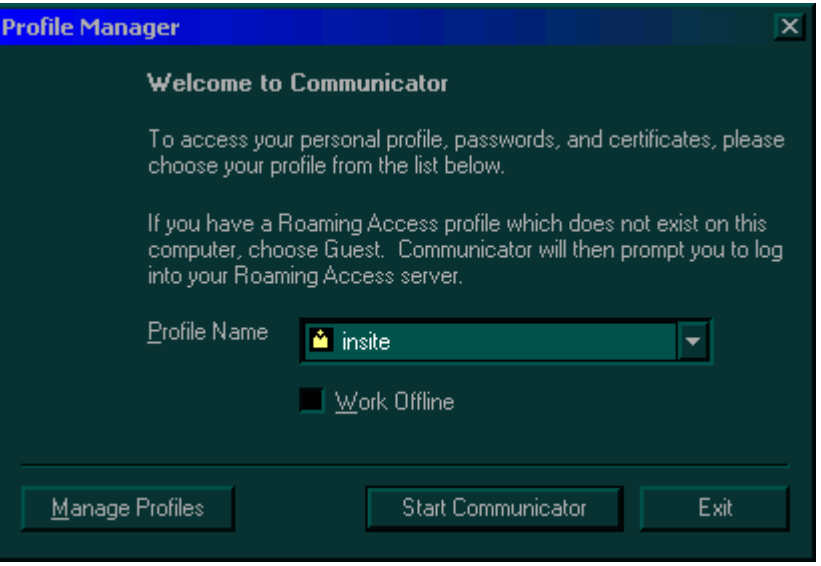

**Figure 7-60 Profile Manager Window**

4) Select **InSite** from the **Profile Name** drop-down list to confirm the connection to the local host *OR* 

if you are running the application as a field engineer from a remote location, select **Remote** from the **Profile Name** drop-down list.

5) Trackball to the **Start Communicator** button and press **Select**. Wait a while, until the *Service Login* dialog box is displayed, as shown below:

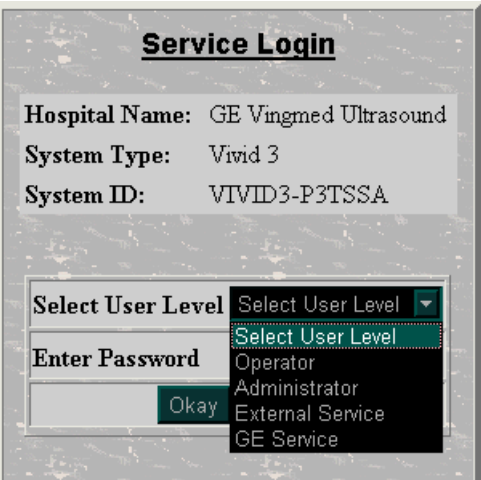

**Figure 7-61 Service Login Dialog Box**

6) Select **Operator** from the **Select User Level** drop-down list, and in the **Enter Password** field, enter the password supplied by the OLC (this is updated on a frequent basis).

#### **7-5-2-1 Service Log In** (cont'd)

- *NOTE: For a detailed description of the access and security levels, refer to the 7-5-2-2 "Access and Security" on page 7-92.*
	- 7) Trackball to the **Okay** button and press **Select**. The *GEMS Service Home Page* window is displayed, as shown below:

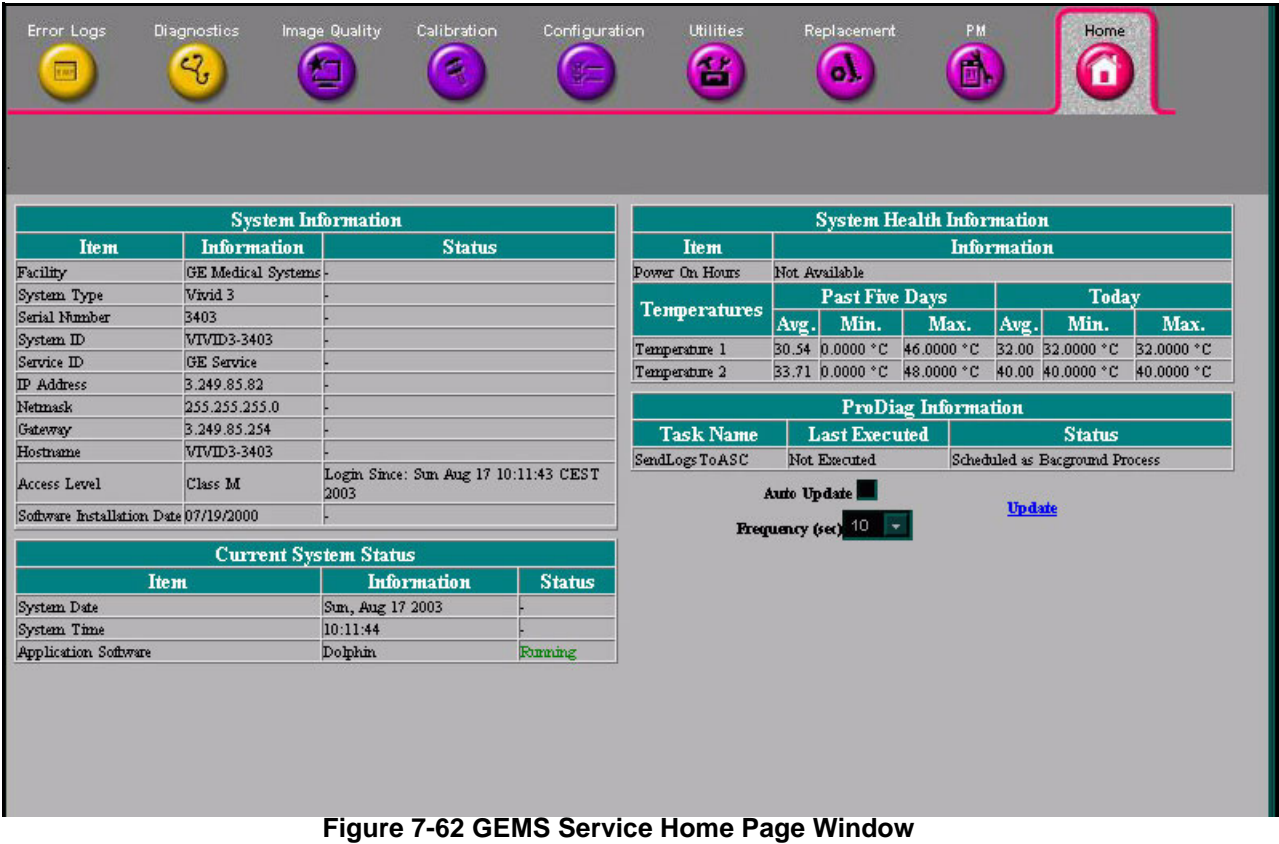

The *GEMS Service Home Page* window contains details of the system location, the system IP address, the application status and other status information about the system. The navigation bar at the top of the page enables you to select the required tool or application, as described in the following sections:

- *Error Logs Page* section, on page 7-92.
- *Diagnostics Page* section, on page 7-101.
- *Image Quality Page* section, on page 7-112.
- *Calibration Page* section, on page 7-112.
- *Configuration Page* section, on page 7-113.
- *Utilities Page* section, on page 7-114.
- *Replacement Page* section, on page 7-127.
- *PM Page* section, on page 7-127.
- *NOTE: When using the Common Service Desktop, do not iconify any of the Common Service Desktop windows, as they will be located in the bottom-left corner of the screen (behind the Service Desktop Manager window) and cannot be restored. Resize the windows with the mouse, and move them as required to make room for other windows.*

#### **7-5-2-2 Access and Security**

The service interface has various different security and user levels. Users are only granted access to the tools they are authorized to use, as described in the following table:

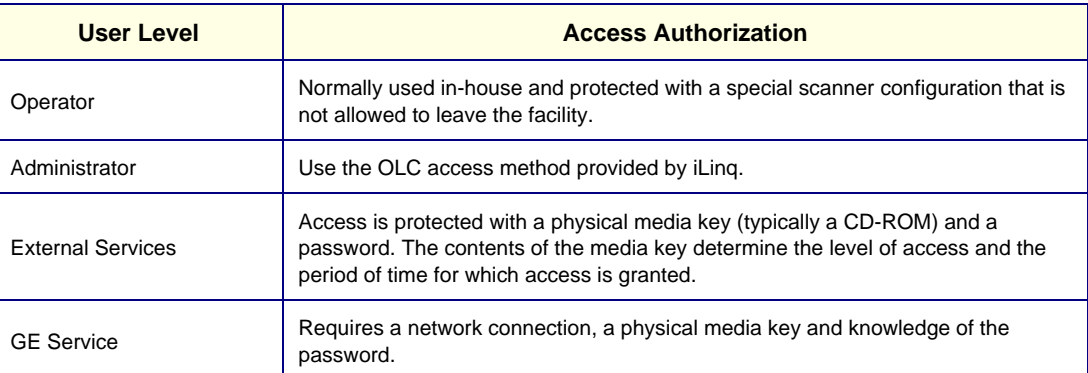

#### **Table 7-1: Access and Security**

All access to the service interface is via the Network port, except for iLinq. A modem on the scanner is specifically intended for iLinq use. Every access request, whether successful or not is logged in a service access log that can be viewed by authorized users.

# **7-5-3 Error Logs Page**

When the *Error Logs* page is selected (as shown in Figure 7-63 below), the log viewing options described in the following sections, are available:

- *Log Viewer* section, on page 7-93.
- *Log Browser* section, on page 7-98.

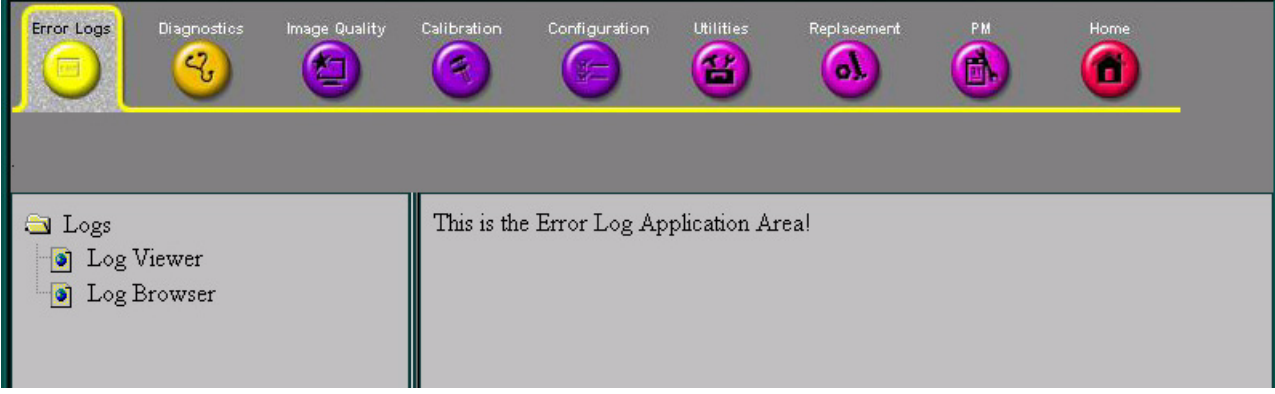

# **Figure 7-63 Error Logs Page**

# **7-5-3-1 Log Viewer**

When the **Log Viewer** option is selected in the left pane of the *Error Logs* page, the following five categories are displayed, each of which enable you to view a number of different system logs.

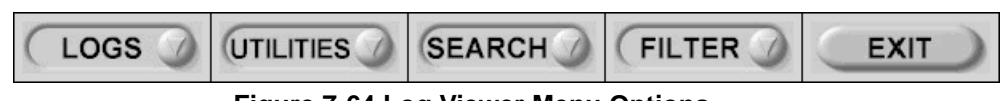

**Figure 7-64 Log Viewer Menu Options**

The **Log Viewer** is driven by the following high-level requirements:

- Simple filtering of the scanner log(s) with filtering capabilities as a function of login access permissions.
- Log visibility by all services modes.
- Multiple instances of the log viewer.
- Color-coded log entries for severity levels, as follows:
	- Severity 1 Green
	- Severity 2 Yellow
	- Severity 3 Red
- Support the transfer of logs to local or remote destinations.

7-5-3-1-1 Logs

:

The **Logs** option on the **Logs Viewer** menu enables you to view the following logs:

• **System:** Displays all the system logs, including errors and additional details, as shown below

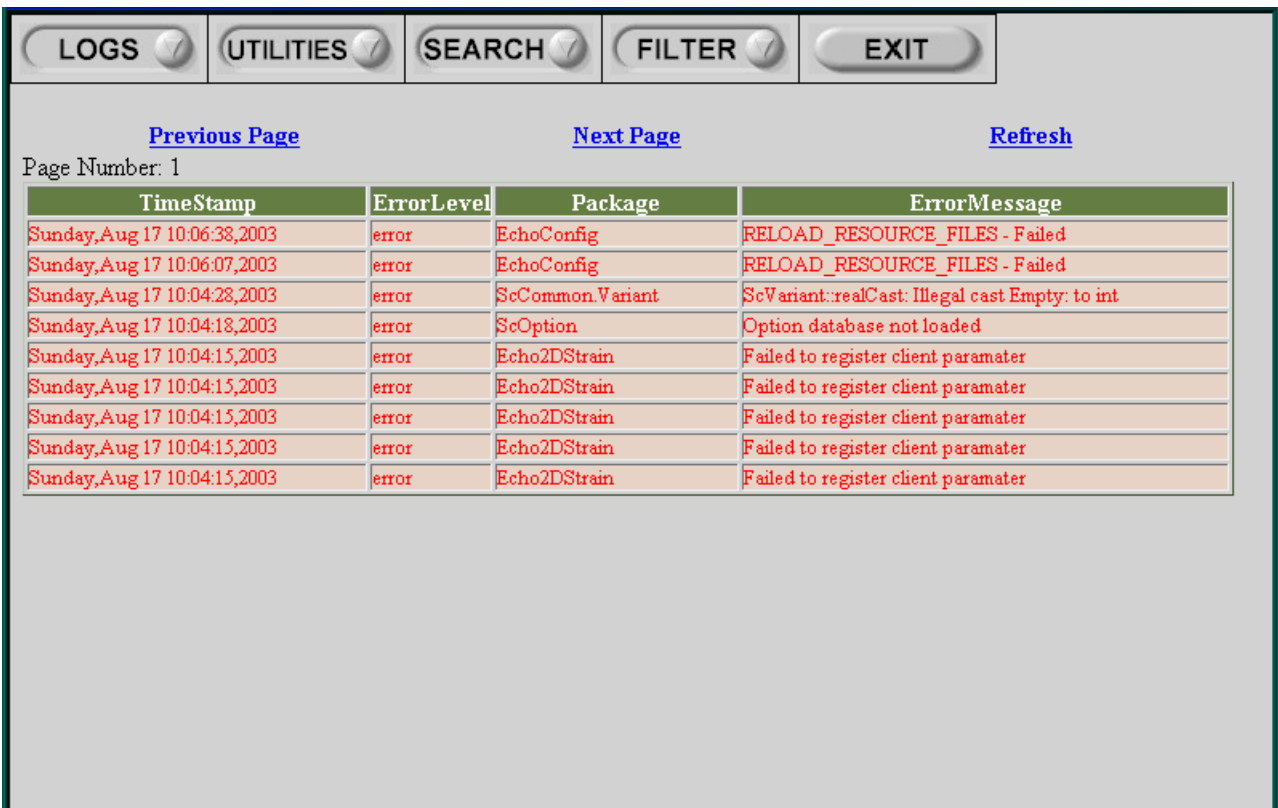

**Figure 7-65 System Logs**

**7-5-3-1-1 Logs** (cont'd)

• **Power:** Displays all the power logs, including errors, monitoring dates and values, as shown below:

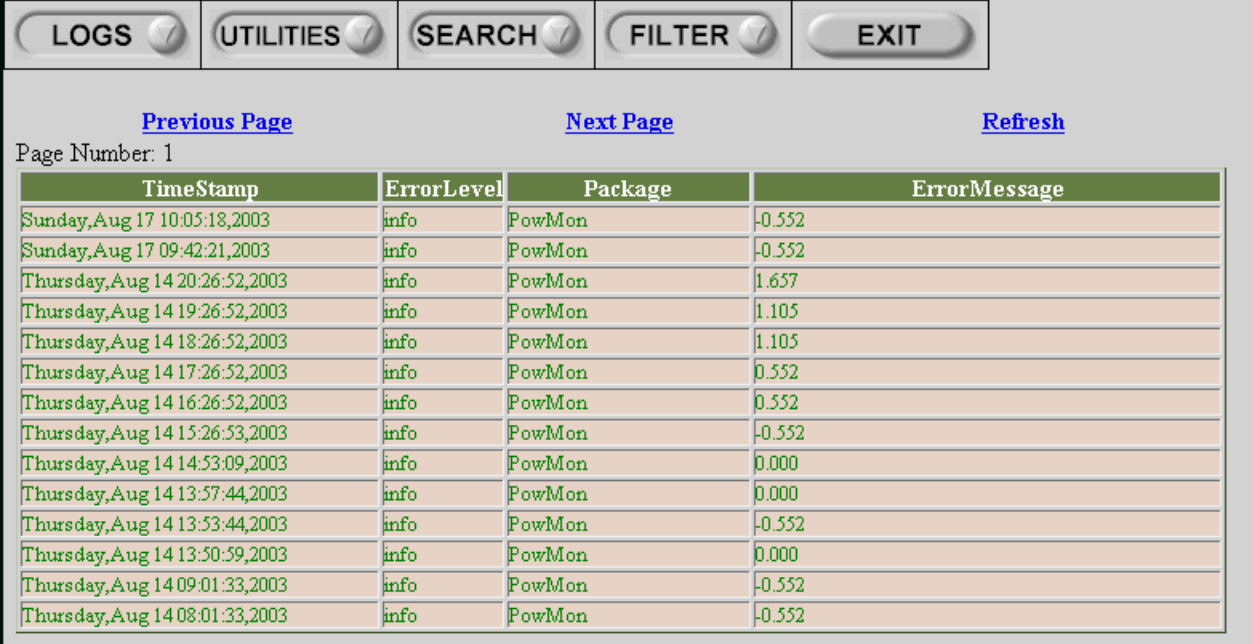

# **Figure 7-66 Power Logs**

• **Temperature:** Displays all the temperature logs, including errors, monitoring dates and values, as shown below:

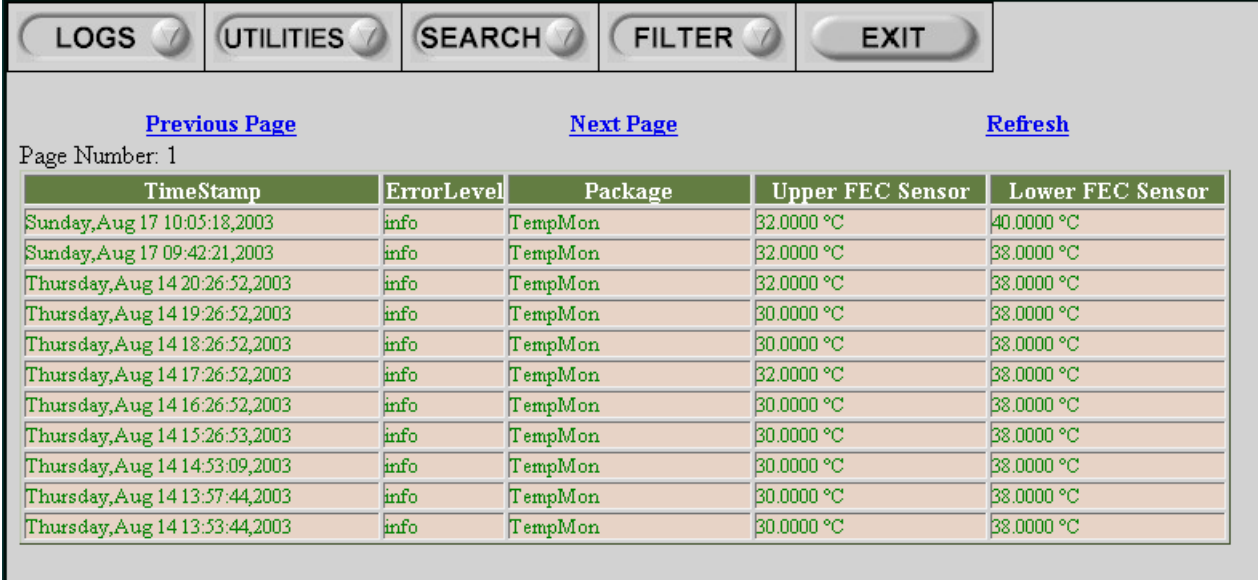

# **Figure 7-67 Temperature Logs**

*NOTE: Upper FEC Sensor = sensor inside the Front End Lower FEC Sensor = sensor inside the AC Distribution Box*

## **7-5-3-1-2 Utilities**

The **Utilities** option on the **Logs Viewer** menu enables you to access the following log utilities:

• **Plot Log:** Enables you to view the results of the Temperature or Power logs in graphical format. Select **Power** or **Temperature** from the **Log** option on the **Logs Viewer** menu, and then select Plot Log to display the results as shown below:

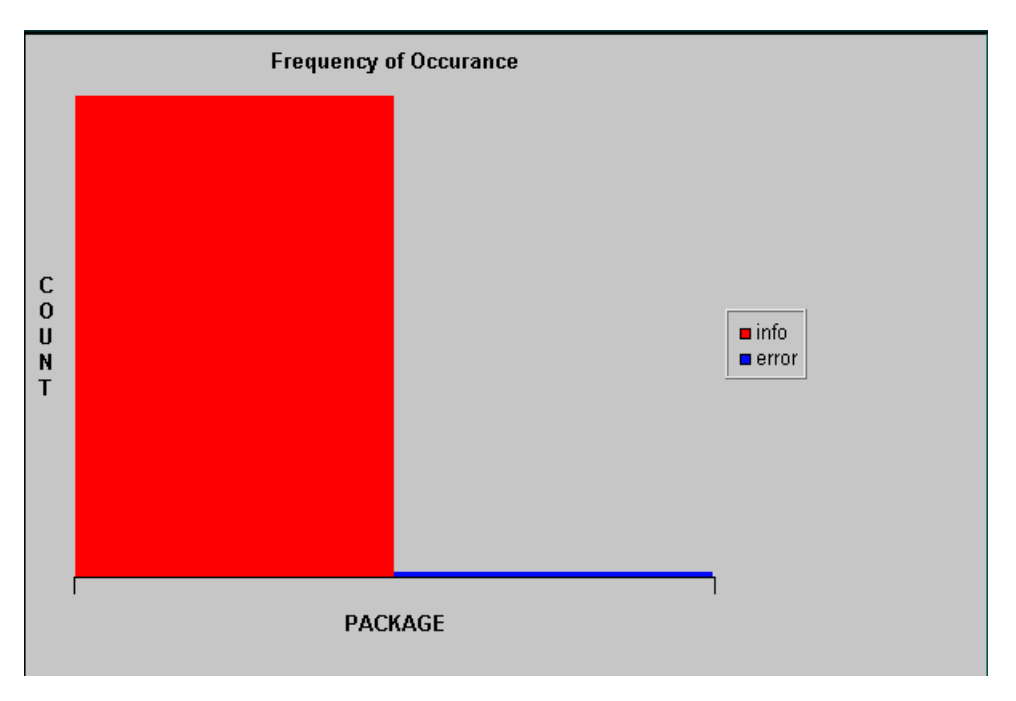

**Figure 7-68 Plot Log Window**

• **Plot Page:** Enables you to view the results of the System log in graphical format, showing the distribution of the log information according to packages. Select **System** from the **Log** option on the **Logs Viewer** menu, and then select **Plot Page** to display the results as shown below:

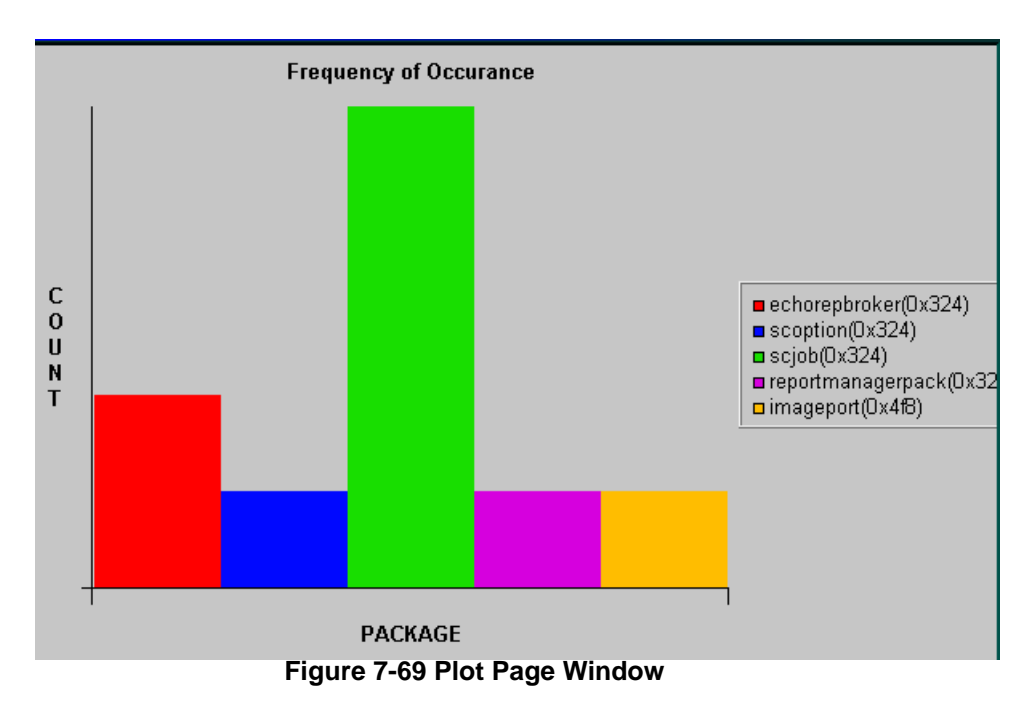

*7-96 Section 7-5 - Common Service Interface*

# **7-5-3-1-3 Search**

The **Search** option on the **Logs Viewer** menu enables you to enter case-sensitive text that you want to filter from the logs or pages that you are currently viewing, as shown below:

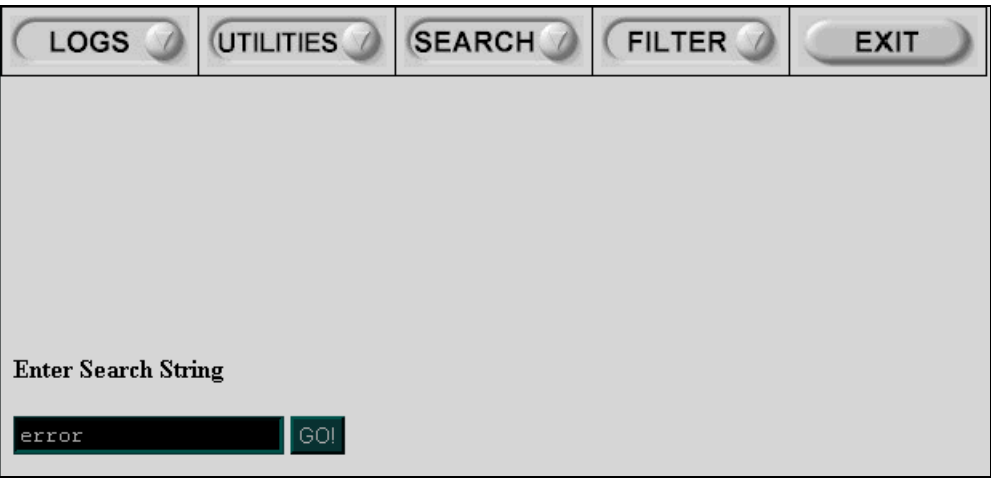

**Figure 7-70 Search for Text in Log or Page**

### **7-5-3-1-4 Filter**

The **Filter** option on the **Logs Viewer** menu is available to users with the GE Service access level. Select the **System Logs** option to select default options that you want to filter from the **System Logs**, as shown below:

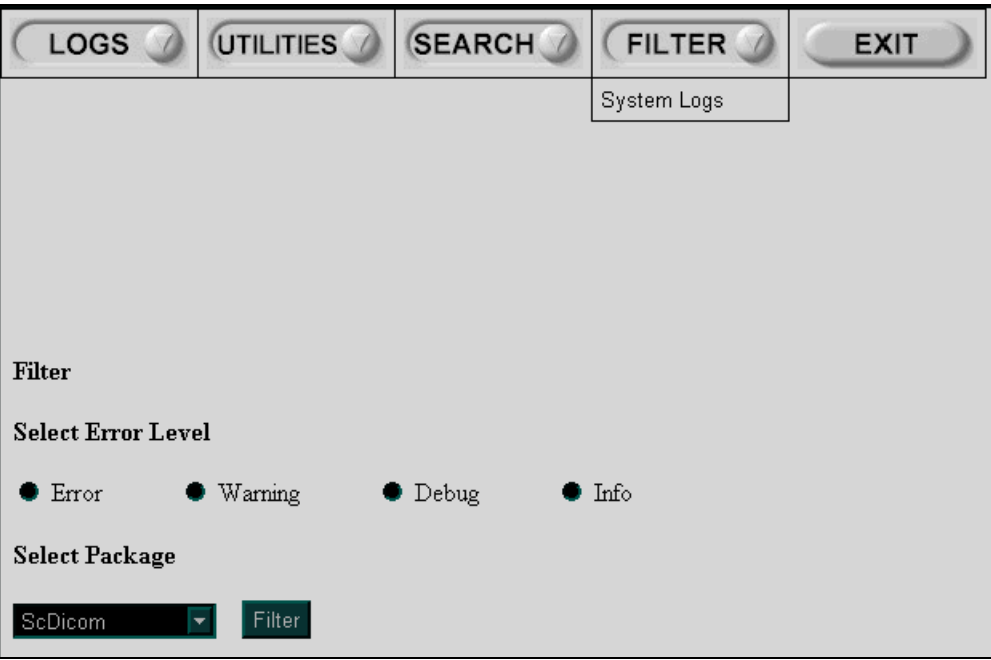

**Figure 7-71 Filter Options**

#### 7-5-3-1-5 Exit

The **Exit** option on the **Log Viewer** menu enables you to exit the **Log Viewer**. Select the **Exit Log Viewer** option to return to the Common Service Desktop.

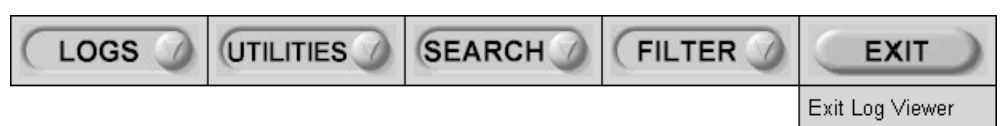

**Figure 7-72 Exit Option**

# **7-5-3-2 Log Browser**

When **Log Browser** is selected in the left pane of the *Error Logs* page, you can browse through the different log categories. All the logs that were generated during the past 3 months are listed under *Logs Available on System*, as shown in Figure 7-73 below:

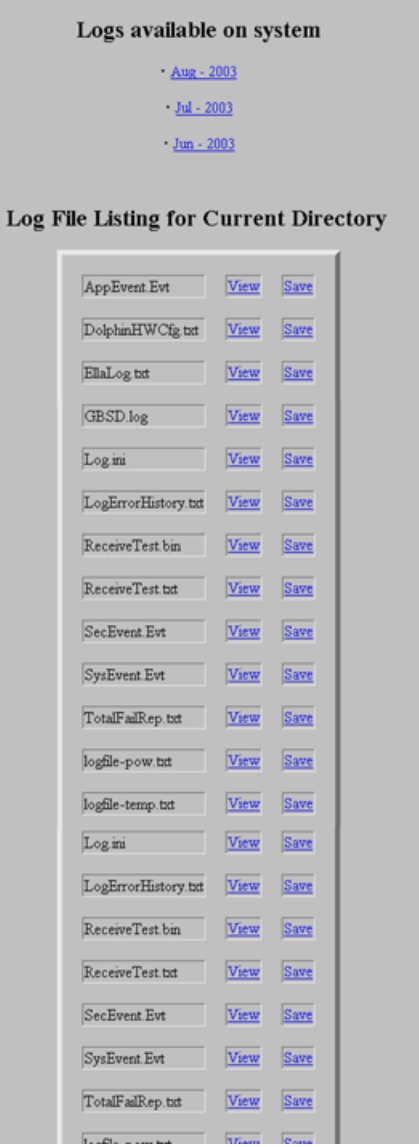

**Figure 7-73 Log Browser**

# **7-5-3-2 Log Browser** (cont'd)

Each system re-boot will generate a new log file; each log file can be viewed by selecting the appropriate link, as shown in the example in Figure 7-74 below:

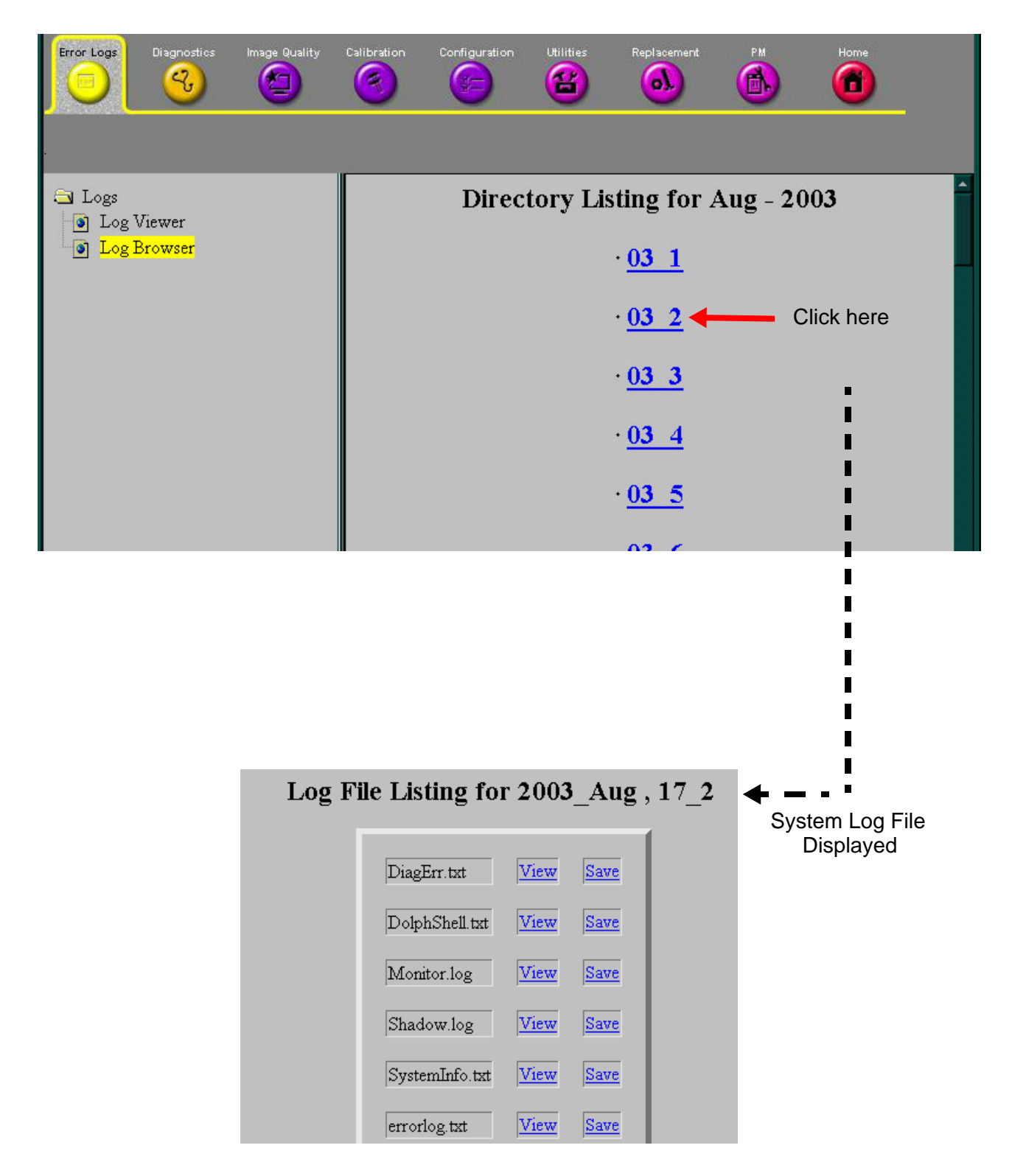

**Figure 7-74 Viewing a Log File** Note: \_2 signifies the second reboot of that day

# **7-5-3-2 Log Browser** (cont'd)

If required, a log file can be saved using the **Save** function from this screen (Figure 7-74) (i.e, when you are connected to the system remotely), or you may save the file to a floppy disk on the system itself.

Only three log files may be reviewed in the field:

- DiagErr
- SystemInfo
- errorlog

For all others, the information contained within the log file would be meaningless since it needs to be reviewed on an actual system and cannot be analyzed remotely.

# **7-5-4 Diagnostics Page**

The service platform uses a web-controlled user interface to provide access to common service components and perform diagnostics. There are two types of diagnostics:

- **Interactive:** The user is required to perform an operation on the ultrasound unit in order for the test to be completed successfully. This option is not applicable when used remotely.
- **Non-Interactive:** The tests are performed without the user's intervention.

When the *Diagnostics* page is selected, as shown below, the options described in the following sections are available:

- *Utilities* section, on page 7-102.
- *PC Diagnostics* section, on page 7-106.
- *Front End Diagnostics* section, on page 7-109.

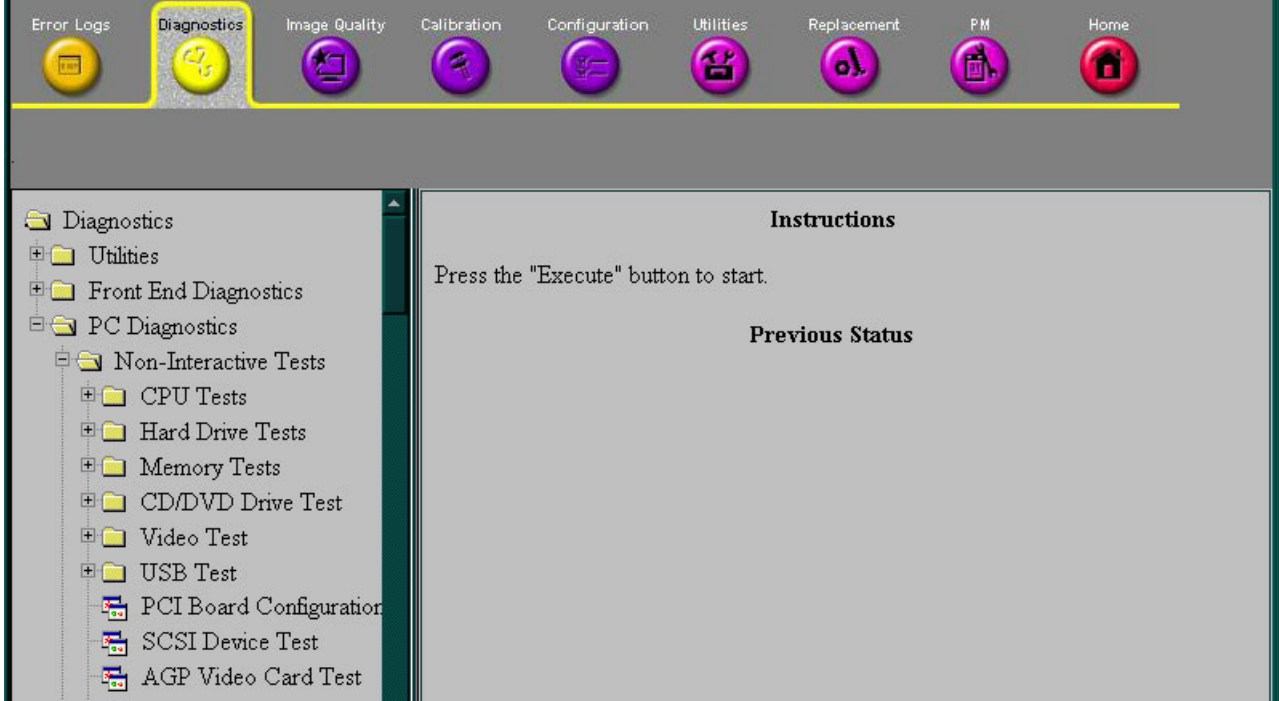

**Figure 7-75 Diagnostics Page**

#### **7-5-4-1 Diagnostics Page**

When a test is selected in the left pane of the *Diagnostics* page, the right pane is divided into three frames, as shown in Figure 7-75 "Diagnostics Page" on page 7-101.

#### **7-5-4-1-1 Instructions Frame**

The Instructions frame displays a test-specific HTML page, or the default instructions HTML page.

#### **7-5-4-1-2 Status Frame**

The Status frame displays the last known status for the particular diagnostic. When a new diagnostic test is performed, the Status frame displays the current status of all test results.

#### **7-5-4-1-3 Control Frame**

The Control frame enables you to control the diagnostics and provide feedback. The background color of the Control frame is initially grey. Upon completion of a diagnostic, the background color changes to indicate the completion status - either Red (fail), Green (pass) or Grey (abort).

- **Execute Button:** Enables you to start a selected diagnostic test. Once the diagnostic is running, the Execute button becomes the Abort button, enabling you to stop the diagnostic.
- **Loop Count Field:** Enables you to enter the number of times that the diagnostic test should be performed. Any numeric value between one and four digits can be entered. This field is queried after you press **Execute** to start a diagnostic test.
- **Text Field:** Displays a short starting or aborting message, as well the diagnostic completion status.
- **Progress Indicator:** Displays the test progress.

#### **7-5-4-2 Utilities**

When the **Utilities** option is selected in the left pane of the *Diagnostics* page, the following operations can be performed (refer to Figure 7-76):

• **Disruptive Mode:** Enables you to put the unit into Disruptive Mode, required in order to perform all the Front End diagnostics, as described in 7-5-4-4 "Front End Diagnostics" on page 7-109. When this mode is requested by the OLC or by the field engineer, the user will be asked to confirm Disruptive Mode by clicking the **Yes** button, as shown below:

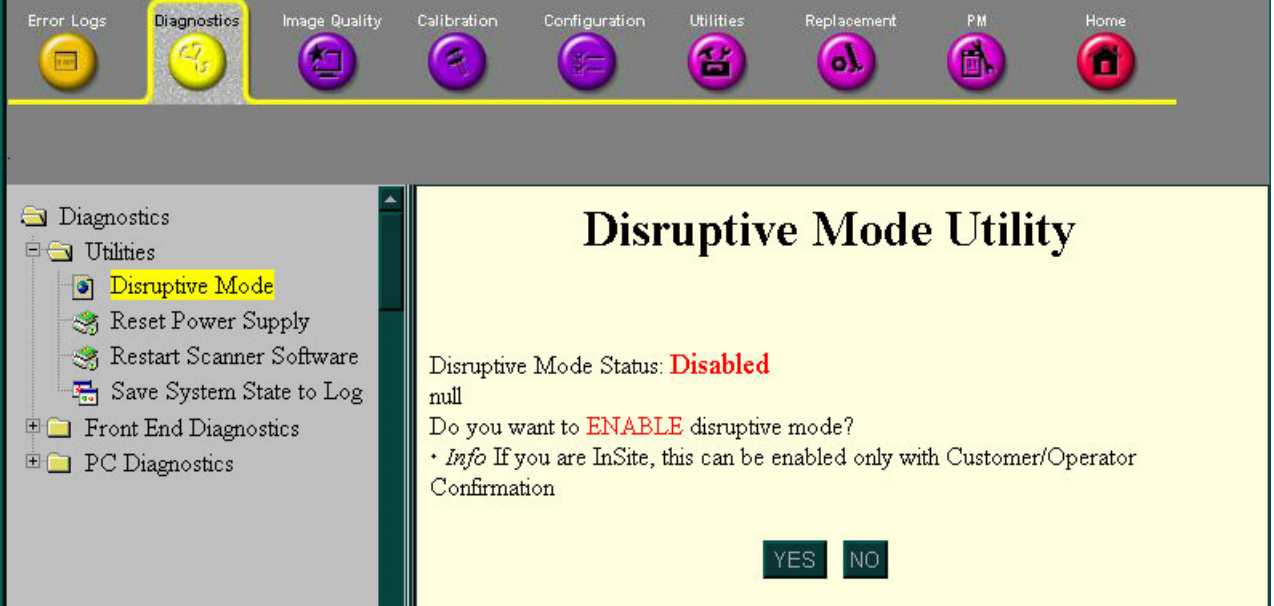

**Figure 7-76 Request for Disruptive Mode**

**7-5-4-2 Utilities** (cont'd)

• Reset Power Supply:Enables you to reset the Front End power supply:

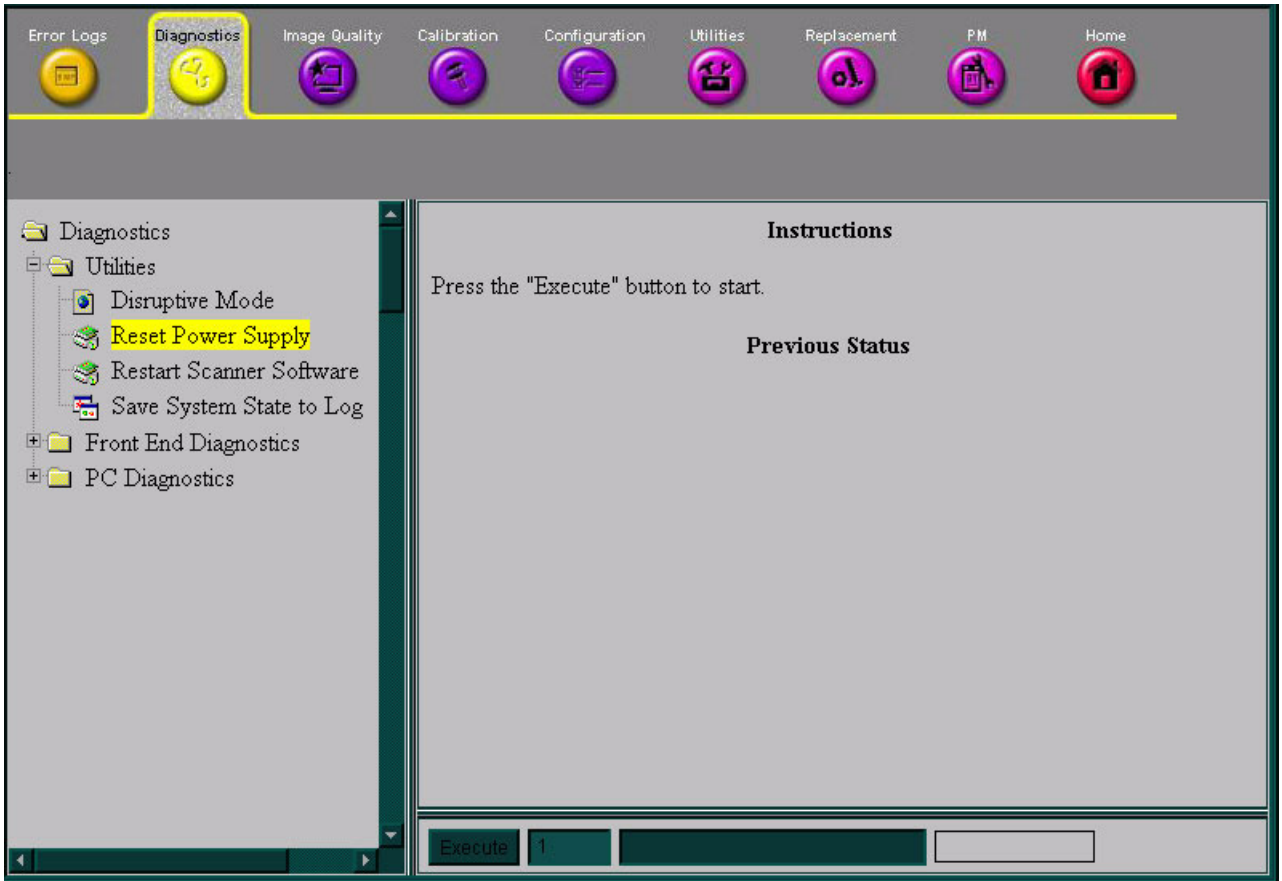

**Figure 7-77 Reset Power Supply**

**7-5-4-2 Utilities** (cont'd)

• **Restart Scanner Software**:(System Shutdown) Enables you to remotely shutdown or restart the system.

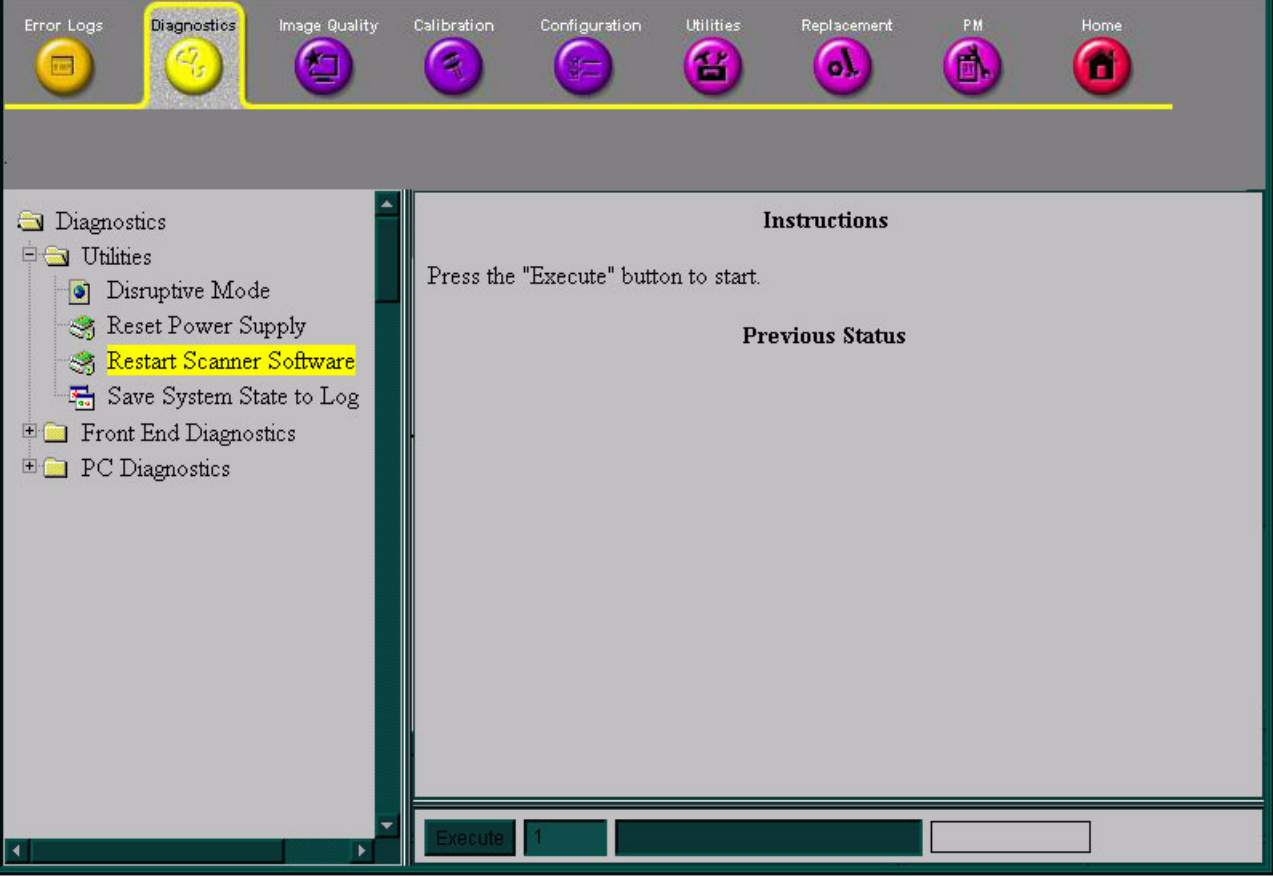

**Figure 7-78 Restart Scanner Software**

- **7-5-4-2 Utilities** (cont'd)
	- **Save System State to Log:**This performs the same system operation as that initiated when pressing <**Ctrl**> **F** or <**Alt**> **D**.

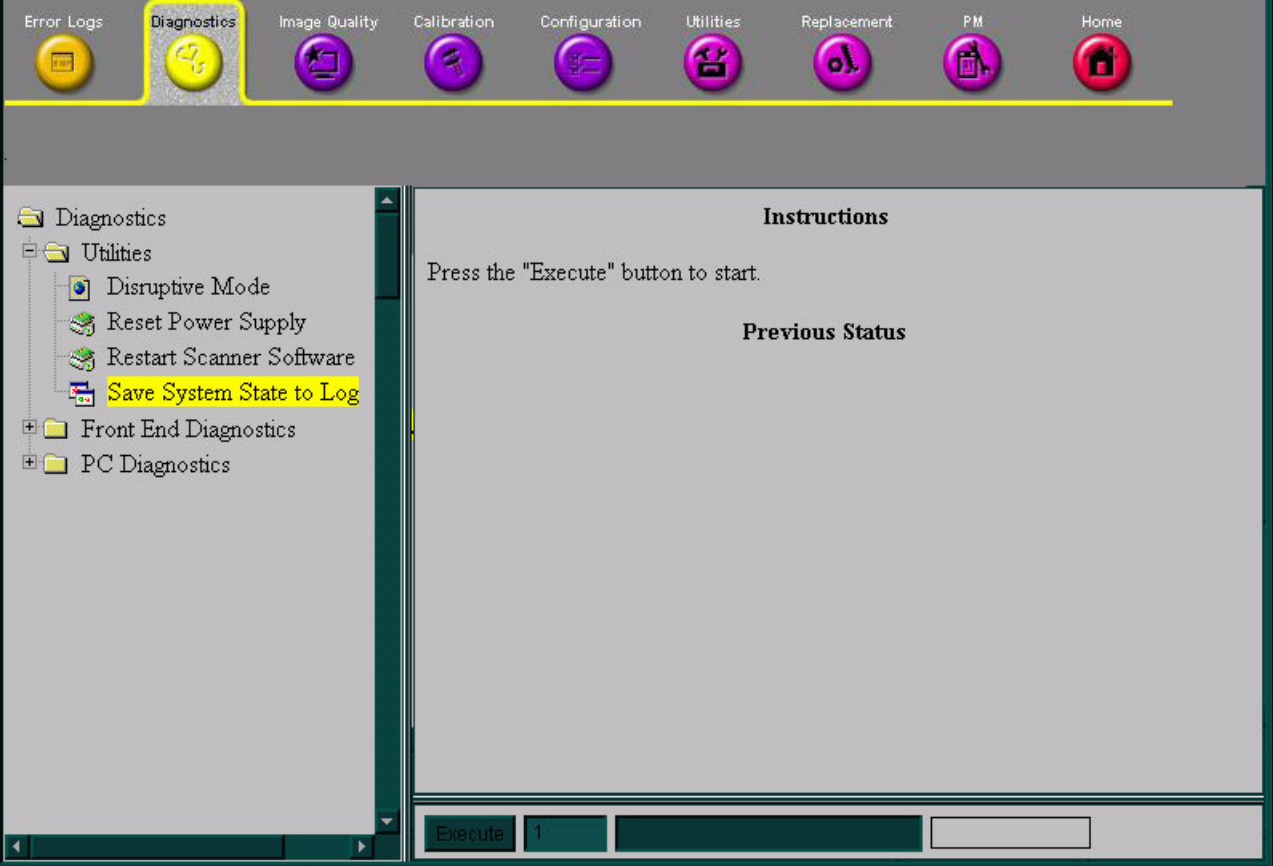

**Figure 7-79 Save System State to Log**

#### **7-5-4-3 PC Diagnostics**

When **PC Diagnostics** is selected in the left pane of the *Diagnostics* page, the diagnostic tests described in the following sections can be performed:

- *CPU Tests* section, below.
- *Hard Drive Tests* section, on page 7-107.
- *Memory Tests* section, on page 7-107.
- *DVD/CD-ROM Drive Tests* section, on page 7-107.
- *Video Test* section, on page 7-108.
- *PCI Board Configuration Test* section, on page 7-108.
- *NOTE: The USB Test is also listed under PC Diagnostics, but should not be used.*

#### **7-5-4-3-1 CPU Tests**

When **PC Diagnostics** is selected in the left pane of the *Diagnostics* page, the following CPU diagnostic tests can be performed:

- **CPU Test (All):** Performs a battery of tests on your CPU to ensure that it is working properly. All the remaining tests are performed as part of the CPU Test.
- **CPU Registers:** Tests the CPU Registers using the default test patterns. On 32 bit CPUs, the extended registers are also checked. If errors are detected, the failed registers are listed.
- **CPU Arithmetics:** Tests the proper function of the arithmetic commands ADC, ADD, DEC, DIV, IDIV, IMUL, INC, MUL, SBB and SUB with 16 and 32 bit operands. If errors are detected, the failed commands and operands are listed.
- **CPU String Operations:** Tests the proper operation of the string commands LODS, MOVS, SCAS and STOS with 8, 16 and 32 bit operands. If errors are detected, the failed commands and operands are listed.
- **CPU Logical Operations:** Tests the proper operation of the logical operations AND, NOT, OR and XOR with 16 and 32 bit operands. If errors are detected, the failed operands are listed.
- **CPU Math Registers:** Tests the coprocessor register stack, pointers and commands FLDLZ, FLDPI, FLDLN2, FLDLG2M FLDL2T FLDL2E and FLD1. If errors are detected, the failed steps and commands are listed.
- **CPU Math Commands:** Tests the coprocessor commands FBLD/FBSTP, FLD/FST, FXCH, FCOM, FICOM, FTST, FXAM and FUCOM. If errors are detected, the failed instructions are listed.
- **CPU Transcendental:** Tests the coprocessor transcendental commands F2XM1, FPATAN, FPTAN, FYL2XP1, FCOS, FSIN and FSINCOS. If errors are detected, the failed commands are listed.
- **CPU MMX Arithmetic:** Tests the MXX commands PADD, PSUB, PMUL and PMADD. If errors are detected, the failed commands are listed.
- **CPU MMX Logical:** Tests the MXX commands PAND, PANDN, POR and PXOR. If errors are detected, the failed commands are listed.
- **CPU MMX Shift:** Tests the MXX commands PSLL and PSRL. If errors are detected, the failed commands are listed.
- **CPU MMX Data Transfer:** Tests the MXX commands MOVD and MOVQ. If errors are detected, the failed commands are listed.
- **CPU MMX Misc.:** Tests the MXX commands PCMPEQ, PCMPGT, PACKSS, PACKUS and PUNPCK. If errors are detected, the failed commands are listed.

### **7-5-4-3-2 Hard Drive Tests**

When **PC Diagnostics** is selected in the left pane of the *Diagnostics* page, the following hard drive diagnostic tests can be performed:

- **Hard Drive Test (All):** Performs a battery of tests to examine the hard drive and ensure that it can perform all its functions. All the remaining tests are performed on the hard drive to ensure that the hard disk controller and the drive mechanism are working correctly. The disk surface itself is also checked. This test may take over ten minutes.
- **Hard Drive Linear Seek:** Moves the hard disk drive heads from track 0 to the maximum track one track at a time.
- **Hard Drive Funnel Seek:** Moves the hard disk drive heads in a funnel fashion (from the first track to the last, then to the second track, the second last track, the third track and so on).
- **Hard Drive Surface Scan:** Scans the surface for defects on the hard disk drive.

#### **7-5-4-3-3 Memory Tests**

When **PC Diagnostics** is selected in the left pane of the *Diagnostics* page, the following memory diagnostic tests can be performed:

- **Memory Test (All):** Uses 18 test patterns to test memory locations. If errors are detected, the address of the block in which the error was detected is shown. During testing, these diagnostics will also look for parity errors and other exceptions. If encountered, these are added to the test log as errors.
- **Memory Pattern Test:** Uses several test patterns to test as much memory as possible.
- **Memory Parity Test:** Checks for parity errors on the memory bus during intensive string transfer operation. If an error is detected, the address of the failed block is displayed.

## **7-5-4-3-4 DVD/CD-ROM Drive Tests**

When **PC Diagnostics** is selected in the left pane of the *Diagnostics* page, the following DVD/ CD-ROM diagnostic tests can be performed. **Seek** tests ensure that the drive can access all locations on a disk, while **Read** tests ensure that the drive can read all the data.

- **DVD/CD-ROM Test (All):** Examines the DVD or CD-ROM drive to ensure that it is working properly. You can use either a data CD-ROM disk or a DVD disk for these tests, You cannot use an audio CD for this test.
- **DVD/CD-ROM Linear Seek:** Tests that all the locations on a DVD or CD-ROM disk can be accessed in a linear fashion, from the first to the last.
- **DVD/CD-ROM Random Seek:** Tests that all the locations on a DVD or CD-ROM disk can be accessed randomly.
- **DVD/CD-ROM Funnel Seek:** Tests that all the locations on a DVD or CD-ROM disk can be accessed in a funnel fashion, from the first to the last, then from the second to the second last, and so on.
- **DVD/CD-ROM Linear Read:** Reads the data on the DVD or CD-ROM disk in a linear fashion, from the beginning to the end.
- **DVD/CD-ROM Random Read:** Reads the data on the DVD or CD-ROM disk randomly.

#### **7-5-4-3-5 Video Test**

When **PC Diagnostics** is selected in the left pane of the *Diagnostics* page, the following video diagnostic tests can be performed. These tests use 18 test patterns to fill the video buffer, testing your graphics acceleration and text output

- **Video Test (All):** Test the system's video capabilities. This involves testing the memory, testing the graphics acceleration and testing the text output. You can follow the tests being performed on the monitor. This test can be cancelled at any time by pressing <**Esc>** on the keyboard.
- **Video Memory:** Tests the video memory by filling the video buffer with 18 test patterns, one pattern at a time. These tests fill the entire screen with a single color.
- **Video Data Transfer:** Tests the graphics acceleration part of the video controller. This test fills the screen with black and white concentric squares, and rectangles of various sizes and colors. If errors are detected, the locations of the problems are displayed.
- **Video Text Output:** Prints a text string in random sizes and colors to test the video device driver and video controller.

#### **7-5-4-3-6 PCI Board Configuration Test**

A Peripheral Component Interconnect (PCI) bus is a fast standard bus that is common in Pentium systems. When **PC Diagnostics** is selected in the left pane of the *Diagnostics* page, PCI diagnostic tests can be performed to ensure that the PCI bus is working up to speed. The motherboard is scanned to verify the configuration space and to ensure that the diagnostics can communicate with the board.

#### **7-5-4-3-7 Keyboard Test**

When **PC Diagnostics** is selected in the left pane of the *Diagnostics* page, the keyboard diagnostic tests can be performed. After selecting your keyboard type from the dropdown list, click the **Test** button. The *PCDR Keyboard Test* window is displayed, showing all the keyboard keys. Press each key on the keyboard once and ensure that the corresponding keys on-screen are removed from view. If a key is not removed, that key may be damaged and need to be replaced or repaired. Click the **Reset** button to reset the keyboard, or click the **Close** button to exit the test.

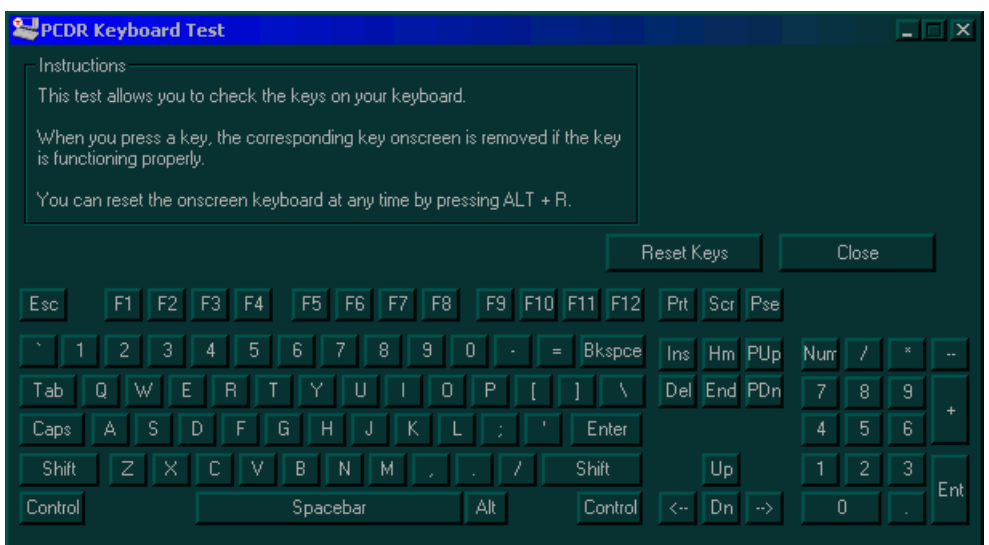

**Figure 7-80 PCDR Keyboard Test Window**

*<sup>7-108</sup> Section 7-5 - Common Service Interface*

#### **7-5-4-3-8 Audio Test**

The audio test option is not enabled.

#### **7-5-4-3-9 Monitor Test**

When **PC Diagnostics** is selected in the left pane of the *Diagnostics* page, the following monitor diagnostic tests can be performed, as shown below:

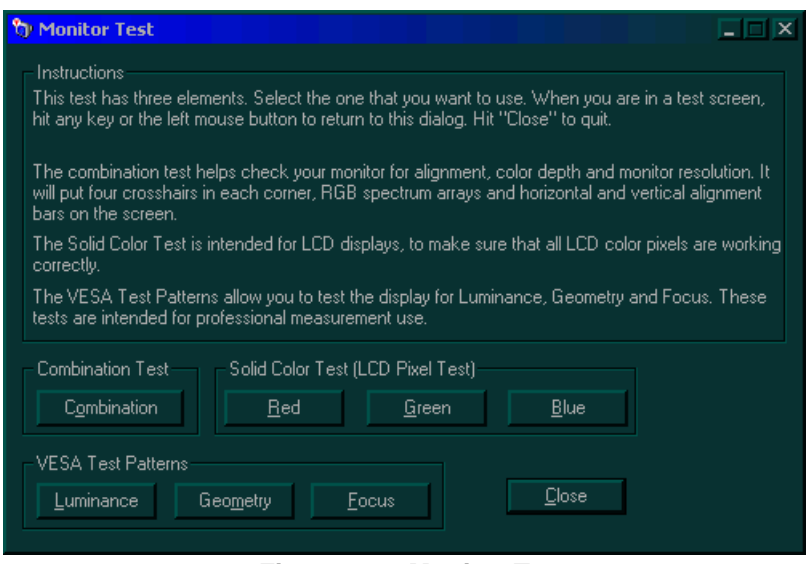

**Figure 7-81 Monitor Test**

- **Combination Test:** Checks the monitor alignment, color depth and monitor resolution. Four cross hairs are placed in each corner of the screen, as well as RGB spectrum arrays and horizontal and vertical alignment bars.
- **Solid Color Test:** Tests the panel display on laptops and LCD screens. This test display a solid color on the screen to ensure that all the color pixels are operating correctly.
- **VESA (Video Electronics Standards Association) Test Patterns:** Checks luminance, geometry and focus. These tests are designed for professional measurement use.

#### **7-5-4-4 Front End Diagnostics**

When the **Front End Diagnostics** option is selected in the left pane of the *Diagnostics* page, the same tests as those performed by pressing **<Ctrl+F11>** during regular operation, can be conducted. Both *Non-interactive* (see Figure 7-82) and *Interactive* (see Figure 7-83) tests may be performed. However, the *Interactive* tests require the use of specific probes.

*NOTE: To avoid failure alarms during the Front End diagnostics tests, disconnect all probes that are not required to perform the test.*

# **7-5-4-4 Front End Diagnostics** (cont'd)

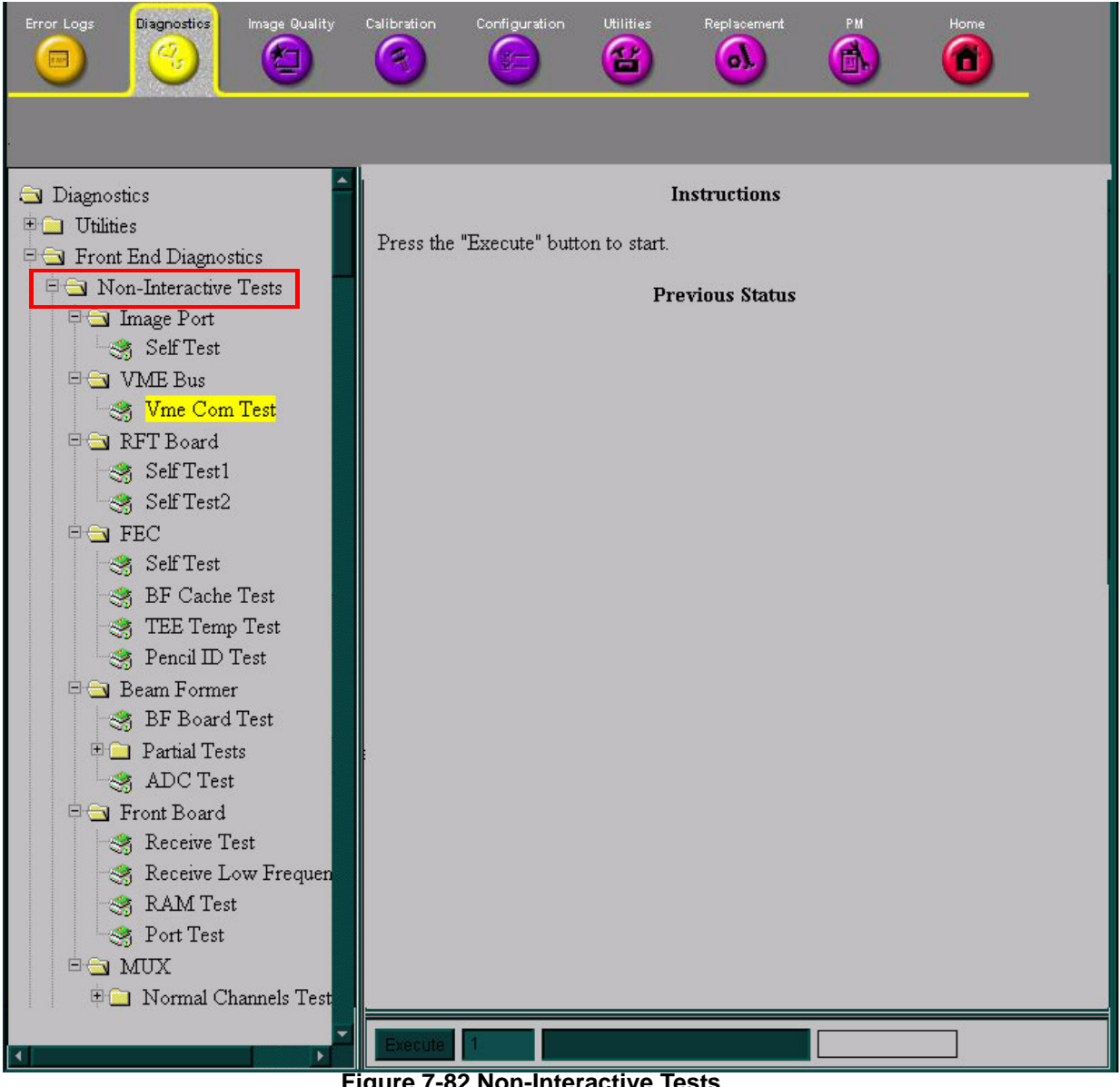

**Figure 7-82 Non-Interactive Tests**

For information on performing a specific Non-interactive test, refer to the appropriate section, as follows:

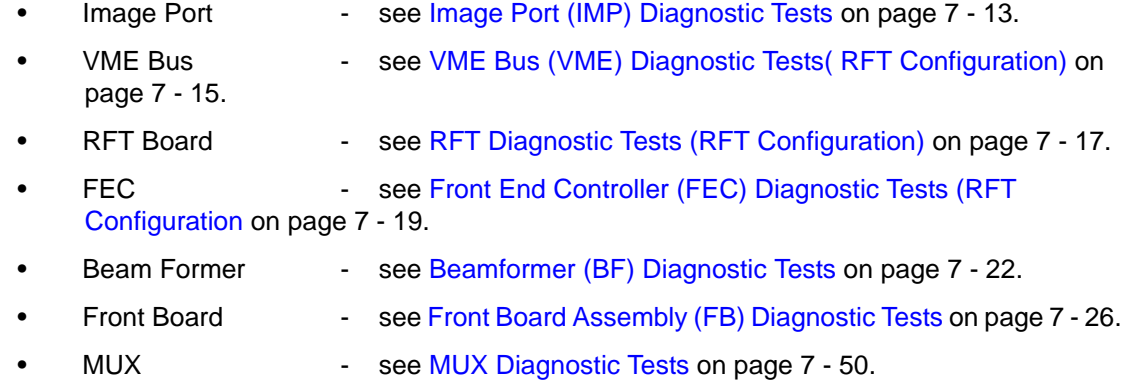

### **7-5-4-4 Front End Diagnostics** (cont'd)

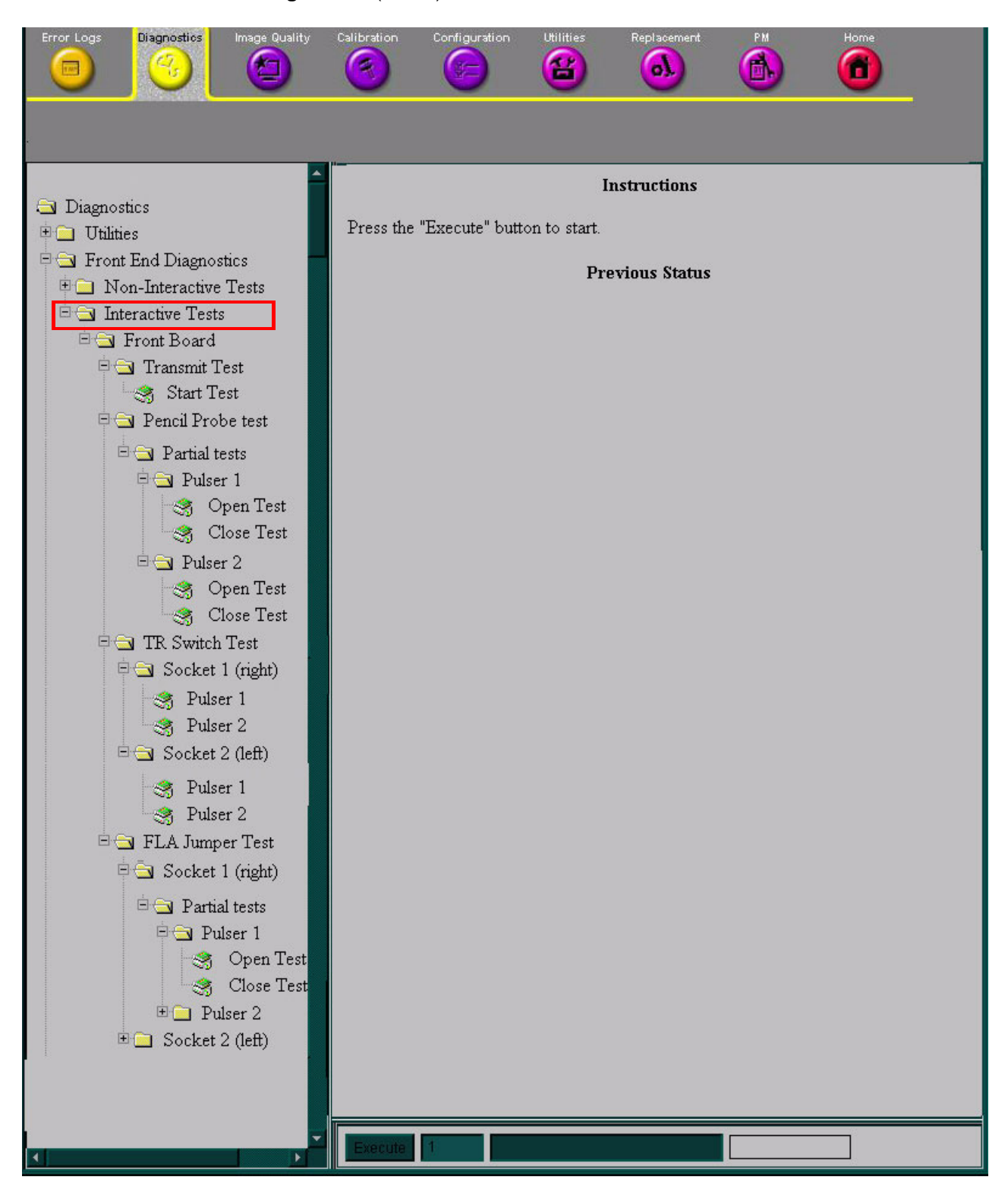

**Figure 7-83 Interactive Tests**

*NOTE: Interactive tests are performed on the Front Board only.* 

# **7-5-4-4 Front End Diagnostics** (cont'd)

For information on performing a specific Interactive test, refer to the appropriate section, as follows:

- Transmit Test see 7-3-8-2 "Transmit Test" on page 7-29.
- FLA Jumper Test see 7-3-8-3 "FLA Jumper Switch" on page 7-31
- TR Switch Test see 7-3-8-5 "TR Switch Test" on page 7-41.
- *NOTE: On the TR Switch Test, Socket 1 and Socket 2 relate to which socket the probe is plugged into. Select the appropriate Pulser.*
	- Pencil Probe Test see 7-3-8-6 "Pencil Probe Test" on page 7-43.

# **7-5-5 Image Quality Page**

When the *Image Quality* page is selected, as shown below, you can verify and calibrate image quality.

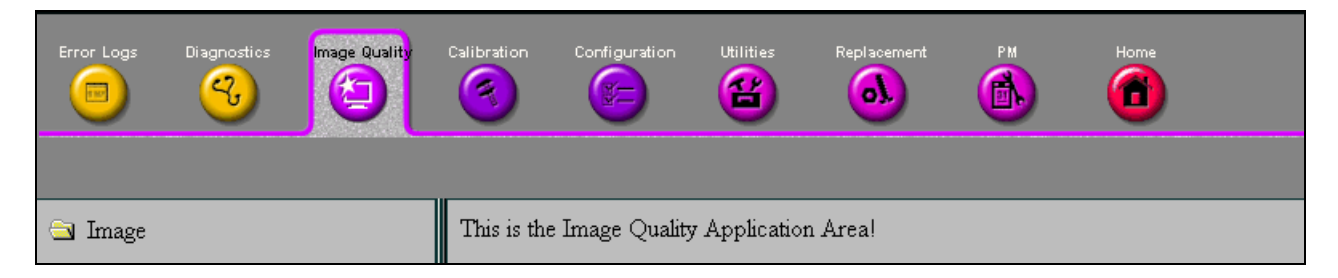

# **Figure 7-84 Image Quality Page**

*NOTE: This page is not populated in this version.*

# **7-5-6 Calibration Page**

When the *Calibration* page is selected, as shown below, you can perform different calibration procedures, as described in *Chapter 6, Service Adjustments*.

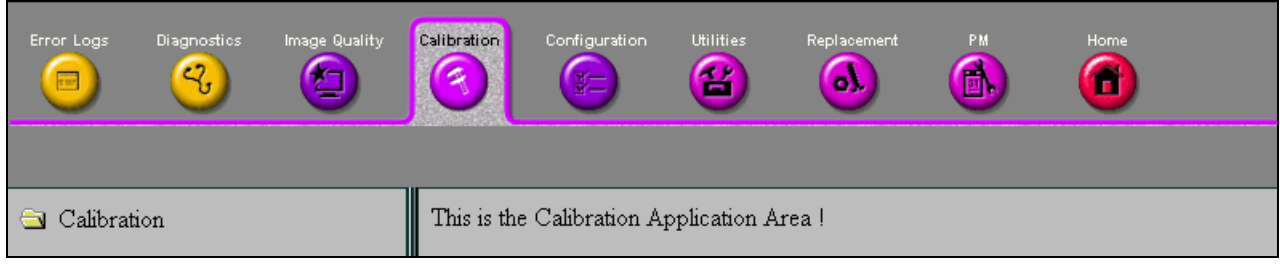

## **Figure 7-85 Calibration Page**

*NOTE: This page is not populated in this version.*

.

# **7-5-7 Configuration Page**

When the *Configuration* page is selected, you can configure the GSUI (InSite). No changes should be made in this page without the help of GE Medical Systems Service Personnel, as any modifications made by untrained personnel can cause damage to the ultrasound unit.

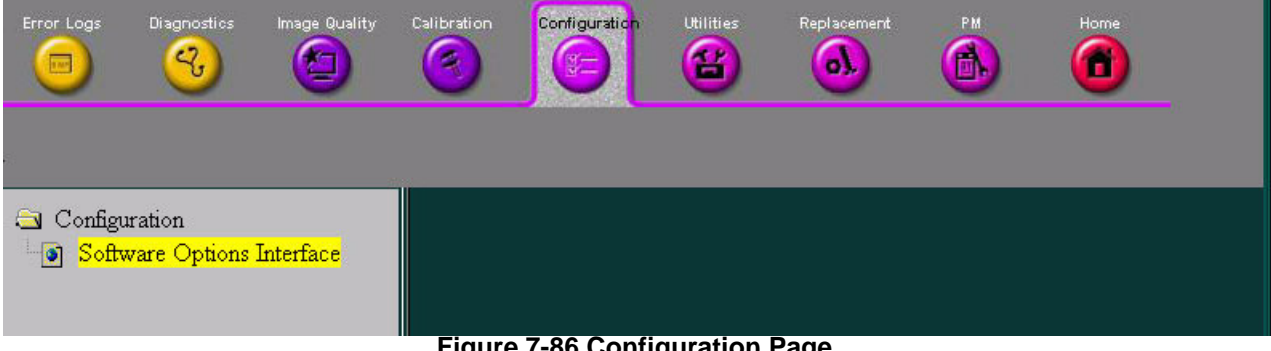

**Figure 7-86 Configuration Page**

*NOTE: This page is not populated in this version.*

# **7-5-8 Utilities Page**

When the *Utilities* page is selected (as shown below), a variety of Windows 2000 utility tools are available to indicate the status of the system, in addition to various other tools.

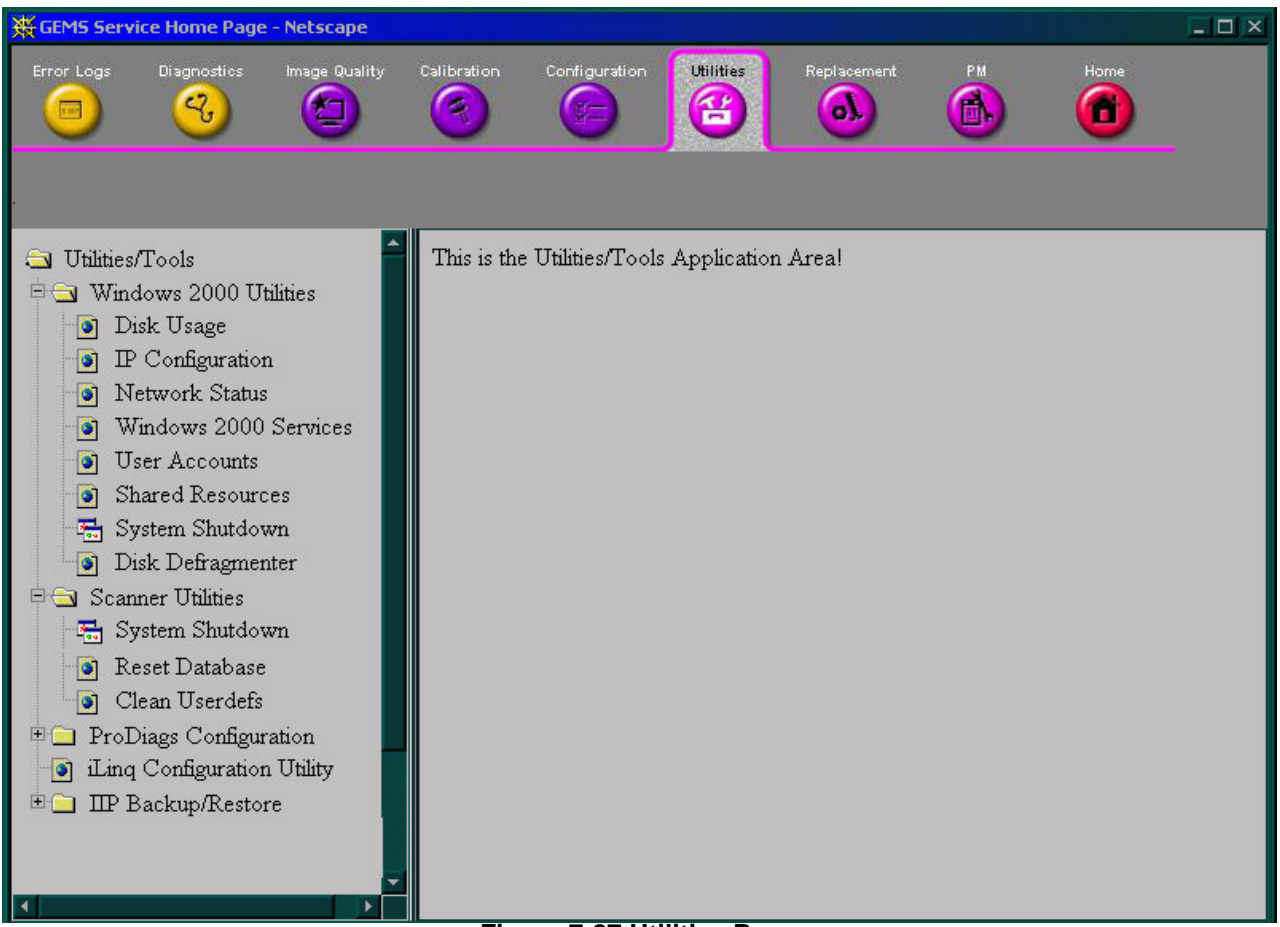

#### **Figure 7-87 Utilities Page**

# **7-5-8-1 Windows 2000 Utility**

The information accessed under *Windows 2000 Utilities* are:

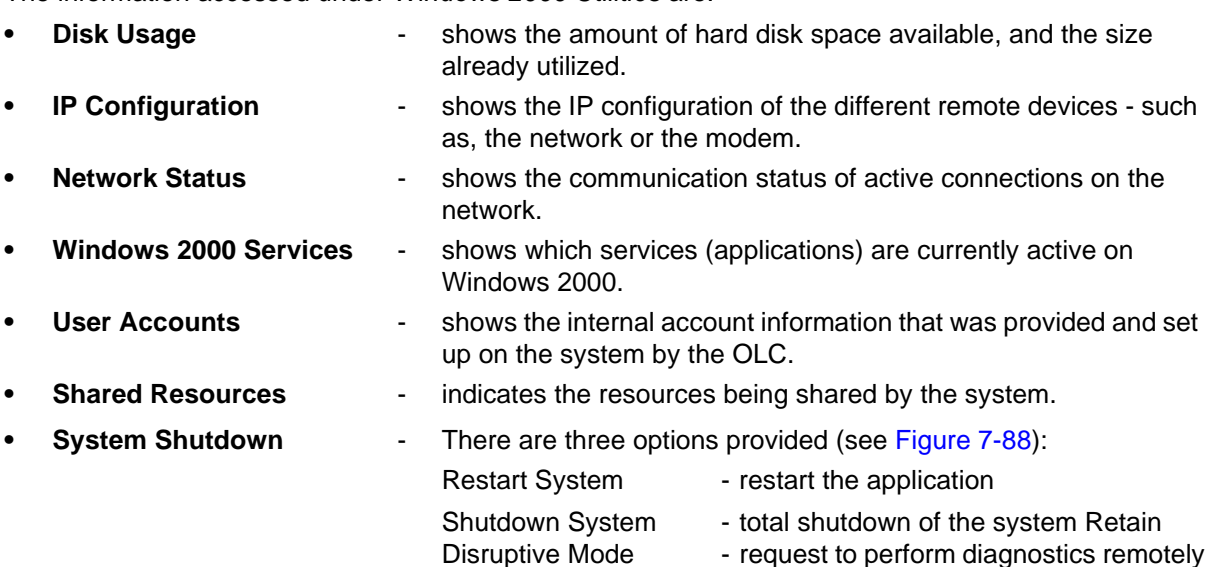

# **7-5-8-1 Windows 2000 Utility** (cont'd)

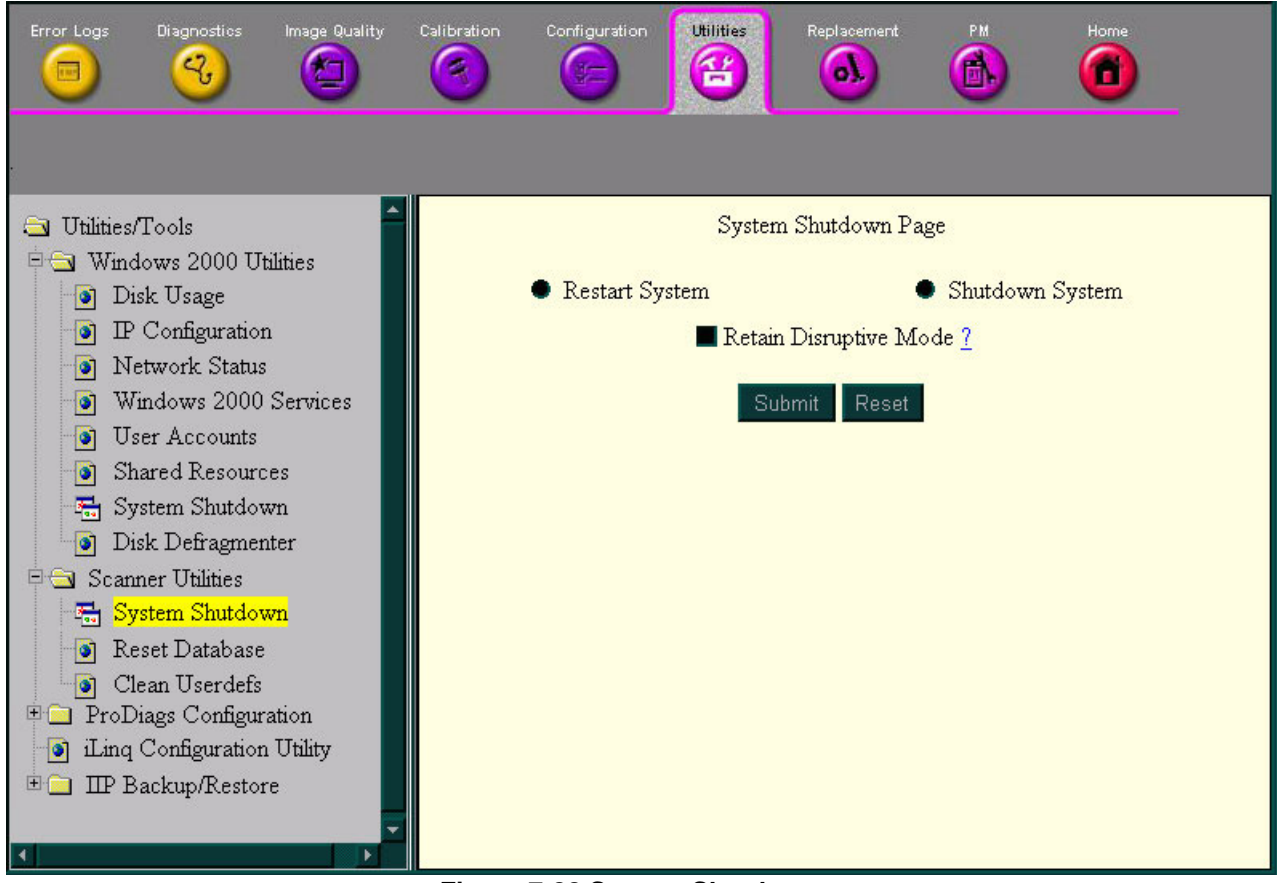

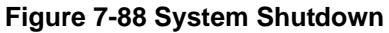

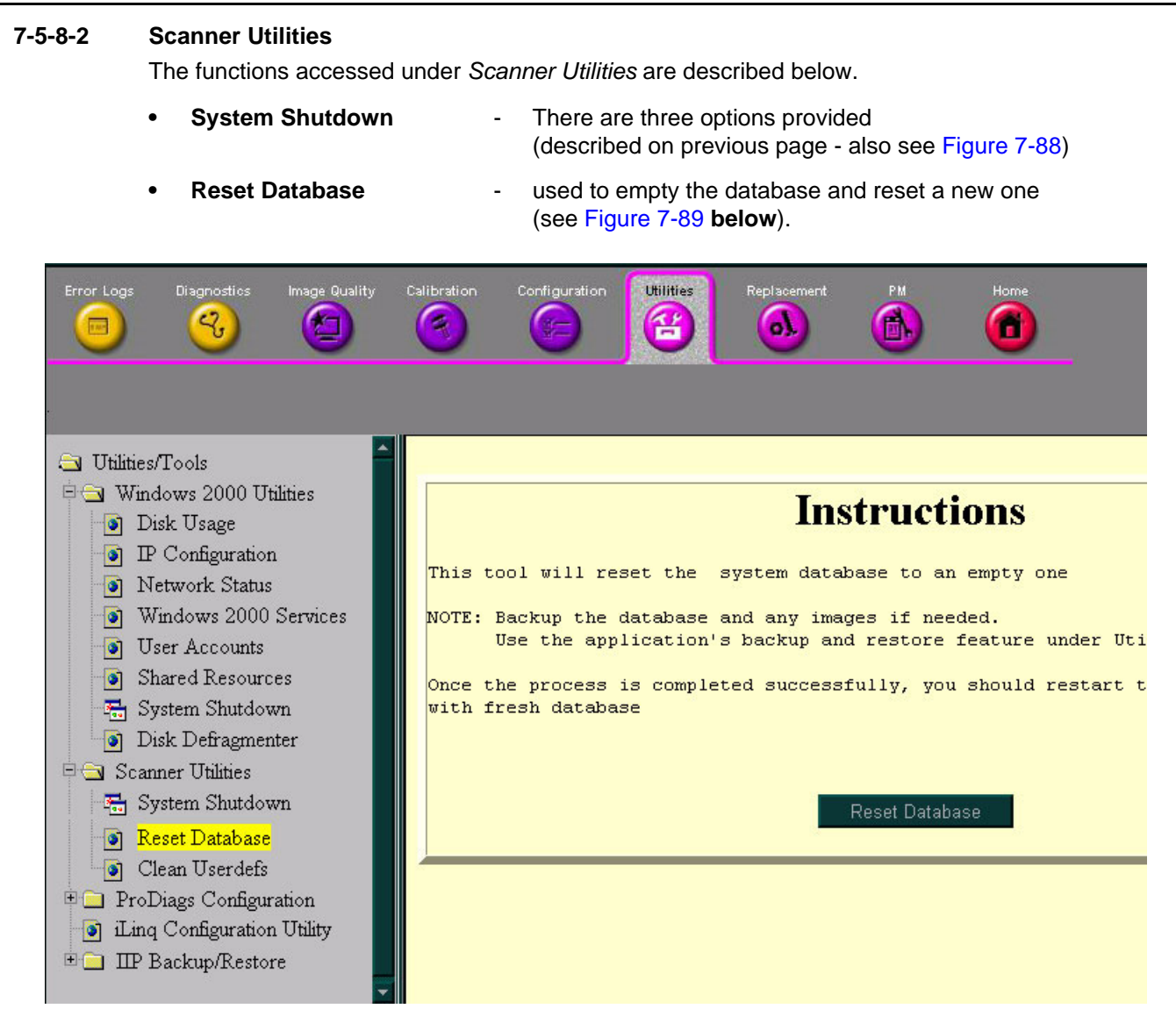

**Figure 7-89 Reset Database**

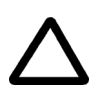

**WARNING:** *THIS PROCESS IS IRREVERSIBLE! Before proceeding, make sure you have a complete backup of the existing database*.

When selecting **Reset Database**, the following warning message is displayed:

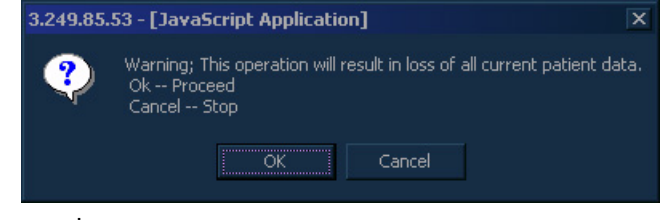

Click **OK** to proceed.

#### **7-5-8-2 Scanner Utilities** (cont'd)

• Clean UserDefs-used to clean all user-defined settings and restore the default settings

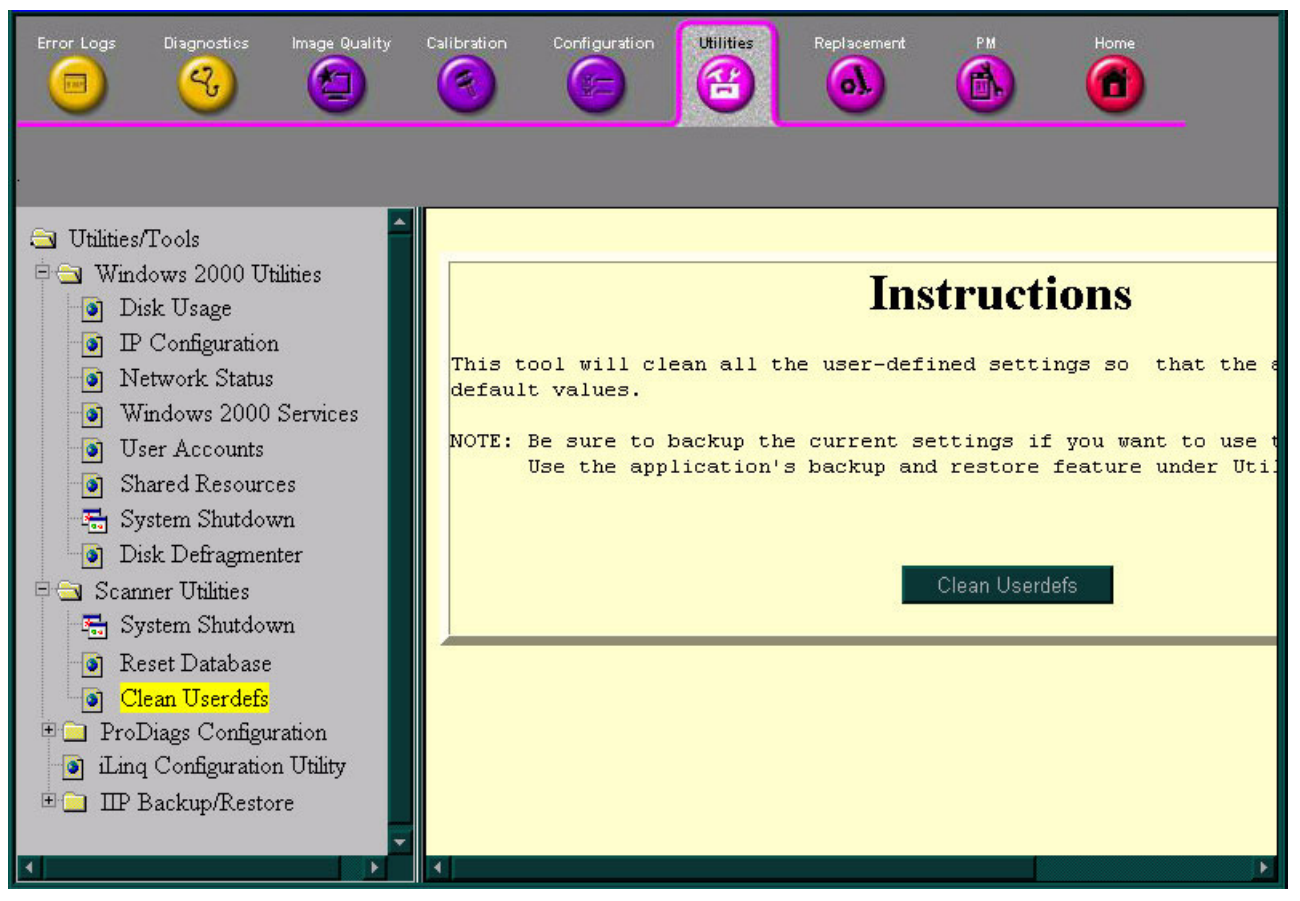

**Figure 7-90 Clear User-defined Settings**

**CAUTION:** *THIS PROCESS IS IRREVERSIBLE! Before proceeding, make sure you have a complete backup of the current settings if they will be required in the future*.

When selecting **Clean Userdefs**, the following warning message is displayed:

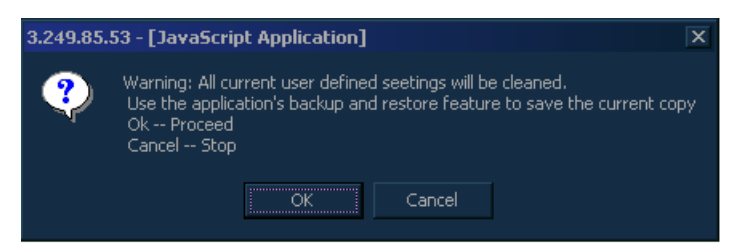

After making a back-up copy of the current settings, click **OK** to proceed.

*NOTE: This function performs the same procedure as that of Restore Factory Presets (accessed under the System Configuration window - System tab).*

# **7-5-8-3 ProDiags Configuration**

## **7-5-8-3-1 ProDiags Browser**

1) Select the **Prodiags Browser** under the **Configuration Utility** option. The following message is displayed.

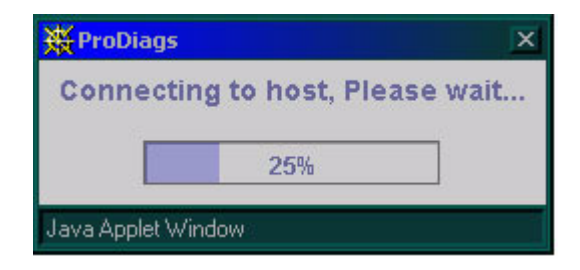

Wait a few minutes, until the following screen is displayed.

| Diagnostics<br>Error Logs<br>Image Quality<br>$Q_{\rm r}$<br><b>KT</b><br><b>EAST</b>                                                                                                    | Calibration<br>Configuration<br>橘<br>亡 | <b>Utilities</b><br>삼 |       | Replacement<br>a). | PM<br>n. | Home<br>Ħ         |  |  |  |
|----------------------------------------------------------------------------------------------------|----------------------------------------|-----------------------|-------|--------------------|----------|-------------------|--|--|--|
| Utilities/Tools<br><b>Proactive Diagnostics</b><br>亳<br>Windows 2000 Utilities<br>$\left  \frac{1}{2} \right $<br>Scanner Utilities<br>田露<br>Schedule Task Time Slot Log & Result                                                                               |                                        |                       |       |                    |          |                   |  |  |  |
| ProDiags Configuration<br><b>Schedule Management</b><br>ProDiags Browser<br>o.                                                                                                    |                                        |                       |       |                    |          |                   |  |  |  |
| File Transfer Configuration<br>o.<br>Schedule Management provides the following functionalities<br>1. Add a task to the schedule<br>iLing Configuration Utility<br>ы<br>2. Delete a task from the schedule<br>IIP Backup/Restore<br>日 家<br>3. View the schedule |                                        |                       |       |                    |          |                   |  |  |  |
|                                                                                                    | Task                                   | Iterations            | Day   | Hour               | Minute   | Type              |  |  |  |
|                                                                                                    | <b>FLOG</b>                            |                       | Daily | 05 AM              | 00       | <b>Background</b> |  |  |  |
|                                                                                                    | PassChq                                |                       | Daily | 05 AM              | 30       | Background        |  |  |  |
|                                                                                                    | pd HouseK                              |                       | Daily | 04 AM              | 30       | <b>Background</b> |  |  |  |
|                                                                                                    | pd ASC No                              |                       | Daily | Hourly             | 28       | Background        |  |  |  |
|                                                                                                    | ChkLogs                                |                       | Daily | 12 PM              | 00       | Background        |  |  |  |
|                                                                                                    | ChkLogs                                |                       | Daily | 04 PM              | 00       | <b>Background</b> |  |  |  |
|                                                                                                    | ChkLogs                                |                       | Daily | 08 PM              | 00       | <b>Background</b> |  |  |  |
|                                                                                                    | ChkLogs                                |                       | Daily | 12 AM              | 00       | Background        |  |  |  |
|                                                                                                    | ChkLogs                                |                       | Daily | 04 AM              | 00       | Background        |  |  |  |
|                                                                                                    | ChkLogs                                | 1                     | Daily | 08 AM              | 00       | Background        |  |  |  |
|                                                                                                    | healthpg                               |                       | Daily | 04 AM              | 45       | <b>Background</b> |  |  |  |
|                                                                                                    | IIP_HouseK                             |                       | Daily | 06 AM              | 12       | <b>Background</b> |  |  |  |
|                                                                                                    | IIP_HouseK 1                           |                       | Daily | 12 PM              | 12       | Background        |  |  |  |

**Figure 7-91 ProDiags Browser - Schedule**

The **Schedule** tab indicates the tasks that are scheduled, and on which date they are scheduled, and their frequency. It also indicates the type of operation - *Background* or *Foreground*.

**7-5-8-3-1 ProDiags Browser** (cont'd)

| Diagnostics<br>Image Quality<br>Error Loas<br>Ч,                                                                                                    | Calibration<br>Configuration                                                                                                    | <b>Utilities</b>                      | Replacement<br>o). | <b>PM</b> | Home<br>m      |  |  |  |  |
|----------------------------------------------------------------------------------------------------|----------------------------------------------------------------------------------------------------|---------------------------------------|--------------------|-----------|----------------|--|--|--|--|
| Utilities/Tools<br>÷.                                                                                                    | <b>Proactive Diagnostics</b>                                                                                                    |                                       |                    |           |                |  |  |  |  |
| <b>Example 1</b> Windows 2000 Utilities                                                                                                    |                                                                                                    |                                       |                    |           |                |  |  |  |  |
| <b>Example 1</b> Scanner Utilities                                                                                                    |                                                                                                    | Schedule Task Time Slot Log & Result  |                    |           |                |  |  |  |  |
| <b>P</b> ProDiags Configuration<br>ProDiags Browser<br>ЮI<br>File Transfer Configuration<br>iLinq Configuration Utility<br>IIP Backup/Restore<br>日露 | <b>Task Management</b><br>Task Management provides the following functionalities<br>1. Installing a task into the system<br>2. Delete a task from the system<br>3. Execute a task manually |                                       |                    |           |                |  |  |  |  |
|                                                                                                    | Task                                                                                                    | <b>Task Description</b>               | Type               | Scheduled | <b>Results</b> |  |  |  |  |
|                                                                                                    | ChkLogs                                                                                                    | Check System  Background              |                    | Yes       | O.             |  |  |  |  |
|                                                                                                    | dialout test                                                                                                    | checks mode Background                |                    | No.       | o              |  |  |  |  |
|                                                                                                    | <b>FLOG</b>                                                                                                    | Report Failed  Background             |                    | Yes       | 0              |  |  |  |  |
|                                                                                                    | healthpg                                                                                                    | Creates the He Background             |                    | Yes       | 0              |  |  |  |  |
|                                                                                                    | <i>iipHealthPage</i>                                                                                                    | Creates the G Background              |                    | No        | 0              |  |  |  |  |
|                                                                                                    | IIP_HouseKee                                                                                                    | Cleans up the I Background            |                    | Yes       | O.             |  |  |  |  |
|                                                                                                    | PassChq                                                                                                    | Report system  Background             |                    | Yes       | O              |  |  |  |  |
|                                                                                                    | pd_ASC_Notify                                                                                                    | Dials and tran Background             |                    | Yes       |                |  |  |  |  |
|                                                                                                    |                                                                                                    | pd_HouseKee Cleans up the  Background |                    | Yes       | O.             |  |  |  |  |
|                                                                                                    |                                                                                                    | SendLogsToA Send Logs to t Background |                    | Yes       | O.             |  |  |  |  |
| $\blacktriangleleft$                                                                                                    |                                                                                                    |                                       |                    |           |                |  |  |  |  |

**Figure 7-92 ProDiags Browser - Task**

The **Task** tab indicates all the tasks that are available for activation. This also indicates which tasks are scheduled, and their type.

# **7-5-8-3-1 ProDiags Browser** (cont'd)

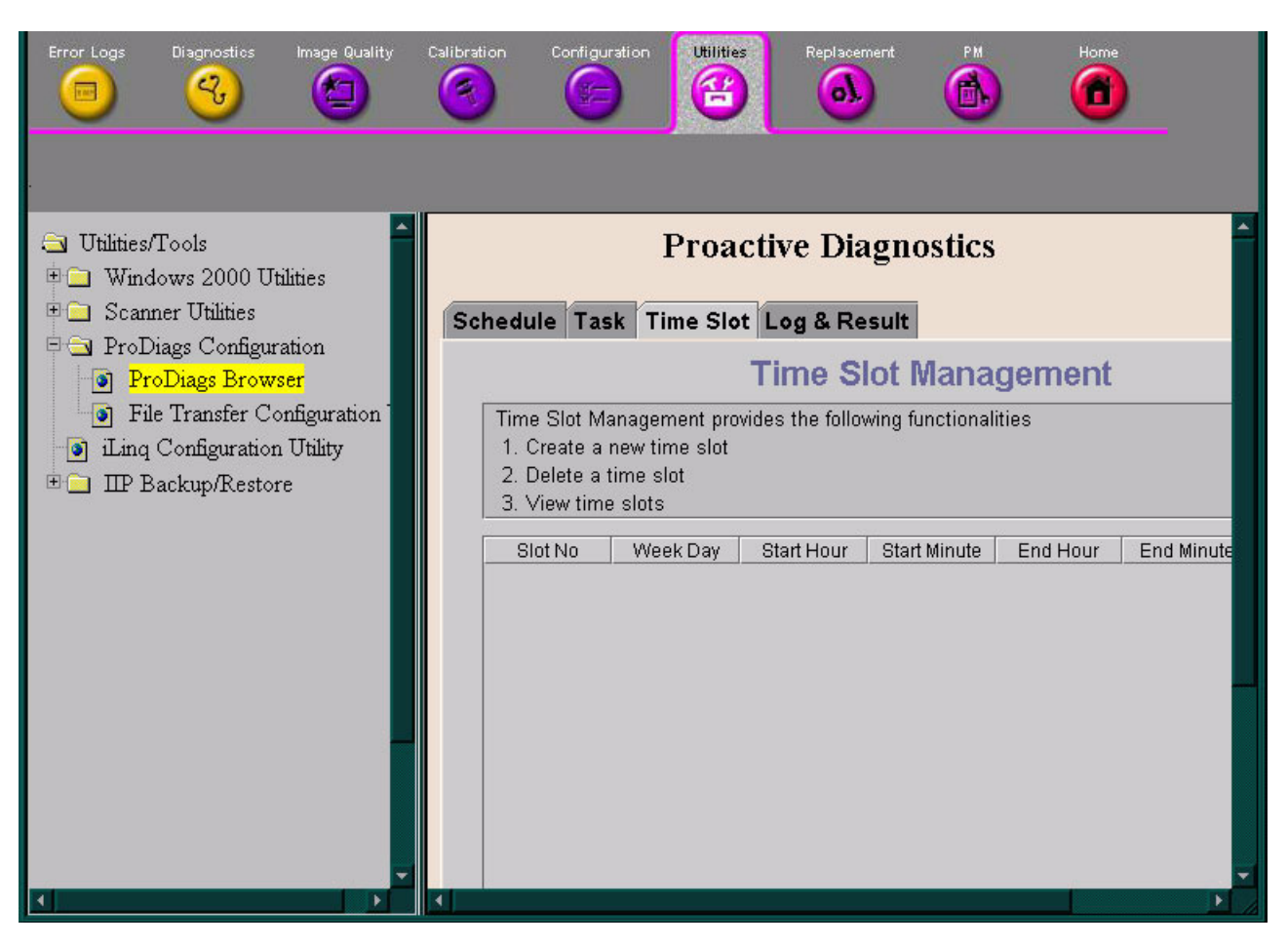

**Figure 7-93 ProDiags Browser - Time Slot**

The **Time Slot** tab indicates the time slots available for setting tasks.

**7-5-8-3-1 ProDiags Browser** (cont'd)

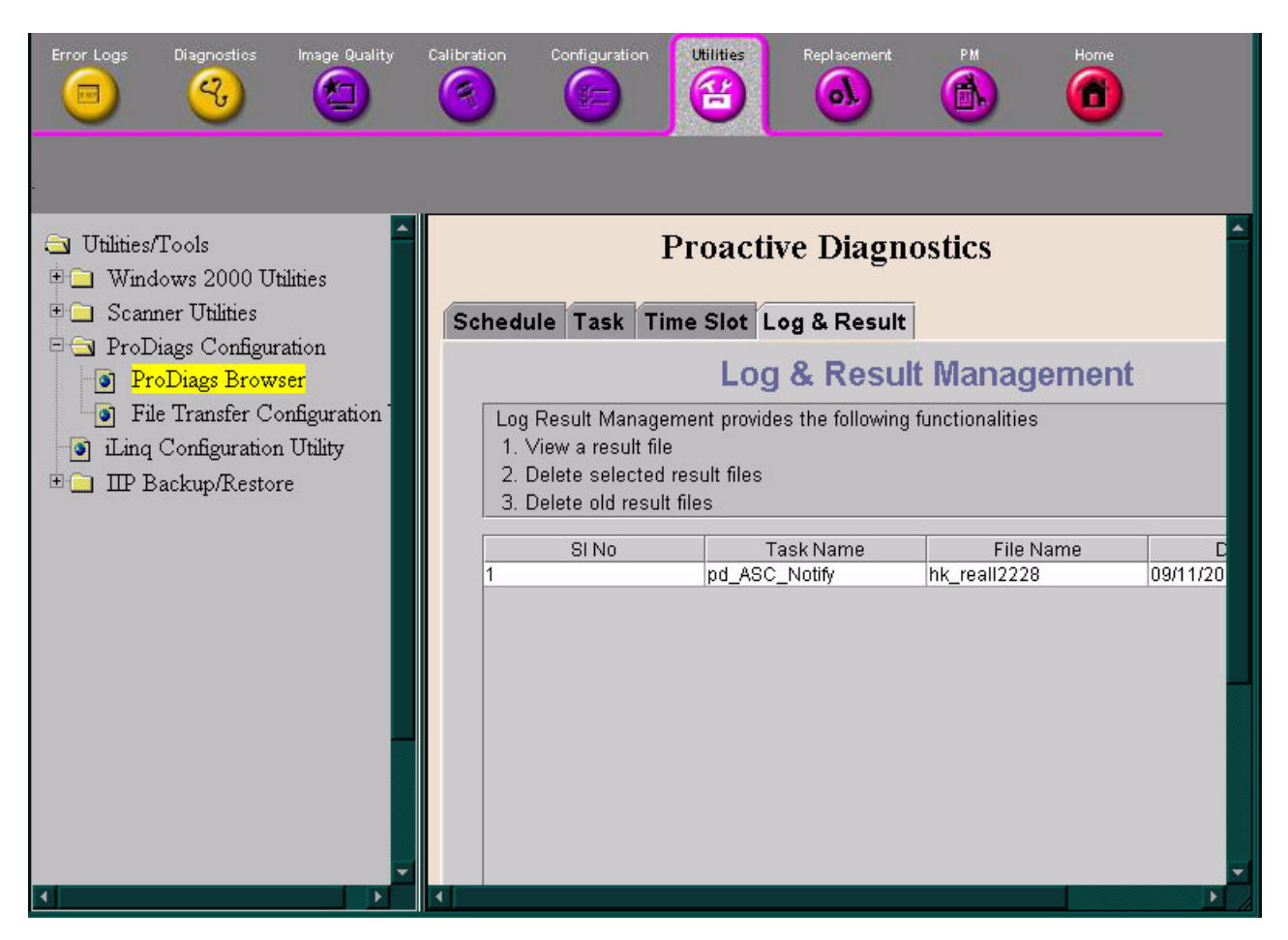

**Figure 7-94 ProDiags Browser - Log and Result**

The **Log & Result** tab indicates the logs and results of any tasks that have been performed.

At any of the above-mentioned tabs, you can *Add* or *Delete* a task from the list of displayed tasks.

## **7-5-8-3-2 File Transfer Configuration**

The **File Transfer Configuration** utility can be used to transfer files to the GE Service center. Follow the on-screen instructions as shown below.

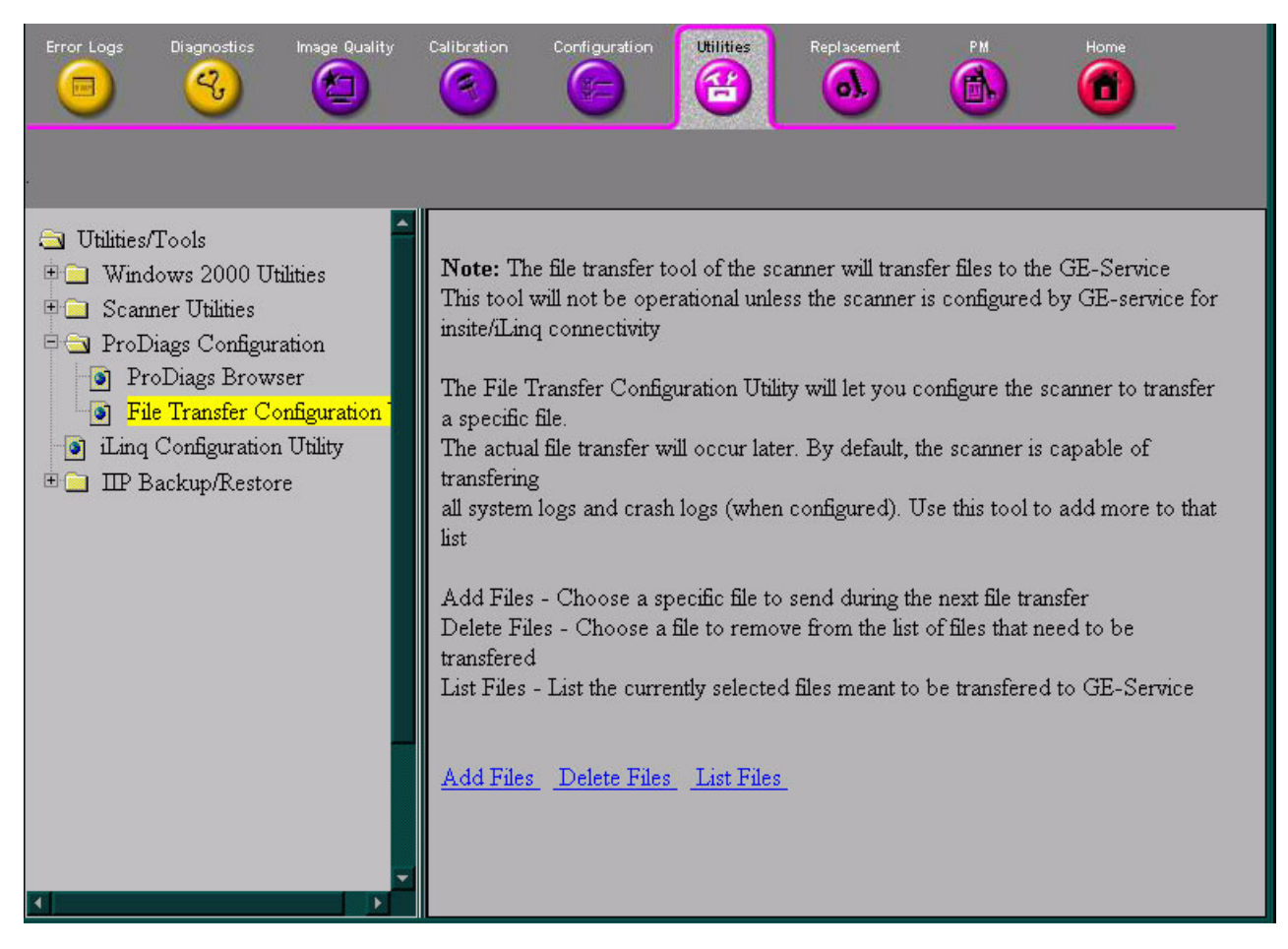

**Figure 7-95 File Transfer Configuration**
#### **7-5-8-3-3 iLinq Configuration Utility**

When the **iLinq Configuration Utility** option is selected in the left pane of the Configuration page (see Figure 7-96 below) - the *InSite Interactive Platform Configuration* window is displayed, as shown in Figure 7-97 "InSite Interactive Platform Configuration" on page 7-124.

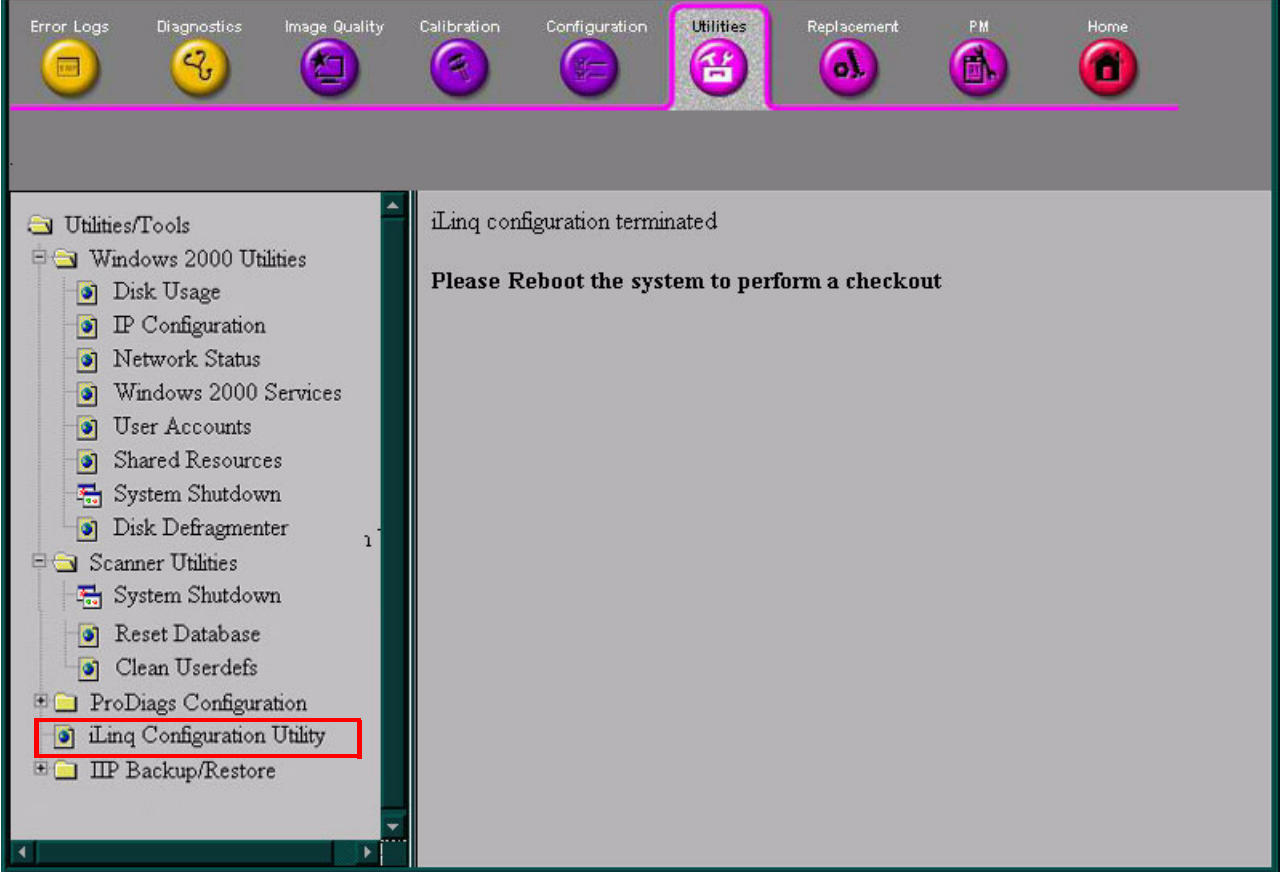

**Figure 7-96 iLinq Configuration Utility**

#### **7-5-8-3-3 iLinq Configuration Utility** (cont'd)

Click **Accept** and select the modem device as the communication device to the OLC in the **Device Connection** tab, also shown below.

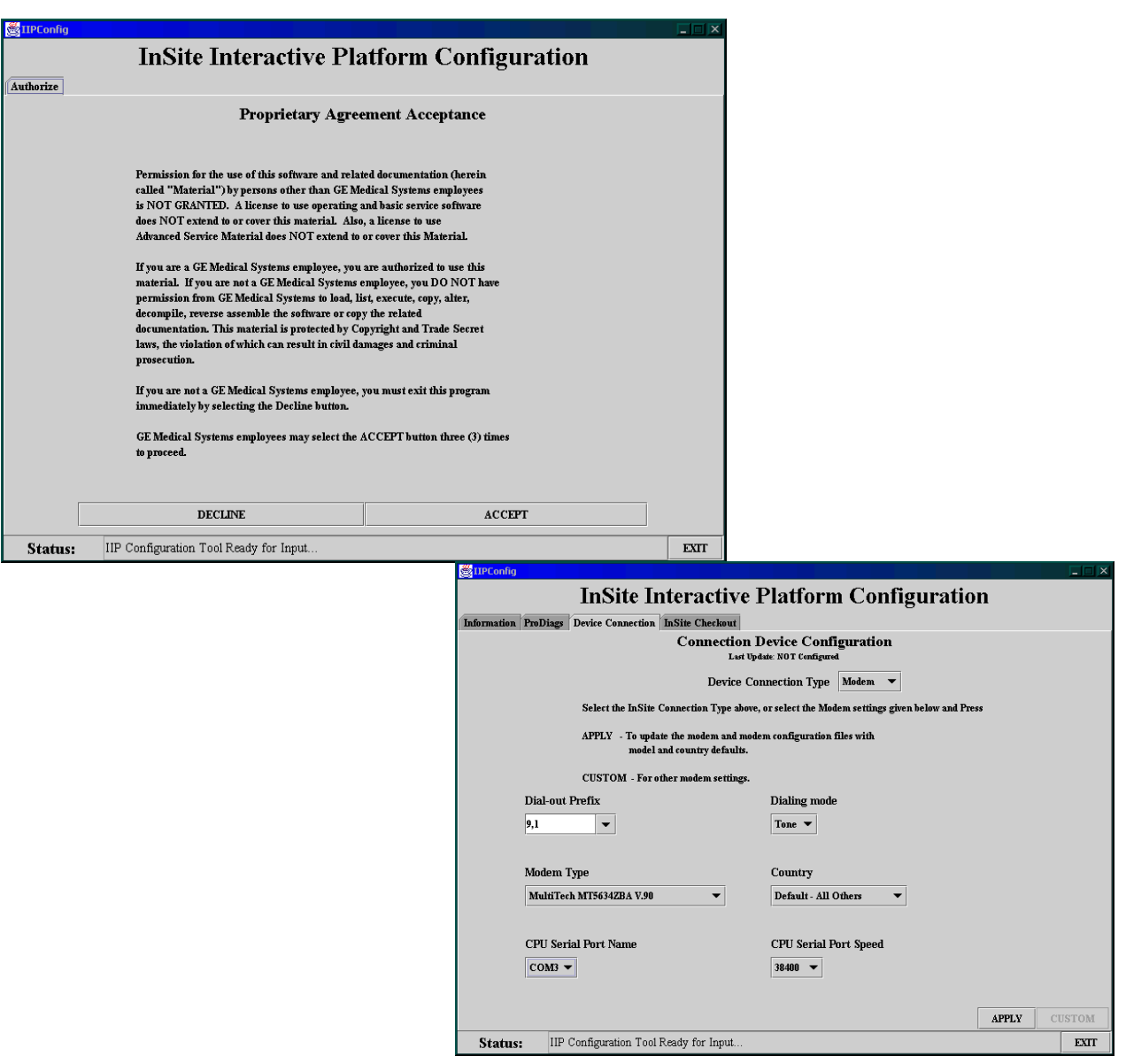

**Figure 7-97 InSite Interactive Platform Configuration**

#### **7-5-8-3-3 iLinq Configuration Utility** (cont'd)

Contact the OLC to receive all the setup information required for the **InSite Checkout** tab, as shown below. When all the settings have been entered, click the **CHECKOUT NOW** button twice. The OLC will attempt to communicate with your ultrasound unit via the modem. The unit should be connected to a direct telephone line, so that the OLC can dial in directly to the scanner.

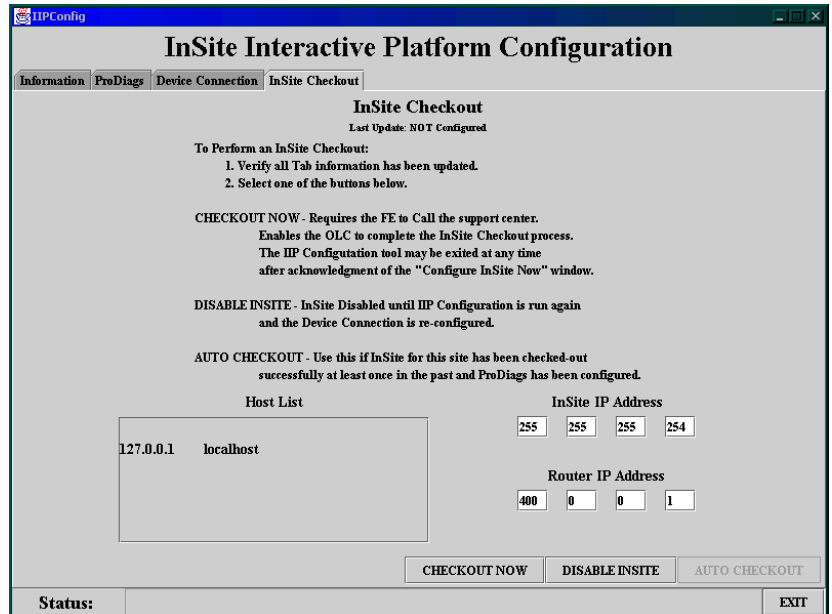

**Figure 7-98 InSite Checkout Tab**

#### **7-5-8-4 iLinq IP Save/Restore**

The **iLinq IP Save/Restore** utility, which is accessed from the *System Configuration* window (under the *Technical Support* Tab), will allow you to save the iLinq IP settings to the hard disk, as described below.

#### **7-5-8-4-1 iLinq IP Save Procedure:**

1.) In the System Configuration window, click on the **Technical Support** tab - see Figure 7-99 below.

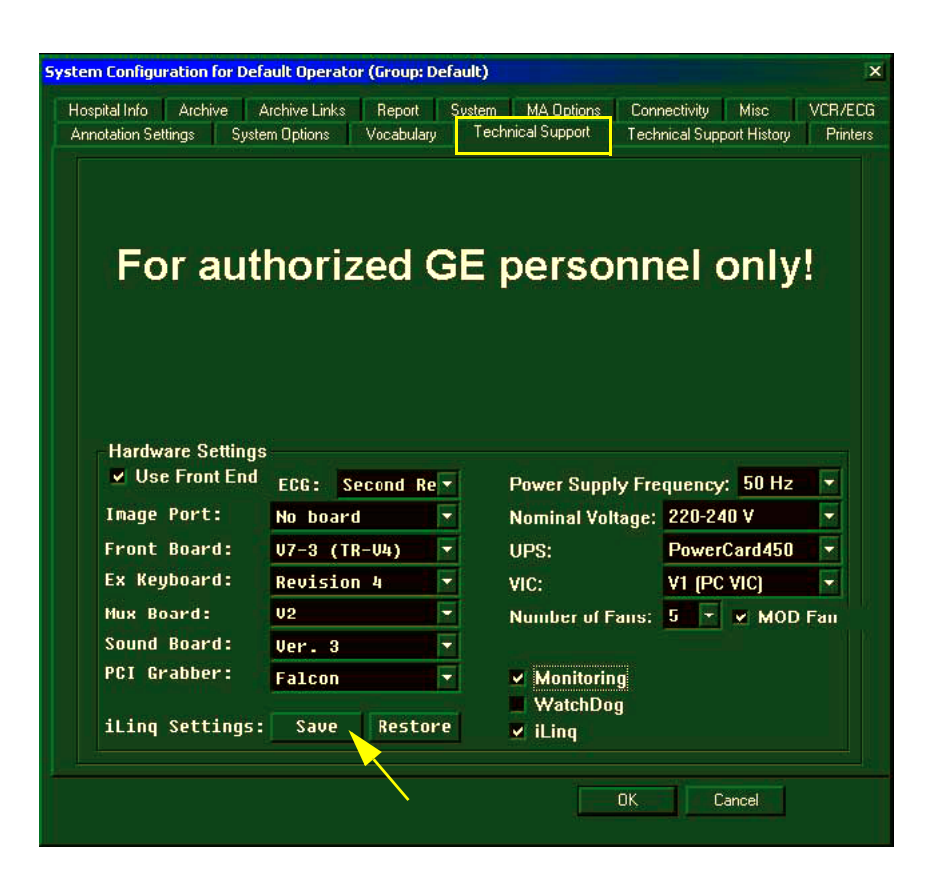

#### **Figure 7-99 Technical Support Tab**

- 2.) Trackball to **iLing Settings: Save** and press **Select**. The system saves the presets to the disk.
- 3.) TRACKBALL to **OK** and press **Select**. The scanning screen is re-displayed.

#### **7-5-8-4-2 iLinq IP Restore Procedure:**

When required (for example, after software re-installation), you can perform Restore of iLinq IP settings from the hard disk, as follows:

- 1.) From the System Configuration window (under the *Technical Support* Tab refer to Figure 7-99, above) trackball to **iLinq Settings: Restore** and press **Select.**
- 2.) A blank screen appears; wait for a while until the *phone and modem options* message is displayed then TRACKBALL to **OK** and press **Select**.
- 3.) Wait while the restore process is running this may take a while. When complete, a message is displayed prompting for system shutdown.
- 4.) Perform a full system shutdown, then re-start the Vivid™ 3 system. The restored iLinq IP settings will now be operational.

# **7-5-9 Replacement Page**

When the *Replacement* page is selected, as shown below, part replacement details and ordering information is displayed, as described in *Chapter 9 -* Renewal Parts.

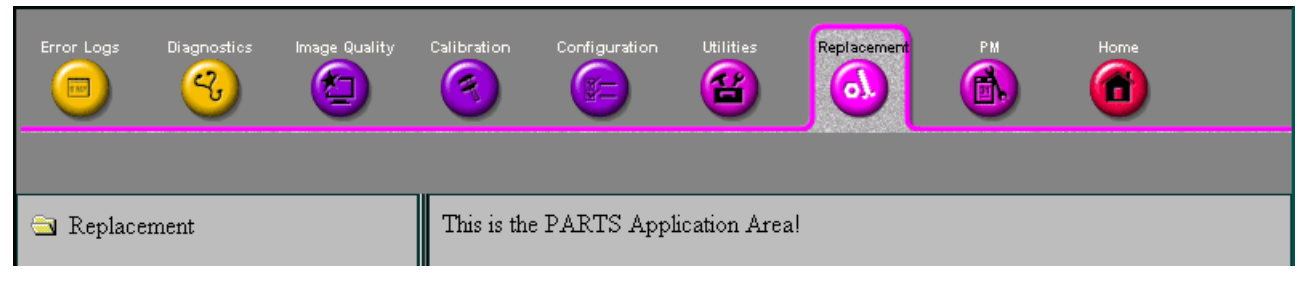

#### **Figure 7-100 Replacement Page**

*NOTE: This page is not populated in this version.*

# **7-5-10 PM Page**

When the *PM* page is selected, as shown below, information about planned, proactive and preventive maintenance is displayed, as described in *Chapter 10 -* Periodic Maintenance.

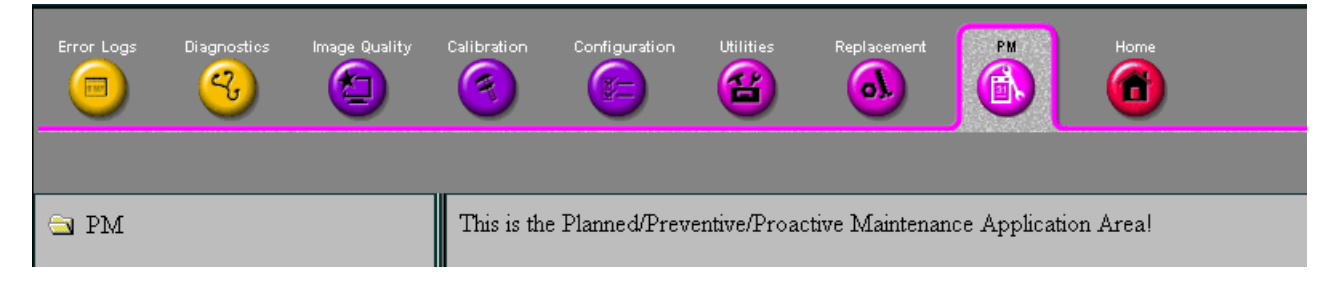

## **Figure 7-101 PM Page**

*NOTE: This page is not populated in this version.*

# **Section 7-6 Automatic Error Log**

The Vivid 3N Pro/Expert automatically logs the software activity, sequences and error messages that occur during normal operation. Each day's activity is compressed into a single daily logger report, with a time stamp appearing in each line of the report. Additional user comments and screen captures, can also be included in the report. Each day's report is saved in the system for 90 days, during which time they can be recalled and saved to disk.

# **7-6-1 Adding Comments to the Daily Logger Report**

In addition to automatic activity logging, you can also enter your own comments, as well as screen captures pertaining to system functionality. These comments are saved as part of the daily logger report.

1) When an error occurs, press **<Ctrl+F>** (or **<Alt+D>**) on the alphanumeric keyboard. The *Failure Report* window is displayed, as shown below:

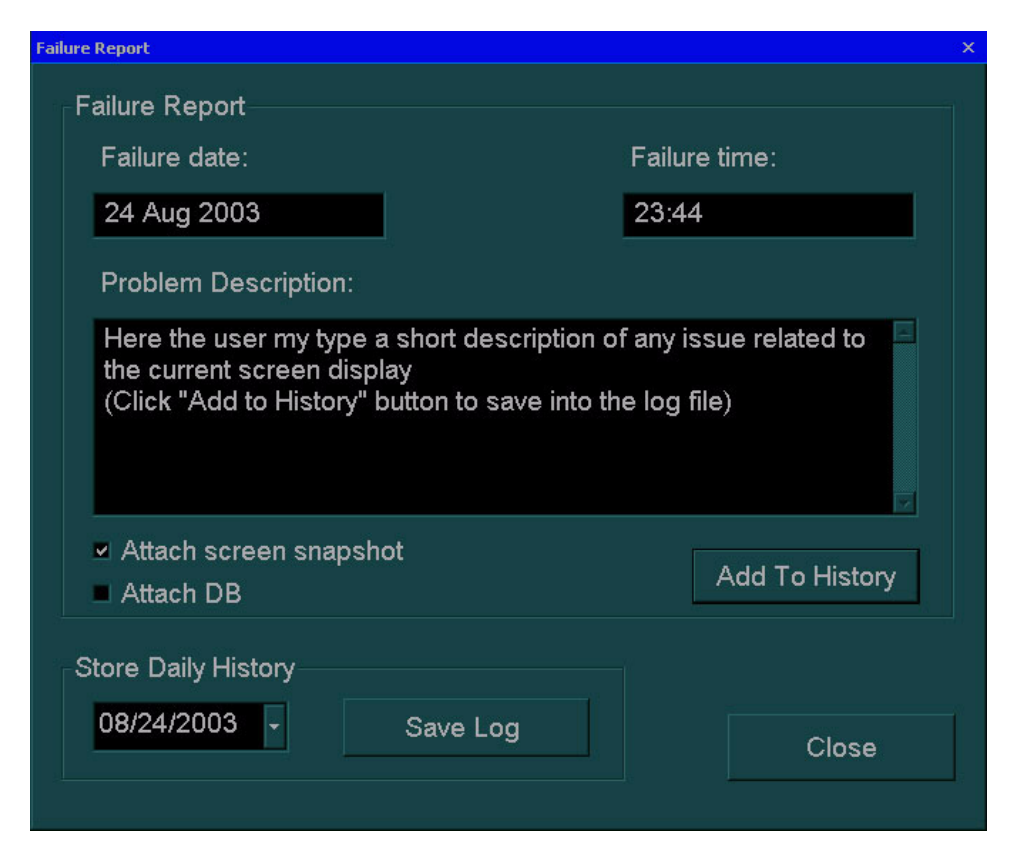

**Figure 7-102 Failure Report Window**

- 2) In the **Problem Description** area, enter a description of the problem, and any additional comments. If required, select the **Attach screen snapshot** checkbox to include a snapshot of the screen as it appeared before the *Failure Report* window was accessed.
- 3.) If required, select the **Attach DB** checkbox to attach information about the system archive and database to the report. This information will be added to the zip file.
- 4) Trackball to the **Add To History** button and press **Select**.
- 5) Trackball to the **Close** button and press **Select**.

# **7-6-2 Saving the Logger Report**

The daily logger reports are retained in the system for 90 days, during which time they can be recalled. In addition, each report can be downloaded to a floppy disk, for example in order to be sent to the servicing center.

- 1) Press **<Ctrl+F>** (or **<Alt+D>**) on the alphanumeric keyboard. The *Failure Report* window is displayed, as shown in Figure 7-102 "Failure Report Window" on page 7-128.
- 2) Select the date on which the report that you want to save was generated from the calendar displayed when you expand the dropdown list in the **Store Daily History** area, as shown below. By default, the current date is displayed.

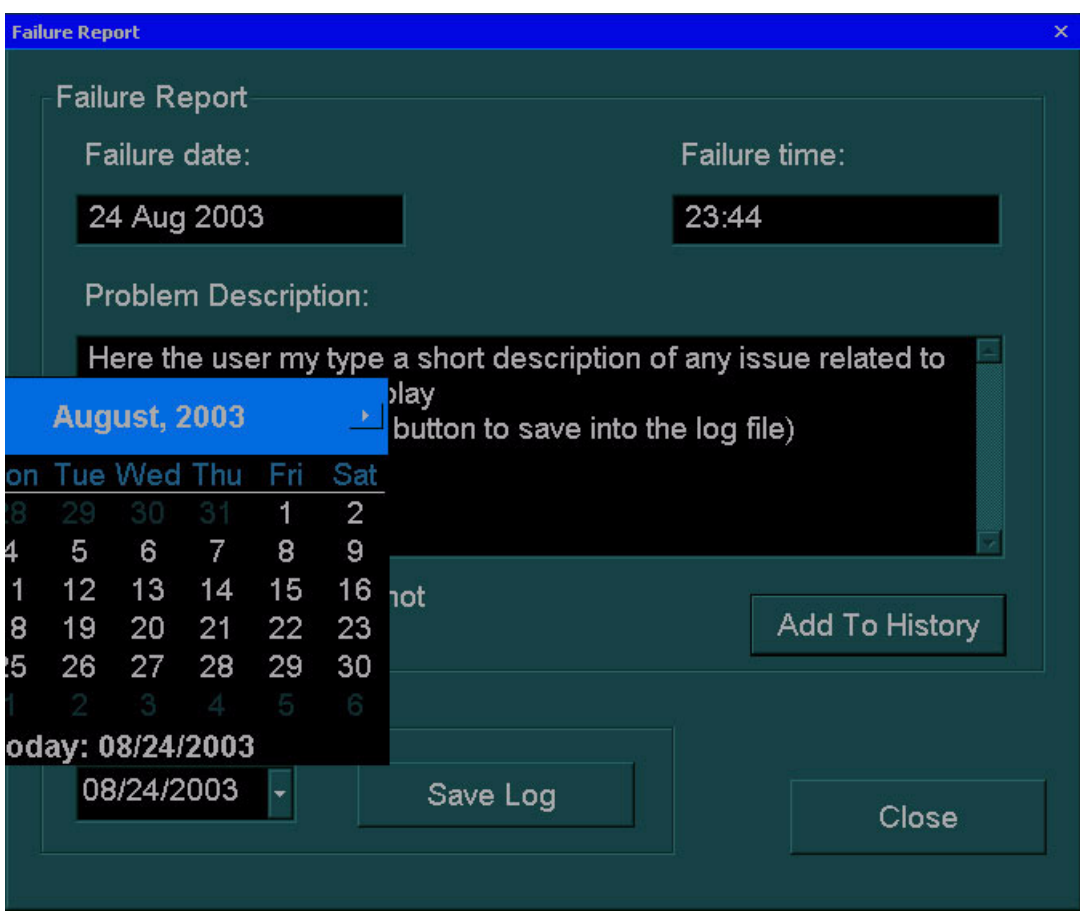

**Figure 7-103 Failure Report Calendar**

- 3) Insert an empty PC formatted diskette.
- *NOTE: An individual empty diskette is required for each report.*
	- 4) Trackball to the **Save To Diskette** button and press **Select**. The report is copied to the diskette as a single zipped file. If the file is too large for the diskette, insert additional diskettes as indicated. The file name will be identical on each diskette. When sending the report, send each file in a separate e-mail, indicating the correct order of the files.

# **7-6-3 Sending the Logger Report**

Send the zipped file as an attachment to an e-mail message. In the e-mail message, briefly describe the problem and indicate approximately what time of day it occurred.

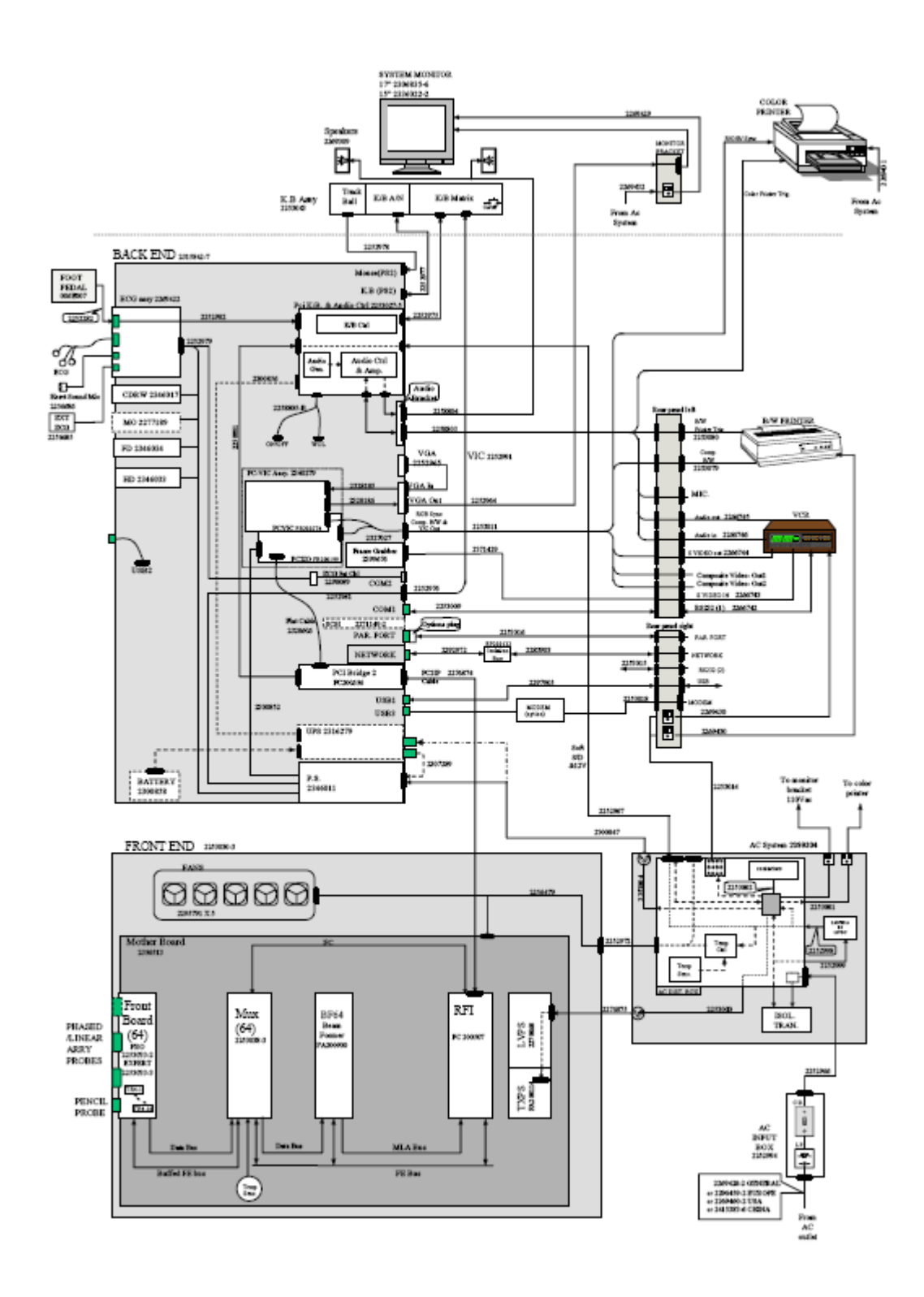

*7-130 Section 7-6 - Automatic Error Log* **Figure 7-104 System Cabling Diagram - Vivid™ 3 BT03 (RFI Configuration)**

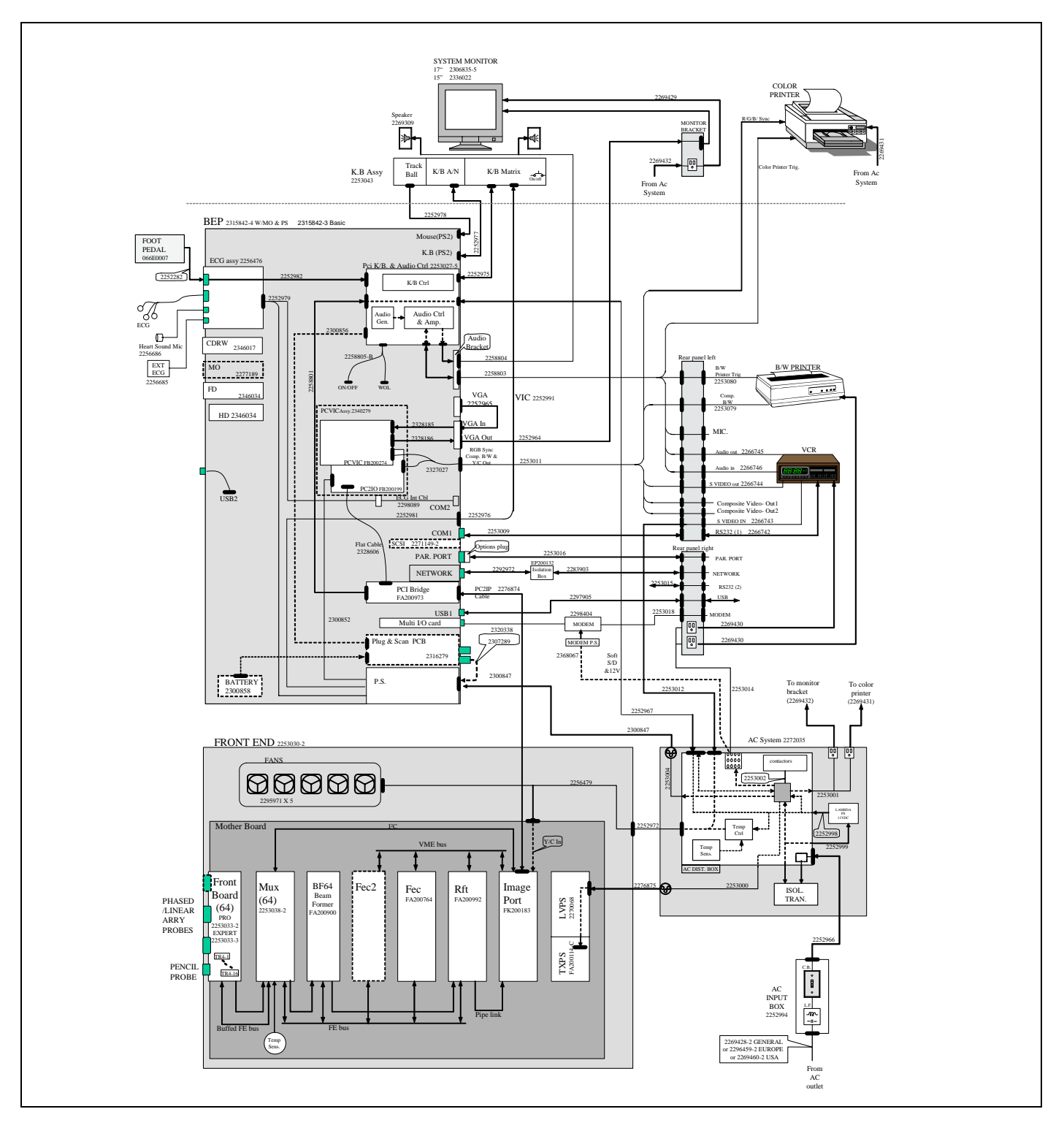

**Figure 7-105 System Cabling Diagram - Vivid 3N BT03 (RFT Configuration)**

This page was intentionally left blank.

# *Chapter 8 Replacement Procedures*

# **Section 8-1 Overview**

# **8-1-1 Purpose of Chapter 8**

This chapter provides replacement procedures for system parts.

**Table 8-1 Contents in Chapter 8**

| <b>Section</b> | <b>Description</b>                            | Page<br><b>Number</b> |
|----------------|-----------------------------------------------|-----------------------|
| $8 - 1$        | Overview                                      | $8 - 1$               |
| $8 - 2$        | <b>Cover Replacement Procedures</b>           | $8 - 2$               |
| $8 - 3$        | <b>Control Console Components Replacement</b> | $8 - 28$              |
| $8 - 4$        | <b>Front End Parts Replacement</b>            | $8 - 45$              |
| $8 - 5$        | <b>Back End Parts Replacement</b>             | $8 - 55$              |
| $8 - 6$        | <b>Lower Section Components Replacement</b>   | $8 - 92$              |
| $8 - 7$        | <b>Software Loading</b>                       | $8 - 115$             |
| $8 - 8$        | <b>Peripherals</b>                            | $8 - 116$             |

# **Section 8-2 Cover Replacement Procedures**

# **8-2-1 Overview of Covers**

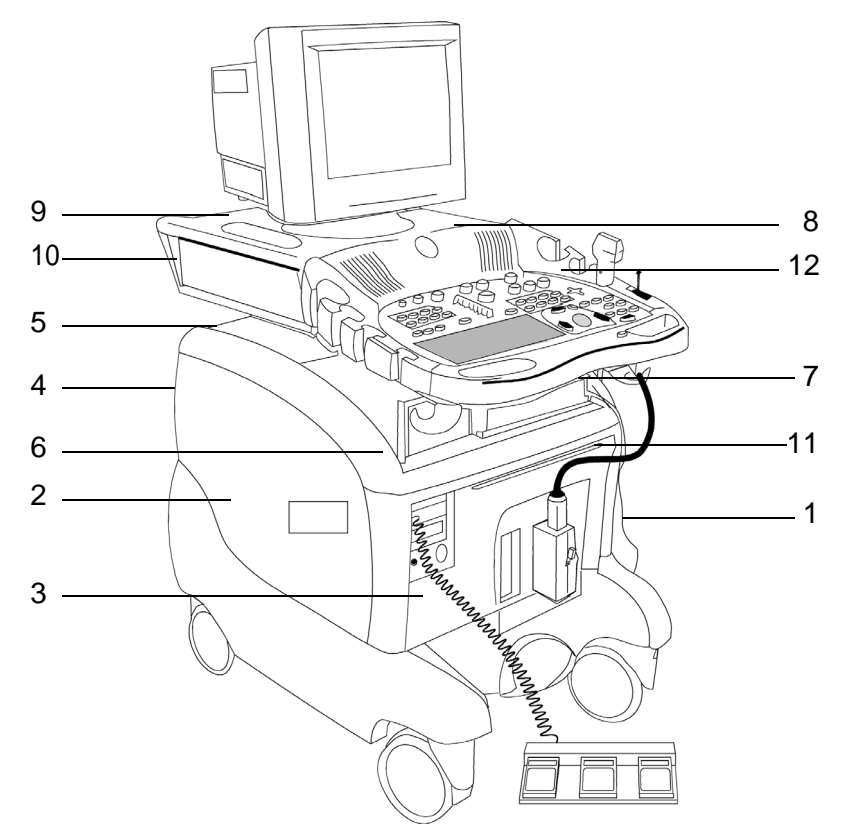

**Figure 8-1 Vivid 3N Ultrasound Unit**

**Table 8-2 Vivid 3N Ultrasound Unit Covers** (Figure 8-1)

| Label | <b>Item</b>                   | Label             | <b>Item</b>                         |
|-------|-------------------------------|-------------------|-------------------------------------|
|       | <b>Right Side Cover</b>       | 7                 | Bottom Keyboard Cover (not shown)   |
| 2     | Left Side Cover               | 8                 | <b>Speakers Cover</b>               |
| 3     | <b>Front Cover</b>            | 9                 | <b>Control Console Top Cover</b>    |
| 4     | Rear Cover (not shown)        | 10                | <b>Control Console Bottom Cover</b> |
| 5     | <b>Connector Panels Cover</b> | 11                | Air Filter                          |
| 6     | Top Cover (Lower Section)     | $12 \overline{ }$ | Probe Holders                       |

#### **8-2-1-1 Preparations**

Shut down the Vivid 3N ultrasound unit, as described in *Chapter 3 -* Installation.

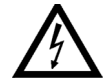

**DANGER: Electrical hazards exist at several points in the system. Familiarize yourself with all hazardous voltages and high current levels before removing any of the covers**.

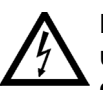

**DANGER: DO NOT wear the ESD wrist band strap when removing parts from the power supply unit. Before removing any part of the power unit, turn the power OFF and disconnect the power cord.**

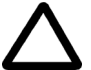

**CAUTION: Before removing circuit boards, turn the power OFF and wear the ESD wrist band strap.**

#### **8-2-1-2 Order of Cover Removal**

Remove the side covers in the following order:

- Side Covers, as described on page 8-4.
- Front Cover, as described on page 8-5.
- Rear Cover, as described on page 8-7.
- Connector Panels, as described on page 8-8.
- Top Cover (lower section), as described on page 8-9.
- Gas Spring Cover, as described on page 8-13.
- Bottom Keyboard Cover, as described on page 8-14.
- Speakers Cover, as described on page 8-16.
- Control Console Bottom Cover, as described on page 8-17.
- Control Console Top Cover, as described on page 8-20.

## **8-2-2 Side Covers Replacement Procedures**

#### **8-2-2-1 Tools**

Use the appropriate Phillips-type screw drivers, as indicated in the side cover replacement procedures.

#### **8-2-2-2 Preparations**

Shut down the Vivid 3N Pro/Expert ultrasound unit, as described in *Chapter 3 -* Installation.

#### **8-2-2-3 Side Covers Removal Procedure**

1) Remove the screw from each of the wheel arches of the two side covers (four in total), an example of which is shown below. To easily access the screws, turn the wheels inwards by 90 degrees.

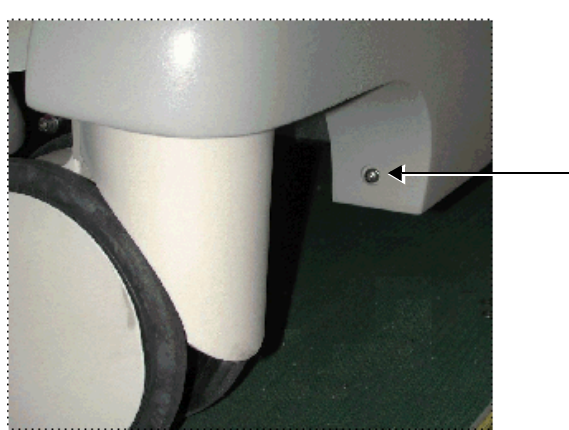

**Figure 8-2 Wheel Arch Screw**

- 2) Slide the *right* side cover down and outwards until it is free from its holders.
- 3) Slide the *left* side cover down and outwards until it is free from its holders.

#### **8-2-2-4 Side Covers Installation Procedure**

- 1) Slide the *right* side cover up and inwards until it fits in place.
- 2) Slide the *left* side cover up and inwards until it fits in place.
- 3) Fasten the screw in each of the wheel arches of the two side covers (four in total), an example of which is shown in Figure 8-2, above. To easily access the screws, turn the wheels inwards by 90 degrees.

## **8-2-3 Front Cover and Air Filter Replacement Procedures**

#### **8-2-3-1 Tools**

Use the appropriate Phillips-type screw drivers, as indicated in the front cover and air filter replacement procedures.

#### **8-2-3-2 Preparations**

Shut down the Vivid 3N Pro/Expert ultrasound unit, as described in *Chapter 3 -* Installation.

#### **8-2-3-3 Front Cover Removal Procedure**

1) Pull out and remove the air filter, as shown below:

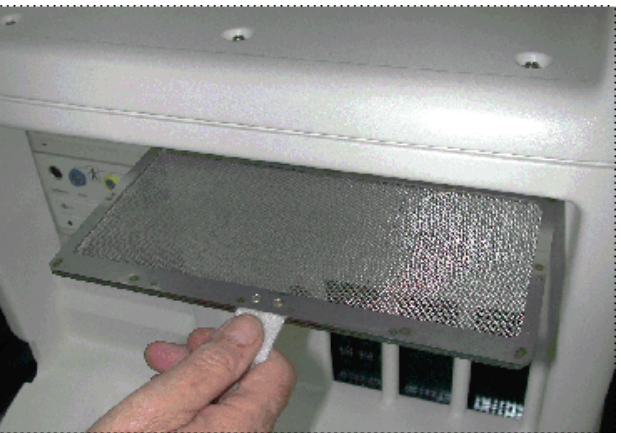

**Figure 8-3 Air Filter**

- 2) Remove the side covers, as described 8-2-2 "Side Covers Replacement Procedures" on page 8-4.
- 3) The front cover is secured to the base of the main metal frame by a metal bracket on each side. Remove the upper screw from each bracket, and loosen the lower screw securing the bracket to the metal frame, as shown below:

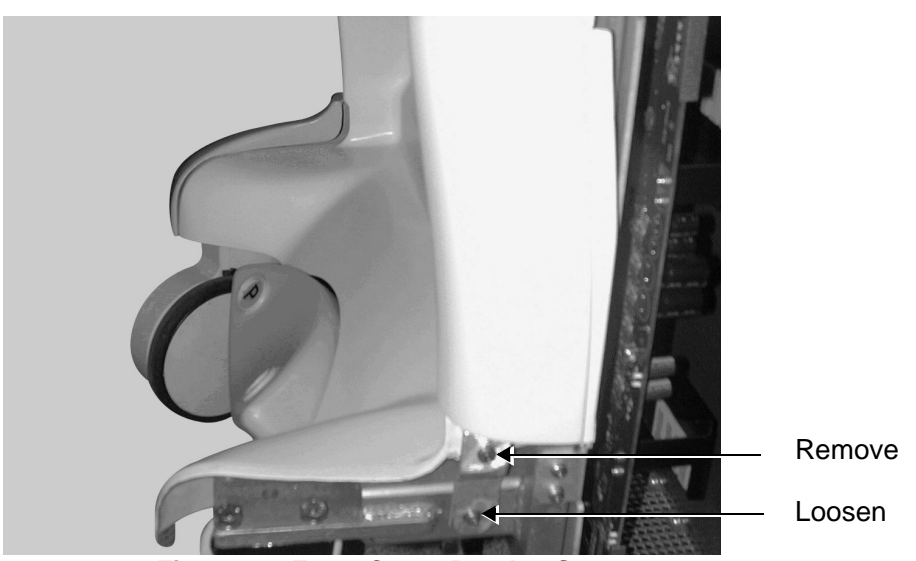

**Figure 8-4 Front Cover Bracket Screws**

#### **8-2-3-3 Front Cover Removal Procedure** (cont'd)

4) Remove the three screws located across the front of the top cover, shown below:

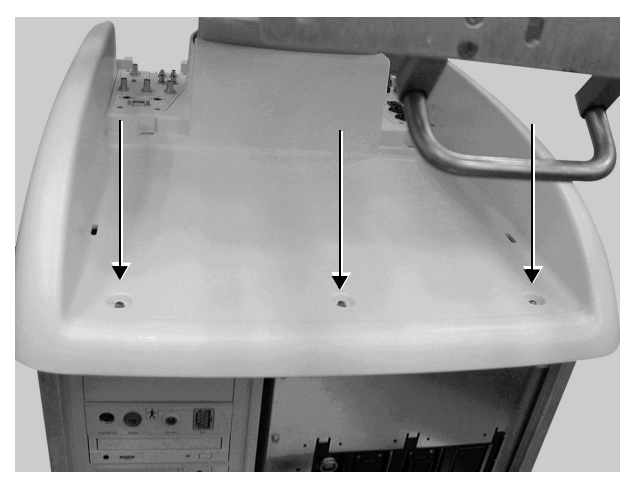

**Figure 8-5 Top Cover Screws (Lower Section)**

5) In order to free the front cover, grip the cover by its lower sides, and push upwards while pulling it towards you.

#### **8-2-3-4 Front Cover Installation Procedure**

- 1) Return the front cover to its original position at the front of the unit, taking care to first insert its upper edge under the top cover.
- 2) Fasten the front cover with the three screws at the edge of the top cover, as shown in Figure 8-5, above.
- 3) Fasten the left and right brackets at the lower end of the front cover, one each side, by tightening each bracket with its two screws to the main metal frame, as shown in Figure 8-4 "Front Cover Bracket Screws" on page 8-5.
- 4) Install the side covers, as described 8-2-2-4 "Side Covers Installation Procedure" on page 8-4.
- 5) Insert the air filter to its original location, as shown in Figure 8-3 "Air Filter" on page 8-5.
- *NOTE: It is recommended to clean the filter before returning it to its original location, as described in Chapter 10 - Periodic Maintenance.*

## **8-2-4 Rear Cover Replacement Procedures**

#### **8-2-4-1 Tools**

Use the appropriate Phillips-type screw drivers, as indicated in the rear cover replacement procedures.

#### **8-2-4-2 Preparations**

Shut down the Vivid 3N Pro/Expert ultrasound unit, as described in *Chapter 3 -* Installation.

#### **8-2-4-3 Rear Cover Removal Procedure**

- 1) Remove the side covers, as described in 8-2-2 "Side Covers Replacement Procedures" on page 8- 4.
- 2) Remove the four screws that secure the rear cover in position. Two screws are located on the sides of the rear cover, as shown below. The other two screws are located in the AC Input Box Unit, as shown in Figure 8-7 below.

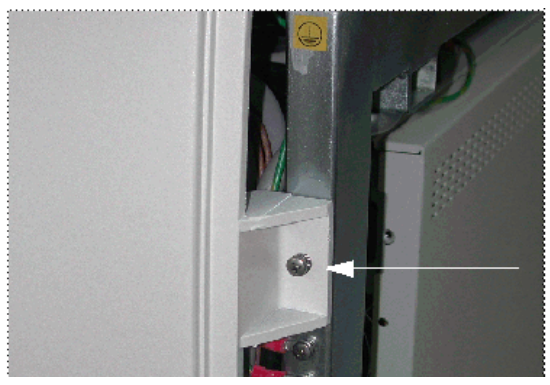

**Figure 8-6 Rear Cover Screws**

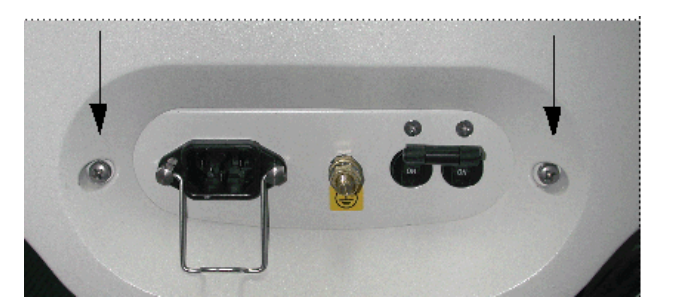

**Figure 8-7 Rear Cover Screws in AC Input Box Unit**

3.) Remove the rear cover.

#### **8-2-4-4 Rear Cover Installation Procedure**

- 1) Return the rear cover in its original position.
- 2) Insert the four screws and secure the rear cover in position. Two screws are located on the sides of the rear cover, as shown in Figure 8-6, above. The remaining two screws are located in the AC Input Box Unit, as shown in Figure 8-7, above.
- 3) Install the side covers, as described in 8-2-2-4 "Side Covers Installation Procedure" on page 8-4.

# **8-2-5 Connector Panels Cover Replacement Procedures**

#### **8-2-5-1 Tools**

Use the appropriate Phillips-type screw drivers, in indicated in the connector panels cover replacement procedures.

#### **8-2-5-2 Preparations**

Shut down the Vivid 3N Pro/Expert ultrasound unit, as described in *Chapter 3 -* Installation.

#### **8-2-5-3 Connector Panels Cover Removal Procedure**

- 1) Remove the two screws, located one on either side of the cover.
- 2) Lift and remove the cover.

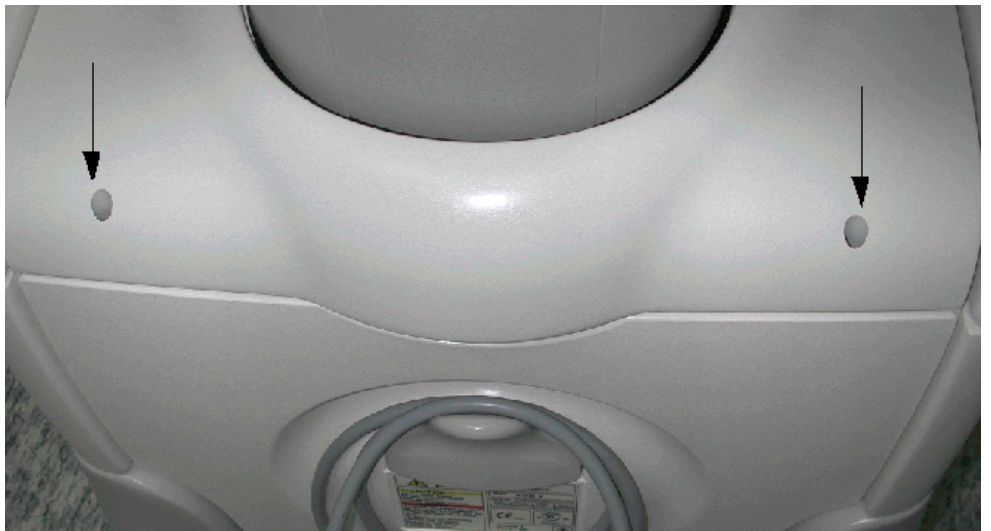

**Figure 8-8 Connector Panels Cover**

#### **8-2-5-4 Connector Panels Cover Installation Procedure**

- 1) Return the cover to its original position above the connector panels.
- 2) Insert the two screws, located one on either side of the cover, and tighten them firmly.

## **8-2-6 Top Cover (Lower Section) Replacement Procedures**

#### **8-2-6-1 Tools**

Use the appropriate Phillips-type screw drivers, and a wire cutter as indicated in the replacement procedures for the lower section of the top cover.

#### **8-2-6-2 Preparations**

Shut down the Vivid 3N Pro/Expert ultrasound unit, as described in *Chapter 3 -* Installation.

#### **8-2-6-3 Top Cover Lower Section Removal Procedure**

- 1) Remove the side covers, as described in 8-2-2 "Side Covers Replacement Procedures" on page 8- 4.
- 2) Remove the rear cover, as described in 8-2-4 "Rear Cover Replacement Procedures" on page 8-7.
- 3) Raise the control console to its *maximum* height.
- 4) Remove the two screws located in the brackets underneath the lower section of the top cover, one on either side of the unit, as shown below:

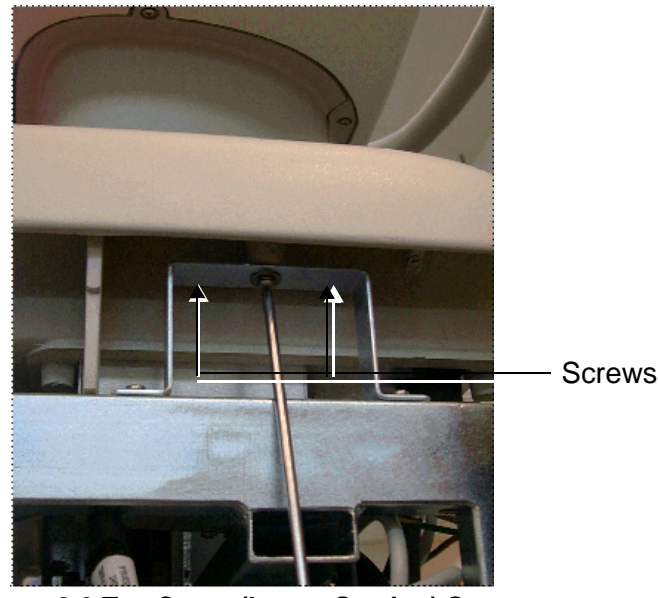

**Figure 8-9 Top Cover (Lower Section) Screws**

- 5) Remove the connectors panels cover, as described the 8-2-5 "Connector Panels Cover Replacement Procedures" on page 8-8.
- 6) Unplug all the peripheral cables connected to the rear connector panels.
- *NOTE: Pay attention to the location of each cable, as each one must be reconnected to its original location during the installation process.*

#### **8-2-6-3 Top Cover Lower Section Removal Procedure** (cont'd)

7) Cut the cable tie holding the AC cable to the other cables, and unplug the AC cable from the AC Outlet in the AC Distribution Box, as shown below:

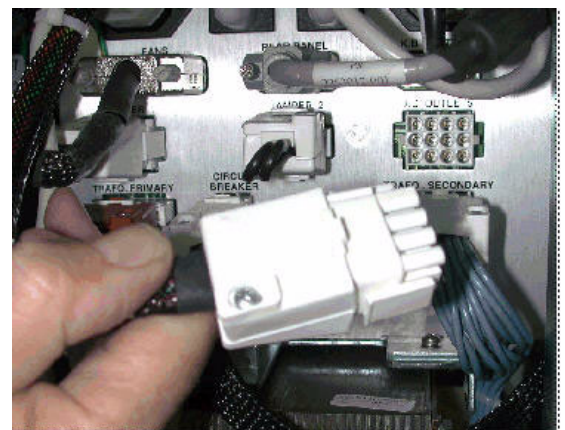

**Figure 8-10 AC Distribution Box Cables**

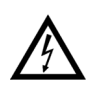

**CAUTION: Do not unplug any cables from below the rear panels, except for those indicated in this procedure.**

8) Viewing the unit from behind, there are two small metal plates at the back of the top cover, each with two screws. Remove only the outer screw from each plate, releasing the small section of the collar with its two metal plates attached, as shown below:

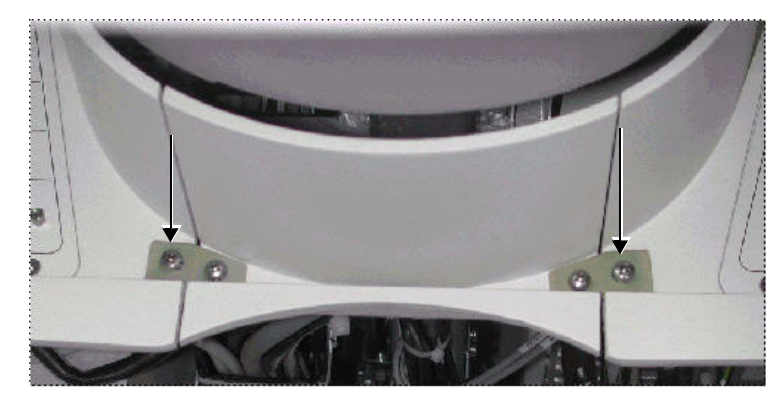

**Figure 8-11 Top Cover Collar**

#### **8-2-6-3 Top Cover Lower Section Removal Procedure** (cont'd)

9) Remove the section of the collar released in the previous step, leaving an open gap at the rear of the top cover, as shown below:

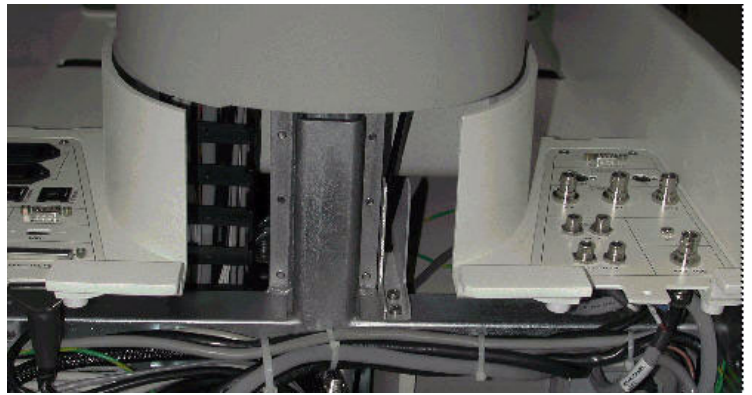

**Figure 8-12 Top Cover with Collar Removed**

- 10) Remove the four screws that secure each connector panel to the top cover.
- 11) Gently pull the rear panels backwards, leaving them hanging loosely on their cables, as shown below:

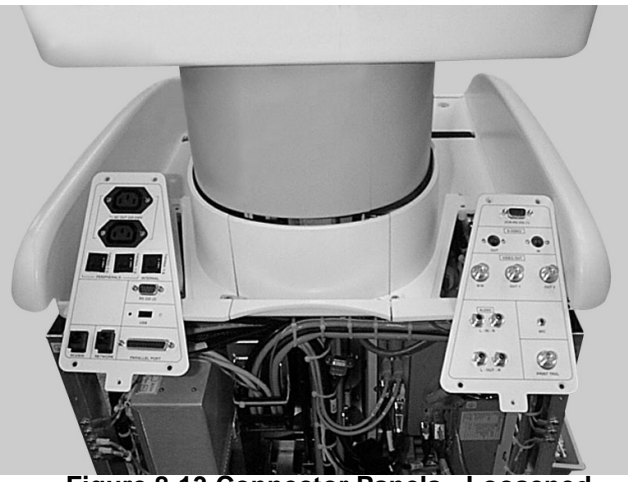

**Figure 8-13 Connector Panels - Loosened**

12) Remove the two screws securing the rear section of the gas spring cover, and then remove this cover.

#### **8-2-6-3 Top Cover Lower Section Removal Procedure** (cont'd)

13) Remove the three screws securing the remaining section of the gas spring cover, shown below, and lower it into the collar of the top cover.

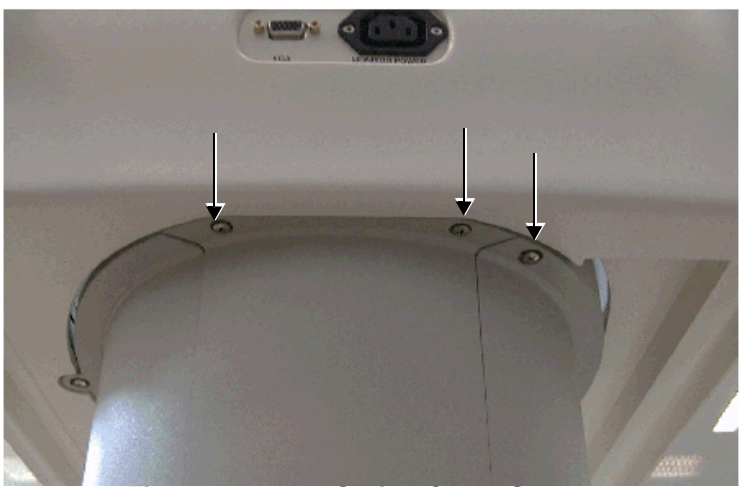

**Figure 8-14 Gas Spring Cover Screws**

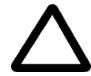

#### **CAUTION: The remaining section of the gas spring cover cannot be removed at this stage. Do not attempt to remove it.**

- 14) Remove the three screws located at the front edge of the top cover, and allow it to sink down into the top cover collar.
- 15) Slightly lift the top cover, together with the remaining section of the gas spring cover, and turn them 90 degrees *clockwise*.
- 16) Keep the opened gap of the gas spring cover parallel to the opened gap of the top cover's collar, and pull them out together in a *clockwise* direction.
- 17) Remove the gas spring cover section from the top cover.

#### **8-2-6-4 Top Cover Lower Section Installation Procedure**

- 1) Return the gas spring cover section back to its original position in the top cover.
- 2) Align the opened gap of the gas spring cover to be in parallel with the opened gap of the top cover collar.
- 3) Hold the top cover and the gas spring cover section so that they are at a 90-degree angle to the front of the unit, then insert them from the *left* side of the unit through their opened gap.
- 4) Insert and screw the three screws located at the top edge of the top cover, shown in Figure 8-5 "Top Cover Screws (Lower Section)" on page 8-6.
- 5) Lift the gas cover spring cover from the top cover and fasten it with the three screws in its original location.
- 6) Return the rear section of the gas spring cover to its original position and fasten it with the two screws shown in Figure 8-14 "Gas Spring Cover Screws" on page 8-12.
- 7) Gently fit the left and right connector panels back to their original position on the top cover and fasten each with its four screws.
- 8) Mount the small section of the top cover collar, closing the open gap at the rear of the top cover, and fasten it to the top cover with the two screws shown in Figure 8-11 "Top Cover Collar" on page 8-10.

#### **8-2-6-4 Top Cover Lower Section Installation Procedure** (cont'd)

- 9) Plug in the AC cable to the AC Dis. Box, shown in Figure 8-10 "AC Distribution Box Cables" on page 8-10, and secure the cable to the other cables with a tie-wrap.
- 10) Plug all peripheral cables into their original locations in the connector panels.
- 11) Return the connectors panels cover, as described in 8-2-5-4 "Connector Panels Cover Installation Procedure" on page 8-8.
- 12) Fasten the top cover with the two screws located in the brackets underneath the top cover, on either side of the unit, as shown in Figure 8-9 "Top Cover (Lower Section) Screws" on page 8-9.
- 13) Return the rear cover, as described in 8-2-4-4 "Rear Cover Installation Procedure" on page 8-7.
- 14) Return the side covers, as described in 8-2-2-4 "Side Covers Installation Procedure" on page 8-4.

# **8-2-7 Gas Spring Cover Replacement Procedure**

#### **8-2-7-1 Tools**

Use the appropriate Phillips-type screw drivers, as indicated in the gas spring cover replacement procedures.

#### **8-2-7-2 Preparation**

Shut down the Vivid 3N Pro/Expert ultrasound unit, as described in *Chapter 3 -* Installation.

#### **8-2-7-3 Gas Spring Cover Removal Procedure**

The procedure for removing the gas spring cover is identical to the procedure for removing the lower section of the top cover, as described in 8-2-6-3 "Top Cover Lower Section Removal Procedure" on page 8-9.

#### **8-2-7-4 Gas Spring Cover Installation Procedure**

The procedure for installing the gas spring cover is identical to the procedure for installing the lower section of the top cover, as described in 8-2-6-4 "Top Cover Lower Section Installation Procedure" on page 8-12.

# **8-2-8 Bottom Keyboard Cover Replacement Procedure**

#### **8-2-8-1 Tools**

Use the appropriate Phillips-type screw drivers, as indicated in the bottom keyboard cover replacement procedures.

#### **8-2-8-2 Preparation**

Shut down the Vivid 3N Pro/Expert ultrasound unit, as described in *Chapter 3 -* Installation.

#### **8-2-8-3 Bottom Keyboard Cover Removal Procedure**

- 1) Raise the control console monitor to its *maximum* height.
- 2) Remove the screws in each of the probe cable hooks located underneath the keyboard, and then remove the cable hooks.

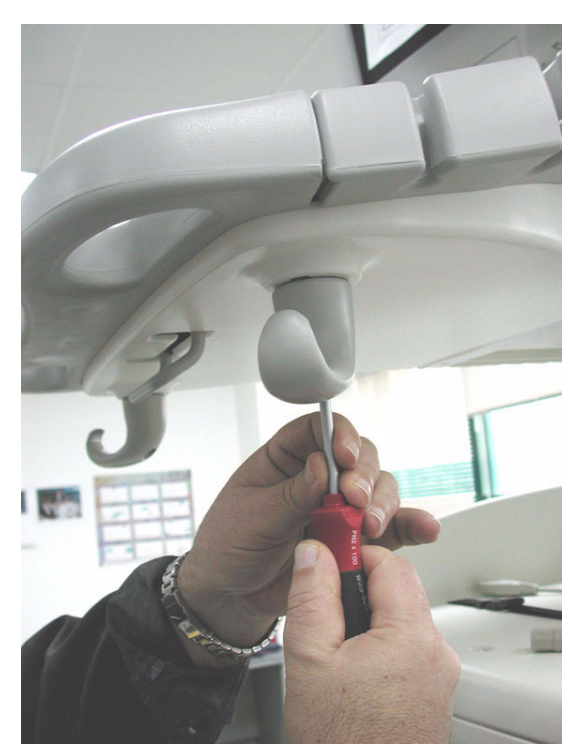

**Figure 8-15 Removing Probe Cable Hooks under Keyboard Cover**

3) With one hand, hold the Up/Down (height adjustment) handle, while pulling the cover down towards you with your other hand until the cover is free.

#### **8-2-8-3 Bottom Keyboard Cover Removal Procedure** (cont'd)

4) Lower the rear end of the bottom keyboard cover and free it from the Up/Down handle by passing the handle through the slot on the cover, as shown Figure 8-16 below.

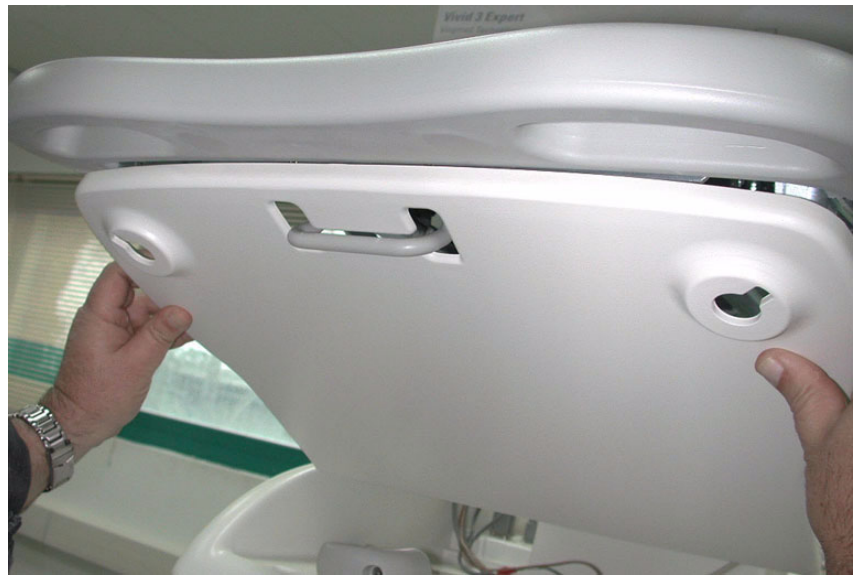

**Figure 8-16 Removing the Bottom Keyboard Cover**

#### **8-2-8-4 Bottom Keyboard Cover Installation Procedure**

- 1) Raise the control console monitor to its *maximum* height.
- 2) Position the bottom keyboard cover so that the Up/Down (height adjustment) handle is correctly aligned with the slot on the cover.
- 3) With one hand, lift the bottom keyboard cover upwards while using the other hand to guide the Up/Down handle down through the slot in the cover. Push the cover all the way up to return it to its original location (refer to Figure 8-16, above).
- 4) Return the cable hooks to their original position underneath the keyboard and fasten them securely with their screws - refer to Figure 8-15 "Removing Probe Cable Hooks under Keyboard Cover" on page 8-14.

## **8-2-9 Speaker Cover Replacement Procedure**

#### **8-2-9-1 Tools**

Use the appropriate Phillips-type screw drivers, as indicated in the speakers cover replacement procedures.

#### **8-2-9-2 Preparation**

Shut down the Vivid 3N Pro/Expert ultrasound unit, as described in *Chapter 3 -* Installation.

#### **8-2-9-3 Speaker Cover Removal Procedure**

- 1) Remove the bottom keyboard cover, as described in 8-2-8-3 "Bottom Keyboard Cover Removal Procedure" on page 8-14.
- 2) Remove the two screws located beneath the keyboard on either side, and the fastening bracket in the middle, that secure the speaker cover.

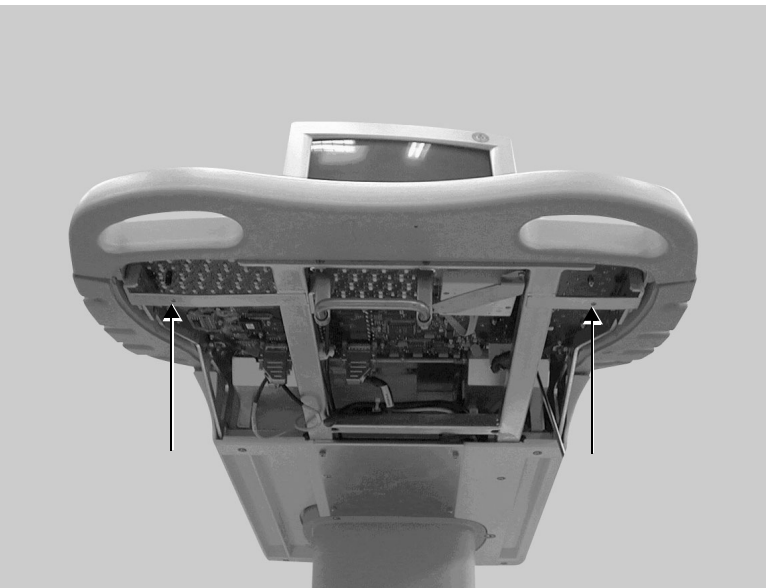

**Figure 8-17 Speaker Cover Screws**

3) Remove the speaker cover.

#### **8-2-9-4 Speaker Cover Installation Procedure**

- 1) Return the speaker cover to its original position.
- 2) Fasten the cover with two screws and bracket in the middle, beneath the keyboard. Before tightening the fastening screws, adjust the speaker cover to fit properly and symmetrically.
- 3) Install the bottom keyboard cover, as described in 8-2-8-4 "Bottom Keyboard Cover Installation Procedure" on page 8-15.

# **8-2-10 Control Console Bottom Cover (Upper Section) Replacement Procedure**

#### **8-2-10-1 Tools**

Use the appropriate Phillips-type screw drivers, as indicated in the replacement procedures of the upper section of the control console's bottom cover.

#### **8-2-10-2 Preparation**

Shut down the Vivid 3N Pro/Expert ultrasound unit, as described in *Chapter 3 -* Installation.

#### **8-2-10-3 Control Console Bottom Cover (Upper Section) Removal Procedure**

- 1) Raise the control console to its *maximum* height.
- 2) Remove any peripherals.
- 3) Unplug the AC cable and VGA cable from the rear of the control console, as shown below:

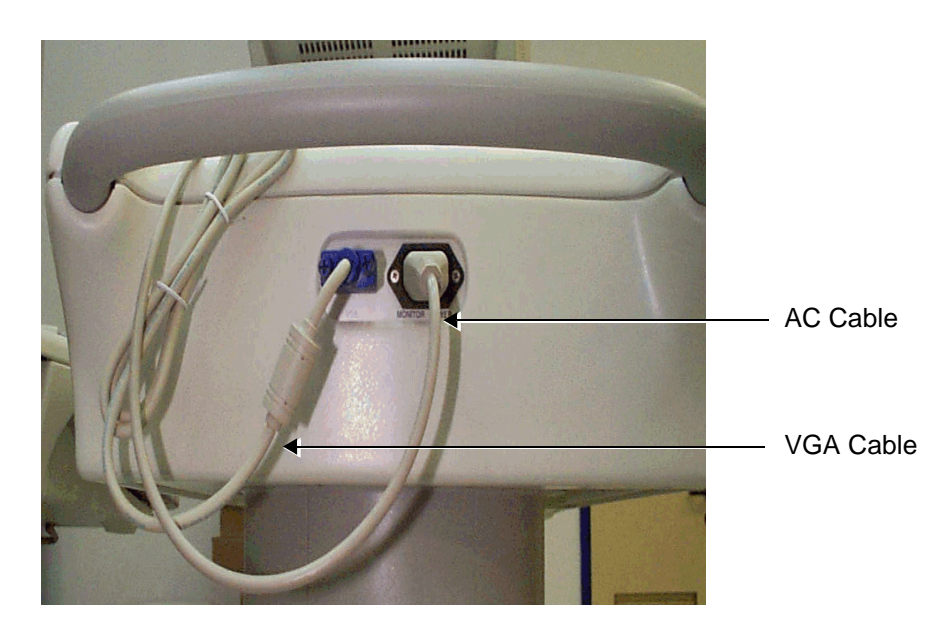

**Figure 8-18 AC and VGA Cables at Rear of Control Console**

- 4) Remove the two screws that fasten the rear section of the gas spring cover, and remove this section.
- 5) Remove the three screws that fasten the front section of the gas spring cover, and allow this section to sink down into the top cover collar.
- 6) Remove the two screws located on the white painted metal shelf inside the compartment that is located on the left side of the control console, and remove this shelf.

#### **8-2-10-3 Control Console Bottom Cover (Upper Section) Removal Procedure** (cont'd)

7) Loosen the two screws fastening the AC/VGA connectors box. These screws can be accessed from the opened space at the rear of the gas spring using a long screw driver, as shown below:

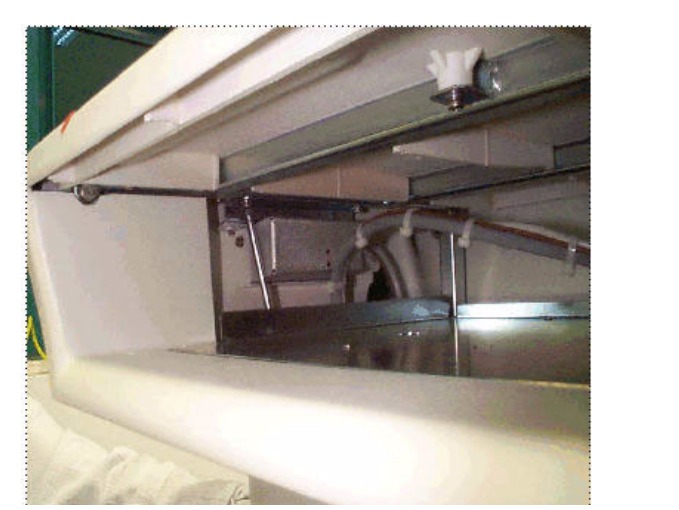

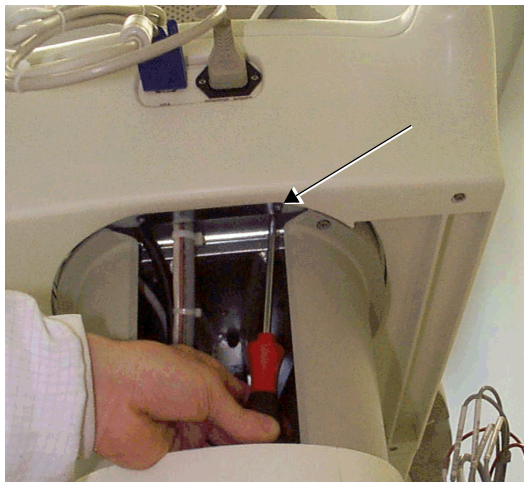

**Figure 8-19 Removing Screws from the AC/VGA Connectors Box** 

8) Remove the four screws fastening the metal cover under the front part of the control console, and remove this cover.

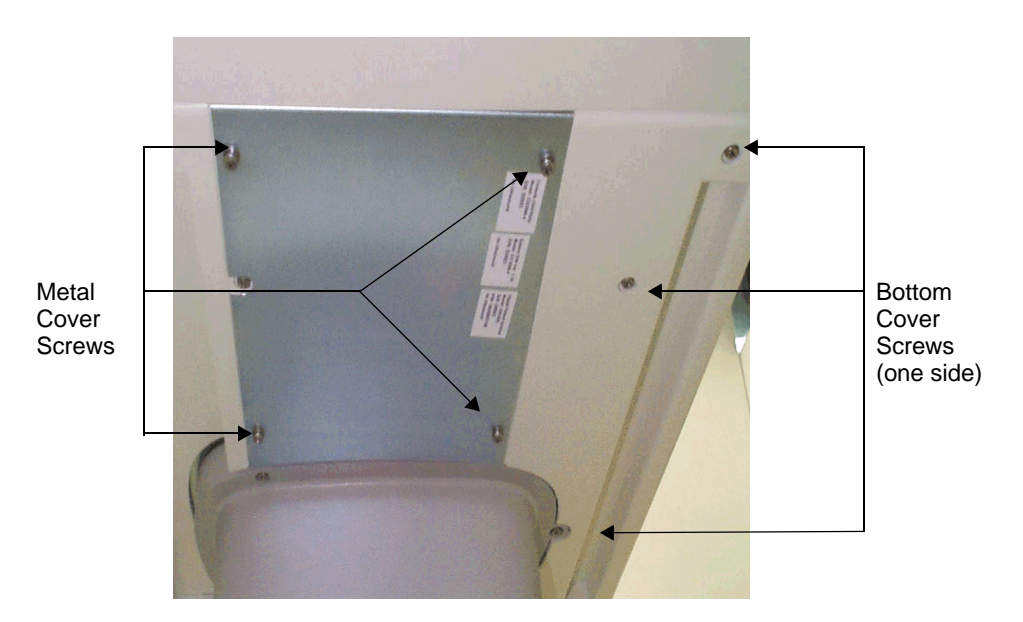

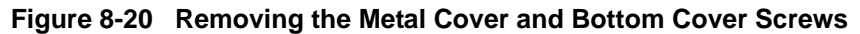

- 9) Remove the six screws fastening the bottom cover, three on either side.
- 10) Remove the bottom cover towards the rear of the machine.

#### **8-2-10-4 Control Console Bottom Cover (Upper Section) Installation Procedure**

- 1) Raise the control console to its *maximum* height.
- 2) Return the bottom cover to its original position at the rear of the machine.
- 3) Fasten the bottom cover with its six screws, three on either side.
- 4) Fasten the bottom metal cover in its original position with its four screws.
- 5) Tighten the two fastening screws of the AC/VGA connectors box. These screws can be accessed from the opened space at the back of the gas spring, using a long screw driver.
- 6) Return the white painted metal shelf to its original position inside the compartment located on the left side of the control console and fasten it at its base with its two screws.
- 7) Lift the front section of the gas spring cover from the top cover collar and fasten it with its three screws, as shown in Figure 8-14 "Gas Spring Cover Screws" on page 8-12.
- 8) Return the rear section of the gas spring cover to its original position and fasten it with its two screws.
- 9) Plug the AC cable and VGA cable in to the rear of the control console, as shown in Figure 8-18 "AC and VGA Cables at Rear of Control Console" on page 8-17.
- 10) Return all peripherals to their original positions.

# **8-2-11 Control Console Top Cover Replacement Procedure (Upper Section)**

#### **8-2-11-1 Tools**

Use the appropriate Phillips-type screw drivers, as indicated in the replacement procedures for the upper section of the control console's top cover.

#### **8-2-11-2 Preparation**

Shut down the Vivid 3N Pro/Expert ultrasound unit, as described in *Chapter 3 -* Installation.

#### **8-2-11-3 Control Console Top Cover Removal Procedure (Upper Section)**

- 1) Raise the control console to its *maximum* height.
- 2) Remove any peripherals.
- 3) Unplug the AC cable and VGA cable from the rear of the control console, as shown in Figure 8-18 "AC and VGA Cables at Rear of Control Console" on page 8-17.
- 4) Remove the monitor, as described in 8-3-1 "Vivid 3N Monitor 15" Replacement Procedure" on page 8-28.
- 5) Remove the two screws that fasten the rear section of the gas spring cover, and remove this section.
- 6) Remove the three screws that fasten the front section of the gas spring cover, and allow this section to sink down into the machine's top cover collar.
- 7) Remove the two fastening screws of the AC/VGA connectors box. These screws can be accessed from the opened space at the rear of the gas spring using a long screw driver, as shown in Figure 8-19 "Removing Screws from the AC/VGA Connectors Box" on page 8-18. Move the AC/ VGA box away, to free it from the top cover.
- 8) Using a short screw driver, remove six of the eight screws that fasten the top cover to the metal frame. The remaining two screws are located next to the AC/VGA connectors box, and can be accessed from the opened space at the rear of the gas spring using a long screw driver.

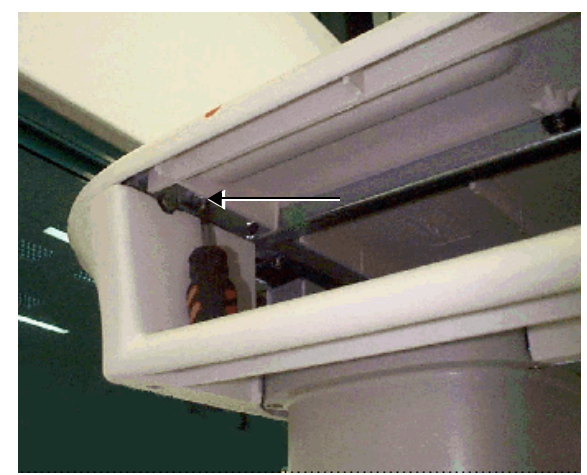

**Figure 8-21 Removing Top Cover Screws (1)**

#### **8-2-11-3 Control Console Top Cover Removal Procedure (Upper Section)** (cont'd)

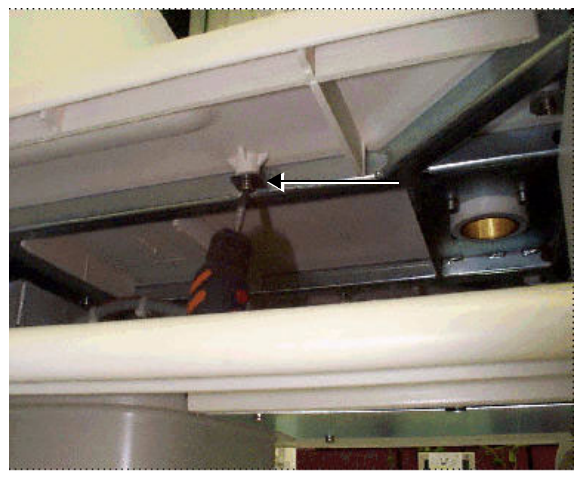

**Figure 8-22 Removing Top Cover Screws (2)**

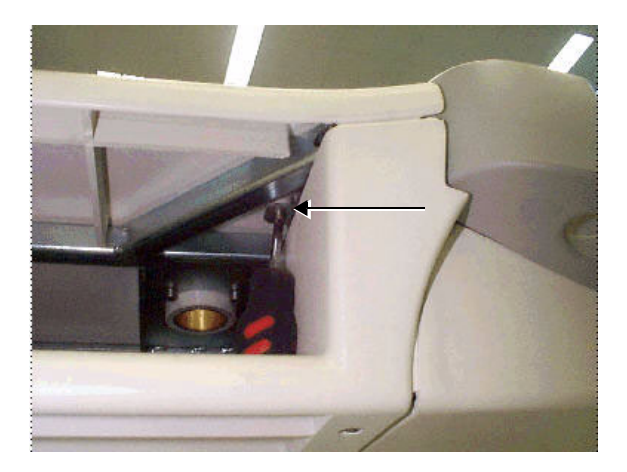

**Figure 8-23 Removing Top Cover Screws (3)**

9) Lift and remove the top cover.

#### **8-2-11-4 Control Console Top Cover Installation Procedure (Upper Section)**

- 1) Raise the control console to its *maximum* height.
- 2) Return the top cover to its original position and fasten it with six of its eight screws using a short screw driver. The remaining two screws are located next to the location of the AC/VGA connectors box, and can be accessed from the opened space at the rear of the gas spring using a long screw driver.
- 3) Mount the AC/VGA connectors box into its original position and fasten it with its two screws. These screws can be accessed from the opened space at the rear of the gas spring using a long screw driver, as shown in Figure 8-19 "Removing Screws from the AC/VGA Connectors Box" on page 8- 18.
- 4) Lift the front section of the gas spring cover from the top cover collar and fasten it with its three screws, as shown in Figure 8-14 "Gas Spring Cover Screws" on page 8-12.
- 5) Return the rear section of the gas spring cover into its original position and fasten it with its two screws.
- 6) Install the monitor, as described in 8-3-1 "Vivid 3N Monitor 15" Replacement Procedure" on page 8-28.
- 7) Plug the AC cable and VGA cable to the rear of the control console, as shown in Figure 8-18 "AC and VGA Cables at Rear of Control Console" on page 8-17.
- 8) Return all peripherals to their original locations.

## **8-2-12 Right and Left Probe Holders Replacement Procedure**

#### **8-2-12-1 Tools**

Use the appropriate Phillips-type screw drivers and an 8mm wrench, to replace the *right* and *left* probe holders.

#### **8-2-12-2 Preparation**

Shut down the Vivid 3N Pro/Expert ultrasound unit, as described in *Chapter 3 -* Installation.

#### **8-2-12-3 Right and Left Probe Holders Removal Procedure**

- 1) Remove the bottom keyboard cover, as described in 8-2-8-3 "Bottom Keyboard Cover Removal Procedure" on page 8-14.
- 2) Remove the two 8mm securing nuts (located below the keyboard) that fasten each of the probe holders to the metal frame, as shown below:

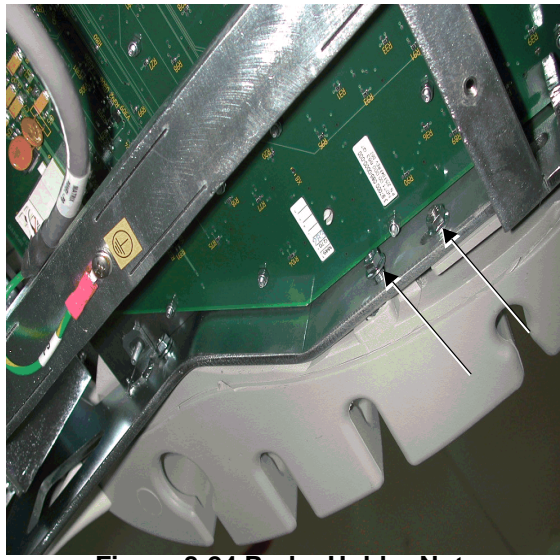

**Figure 8-24 Probe Holder Nuts**

3) Remove the probe holders.

#### **8-2-12-4 Right and Left Probe Holders Installation Procedure**

- 1) Return the probe holders to their original position on either side of the keyboard.
- 2) Fasten each probe holder beneath the keyboard with its two 8 mm securing nuts.
- 3) Return the bottom keyboard cover to its original position, as described in 8-2-8-4 "Bottom Keyboard Cover Installation Procedure" on page 8-15.

# **8-2-13 Front Handle Replacement Procedure**

#### **8-2-13-1 Tools**

Use the appropriate Phillips-type screw drivers and an 8mm wrench, to replace the *right* and *left* probe holders.

#### **8-2-13-2 Preparation**

Shut down the Vivid 3N Pro/Expert ultrasound unit, as described in *Chapter 3 -* Installation.

#### **8-2-13-3 Front Handle Removal Procedure**

- 1) Remove the bottom keyboard cover, as described in 8-2-8-3 "Bottom Keyboard Cover Removal Procedure" on page 8-14.
- 2) Remove the two 8mm securing nuts (located below the keyboard) that fasten each of the probe holders to the metal frame - refer to Figure 8-24 "Probe Holder Nuts" on page 8-23.
- 3) Remove the probe holders.

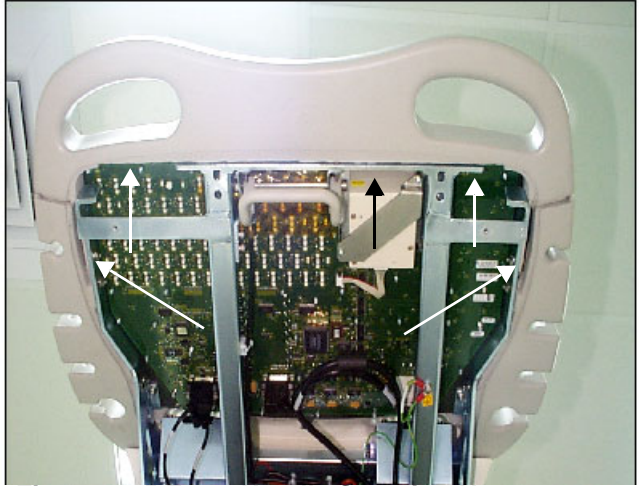

**Figure 8-25 Front Handle Securing Nuts**

- 4.) Remove the five 8mm securing nuts (located below the keyboard) that fasten Front Handle to the metal frame, as shown in Figure 8-25, above.
- 5) Remove the Front Handle.

#### **8-2-13-4 Front Handle Installation Procedure**

- 1) Return the Front Handle to its original position on the front of the machine.
- 2) Fasten each side of the Front Handle beneath the keyboard with its 8 mm securing nuts (five in total), as seen in Figure 8-25, above.
- 3) Return the probe holders to their original position on either side of the keyboard.
- 4) Fasten each probe holder beneath the keyboard with the two (8 mm) securing nuts, shown in Figure 8-24 "Probe Holder Nuts" on page 8-23.
- 5) Return the bottom keyboard cover to its original position, as described in 8-2-8-4 "Bottom Keyboard Cover Installation Procedure" on page 8-15.

.

#### **8-2-14 Rear Handle Replacement Procedure**

*NOTE: This procedure describes the replacement procedure for the Vivid 3N Rear Handle (P/N 225392-5)*

#### **8-2-14-1 Tools**

Use the appropriate Phillips-type screw drivers and a combination wrench, as described in the procedures below.

#### **8-2-14-2 Preparation**

Shut down the Vivid 3N ultrasound unit, as described in *Chapter 3 - Installation*

#### **8-2-14-3 Rear Handle Removal Procedure**

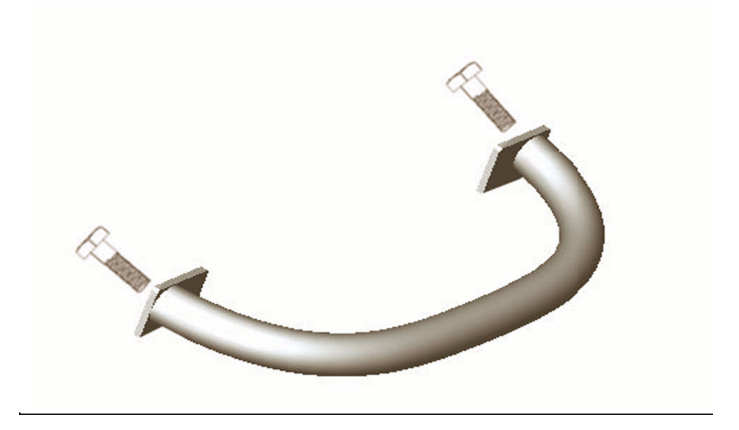

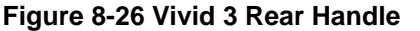

- 1.) Carefully remove the monitor, as described in the Vivid™ 3 Monitor 15" Removal Procedure on page 8 - 28 or the Vivid 3 17" Monitor Removal - Procedure 1 on page 8 - 30 (as appropriate).
- 2.) Remove the control console lower cover, as described in the Control Console Bottom Cover (Upper Section) Removal Procedure on page 8 - 17.
- 3.) Remove the six screws from the metal service cover on the base assembly and remove the cover.
- 4.) Push the VGA connector slightly to allow the control console bottom cover (lower section) to slide down sufficiently to expose the rear handle securing screws (see Figure 8-27 below).
- 5.) Using a combination wrench, loosen and remove the two hexagon-head screws (one on each side) that secure the rear handle to the upper console cover, as shown in Figure 8-27.
- 6.) Remove the Rear Handle.
# **8-2-14-3 Rear Handle Removal Procedure** (cont'd)

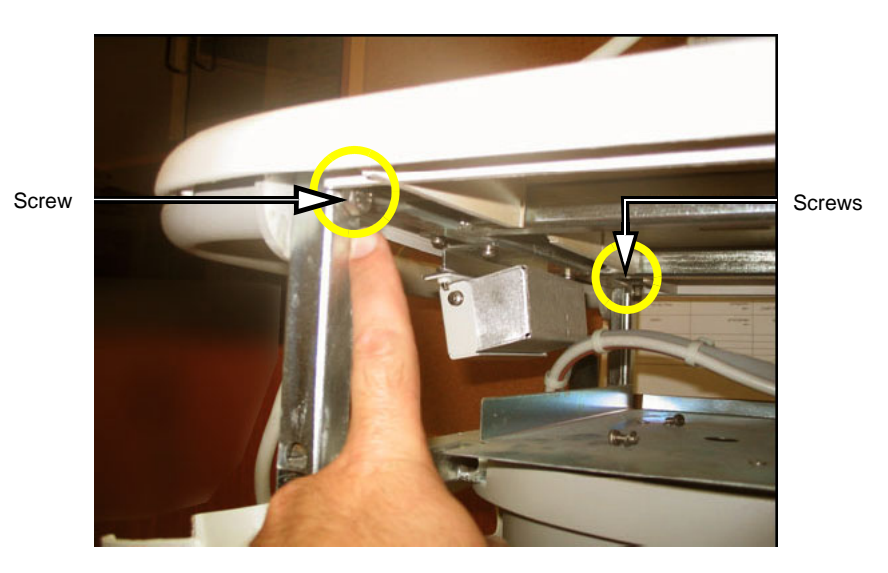

**Figure 8-27 Rear Handle Securing Screws**

# **Section 8-3 Control Console Components Replacement**

The Vivid 3N Pro/Expert Control Console comprises various components, the replacement procedures for each of which is described as follows:

- **Vivid 3N 15" Monitor** refer to Vivid 3N Monitor 15" Replacement Procedure, as described below.
- **Vivid 3N 17" Monitor** refer to either of the following:

*Samsung* type: see Vivid 3N 17" Monitor Replacement - Procedure 1 on page 8 - 31.

*Mag* type: see Vivid 3N 17" Monitor Replacement - Procedure 2 on page 8 - 35.

- **Keyboard** see Keyboard Replacement Procedure on page 8 38.
- **Keypad** see Keypad Replacement Procedure on page 8 39.
- **Trackball** see Trackball Replacement Procedure on page 8 43.
- **Speakers** see Speaker Replacement Procedure on page 8 44.

# **8-3-1 Vivid 3N Monitor 15" Replacement - Procedure**

*NOTE: This describes the procedure for replacing a 15" monitor.* 

# **8-3-1-1 Tools**

Use the appropriate Phillips-type screw drivers, as indicated in the Vivid 3N monitor 15" replacement procedures.

# **8-3-1-2 Preparation**

Shut down the Vivid 3N Pro/Expert ultrasound unit, as described in *Chapter 3 -* Installation.

## **8-3-1-3 Vivid 3N Monitor 15" Removal Procedure**

- 1) Unplug the VGA cable and AC power cable from the rear of the control console.
- 2) Loosen the screw located at the rear of the monitor base. Once this screw is loose, you can fully rotate and lift the monitor out from the machine.

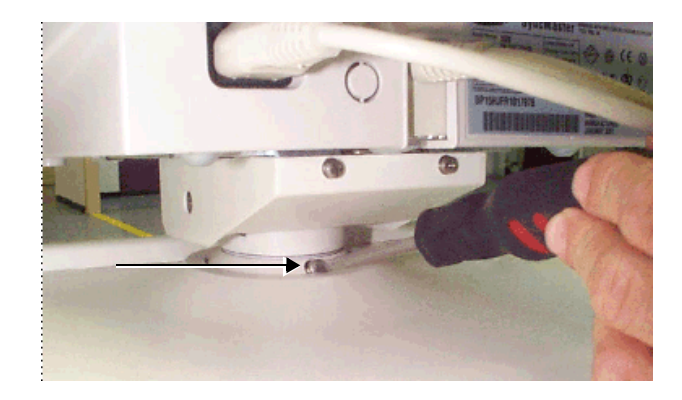

**Figure 8-28 Vivid 3N Monitor Base Screw**

# **8-3-1-3 Vivid 3N Monitor 15" Removal Procedure** (cont'd)

3) Remove the monitor by pulling it upwards. You may need to swivel the monitor slightly right and left while pulling it upwards.

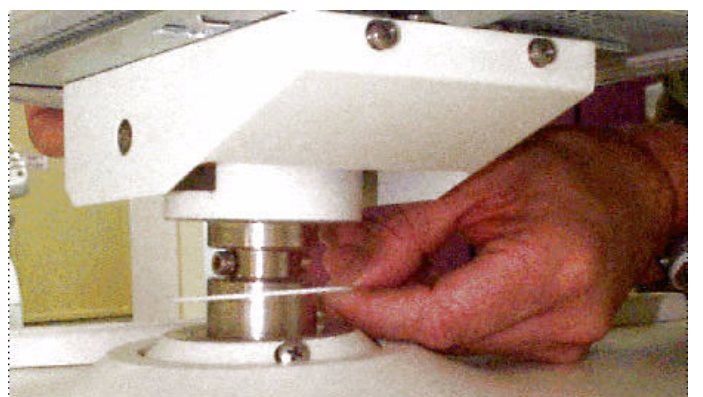

**Figure 8-29 Removing the Vivid 3N 15" Monitor**

# *NOTE: Ensure that the Teflon washer remains in place when you remove the monitor.*

- 4) Carefully lay the monitor on a soft surface and turn it upside down, so that the bottom of the monitor is accessible.
- 5) Remove the three screws located on the base assembly cover, one at the front and two at the rear in order to lift and remove the cover.

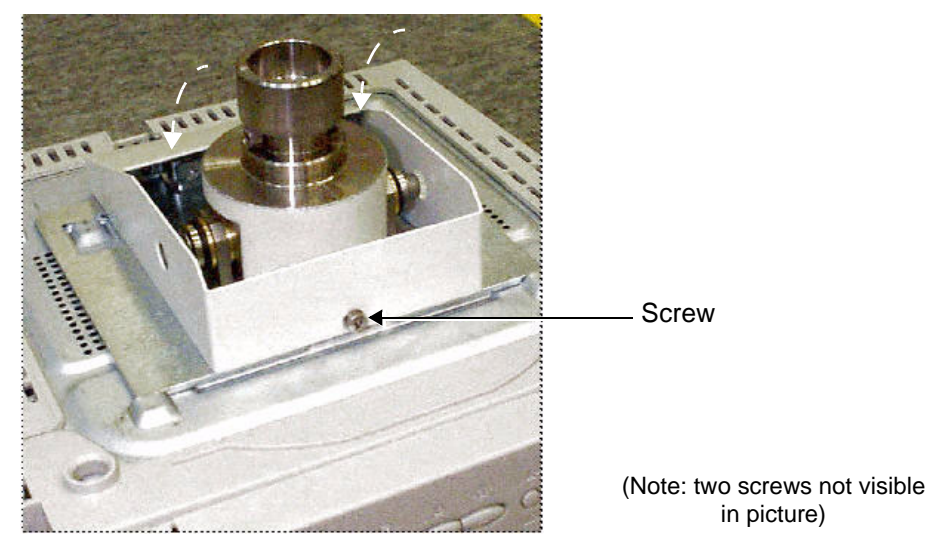

**Figure 8-30 Vivid 3 15" Monitor Base Assembly Screws**

6) Remove the two screws that secure the locking bracket, and then remove the locking bracket.

#### **8-3-1-3 Vivid 3N Monitor 15" Removal Procedure** (cont'd)

7) Push the base assembly towards the rear of the monitor until its hinges are free of the monitor case, then slightly lift and push it towards the monitor's front to free its rear hinge from the monitor case.

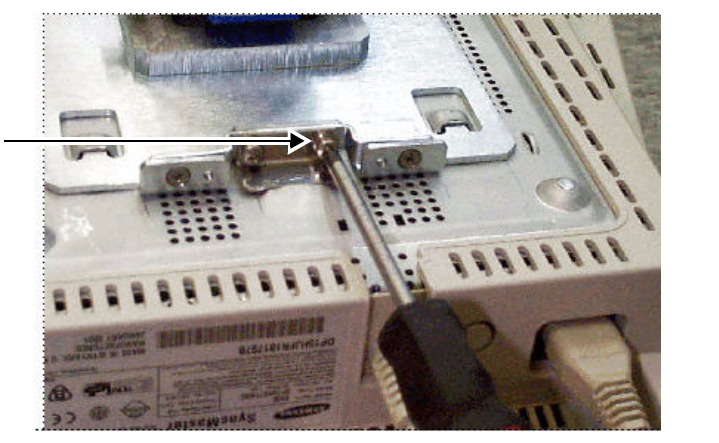

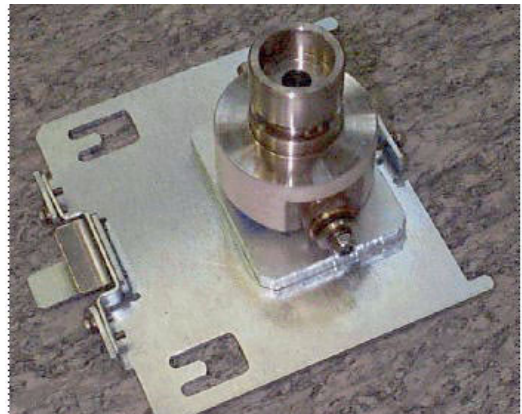

**Figure 8-31 Vivid 3N Monitor Locking Bracket**

*NOTE: If monitor or keyboard cables need to be replaced, refer to the procedure for changing a keyboard or monitor cable Section 8-5 "Back End Parts Replacement" on page 8-55.*

#### **8-3-1-4 Vivid 3N Monitor 15" Installation Procedure**

- 1) Carefully lay the monitor on a soft surface and turn it upside down, so that its underside is accessible, as shown in Figure 8-30 "Vivid 3 15" Monitor Base Assembly Screws" on page 8-29.
- 2) Place the base assembly on the bottom of the monitor case.
- 3) Hold the base assembly slightly lifted and insert the middle hinge into the middle slot on the rear end of the monitor case, then lower the base assembly and push it towards the front of the monitor so that the remaining four hinges slide into the four slots on the monitor case.
- 4) Mount the base assembly locking bracket and fasten it with its two screws.
- 5) Return the base assembly cover to its original position and fasten it with its three screws, one at the front and two at the rear.

# *NOTE: Ensure that the Teflon washer is in place before you return the monitor to the control console.*

- 6) Carefully lift the monitor and insert its pivot shaft through the Teflon washer, into the hole on the top of the control console. You may need to swivel the monitor slightly *right* and *left* while pushing it downwards. Check that the pivot shaft of the monitor base is fully inserted, and that the base is resting on the Teflon washer, as shown in Figure 8-29 "Removing the Vivid 3N 15" Monitor" on page 8-29.
- 7) Position the monitor directly in line with the front of the control console and tighten the securing screw located at the rear of the monitor base, as shown in Figure 8-28 "Vivid 3N Monitor Base Screw" on page 8-28.
- 8) Plug the VGA cable and AC power cable into the rear of the control console.
- 9) Check that the monitor can turn to the *left* and *right* to a limited degree. Also check that it can be tilted *upwards* and *downwards*, and that it holds its set position.

# **8-3-2 Vivid 3N 17" Monitor Replacement - Procedure 1**

*NOTE: This section describes the procedure for replacing a 17" monitor based on a Samsung 17" monitor type.* 

# **8-3-2-1 Tools**

Use the appropriate Phillips-type screw drivers as indicated in the Vivid 3N monitor replacement procedures.

# **8-3-2-2 Preparation**

Shut down the Vivid 3N Pro/Expert ultrasound unit, as described in *Chapter 3 -* Installation.

# **8-3-2-3 Vivid 3 17" Monitor Removal - Procedure 1**

- 1.) Turn OFF the Vivid 3N main circuit breaker, located at the rear of the machine (lower end).
- 2.) Disconnect the main AC power cable from the wall outlet.
- 3.) Unplug the VGA cable and AC power cable from the rear control console.
- 4.) Remove the four screws that fasten the plastic cover to the base assembly (two from each side). Remove the plastic cover.
- 5.) Loosen the securing screw located at the rear of the monitor base see Figure 8-32 "Releasing Screw at Base of 17" Monitor" on page 8-31.

Once this screw is loosened, the monitor may be fully rotated and lifted upwards, away from the machine.

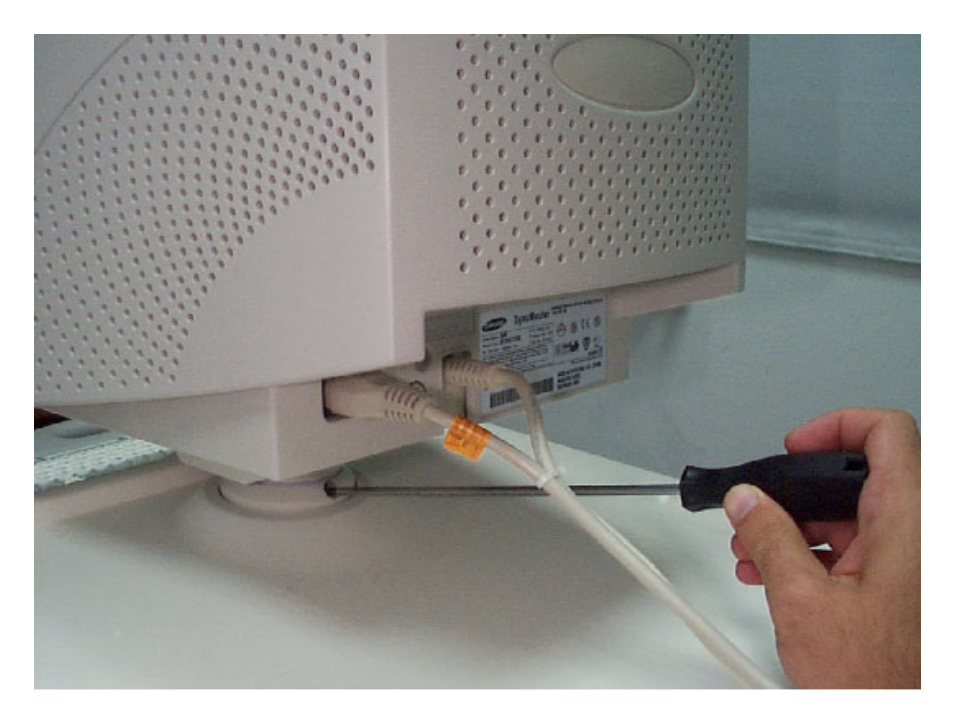

# **Figure 8-32 Releasing Screw at Base of 17" Monitor**

- 6.) Remove the monitor by pulling it upwards. While pulling the monitor upwards, swiveling it slightly to the *right* and *left* will ease removal.
- *NOTE: When removing the monitor, make sure that the Teflon washer remains in place on top of the monitor mounting base.*

You are now ready to install a new monitor, as described in the following procedure.

### **8-3-2-4 Vivid 3N 17" Monitor Installation - Procedure1**

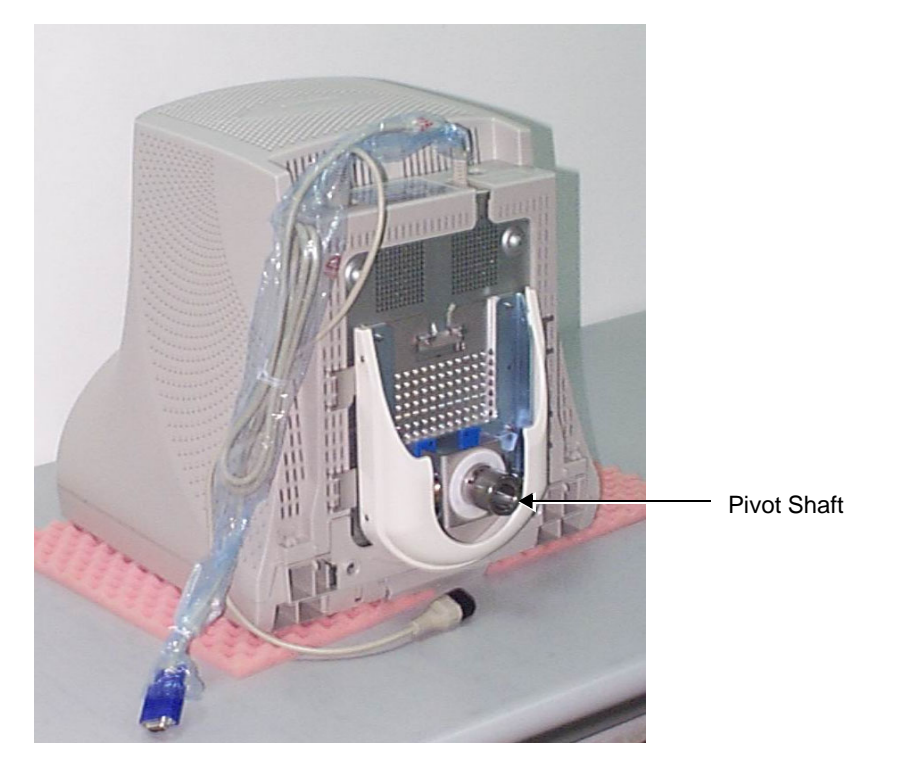

**Figure 8-33 New Samsung 17" Monitor - Viewed from Underside**

## *NOTE: Before mounting the new monitor into position, make sure that the Teflon washer has remained in place on top of the monitor mounting base.*

- 1.) In the upright position, carefully lift the new monitor and insert its pivot shaft (see Figure 8-33) through the Teflon washer and into the hole on the monitor base. While lowering the monitor downwards, swivel it slightly to the *right* and *left* to ease insertion.
- 2.) Check that the pivot shaft is fully inserted, and that the monitor base is resting on the Teflon washer.
- 3.) Position the monitor directly in line with the front of the control console and tighten the securing screw located at the rear of the monitor base.
- 4.) Mount the plastic cover of the base assembly back into position and secure with the four fastening screws provided (two on each side).
- 5.) Plug the VGA cable and AC power cable into the rear of the control console.
- 6.) Check that the monitor is sufficiently loose to enable swivelling slightly from *left* to *right*.
- 7.) Make sure the monitor can be tilted *up* and *down*, and that it maintains its set position.
- 8.) Adhere the appropriate Vivid 3N system label.

For the next stage of the new monitor installation procedure, proceed to the instructions for 6-7-2 "Image Quality Calibration for the Vivid 3N 17" Monitor" on page 6-20.

#### **8-3-2-5 Installing a New VIC Correlation Box**

# *NOTE: This procedure should be performed only when installing a Samsung 17" monitor, or when replacing an existing VIC Correlation box!*

- *NOTE: Before commencing this procedure, check that system has been disconnected from the mains power as described in step 1 of 8-3-2-3 "Vivid 3 17" Monitor Removal - Procedure 1" on page 8-31.*
	- 1.) Remove the machine's side covers see *8-2-2-3 "Side Covers Removal Procedure" on page 8-4*
	- 2.) Unscrew and remove the two screws located on the upper BEP bracket.
	- 3.) Unscrew and remove the two screws located at the top of the bracket that connects the VIC assembly to the metal frame - see Figure 8-34.

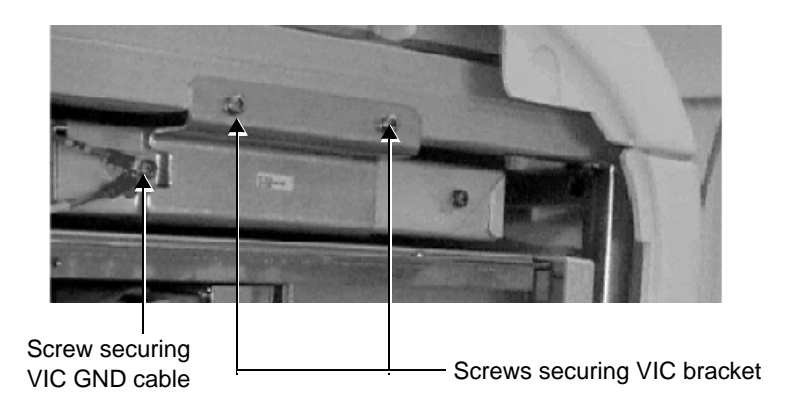

# **Figure 8-34 VIC Assembly**

- 4.) Rotate the VIC sideways and pull out the VGA cable.
- 5.) Assemble the VIC correlation module and connect it to *VGA OUT* on the VIC module.
- 6.) Connect the cable to VIC correlation module and pass it through BEAM 3 energy chain and up into the VGA box.
- 7.) Return the VIC to its original position above the BEP see Figure 8-35.

### **8-3-2-5 Installing a New VIC Correlation Box** (cont'd)

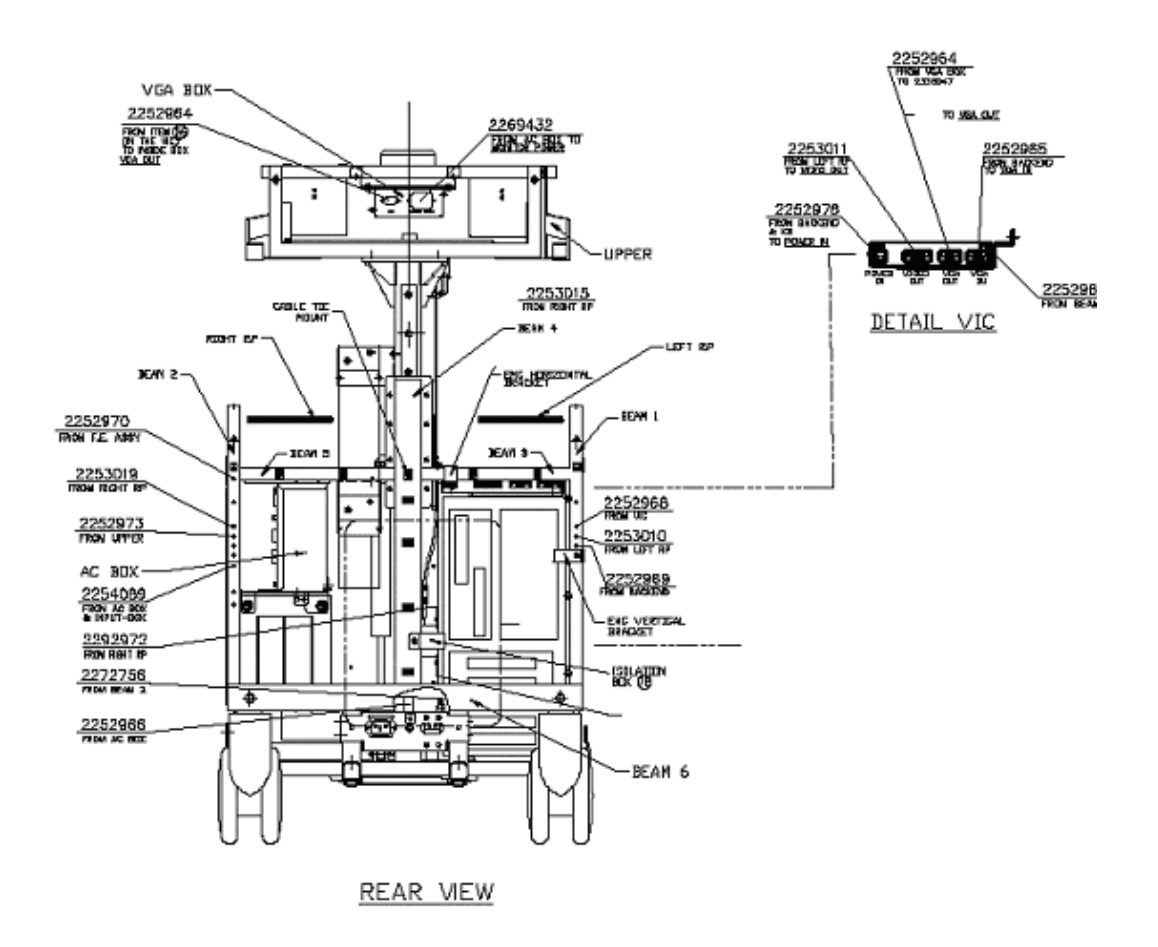

**Figure 8-35 VIC Correlation Module in Position**

- 8.) Fasten the VIC assembly to the metal frame, using the two screws removed in step 3.
- 9.) Fasten the upper back-end BEP bracket in position, using the two screws removed in step 2.
- 10.)Reassemble the side covers see *8-2-2-4 "Side Covers Installation Procedure" on page 8-4*
- 11.)Check that all covers are fixed firmly in position.

For the next stage of the new monitor installation procedure, proceed to the instructions for 6-7-2 "Image Quality Calibration for the Vivid 3N 17" Monitor" on page 6-20.

# **8-3-3 Vivid 3N 17" Monitor Replacement - Procedure 2**

*NOTE: This section describes the procedure for replacing a 17" monitor based on a MAG 17" monitor type.* 

#### **8-3-3-1 Tools**

Use the appropriate Phillips-type screw drivers as indicated in the Vivid 3N monitor replacement procedures.

#### **8-3-3-2 Preparation**

Shut down the Vivid 3N Pro/Expert ultrasound unit, as described in *Chapter 3 -* Installation.

#### **8-3-3-3 Vivid 3N 17" Monitor Removal - Procedure 2**

- 1) Unplug the VGA cable and AC power cable from the rear control console.
- 2) Remove the four screws that fasten the plastic cover of the base assembly, two screws from either side. Remove the plastic cover.
- 3) Loosen the securing screw located at the rear of the monitor base. Once this screw is loose, you can fully rotate and lift the monitor out from the machine.

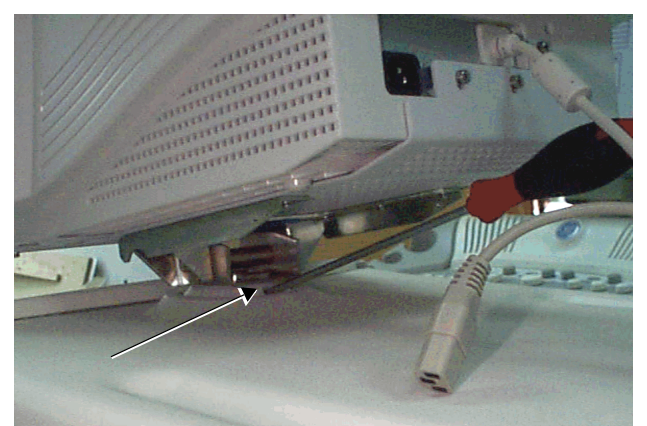

**Figure 8-36 Vivid 3N Monitor Release Screw**

- 4) Remove the monitor by pulling it upwards. You may need to swivel the monitor slightly *right* and *left* while pulling it upwards.
- *NOTE: Ensure that the Teflon washer remains in place when you remove the monitor.*
	- 5) Carefully lay the monitor on a soft surface and turn it upside down, so that its underside is accessible, as shown in Figure 8-37 "Vivid 3N Monitor showing Underside" on page 8-36.

# **8-3-3-3 Vivid 3N 17" Monitor Removal - Procedure 2** (cont'd)

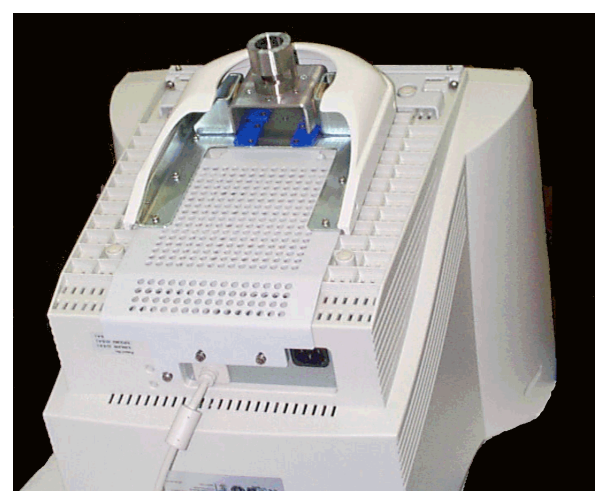

**Figure 8-37 Vivid 3N Monitor showing Underside**

- 6) Remove the three screws that fasten the bracket at the front of the monitor, and then remove the bracket.
- 7) Remove the screw located on the left of the VGA cable at the back of the monitor.
- 8) Remove the two remaining screws from the back of the monitor. This will release the space bar located between the back of the monitor and the monitor base assembly.
- 9) Remove the two screws securing the base assembly to the monitor, located one on either side of the bottom front of the monitor.
- 10) Push the base assembly towards the rear of the monitor until its hinges are released from the monitor's case to release the base assembly, which can then be removed, as shown below:

Pivot shaft

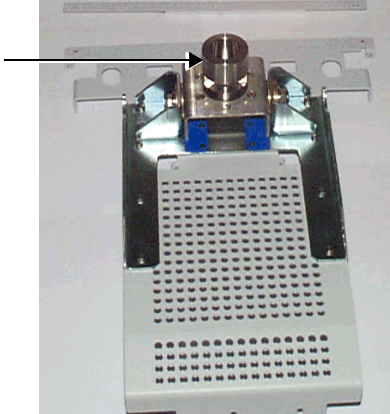

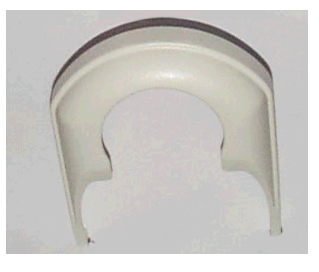

Cover

**Figure 8-38 Vivid 3N Base Assembly and Cover** Base Assembly

#### **8-3-3-4 Vivid 3N 17" Monitor Installation - Procedure 2**

- 1) Carefully lay the monitor on a soft surface and turn it upside down, so that its bottom is accessible.
- 2) Place the base assembly on the bottom of the monitor's case.
- 3) Push the base assembly towards the front of the monitor while ensuring that its hinges are inserted into their slots on the monitor case.
- 4) Insert the space bar between the back of the monitor and the monitor base assembly, and then fasten it loosely with its two screws. Do not tighten the screws.
- 5) Fasten the base assembly with its two screws, one on each side of the bottom front of the monitor.
- 6) Correct the positioning of the space bar and tighten it with its two screws.
- 7) Fasten the base assembly with the screw located to the left of the VGA cable at the back of the monitor.
- 8) Mount the bracket at the front of the monitor case with its three screws.

# *NOTE: Ensure that the Teflon washer is in place before you return the monitor to the control console.*

- 9) Carefully lift the monitor and insert its pivot shaft through the Teflon washer into the hole on the top of the control console. You may need to swivel the monitor slightly *right* and *left* while pushing it downwards. Check that the pivot shaft of the monitor base is fully inserted, and that the base is resting on the Teflon washer.
- 10) Position the monitor directly in line with the front of the control console and tighten the securing screw located at the rear of the monitor base.
- 11) Mount the plastic cover of the base assembly back in position with its four screws, two on either side.
- 12) Plug the VGA cable and AC power cable into the rear of the control console.
- 13) Check that the monitor can turn to the *left* and *right* to a limited degree. Also check that it can be tilted *upwards* and *downwards*, and that it holds its set position.

# **8-3-4 Keyboard Replacement Procedure**

## **8-3-4-1 Tools**

Use the appropriate flat and Phillips-type screw drivers, a wire cutter and the appropriate Hex wrench keys as indicated in the keyboard replacement procedure.

# **8-3-4-2 Preparation**

Shut down the Vivid 3N Pro/Expert ultrasound unit, as described in *Chapter 3 -* Installation.

## **8-3-4-3 Keyboard Removal Procedure**

- 1) Remove the bottom keyboard cover and cable hooks, as described in 8-2-8-3 "Bottom Keyboard Cover Removal Procedure" on page 8-14.
- 2) Unplug the three keyboard cables located at the bottom of the keyboard.
- 3) Remove the speaker covers, as described in 8-2-9-3 "Speaker Cover Removal Procedure" on page 8-16.
- 4) Remove the two nuts securing the probe holders to the keyboard, located beneath the keyboard on either side, and then remove the probe holders.
- 5) Remove the two M4 nuts securing the keyboard to the metal frame, located one on either corner of the far end of the keyboard.
- 6) Loosen the three M5 nuts and two M5 side screws securing the front handle and pull the front handle backwards to free the front edge of the keyboard.
- 7) Lift out the keyboard.

## **8-3-4-4 Keyboard Installation Procedure**

- 1) Return the keyboard to its original position.
- 2) Push the keyboard as far in as it can go, and then fasten it to the metal frame from underneath at its far end corners with the two M4 nuts, one on either corner.
- 3) Push the front handle forwards to its original position so that it overlaps the front edge of the keyboard, and then fasten it to the metal frame with the three M5 nuts and the two M5 side screws.
- 4) Return the two probe holders to their positions on either side of the keyboard and fasten each with two nuts to the metal frame. Before tightening the nuts adjust each probe holder to fit properly and symmetrically on the sides of the keyboard.
- 5) Return the speakers cover to its original position, as described in 8-2-9-4 "Speaker Cover Installation Procedure" on page 8-16. Before tightening the screws, adjust the cover to fit properly and symmetrically.
- 6) Plug in the three keyboard cables, located at the bottom of the keyboard.
- 7) Return the bottom keyboard cover and cable hooks to their original location, as described in 8-2-8- 4 "Bottom Keyboard Cover Installation Procedure" on page 8-15.

# **8-3-5 Keypad Replacement Procedure**

## **8-3-5-1 Tools**

Use a small flat screw driver, as indicated in the keypad replacement procedure.

#### **8-3-5-2 Preparation**

Shut down the Vivid 3N Pro/Expert ultrasound unit, as described in *Chapter 3 -* Installation.

#### **8-3-5-3 Keypad Removal Procedure**

- 1) Carefully place a small flat screw driver between the keypad you wish to remove and its neighboring keypad - see Figure 8-39 below.
- 2) Use the screw driver to gently lever off the defective keypad, until it is completely loosened from its base.
- 3.) Lift off and remove the defective keypad.

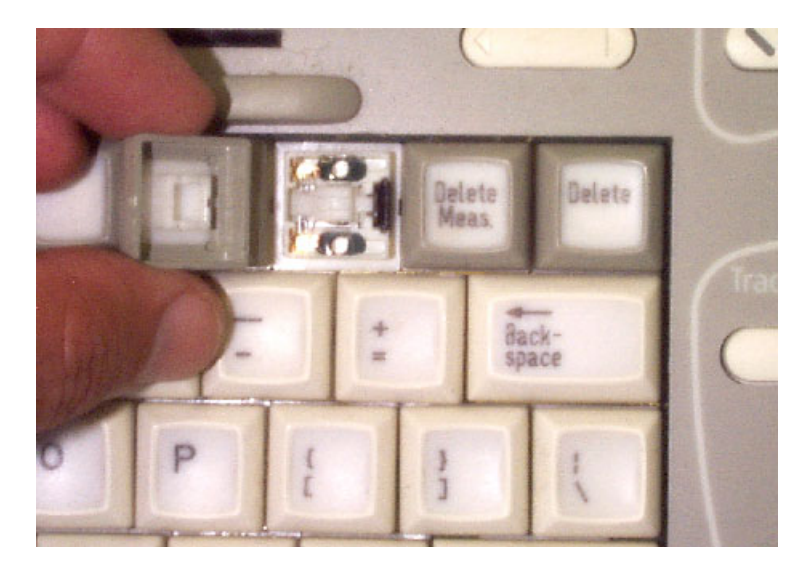

#### **Figure 8-39 Keypad Replacement**

## **8-3-5-4 Keypad Installation Procedure**

- 1) Carefully place a new keypad into position on the keyboard, taking care to align the two notches on the base of the pad with those on the securing base plate.
- *NOTE: The notches must be vertically aligned with the base, otherwise the keypad will not sit at the correct height on the keyboard.*
	- 2) Gently push the keypad down until it snaps into position.

# **8-3-6 Keycaps (External Keyboard) Replacement Procedure**

*NOTE: This section describes the replacement procedure for ATGC slider Keycaps on the external keyboard.*

## **8-3-6-1 Tools**

Use a small flat screw driver, as indicated in the keycaps replacement procedure.

# **8-3-6-2 Preparation**

Shut down the Vivid 3N Pro/Expert ultrasound unit, as described in *Chapter 3 -* Installation.

# **8-3-6-3 Keycaps Removal Procedure**

- 1) Carefully place a small flat screw driver between the ATGC slider keycap you wish to remove and the surface of the keyboard.
- 2) Use the screw driver to gently lever off the defective keycap, until it is completely loosened from its base.
- 3.) Lift off and remove the defective keycap see Figure 8-39 below.

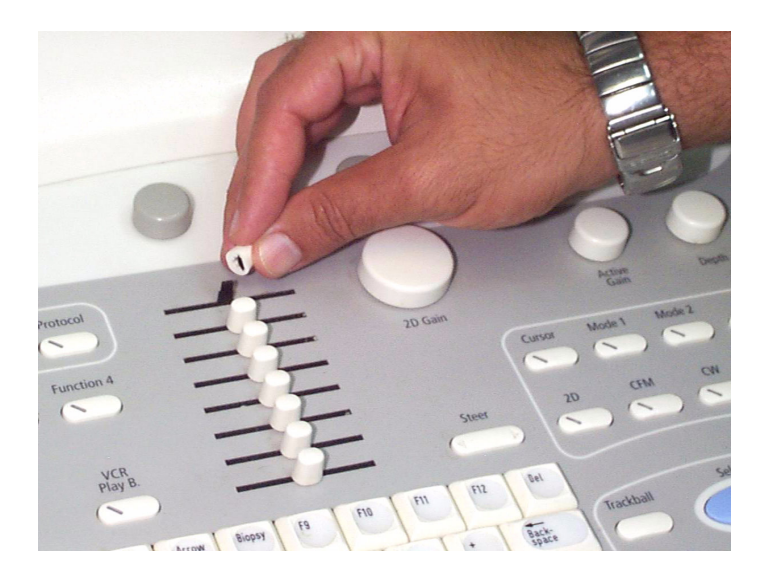

# **Figure 8-40 ATGC Slider Keycap Replacement**

## **8-3-6-4 Keycap Installation Procedure**

- 1) Carefully place a new keycap into position on the securing pin, taking care to align the notches on the base of the keycap with those on the securing pin.
- *NOTE: The notches must be aligned correctly, otherwise the keycap will not sit at the correct height on the external keyboard.*
	- 2) Gently push the keycap down until it snaps into position.

# **8-3-7 Rotary Knob (External Keyboard) Replacement Procedure**

*NOTE: This section describes the replacement procedure for a parameter adjustment Rotary Knob on the external keyboard.*

#### **8-3-7-1 Tools**

Use a small flat screw driver, as indicated in the rotary knob replacement procedure.

#### **8-3-7-2 Preparation**

Shut down the Vivid 3N Pro/Expert ultrasound unit, as described in *Chapter 3 -* Installation.

#### **8-3-7-3 Rotary Knob Removal Procedure**

- 1) Carefully place a small flat screw driver between the rotary knob you wish to remove and the surface of the keyboard - see Figure 8-39 "Keypad Replacement" on page 8-39.
- 2) Use the screw driver to gently lever off the defective rotary knob, until it is completely loosened from its base.
- 3.) Lift off and remove the defective knob see Figure 8-41 below.

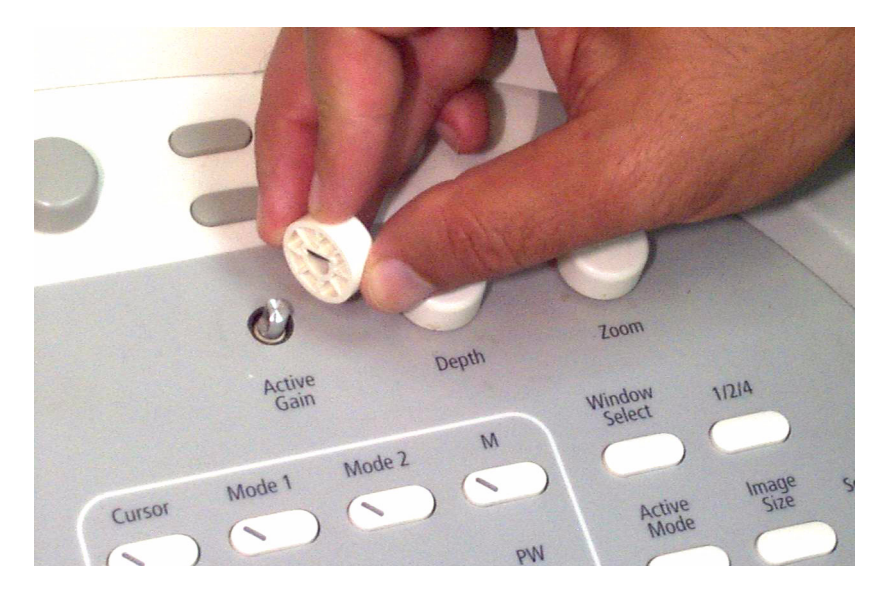

**Figure 8-41 Rotary Knob Replacement**

4.) Carefully take out the metal tension plate from the centre of the knob (refer to Figure 8-42 "Tension Plate Fitted in Centre of Knob" on page 8-42), before discarding the defective knob. *Do not discard the tension plate*.

# **8-3-7-4 Rotary Knob Installation Procedure**

1) Using a new rotary knob, insert the metal tension plate (removed in step 4 above) into the centre of the knob, aligning the plate correctly with the notches on each side of the hole. The plate, which is slightly curved (to provide tension), should be positioned with the curved surface facing towards the center of the hole, as shown in Figure 8-42 below.

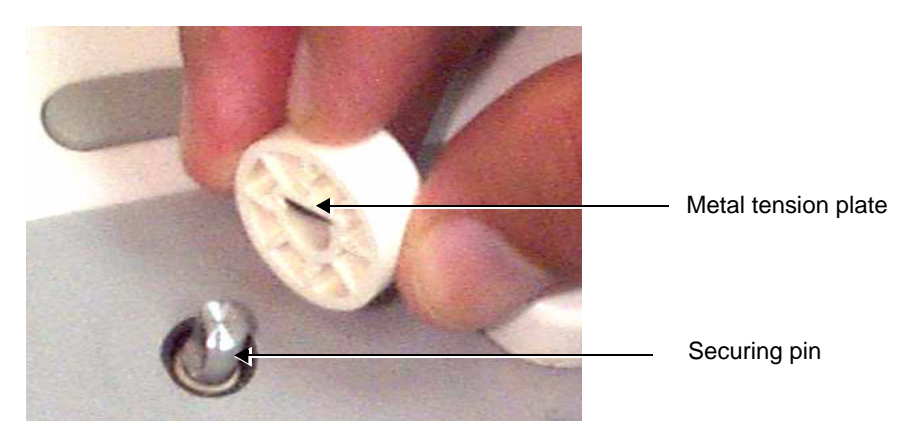

**Figure 8-42 Tension Plate Fitted in Centre of Knob**

- 2) Carefully place the new rotary knob into position on the securing pin, taking care that the tension plate remains in position inside the knob, while aligning the core of the knob base with the flat-sided notch on the securing pin - see Figure 8-42, above.
- *NOTE: The notch must be aligned correctly, otherwise the rotary knob will not sit at the correct height on the external keyboard.*
	- 3.) Gently push the rotary knob down until it snaps into position.

# **8-3-8 Trackball Replacement Procedure**

# **8-3-8-1 Tools**

Use the appropriate flat and Phillips-type screw drivers, a wire cutter and the appropriate Hex wrench keys as indicated in the trackball replacement procedure.

#### **8-3-8-2 Preparation**

Shut down the Vivid 3N Pro/Expert ultrasound unit, as described in *Chapter 3 -* Installation.

# **8-3-8-3 Trackball Removal Procedure**

- 1) Remove the bottom keyboard cover, as described in 8-2-8-4 "Bottom Keyboard Cover Installation Procedure" on page 8-15.
- 2) Disconnect the trackball cable from the trackball unit see Figure 8-43 below.

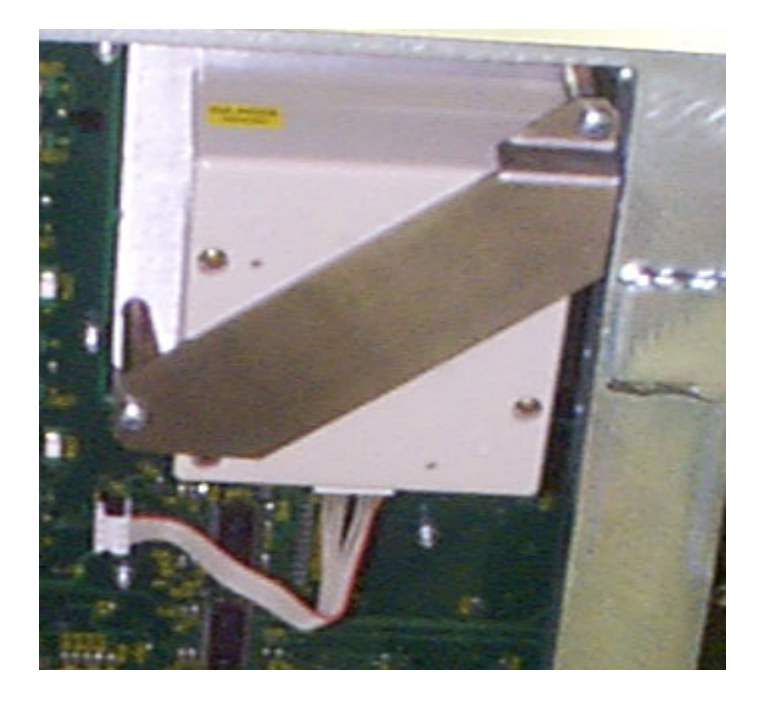

**Figure 8-43 Trackball Removal**

3) Remove the two screws located on the bracket on either side of the trackball unit, and then remove the trackball unit.

#### **8-3-8-4 Trackball Installation Procedure**

- 1) Return the trackball unit to its original location and insert the two screws located on the bracket on either side of the trackball unit.
- 2) Connect the trackball cable to the trackball unit.
- 3) Return the bottom keyboard cover to its original location, as described in 8-2-8-4 "Bottom Keyboard Cover Installation Procedure" on page 8-15.

# **8-3-9 Speaker Replacement Procedure**

# **8-3-9-1 Tools**

Use the appropriate flat and Phillips-type screw drivers, a wire cutter and the appropriate Hex wrench keys as indicated in the speaker replacement procedure.

# **8-3-9-2 Preparation**

Shut down the Vivid 3N Pro/Expert ultrasound unit, as described in *Chapter 3 -* Installation.

## **8-3-9-3 Speaker Removal Procedure**

- 1) Remove the bottom keyboard cover, as described in 8-2-8-3 "Bottom Keyboard Cover Removal Procedure" on page 8-14.
- 2) Remove the speaker cover, as described in 8-2-9-3 "Speaker Cover Removal Procedure" on page 8-16.
- 3) Remove the four speaker screws, one from each corner of both of the speakers.
- 4) Gently pull the speakers towards you.
- 5) Disconnect the wires at the back of the speakers.

#### **8-3-9-4 Speaker Installation Procedure**

- 1) Reconnect the wires to the back of the new speakers.
- 2) Return the speakers to their original position, ensuring that the two connection legs of each speaker are facing the two connection legs of the opposite speaker, otherwise an electrical short may occur.
- 3) Fasten each speaker with the four screws at its corners.
- 4) Return the speaker cover to its original position, as described in 8-2-9-4 "Speaker Cover Installation Procedure" on page 8-16.
- 5) Return the bottom keyboard cover to its original position, as described in 8-2-8-4 "Bottom Keyboard Cover Installation Procedure" on page 8-15.

# **Section 8-4 Front End Parts Replacement**

# **8-4-1 Front End Boards Replacement Procedure**

- *NOTE: The procedures below provide the instructions for replacing the following boards: FB, MUX, BF, FEC, RFT or IMP and RFI.*
- *NOTE: The RF Interface Card (RFI) was introdused 1st hallf of 2004.*

# **8-4-1-1 Tools**

Use the appropriate flat and Phillips-type screw drivers and an ESD wrist band strap as indicated in the front end boards replacement procedures.

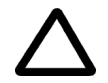

# **CAUTION: DO NOT TOUCH ANY BOARDS WITH INTEGRATED CIRCUITS PRIOR TO TAKING THE NECESSARY ESD PRECAUTIONS:**

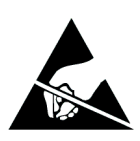

**1.ALWAYS CONNECT YOURSELF, VIA AN ARM-WRIST STRAP, TO THE ADVISED ESD CONNECTION POINT LOCATED ON THE REAR OF THE SCANNER (TO THE RIGHT OF THE POWER CONNECTOR).** 

**2.FOLLOW GENERAL GUIDELINES FOR HANDLING OF ELECTROSTATIC SENSITIVE EQUIPMENT.**

**8-4-1-2 Preparation**

Shut down the Vivid 3N Pro/Expert ultrasound unit, as described in *Chapter 3 -* Installation.

# **8-4-1-3 Front End Boards Removal Procedure**

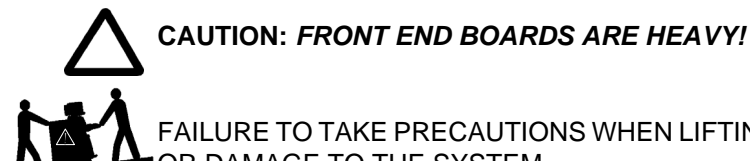

FAILURE TO TAKE PRECAUTIONS WHEN LIFTING , COULD RESULT IN PERSONAL INJURY AND/ OR DAMAGE TO THE SYSTEM.

- 1) Remove the *left* side cover, as described in *8-2-2-3 "Side Covers Removal Procedure" on page 8-4.*
- 2) Remove the front door of the crate by unscrewing the two large screws at the top of the door, and gently pulling the door down and lifting it off its hinges.

# **8-4-1-3 Front End Boards Removal Procedure** (cont'd)

3) Release the plastic latches located at the top and the bottom of each card (board) - see Figure 8-44.

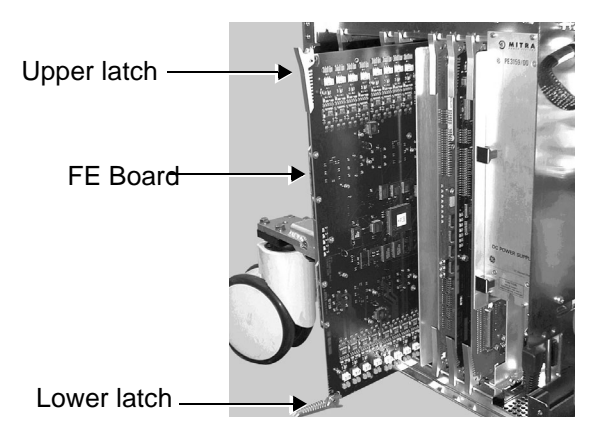

# **Figure 8-44 Front End Boards**

4) Gently pull the required card from the crate.

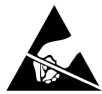

**CAUTION:** When removing the card, ESD may cause damage to the card. Always have the ESD hand strip connected to the machine chassis and to your hand.

## **8-4-1-4 Front End Boards Installation Procedure**

- 1) Gently slide and push the required card to its original location, using the metal frame guiding tracks.
- 2) Use the plastic latches to firmly lock in the card in position, so that the connectors are firmly placed in their sockets.
- 3) Return the front door of the crate to its original position and tighten the two screws that secure the door in place.
- 4) Return the left side cover to its original position, as described in 8-2-2-4 "Side Covers Installation Procedure" on page 8-4.
- *NOTE: When you insert a Front End Board into the crate, ensure that the probe connector's metal frame slides into its tracks.*
- *NOTE: The Beamformer Calibration procedure must be performed each time a Beamformer is replaced. Refer to the instructions in 6-8-3 "Beamformer Calibration" on page 6-24*

# **8-4-2 TR4 Boards Replacement Procedure**

*NOTE: The procedure below provides the instructions for replacing any of the TR4 boards ( P/N 2253036)*.

- **8-4-2-1 Tools** Use the appropriate flat and Phillips-type screw drivers and an ESD wrist band strap as indicated in the TR4 Boards replacement procedure.
- **CAUTION DO NOT TOUCH ANY BOARDS WITH INTEGRATED CIRCUITS PRIOR TO TAKING THE NECESSARY ESD PRECAUTIONS:**
- **CAUTION 1.ALWAYS CONNECT YOURSELF, VIA AN ARM-WRIST STRAP, TO THE ADVISED ESD CONNECTION POINT LOCATED ON THE REAR OF THE SCANNER (TO THE RIGHT OF THE POWER CONNECTOR). 2.FOLLOW GENERAL GUIDELINES FOR HANDLING OF ELECTROSTATIC SENSITIVE EQUIPMENT.**

# **8-4-2-2 Preparation**

1.) Shut down the Vivid™ 3 ultrasound unit, as described in *Chapter 3 - Installation*.

## **8-4-2-3 TR4 Boards Removal Procedure**

- 1.) Remove the FE Board, as described in the *Front End Boards Removal Procedure* on page 8 44*.*
- **CAUTION** *FRONT END BOARDS ARE HEAVY!*

# **WARNING** <sup>F</sup>AILURE TO TAKE PRECAUTIONS WHEN LIFTING , COULD RESULT IN PER-SONAL INJURY AND/ OR DAMAGE TO THE SYSTEM.

- 2.) Place the FE Board on a desk or a stable surface, on top of an ESD mat.
- 3.) Remove each of the four screws (two from each side) that hold the two brackets that secure the TR4 boards to the FE Board main plate, as shown in Figure 8-43 below.

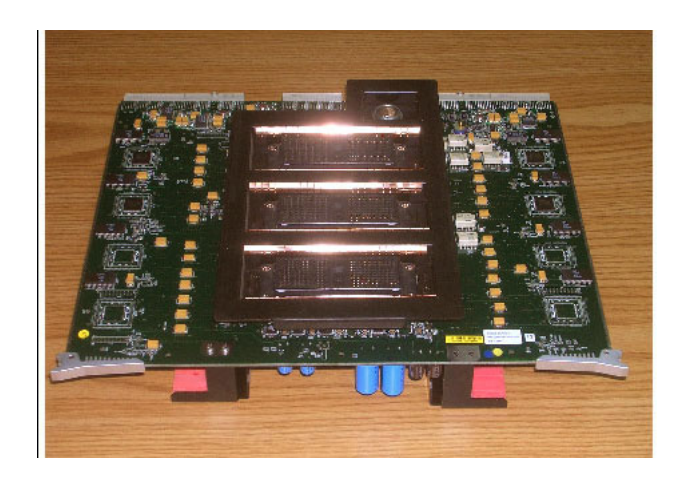

**Figure 8-45 Location of Screws on Securing Brackets**

4.) Turn the FE Board over, then remove the brackets that secure the TR4 boards in place as shown in Figure 8-44 below.

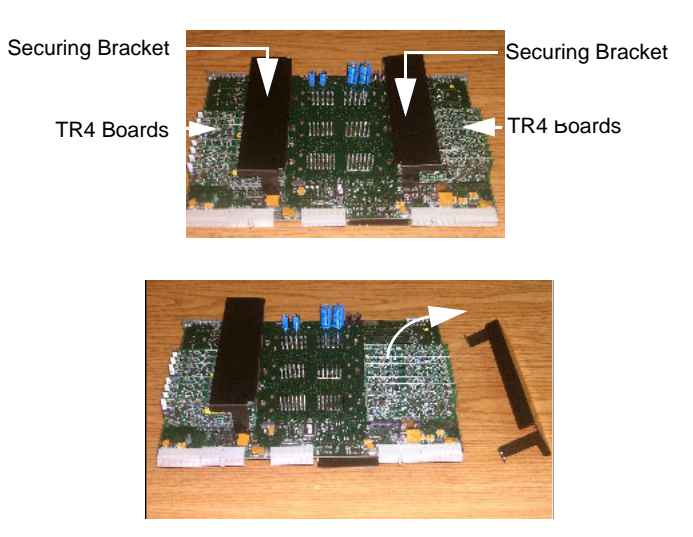

# **Figure 8-46 Removing the Securing Brackets**

5.) Carefully pull *upwards* and gently remove the suspected faulty TR4 board.

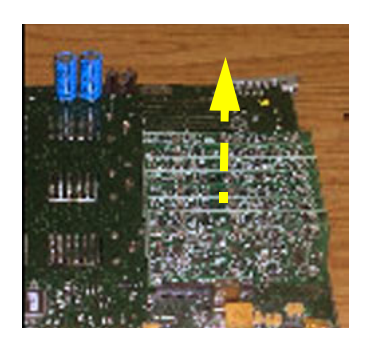

**Figure 8-47 Removing the TR4 Board**

## **8-4-2-4 TR4 Boards Installation Procedure**

- 1.) 1.) Carefully insert the new TR4 board in position on the FE Board, making sure it is plugged firmly in place.
- 2.) 2.) Return the bracket (previously removed) that secures the TR4 boards to its original location above the TR4 boards.
- 3.) 3.) Return and tighten the four screws (two on each side) to fasten the bracket in position and secure the TR4 boards to the Front board main plate - refer to Figure 8-43 on page 8-46.
- 4.) 4.) Carefully return the FE Board to its original position in the FE crate, as described in the *Front End Boards Installation Procedure* on page 8 - 45*.*

## *NOTE: When you insert a Front End Board into the crate, ensure that the probe connector's metal frame slides into its tracks.*

# **8-4-3 DC Power Supply Replacement Procedure**

# **8-4-3-1 Tools**

Use the appropriate flat and Phillips-type screw drivers and a wire cutter, as indicated in the DC power supply replacement procedure.

# **8-4-3-2 Preparation**

Shut down the Vivid 3N Pro/Expert ultrasound unit, as described in *Chapter 3 -* Installation.

## **8-4-3-3 DC Power Supply Removal Procedure**

- 1) Disconnect the PCI cable from the Image Port Board.
- 2) Release the securing clip and disconnect the AC power supply cable from the bottom of the DC power supply.
- 3) Disconnect the AC power supply cable that is connected to the Tx P.S (HV P.S.).
- 4) Remove the four small screws located one at each corner of the front panel of the power supply.
- 5) Remove the DC power supply by pulling it out using its handle on the front panel.

# **8-4-3-4 DC Power Supply Installation Procedure**

- 1) Return the DC power supply to its original position.
- 2) Fasten the front panel of the power supply with its four small screws, one at each corner.
- 3) Reconnect the AC power cable to the Tx P.S.
- 4) Reconnect the AC power cable to the bottom of the DC power supply, and secure it with the clip.
- 5) Reconnect the PCI cable to the Image Port Board.

# **8-4-4 TX Power Supply Replacement Procedure**

# **8-4-4-1 Tools**

Use the appropriate flat and Phillips-type screw drivers, a wire cutter, and the appropriate Hex wrenches as indicated in the Tx power supply replacement procedure.

## **8-4-4-2 Preparation**

Shut down the Vivid 3N Pro/Expert ultrasound unit, as described in *Chapter 3 -* Installation.

#### **8-4-4-3 TX Power Supply Removal Procedure**

- 1) Remove the *right* cover, as described in 8-2-2-3 "Side Covers Removal Procedure" on page 8-4.
- 2) Remove the DC power supply refer to the 8-4-3-3 "DC Power Supply Removal Procedure" on page 8-49.
- 3) Remove the two screws located at the top of the Tx power supply unit.
- 4) Remove the Tx power supply unit by pulling it out by the handle on the front panel.

## **8-4-4-4 TX Power Supply Installation Procedure**

- 1) Return the Tx power supply unit to its original position.
- 2) Fasten the Tx power supply unit with the two screws at its top.
- 3) Install the DC power supply, as described in 8-4-3-4 "DC Power Supply Installation Procedure" on page 8-49.
- 4) Reconnect the Tx power supply input cable.
- 5) Return the right side cover to its original position, as described in 8-2-2-4 "Side Covers Installation Procedure" on page 8-4.

# *NOTE: When you install the Tx power supply unit, ensure that it slides into its guiding tracks.*

# **8-4-5 Front End Crate Replacement Procedure**

# **8-4-5-1 Tools**

Use the appropriate flat and Phillips-type screw drivers, a wire cutter and the appropriate Hex wrenches as indicated in the front end crate replacement procedure.

# **8-4-5-2 Preparation**

Shut down the Vivid 3N Pro/Expert ultrasound unit, as described in *Chapter 3 -* Installation.

#### **8-4-5-3 Front End Crate Removal Procedure**

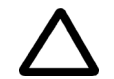

# **CAUTION: Support the crate while removing it. The crate is heavy, weighing approximately 16 Kg (35.2 lbs).**

- 1) Pull out and remove the air filter from the front of the machine.
- 2) Disconnect all probes from the probe sockets.
- 3) Remove the *right* side cover, as described in 8-2-2-3 "Side Covers Removal Procedure" on page 8-4.
- 4) Remove the front door of the crate by unscrewing the two large screws at the top of the door, and gently pulling the door down and lifting it off its hinges.
- 5) Disconnect the AC power cable from the DC power supply.
- 6) Loosen the two wing nuts of the PCI flat cable spring clamp (located on the right wall of the crate) and release the cable from the wall.
- 7) Slide out the Image Port board and unplug the PCI cable from the board.
- 8) Remove the eight screws that secure the front end crate to the frame then gently slide the crate out towards you.
- 9) Disconnect the fan power cable, located on the upper part of the outside wall of the front end crate, as shown below:

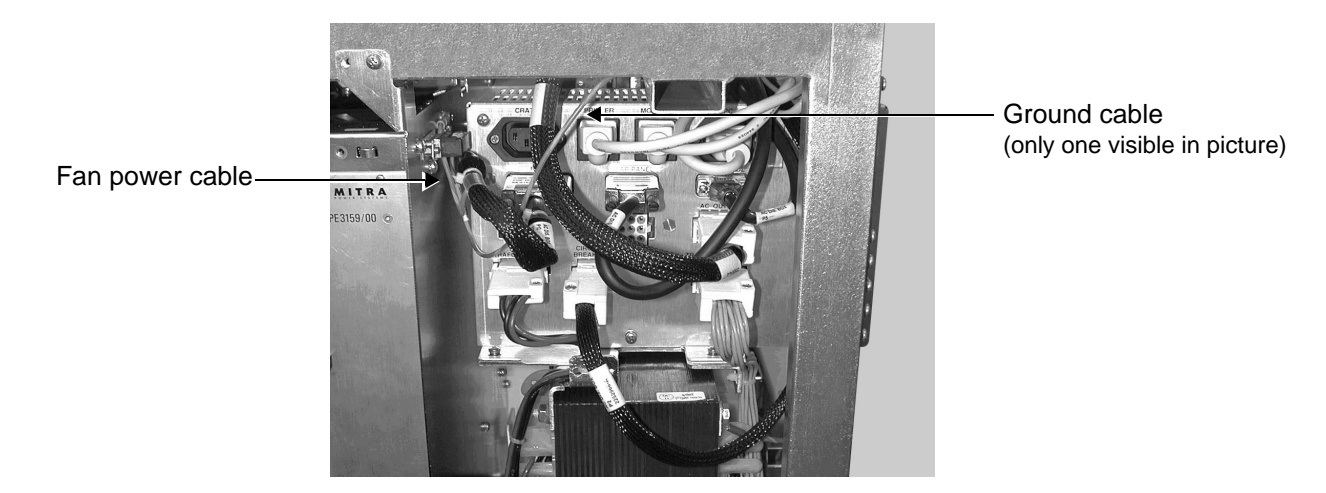

**Figure 8-48 Fan Power Cable Connections**

## **8-4-5-3 Front End Crate Removal Procedure** (cont'd)

- 10) Disconnect the two Ground cables from the crate see Figure 8-48 "Fan Power Cable Connections" on page 8-51.
- 11) Carefully remove the front end crate.

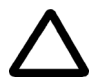

**CAUTION:** To avoid damaging the Ground cables, pull the crate out very slowly.

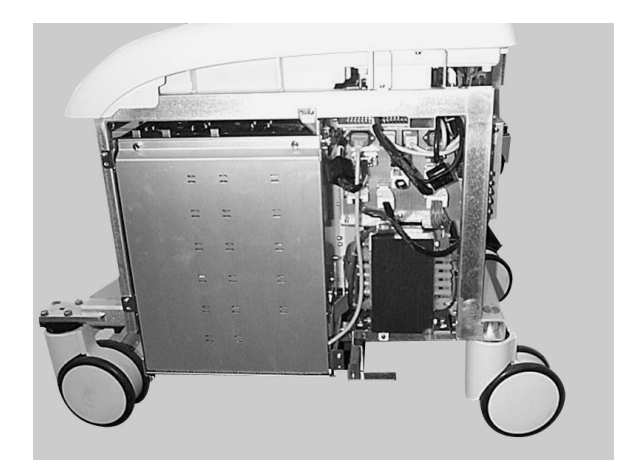

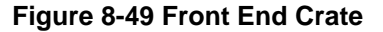

## **8-4-5-4 Front End Crate Installation Procedure**

- 1) Return the front end crate, but do not slide it to its final position.
- 2) Reconnect the two Ground cables to their original position on the front end crate.
- 3) Reconnect the front end fan power cable, located on the upper part of the outside wall of the front end crate.
- 4) Gently slide the front end crate back to its original position.
- 5) Fasten the front end crate to the frame with the eight screws.
- 6) Reconnect the PCI cable to the Image Port Board and slide it back to its original slot in the crate.
- 7) Mount the PCI flat cable under the spring clamp, and then tighten the two winding nuts to secure the cable to the right wall of the crate.
- 8) Reconnect the AC power cable to the DC power supply.
- 9) Return the front door of the crate and tighten the two screws that secure the door in place.
- 10) Return the left side cover to its original position, as described in 8-2-2-4 "Side Covers Installation Procedure" on page 8-4.
- 11) Ensure that the filter is clean, and then return it to its original position.
- **Note:** Refer to *Chapter 10* Periodic Maintenance for filter cleaning procedures.
	- 12) Reconnect the probes.

# **8-4-6 Fan Replacement Procedure**

# **8-4-6-1 Tools**

Use the appropriate flat and Phillips-type screw drivers, a wire cutter and the appropriate Hex wrenches as indicated in the fan replacement procedure.

#### **8-4-6-2 Preparation**

Shut down the Vivid 3N Pro/Expert ultrasound unit, as described in *Chapter 3 -* Installation.

#### **8-4-6-3 Fan Removal Procedure**

- 1) Remove the front end crate, as described in 8-4-5-3 "Front End Crate Removal Procedure" on page 8-51.
- 2) Unscrew and remove the four screws that secure the fans to the top of the front end crate.

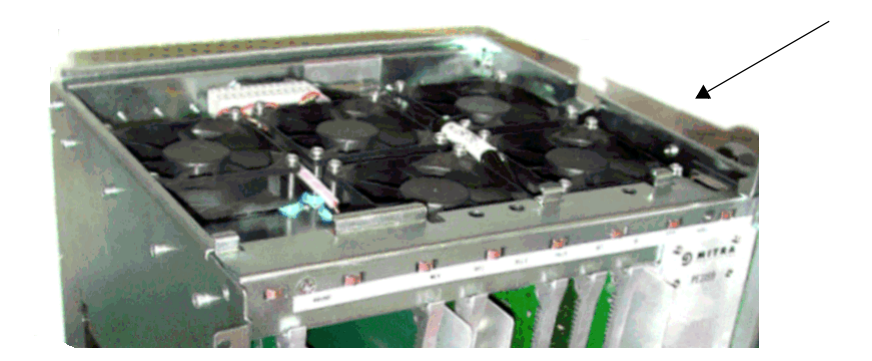

**Figure 8-50 Fan Screws**

- **Note:** Mark the position at which the fan is attached to the connector, to ensure that the new fan is reconnected correctly.
	- 3) Gently lift up the fan and disconnect its wires from the block terminal.
	- 4) Unwrap the spiral wrapping around the harness and release the fan wires.
	- 5) Remove the fan, together with its four Isodamp Grommets and Insulation Sleeves found under each corner.

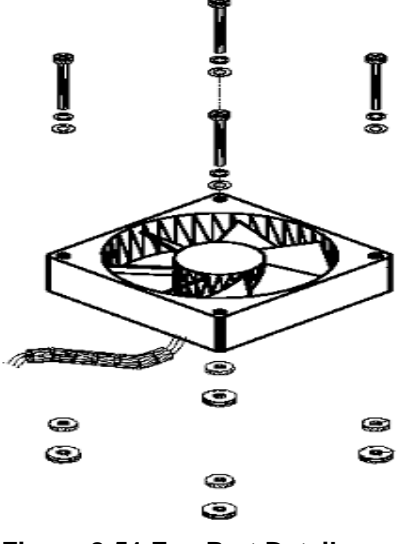

**Figure 8-51 Fan Part Details**

#### **8-4-6-4 Fan Installation Procedure**

- 1) Wrap the spiral wrapping to hold the fan wires together.
- 2) Reconnect the fan wires to the block terminal using the same color coding as the fan that was removed.
- 3) Mount each fan with four Isodamp Grommets and Insulation Sleeves underneath the top of the crate, as shown in Figure 8-51 "Fan Part Details" on page 8-53.

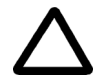

**CAUTION:** Ensure that you position the fan in the correct airflow direction (pushing air inwards into the crate) and that you connect the fan to the connector that was marked during the removal process.

- 4) Apply Loctite 24L $^{\circledR}$  on each of the screw tips, then insert them with their appropriate spring washers and flat washers in the fan holes.
- 5) Tighten the screws to the point where the rubber Isodamp grommets stays a little flexible to absorb the vibrations of the fans, in order to reduce any noise they may cause.
- 6) Install the front end crate, as described in 8-4-5-4 "Front End Crate Installation Procedure" on page 8-52.

# **Section 8-5 Back End Parts Replacement**

It is not recommended to replace internal Back End Processor components. This should be done by qualified personnel *only*.

However, if replacing internal BEP components, ensure replacement is with new components of the same *type*, *version* and replace them in the PCI slots as shown below.

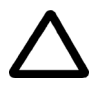

**CAUTION:** *Failure to follow this exact instruction will cause irreversible damage!*

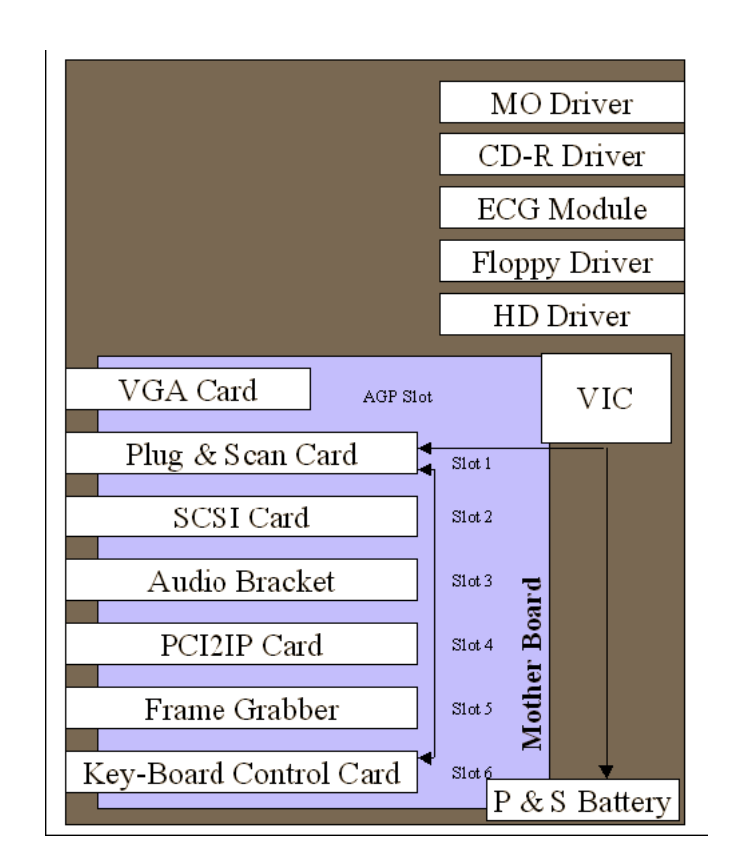

**Figure 8-52 Back End Component Locations - BT02 and BT03 (RFI Configuration)**

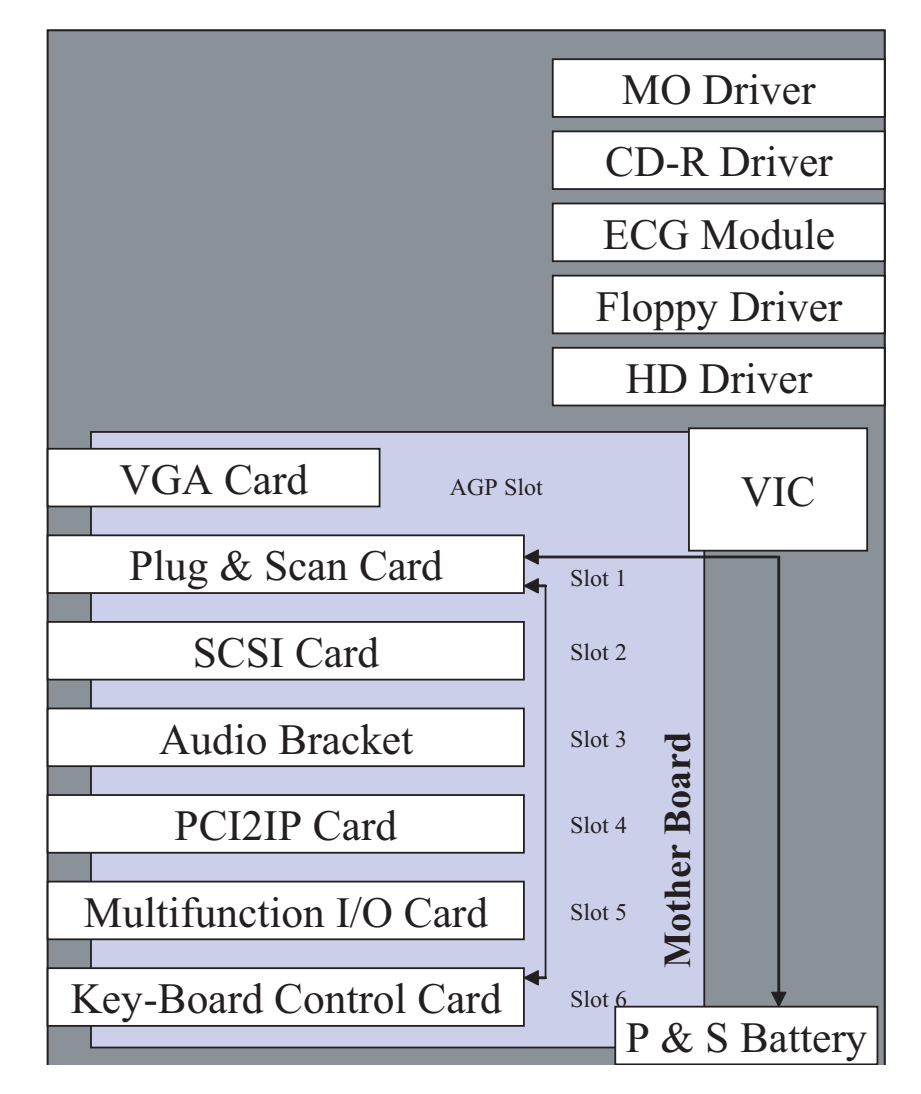

**Figure 8-53 Back End Component Locations- BT02 and BT03 (RFT Configuration)**

# **8-5-1 Back End Processor Replacement Procedure**

*NOTE: There are specific differences in the BEP Processor replacement procedure between replacing a BEP1 or BEP 0 (Pentium III-based BEP, earlier type) with a BEP2 (Pentium 4-based BEP, newer type). The variations between the two types are clearly shown in the procedure steps.*

# **8-5-1-1 Tools**

Use the appropriate flat and Phillips-type screw drivers and a wire cutter, as indicated in the back end processor replacement procedure.

# **8-5-1-2 Preparation**

Shut down the **Vivid 3N Pro/Expert** ultrasound unit, as described in *Chapter 3 -* Installation.

*NOTE: If the BEP is to be replaced, remember to perform a full incremental back-up of the Archive and User Presets - refer to the 8-7-1 "Software Installation/Upgrade Procedure" on page 8-115.*

# **8-5-1-3 Back End Processor Removal Procedure**

1) Remove the Vivid 3N left and right side covers, as described in 8-2-2-3 "Side Covers Removal Procedure" on page 8-4.

## *NOTE: If the BEP only needs to be opened, remove only the left side cover.*

2) Remove the rear cover, as described in 8-2-4-3 "Rear Cover Removal Procedure" on page 8-7.

# *NOTE: The following step is performed if removing a BEP2 (Pentium 4-based BEP, newer type).*

- 3) Remove the BEP2, as follows:
	- a.) Remove the two screws of *upper* BEP bracket, see Figure 8-54 "BEP Position of Brackets on BEP2 Models" on page 8-58.
	- b.) Remove the screws of the *lower* left and *right* BEP brackets (Figure 8-54 "BEP Position of Brackets on BEP2 Models" on page 8-58).
	- c.) Disconnect all the cables from rear of the BEP, leaving the HASP key (option plug) connected.
- *NOTE: When replacing the BEP, the HASP key must be moved to the new BEP. You will need to connect the HASP key to the parallel port. Make sure you perform a full incremental back-up of the Archive and User Presets before replacing the BEP - refer to the 8-7-1 "Software Installation/Upgrade Procedure" on page 8-115.*

#### **8-5-1-3 Back End Processor Removal Procedure** (cont'd)

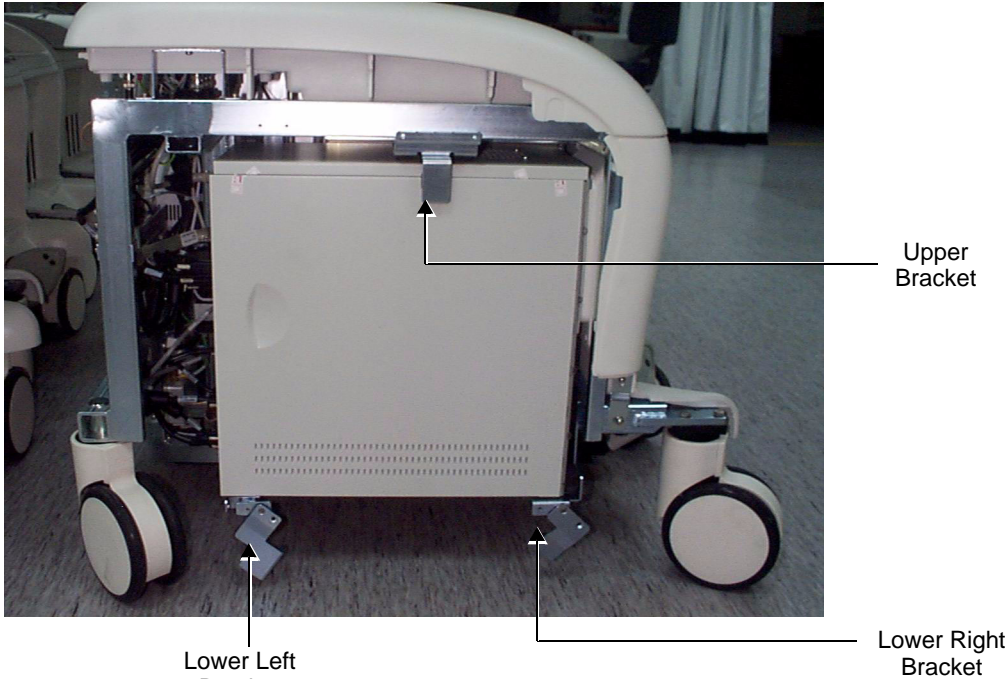

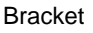

## **Figure 8-54 BEP - Position of Brackets on BEP2 Models**

# **8-5-1-4 Back End Processor Installation Procedure**

1) Carefully return the new BEP to the original position on the machine chassis.

# *NOTE: When replacing a BEP, the HASP key must be moved to the new BEP. Ensure that the HASP key is connected to the parallel port. Make sure that the nominal voltage and range is set correctly in the Technical Support Tab under System Configuration. (This must be done by an authorized GE representative). Software version 2.1D or above must be re-installed - see the 8-7-1 "Software Installation/Upgrade Procedure" on page 8-115.*

Slide the BEP slightly outwards and proceed to reconnect all the cables at the rear of the BEP as described in the following steps (refer to Figure 8-55 "Cable Connections on BEP2 Rear Panel" on page 8-59). Make sure that the HASP key (option plug) is connected to the correct connector (parallel port).

# *NOTE: For clarification, the numbers appearing in square brackets in the following steps correspond to the numbers shown in the illustration of the BEP2 Rear Panel in Figure 8-55 "Cable Connections on BEP2 Rear Panel" on page 8-59.*

- 2.) Connect the VIC VGA OUT (Left) cable to the VGA OUT socket [**1**] on the BEP rear panel.
- 3.) Connect the VIC VGA IN (Right) cable to the VIC VGA IN socket [**2**].
- 4.) Connect the other end of this cable (i.e., the end labelled Back End) to the VIC VGA OUT socket [**3**].
- 5.) Connect the trackball cable to the trackball socket [**4**].

### **8-5-1-4 Back End Processor Installation Procedure** (cont'd)

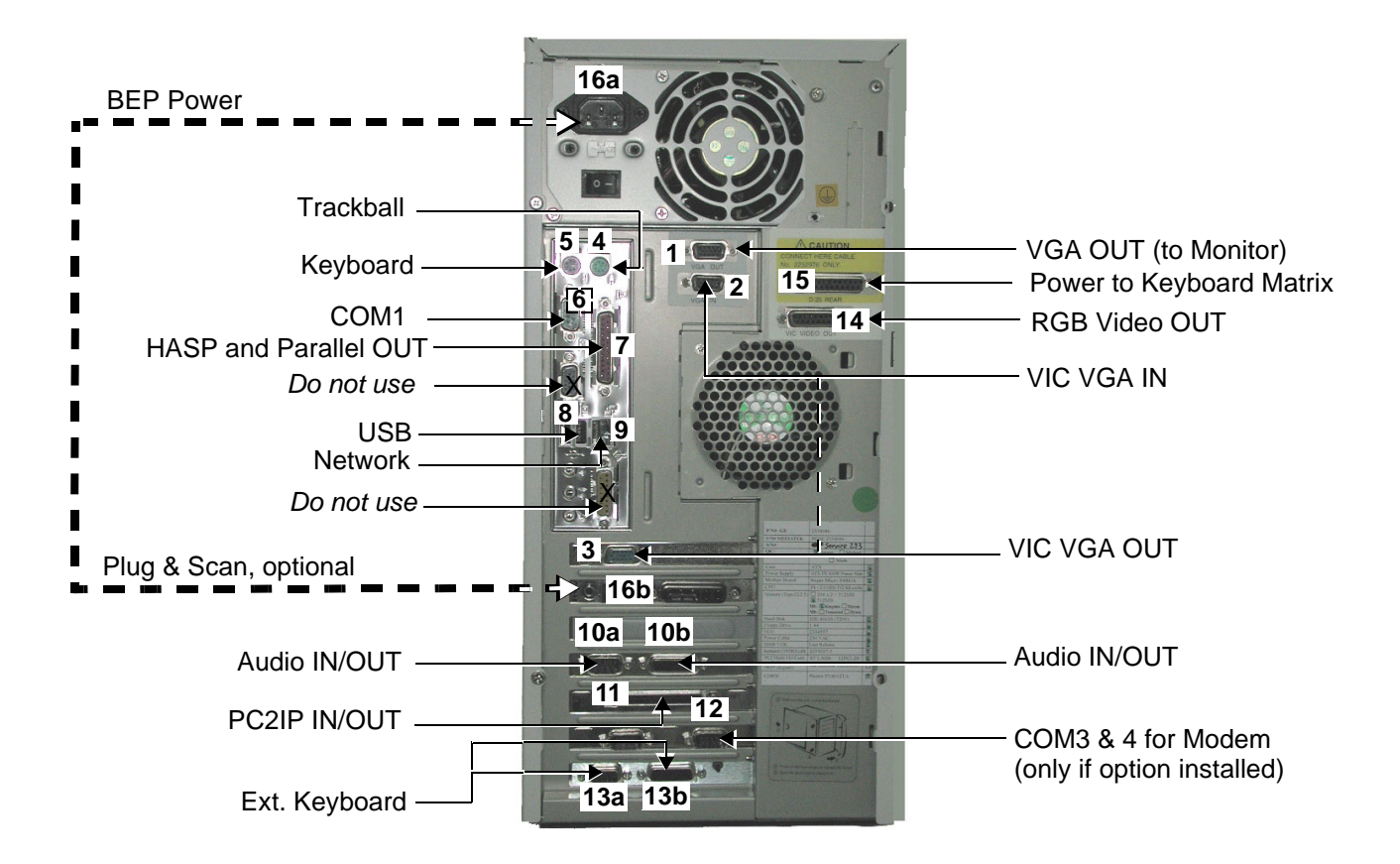

## **Figure 8-55 Cable Connections on BEP2 Rear Panel**

- 6.) Connect the keyboard cable to the keyboard socket [**5**].
- 7.) Connect the cable to the COM 1 socket [**6**].
- 8.) Connect the cable to the HASP and Parallel OUT socket [**7**].
- 9.) If available on the system, connect the USB cable to the USB socket [**8**].
- 10.) If available on the system, connect the Network cable to the Network socket [**9**].
- 11.) Connect the Back End Audio BKT EXT cable to the Audio IN/OUT socket [**10b**].
- 12.) Connect the Back End Audio BKT EXT cable to the Audio IN/OUT socket [**10a**].
- 13.) Connect the PC2IP cable to the PC2IP IN/OUT socket [**11**].
- 14.) If available on the system, connect the modem communication cable to the COM 3 and 4 socket [**12**].
- 15.) Connect the Back End KB Cont P1 cable to the Ext Keyboard socket [**13b**].
- 16.) Connect the Back End KB Cont P2 cable to the Ext Keyboard socket [**13a**].
- 17.) Connect the VIC/ Rear Panel left connector cable to the RGB Video OUT socket [**14**].
- 18.) Connect the Keyboard/VIC External power cable to the power to Keyboard Matrix socket [**15**].
- **Note: IMPORTANT -** *Do NOT connect the HASP key to this socket!* refer to step 8 above [connection to socket **7**].

# **8-5-1-4 Back End Processor Installation Procedure** (cont'd)

# 19.)**For systems** *without* **a UPS**:

Connect the BEP power cable to the power input socket [**16a**]

# **For systems using a UPS**:

Connect the UPS power cable to the Plug and Scan socket [**16b**] and then connect the BEP/Modem power cable to the power input socket [**16a**].

- 20) Facing the side cover, push the BEP as far to the right as possible, and tighten first the left lower bracket, then the right lower bracket and finally the bracket on its upper left side. Use two screws to fasten each bracket.
- 21) Turn ON the system and boot-up in *Technical Support* mode make sure the T-plug (dongle) is inserted into the parallel port on the rear panel.
- 22.)Re-install the Software see the 8-7-1 "Software Installation/Upgrade Procedure" on page 8-115. The system will perform four reboots before completing the software installation, after which the probe select screen will be displayed.
- **Note:** IMPORTANT: During the software installation, the system will display a few messages; reply to all by selecting **OK**, or **Cancel** (all can be ignored).
	- 23.)After a complete installation of the software, boot-up the system.
	- 24.)Press the **Config** button on the control console; the System Configuration dialog box is displayed.
	- 25.)Trackball to the *Technical Support* tab and press **Select**.

The dialog box displays the Technical Support Tab as shown in Figure 8-56 "System Configuration - Technical Support Tab" on page 8-61.

#### **8-5-1-4 Back End Processor Installation Procedure** (cont'd)

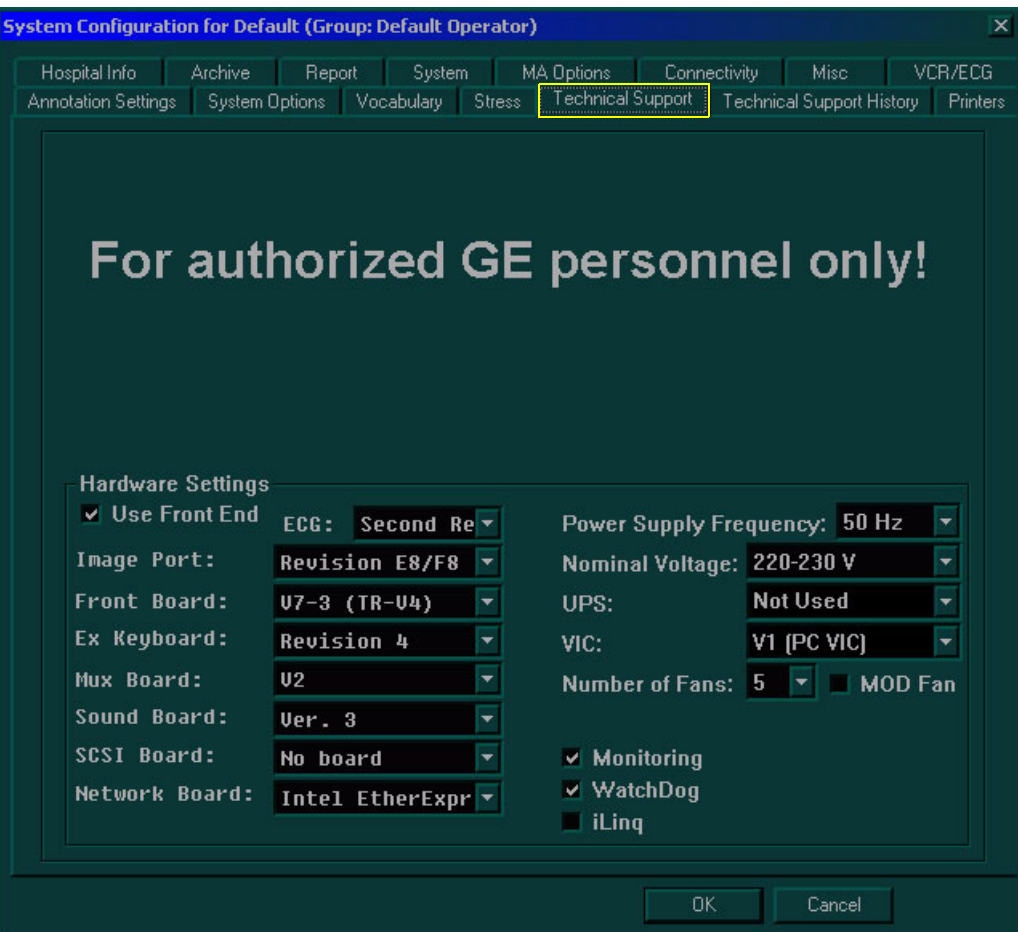

#### **Figure 8-56 System Configuration - Technical Support Tab**

26.)Select the appropriate settings, as follows:

- \* Ex Keyboard **Revision 4**
- Sound Board **Ver. 3**
- \* Number of Fans Set to **7** for BT00 systems**;** Set to **5** for BT01 systems
- UPS Change the UPS setting to **Used** or **Not Used**, as appropriate. If the *Plug & Scan* option was purchased, the UPS setting can be selected as **Used**. If this option not purchased, select **Not Used.**
- VIC Set to **PC VIC**
- Nominal Voltage Set to the appropriate local voltage setting.
- 27) Perform a complete functional check of the system, as described in *Chapter 4 - Functional Checks.*
- 28) Install the Vivid 3N rear, left and right covers refer to the 8-2-2-4 "Side Covers Installation Procedure" on page 8-4 and 8-2-4-4 "Rear Cover Installation Procedure" on page 8-7.

# **8-5-2 BEP1 Cover Replacement Procedure**

*NOTE: BEP1 refers to a Pentium III-based BEP (earlier type).*

## **8-5-2-1 Tools**

Use the appropriate flat and Phillips-type screw drivers, as indicated in the Cover & Octopus Card Holder replacement procedure.

#### **8-5-2-2 Preparation**

Shut down the Vivid 3N Pro/Expert ultrasound unit, as described in *Chapter 3 -* Installation.

## **8-5-2-3 BEP1 - Left and Right Side Cover Removal Procedure**

**Note:** The procedure is the same for *Left* and *Right* side covers.

- 1) Remove the two screws that hold the cover in position (refer to Figure 8-57 below).
- 2) Slide the side of the BEP1 *backwards* and *outwards* away from the BEP.

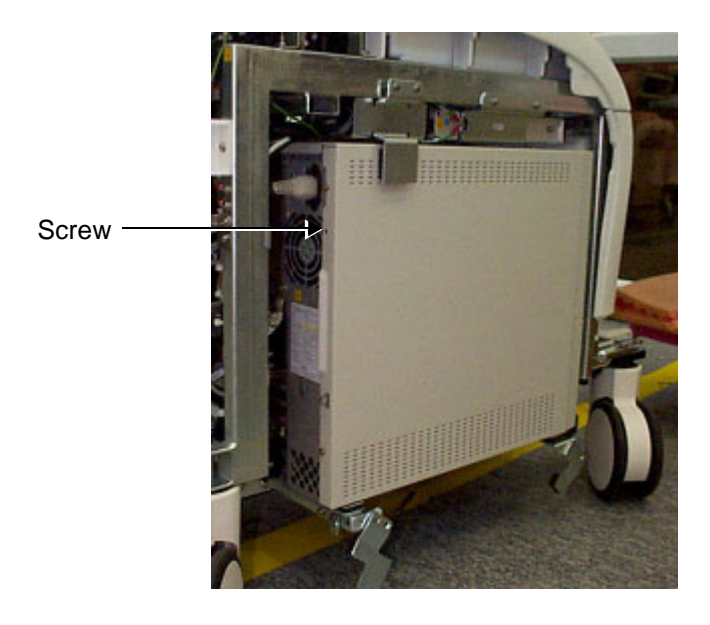

**Figure 8-57 BEP1 - Side Cover Screws**

## **8-5-2-4 BEP1 - Left and Right Side Cover Installation Procedure**

**Note:** The procedure is the same for *Left* and *Right* side covers.

- 1) Return the cover and slide it into position on the side of the BEP1.
- 2.) Replace and tighten the two screws to hold the cover firmly in position (refer to Figure 8-57, above).
### **8-5-2-5 BEP1 - Front Cover Removal Procedure**

- 1) Remove the screw that secures the front cover in position see Figure 8-58 "BEP1 Front Cover Screw" on page 8-63.
- 2) Press the two plastic latches, while pushing the front cover until it released.

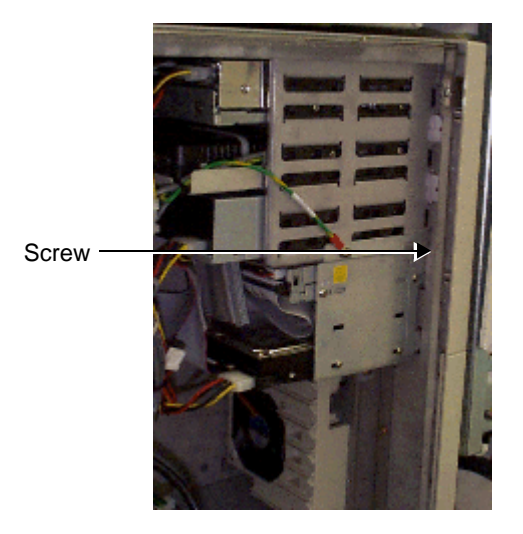

**Figure 8-58 BEP1 - Front Cover Screw**

### **8-5-2-6 BEP1 - Front Cover Installation Procedure**

- 1) Return the front cover, pushing it into position on the front of the BEP1.
- 2) Replace and tighten the screw that secures the front cover in position see Figure 8-58, above.

# **8-5-3 BEP2 Cover and Octopus Card Holder Replacement Procedure**

*NOTE: BEP2 refers to a Pentium 4-based BEP (newer type).*

### **8-5-3-1 Tools**

Use the appropriate flat and Phillips-type screw drivers, as indicated in the BEP cover replacement procedure.

#### **8-5-3-2 Preparation**

Shut down the Vivid 3N Pro/Expert ultrasound unit, as described in *Chapter 3 -* Installation.

#### **8-5-3-3 BEP2 - Side Cover Removal Procedure**

- 1) Remove the two screws (that secure the side cover in position) from the rear of the BEP (see Figure 8-59 below).
- 2) Slide the cover backwards and remove it.

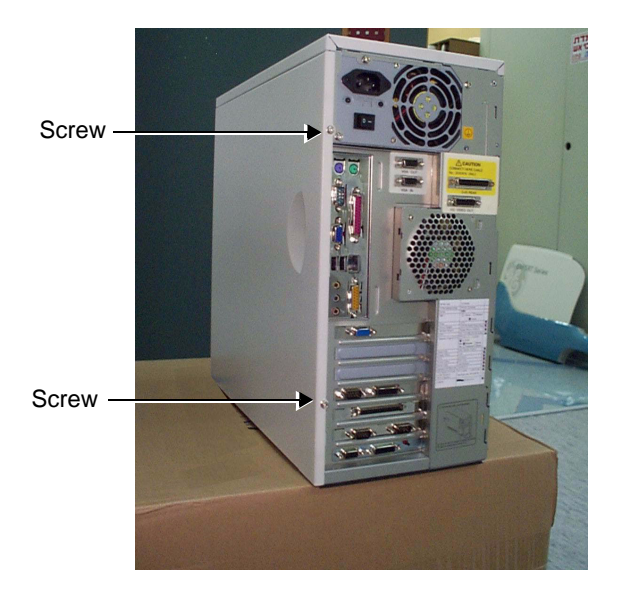

### **Figure 8-59 Side Cover - BEP2**

### **8-5-3-4 BEP2 - Side Cover Installation Procedure**

- 1) Return the cover to the side of the BEP and slide it forwards into position.
- 2) Replace and tighten the two screws to hold the cover firmly in position (Figure 8-59 "Side Cover BEP2" on page 8-64).

### **8-5-3-5 BEP2 - Front Cover Removal Procedure**

- 1) Remove the two screws that secure the BEP front cover in position see Figure 8-60 "Front Cover - BEP2" on page 8-65.
- 2) Press on the two latches on the side to release the cover.
- 3.) Pull the cover forward (see Figure 8-61 "Front Cover Removal BEP2" on page 8-66) and remove it.

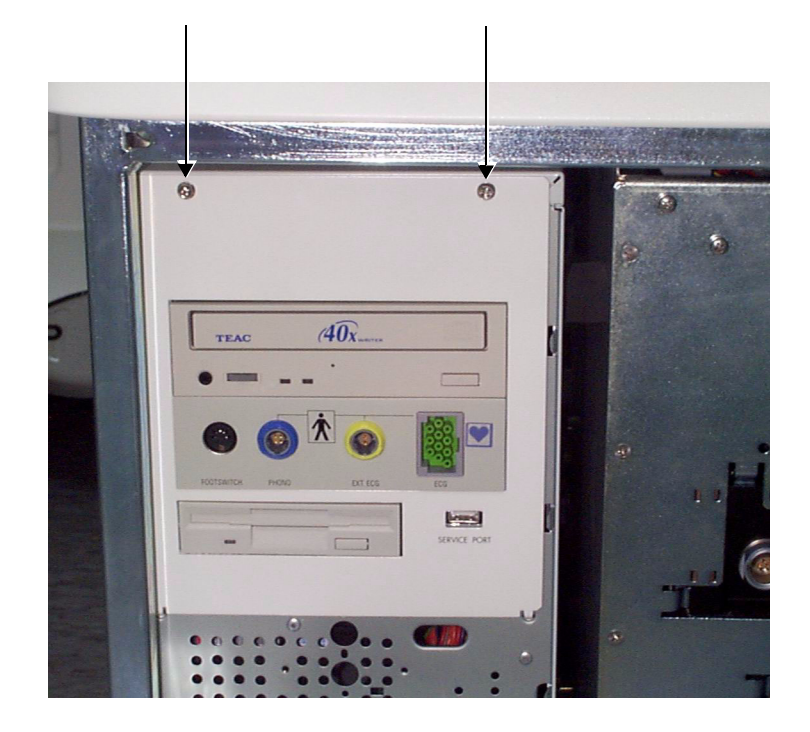

**Figure 8-60 Front Cover - BEP2**

### **8-5-3-5 BEP2 - Front Cover Removal Procedure** (cont'd)

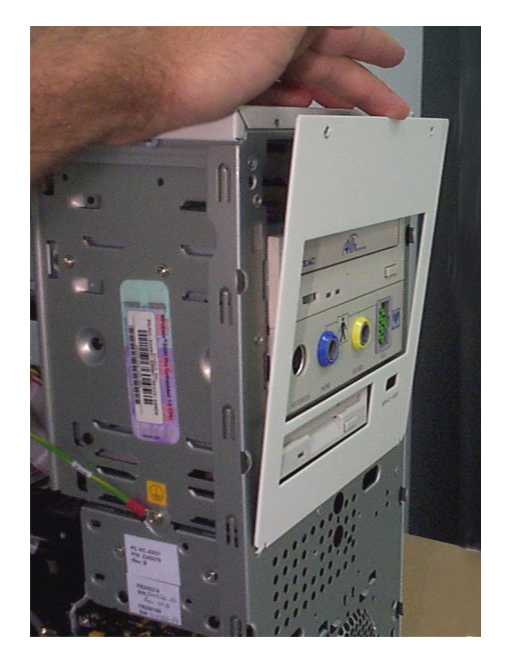

**Figure 8-61 Front Cover Removal - BEP2**

### **8-5-3-6 BEP2 - Front Cover Installation Procedure**

- 1) Return the front cover to the front of the BEP and press the two latches on the side, in order to push the cover back into position.
- 2) Replace and tighten the two screws to secure the BEP front cover in position see Figure 8-60 "Front Cover - BEP2" on page 8-65.

### **8-5-3-7 BEP2 - Octopus Card Holder Removal Procedure**

1) Remove the three screws that secure the Octopus Card Holder in position as shown in Figure 8-62 below.

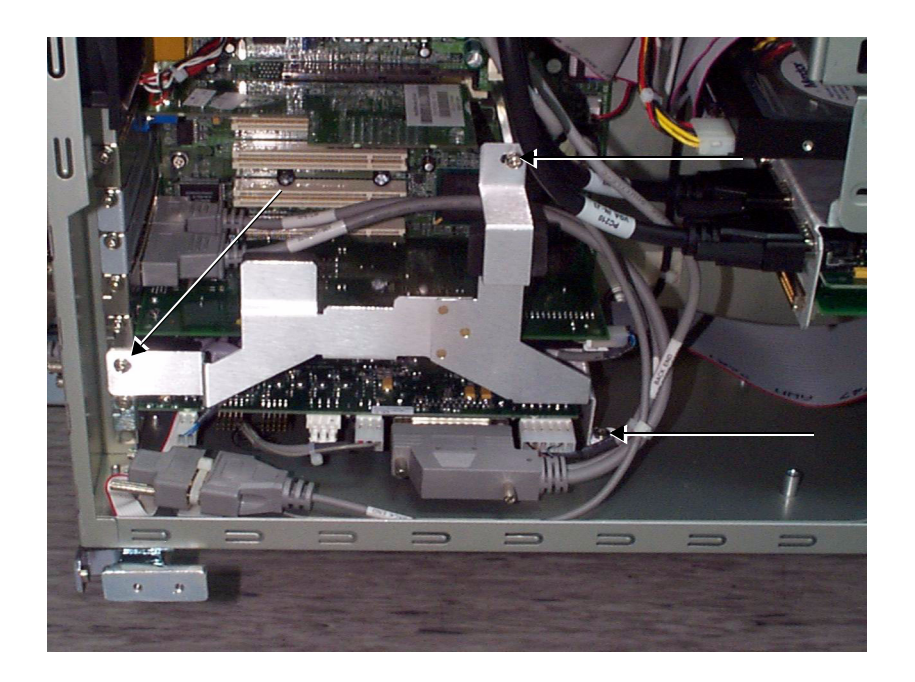

**Figure 8-62 Octopus Card Holder - BEP1**

2.) Remove the Octopus Card Holder.

### **8-5-3-8 BEP2 - Octopus Card Holder Installation Procedure**

- 1) Place the Octopus Card Holder in position on the BEP part, holding it firmly in place.
- 2) Return the three screws and tighten them to hold the Octopus Card Holder securely in position, as shown in Figure 8-62, above.

# **8-5-4 Plug & Scan Board Replacement Procedure**

### **8-5-4-1 Tools**

Use the appropriate flat and Phillips-type screw drivers and a wire cutter, as indicated in the Plug & Scan board replacement procedure.

### **8-5-4-2 Preparation**

Shut down the Vivid 3N Pro/Expert ultrasound unit, as described in *Chapter 3 -* Installation. Voltage may exist in the system when a Plug & Scan is present. Ensure that a full shutdown of the system is performed, otherwise voltage might be present that can cause injury and/or damage.

#### **8-5-4-3 Plug & Scan Board Removal Procedure**

- 1) Remove the machine's rear and left and right side covers, as described in 8-2-2-3 "Side Covers Removal Procedure" on page 8-4 and 8-2-4-3 "Rear Cover Removal Procedure" on page 8-7.
- 2) Disconnect the power cable from the rear of the BEP.
- 3) Remove the BEP side cover, as described in the appropriate procedure: 8-5-2-3 "BEP1 - Left and Right Side Cover Removal Procedure" on page 8-62, or 8-5-3-3 "BEP2 - Side Cover Removal Procedure" on page 8-64.
- 4) If applicable, remove the octopus card holder as described in 8-5-3-7 "BEP2 Octopus Card Holder Removal Procedure" on page 8-67.
- 5) Disconnect all cables connected to the Plug & Scan board from the keyboard control card, the battery and the power supply.
- **Note:** Counting from the top, the board is positioned in the first PCI slot.
	- 6) Release the securing screw located on the left of the board bracket.
	- 7) Gently remove the Plug & Scan board from the BEP.

#### **8-5-4-4 Plug & Scan Board Installation Procedure**

- 1) Gently insert the Plug & Scan board into its slot.
- **Note:** Counting from the top, the board is positioned in the first PCI slot.
	- 2) Fasten the board with the screw on the left of the bracket.
	- 3) Reconnect the cables to the Plug & Scan board from the keyboard control card, the battery and the power supply.
	- 4.) If applicable, mount the octopus card holder as described in 8-5-3-8 "BEP2 Octopus Card Holder Installation Procedure" on page 8-67
	- 5) Mount the BEP side cover as described in the appropriate procedure: 8-5-2-4 "BEP1 - Left and Right Side Cover Installation Procedure" on page 8-62, or 8-5-3-4 "BEP2 - Side Cover Installation Procedure" on page 8-64.
	- 6) Reconnect the power cable to the rear of the BEP.
	- 7) Install the Vivid 3N rear, and left and right side covers, as described in 8-2-2-4 "Side Covers Installation Procedure" on page 8-4, and the 8-2-4-4 "Rear Cover Installation Procedure" on page 8-7.
- **Note:** Perform a complete functional check of the Plug & Scan, as described in  *Functional Checks.*

# **8-5-5 Plug & Scan Battery Replacement Procedure**

If the Plug & Scan battery is replaced, ensure that you properly transport or dispose of it according to the procedures established by your facility, company, or regional regulatory agency.

### **8-5-5-1 Tools**

Use the appropriate flat and Phillips-type screw drivers, a wire cutter and the appropriate Hex wrenches, as indicated in the Plug & Scan battery replacement procedure.

#### **8-5-5-2 Preparation**

Shut down the Vivid 3N Pro/Expert ultrasound unit, as described in *Chapter 3 -* Installation. Voltage may exist in the system when a Plug & Scan is present. Ensure that a full shutdown of the system is performed, otherwise voltage might be present that can cause injury and/or damage.

#### **8-5-5-3 Plug & Scan Battery Removal Procedure**

- 1) Remove the left cover, as described in 8-2-2-3 "Side Covers Removal Procedure" on page 8-4.
- 2) Disconnect the power cable from the rear of the BEP.
- 3) Remove the BEP cover as described 8-5-1 "Back End Processor Replacement Procedure" on page 8-57. The Plug & Scan battery and its cover are located to the right of the BEP.
- 4) Remove the screws that secure the battery bracket in position (see Figure 8-63 below BEP1 has *three* screws; BEP2 has *two*); remove the bracket.

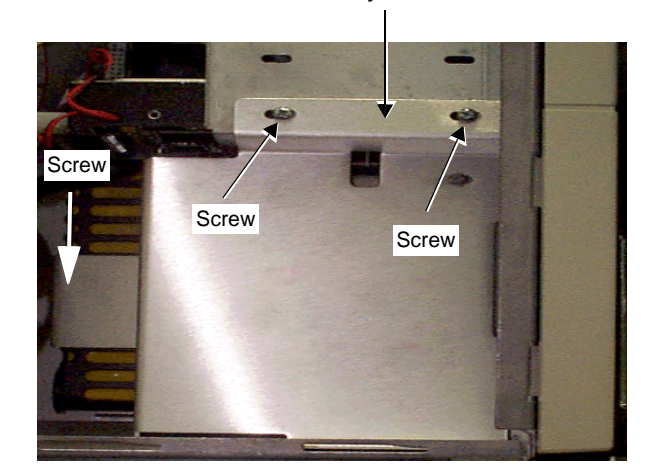

**BEP1 BEP2** (third screw not visible)

Battery Bracket **Battery Bracket** 

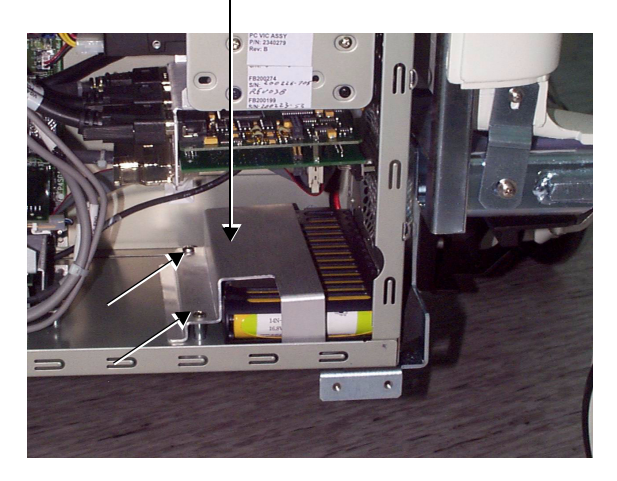

### **Figure 8-63 Plug & Scan Battery Bracket and Screws**

5) Disconnect the battery cable from the Plug & Scan board.

# **8-5-5-3 Plug & Scan Battery Removal Procedure** (cont'd)

6) The battery is fastened with velcro strips to the inner wall of the BEP. Remove the battery by pulling it away from the velcro.

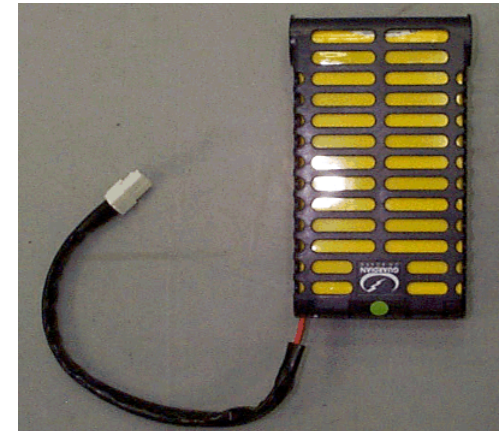

**Figure 8-64 Plug & Scan Battery Removed**

### **8-5-5-4 Plug & Scan Battery Installation Procedure**

**Note:** When replacing the battery, first pull off and remove the top layer from the two velcro fastening strips on the rear of the battery, as shown below. These strips are not required because two similar strips from the old battery are already found on the inner wall of the BEP.

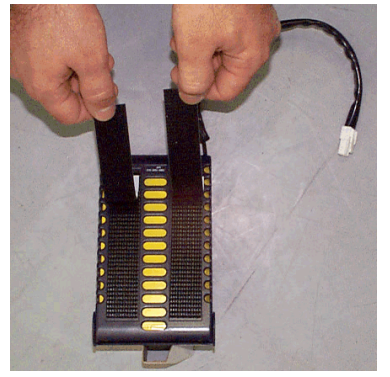

**Figure 8-65 Removing Plug & Scan Velcro Strips**

- 1) Place the battery inside the battery bracket. Ensure that the cable is positioned at the lower end and that the rear of the battery (with the two velcro strips) faces the inner wall of the BEP.
- 2) Mount the battery and bracket in its original location in the BEP, tightening the screws (two or three as shown in Figure 8-63 "Plug & Scan Battery Bracket and Screws" on page 8-69) to secure it firmly in position.
- 3) Reconnect the battery cable to the Plug & Scan board.
- 4) Mount the BEP side cover as described in the appropriate procedure: 8-5-2-4 "BEP1 - Left and Right Side Cover Installation Procedure" on page 8-62, or 8-5-3-4 "BEP2 - Side Cover Installation Procedure" on page 8-64.
- 5) Reconnect the power cable to the rear of the BEP.
- 6) Return the left cover, as described in 8-2-2-4 "Side Covers Installation Procedure" on page 8-4.
- **Note:** Perform a complete functional check of the Plug & Scan (see  *Functional Checks*)*.*

# **8-5-6 VGA AGP Board Replacement Procedure**

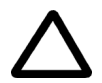

**CAUTION: DO NOT TOUCH ANY BOARDS WITH INTEGRATED CIRCUITS PRIOR TO TAKING THE NECESSARY ESD PRECAUTIONS:** 

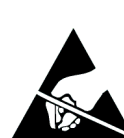

**1.ALWAYS CONNECT YOURSELF, VIA AN ARM-WRIST STRAP, TO THE ADVISED ESD CONNECTION POINT LOCATED ON THE REAR OF THE SCANNER (TO THE RIGHT OF THE POWER CONNECTOR).** 

# **2.FOLLOW GENERAL GUIDELINES FOR HANDLING OF ELECTROSTATIC SENSITIVE EQUIPMENT.**

### **8-5-6-1 Tools**

Use the appropriate flat and Phillips-type screw drivers and a wire cutter as indicated in the SCSI board replacement procedure.

### **8-5-6-2 Preparation**

Shut down the Vivid 3N Pro/Expert ultrasound unit, as described in *Chapter 3 -* Installation.

### **8-5-6-3 VGA AGP Board Removal Procedure**

- 1) Remove the Vivid 3N rear and left and right side covers see the 8-2-4-3 "Rear Cover Removal Procedure" on page 8-7 and the 8-2-2-4 "Side Covers Installation Procedure" on page 8-4.
- 2) Disconnect the power cable from the rear of the BEP.
- 3) Remove the BEP side cover, as described in 8-5-3-3 "BEP2 Side Cover Removal Procedure" on page 8-64.
- 4) Remove the octopus card holder as described in 8-5-3-7 "BEP2 Octopus Card Holder Removal Procedure" on page 8-67.
- 5) Disconnect the cable connected to the AGP board.
- **Note:** Counting from the top, the AGP board is positioned in the first slot (AGP).
	- 6) Release the securing screw located on the left of the board bracket.
	- 7) Gently remove the AGP board from the BEP.

### **8-5-6-4 VGA AGP Board Installation Procedure**

- 1) Gently insert the AGP board into its slot.
- **Note:** Counting from the top, the AGP board is positioned in the first slot.
	- 2) Fasten the board with the screw on the left of the bracket.
	- 3) Reconnect the cable (disconnected in step 5 above) to the AGP board.
	- 4.) Install the octopus card holder as described in 8-5-3-8 "BEP2 Octopus Card Holder Installation Procedure" on page 8-67.
	- 5) Install the BEP side covers, as described in 8-5-3-4 "BEP2 Side Cover Installation Procedure" on page 8-64.
	- 6) Reconnect the power cable to the rear of the BEP.
	- 7) Return the Vivid 3N rear and left and right side covers see the 8-2-4-4 "Rear Cover Installation Procedure" on page 8-7 and the 8-2-2-4 "Side Covers Installation Procedure" on page 8-4.

# **8-5-7 SCSI Board Replacement Procedure**

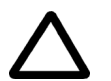

**CAUTION: DO NOT TOUCH ANY BOARDS WITH INTEGRATED CIRCUITS PRIOR TO TAKING THE NECESSARY ESD PRECAUTIONS:** 

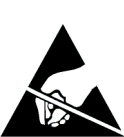

**1.ALWAYS CONNECT YOURSELF, VIA AN ARM-WRIST STRAP, TO THE ADVISED ESD CONNECTION POINT LOCATED ON THE REAR OF THE SCANNER (TO THE RIGHT OF THE POWER CONNECTOR).** 

# **2.FOLLOW GENERAL GUIDELINES FOR HANDLING OF ELECTROSTATIC SENSITIVE EQUIPMENT.**

### **8-5-7-1 Tools**

Use the appropriate flat and Phillips-type screw drivers and a wire cutter as indicated in the SCSI board replacement procedure.

### **8-5-7-2 Preparation**

Shut down the Vivid 3N Pro/Expert ultrasound unit, as described in *Chapter 3 -* Installation.

#### **8-5-7-3 SCSI Board Removal Procedure**

- 1) Remove the Vivid 3N rear and left and right side covers see the 8-2-4-3 "Rear Cover Removal Procedure" on page 8-7 and the 8-2-2-4 "Side Covers Installation Procedure" on page 8-4.
- 2) Disconnect the power cable from the rear of the BEP.
- 3) Remove the BEP side covers, as described in the appropriate procedure: 8-5-2-3 "BEP1 - Left and Right Side Cover Removal Procedure" on page 8-62, or 8-5-3-3 "BEP2 - Side Cover Removal Procedure" on page 8-64.
- 4) If applicable, remove the octopus card holder as described in 8-5-3-7 "BEP2 Octopus Card Holder Removal Procedure" on page 8-67.
- 5) Disconnect the cable connecting the SCSI board to the MO.
- **Note:** Counting from the top, the SCSI board is positioned in the second PCI slot.
	- 6) Release the securing screw located on the left of the board bracket.
	- 7) Gently remove the SCSI board from the BEP.

### **8-5-7-4 SCSI Board Installation Procedure**

- 1) Gently insert the SCSI board into its slot.
- **Note:** Counting from the top, the SCSI board is positioned in the second PCI slot.
	- 2) Fasten the board with the screw on the left of the bracket.
	- 3) Reconnect the cable from SCSI board to the MO.
	- 4.) If applicable, install the octopus card holder as described in 8-5-3-8 "BEP2 Octopus Card Holder Installation Procedure" on page 8-67.
	- 5) Install the BEP side covers, as described in the appropriate procedure: 8-5-2-3 "BEP1 - Left and Right Side Cover Removal Procedure" on page 8-62, or 8-5-3-4 "BEP2 - Side Cover Installation Procedure" on page 8-64.
	- 6) Reconnect the power cable to the rear of the BEP.

### **8-5-7-4 SCSI Board Installation Procedure** (cont'd)

- 7) Return the Vivid 3N rear and left and right side covers see the 8-2-4-4 "Rear Cover Installation Procedure" on page 8-7 and the 8-2-2-4 "Side Covers Installation Procedure" on page 8-4.
- **Note:** Perform a complete functional check of the MO, as described in *Chapter 4* Functional Checks.

### **8-5-8 PC2IP Board Replacement Procedure**

### **8-5-8-1 Tools**

Use the appropriate flat and Phillips-type screw drivers and a wire cutter as indicated in the PC2IP board replacement procedure.

### **8-5-8-2 Preparation**

Shut down the Vivid 3N Pro/Expert ultrasound unit, as described in *Chapter 3 -* Installation.

#### **8-5-8-3 PC2IP Board Removal Procedure**

- 1) Remove the Vivid 3N left and right side covers, and rear cover see the 8-2-4-3 "Rear Cover Removal Procedure" on page 8-7 and the 8-2-2-4 "Side Covers Installation Procedure" on page 8-4.
- 2) Disconnect the power cable from the rear of the BEP.
- 3) Remove the BEP side covers, as described in the appropriate procedure: 8-5-2-3 "BEP1 - Left and Right Side Cover Removal Procedure" on page 8-62, or 8-5-3-3 "BEP2 - Side Cover Removal Procedure" on page 8-64.
- 4) If applicable, remove the octopus card holder as described in 8-5-3-7 "BEP2 Octopus Card Holder Removal Procedure" on page 8-67.
- 5) Disconnect the PCI cable that is connected to the BEP.
- **Note:** Counting from the top, the PC2IP board is positioned in the fourth slot.
	- 6) Release the securing screw located on the left of the board bracket.
	- 7) Gently remove the PC2IP board from the BEP.

### **8-5-8-4 PC2IP Board Installation Procedure**

- 1) Gently insert the PC2IP board into its slot.
- **Note:** Counting from the top, the PC2IP board is positioned in the fourth slot.
	- 2) Fasten the board with the screw on the left of the bracket.
	- 3) Reconnect the PCI cable that is connected to the BEP.
	- 4.) If applicable, install the octopus card holder as described in 8-5-3-8 "BEP2 Octopus Card Holder Installation Procedure" on page 8-67.
	- 5) Reconnect the power cable to the rear of the BEP.
	- 6.) Install the BEP side covers, as described in the appropriate procedure: 8-5-2-3 "BEP1 - Left and Right Side Cover Removal Procedure" on page 8-62, or 8-5-3-4 "BEP2 - Side Cover Installation Procedure" on page 8-64.
	- 7) Return the Vivid 3N rear, left and right covers see the 8-2-2-4 "Side Covers Installation Procedure" on page 8-4 and 8-2-4 "Rear Cover Replacement Procedures" on page 8-7.
- **Note:** Perform a complete diagnostic check of the system, as described in *Chapter 7*  Diagnostics/Troubleshooting.

## **8-5-9 Keyboard Control Board Replacement Procedure**

### **8-5-9-1 Tools**

Use the appropriate flat and Phillips-type screw drivers and a wire cutter as indicated in the keyboard control board replacement procedure.

### **8-5-9-2 Preparation**

Shut down the Vivid 3N Pro/Expert ultrasound unit, as described in *Chapter 3 -* Installation.

#### **8-5-9-3 Keyboard Control Board Removal Procedure**

- 1) Remove the Vivid 3N left and right side covers, and rear cover see the 8-2-4-3 "Rear Cover Removal Procedure" on page 8-7 and the 8-2-2-4 "Side Covers Installation Procedure" on page 8-4.
- 2) Disconnect the power cable from the rear of the BEP.
- 3) Remove the BEP side covers, as described in the appropriate procedure: 8-5-2-3 "BEP1 - Left and Right Side Cover Removal Procedure" on page 8-62, or 8-5-3-3 "BEP2 - Side Cover Removal Procedure" on page 8-64.
- 4) If applicable, remove the octopus card holder as described in 8-5-3-7 "BEP2 Octopus Card Holder Removal Procedure" on page 8-67.
- 5) Disconnect the two keyboard control cables that are connected at the rear of the BEP, and all the internal cables connected to the keyboard control board.
- **Note:** Counting from the top, the keyboard control board is positioned in the sixth PCI slot.
	- 6) Release the securing screw located on the left of the board bracket.
	- 7) Gently remove the keyboard control board from the BEP.

#### **8-5-9-4 Keyboard Control Board Installation Procedure**

- 1) Gently insert the keyboard control board into its slot.
- **Note:** Counting from the top, the keyboard control board is positioned in the sixth PCI slot.
	- 2) Fasten the board with the screw on the left of the bracket.
	- 3) Reconnect the two keyboard control cables that are connected at the rear of the BEP, and connect the other internal cables to the keyboard control board.
	- 4.) If applicable, install the octopus card holder as described in 8-5-3-8 "BEP2 Octopus Card Holder Installation Procedure" on page 8-67.
	- 5) Install the BEP side covers, as described in the appropriate procedure: 8-5-2-3 "BEP1 - Left and Right Side Cover Removal Procedure" on page 8-62, or 8-5-3-4 "BEP2 - Side Cover Installation Procedure" on page 8-64.
	- 6) Reconnect the power cable to the rear of the BEP.
	- 7) Return the Vivid 3N rear, left and right covers see the 8-2-2-4 "Side Covers Installation Procedure" on page 8-4 and 8-2-4 "Rear Cover Replacement Procedures" on page 8-7.
- **Note:** Perform a complete diagnostic of the system, as described in *Chapter 7* Diagnostics/ Troubleshooting.

# **8-5-10 CDRW Drive Replacement Procedure**

### **8-5-10-1 Tools**

Use the appropriate flat and Phillips-type screw drivers and a wire cutter.

### **8-5-10-2 Preparation**

Shut down the Vivid 3N Pro/Expert ultrasound unit, as described in *Chapter 3 -* Installation.

### **8-5-10-3 CDRW Drive Removal Procedure**

- 1) Remove the Vivid 3N left and right side covers, and rear cover see the 8-2-4-3 "Rear Cover Removal Procedure" on page 8-7 and the 8-2-2-4 "Side Covers Installation Procedure" on page 8-4.
- 2) Disconnect the power cable from the rear of the BEP.
- 3) Remove the BEP left and right side covers, as described in the appropriate procedure: 8-5-2-3 "BEP1 - Left and Right Side Cover Removal Procedure" on page 8-62, or 8-5-3-3 "BEP2 - Side Cover Removal Procedure" on page 8-64.
- 4) Remove the BEP front cover as described in the appropriate procedure: 8-5-2-5 "BEP1 - Front Cover Removal Procedure" on page 8-63, or 8-5-3-5 "BEP2 - Front Cover Removal Procedure" on page 8-65.
- 5) Remove the cables (data and power) that connect to the rear of the CDRW Drive.
- 6.) Carefully slide the CDRW Drive out from the front of the BEP as shown in Figure 8-66 below.

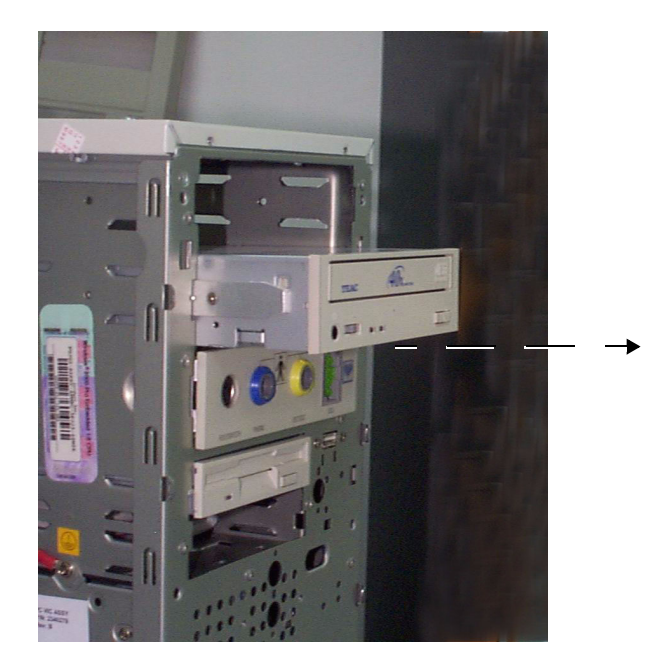

**Figure 8-66 CDRW Drive Removal** 

### **8-5-10-4 CDRW Drive Installation Procedure**

**Note:** Before installing the new CDRW Drive, make sure the jumper settings closest to the data cable are shorted as follows:

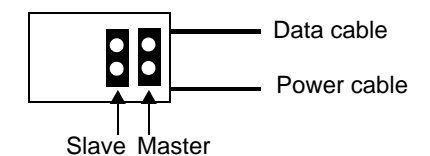

1.) *For BEP1*:

Assemble the black *plastic* slides provided with the CDRW drive, or use those from the drive previously removed.

#### *For BEP2*:

Use the *metal* slides provided with the CDRW drive, or use those from the drive previously removed.

- 2) Carefully slide the CDRW Drive into the front of the BEP (refer to Figure 8-66 "CDRW Drive Removal" on page 8-76).
- 3) Reconnect the cables (data and power) to the rear of the CDRW Drive.
- 4) Install the BEP left and right side covers, as described in the appropriate procedure: 8-5-2-4 "BEP1 - Left and Right Side Cover Installation Procedure" on page 8-62, or 8-5-3-4 "BEP2 - Side Cover Installation Procedure" on page 8-64.
- 5.) Reconnect the power cable to the rear of the BEP.
- 6) Return the Vivid 3N rear, left and right covers see the 8-2-2-4 "Side Covers Installation Procedure" on page 8-4 and 8-2-4 "Rear Cover Replacement Procedures" on page 8-7.

### **8-5-11 MO Drive Replacement Procedure**

### **8-5-11-1 Tools**

Use the appropriate flat and Phillips-type screw drivers and a wire cutter.

### **8-5-11-2 Preparation**

Shut down the Vivid 3N Pro/Expert ultrasound unit, as described in *Chapter 3 -* Installation.

### **8-5-11-3 MO Drive Removal Procedure**

- 1) Disconnect the mains AC power cable for the mains power wall outlet.
- 2) Remove the Vivid 3N left and right side covers refer to the 8-2-2-3 "Side Covers Removal Procedure" on page 8-4.
- 3.) Remove the Vivid 3N rear cover refer to the 8-2-4-3 "Rear Cover Removal Procedure" on page 8- 7.
- 4) Remove the BEP left and right side covers, as described in the appropriate procedure: 8-5-2-3 "BEP1 - Left and Right Side Cover Removal Procedure" on page 8-62, or 8-5-3-3 "BEP2 - Side Cover Removal Procedure" on page 8-64.
- 5) Remove the BEP front cover as described in the appropriate procedure: 8-5-2-5 "BEP1 - Front Cover Removal Procedure" on page 8-63, or 8-5-3-5 "BEP2 - Front Cover Removal Procedure" on page 8-65.
- 6) Remove the cables (data and power) that connect to the rear of the MO Drive.
- 7.) For BEP2, remove the two screws from each side of the MO that hold the MO Drive inside the BEP.

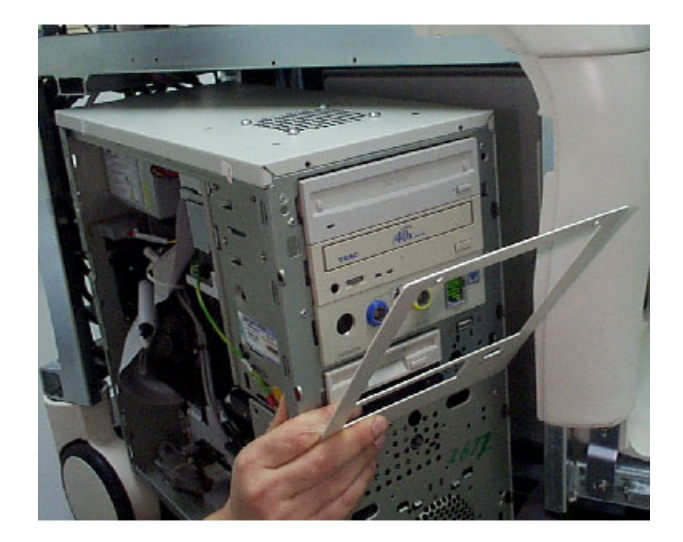

**Figure 8-67 MO Drive Removal** 

8.) Carefully slide the MO Drive out from the front of the BEP.

#### **8-5-11-4 MO Drive Installation Procedure**

**Note:** Before installing the new MO Drive, make sure the MO Drive jumper settings are shorted as shown below:

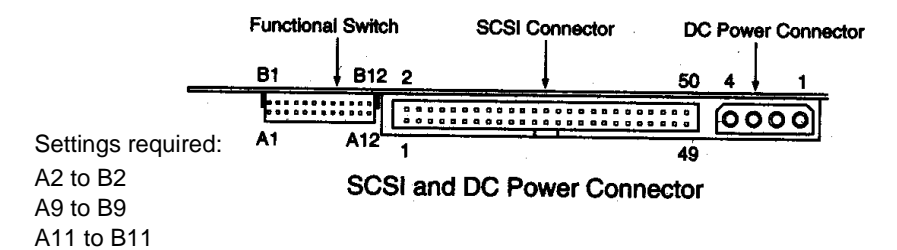

1.) *For BEP1*:

Assemble the black *plastic* slides provided with the MO drive, or use those from the drive previously removed.

*For BEP2*:

Use the *metal* tracks provided with the MO drive, or use those from the drive previously removed. See note below.

2) Carefully slide the MO Drive into the front of the BEP (refer to Figure 8-67 "MO Drive Removal" on page 8-78).

For BEP2 systems, secure the MO Drive in position with the four screws (two on each side).

- 3) From the BEP rear, remove the empty panel (2nd from the top) and insert the SCSI card see 8-5- 7-4 "SCSI Board Installation Procedure" on page 8-72.
- 4) Connect the data cable between the SCSI card and the rear of the MO Drive.
- 5.) Connect the power cable to the rear of the MO Drive.
- 6.) If applicable, install the octopus card holder as described in 8-5-3-8 "BEP2 Octopus Card Holder Installation Procedure" on page 8-67.
- 7) Install the BEP left and right side covers, as described in the appropriate procedure: 8-5-2-3 "BEP1 - Left and Right Side Cover Removal Procedure" on page 8-62, or 8-5-3-4 "BEP2 - Side Cover Installation Procedure" on page 8-64.
- **Note:** If this MO Drive installation is newly-installed hardware for this system, the kit should have been provided with a set of sliders (one set for BEP1 and one for BEP2), and also a front cover for BEP2. Refer also to the SCSI card installation instructions in 8-5-7-4 "SCSI Board Installation Procedure" on page 8-72.

### **8-5-12 ECG Module Replacement Procedure**

*NOTE: In this section, the replacement procedure for an ECG Module for BEP1 and BEP2 systems are provided in separate sub-sections.*

#### **8-5-12-1 Tools**

Use the appropriate flat and Phillips-type screw drivers and a wire cutter.

#### **8-5-12-2 Preparation**

Shut down the Vivid 3N Pro/Expert ultrasound unit, as described in *Chapter 3 -* Installation.

### **8-5-12-3 BEP1 - ECG Module Removal Procedure**

- *NOTE: BEP1 refers to a Pentium III-based BEP (earlier type).*
	- 1) Disconnect the mains AC power cable for the mains power wall outlet.
	- 2) Remove the Vivid 3N left and right side covers refer to the 8-2-2-3 "Side Covers Removal Procedure" on page 8-4.
	- 3.) Remove the Vivid 3N rear cover refer to the 8-2-4-3 "Rear Cover Removal Procedure" on page 8- 7.
	- 4) Disconnect all cables from the rear of the BEP.
	- 5) Remove the BEP from the machine as described 8-5-1 "Back End Processor Replacement Procedure" on page 8-57.
	- 6) Remove both BEP side covers as described in 8-5-2-3 "BEP1 Left and Right Side Cover Removal Procedure" on page 8-62.
	- 7) Remove the BEP front cover as described in 8-5-2-5 "BEP1 Front Cover Removal Procedure" on page 8-63.

### **8-5-12-3 BEP1 - ECG Module Removal Procedure** (cont'd)

8) Disconnect the power cable and COM2 cable from the rear of the ECG Module - see Figure 8-68 below.

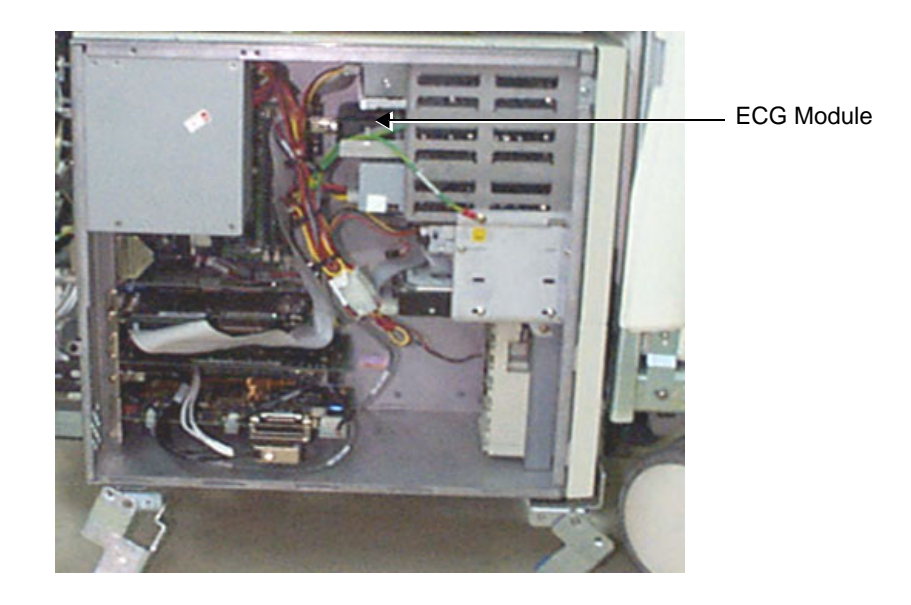

**Figure 8-68 ECG Module - BEP1**

9) Carefully slide out the ECG Module from the front of the BEP.

#### **8-5-12-4 BEP1 - ECG Module Installation Procedure**

- *NOTE: BEP1 refers to a Pentium III-based BEP (earlier type).*
	- 1) If necessary, assemble the side rails onto the new ECG Module as shown in Figure 8-69 below.

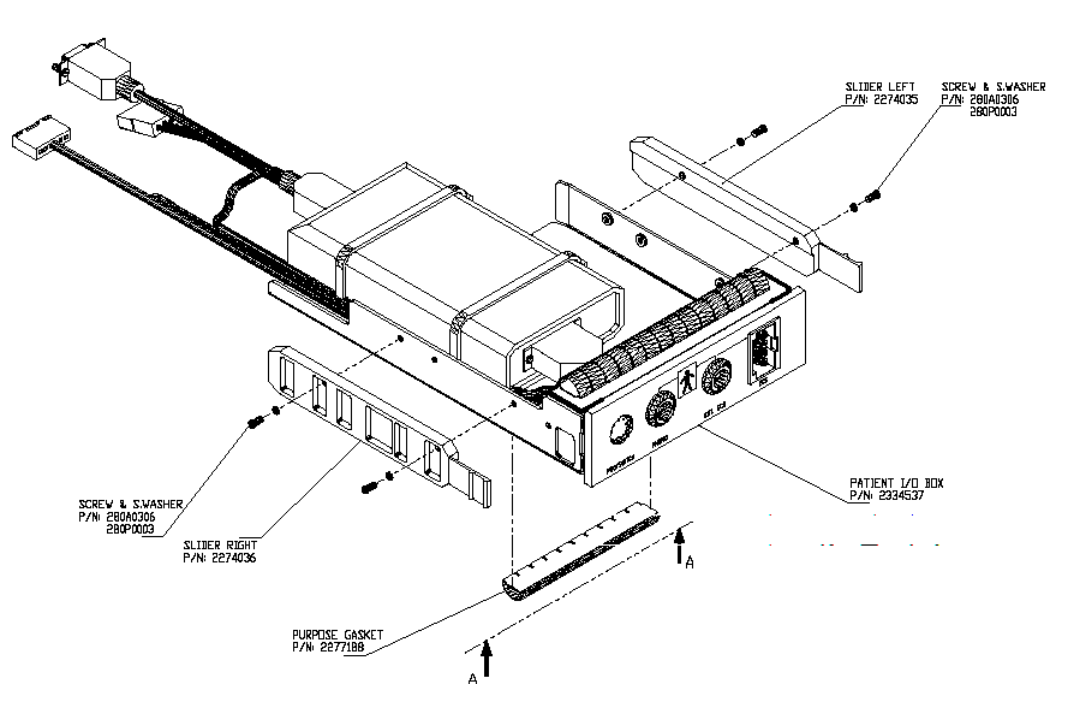

**Figure 8-69 ECG Module with Rail Attached**

- **Note:** In the event that screws or side rails are misplaced, one can use the screws, slides, and rails from the ECG Module that was removed from the BEP.
	- 2) Remove the protective layer from the Purpose Gaskets, and affix the gaskets in line with the existing Purpose Gaskets on the bottom of the new ECG module.
	- 3) Slide the new ECG Module into the front of the BEP, pushing it in until it is properly aligned with the other modules at the front of BEP.

#### **8-5-12-4 BEP1 - ECG Module Installation Procedure** (cont'd)

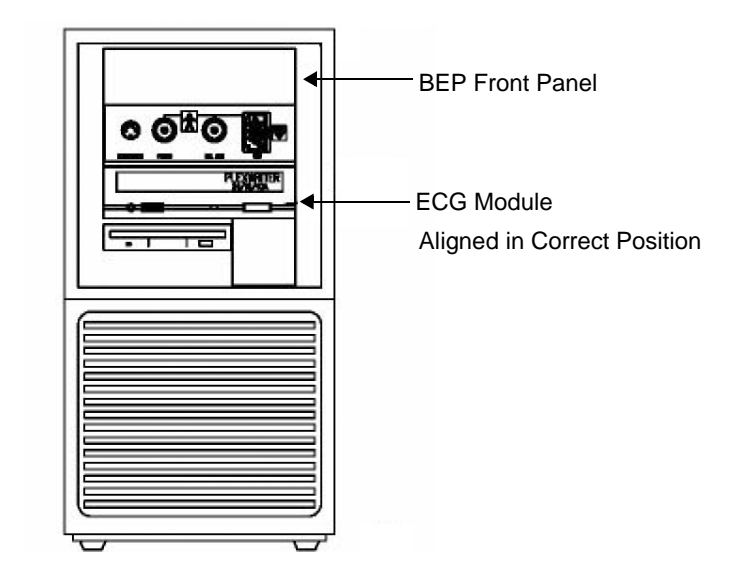

#### **Figure 8-70 New ECG Module inside BEP1**

- 4) Reconnect the power cable and the COM 2 cable to the rear of the new ECG Module.
- 5) Replace the BEP Front Panel and secure it with the screw that was previously removed.
- 6) Carefully return the BEP to its original position.
- 7) Return both BEP side covers as described in 8-5-2-3 "BEP1 Left and Right Side Cover Removal Procedure" on page 8-62.
- 8) Push the BEP as far to the right as possible; tighten first the *left lower* bracket, then the *right lower* bracket, and finally the *upper left* side bracket. Use two screws to fasten each bracket securely.
- 9) Reconnect all cables at the rear of the BEP.
- 10) Return the Vivid 3N rear cover to its original position see 8-2-4 "Rear Cover Replacement Procedures" on page 8-7.
- 11) Return the Vivid 3N side covers, as described in 8-2-2-4 "Side Covers Installation Procedure" on page 8-4.
- 12) Reconnect the mains AC power cable from the wall outlet.
- 13) Turn ON the main circuit breaker located on rear of the Vivid 3N.
- 14) Turn ON the Vivid 3N by pressing the ON/OFF button on the Control Console.

#### **8-5-12-5 BEP2 - ECG Module Removal Procedure**

- *NOTE: BEP2 refers to a Pentium 4-based BEP (newer type).*
	- 1) Disconnect the mains AC power cable for the mains power wall outlet.
	- 2) Remove the Vivid 3N left and right side covers refer to the 8-2-2-3 "Side Covers Removal Procedure" on page 8-4.
	- 3.) Remove the Vivid 3N rear cover refer to the 8-2-4-3 "Rear Cover Removal Procedure" on page 8- 7.
	- 4) Disconnect all cables from the rear of the BEP.
	- 5) Remove the BEP from the machine as described 8-5-1 "Back End Processor Replacement Procedure" on page 8-57.
	- 6) Remove both BEP side covers as described in 8-5-3-3 "BEP2 Side Cover Removal Procedure" on page 8-64.
	- 7) Remove the BEP front cover as described in 8-5-3-5 "BEP2 Front Cover Removal Procedure" on page 8-65. A left view of the exposed BEP showing the location of the ECG module is seen in.Figure 8-71 below:

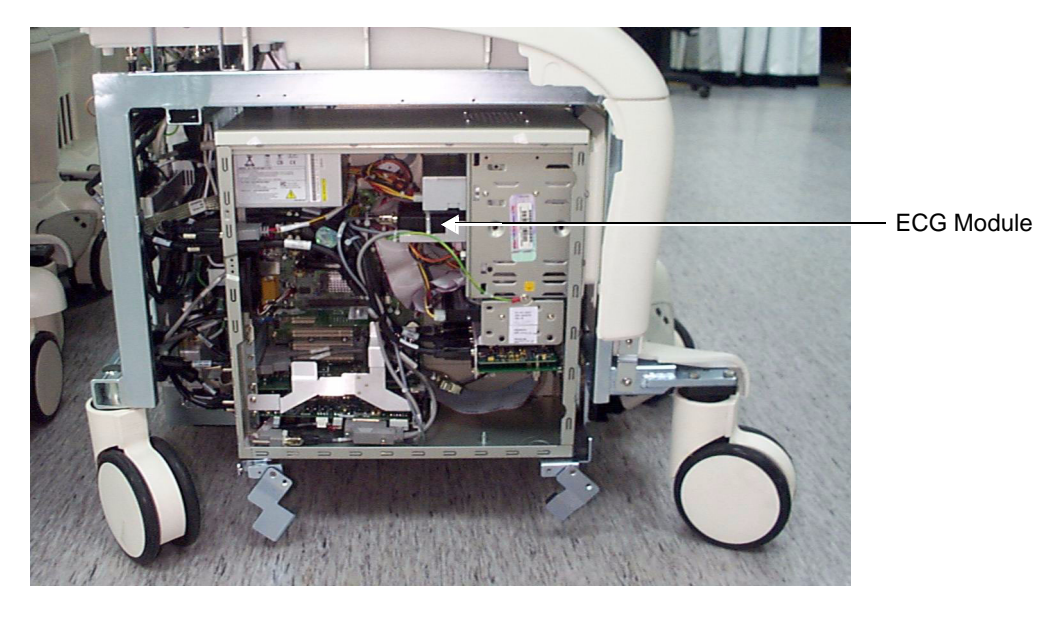

**Figure 8-71 ECG Module - BEP2**

8) Remove the four screws that secure the ECG Module in position (two from each side of the exposed BEP as shown in Figure 8-72 "ECG Module Removal- BEP2" on page 8-85).

### **8-5-12-5 BEP2 - ECG Module Removal Procedure** (cont'd)

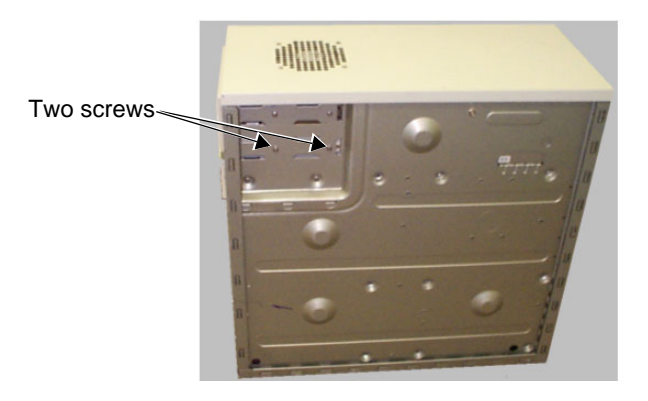

## **Figure 8-72 ECG Module Removal- BEP2**

- 9) Disconnect the footswitch cable from the KB Controller card.
- 10.)Disconnect the COM2 cable from the rear of the ECG Module.
- 11) Carefully slide out the ECG Module from the front of the BEP.

### **8-5-12-6 BEP2 - ECG Module Installation Procedure**

- *NOTE: BEP2 refers to a Pentium 4-based BEP (newer type).*
	- 1.) Slide the new ECG Module into the front of the BEP, pushing it in until it aligns with other modules at the front of BEP.
	- 2) Secure the ECG Module with four screws, two from each side of the BEP (see Figure 8-72 "ECG Module Removal- BEP2" on page 8-85).
	- 3.) Replace the BEP Front Panel and secure it with the two screws previously removed.

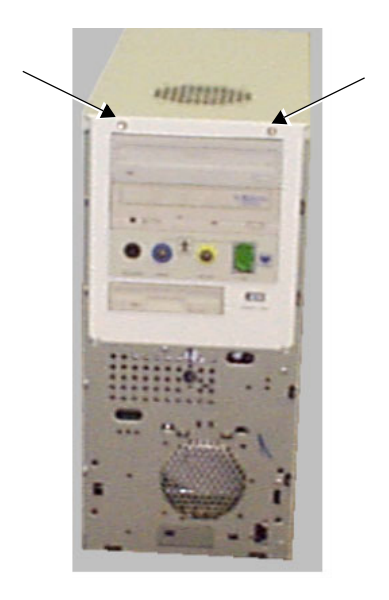

### **Figure 8-73 ECG Module inside BEP2**

- 4) Reconnect the power cable and the COM 2 cable to the rear of the new ECG Module.
- 5) Install the BEP left and right side covers, as described in 8-5-3-4 "BEP2 Side Cover Installation Procedure" on page 8-64.
- 6.) Carefully return the BEP to its original location and secure all brackets by tightening the screws.
- 7) Reconnect all cables at the rear of the BEP.
- 8) Return the Vivid 3N rear cover to its original position see 8-2-4 "Rear Cover Replacement Procedures" on page 8-7.
- 9) Return the Vivid 3N side covers, as described in 8-2-2-4 "Side Covers Installation Procedure" on page 8-4.
- 10) Reconnect the mains AC power cable from the wall outlet.
- 11) Turn ON the main circuit breaker located on rear of the Vivid 3N.
- 12) Turn ON the Vivid 3N by pressing the ON/OFF button on the Control Console.

# **8-5-13 PC-VIC Replacement Procedure**

*NOTE: This procedure is performed for systems with a BEP2 (Pentium 4-based BEP, newer type).*

### **8-5-13-1 Tools**

Use the appropriate flat and Phillips-type screw drivers and a wire cutter as indicated in the PC-VIC replacement procedure.

### **8-5-13-2 Preparation**

Shut down the Vivid 3N Pro/Expert ultrasound unit, as described in *Chapter 3 -* Installation.

#### **8-5-13-3 PC-VIC Removal Procedure**

- 1) Remove the left cover, as described 8-2-2-3 "Side Covers Removal Procedure" on page 8-4.
- 2) Remove the BEP side cover as described in the 8-5-3-3 "BEP2 Side Cover Removal Procedure" on page 8-64.
- 3.) Remove the screw that holds the PC-VIC in position (as shown in Figure 8-74 below).

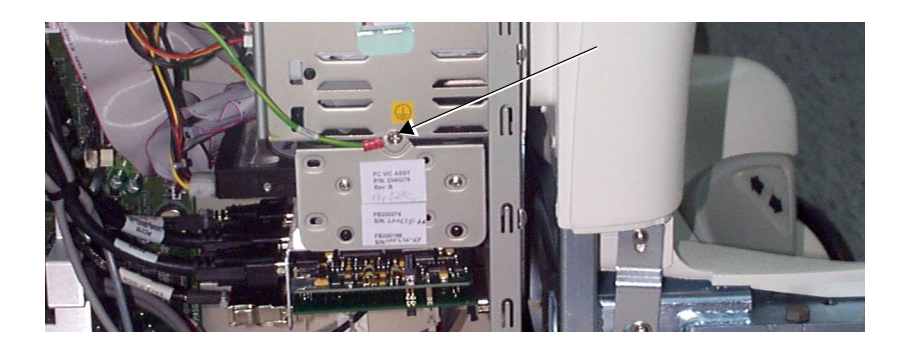

### **Figure 8-74 PC-VIC**

- 4) Carefully slide the PC-VIC out from the unit.
- 5.) Disconnect all the cables at the rear of the PC-VIC module and the hard disk.
- 6.) Remove the four screws (two on each side) from the side of the PC-VIC module holder as shown in Figure 8-75 "PC-VIC Removal" on page 8-87.

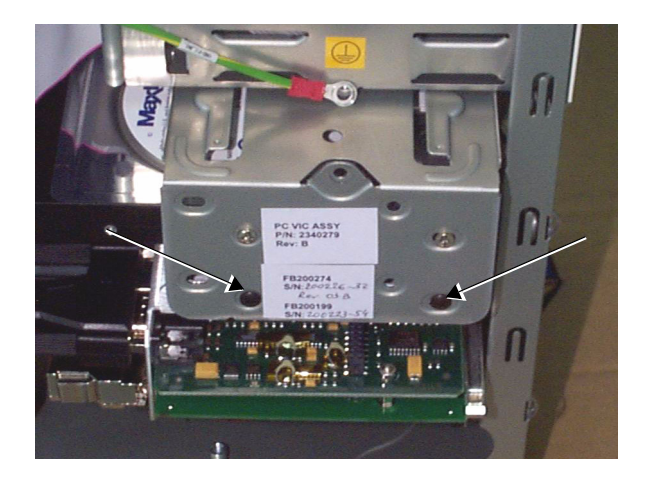

**Figure 8-75 PC-VIC Removal**

7.) Remove the PC-VIC.

### **8-5-13-4 PC-VIC Installation Procedure**

- 1) Place a new PC-VIC in the PC-VIC module holder.
- 2) Return and tighten the four screws (two each side) on the side of the holder refer to Figure 8-75 "PC-VIC Removal" on page 8-87.
- 3.) Reconnect all the cables at the rear of the PC-VIC module and the hard disk.
- 4.) Carefully slide the PC-VIC into position in the same location as that of the removed PC-VIC.
- 5.) Return and tighten the screw that holds the PC-VIC in position (as shown in Figure 8-74 "PC-VIC" on page 8-87).
- 6) Replace the BEP side cover as described in 8-5-3-4 "BEP2 Side Cover Installation Procedure" on page 8-64.
- 7) Remove the Vivid 3N left cover, as described in 8-2-2-4 "Side Covers Installation Procedure" on page 8-4.

# **8-5-14 Hard Disk Replacement Procedure**

### **8-5-14-1 Tools**

Use the appropriate flat and Phillips-type screw drivers and a wire cutter as indicated in the Hard Disk replacement procedure.

### **8-5-14-2 Preparation**

Shut down the Vivid 3N Pro/Expert ultrasound unit, as described in *Chapter 3 -* Installation.

### **8-5-14-3 Hard Disk Removal Procedure**

- 1) Remove the left cover, as described 8-2-2-3 "Side Covers Removal Procedure" on page 8-4.
- 2.) Remove the BEP side cover as described in the appropriate procedure: 8-5-2-3 "BEP1 - Left and Right Side Cover Removal Procedure" on page 8-62, or 8-5-3-3 "BEP2 - Side Cover Removal Procedure" on page 8-64.
- 3.) Remove the screw that holds the hard disk module in position (as shown in Figure 8-74 below).

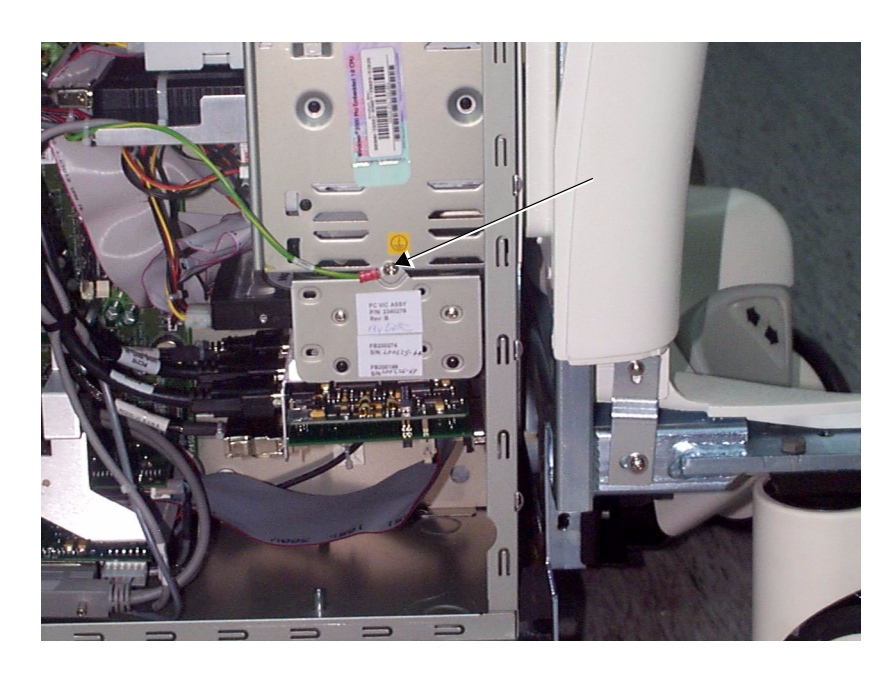

**Figure 8-76 Hard Disk Removal 1**

- 4) Carefully slide the module out from the unit.
- 5) Remove each of the four screws (two on each side), as shown in Figure 8-77 "Hard Disk Removal 2" on page 8-90.

## **8-5-14-3 Hard Disk Removal Procedure** (cont'd)

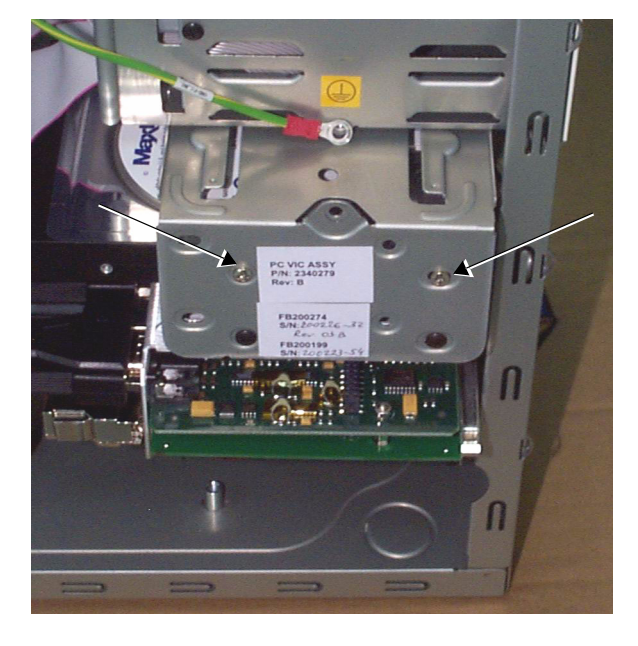

**Figure 8-77 Hard Disk Removal 2**

- 6.) Disconnect all the cables at the rear of the hard disk.
- 7.) Remove the hard disk.

### **8-5-14-4 Hard Disk Installation Procedure**

**Note:** Before installing a new hard disk, make sure the jumper settings are as shown below:

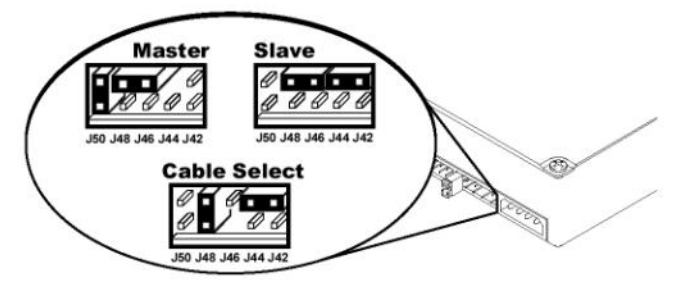

Rear View of Hard Drive / Jumper Detail

- 1) Place the new hard disk in position in the hard disk module holder.
- 2.) Reconnect all the cables at the rear of the hard disk.
- 3) Fasten each of the four screws (two on each side), as shown in Figure 8-77 "Hard Disk Removal 2" on page 8-90.
- 4) Carefully slide the module holder into position in the unit.
- 5) Return and fasten the screw that holds the hard disk module in position (as shown in Figure 8-74 "PC-VIC" on page 8-87
- 6) Install the BEP side cover, as described in the appropriate procedure: 8-5-2-3 "BEP1 - Left and Right Side Cover Removal Procedure" on page 8-62, or 8-5-3-4 "BEP2 - Side Cover Installation Procedure" on page 8-64.
- 7) Return the Vivid 3N left cover, as described in 8-2-2-4 "Side Covers Installation Procedure" on page 8-4.
- **Note:** When a new hard disk arrives from the manufacturer, usually it is partitioned and ready for software installation. Refer to Section 8-7 "Software Loading" on page 8-115 for software installation instructions.

# **Section 8-6 Lower Section Components Replacement**

# **8-6-1 AC Distribution Box Replacement Procedure**

### **8-6-1-1 Tools**

Use the appropriate flat and Phillips-type screw drivers and a wire cutter as indicated in the AC Distribution Box replacement procedure.

### **8-6-1-2 Preparation**

Shut down the Vivid 3N Pro/Expert ultrasound unit, as described in *Chapter 3 -* Installation*.*

### **8-6-1-3 AC Distribution Box Removal Procedure**

- 1) Remove the Vivid 3N left, right and rear covers, as described in 8-2-2-3 "Side Covers Removal Procedure" on page 8-4, and 8-2-4-3 "Rear Cover Removal Procedure" on page 8-7.
- 2) Unplug all the internal cables from the AC Distribution Box and the voltage setting plugs at Jumper1 and Jumper2.
- 3) Unscrew the Ground cable located at the top-right corner of the AC Distribution Box.
- 4) Remove the two screws that are located on the lower bracket of the AC Distribution Box.

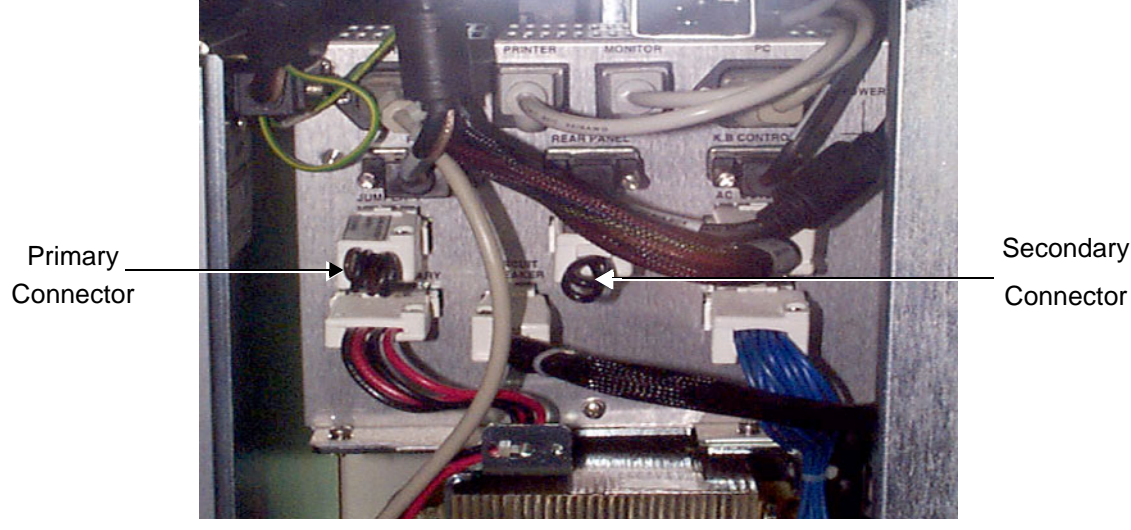

**Figure 8-78 Lower Bracket of the AC Distribution Box**

5) Gently pull the AC Distribution Box towards you, pulling it out through the rear of the machine.

### **8-6-1-4 AC Distribution Box Installation Procedure**

- 1) Insert the AC Distribution Box through the rear of the machine and then push it into its original position.
- 2) Fasten the AC Distribution Box using the two screws located in the lower bracket of the AC Distribution Box.
- 3) Tighten the screw that connects the Ground cable to the AC Distribution Box.
- 4) Plug in all the internal cables to the AC Distribution Box, including the voltage setting plugs at Jumper1 and Jumper2.
- 5) Install the rear, left and right covers, as described in 8-2-4-4 "Rear Cover Installation Procedure" on page 8-7 and the 8-2-2-4 "Side Covers Installation Procedure" on page 8-4.

# **8-6-2 AC Input Box Replacement Procedure**

### **8-6-2-1 Tools**

Use the appropriate flat and Phillips-type screw drivers and a wire cutter as indicated in the AC Input Box replacement procedure.

### **8-6-2-2 Preparation**

Shut down the Vivid 3N Pro/Expert ultrasound unit, as described in *Chapter 3 -* Installation.

### **8-6-2-3 AC Input Box Removal Procedure**

- 1) Unplug the AC line power cable.
- 2) Remove the Vivid 3N left, right and rear covers, as described in 8-2-2-3 "Side Covers Removal Procedure" on page 8-4, and the 8-2-4-3 "Rear Cover Removal Procedure" on page 8-7.
- 3) Unplug the internal power cable from the AC Distribution Box.
- 4) Unscrew the Ground cable from the AC Distribution Box.
- 5) Remove the two screws on both the *left* and the *right* sides that secure the AC Input Box to the chassis.

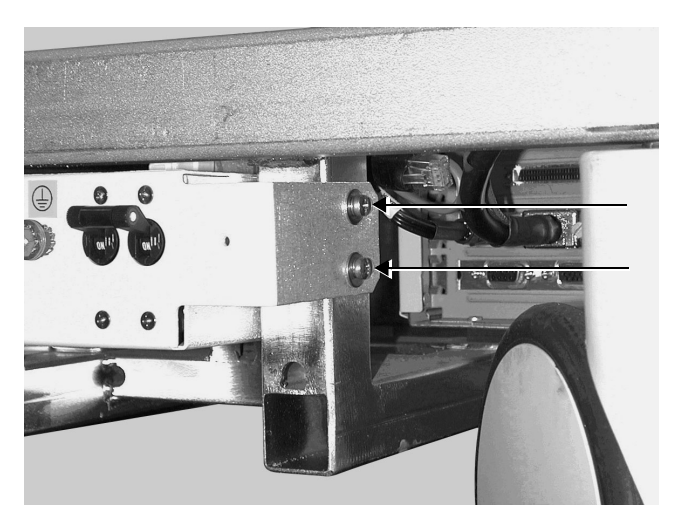

**Figure 8-79 AC Input Box Screws**

6) Remove the AC Input Box.

### **8-6-2-4 AC Input Box Installation Procedure**

- 1) Return the AC Input Box to its original position.
- 2) Tighten the two screws on both the *left* and the *right* sides that secure the AC Input Box to the chassis.
- 3) Tighten the screw that connects the Ground cable to the AC Distribution Box.
- 4) Reconnect the internal power cable to the AC Distribution Box.
- 5) Install the Vivid 3N rear, left and right covers, as described in 8-2-4-4 "Rear Cover Installation Procedure" on page 8-7 and the 8-2-2-4 "Side Covers Installation Procedure" on page 8-4.

# **8-6-3 Keyboard or Monitor Cable Replacement Procedure**

### **8-6-3-1 Tools**

Use the appropriate flat and Phillips-type screw drivers, a wire cutter and the appropriate Allen keys as indicated in the keyboard or monitor cable replacement procedure.

### **8-6-3-2 Preparation**

Shut down the Vivid 3N Pro/Expert ultrasound unit, as described in *Chapter 3 -* Installation.

#### **8-6-3-3 Keyboard or Monitor Cable Removal Procedure**

- 1) Remove the Vivid 3N left, right and rear covers, as described in 8-2-2-3 "Side Covers Removal Procedure" on page 8-4, and the 8-2-4-3 "Rear Cover Removal Procedure" on page 8-7.
- 2) Use the front handle to raise the console to its highest position.
- 3) Locate the black cable track containing all the cables, at the back of the unit.
- 4) Open the track by hooking a thumb or finger under the right side of one of the tracks and pulling the side of the track. The track clicks open, enabling you to select the required cable.

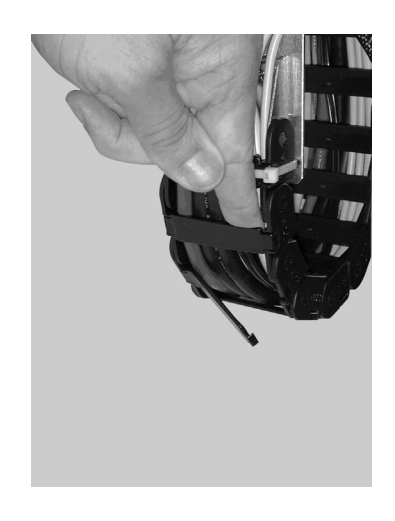

### **Figure 8-80 Opening the Track**

- 5) Disconnect both ends of the cable that is to be replaced.
- 6) Replace the cable, adding new ties to bind the cables together where necessary, and snap the track back to the closed position.

### **8-6-3-4 Keyboard or Monitor Cable Installation Procedure**

- 1) Route the cables, adding new ties to bind the cables together where necessary.
- 2) Reconnect both ends of the cable that was replaced.
- 3) Close the track by pressing a thumb or finger on the left and right sides of each of the tracks and pushing the track until it snaps back to the closed position.
- 4) Replace the Vivid 3N rear, left and right covers, as described in 8-2-4-4 "Rear Cover Installation Procedure" on page 8-7 and the 8-2-2-4 "Side Covers Installation Procedure" on page 8-4.

# **8-6-4 AC, BEP or FE Cable Replacement Procedure**

Use the appropriate flat and Phillips-type screw drivers, a wire cutter, the appropriate Hex wrenches and the appropriate Allen keys as indicated in the cable replacement procedure.

### **8-6-4-1 Preparation**

Shut down the Vivid 3N Pro/Expert ultrasound unit, as described in *Chapter 3 -* Installation.

### **8-6-4-2 AC, BEP or FE Cable Removal Procedure**

- 1) Disconnect both ends of the required cable.
- 2) Open the plastic ties that hold the cables together.
- 3) Remove the required cable.

### **8-6-4-3 AC, BEP or FE Cable Installation Procedure**

- 1) Route the required cable.
- 2) Connect both ends of the new cable.
- 3) Replace the ties and secure the cable in position.

# **8-6-5 Gas Spring Cable Replacement Procedure**

Use the appropriate flat and Phillips-type screw drivers, a wire cutter and the appropriate open-wring wrenches as indicated in the gas spring cable replacement procedure.

### **8-6-5-1 Preparation**

Shut down the Vivid 3N Pro/Expert ultrasound unit, as described in *Chapter 3 -* Installation.

### **8-6-5-2 Gas Spring Cable Removal Procedure**

- 1) Pull out and remove the air filter, as described in 8-2-3-3 "Front Cover Removal Procedure" on page 8-5.
- 2) Remove the Vivid 3N side covers and the rear cover, as described in 8-2-2-3 "Side Covers Removal Procedure" on page 8-4 and in 8-2-4-3 "Rear Cover Removal Procedure" on page 8-7.
- 3) Remove the front end crate, as described in 8-4-5-3 "Front End Crate Removal Procedure" on page 8-51.
- 4) Raise the control console to its *maximum* height.
- 5) Remove the bottom keyboard cover, as described in 8-2-8-3 "Bottom Keyboard Cover Removal Procedure" on page 8-14.
- 6) Cut all the cable ties to free the required cable.
- 7) Remove the securing screw from the cable holder located on the gas spring rod.
- 8) Turn the cable holder to free the cable end sleeve, and then remove the cable end stopper from the trigger arm.
- 9) Loosen the securing nut located near the release handle underneath the keyboard, and then completely release the adjustable sleeve.

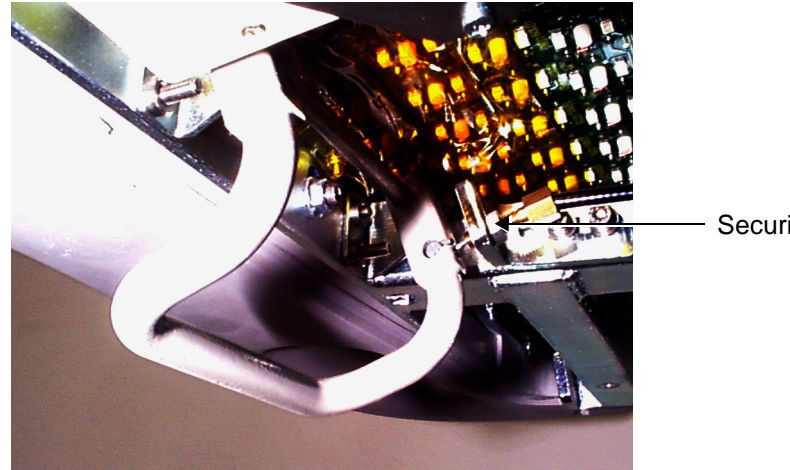

Securing nut

**Figure 8-81 Release Handle**

- 10) Remove the cable end stopper from the release handle.
- 11) Remove the gas spring release cable. Before removing the cable, pay attention to its path inside the machine, and the position of each of its parts.

#### **8-6-5-3 Gas Spring Cable Installation Procedure**

- 1) Raise the control console to its *maximum* height.
- 2) Route the gas spring cable along its original path in the machine. The end of the cable with the adjustable sleeve should be next to the release handle underneath the keyboard; the other end of the cable should be next to the lower end of the gas spring.
- 3) Fit the cable end stopper on the trigger arm.
- 4) Fit the groove of the cable end sleeve on the hinge of the gas spring head.
- 5) Turn the cable holder over the cable end sleeve, and then fasten it with the securing screw.
- 6) Insert the other cable end stopper into the release handle located underneath the keyboard, and then insert the wire into the slot and screw in the cable adjustment sleeve.
- 7) Adjust the securing nut so that there is no backlash of the release handle, and secure the adjustment with the nut.
- 8) Using the release handle, lower and raise the control console several times to verify its proper operation.
- 9) Fasten the cables to the machine with cable ties (at the original positions).
- 10) Return the front end crate to its original position, as described in 8-4-5-4 "Front End Crate Installation Procedure" on page 8-52.
- 11) Replace the Vivid 3N rear, left and right covers, as described in 8-2-4-4 "Rear Cover Installation Procedure" on page 8-7 and 8-2-2-4 "Side Covers Installation Procedure" on page 8-4.
- 12) Raise the control console to its *maximum* height, and then replace the bottom keyboard cover, as described in 8-2-8-4 "Bottom Keyboard Cover Installation Procedure" on page 8-15.
- 13) Insert the air filter in its original location, as shown in Figure 8-3 "Air Filter" on page 8-5.
- **Note:** It is recommended to clean the filter before returning it to its original location, as described in *Chapter 10 -* .
	- 14) Verify that the gas spring release handle is functioning correctly.
# **8-6-6 Up/Down Handle Replacement Procedure**

- *NOTE: This section describes two removal procedures (for both the old [plastic] and new-type [metal] handles) and one installation procedure (for the new-type handle), as follows:*
	- Removal of the old-type (plastic) Up/Down Handle see Up/Down Handle Removal Procedure 1, below.
	- Removal of the new-type (metal) Up/Down Handle with support see 8-6-6-4 "Up/Down Handle Removal Procedure 2" on page 8-101.
	- Installation of the Up/Down Handle with support see 8-6-6-5 "Up/Down Handle Replacement Procedure" on page 8-102.

## **8-6-6-1 Tools**

Use the appropriate the Phillips-type screw drivers, as indicated in the up/down handle removal procedure.

### **8-6-6-2 Preparation**

Shut down the Vivid 3N Pro/Expert ultrasound unit, as described in *Chapter 3 -* Installation.

## **8-6-6-3 Up/Down Handle Removal - Procedure 1**

- *NOTE: This describes the procedure for removing the old-type (plastic) Up/Down Handle.*
	- 1) Raise the control console to its *maximum* height. Remove the bottom keyboard cover, as described in 8-2-8-3 "Bottom Keyboard Cover Removal Procedure" on page 8-14.
	- 2) Loosen and remove the nut on the M6 screw (see Figure 8-82 below) that secures the up/down handle in position.

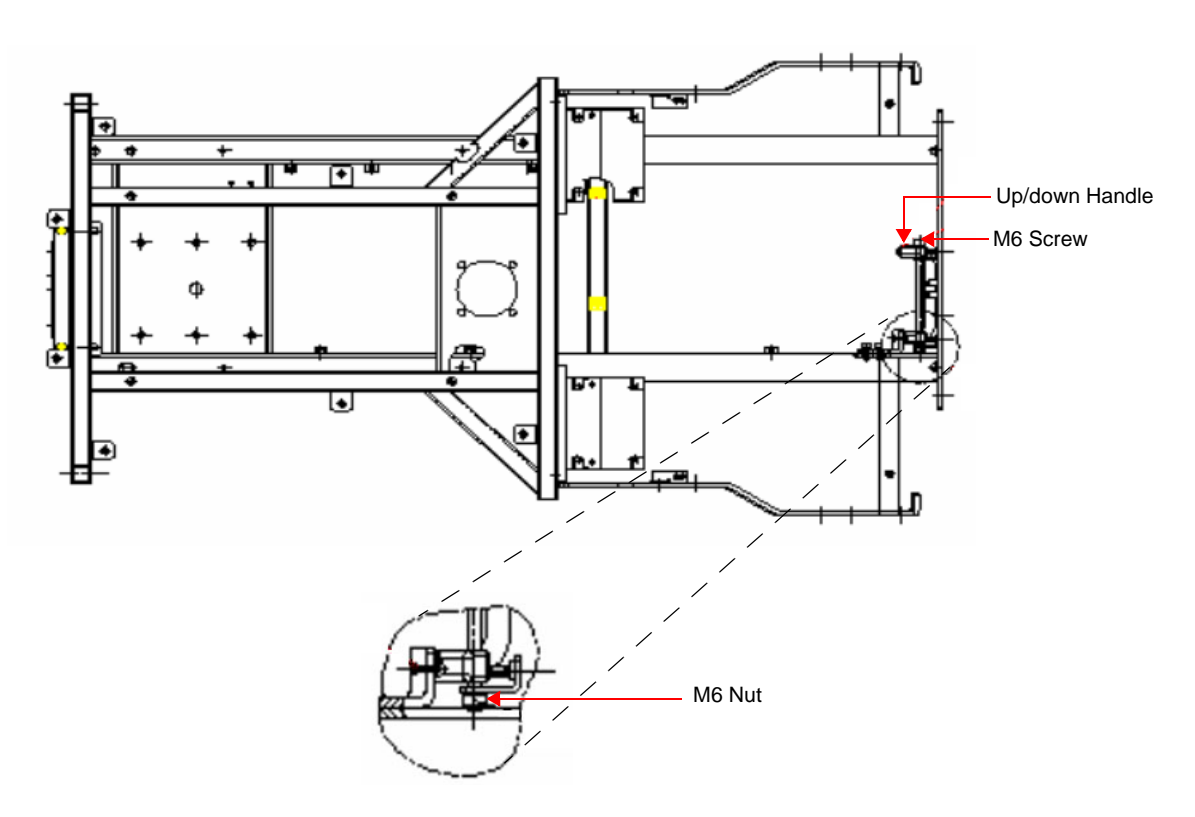

**Figure 8-82 Up/Down Handle Securing Mechanism**

## **8-6-6-3 Up/Down Handle Removal - Procedure 1** (cont'd)

- 3.) Extract the M6 screw from the up/down handle by sliding it out.
- 4.) Release the gas spring cable from the broken up/down handle see Figure 8-83 "Gas Spring Release Handle" on page 8-100.
- 5.) Remove the broken up/down handle.

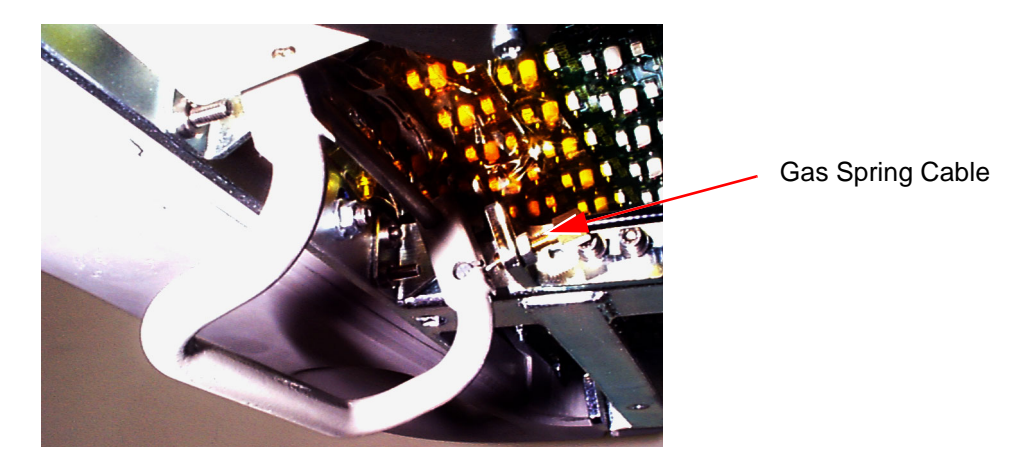

**Figure 8-83 Gas Spring Release Handle**

#### **8-6-6-4 Up/Down Handle Removal Procedure 2**

- *NOTE: This describes the procedure for removing the new-type (metal) Up/Down Handle.*
	- 1) Remove the bottom keyboard cover, as described in 8-2-8-3 "Bottom Keyboard Cover Removal Procedure" on page 8-14.
	- 2) Remove the right and left probe holders, as described in 8-2-12-3 "Right and Left Probe Holders Removal Procedure" on page 8-23.
	- 3) Remove the front handle from the console, as described in 8-2-13-3 "Front Handle Removal Procedure" on page 8-24.
	- 4.) Release the gas spring cable by loosening the securing nut (shown in Figure 8-84 below). Slide the cable out of the retaining bracket and slide the end of the cable out through the slot on the handle assembly (see below, and refer to the detail in Figure 8-86 "Fitting Gas Spring Cable to Up/Down Handle" on page 8-103).

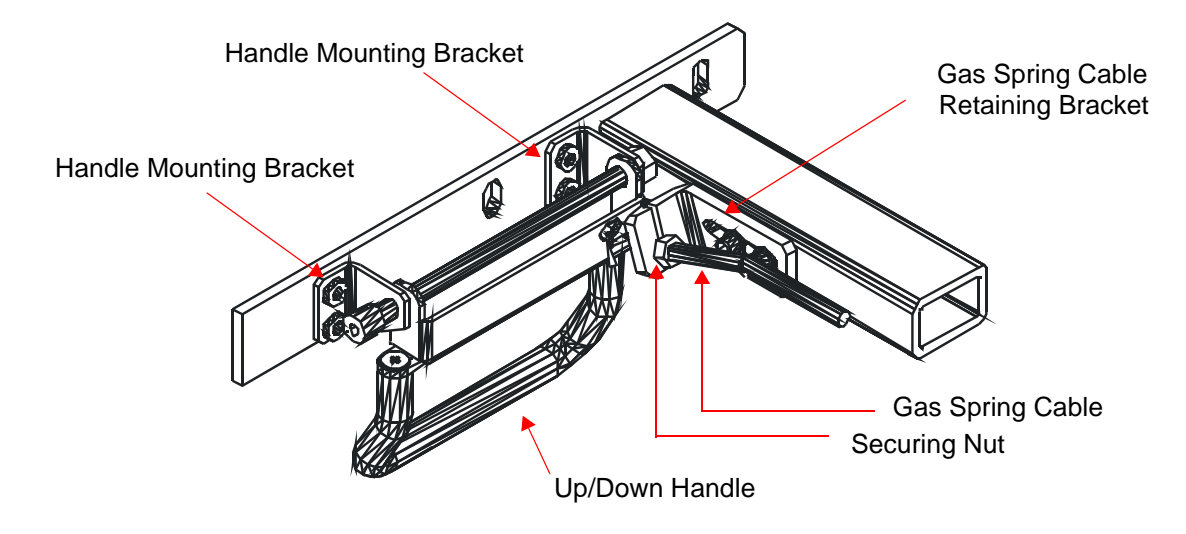

#### **Figure 8-84 Up/Down Handle Securing Mechanism**

- 5.) Remove the four screws (two short and two long) that secure the handle mounting brackets to the chassis (see Figure 8-84, above) and remove the handle assembly. Refer also to Figure 8-87 "Mounting the Brackets onto the Chassis" on page 8-103.
- 6.) Loosen and remove the M6 nut from the handle assembly axis screw refer to Figure 8-85 "Fixing the Up/Down Handle to the Handle Mounting Brackets" on page 8-102.
- 7.) Extract the axis screw from the handle assembly and remove the defective Up/Down handle.

## **8-6-6-5 Up/Down Handle Replacement Procedure**

- *NOTE: This describes the procedure for installing the new-type (metal) Up/Down Handle.*
	- 1) Insert the M6 Axis screw through the screw hole in the first handle mounting bracket, through the two holes in the new metal Up/Down handle, then through the screw hole in the second bracket and into M6 nut, as shown in Figure 8-85 below.

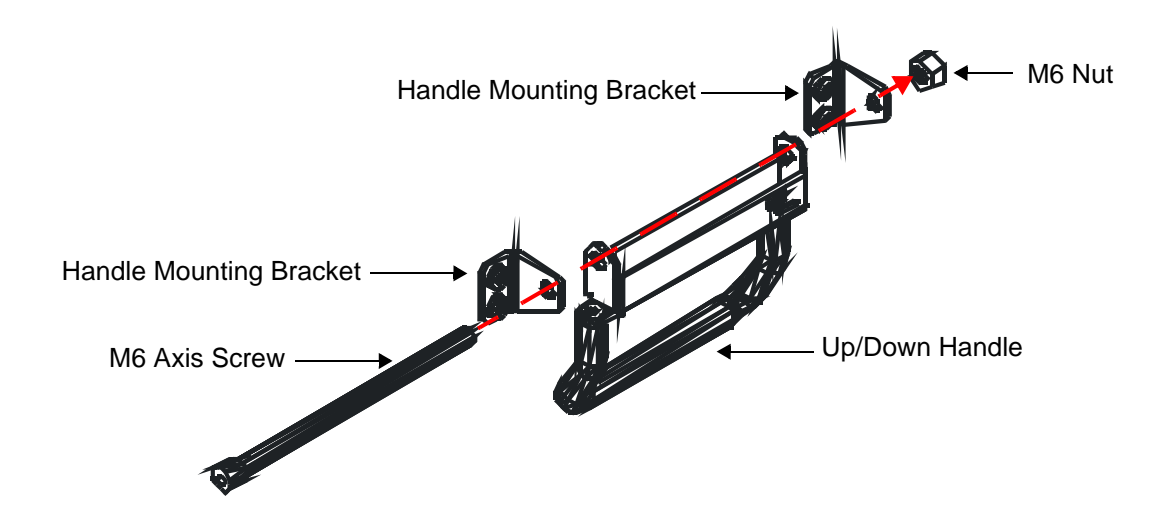

## **Figure 8-85 Fixing the Up/Down Handle to the Handle Mounting Brackets**

- 2.) Tighten the M6 nut fully to secure the handle mounting brackets to the handle assembly.
- 3.) Insert the end of the gas spring cable through the slot on the gas spring cable retaining bracket and into the grooved hole on the Up/Down handle. Slide the end of the cable into the groove, carefully aligning the groove on the cable with that of the groove in the hole (see Figure 8-86 below). Tighten the securing nut against the gas spring cable retaining bracket, to hold the cable securely in position.

**8-6-6-5 Up/Down Handle Replacement Procedure** (cont'd)

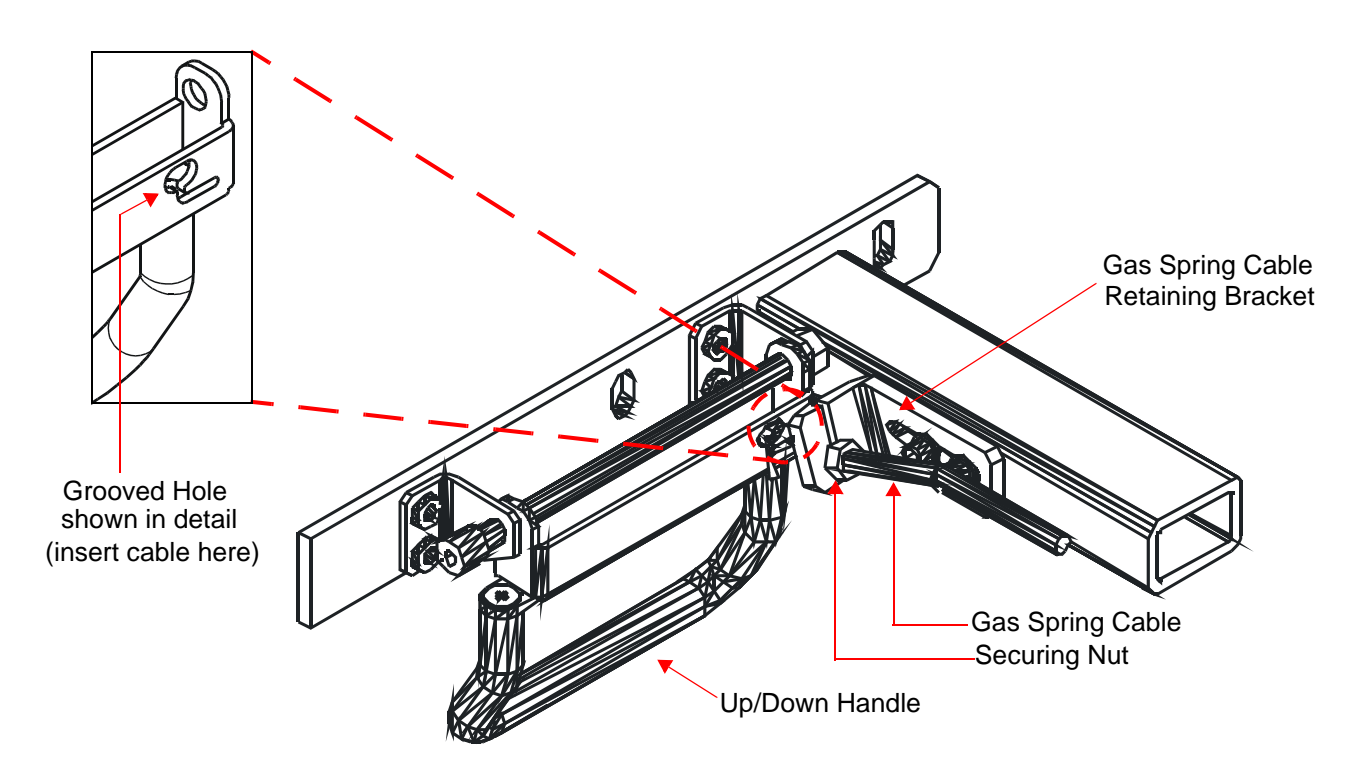

# **Figure 8-86 Fitting Gas Spring Cable to Up/Down Handle**

4) Mount the handle mounting brackets onto the chassis using one long and one short screw for each bracket, as shown in Figure 8-87. Tighten the screws to secure the brackets firmly in position.

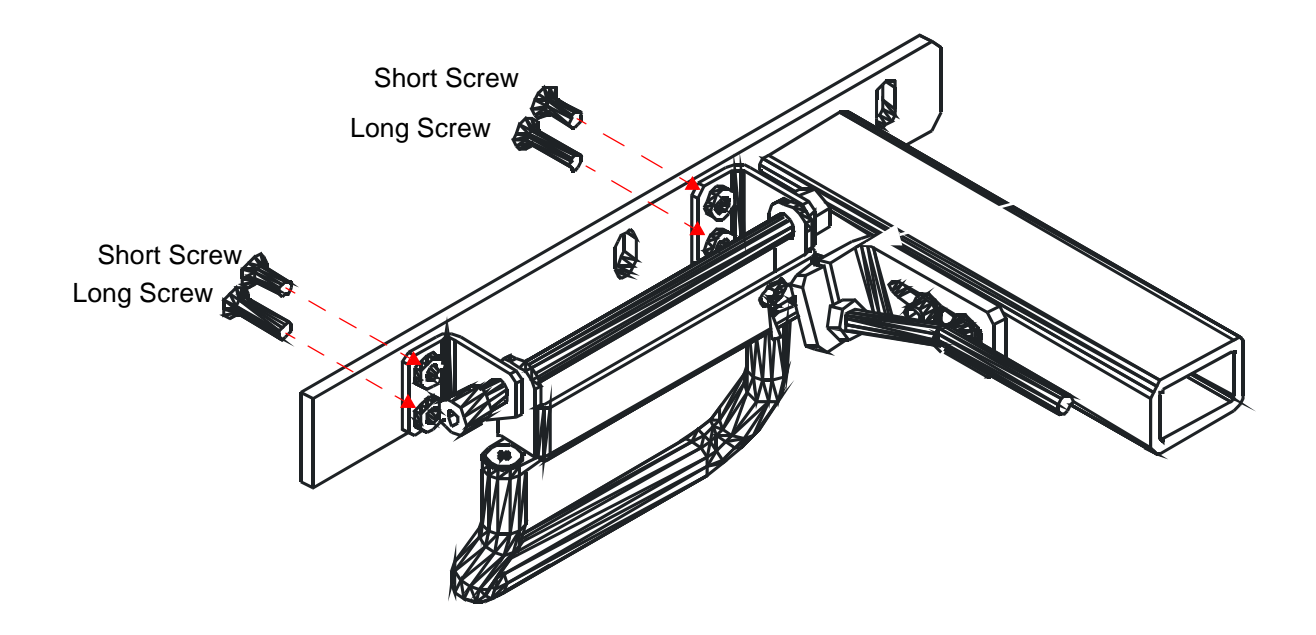

**Figure 8-87 Mounting the Brackets onto the Chassis**

### **8-6-6-5 Up/Down Handle Replacement Procedure** (cont'd)

- 5) Test the Up/Down handle to make sure the mechanism is operating properly and that the handle is fastened securely on the chassis.
- 6.) Return the front handle to the console and secure in position, as described in 8-2-13-4 "Front Handle Installation Procedure" on page 8-24
- 7) Return the right and left probe holders and secure in position, as described in 8-2-12-4 "Right and Left Probe Holders Installation Procedure" on page 8-23.
- 8) Return the bottom keyboard cover and secure in position, as described in 8-2-8-4 "Bottom Keyboard Cover Installation Procedure" on page 8-15.

# **8-6-7 Gas Spring Replacement Procedure**

## **8-6-7-1 Tools**

Use the appropriate flat and Phillips-type screw drivers, a wire cutter, the appropriate open-ring wrenches and a Hex M8x80mm screw as indicated in the gas spring replacement procedure.

## **8-6-7-2 Preparation**

Shut down the Vivid 3N Pro/Expert ultrasound unit, as described in *Chapter 3 -* Installation.

### **8-6-7-3 Gas Spring Removal Procedure**

- 1) Pull out and remove the air filter, as described in 8-2-3-3 "Front Cover Removal Procedure" on page 8-5.
- 2) Remove the Vivid 3N side covers and the rear cover, as described in 8-2-2-3 "Side Covers Removal Procedure" on page 8-4 and the 8-2-4-3 "Rear Cover Removal Procedure" on page 8-7.
- 3) Remove the front end crate, as described in 8-4-5-3 "Front End Crate Removal Procedure" on page 8-51.
- 4) Lower the control console to its *minimum* height.
- 5) Remove the two screws located at the bottom of the left compartment of the control console, and then remove the white metal box from the compartment.

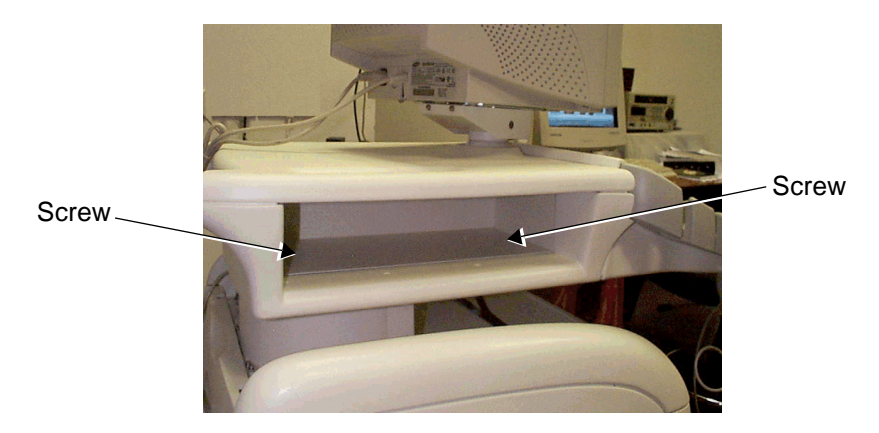

# **Figure 8-88 Left Compartment of the Control Console**

- 6) Remove the securing screw from the cable holder located on the gas spring rod.
- **Note:** In the following steps, all the gas spring components indicated by letters can be seen in Figure 8-89 and Figure 8-90 "Gas Spring Lower End Cable - Close-up View" on page 8-106.
	- 7) Turn the cable holder (**B**) to free the cable end sleeve (**C**) then remove the cable end stopper (**D**) from the trigger arm (**E**).

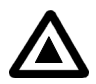

**DANGER:** Do not activate the trigger arm as this will cause the expansion of the gas spring and may cause damage and/or injury!

- 8) Remove the retaining washer (**K**) from the pin (**L**) at the lower end of the gas spring.
- 9) Insert the Hex M8x80mm screw in the appropriate hole to the left of the compartment at its base, and then tighten the screw until the pin (**L**) at the lower end of the gas spring is loose enough to be removed, and remove the pin.

**8-6-7-3 Gas Spring Removal Procedure** (cont'd)

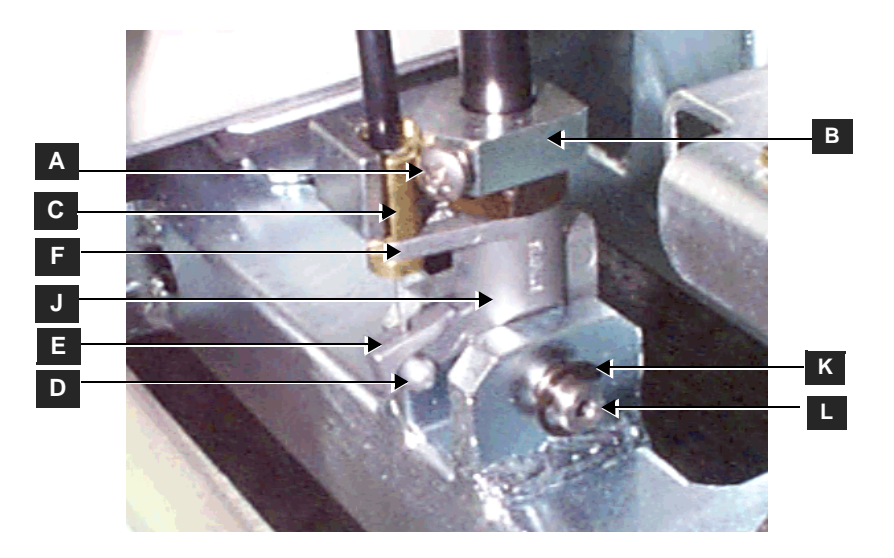

**Figure 8-89 Gas Spring - Lower End and Cable**

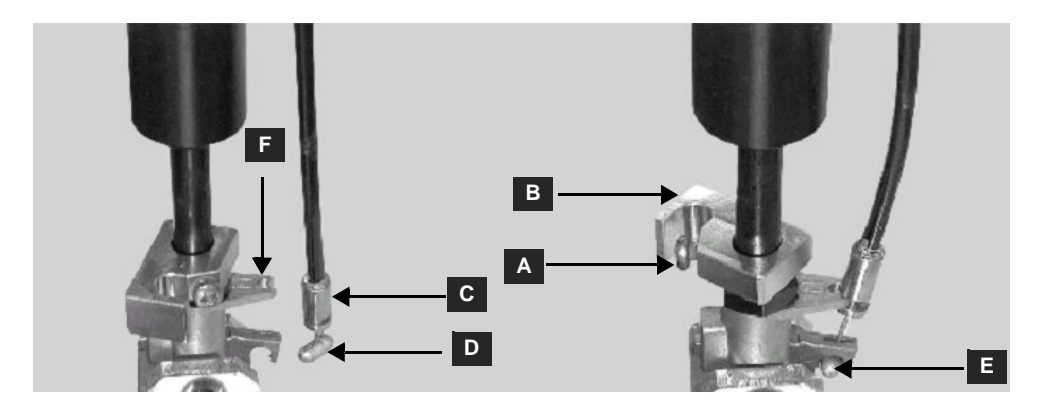

**Figure 8-90 Gas Spring Lower End Cable - Close-up View**

- 10) Remove the retaining washer (**K**) from the pin (**L**) at the lower end of the gas spring.
- 11) Insert the Hex M8x80mm screw in the appropriate hole to the left of the compartment at its base, and then tighten the screw until the pin (**L**) at the lower end of the gas spring is loose enough to be removed, and remove the pin.
- **Note:** In the following step, the gas spring components indicated by letters can be seen in Figure 8-91 "Gas Spring - Upper End" on page 8-107.

## **8-6-7-3 Gas Spring Removal Procedure** (cont'd)

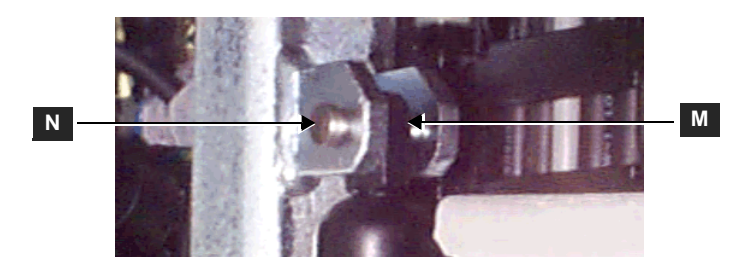

## **Figure 8-91 Gas Spring - Upper End**

- 12) Remove the retaining washer (**M**) from the pin (**N**) at the upper end of the gas spring, and then remove the pin.
- 13) Carefully remove the gas spring.

#### **8-6-7-4 Gas Spring Installation Procedure**

**Note:** All the gas spring components indicated by letters in the following steps can be seen in Figure 8-91, above and Figure 8-89 and Figure 8-90 "Gas Spring Lower End Cable - Closeup View" on page 8-106.

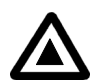

## **DANGER:** *Do not activate the trigger arm as this will cause the expansion of the gas spring and may cause damage and/or injury!*

- 1) Return the gas spring to its original position.
- 2) Insert the upper pin (**N**) and secure it with the retaining washer (**M**). You may have to adjust the M8x80mm screw before inserting the pin.
- 3) Insert the lower pin (**L**) and secure it with the retaining washer (**K**). You may have to adjust the M8x80mm screw before inserting the pin.
- 4) Fit the cable end stopper (**D**) on to the trigger arm (**E**).
- 5) Fit the groove of the cable end sleeve (**C**) on the hinge (**F**) of the gas spring head.
- 6) Turn the cable holder (**B**) over the cable end sleeve (**C**), and then fasten it with the securing screw (**A**).
- 7) Remove the Hex M8 screw from the compartment.
- 8) Using the release handle, lower and raise the control console several times to verify its proper operation.
- 9) Return the front end crate back to its original position, as described in 8-4-5-4 "Front End Crate Installation Procedure" on page 8-52.
- 10) Return the Vivid 3N rear, left and right covers, as described in 8-2-4-4 "Rear Cover Installation Procedure" on page 8-7 and the 8-2-2-4 "Side Covers Installation Procedure" on page 8-4.
- 11) Raise the control console to its maximum height, and then replace the bottom keyboard cover, as described in 8-2-8-4 "Bottom Keyboard Cover Installation Procedure" on page 8-15.
- 12) Insert the air filter in its original location, as shown in Figure 8-3 "Air Filter" on page 8-5.
- **Note:** It is recommended to clean the filter before returning it to its original location, as described in *Chapter 10 -* Periodic Maintenance.
	- 13) Verify that the gas spring release handle is functioning correctly.

# **8-6-8 Front Wheel Replacement Procedure**

*NOTE: This section describes the installation and removal procedures for the earlier-type of front wheel and the newer improved type. The installation procedure is slightly different for each type of front wheel, as described in the procedures below.*

> *When replacing the earlier type of front wheel with the same type of wheel, refer to the following instructions:*

- Front Wheel Removal Procedure 1 (see below)
- Front Wheel Installation Procedure 1 on page 8 112.

*When replacing the earlier type of front wheel with newer improved type make sure you replace BOTH front wheels. When ordering the new-type Front wheels, you will receive a new transverse arm which should also be replaced (between the two wheels). Refer to these instructions:* 

- Front Wheel Removal Procedure 1 on page 8 108
- Front Wheel Installation Procedure 2 on page 8 112.

*If replacing the newer improved type with the same type of wheels, refer to the following instructions:*

- Front Wheel Removal Procedure 2 on page 8 110
- Front Wheel Installation Procedure 2 on page 8 112.

#### **8-6-8-1 Tools**

Use the appropriate flat and Phillips-type screw drivers, a wire cutter, the appropriate Hex wrenches and the appropriate Allen keys as indicated in the front wheel replacement procedure.

#### **8-6-8-2 Preparation**

Shut down the Vivid 3N Pro/Expert ultrasound unit, as described in *Chapter 3 -* Installation.

#### **8-6-8-3 Front Wheel Removal - Procedure 1**

**Note:** Before you begin, make sure you are working on a flat surface with the wheels facing the *front* and the brake in the left (*locked*) position, preventing movement. The machine will remain stable, even after one wheel has been removed. However, for a safer working environment, it is recommended to support the unit with wooden blocks or a jack.

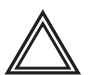

## **WARNING: Do not lean on the machine, or leave it unattended without support, if a wheel has been removed.**

- 1) Remove the Vivid 3N front cover, as described in 8-2-3-3 "Front Cover Removal Procedure" on page 8-5.
- 2) Using a flat screwdriver, push up and release the locking spring washer located in the center of the transverse arm (wheel position bar), as shown in Figure 8-92 "Releasing the Spring Washer from the Center of the Transverse Arm" on page 8-109. Lift the wheel position bar upwards (without completely removing it).

.

## **8-6-8-3 Front Wheel Removal - Procedure 1** (cont'd)

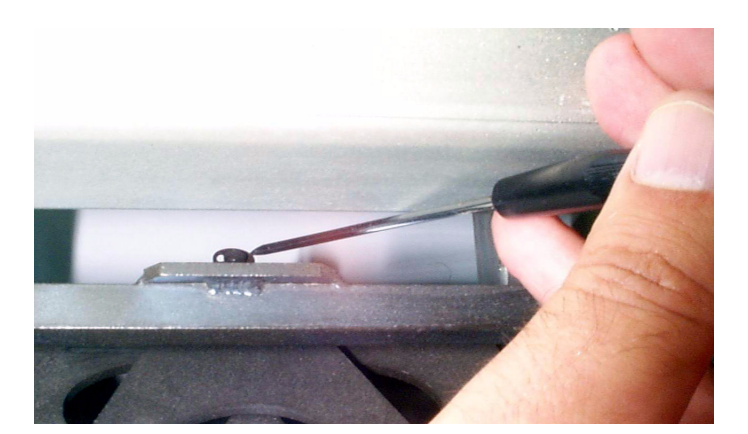

**Figure 8-92 Releasing the Spring Washer from the Center of the Transverse Arm**

3) Remove the four bolts (three wrench bolts and one Allen bolt) that secure the front wheel to the chassis (see Figure 8-92 below) and remove the wheel.

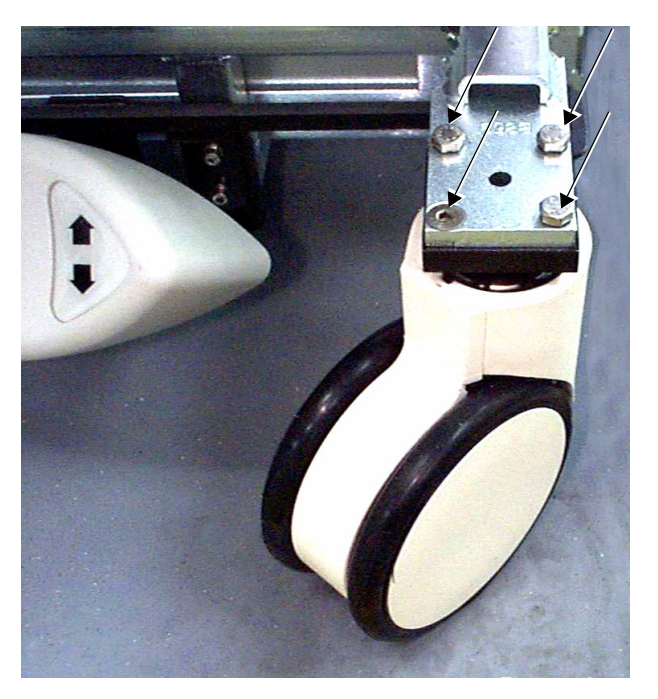

Securing Bolts

**Figure 8-93 Front Wheel Bolted to Chassis**

## **8-6-8-4 Front Wheel Removal - Procedure 2**

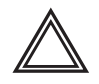

**WARNING: When performing this procedure, the machine must be safely supported on two wooden blocks (or on a jack capable of supporting the weight of the machine). Do not lean on the machine, or leave it unattended without support, when the wheels have been removed. Always remove and replace one wheel at a time, before attempting to remove the second wheel.**

- **Note:** Before you begin, make sure you are working on a flat surface with the wheels facing the front and the brake in the left (*locked*) position, preventing movement.
	- 1) Remove the Vivid 3N front cover, as described in 8-2-3-3 "Front Cover Removal Procedure" on page 8-5.
	- 2) Remove the locking washer, located on the black wheel position bar, and lift the wheel position bar.
	- 3) Using a flat screwdriver, push up and release the locking spring washer located in the center of the transverse arm (wheel position bar), as shown in Figure 8-92 "Releasing the Spring Washer from the Center of the Transverse Arm" on page 8-109.
	- 4.) Release the locking spring washer from the underside of each end of the transverse arm, as shown in Figure 8-94 "Releasing the Spring Washer from the End of the Transverse Arm" on page 8-110.

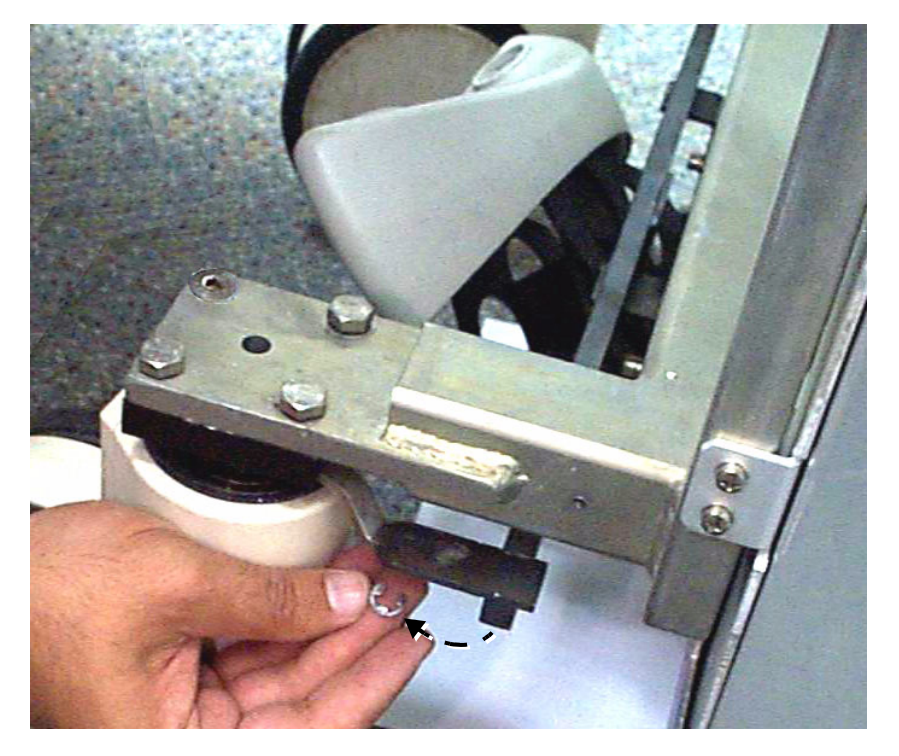

**Figure 8-94 Releasing the Spring Washer from the End of the Transverse Arm**

5.) Lifting the transverse arm upwards, unhook it from the central locking pin located above the brake pedal and remove it completely. Refer to Figure 8-95 "Removing the Transverse Arm" on page 8- 111.

## **8-6-8-4 Front Wheel Removal - Procedure 2** (cont'd)

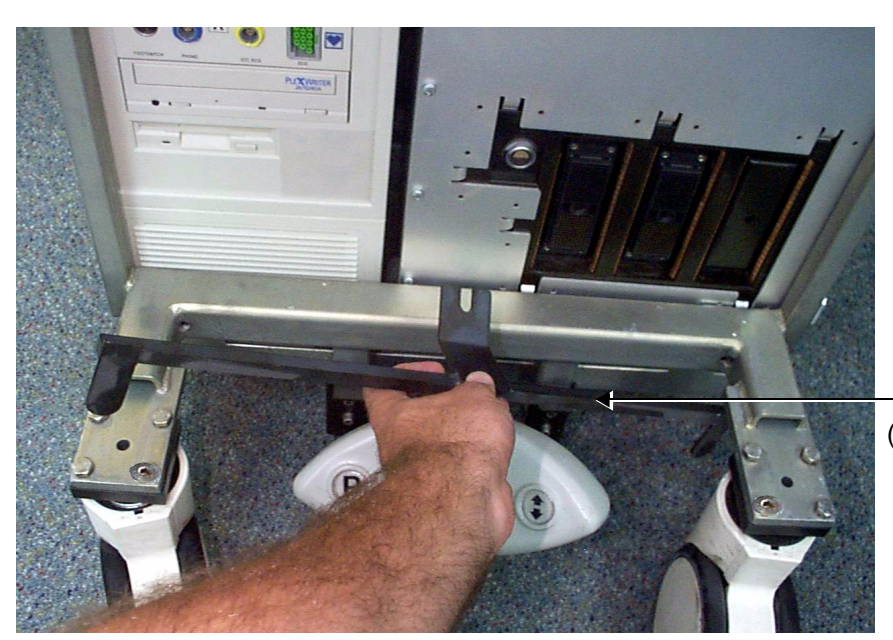

Transverse Arm (Wheel Position Bar)

**Figure 8-95 Removing the Transverse Arm**

6) Remove the four bolts (three wrench bolts and one Allen bolt - see Figure 8-96 below) that secure one of the front wheels to the chassis, and remove the wheel.

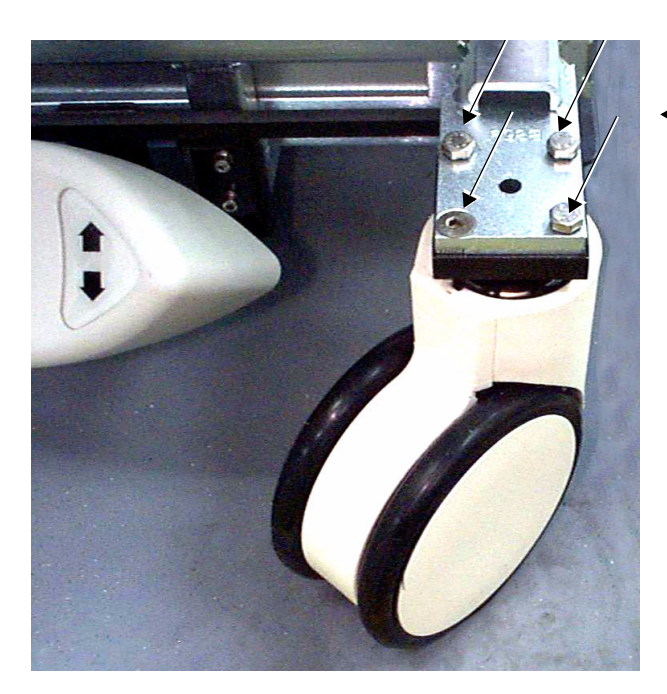

Securing Bolts

## **Figure 8-96 Front Wheel Bolted to Chassis**

- 7.) Proceed to step 1 of the Front Wheel Installation Procedure 2 on page 8 112 to install a new front wheel in place of the one removed.
- 8.) Repeat step 6 above, to remove the other front wheel from the chassis.
- 9.) Proceed to step 2 of the Front Wheel Installation Procedure 2 on page 8 112, to install the second new front wheel, then complete the remaining steps of the front wheel installation procedure.

#### **8-6-8-5 Front Wheel Installation - Procedure 1**

- **Note:** The machine will remain stable, even after one wheel has been removed. However, for a safer working environment, it is recommended to support the unit with wooden blocks or a jack.
	- 1) Install the new wheel on the machine chassis in the same position as that of the previously-removed wheel. Make sure it is correctly positioned, parallel to the other front wheel.
	- 2.) Lift the transverse arm (wheel position bar) and secure it into position by re-attaching the spring washer to the central locking pin (refer to Figure 8-92 "Releasing the Spring Washer from the Center of the Transverse Arm" on page 8-109).
	- 3.) Return the four bolts (three wrench bolts and one Allen bolt removed in step 3 on page 8-109) and make sure that wheel is secured firmly to the chassis (see Figure 8-93 "Front Wheel Bolted to Chassis" on page 8-109).
	- 4.) Return the Vivid 3N front cover, as described in 8-2-3-4 "Front Cover Installation Procedure" on page 8-6.

#### **8-6-8-6 Front Wheel Installation - Procedure 2**

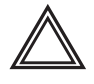

**WARNING: When performing this procedure, the machine must be safely supported on two wooden blocks (or on a jack capable of supporting the weight of the machine). Do not lean on the machine, or leave it unattended without support, when the wheels have been removed. Always remove and replace one wheel at a time, before attempting to remove the second wheel.**

1) Having removed one wheel from the machine chassis (as described in 8-6-8-4 "Front Wheel Removal - Procedure 2" on page 8-110), install one of the new wheels in its place, ensuring that the wheel is correctly positioned.

Install the four bolts (three wrench bolts and one Allen bolt removed in step 6 on page 8-111 [refer to Figure 8-96 "Front Wheel Bolted to Chassis" on page 8-111]), making sure that the wheel is secured firmly to the chassis.

2) Having removed the second wheel from the machine chassis (as described in 8-6-8-4 "Front Wheel Removal - Procedure 2" on page 8-110), install the other new wheel in its place, ensuring that the new wheel is correctly positioned, parallel to the other new front wheel.

Install the four bolts (three wrench bolts and one Allen bolt removed in step 6 on page 8-111 [refer to Figure 8-96 "Front Wheel Bolted to Chassis" on page 8-111]), making sure that each wheel is secured firmly to the chassis.

- 3.) Install the new transverse arm (wheel position bar) by hooking it onto the central locking pin located above the brake pedal and securing it into position (attach the spring washer [supplied] to the central pin - refer to Figure 8-95 "Removing the Transverse Arm" on page 8-111 and Figure 8-92 "Releasing the Spring Washer from the Center of the Transverse Arm" on page 8-109).
- 4.) Lift the transverse arm *upwards* and attach a new locking spring washer (supplied) to the underside of each end of the transverse arm. Refer to step 4 on page 8-110 and Figure 8-94 "Releasing the Spring Washer from the End of the Transverse Arm" on page 8-110.
- 5.) Return the Vivid 3N front cover, as described in 8-2-3-4 "Front Cover Installation Procedure" on page 8-6.

# **8-6-9 Rear Wheel Replacement Procedure**

- *NOTE: This section describes the installation and removal procedure of the earlier-type of rear wheel and the newer improved type. The installation procedure is the same for each type of rear wheel, as described in the procedure below.*
- *NOTE: IMPORTANT When replacing the earlier type with newer improved type make sure you replace BOTH rear wheels.*

#### **8-6-9-1 Tools**

Use the appropriate flat and Phillips-type screw drivers and combination spanner as indicated in the rear wheel replacement procedure.

#### **8-6-9-2 Preparation**

Shut down the Vivid 3N Pro/Expert ultrasound unit, as described in *Chapter 3 -* Installation.

#### **8-6-9-3 Rear Wheel Removal**

**Note:** The machine will remain stable, even after one wheel has been removed. However, for a safer working environment, it is recommended to support the unit with wooden blocks or a jack.

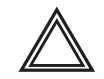

**WARNING: When BOTH rear wheels are being removed, the machine must be safely supported on two wooden blocks (or on a jack capable of supporting the weight of the machine). Always remove and replace one wheel at a time, before attempting to remove the second wheel.**

- 1) Remove the Vivid 3N side covers and the rear cover, as described in 8-2-2-3 "Side Covers Removal Procedure" on page 8-4 and the 8-2-4-3 "Rear Cover Removal Procedure" on page 8-7.
- 2) Position the machine so that the wheel that is to be changed is not in contact with the ground, while ensuring that the other three wheels remain on the ground. If replacing *both* wheels, support the machine on two wooden blocks (or a suitable jack).
- 3) Loosen the shaft screw (see Figure 8-97 "Rear Wheel Installation" on page 8-114) and remove the defective wheel from the machine chassis.
- 4) Proceed to the 8-6-9-4 "Rear Wheel Installation Procedure" on page 8-114 to install the new rear wheel in place of the one removed.
- 5.) If replacing *both* wheels, repeat step 3 above on the other wheel, then proceed to the Rear Wheel Installation Procedure on page 8 - 114 to install the second new rear wheel and complete the rear wheel installation procedure.

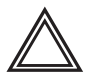

**WARNING: Do not lean on the machine, or leave it unattended without support, if a wheel has been removed.**

## **8-6-9-4 Rear Wheel Installation Procedure**

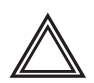

**WARNING: Do not lean on the machine, or leave it unattended without support, if a wheel has been removed.**

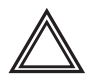

**WARNING: When BOTH rear wheels are being replaced, the machine must be safely supported on two wooden blocks (or on a jack capable of supporting the weight of the machine). Always remove and replace one wheel at a time, before attempting to remove the second wheel.**

- 1) Having removed one rear wheel, position the new wheel on the chassis (in the same position as that of the wheel removed).
- 2) Tighten the shaft screw (see Figure 8-97 below), making sure the wheel is firmly secured.

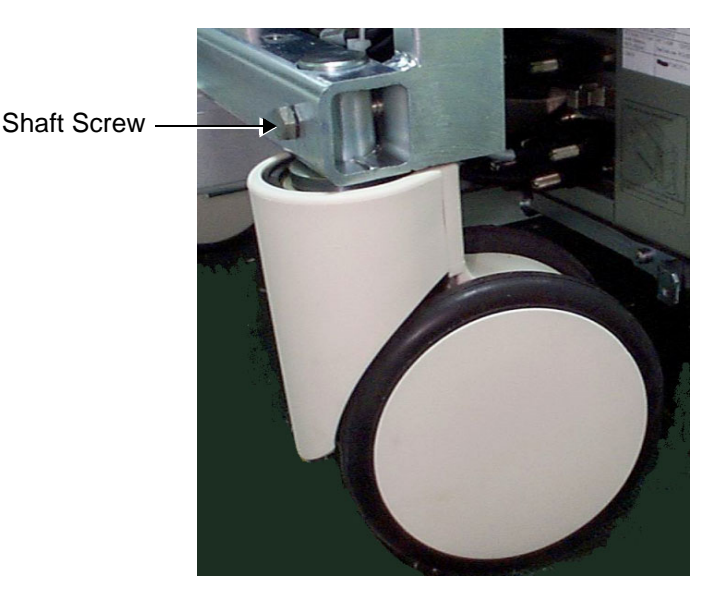

**Figure 8-97 Rear Wheel Installation**

- 3.) If replacing both wheels, when the second rear wheel has been removed, repeat step 1 and step 2 above to install the second new rear wheel.
- 4) Return the Vivid 3N rear, left and right covers, as described in 8-2-4-4 "Rear Cover Installation Procedure" on page 8-7 and the 8-2-2-4 "Side Covers Installation Procedure" on page 8-4.

# **Section 8-7 Software Loading**

# **8-7-1 Software Installation/Upgrade Procedure**

**Note:** It is recommended to back-up the archive and the settings as described in the Vivid 3N Pro/ Expert User Manual, before commencing software installation (or whenever upgrading the software).

**WARNING:** Do not attempt to install software that was not designated for your Vivid 3N Pro/Expert unit. Attempting to install un-approved software will cause irreversible damage to hardware and software!

Normally the Vivid 3N system is supplied from the manufacturer with the software already installed. In some cases, it is necessary to re-install the software (for example, after replacing the Back-end Processor) by following the software installation procedure shown in Table 8-3 below.

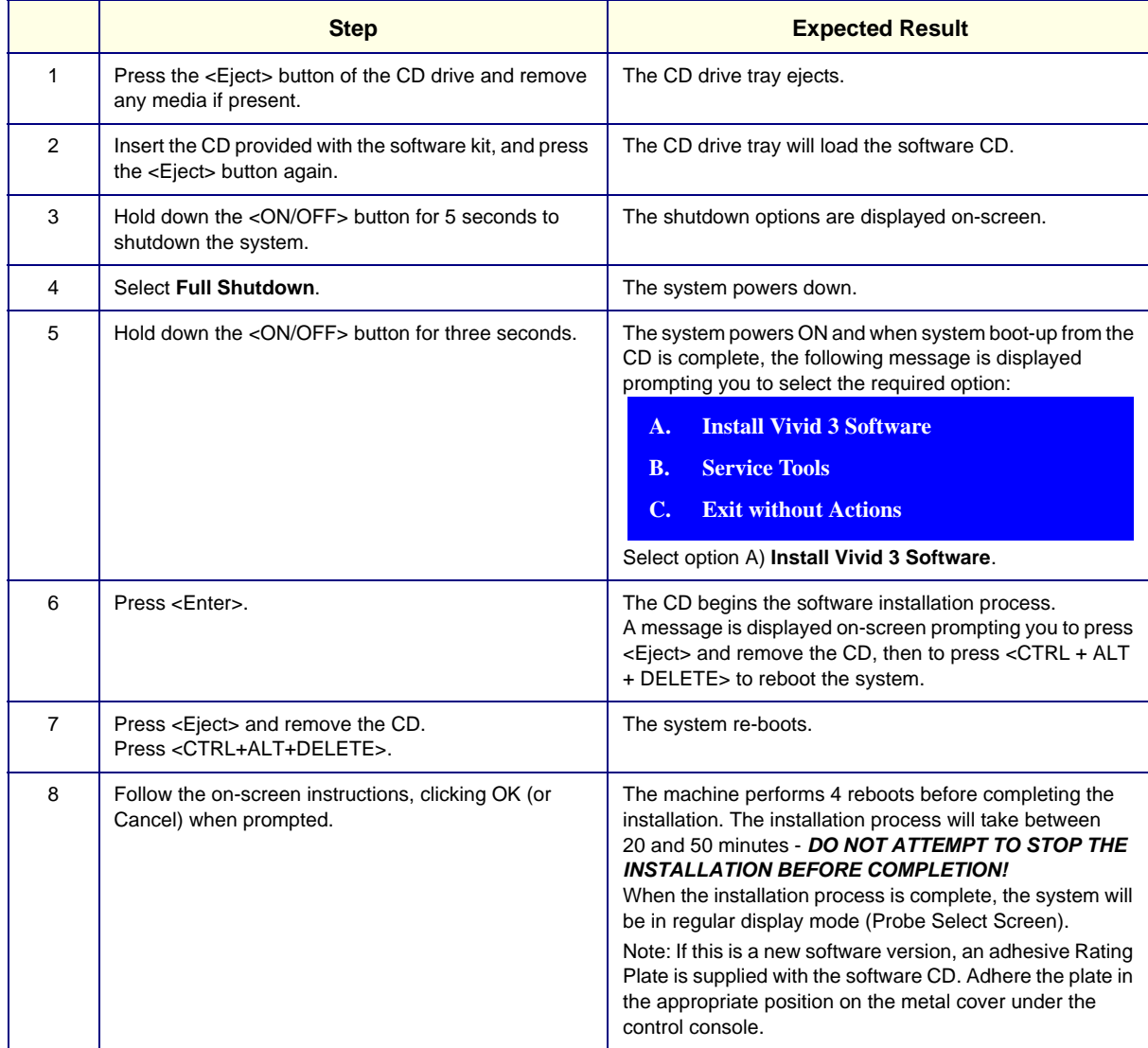

#### **Table 8-3 Software Installation**

# **Section 8-8 Peripherals**

# **8-8-1 B/W Video Printer Replacement Procedure**

*NOTE: This section describes the installation and removal procedure for the Sony UP-895MDW B/W Video Printer.*

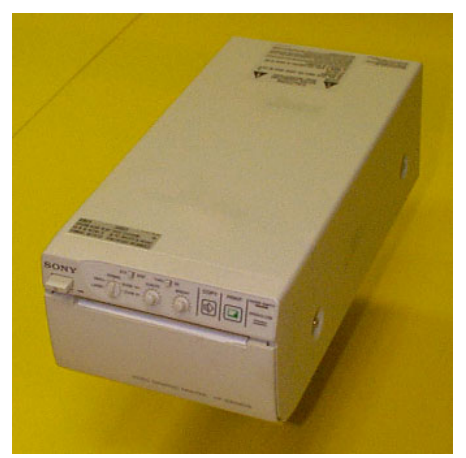

**Figure 8-98 SONY B/W Video Printer**

# **8-8-1-1 Tools**

Use the appropriate flat and Phillips-type screw drivers.

# **8-8-1-2 Manpower**

One person - 30 mins.

## **8-8-1-3 Preparations**

- 1) Shut down the Vivid 3N Pro/Expert ultrasound unit, as described in *Chapter 3* Installation.
- 2.) Remove the Connectors Panel cover as shown in 8-2-5-3 "Connector Panels Cover Removal Procedure" on page 8-8.
- 3.) Unpack the B/W Video Printer.
- 4.) Check that the B/W Video Printer AC voltage corresponds to that of your local voltage.
- 5.) Verify that all the DIP Switches on the rear panel of the B/W Video Printer are in the **Down** position as shown in Figure 8-99 "B/W Video Printer, DIP Switches on the Rear Panel" on page 8-117.

## **8-8-1-3 Preparations** (cont'd)

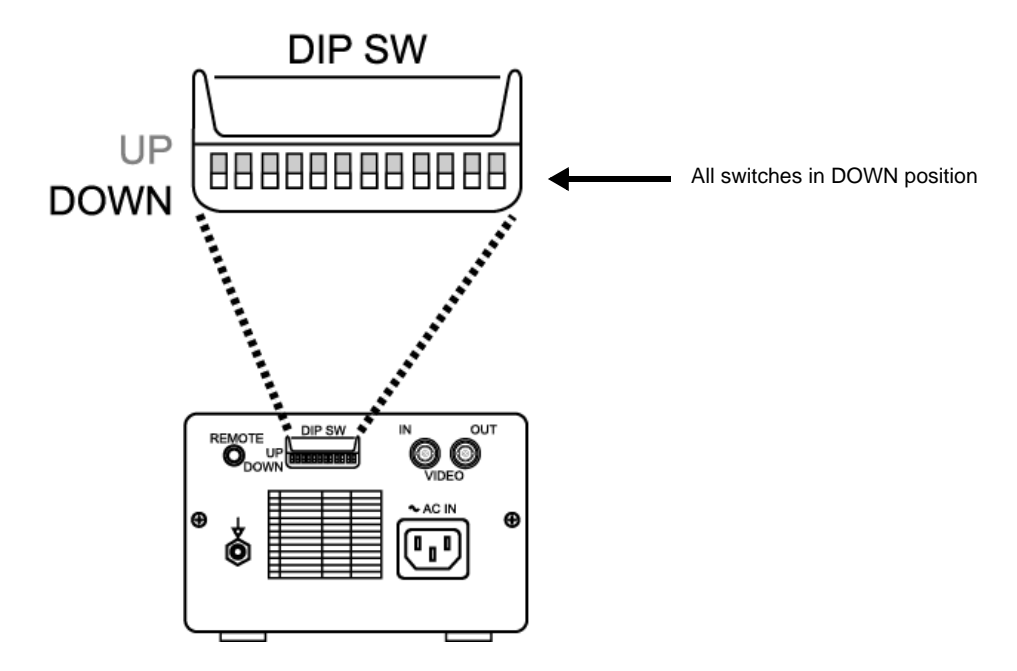

**Figure 8-99 B/W Video Printer, DIP Switches on the Rear Panel**

## **8-8-1-4 B&W Printer Installation Procedure**

1.) Place the B/W Video Printer on the *right* side of the Vivid 3N ultrasound unit's top surface (below the control console - as shown in Figure 8-100) and next to the VCR (if present), allowing sufficient room to access the cables at the rear of the printer.

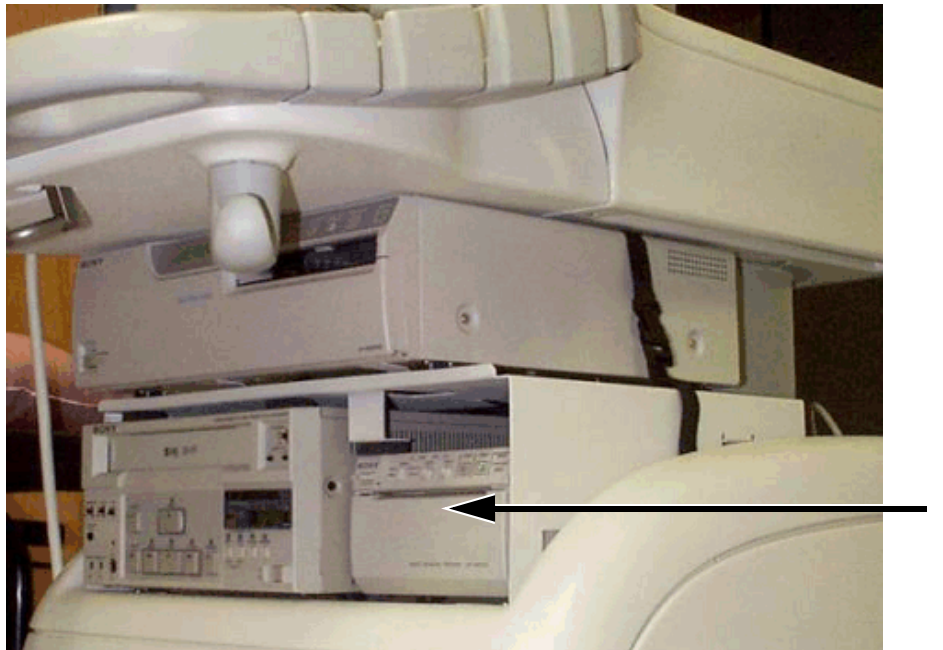

B/W Video Printer

**Figure 8-100 B/W Video Printer Installed in the Vivid 3N |(Configuration for UP2950 and 2800 Printers)**

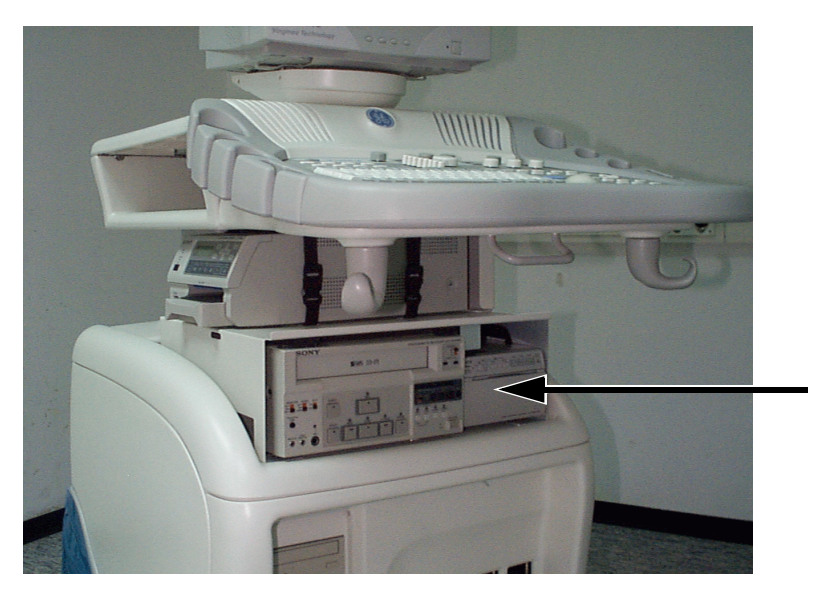

B/W Video Printer

**Figure 8-101 B/W Video Printer Installed in the Vivid 3N |(Configuration with UP21MD Printer)**

## **8-8-1-4 B&W Printer Installation Procedure** (cont'd)

2.) Connect the Remote cable, the B/W Video IN cable, and the Power cable, as shown in Figure 8-102 below.

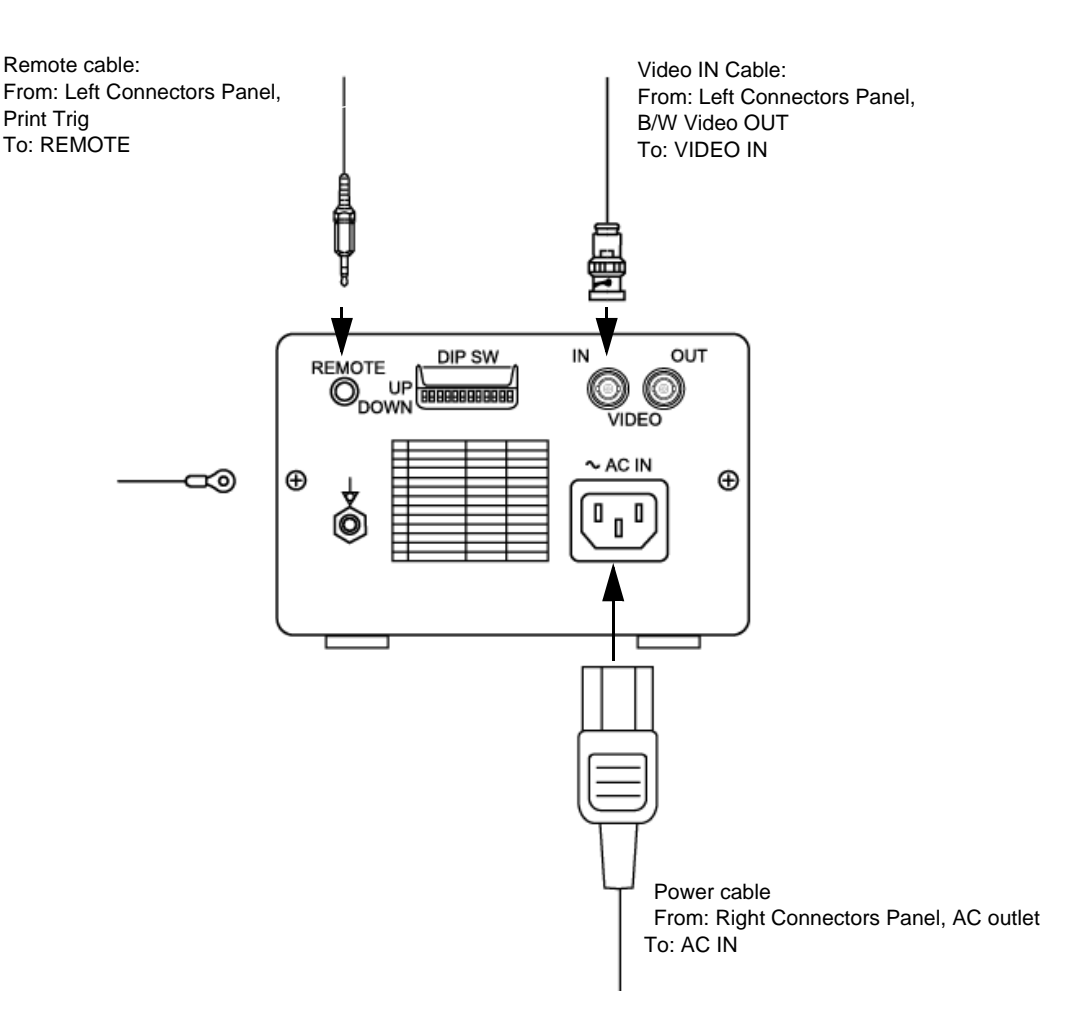

## **Figure 8-102 B/W Video Printer Connection Cables**

- 3.) Place the B/W printer in its correct final position.
- 4.) Secure the B/W printer by fastening the belt around it, or together with the VCR (if present).
- *NOTE: For shelf installation instructions refer to Color Printer installation in 8-8-4-4 "Color Video Printer Installation - Procedure1" on page 8-135.*
	- 5.) Re-install the Connectors Panels Cover as described in 8-2-5-4 "Connector Panels Cover Installation Procedure" on page 8-8.
	- 6) Reconnect the mains AC power cable from the wall outlet.
	- 7) Turn ON the main circuit breaker located on rear of the Vivid 3N.
	- 8) Turn ON the Vivid 3N by pressing the ON/OFF button on the Control Console.
	- 9.) Select the activation key under System Configuration, VCR/ECG Tab, A/B Swap. By default, Print B key will be B&W Video printer and Print A key will be Color Video printer. For more information on switching printer settings, see 3-8-9 "VCR/ECG Tab" on page 3-44.

## **8-8-1-4-1 Setting the Switches on the Paper Tray**

- 1.) Press the OPEN button in the front of the B/W Video Printer.
- 2.) Ensure that the switches on the Paper Tray are set as shown in Figure 8-103 below.
- 3.) Load the Paper Roll as described in the Printer's Operating Instructions.

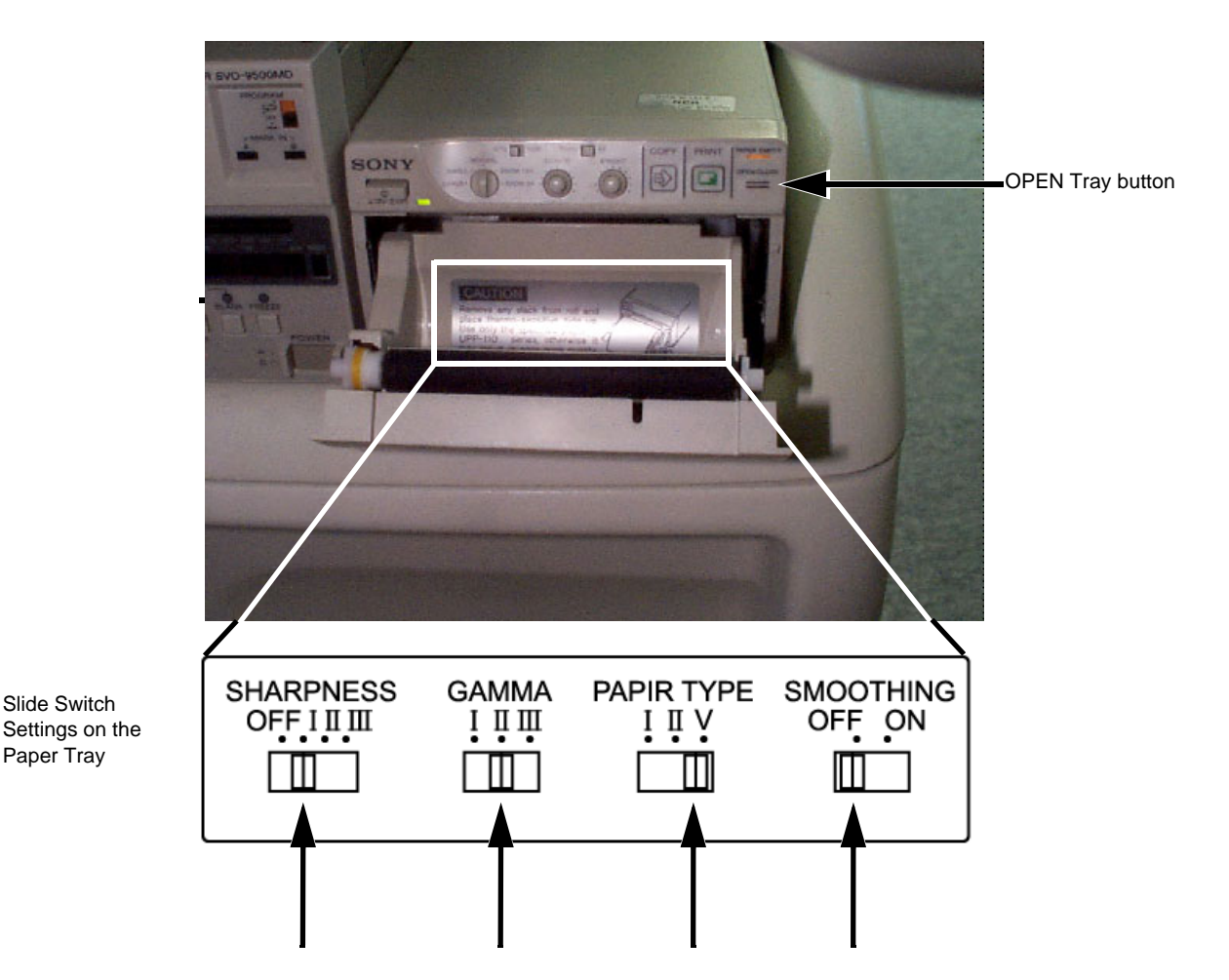

## **Figure 8-103 B/W Video Printer, Slide Switches Location and Settings on the Paper Tray**

## **8-8-1-5 B&W Printer Removal Procedure**

- 1.) Remove the Connectors Panels Cover as described in 8-2-5-3 "Connector Panels Cover Removal Procedure" on page 8-8.
- 2.) If optional shelf is present, refer to 8-8-4-5 "Color Video Printer Removal Procedure 1" on page 8- 139.
- 3.) Release the B/W printer by undoing the fastening belt secured around it (and around the VCR, if present).
- 4.) Disconnect the Remote cable, the B/W Video IN cable, and Power cable from rear of the printer (refer to Figure 8-102 "B/W Video Printer Connection Cables" on page 8-119).
- 5.) Remove the B/W Video Printer from the *right* side of the Vivid 3N ultrasound unit (taking it out from below the control console and from beside the B/W printer, if present) - refer to Figure 8-100 "B/W Video Printer Installed in the Vivid 3N |(Configuration for UP2950 and 2800 Printers)" on page 8- 118.

# **8-8-2 Sony VCR Replacement Procedure**

*NOTE: This section describes the installation and removal procedure of the SONY SVO-9500MDP2 and SVO-9500MD2.*

The SVO-9500MDP2 (PAL) and SVO-9500MD2 (NTSC) are alike, except for the Color Signal system.

The installation procedure is the same for both models.

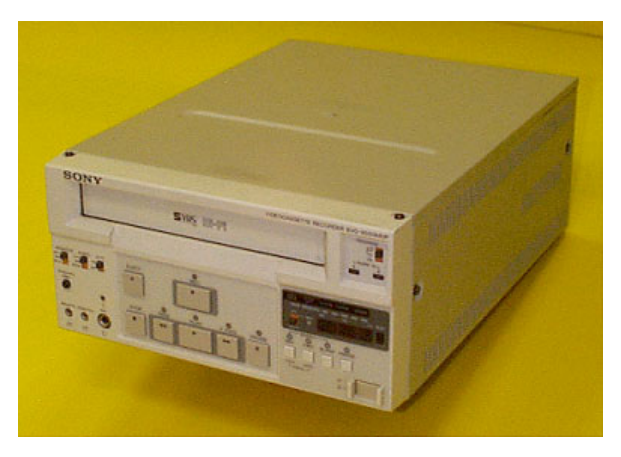

**Figure 8-104 SONY Video Cassette Recorder (VCR)**

## **8-8-2-1 Tools**

No special tools needed.

## **8-8-2-2 Manpower**

One person - 30 mins.

## **8-8-2-3 Preparations**

- 1) Shut down the Vivid 3N Pro/Expert ultrasound unit, as described in *Chapter 3* Installation.
- 2.) Remove the Connectors Panels Cover as described in 8-2-5-3 "Connector Panels Cover Removal Procedure" on page 8-8.
- 3.) Unpack the VCR.
- 4.) Check that the VCR AC voltage corresponds to that of your local voltage.
- 5.) Verify that the switches on the VCR are as shown in Figure 8-105 "VCR Switches Setting" on page 8-122. If necessary, adjust accordingly.

**8-8-2-3 Preparations** (cont'd)

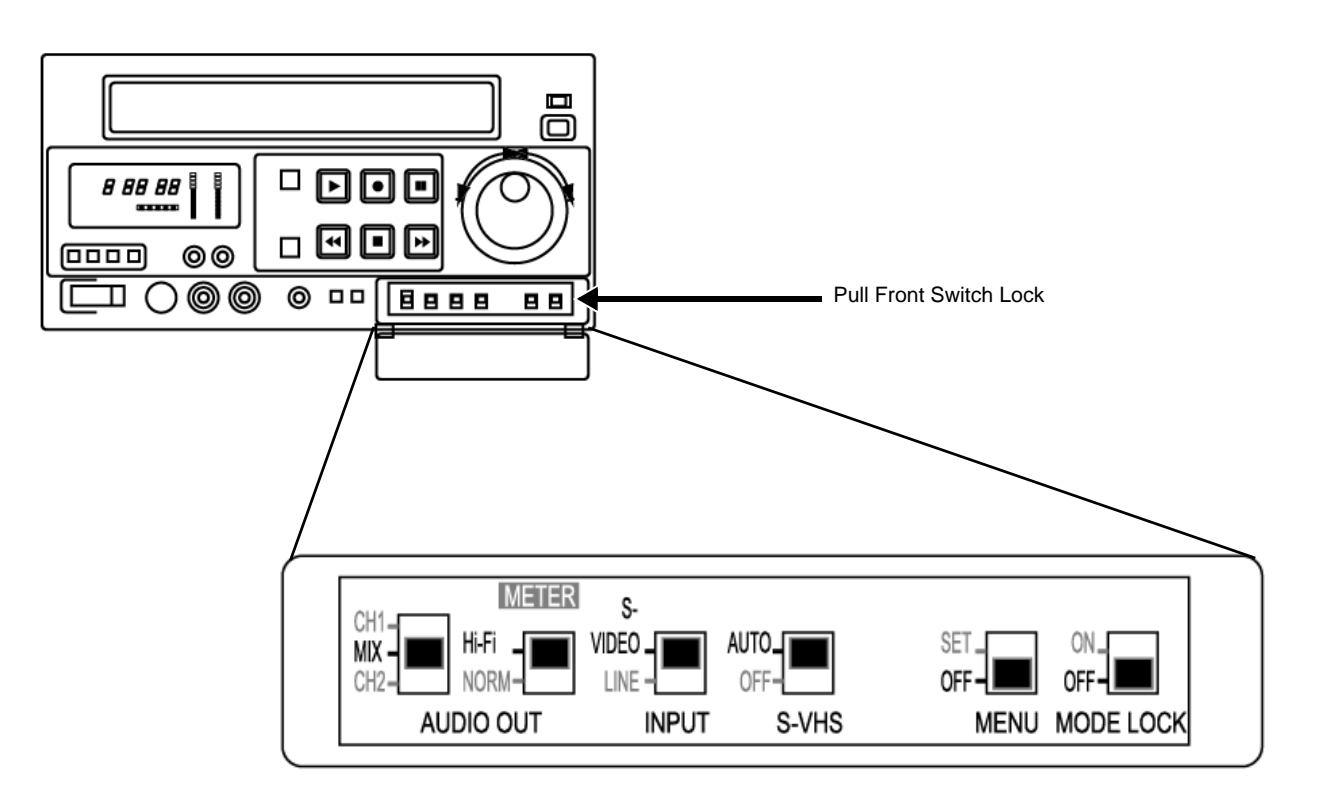

**Figure 8-105 VCR Switches Setting**

## **8-8-2-4 Sony VCR Installation Procedure**

1.) Place the VCR on the *left* side of the Vivid 3N ultrasound unit's top surface (below the control console - as shown in Figure 8-106 below) and next to the B/W Printer, if present, allowing sufficient room to access the cables at the rear of the VCR.

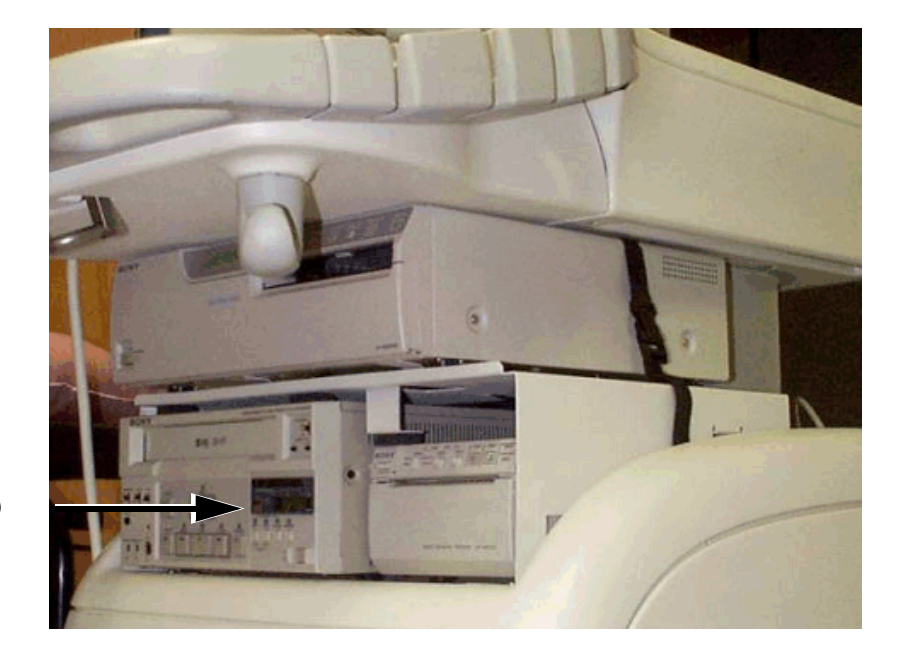

Video Cassette Recorder (VCR)

> **Figure 8-106 Video Cassette Recorder (VCR) Installed in the Vivid 3N Ultrasound Unit Configuration with UP2950 Printer**

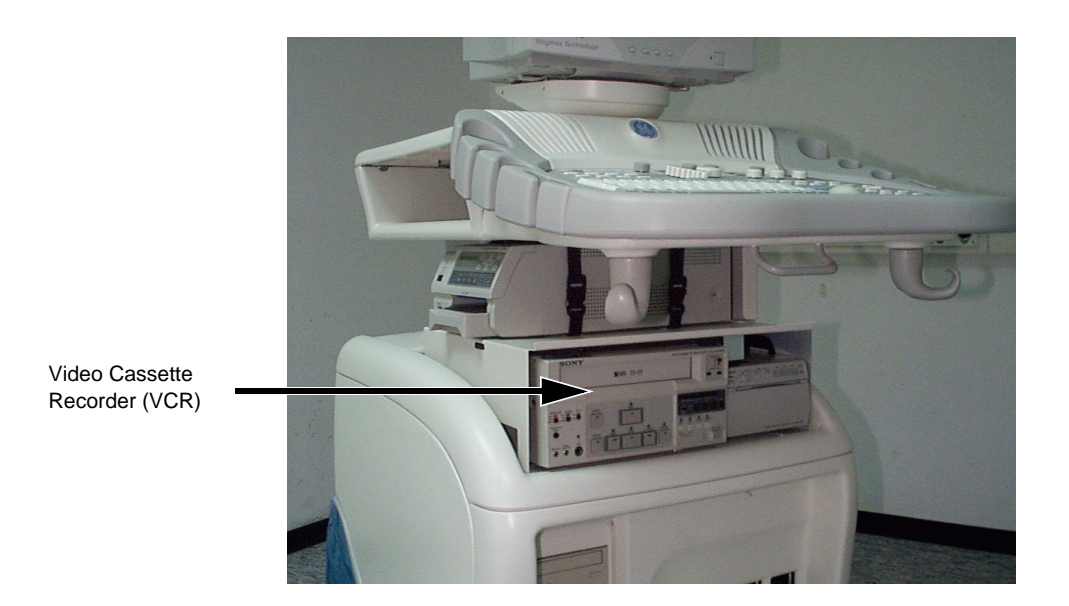

**Figure 8-107 Video Cassette Recorder (VCR) Installed in the Vivid 3N Ultrasound Unit (Configuration with UP21MD Color Printer and Shelf)**

.

## **8-8-2-4 Sony VCR Installation Procedure** (cont'd)

2.) Connect the RS-232C cable, the Audio and S-Video IN and OUT cables, and the Power cord, as shown in Figure 8-108.

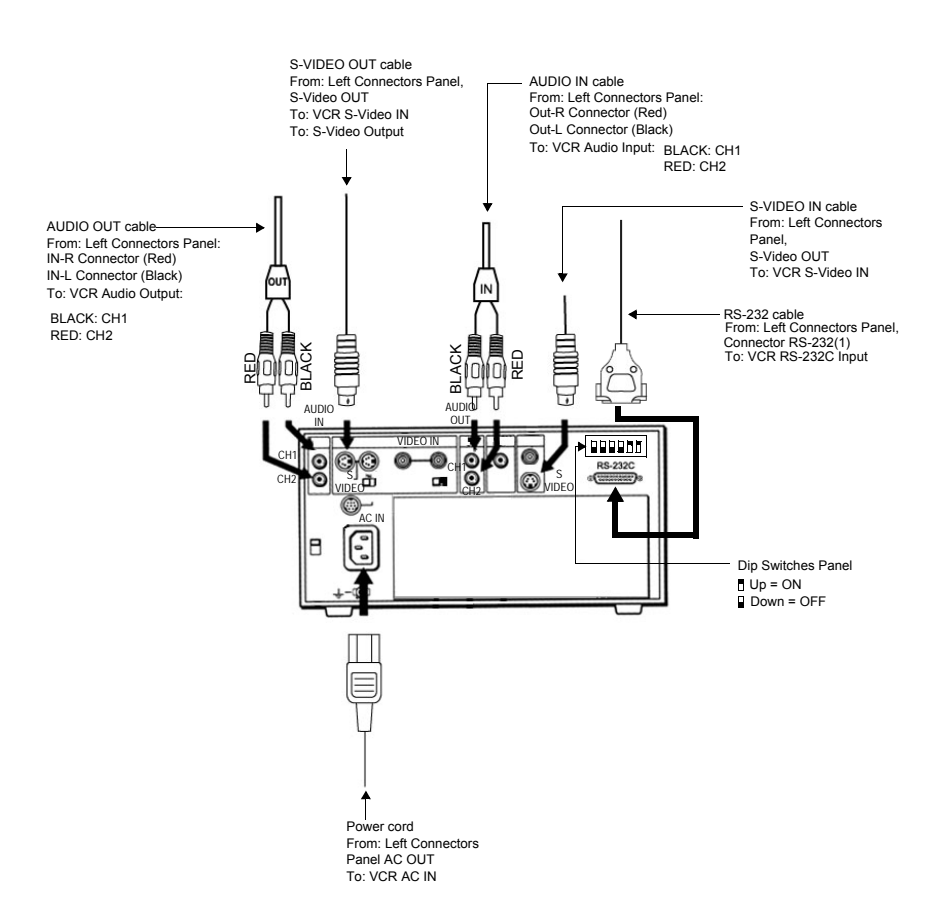

**Figure 8-108 Sony VCR Connection Cables**

- 3.) Place the VCR in its correct final position.
- 4.) Secure the VCR by fastening the belt around it, or together with the B/W Printer (if present).
- 5.) Re-install the Connectors Panels Cover as described in 8-2-5-4 "Connector Panels Cover Installation Procedure" on page 8-8.
- 6) Reconnect the mains AC power cable from the wall outlet.
- 7) Turn ON the main circuit breaker located on rear of the Vivid 3N.
- 8) Turn ON the Vivid 3N by pressing the ON/OFF button on the Control Console.
- 9.) Under System Configuration, VCR/ECG Tab, select the appropriate VCR mode options. For more information, see 3-8-9 "VCR/ECG Tab" on page 3-44.

## **8-8-2-5 Sony VCR Removal Procedure**

- 1.) Remove the Connectors Panels Cover as described in 8-2-5-3 "Connector Panels Cover Removal Procedure" on page 8-8.
- 2.) If optional shelf is present, refer to the 8-8-4-5 "Color Video Printer Removal Procedure 1" on page 8-139.
- 3.) Release the B/W printer by undoing the fastening belt around it (together with the VCR, if present).
- 4.) Disconnect the RS-232C cable, the Audio and S-Video IN and OUT cables, and Power cord from VCR's rear as shown in Figure 8-108 "Sony VCR Connection Cables" on page 8-124.
- 5.) Remove the VCR from the *left* side of the Vivid 3N ultrasound unit (taking it out from below the control console and from beside the B/W printer, if present) - refer to Figure 8-106 "Video Cassette Recorder (VCR) Installed in the Vivid 3N Ultrasound Unit Configuration with UP2950 Printer" on page 8-123.

# **8-8-3 JVC VCR Replacement Procedure**

*NOTE: This section describes the installation and removal procedure of the JVC Video Casette Recorder.*

The SR-S388E (PAL) and SR-S365U (NTSC) models are alike, except for the Color Signal system.

The installation procedure is the same for both models.

**Note:** When installing the JVC VCR, use the cables supplied with the VCR and *not* those supplied with the **Vivid 3** system.

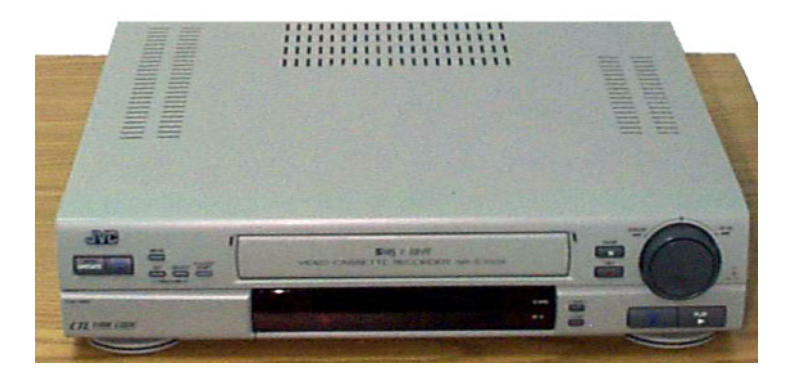

**Figure 8-109 JVC Video Cassette Recorder (VCR)**

## **8-8-3-1 Tools**

No special tools needed.

## **8-8-3-2 Manpower**

One person - 30 mins.

## **8-8-3-3 Preparations**

- 1) Shut down the Vivid 3N Pro/Expert ultrasound unit, as described in *Chapter 3* Installation.
- 2.) Remove the Connectors Panel cover as shown in 8-2-5-3 "Connector Panels Cover Removal Procedure" on page 8-8.
- 3.) Unpack the VCR and place it on a table (or firm surface).
- 4.) Check that the VCR AC voltage corresponds to that of your local voltage.
- 5.) Proceed to the JVC VCR Setup Procedures on the next page.

## **8-8-3-4 JVC VCR Setup Procedures**

# **8-8-3-4-1 Front Panel Setup**

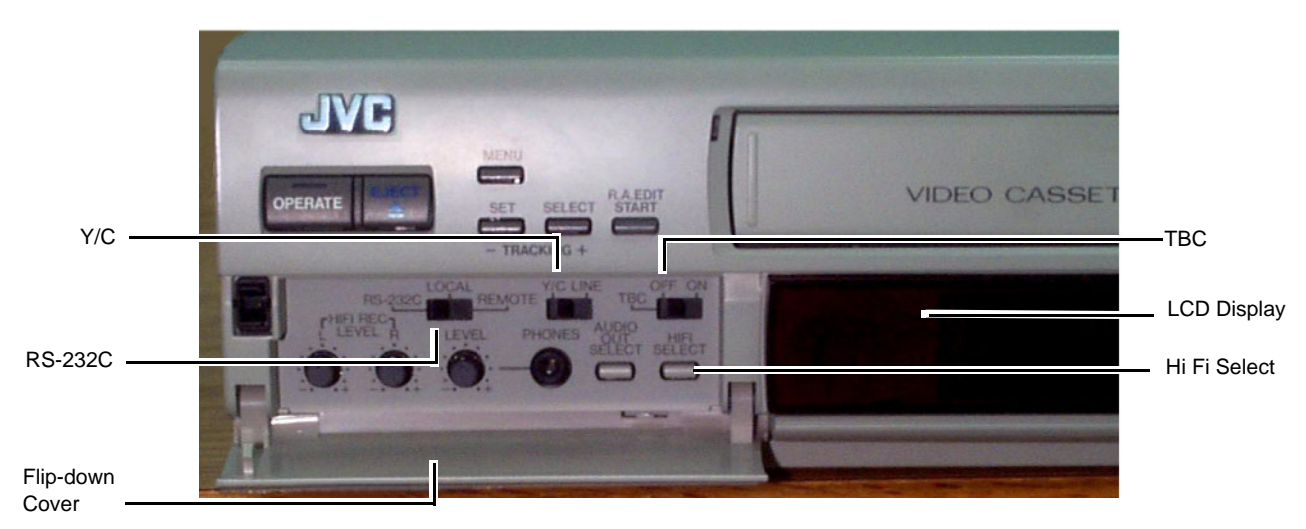

**Figure 8-110 JVC VCR Front Panel - Switch Settings**

- 1) Open the flip-down switch cover on the lower *left* side of the JVC front panel (by pulling *downwards*), as seen in Figure 8-110, above.
- 2.) Check that the switch settings for each of the following switches is correct (as shown below). If necessary, adjust accordingly:

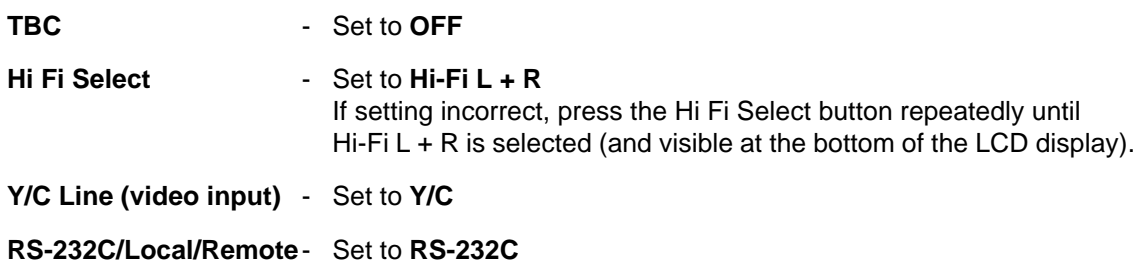

### **8-8-3-5 BIOS Setup**

*NOTE: If you have an external monitor, you can connect it to the Monitor Out - Video socket on the VCR rear panel (see Figure 8-111 below), which will enable you to view the different menus as they are being edited for the BIOS setup. For best image quality during recording and playback, this is the recommended setup procedure.*

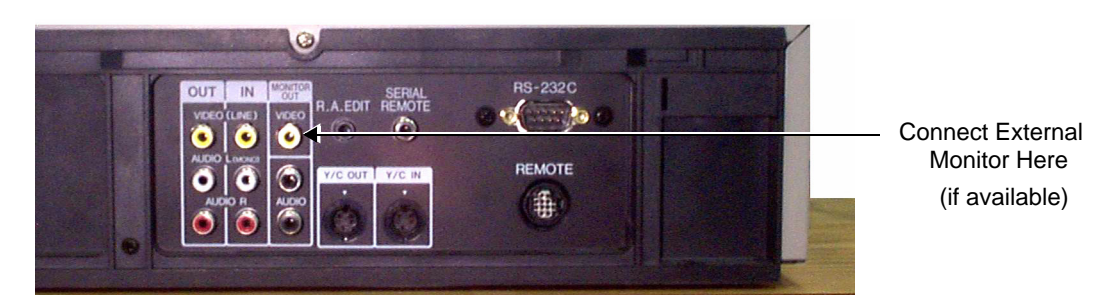

**Figure 8-111 JVC VCR - Rear Panel - External Monitor Connection**

- 1.) Connect the AC power cable to the AC Input socket on the VCR rear panel (upper *left* corner) and plug the other end of the cable into the mains power wall outlet.
- 2.) Turn ON power to the VCR.
- 3.) If an external monitor is connected to the VCR, make sure power to the monitor is also ON.
- 4.) Press the **Menu** button on the JVC Front Panel see Figure 8-112 below.

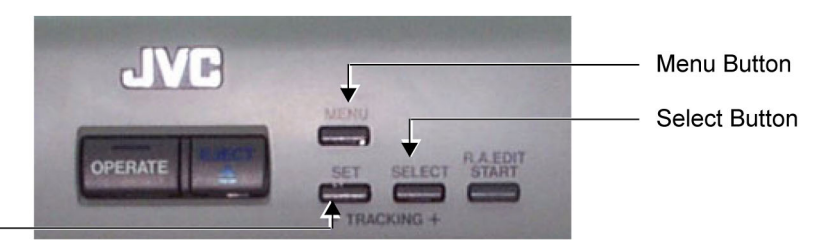

Set Button

**Figure 8-112 JVC VCR Front Panel Controls**

The LCD Display panel (refer to Figure 8-110 "JVC VCR Front Panel - Switch Settings" on page 8- 127) becomes illuminated.

*NOTE: If an external monitor is connected (see Note above), the Menu Switch Setting Screen is displayed (on the external monitor). While making changes to the Menu Switch settings, these may be monitored in this display.* 

*If an external monitor is not connected, the Menu # and currently-selected value is only visible in the LCD Display on the JVC VCR front panel.*

## **8-8-3-5 BIOS Setup** (cont'd)

- 5.) Use the **Select** button (see Figure 8-112 "JVC VCR Front Panel Controls" on page 8-128) to select *MEMORY SW* and then press the **Set** button.
- 6.) Using the **Select** and **Set** buttons, scroll through the various Menus and set the values for each of the relevant Menus, in accordance with those shown in Table 8-4 below.
- *NOTE: Work in the same order as that given in Table 8-4 and do not change any settings other than those listed.*

| Menu No. | <b>Name</b>               | <b>Set Value</b>    |
|----------|---------------------------|---------------------|
| 100      | S-VHS SELECT              | [AUTO] (1)          |
| 101      | <b>EDIT SELECT</b>        | <b>ENHANCED (2)</b> |
| 200      | Hi-Fi AUDIO REC.          | $[ON]$ $(1)$        |
| 213      | A.DUB SELECT              | $[A.DUB]$ (0)       |
| 335      | <b>RECORDING MODE</b>     | $[SP]$ $(0)$        |
| 338      | <b>MENU SW 2</b>          | <b>OPEN (1)</b>     |
| 352      | <b>COUNTER MODE</b>       | <b>CTL (1)</b>      |
| 500      | ON SCREEN DISPLAY         | <b>OFF (0)</b>      |
| 005      | <b>AUTO TRACKING</b>      | [ON](1)             |
| 204      | Hi-Fi OUT AT SEARCH       | [MUTE] (0)          |
| 212      | NORM OUT AT SEARCH        | <b>OFF (0)</b>      |
| 300      | DIRECT EJECT              | [ENABLE] (1)        |
| 312      | MODE AT TAPE END          | STOP <sub>(0</sub>  |
| 354      | <b>BAUDRATE SELECT</b>    | $[9600]$ (3)        |
| 359      | 16: 9 REC                 | <b>OFF (0)</b>      |
| 504      | <b>INFORMATION SELECT</b> | <b>TIME (0)</b>     |

**Table 8-4 JVC VCR Menu Switch Settings**

*NOTE:* In Table 8-4, square brackets [] indicate factory presets. The numbers in parenthesis () are seen on the *LCD display.*

- 7.) When all the above-mentioned settings are correct, press the **Menu** button, select *CLOCK ADJUST* and press the **Set** button. Using the Select and Set buttons, adjust the settings to the correct time. When the correct time is visible in the LCD display, press the **Menu** button, to quit *CLOCK ADJUST*.
- 8.) Turn OFF power to the VCR. Remove the AC power cable from the mains power wall outlet and disconnect the cable from the VCR rear panel.

If an external monitor was used for the BIOS setup procedure, turn OFF power to the external monitor and disconnect the power cable (connected to the VCR rear panel Monitor Out - Video socket - refer to Figure 8-111 "JVC VCR - Rear Panel - External Monitor Connection" on page 8- 128).

*NOTE: All settings are now stored in the VCR memory and the JVC VCR is ready for installation.*

## **8-8-3-6 JVC VCR Installation Procedure**

- 1.) Remove the white metal shelf from inside the side compartment (located on the *left* side of the control console) as described on page 8-17.
- 2.) Discard the shelf.
- 3.) Raise the control console to its *maximum* height and remove the console bottom cover (upper section) as described on 8-2-10-3 "Control Console Bottom Cover (Upper Section) Removal Procedure" on page 8-17.
- 4.) Connect the VCR cables (listed below) to the appropriate sockets on the VCR rear panel (as shown in Figure 8-113):
	- Audio Input
	- Audio Output
	- Video Input (YC IN)
	- Video Output (YC OUT)
	- RS-232C

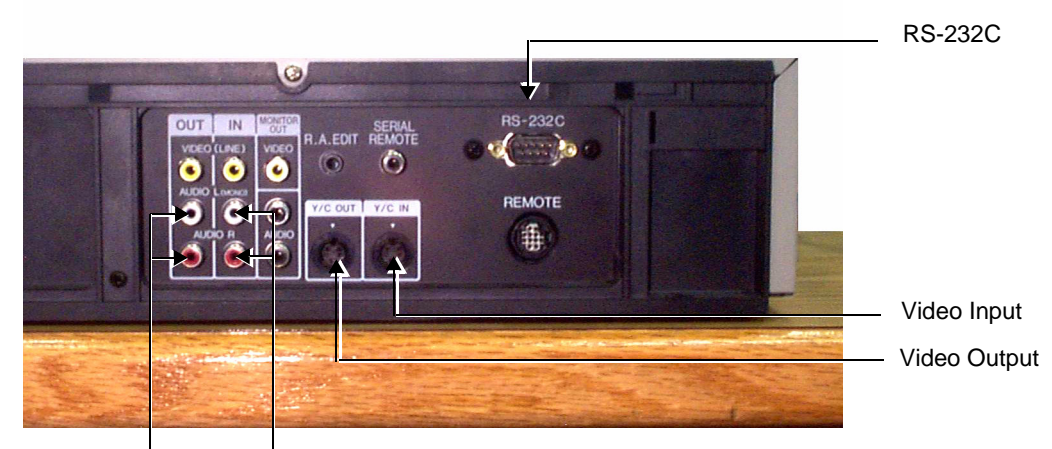

Audio Input Audio Output

## **Figure 8-113 JVC VCR - Rear Connectors Panel**

- 5.) Connect the VCR AC power cable to the AC Input socket on the VCR rear panel (upper *left* corner - not visible in Figure 8-113).
- *NOTE: When connecting the AC Power cable to the VCR, use the adaptor supplied with the VCR.* 
	- 6.) Route all the cables through the slot at the rear of the compartment, gently pulling them in a *downwards* direction. *At the same time*, carefully slide the VCR into the side compartment (while feeding the cables through the slot).
	- 7.) Check that the VCR fits properly in position and does not extend beyond the edge of the side compartment - see Figure 8-114 "JVC VCR Installed in Compartment" on page 8-131.
	- 8.) Remove the protective backing from the adhesive velcro strip (supplied with the VCR) and fix the strip firmly in position along the edge of the compartment, as shown in Figure 8-114 "JVC VCR Installed in Compartment" on page 8-131.
- *NOTE:* The adhesive velcro strip serves to hold the VCR securely in place whenever the Vivid 3 ultrasound *unit is moved.*

## **8-8-3-6 JVC VCR Installation Procedure** (cont'd)

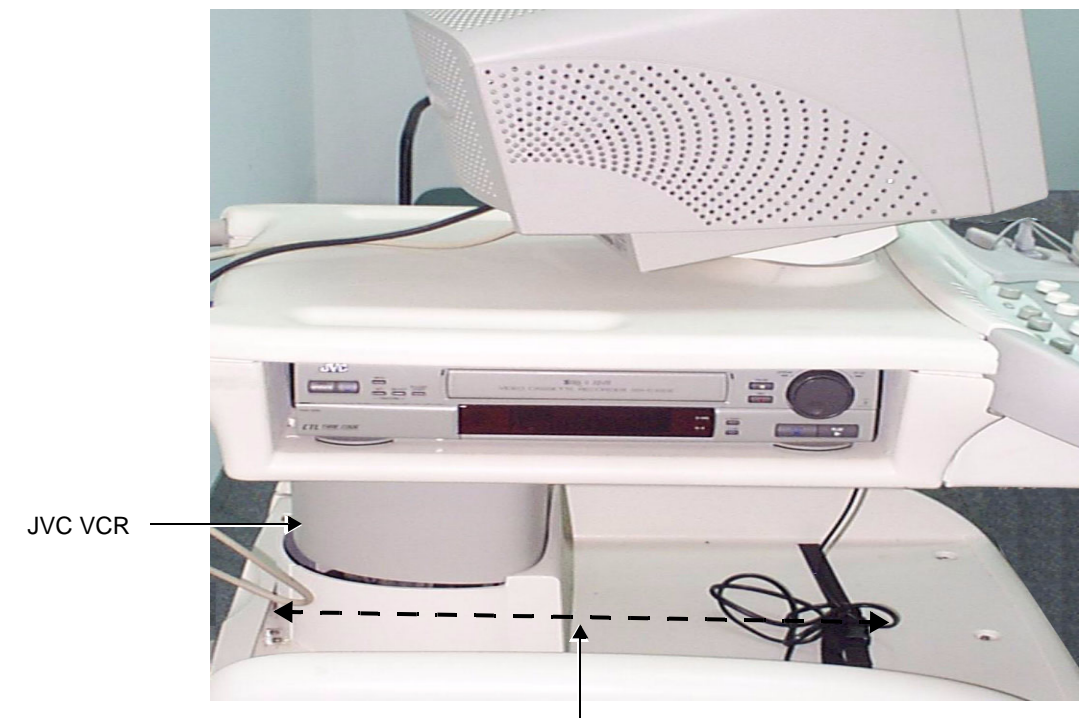

#### Fix Adhesive Velcro Strip Here

## **Figure 8-114 JVC VCR Installed in Compartment**

- 9.) Bundle all the VCR cables together into a single loom and bind together with cable ties.
- 10.)With the control console still at the *maximum* height, route the cable loom down to the *left* rear connectors panel (at the rear of the **Vivid 3** unit).
- 11.)Fasten the loom to the Vivid 3N bottom cover using the square adhesive cable fastener (supplied).
- 12.)Connect the RS-232C cable, the Audio and S-Video IN and OUT cables, and the Power cable to the appropriate sockets on the Vivid 3N rear connectors panel - see Figure 8-115 "Vivid 3N Left Rear Panel Connectors" on page 8-132.

## **8-8-3-6 JVC VCR Installation Procedure** (cont'd)

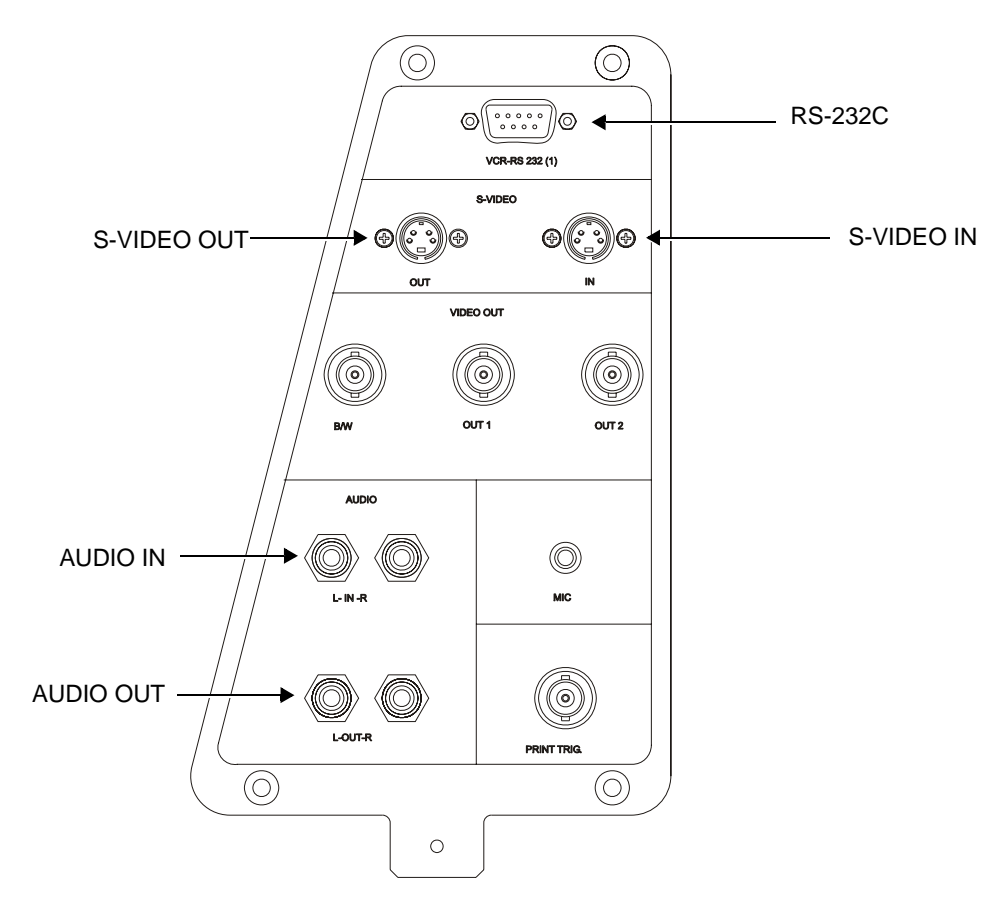

**Figure 8-115 Vivid 3N Left Rear Panel Connectors**

- 13.)Return the console bottom metal cover (upper section) (removed in step 3). Make sure the VCR cable loom is properly aligned to pass through the slot in the cover and that there is no kinking or pinching of the cables. Screw the cover firmly in position as described in 8-2-10-4 "Control Console Bottom Cover (Upper Section) Installation Procedure" on page 8-19.
- 14.)Re-install the Connectors Panel Cover as described in 8-2-5-4 "Connector Panels Cover Installation Procedure" on page 8-8.
- 15) Reconnect the mains AC power cable from the wall outlet.
- 16) Turn ON the main circuit breaker located on rear of the Vivid 3N.
- 17) Turn ON the Vivid 3N by pressing the ON/OFF button on the Control Console.
- 18.)Under System Configuration, VCR/ECG Tab, select the JVC VCR option. For more information, see 3-8-9 "VCR/ECG Tab" on page 3-44.
- 19.)Insert a blank video casette tape into the VCR and perform a test recording to check correct operation.

## **8-8-3-7 JVC VCR Removal Procedure**

- 1.) Remove the Connectors Panel cover as shown in 8-2-5-3 "Connector Panels Cover Removal Procedure" on page 8-8.
- 2.) Disconnect the RS-232C cable, the Audio and S-Video IN and OUT cables, and the Power cable from the Vivid 3N rear connectors panel - see Figure 8-115 "Vivid 3N Left Rear Panel Connectors" on page 8-132.
- 3.) Remove the adhesive velcro strip from the edge of the side compartment on the *left* side of the Vivid 3N ultrasound unit (refer to Figure 8-114 "JVC VCR Installed in Compartment" on page 8-131).
- 4.) Slide the VCR partially out of the compartment, carefully easing the attached cables with it.
- 5.) Disconnect the RS-232C cable, the Audio and S-Video IN and OUT cables from VCR rear connectors panel (refer to Figure 8-113 "JVC VCR - Rear Connectors Panel" on page 8-130).
- 6.) Disconnect the AC power cable from the AC Input socket on the VCR rear panel (upper *left* corner).
- 7.) When all cables are disconnected, remove the VCR completely from the Vivid 3N ultrasound unit.

# **8-8-4 Sony UP 2950 MD & 2800P Color Video Printer Replacement Procedure**

*NOTE: This section describes the installation and removal procedures of the Sony UP-2800P and UP/2950MD Color Video Printers.*

> The Sony UP-2950MD Color Video Printer has a NTSC/PAL Selector on the rear panel while the Sony UP-2800P Color Video Printer is PAL only.

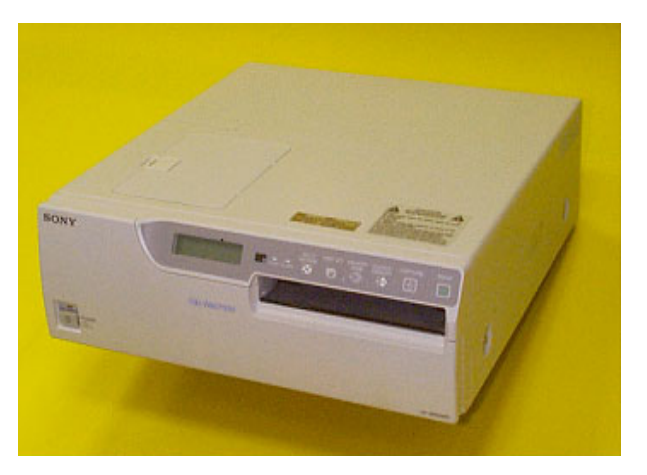

**Figure 8-116 SONY Color Video Printer**

In this section, two types of replacement procedures are described, as follows:

• For units that are equipped with a previously-installed B/W printer and/or VCR

(see 8-8-4-4 "Color Video Printer Installation - Procedure1" on page 8-135, and 8-8-4-5 "Color Video Printer Removal - Procedure 1" on page 8-139).

• For units that are not equipped with a previously-installed B/W printer and/or VCR

(refer to 8-8-4-6 "Color Video Printer Installation - Procedure 2" on page 8-140, and 8-8-4-7 "Color Video Printer Removal - Procedure 2" on page 8-140).

# **8-8-4-1 Tools**

Use the appropriate flat and Phillips-type screw drivers.

**8-8-4-2 Manpower**

One person - 30 mins.

# **8-8-4-3 Preparations**

- 1) Shut down the Vivid 3N Pro/Expert ultrasound unit, as described in *Chapter 3* Installation.
- 2.) Remove the Connectors Panels Cover as described in 8-2-5-3 "Connector Panels Cover Removal Procedure" on page 8-8.
- 3.) Unpack the Color Video Printer.
- 4.) Check that the Color Video Printer AC voltage corresponds to that of your local voltage.
- 5.) Set the NTSC/PAL selector switch to NTSC (this applies only to Model UP-2950MD) as shown in Figure 8-122 "Color Video Printer Connection Cables" on page 8-138.
- 6.) Install the Color Video Printer accessories, as described in Operating Instructions supplied with the printer.
#### **8-8-4-4 Color Video Printer Installation - Procedure1**

- *NOTE: The Installation Procedure is for units that are equipped with a previously-installed B/W printer and/or VCR. The color printer option includes a shelf with fastening belt, on which the printer is placed.*
- *NOTE: If a B/W Printer and VCR are not installed, then the Color Video Printer can be placed on the top surface of the Vivid 3N ultrasound unit (below the keyboard) and secured with the belt.*
	- 1.) Raise the control console to its *maximum* height.
	- 2.) If a B/W Printer and/or a VCR are installed, disconnect all the cables and remove the units.
	- 3.) Remove the Metal Bottom Cover, beneath the front part of the control console, as described in 8- 2-10 "Control Console Bottom Cover (Upper Section) Replacement Procedure" on page 8-17.
	- 4.) Remove the Compartment Tray as described in 8-6-7-3 "Gas Spring Removal Procedure" on page 8-105
	- 5.) Remove the Compartment Base as described in 8-2-10-3 "Control Console Bottom Cover (Upper Section) Removal Procedure" on page 8-17
	- 6.) Route the Color Printer cables, found in the compartment, and let them drop down through the opening left after the Metal Bottom Cover was removed (see step 3, above).
	- 7.) Re-install the Metal Bottom Cover, as described in 8-2-10-4 "Control Console Bottom Cover (Upper Section) Installation Procedure" on page 8-19.
	- **Note:** Make sure that all the cables are fitted through the slot in the far end of the Metal Bottom Cover, as shown in Figure 8-117 below.

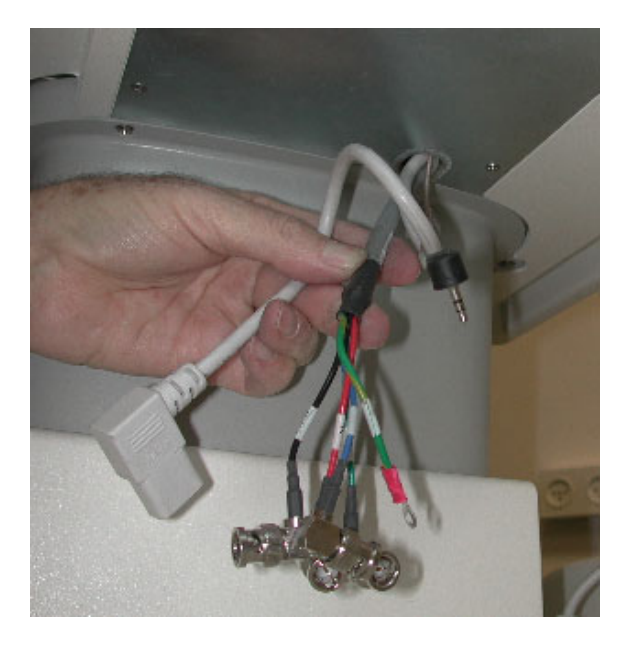

**Figure 8-117 Color Printer Cables through Metal Bottom Cover Slot**

8) Remove the *right* and *left* screws located at the front of the lower section top cover, as shown in Figure 8-118 "Top Cover Screws" on page 8-136.

#### **8-8-4-4 Color Video Printer Installation - Procedure1** (cont'd)

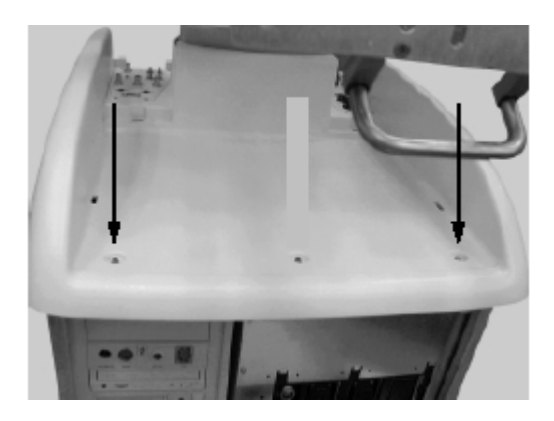

**Figure 8-118 Top Cover Screws**

9) Place the shelf on the top surface, with its two legs facing the front, and the stoppers (located on top of the shelf) facing the far end. Fasten the shelf to the top surface, using the screws removed in step 8, as shown in Figure 8-119.

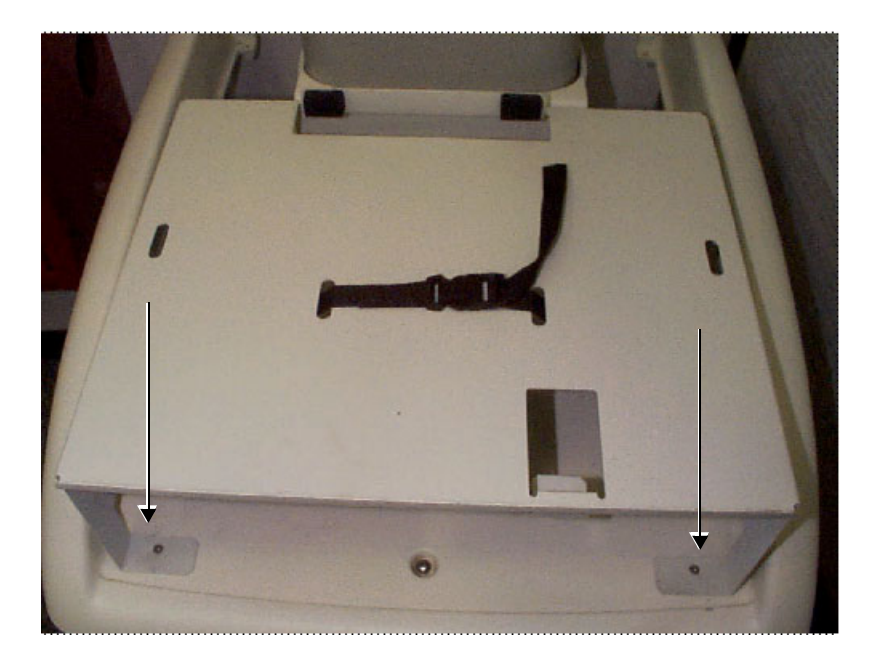

**Figure 8-119 Shelf Fastened to Top Cover**

- 10) Route the *left* end of the top surface belt through the narrow *left* slot in the shelf (closest to the front), working from below the shelf, *upwards*.
- 11) Route the *right* end of the top surface belt through the narrow *right* slot in the shelf (closest to the front), working from below the shelf, *upwards*.
- 12) Route the two sections of the additional belt (supplied with the Color Printer Shelf), through the second pair of (outer) *right* and *left* slots, as shown in Figure 8-119, above.
- 13) Return the B/W printer and VCR to their original positions, between the left and right sections of the belt.

#### **8-8-4-4 Color Video Printer Installation - Procedure1** (cont'd)

- 14) Lock the belt buckles to tighten the shelf to the top surface. Verify that the B/W printer and VCR are secure.
- 15.)Re-connect the previously-disconnected B/W Printer and VCR cables.
- 16) Place the Color Video Printer on top of the shelf, allowing sufficient room to access the cables at the rear of the printer, as shown in Figure 8-120 below.

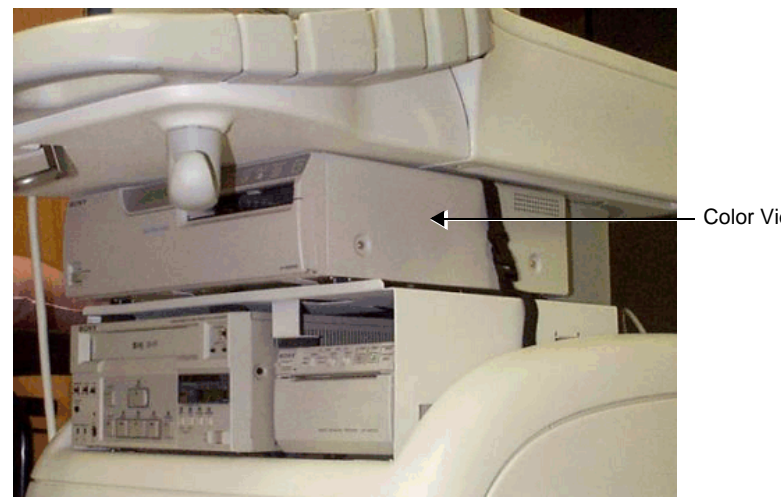

Color Video Printer

## **Figure 8-120 Color Video Printer and Shelf Installed on the Vivid 3N**

17.)Connect the Ground cable (hanging out of the Bottom Metal Cover) to the Ground screw at the rear of the Color Video Printer, as shown in Figure 8-121 below

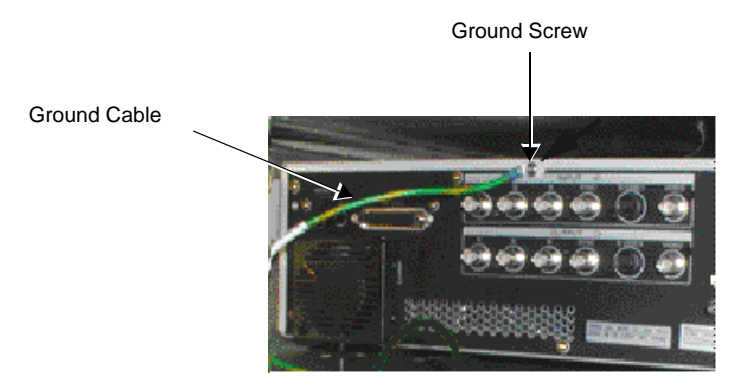

## **Figure 8-121 Color Video Printer Ground Cable Connection**

#### **8-8-4-4 Color Video Printer Installation - Procedure1** (cont'd)

18) Connect the RGB and SYNC cables, Color Printer Remote cable, and AC power cable (hanging out of the Bottom Metal Cover slot - see Figure 8-117 "Color Printer Cables through Metal Bottom Cover Slot" on page 8-135), to the Color Video Printer, as shown in the diagram in Figure 8-122 "Color Video Printer Connection Cables" on page 8-138.

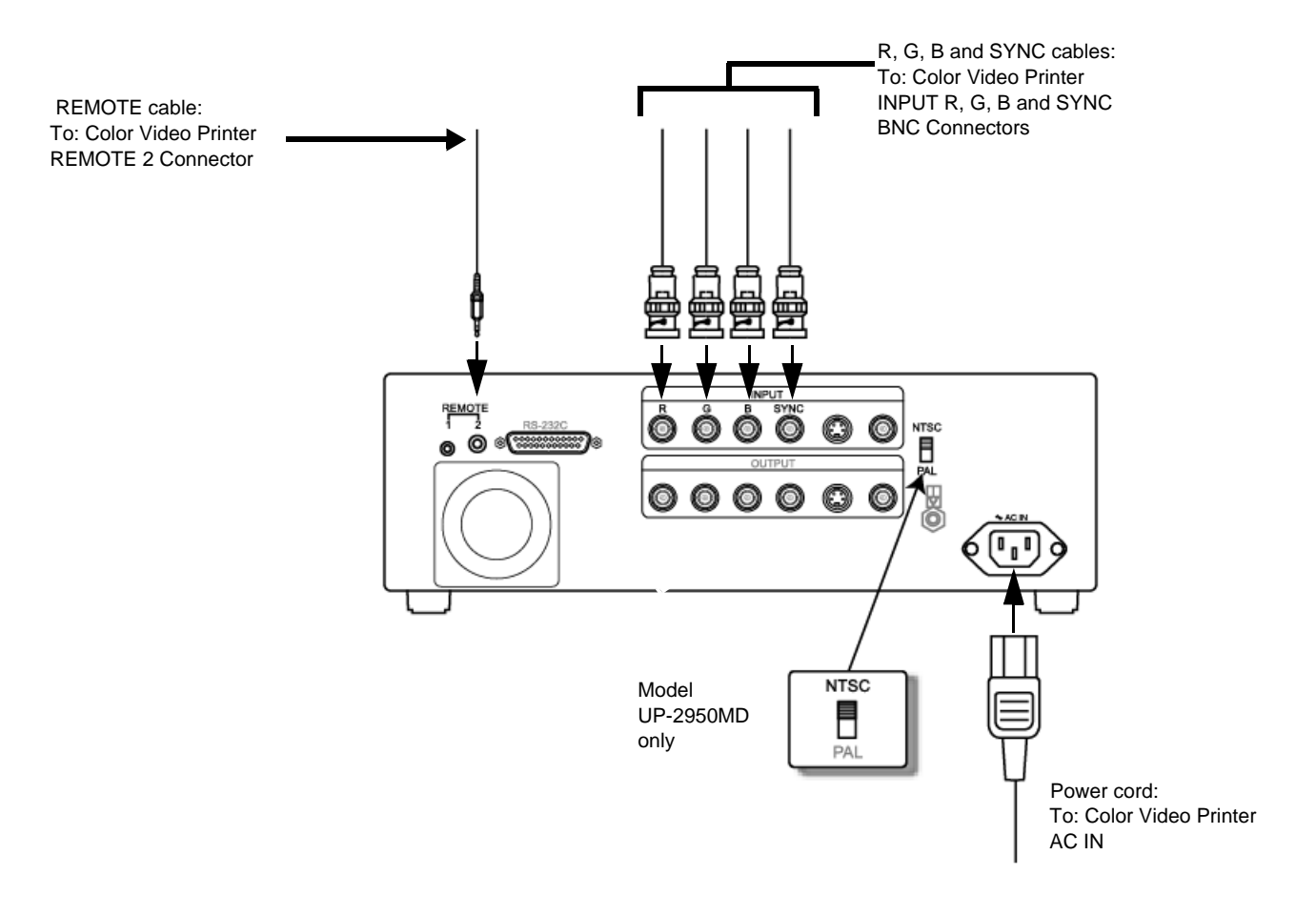

#### **Figure 8-122 Color Video Printer Connection Cables**

- 19.)Position the Color Video Printer against the rubber stoppers at the rear of the shelf.
- 20.)Connect the buckles and tighten the belt. Verify that the Color Video Printer is secure.
- 21.)Re-install the Connectors Panels Cover as described in 8-2-5-4 "Connector Panels Cover Installation Procedure" on page 8-8.
- 22) Reconnect the mains AC power cable from the wall outlet.
- 23) Turn ON the main circuit breaker located on rear of the Vivid 3N.
- 24) Turn ON the Vivid 3N by pressing the ON/OFF button on the Control Console.
- 25.)Select the activation key under System Configuration, VCR/ECG Tab, A/B Swap. By default, Print B key will be B&W Video printer and Print A key will be Color Video printer. For more information on switching printer settings, see 3-8-9 "VCR/ECG Tab" on page 3-44.

See also the 8-8-4-8 "Color Video Printer Settings" on page 8-141.

#### **8-8-4-5 Color Video Printer Removal - Procedure 1**

- *NOTE: This procedure (Procedure 1) is for units that are equipped with a previously-installed B&W printer and a VCR. The color printer option includes a metal shelf and fastening belt on which the color printer is placed.*
	- 1) Unlock the belt buckles located on either side of the color printer.

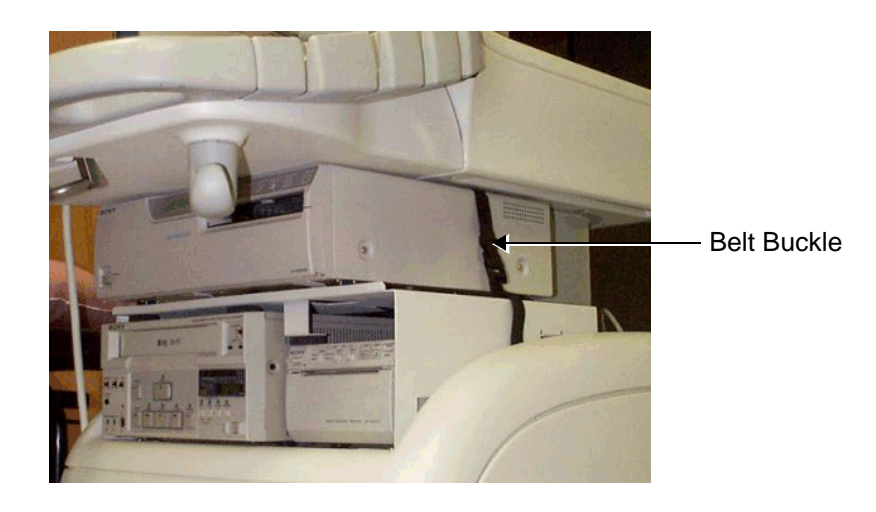

**Figure 8-123 Belt Buckles Securing Printer**

- 2) Move the color printer forwards, to gain access to the rear panel.
- 3) Open the *lower middle* screw from the color printer's rear panel and remove the Ground cable lug.
- 4) Unplug the AC cable.
- 5) Unplug the BNC connectors R-G-B and SYNC from the color printer.
- 6) Remove the color printer from the top shelf.
- **Note:** Perform the following steps *only* if the metal shelf must be removed.
	- 7) Remove the *right* and *left* screws located in the legs on either side of the shelf, and remove the shelf.
- **Note:** Do not perform the following step if the metal shelf will later be replaced.
	- 8) Return and fasten the two screws (removed in step 7) to either side of the top cover.

#### **8-8-4-6 Color Video Printer Installation - Procedure 2**

- *NOTE: This procedure (Installation Procedure 2) is for units that are not equipped with a previously-installed B&W printer and VCR. It describes all steps required to install a color printer. The color printer is placed on the top cover of the unit's lower section and the additional shelf and belt supplied with the color printer are not required.*
	- 1) Unlock the belt buckles located on the lower section of the unit's top cover, and move the belt parts to the sides.
	- 2) Place the color printer on the lower section of the top cover.
	- 3) Connect the cable's BNC connectors R-G-B and SYNC to the color printer R-G-B and SYNC Input connectors.
	- 4) Plug the color printer remote cable to the color printer Remote 2 Input.
	- 5) Plug the AC cable to the color printer AC IN socket.
	- 6) Screw the Ground cable lug to the lower middle screw on the color printer's rear panel.
	- 7) Set the NTSC/PAL switch in accordance with your local color system.
	- 8) Lock the belt buckles over the color printer, and tighten the belt by pulling the remaining length of the belt to fasten the printer securely in position.
	- 9) Reconnect the mains AC power cable from the wall outlet.
	- 10) Turn ON the main circuit breaker located on rear of the Vivid 3N.
	- 11) Turn ON the Vivid 3N by pressing the ON/OFF button on the Control Console.
	- 12.)Select the activation key under System Configuration, VCR/ECG Tab, A/B Swap. By default, Print B key will be B&W Video printer and Print A key will be Color Video printer. For more information on switching printer settings, see 3-8-9 "VCR/ECG Tab" on page 3-44.

See also the 8-8-4-8 "Color Video Printer Settings" on page 8-141.

## **8-8-4-7 Color Video Printer Removal - Procedure 2**

- *NOTE: This procedure (Removal Procedure 2) is for units that are not equipped with a previously-installed B&W printer and a VCR.*
	- 1) Unlock the belt buckles located on either side of the color printer, as shown in Figure 8-123 "Belt Buckles Securing Printer" on page 8-139.
	- 2) Move the color printer forward to access its rear panel.
	- 3) Open the lower middle screw on the color printer's rear panel and remove the Ground cable lug.
	- 4) Unplug the AC cable.
	- 5) Unplug the cable's BNC connectors R-G-B and SYNC from the color printer RGB and SYNC Input connectors.
	- 6) Remove the color printer.

#### **8-8-4-8 Color Video Printer Settings**

*NOTE: The settings for the Sony UP-2800P and UP2950MD Color Video Printers are regulated using the Video Printer Control Panel, as described below.*

#### **8-8-4-8-1 Preparations**

- 1.) Turn ON the main circuit breaker located on rear of the Vivid 3N.
- 2) Turn ON the Vivid 3N by pressing the ON/OFF button on the Control Console.
- 3.) Open the front door of the Color Video Printer.
- 4.) Press MENU.

The Preset menu is displayed (see Figure 8-124 below).

There are five setup categories: COLOR (c), LAYOUT (l), PRINTER (p), INPUT (i) and OUTPUT (o). Each setup category can be selected from the Top menu of each category.

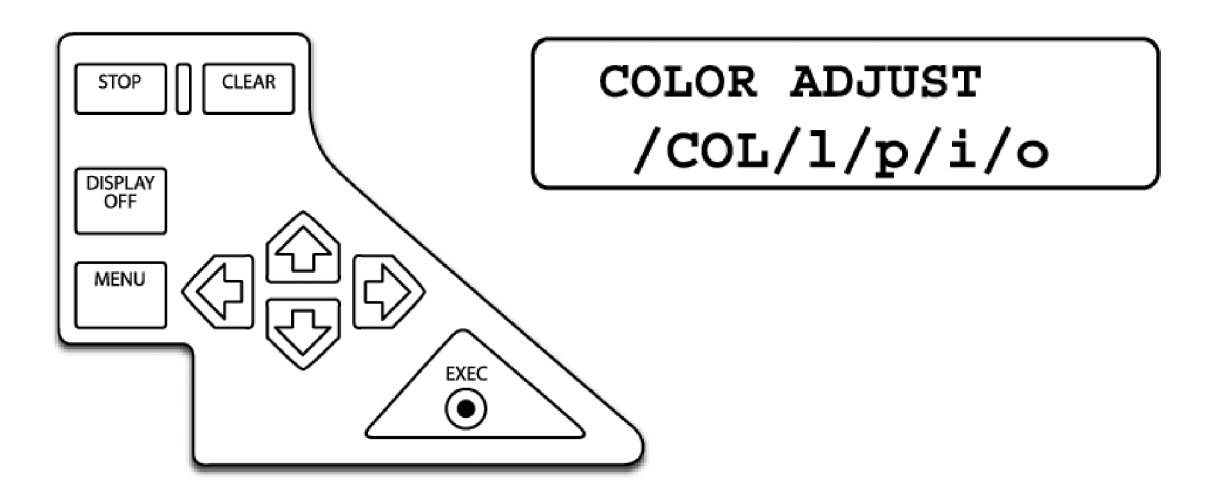

**Figure 8-124 Color Video Printer Control Panel and Printer Window Display**

## **8-8-4-8-2 Color Setup**

1.) Select COL using the  $\langle \overline{\langle} \rangle$  or  $\langle \overline{\langle} \rangle$  button (see Figure 8-124, above). The COLOR ADJUST top menu is displayed on the Printer Window display (Figure 8-125 below).

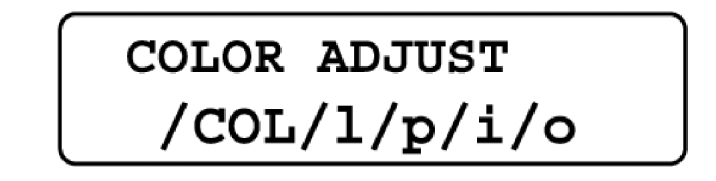

**Figure 8-125 Color Video Printer Window Display (COLOR ADJUST top menu displayed)**

2.) In the COLOR ADJUST menu, adjust the required parameters (according to those shown in Table 8-6 "WINDOW SETUP Parameters" on page 8-142) by selecting the parameters one-by-one, using the  $\circled{C}$  or  $\circled{C}$  button; for each selected parameter, adjust the value using the  $\circled{C}$  or  $\circled{C}$  button.

#### **8-8-4-8-2 Color Setup** (cont'd)

#### **Table 8-5 COLOR SETUP Parameters**

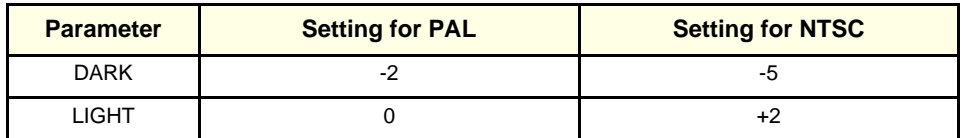

3.) Press EXEC on the Printer Control Panel to save the Color settings.

#### **8-8-4-8-3 Layout Setup**

- 1.) Return to the COLOR ADJUST top menu (Figure 8-125 "Color Video Printer Window Display (COLOR ADJUST top menu displayed)" on page 8-141)), using the  $\bigotimes$  button.
- 2.) Select LAY by pressing the  $\langle A \rangle$  or  $\vert \psi \rangle$  button. The LAYOUT SETUP top menu is displayed (Figure 8-126 below).

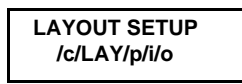

# **Figure 8-126 Color Video Printer Window Display (LAYOUT SETUP top menu displayed)**

- 3.) In the LAYOUT SETUP menu, select WINDOW by pressing the  $\bigotimes$  or  $\bigotimes$  button.
- 4.) Press the  $\Rightarrow$  button to display the WINDOW SETUP menu (Figure 8-127 below).

**WINDOW SETUP**

## **Figure 8-127 Color Video Printer Window Display (WINDOW SETUP top menu displayed)**

5.) In the WINDOW SETUP menu, adjust the required parameters (in accordance with those shown in Table 8-6 below) by selecting the parameters one-by-one using the  $\overline{\mathbb{C}}$  or  $\overline{\mathbb{C}}$  button; for each

selected parameter, adjust the value using the  $\langle \rangle$  or  $\vert \rangle$  button.

Table 8-6 **WINDOW SETUP Parameters** 

| <b>Parameter</b> | <b>Setting for PAL</b> | <b>Setting for NTSC</b> |
|------------------|------------------------|-------------------------|
| <b>H START</b>   | -8                     | $-16$                   |
| <b>V START</b>   | -8                     | -8                      |
| H WIDTH          | 816                    | 832                     |
| V WIDTH          | 568                    | 480                     |

#### **8-8-4-8-4 Printer Setup**

- 1.) Return to the WINDOW SETUP top menu using the  $\bigoplus$  button (Figure 8-127, above).
- 2.) Press the  $\Rightarrow$  button to display the LAYOUT SETUP menu (Figure 8-126).
- 3.) Select PRN by using the  $\langle \overline{\rangle}$  or  $\vert \overline{\rangle}$  button. The PRINTER SETUP top menu is displayed:

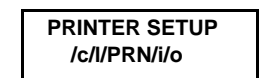

## **Figure 8-128 Color Video Printer Window Display (PRINTER SETUP top menu displayed)**

- 4.) In the PRINTER SETUP menu, select FUNCTION using the  $\overline{\mathbb{Q}}$  or  $\hat{\mathbb{Q}}$  button.
- 5.) Press the  $\mathbb{R}$  button to display the FUNCTION SETUP menu:

**FUNCTION SETUP**

#### **Figure 8-129 Color Video Printer Window Display (FUNCTION SETUP top menu displayed)**

6.) In the FUNCTION SETUP menu, adjust the parameters in accordance with those shown in Table 8-7 below, by selecting the parameters one-by-one using the  $\bigotimes$  or  $\bigotimes$  button; for each selected parameter, adjust the value using the  $\langle \overline{\mathfrak{A}} \rangle$  or  $\langle \overline{\mathfrak{A}} \rangle$  button.

#### **Table 8-7 FUNCTION SETUP Parameters**

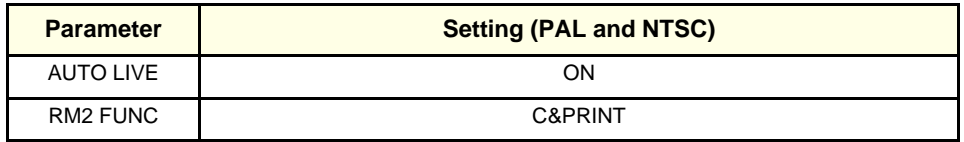

## **8-8-4-8-5 Input Setup**

- 1.) Return to the PRINTER SETUP top menu using the  $\bigoplus$  button (Figure 8-128, above).
- 2.) Select IN by using the  $\langle \overline{\mathfrak{A}} \rangle$  or  $\langle \overline{\mathfrak{A}} \rangle$  button. The INPUT SETUP top menu is displayed:

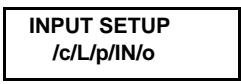

**Figure 8-130 Color Video Printer Window Display (INPUT SETUP top menu displayed)**

- 3.) In the INPUT SETUP menu, select INPUT SEL using the  $\overline{\mathbb{C}}$  button.
- 4.) Adjust INPUT SEL to RGB by using the  $\langle \overline{\langle} \cdot \rangle$  or  $\langle \overline{\langle} \cdot \rangle$  button. This setting applies to both PAL and NTSC models.

#### **8-8-4-8-6 Output Setup**

- 1.) Return to the INPUT SETUP top menu using the  $\bigotimes$  button (Figure 8-130).
- 2.) Select OUT by using the  $\textcircled{x}$  or  $\textcircled{r}$  button. The OUTPUT SETUP top menu is displayed:

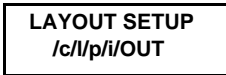

## **Figure 8-131 Color Video Printer Window Display (OUTPUT SETUP top menu displayed)**

3.) In the OUTPUT SETUP menu, adjust the parameters in accordance with those shown in Table 8-8 below, by selecting the parameters one-by-one using the  $\bigotimes$  or  $\bigotimes$  button; for each selected parameter, adjust the value using the  $\langle \rangle$  or  $\langle \rangle$  button.

#### **Table 8-8 OUTPUT SETUP Parameters**

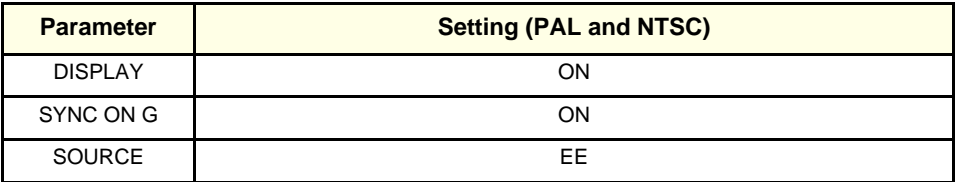

4.) Press EXEC on the control panel of the printer to save the settings.

# **8-8-5 Sony UP-21MD Color Video Printer Replacement Procedure**

*NOTE: This section describes the installation and removal procedures of the Sony UP-21MD Color Video Printer.*

The Sony UP-21MD Color Video Printer has an NTSC/PAL Selector on the rear panel.

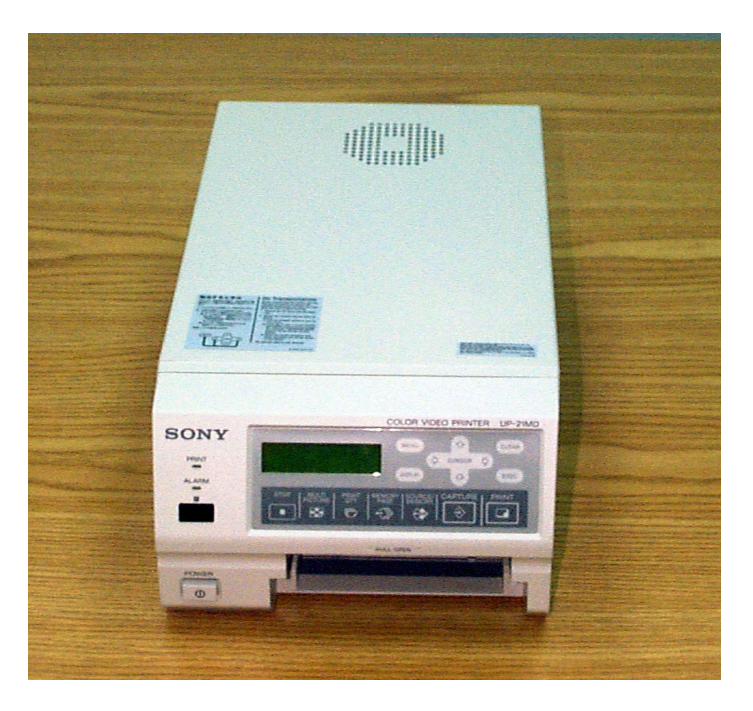

**Figure 8-132 SONY UP-21MD Color Video Printer**

In this section, two types of replacement procedures are described, as follows:

*• For units that are equipped with a previously-installed B/W printer and/or VCR*

(see 8-8-4-4 "Color Video Printer Installation - Procedure1" on page 8-135, and 8-8-4-5 "Color Video Printer Removal - Procedure 1" on page 8-139).

*• For units that are not equipped with a previously-installed B/W printer and/or VCR*

(refer to 8-8-4-6 "Color Video Printer Installation - Procedure 2" on page 8-140, and 8-8-4-7 "Color Video Printer Removal - Procedure 2" on page 8-140).

#### **8-8-5-1 Tools**

Use the appropriate flat and Phillips-type screw drivers.

#### **8-8-5-2 Manpower**

One person - 30 mins.

#### **8-8-5-3 Preparations**

- 1) Shut down the Vivid 3N Pro/Expert ultrasound unit, as described in *Chapter 3* Installation.
- 2.) Remove the Connectors Panels Cover as described in 8-2-5-3 "Connector Panels Cover Removal Procedure" on page 8-8.
- 3.) Unpack the Color Video Printer.
- 4.) Set the NTSC/PAL selector switch to PAL or NTSC as shown in Figure 8-130 "Color Video Printer Window Display (INPUT SETUP top menu displayed)" on page 8-143.
- 5.) Install the Color Video Printer accessories, as described in the Operating Instructions supplied with the printer.

#### **8-8-5-4 Sony UP-21MD Color Video Printer Installation - Procedure1**

*NOTE: The Installation Procedure is for units that are equipped with a previously-installed B/W printer and/or VCR. The color printer option includes a shelf with fastening belt, on which the printer is placed.*

- 1.) Raise the control console to its *maximum* height.
- 2.) If a B/W Printer and/or a VCR are installed, disconnect all the cables and remove the units.
- 3.) Remove the Metal Bottom Cover, beneath the front part of the control console, as described in 8- 2-10-3 "Control Console Bottom Cover (Upper Section) Removal Procedure" on page 8-17.
- 4.) Remove the Compartment Tray as described in 8-6-7-3 "Gas Spring Removal Procedure" on page 8-105.
- 5.) Remove the Compartment Base as described in 8-2-10-3 "Control Console Bottom Cover (Upper Section) Removal Procedure" on page 8-17.
- 6.) Route the Color Printer cables, found in the compartment, and let them drop down through the opening left after the Metal Bottom Cover was removed (see step 3, above).
- 7.) Re-install the Metal Bottom Cover, as described in 8-2-10-4 "Control Console Bottom Cover (Upper Section) Installation Procedure" on page 8-19.

*NOTE: If a B/W Printer and VCR are not installed, then the Color Video Printer can be placed on the top surface of the Vivid 3N ultrasound unit (below the keyboard) and secured with the belt.*

**Note:** Make sure that all the cables are fitted through the slot in the far end of the Metal Bottom Cover, as shown in Figure 8-133 below.

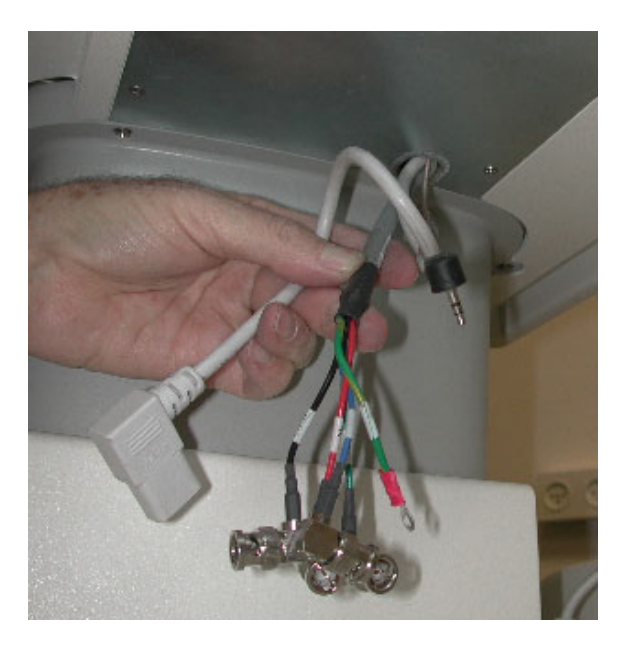

**Figure 8-133 Color Printer Cables through Metal Bottom Cover Slot**

8.) Remove the *right* and *left* screws located at the front of the lower section top cover, as shown in Figure 8-134.

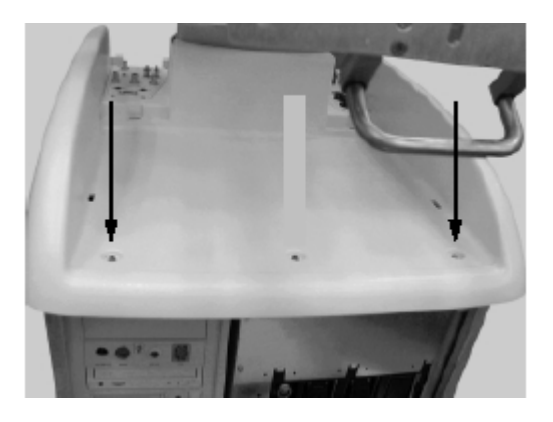

**Figure 8-134 Top Cover Screws**

9) Place the protective metal cover on top of the printer shelf (either on the *right* or *left* side, as preferred by the customer) and fasten securely into position to protect the connectors, using the two screws provided - see Figure 8-135 below:

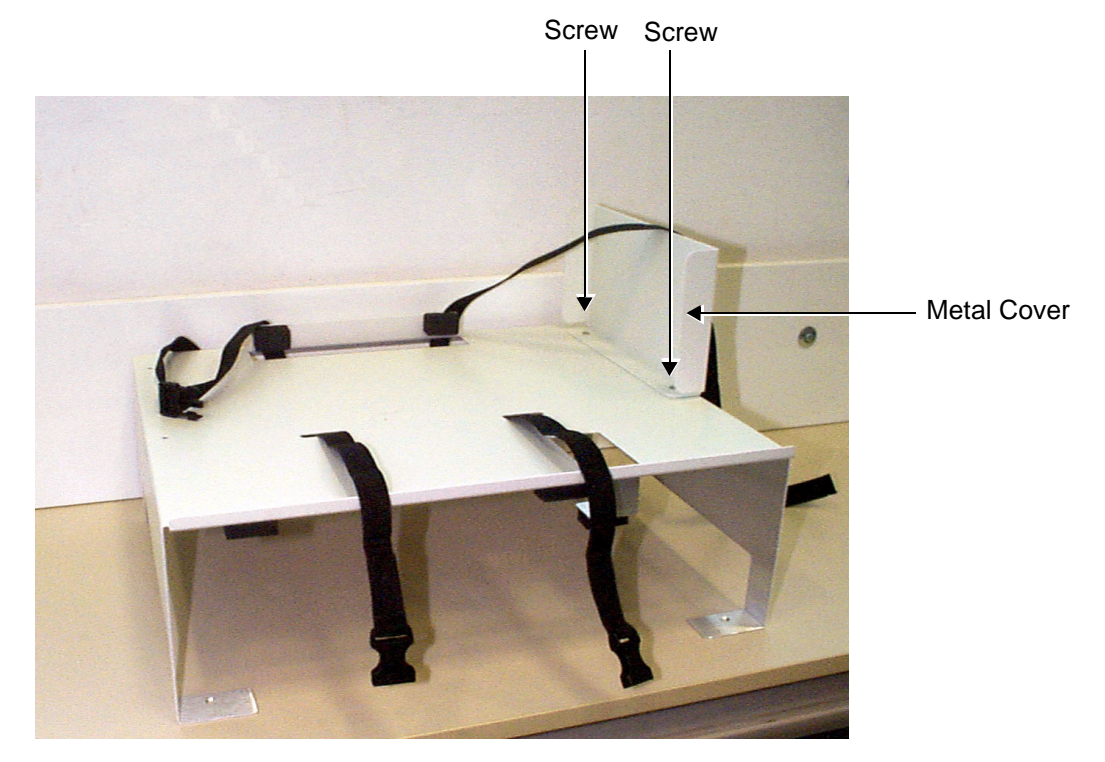

**Figure 8-135 Printer Shelf with Protective Metal Cover Secured in Position**

10) Place the shelf on the top surface, with its two legs facing the front, and the stoppers (located on top of the shelf) facing the far end. Fasten the shelf to the top surface, using the screws removed in step 8, as shown in Figure 8-136 below.

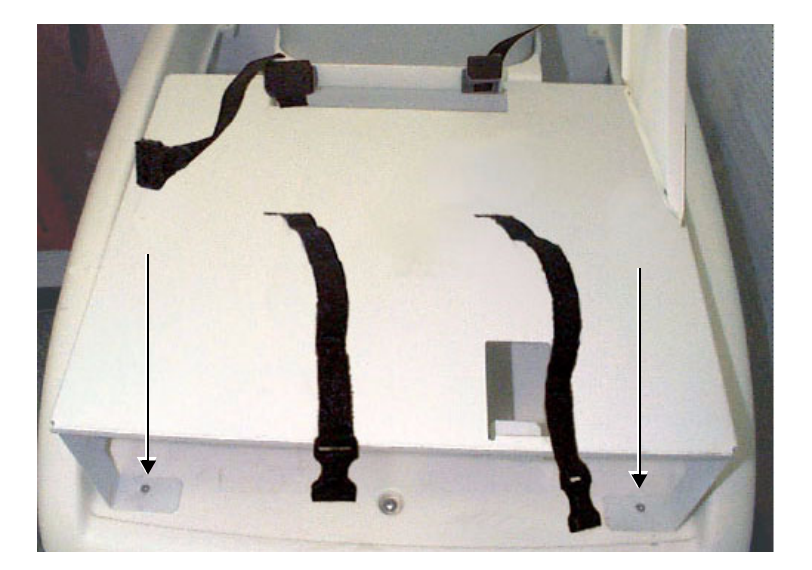

**Figure 8-136 Shelf Fastened to Top Cover**

- 11.)Route the end of one of the top surface securing belts down through the narrow *left* slot in the shelf (closest to the front), then thread it below the shelf, *backwards* and *upwards* through the slot at the rear of the shelf. Leave the opposite end of the belt (with the plastic buckle [female end] attached) dangling towards the front, as shown in Figure 8-135 and Figure 8-136 on page 8-149.
- 12) Repeat step 11 to thread the second belt in position through the slot on the *right*.
- 13) Attach the male end of the two plastic buckles to each of the belt ends protruding from the rear *right* and *left* slots.
- 14) Return the color printer and VCR to their original positions, between the left and right sections of the belt.
- 15) Lock the belt buckles to tighten the shelf to the top surface. Verify that the printer and VCR are secure.
- 16.)Re-connect the previously-disconnected Color Printer and VCR cables.
- 17) Place the UP-21MD Color Video Printer on top of the shelf, as shown in Figure 8-137 below.

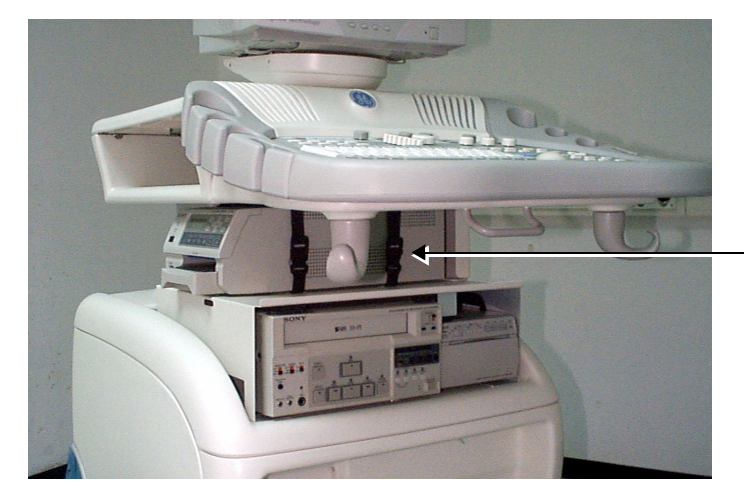

UP-21MD Color Video Printer

**Figure 8-137 Sony UP-21MD Color Video Printer and Shelf Installed on the Vivid 3N**

18.)Connect the Ground cable (hanging out of the Bottom Metal Cover) to the Ground screw at the rear of the UP-21MD Color Video Printer, as shown in Figure 1-17 below

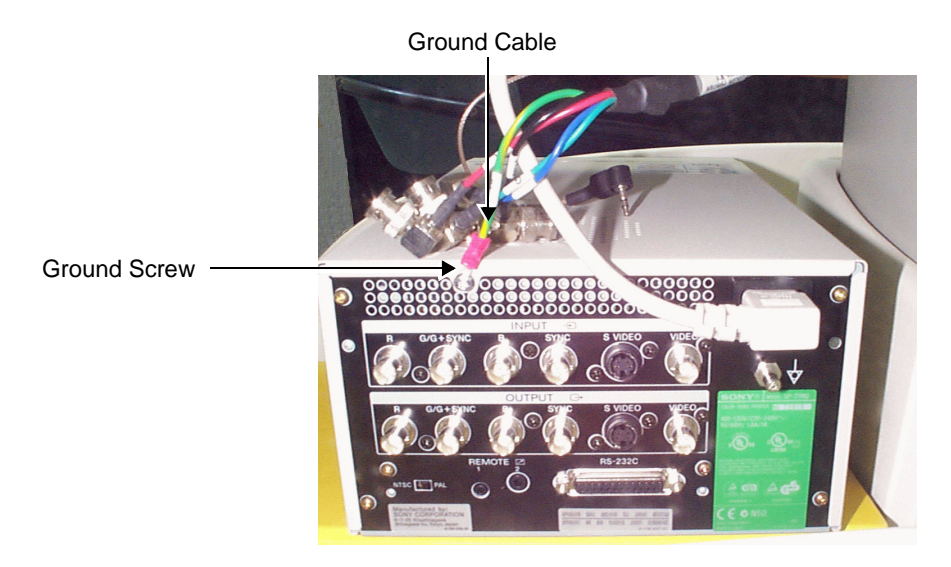

## **Figure 8-138 UP-21MD Color Video Printer Ground Cable Connection**

19) Connect the RGB and SYNC cables, Color Printer Remote cable, and AC power cable (hanging out of the Bottom Metal Cover slot - see *Color Printer Cables through Metal Bottom Cover Slot* section, page 8-147), to the UP-21MD Color Video Printer, as shown in the diagram in Figure 8-139 "Sony UP-21MD Color Video Printer Connection Cables" on page 8-151.

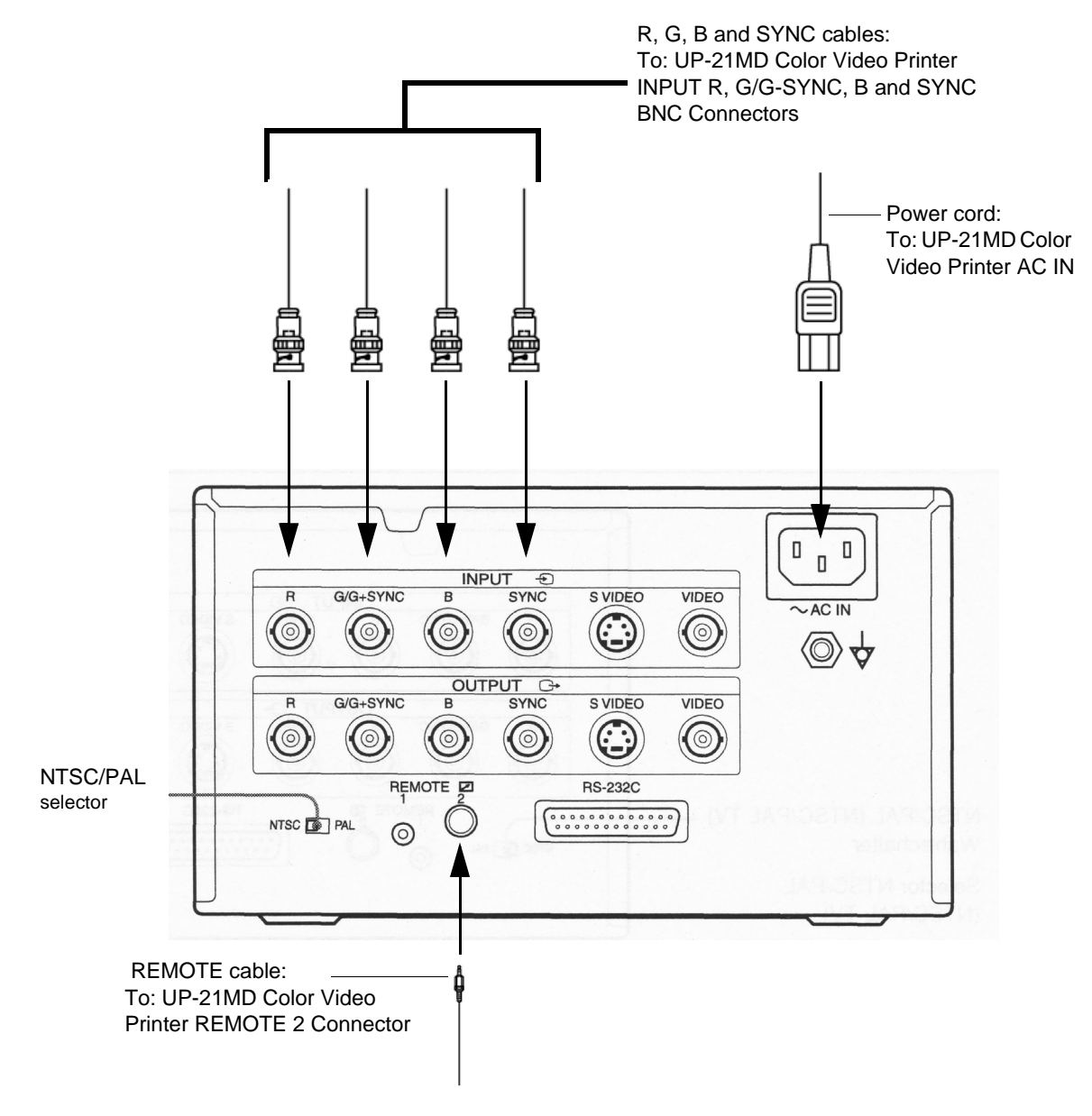

## **Figure 8-139 Sony UP-21MD Color Video Printer Connection Cables**

- 20.)Position the Color Video Printer against the rubber stoppers at the rear of the shelf, and against the metal protective cover on the side (making sure that the connectors are not exposed).
- 21.)Connect the two plastic buckles and tighten the belts. Verify that the UP-21MD Color Video Printer is secure.

- 22.)Re-install the Connectors Panels Cover as described in 8-2-5-4 "Connector Panels Cover Installation Procedure" on page 8-8.
- 23) Reconnect the mains AC power cable from the wall outlet.
- 24) Turn ON the main circuit breaker located on rear of the Vivid 3N.
- 25) Turn ON the Vivid 3N by pressing the ON/OFF button on the Control Console.
- 26.)Select the activation key under System Configuration, VCR/ECG Tab, A/B Swap. By default, Print B key will be B&W Video printer and Print A key will be Color Video printer. For more information on switching printer settings, see 3-8-9 "VCR/ECG Tab" on page 3-44.

# **8-8-6 Sony UP 21MD Color Video Printer Removal - Procedure 1**

*NOTE: This procedure (Procedure 1) is for units that are equipped with a previously-installed B&W printer and a VCR. The color printer option includes a metal shelf and fastening belt on which the color printer is placed.*

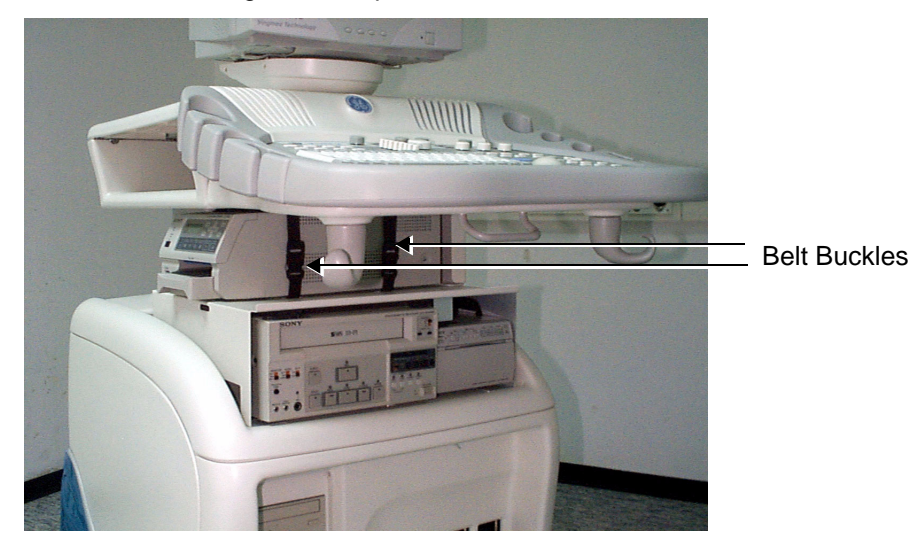

1.) Unlock the belt buckles securing the color printer.

**Figure 8-140 Belt Buckles Securing Printer**

- 2.) Move the color printer *sideways*, to gain access to the rear panel.
- 3.) Open the *lower middle* screw from the color printer's rear panel and remove the Ground cable lug.
- 4.) Unplug the AC cable.
- 5.) Unplug the BNC connectors R-G-B and SYNC from the color printer.
- 6.) Remove the color printer from the top shelf.
- **Note:** Perform the following steps *only* if the metal shelf must be removed.
	- 7.) Remove the *right* and *left* screws located in the legs on either side of the shelf, and remove the shelf.
- **Note:** Do not perform the following step if the metal shelf will later be replaced.
	- 8.) Return and fasten the two screws (removed in step 7) to either side of the top cover.

# **8-8-7 Sony UP-21MD Color Video Printer Installation - Procedure 2**

- *NOTE: This procedure (Installation Procedure 2) is for units that are not equipped with a previously-installed B&W printer and VCR. It describes all steps required to install a color printer. The color printer is placed on the top cover of the unit's lower section and the additional shelf and belt supplied with the color printer are not required.*
	- 1) Unlock the belt buckles located on the lower section of the unit's top cover, and move the belt parts to the sides.
	- 2) Place the color printer on the lower section of the top cover.
	- 3) Connect the cable's BNC connectors R-G-B and SYNC to the color printer R-G-B and SYNC Input connectors.
	- 4) Plug the color printer remote cable to the color printer Remote 2 Input.
	- 5) Plug the AC cable to the color printer AC IN socket.
	- 6) Screw the Ground cable lug to the lower middle screw on the color printer's rear panel.
	- 7) Set the NTSC/PAL switch in accordance with your local color system.
	- 8) Lock the belt buckles over the color printer, and tighten each belt by pulling the remaining length of the belt to fasten the printer securely in position.
	- 9) Reconnect the mains AC power cable from the wall outlet.
	- 10) Turn ON the main circuit breaker located on rear of the Vivid 3N.
	- 11) Turn ON the Vivid 3N by pressing the ON/OFF button on the Control Console.
	- 12.)Select the activation key under System Configuration, VCR/ECG Tab, A/B Swap. By default, Print B key will be B&W Video printer and Print A key will be Color Video printer. For more information on switching printer settings, see 3-8-9 "VCR/ECG Tab" on page 3-44.

# **8-8-8 Sony UP 21MD Color Video Printer Removal - Procedure 2**

- *NOTE: This procedure (Removal Procedure 2) is for units that are not equipped with a previously-installed B&W printer and a VCR.*
	- 1) Unlock the belt buckles located on either side of the color printer, as shown in Figure 8-140 "Belt Buckles Securing Printer" on page 8-152.
	- 2) Move the color printer sideways to access its rear panel.
	- 3) Open the lower middle screw on the color printer's rear panel and remove the Ground cable lug.
	- 4) Unplug the AC cable.
	- 5) Unplug the cable's BNC connectors R-G-B and SYNC from the color printer RGB and SYNC Input connectors.
	- 6) Remove the color printer.

# **8-8-9 HP Deskjet 6122 Color Printer Replacement Procedure**

# *NOTE: This procedure is valid for Vivid 3N BT'03 systems Only.*

This section describes the installation and removal procedure for the HP Deskjet Color Printer on BT03 systems only.

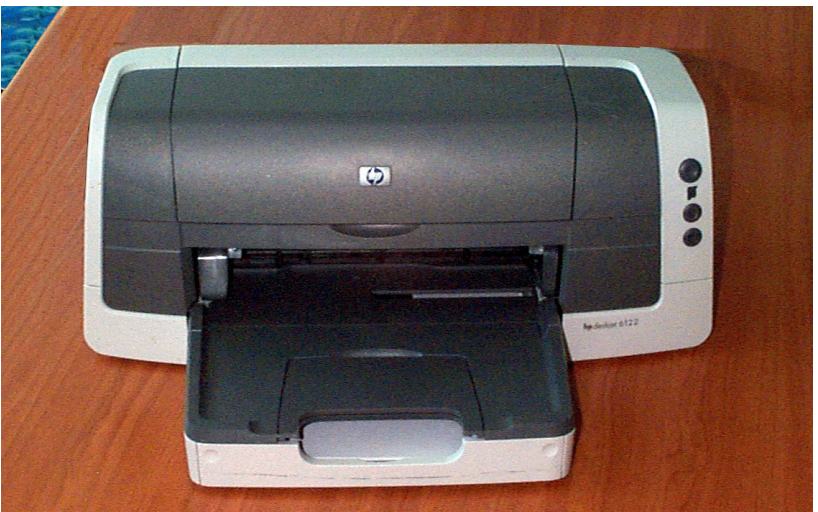

**Figure 8-141 Deskjet Color Printer HP6122**

## **8-8-9-1 Tools**

Use the appropriate flat and Phillips-type screw drivers.

## **8-8-9-2 Manpower**

One person - 15 mins.

#### **8-8-9-3 Preparations**

- 1) Shut down the Vivid 3N Pro/Expert ultrasound unit, as described in *Chapter 3* Installation.
- 2.) Remove the Connectors Panels Cover as described in 8-2-5-3 "Connector Panels Cover Removal Procedure" on page 8-8.
- 3.) Unpack the HP Deskjet Color Printer.
- 4.) Check that the HP Deskjet Color Printer AC voltage corresponds to that of your local voltage.
- 5.) Install the accessories, according to the instructions in the HP Deskjet Color Printer Manual (supplied with the printer).

#### **8-8-9-4 HP Deskjet Color Printer Installation Procedure**

- 1.) Place the HP Deskjet Color Printer on a convenient, stable surface beside the Vivid 3N ultrasound unit.
- 2.) Connect the Parallel Port Cable, and the appropriate branch of the Dual AC Power Cable, to the applicable sockets on the rear of the printer, as shown in Figure 8-142 "HP Deskjet Printer Connections" on page 8-155.

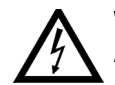

**WARNING: To avoid electrical hazards, the HP Deskjet Color Printer must be connected to the AC Supply of the Vivid 3N Ultrasound Unit and never directly to the local AC wall outlet**.

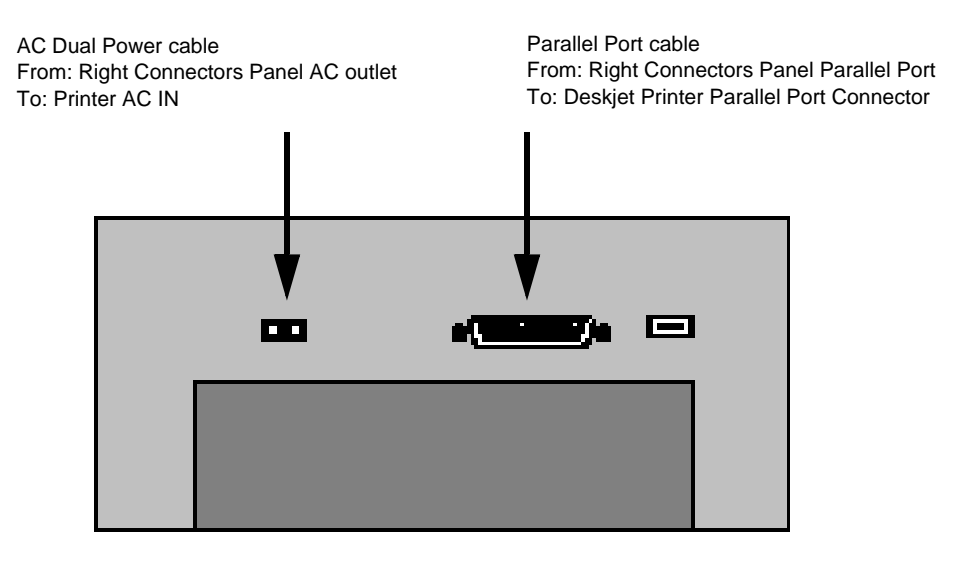

**Figure 8-142 HP Deskjet Printer Connections**

- 3.) Re-install the Connectors Panel cover as shown in 8-2-5-4 "Connector Panels Cover Installation Procedure" on page 8-8.
- 4) Reconnect the mains AC power cable from the wall outlet.
- 5) Turn ON the main circuit breaker located on rear of the Vivid 3N.
- 6) Turn ON the Vivid 3N by pressing the ON/OFF button on the Control Console.
- 7.) Select the activation key under System Configuration, Printers Tab and choose the required printer settings. For more information on switching printer settings, see 3-8-8 "Printers Tab" on page 3-42.

#### **8-8-9-5 HP Deskjet Color Printer Removal Procedure**

.

- 1.) Remove the Connectors Panel cover as shown in 8-2-5-3 "Connector Panels Cover Removal Procedure" on page 8-8.
- 2.) Disconnect the Parallel Port Cable, and the appropriate branch of the Dual AC Power Cable from the sockets at the rear of the printer (see Figure 8-142, above).
- 3.) Remove the HP Deskjet Color Printer.

This page was intentionally left blank.

# *Chapter 9 Renewal Parts*

# **Section 9-1 Overview**

# **9-1-1 Purpose of Chapter 9**

This chapter gives you an overview of replacement parts for the Vivid 3N Pro/Expert ultrasound unit.

**Table 9-1 Contents in Chapter 9**

| <b>SECTION</b> | <b>DESCRIPTION</b>                              | <b>PAGE NUMBER</b> |
|----------------|-------------------------------------------------|--------------------|
| $9 - 1$        | <b>Overview</b>                                 | $9 - 1$            |
| $9 - 2$        | <b>List of Abbreviations</b>                    | $9 - 2$            |
| $9 - 3$        | Optional Service Parts Kits delivered with Unit | $9 - 3$            |
| $9 - 4$        | <b>AC Power overview</b>                        | $9 - 4$            |
| $9-5$          | <b>Control Panel Parts</b>                      | $9-5$              |
| $9 - 6$        | <b>Front End Parts</b>                          | $9 - 7$            |
| $9 - 7$        | <b>Global Modem</b>                             | $9 - 8$            |
| $9-9$          | <b>Back End Parts</b>                           | $9 - 10$           |
| $9 - 10$       | <b>ECG</b>                                      | $9 - 27$           |
| $9 - 11$       | <b>Manuals</b>                                  | $9 - 28$           |
| $9 - 12$       | <b>Software</b>                                 | $9 - 28$           |
| $9 - 13$       | <b>Probes</b>                                   | $9 - 29$           |
| $9 - 14$       | Peripherals                                     | $9 - 31$           |
| $9 - 16$       | Cabling Block Diagram - Vivid 3N BT'02/BT'03    | $9 - 34$           |
| $9 - 17$       | Cabling Block Diagram - Vivid 3N BT'01          | $9 - 35$           |
| $9 - 18$       | Cabling Block Diagram - Vivid 3N BT'00          | $9 - 36$           |

# **Section 9-2 List of Abbreviations**

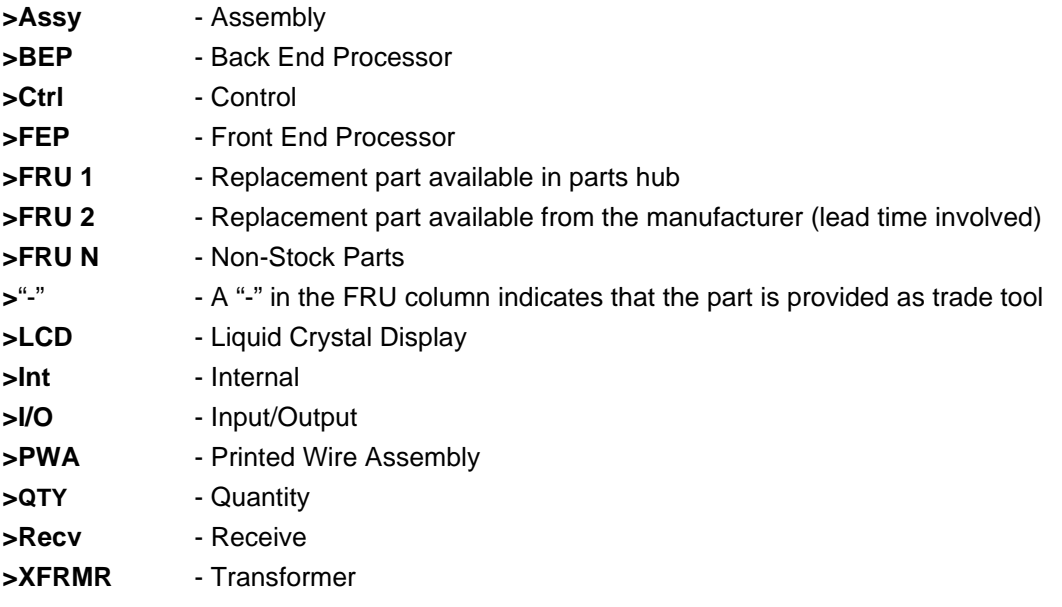

# **Section 9-3 Optional Service Parts Kits delivered with Unit**

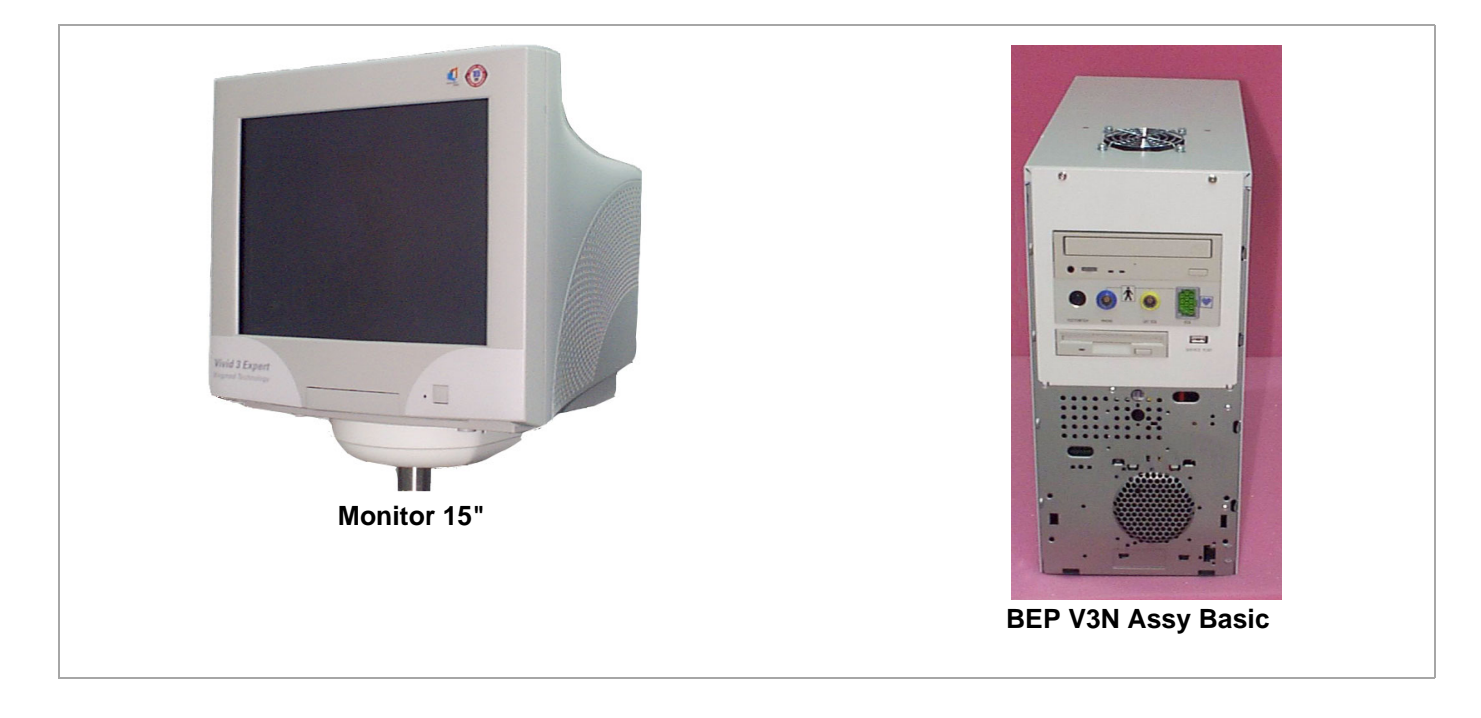

**Figure 9-1 Optional Service Parts Kit A**

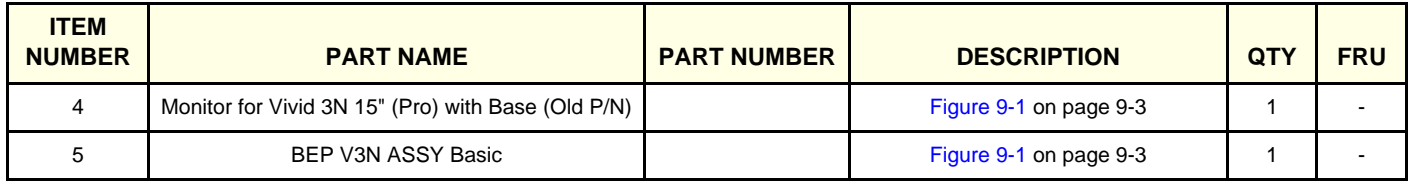

# **Table 9-2 Optional Service Parts Kit A**

# **Section 9-4 AC Power overview**

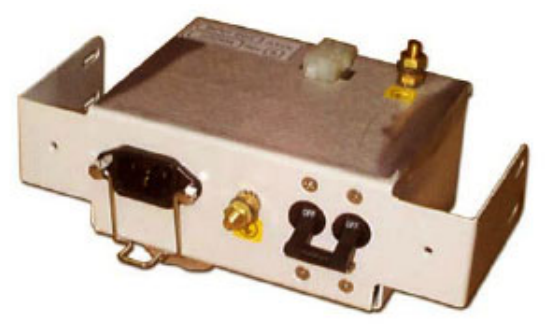

**1og 3 - Input AC Box and Circuit Breaker** 

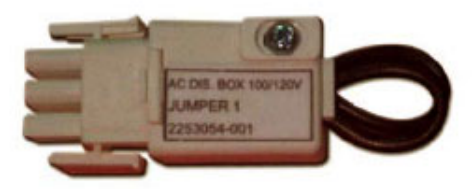

9 - Connector AC Voltage Primary 100-120V

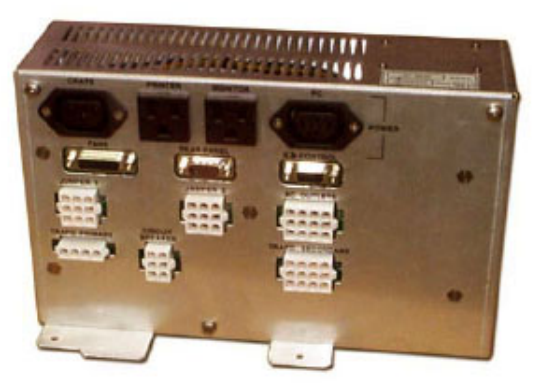

2 - AC Voltage Distribution Box

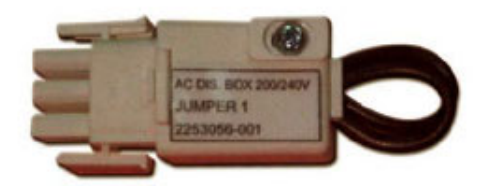

8 - Connector AC Voltage Primary 200-240V

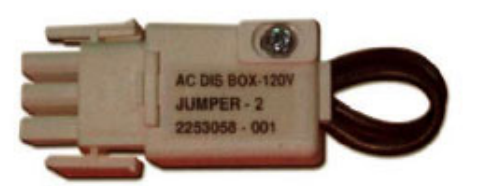

6 - Connector AC Voltage Secondary 120V

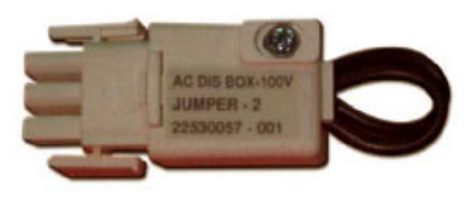

7 - Connector AC Voltage Secondary 100V

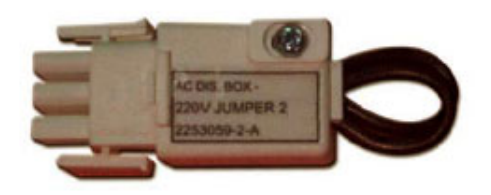

5 - Connector AC Voltage Secondary 220V

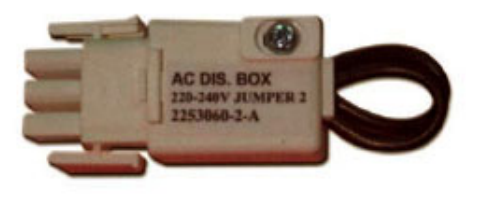

4 - Connector AC Voltage Secondary 220-240V

**Figure 9-2 AC Power Parts**

# **Section 9-4 AC Power overview (cont'd)**

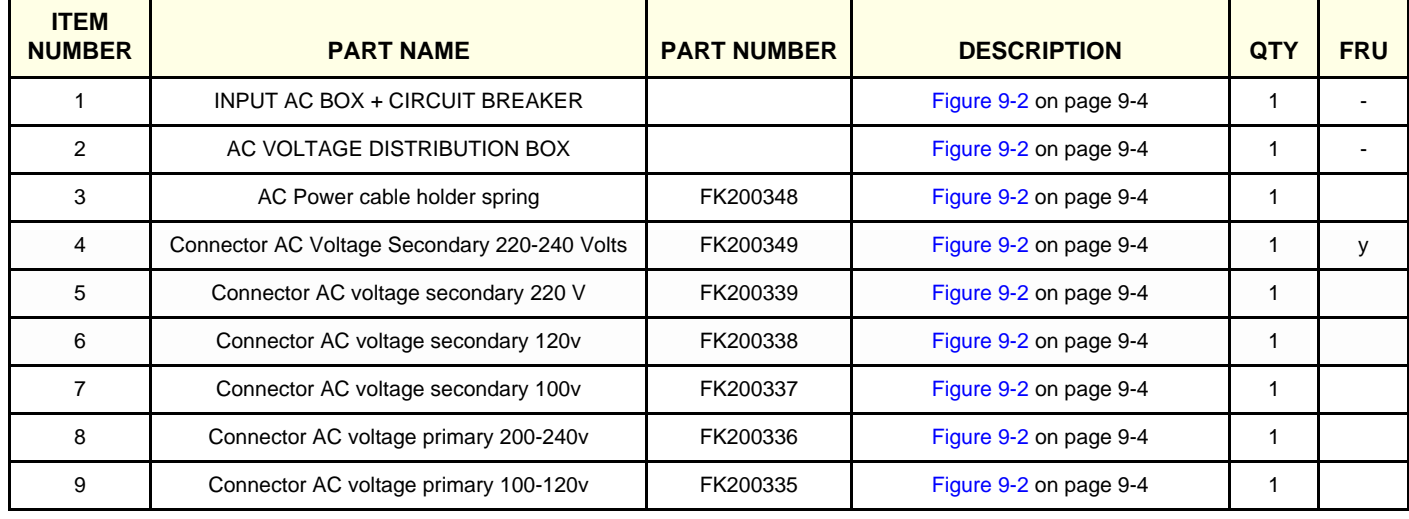

# **Table 9-3 Optional Service Parts Kit A**

# **Section 9-5 Control Panel Parts**

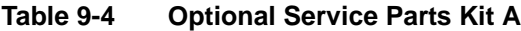

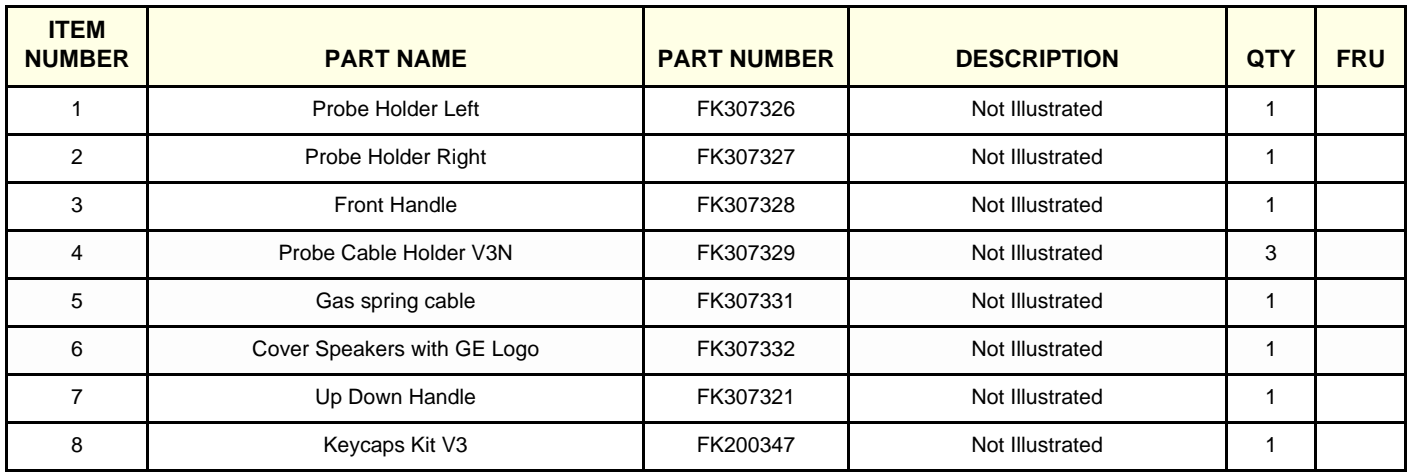

# **Section 9-3 Optional Service Parts Kits delivered with Unit (cont'd)**

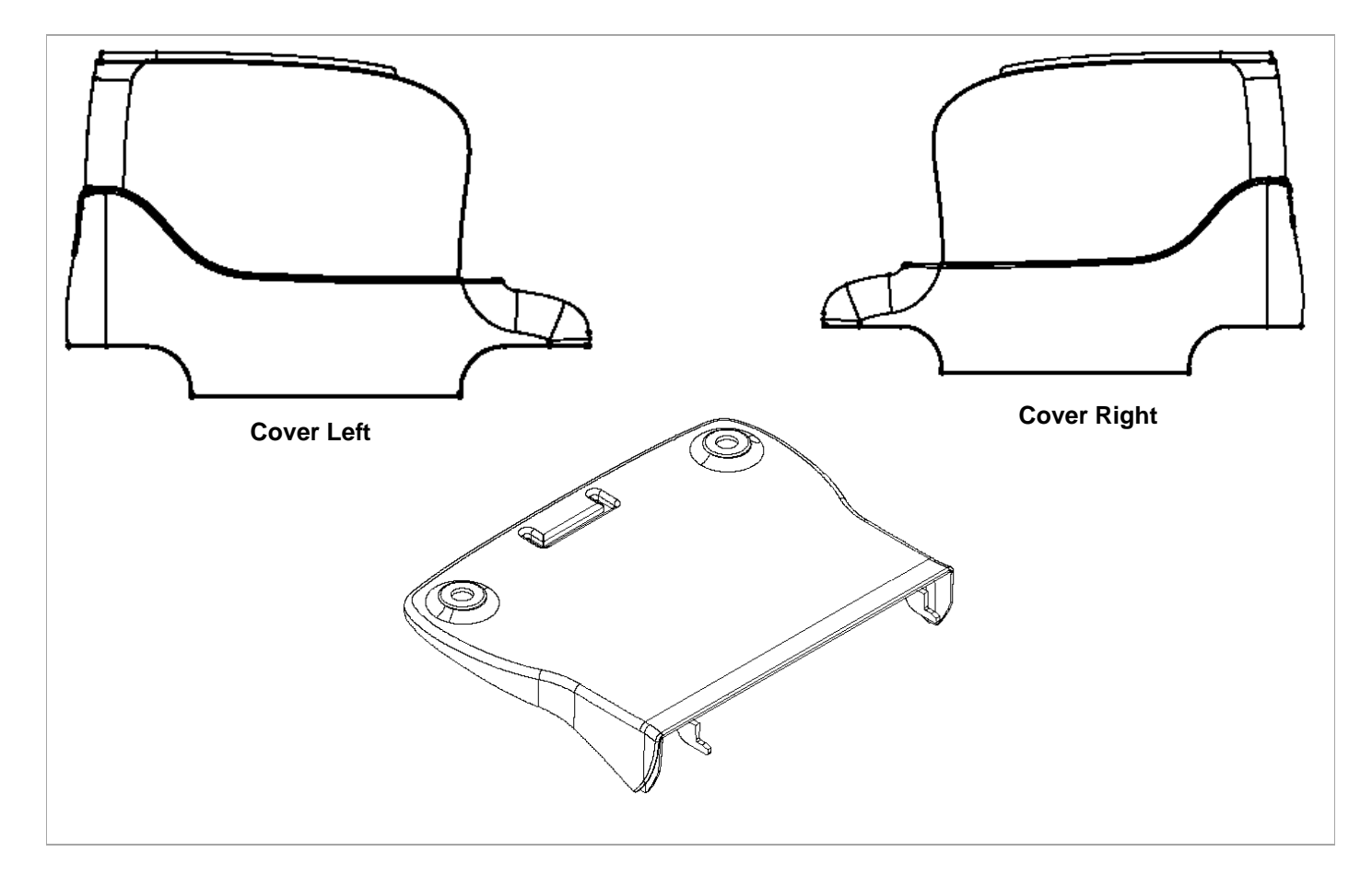

# **Figure 9-3 Optional Service Parts Kit B**

**Table 9-5 Optional Service Parts Kit B**

| <b>ITEM</b><br><b>NUMBER</b> | <b>PART NAME</b>                             | <b>PART NUMBER</b> | <b>DESCRIPTION</b>     | <b>QTY</b> | <b>FRU</b> |
|------------------------------|----------------------------------------------|--------------------|------------------------|------------|------------|
|                              | <b>COVER LEFT</b>                            |                    | Figure 9-3 on page 9-6 | 1          |            |
| 2                            | <b>COVER RIGHT</b>                           |                    | Figure 9-3 on page 9-6 | 1          |            |
| 3                            | <b>COVER BOTTOM FRONT</b><br>(UPPER SECTION) |                    | Figure 9-3 on page 9-6 | 1          |            |
| 4                            | <b>COVER BOTTOM REAR (Upper Section)</b>     | FK307323           | NOT ILLUSTRATED        | 1          |            |
| 5                            | <b>SCREEW KIT</b>                            |                    | <b>NOT ILLUSTRATED</b> | 1          |            |
| 6                            | Cover Rear                                   | FK307314           | NOT ILLUSTRATED        | 1          |            |
| $\overline{7}$               | <b>Cover Connector Panels</b>                | FK307315           | NOT ILLUSTRATED        | 1          |            |
| 8                            | <b>Cover Front</b>                           | FK307316           | NOT ILLUSTRATED        | 1          |            |
| 9                            | Cover Top (Lower Section)                    | FK307319           | <b>NOT ILLUSTRATED</b> | 1          |            |
| 10                           | Cover Top (Upper Section)                    | FK307322           | NOT ILLUSTRATED        | 1          |            |
| 11                           | Cover Gas Spring/Sleeve                      | FK307325           | NOT ILLUSTRATED        |            |            |

# **Section 9-6 Front End Parts**

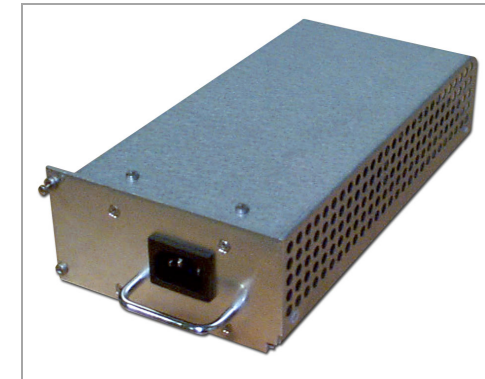

**Part FA200114 - Tx Voltage Power Supply (TXPS), HV Power Supply**

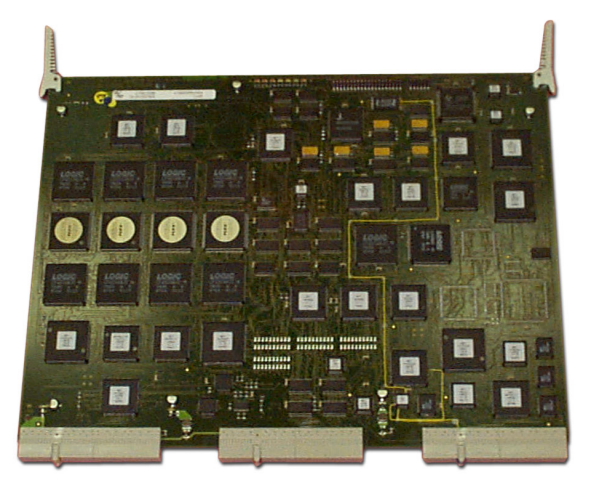

**Part FB200992 - PCB RF Tissue (RFT, MLA2) Part FC200120 - PCB Image Port 3 (IMP3)**

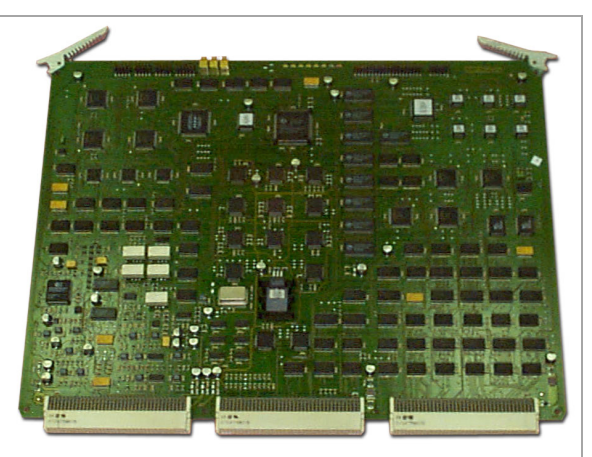

**Part FA200764 - PCB Front End Controller**

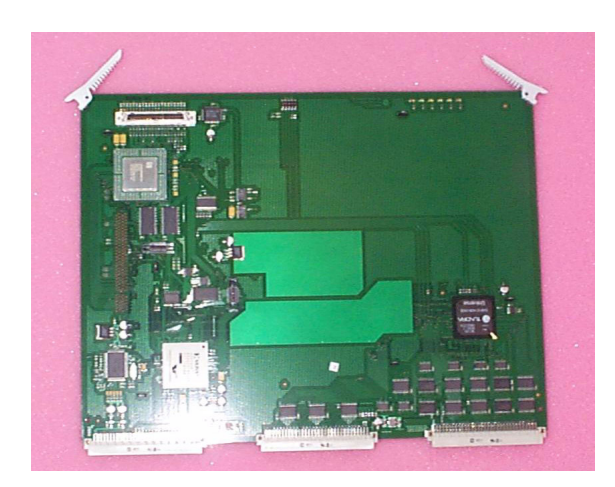

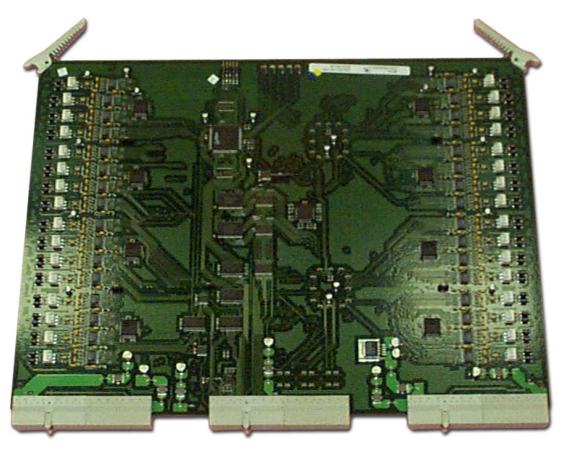

**Part FB200900 - PCB Beamformer (BF) 64ch** 

**Figure 9-4 Front End Parts**

# **Section 9-6** Front End Parts (cont'd)

# **Table 9-6 Front End Parts**

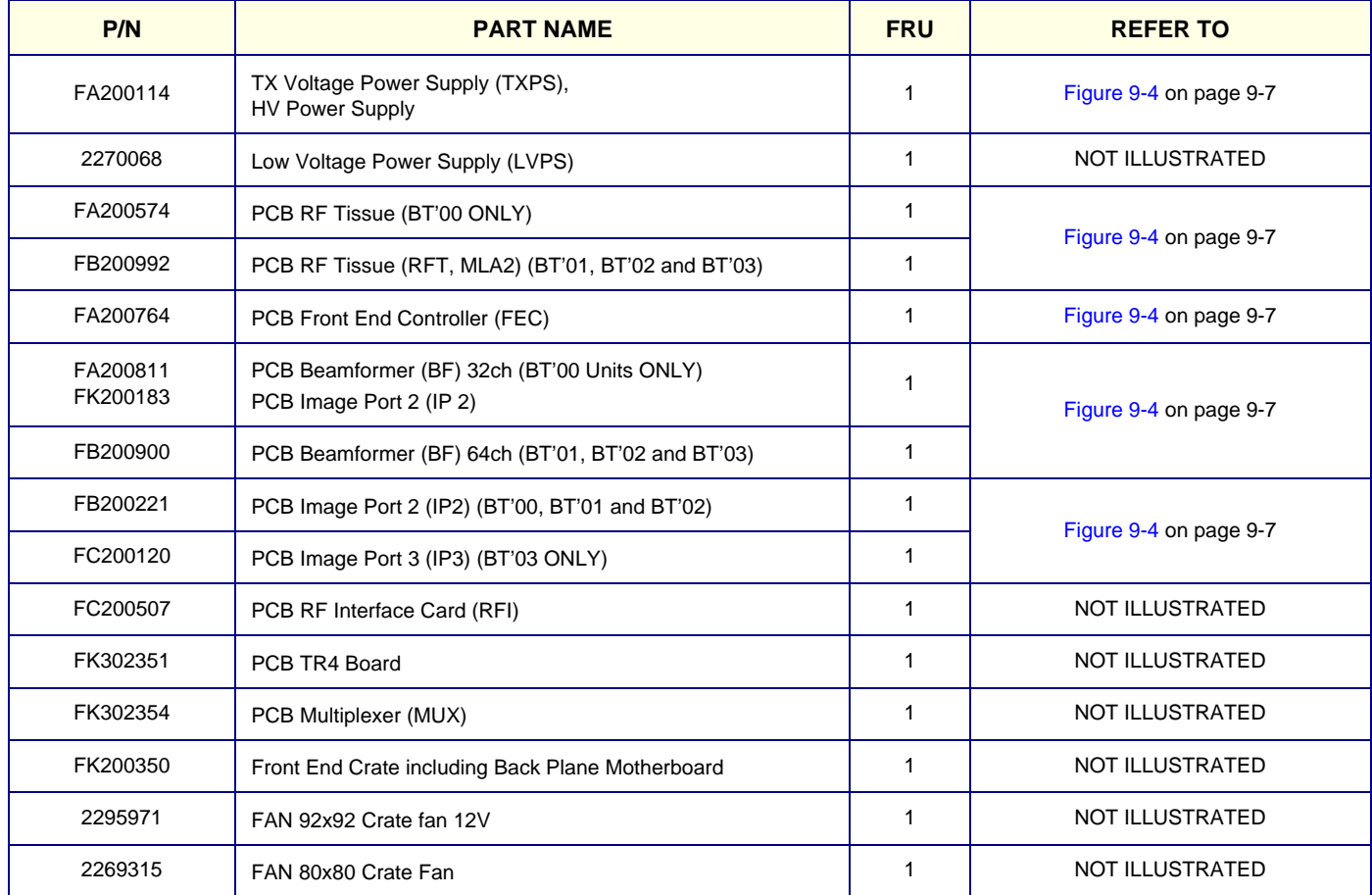

# **Section 9-7 Global Modem**

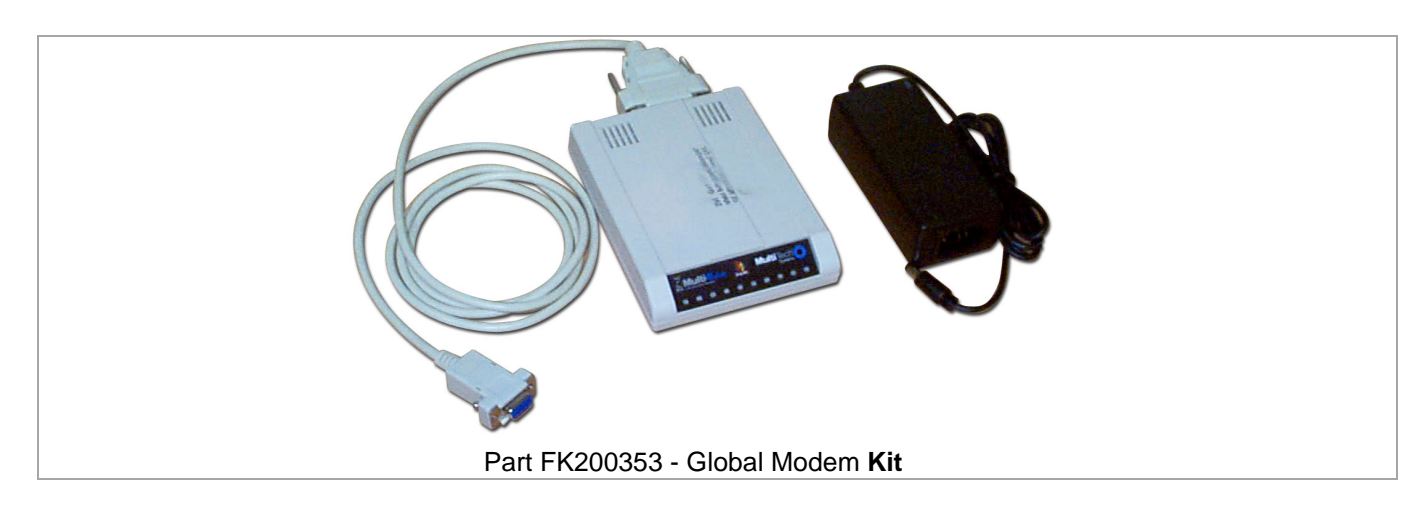

**Figure 9-5 Back End Parts - Diagram 1**

# **Table 9-7 Back End Parts**

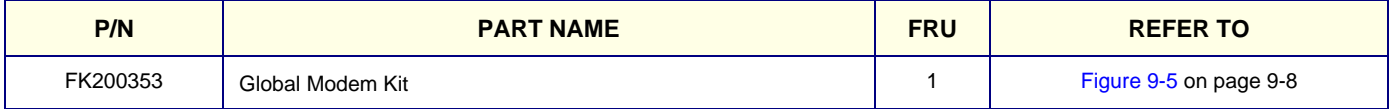

# **Section 9-8 Mechanical Hardware**

# **Table 9-8 Mechanical HW overview**

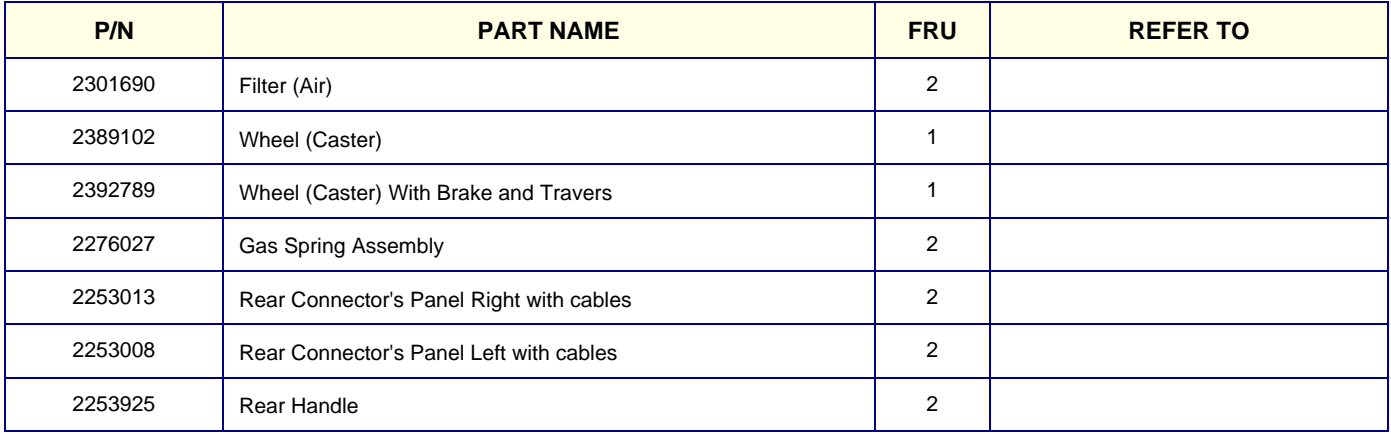

# **Section 9-9 Back End Parts**

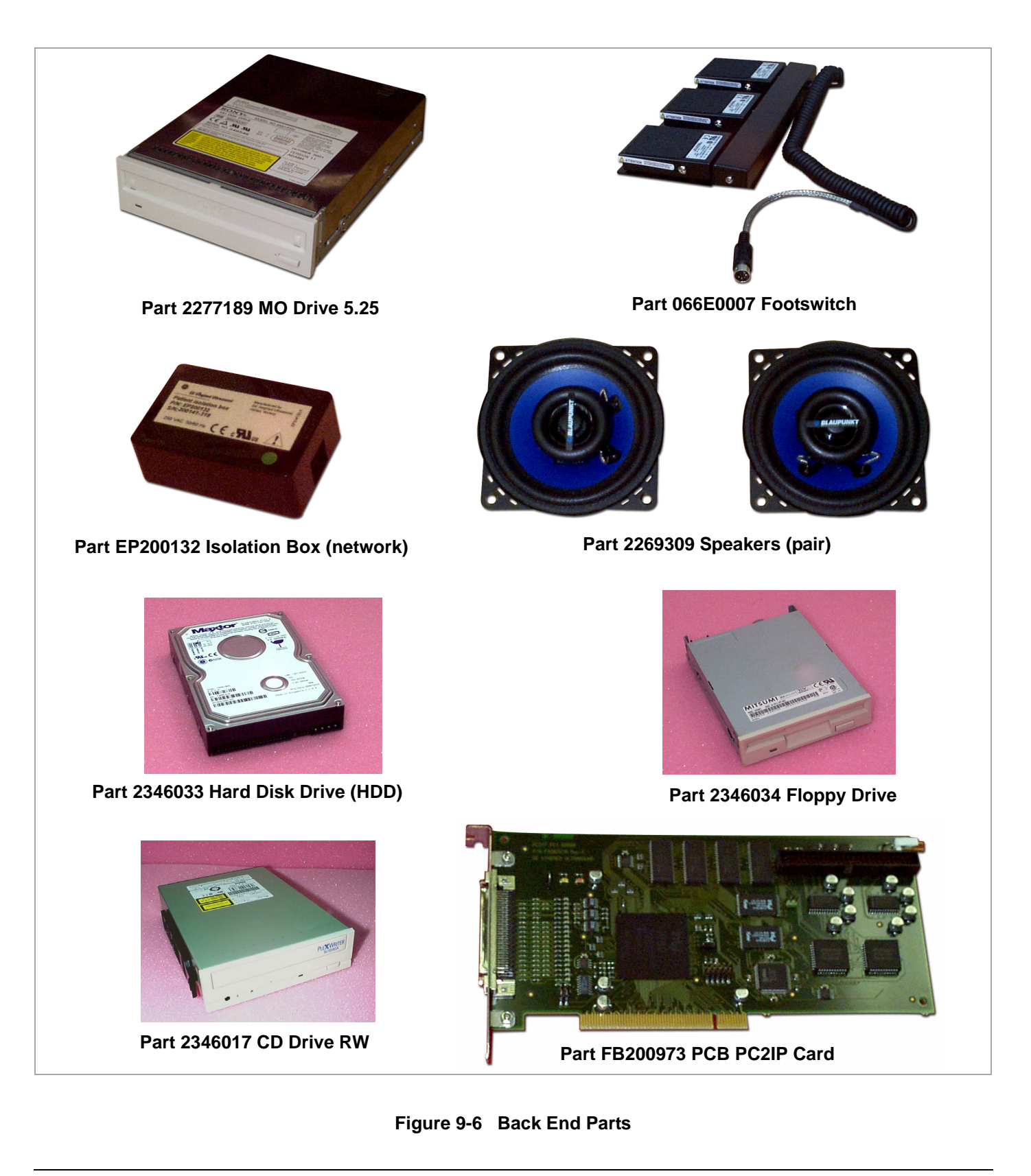

# **Section 9-9 Back End Parts** (cont'd)

# **Table 9-9 Back End Parts**

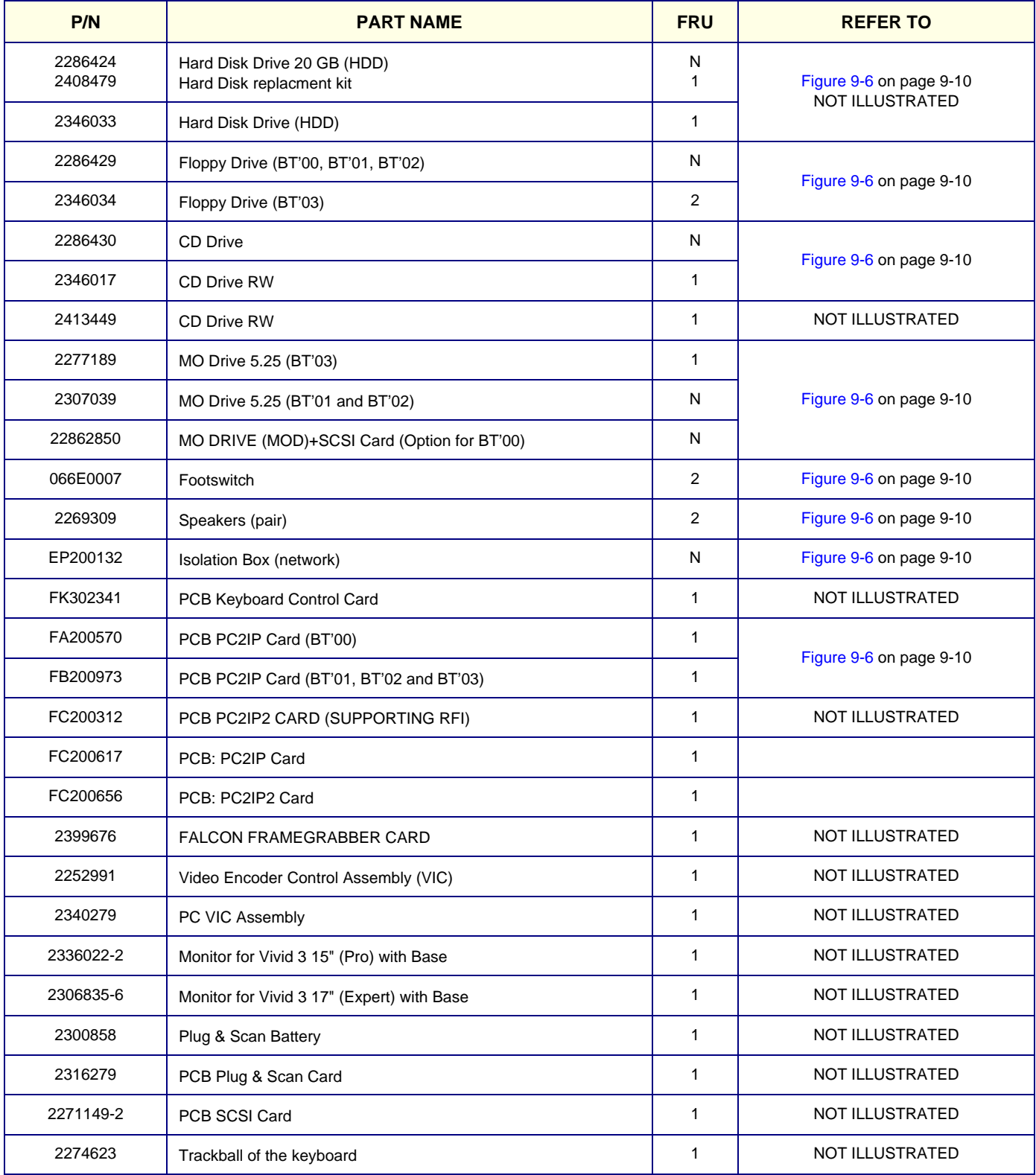

# **Table 9-9 Back End Parts (Cont'd)**

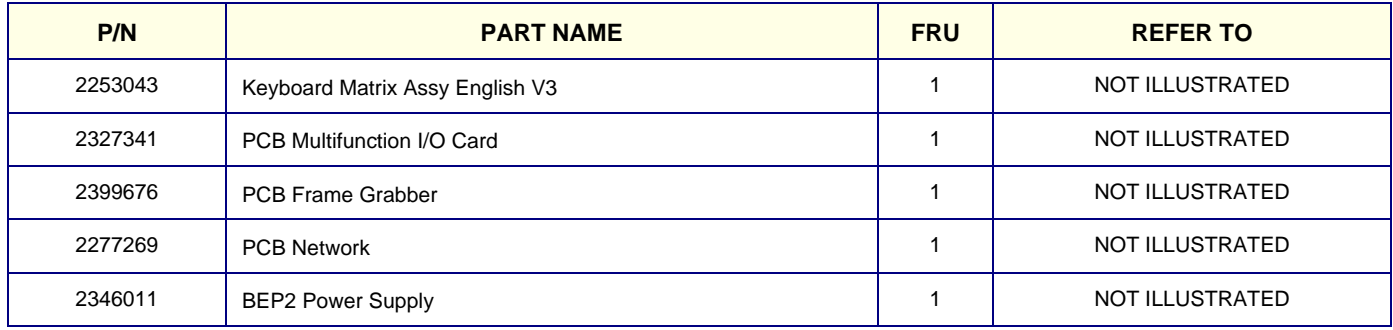

# **9-9-1 Cables**

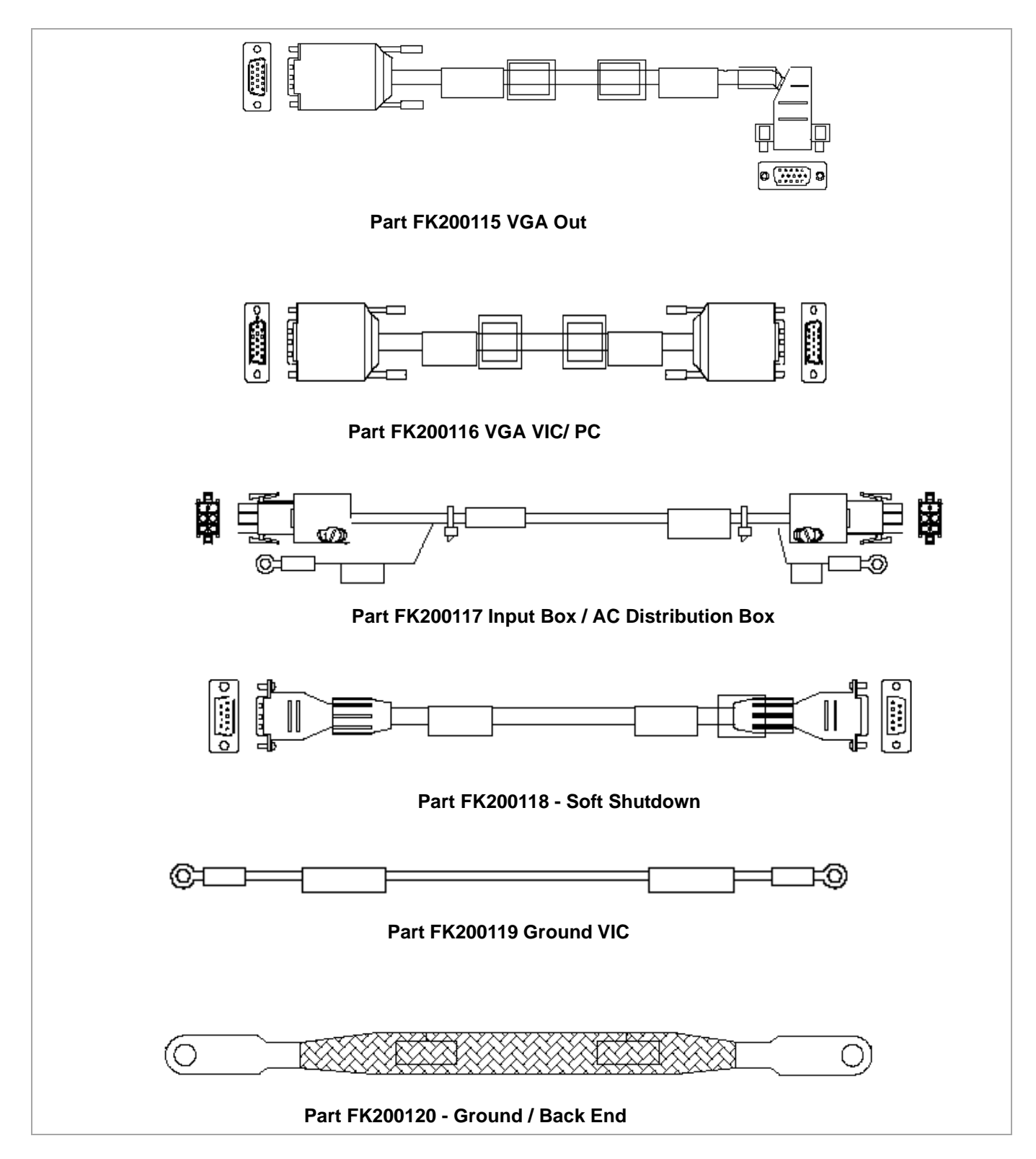

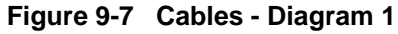

# **9-9-1 Cables** (cont'd)

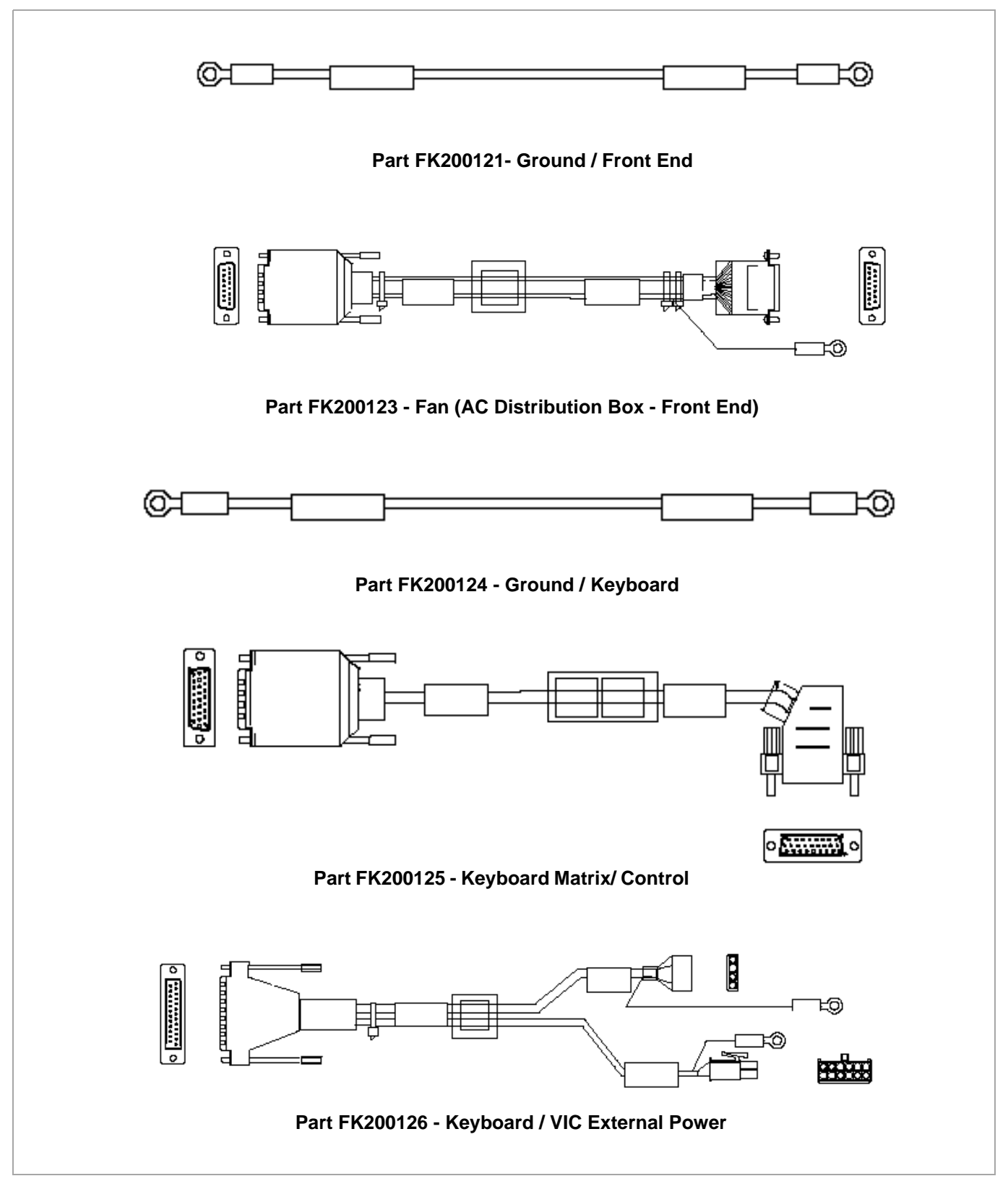
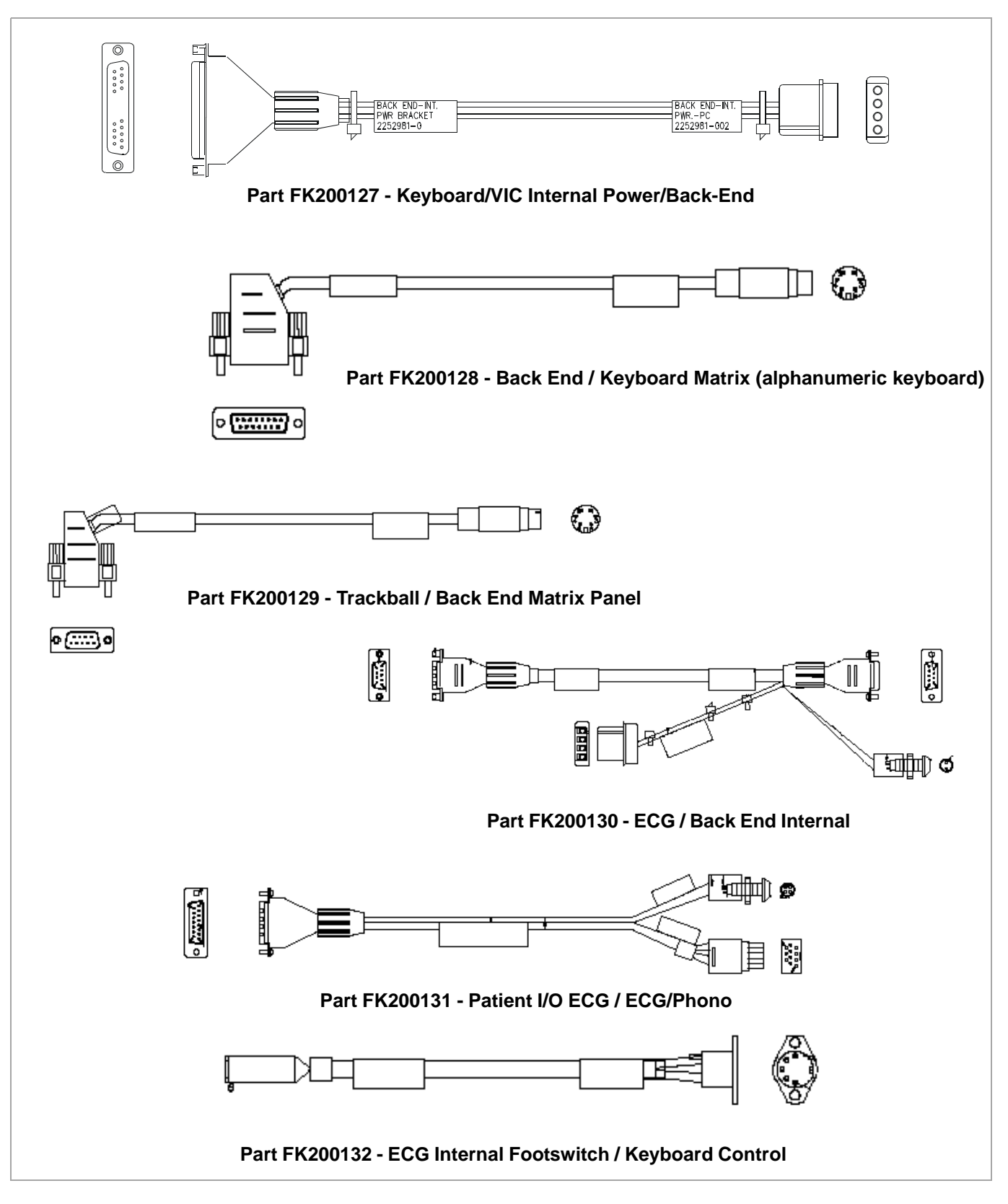

**Figure 9-9 Cables - Diagram 3**

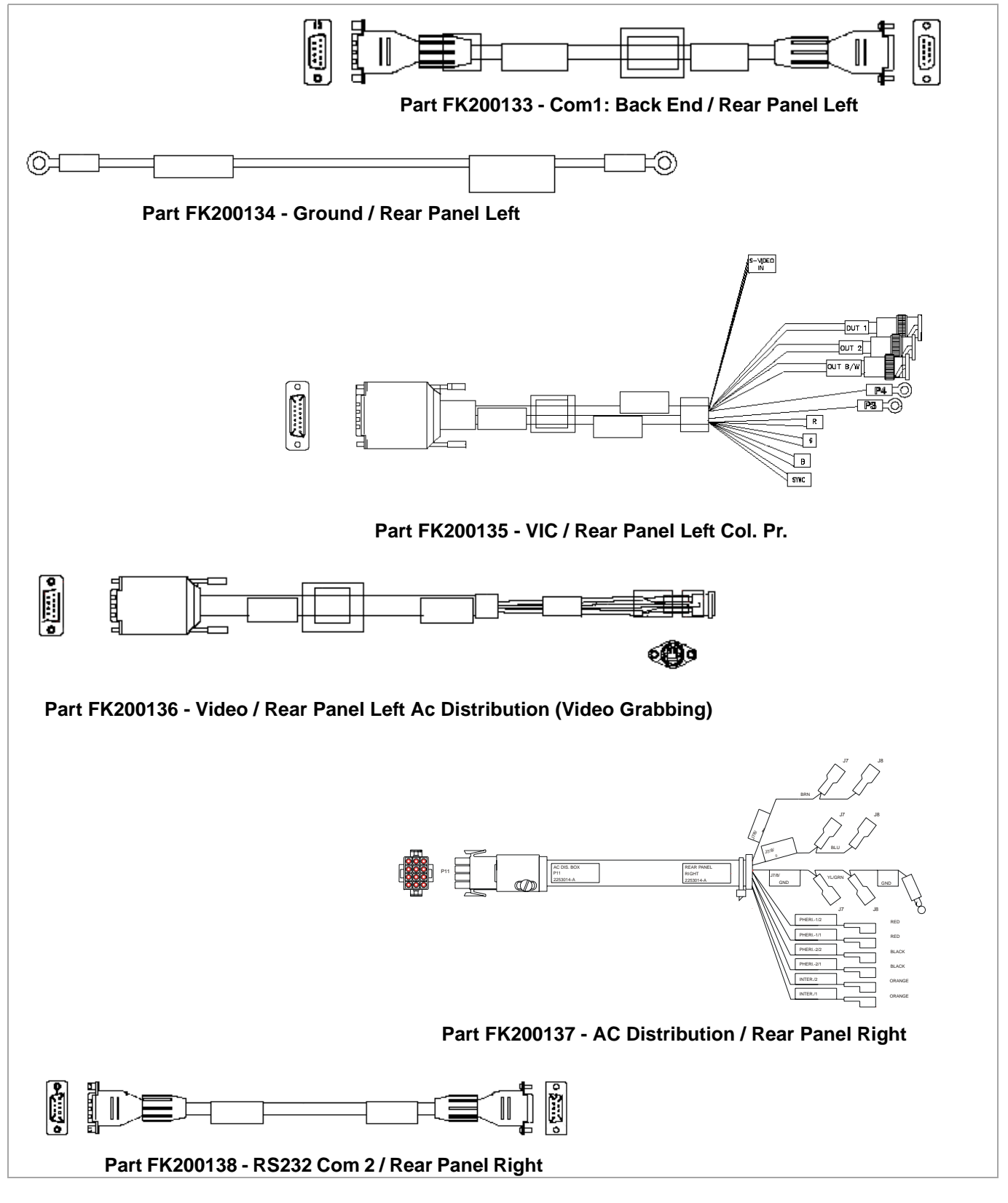

**Figure 9-10 Cables - Diagram 4**

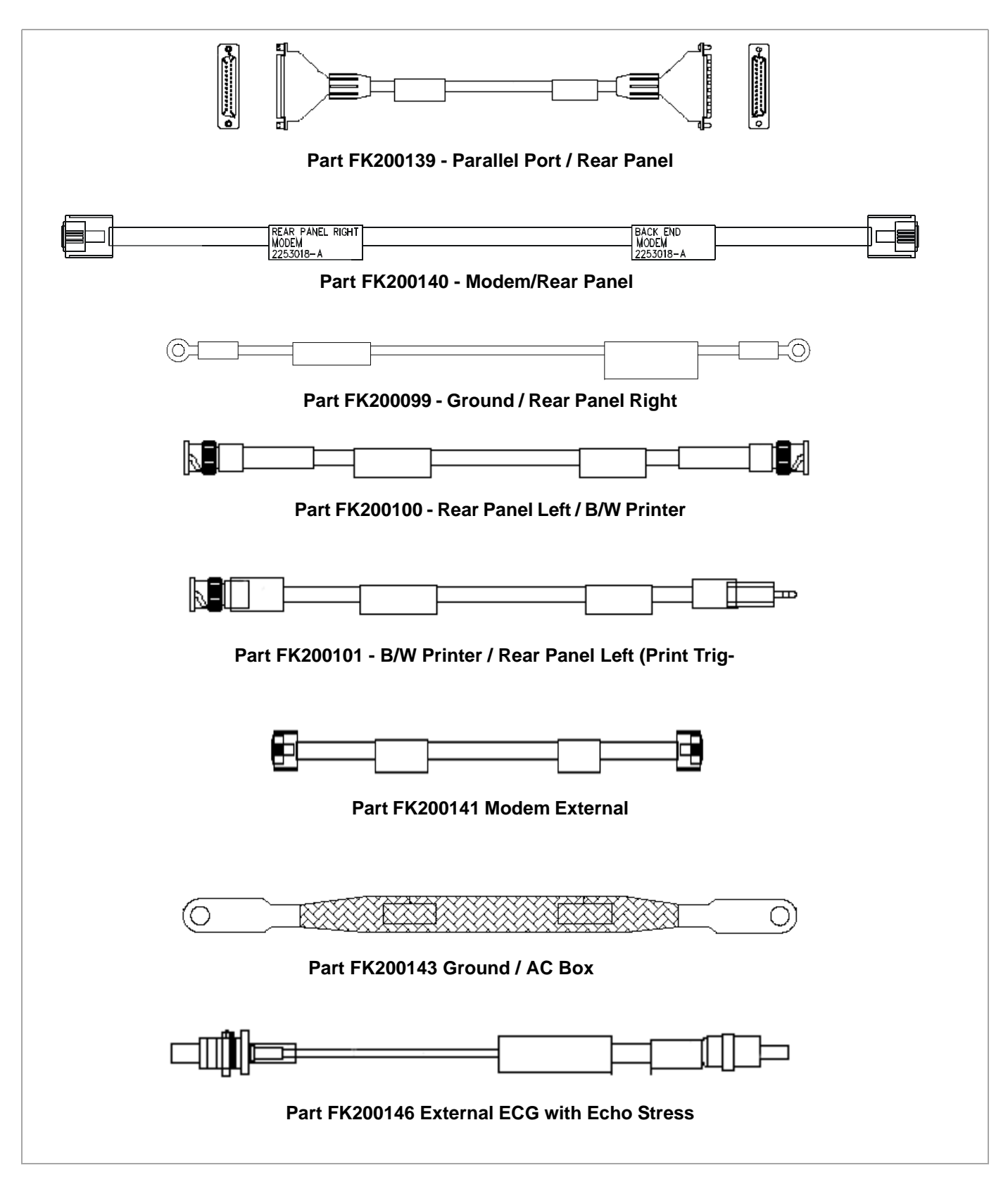

**Chapter 9 Renewal Parts 9-17 Figure 9-11 Cables - Diagram 5**

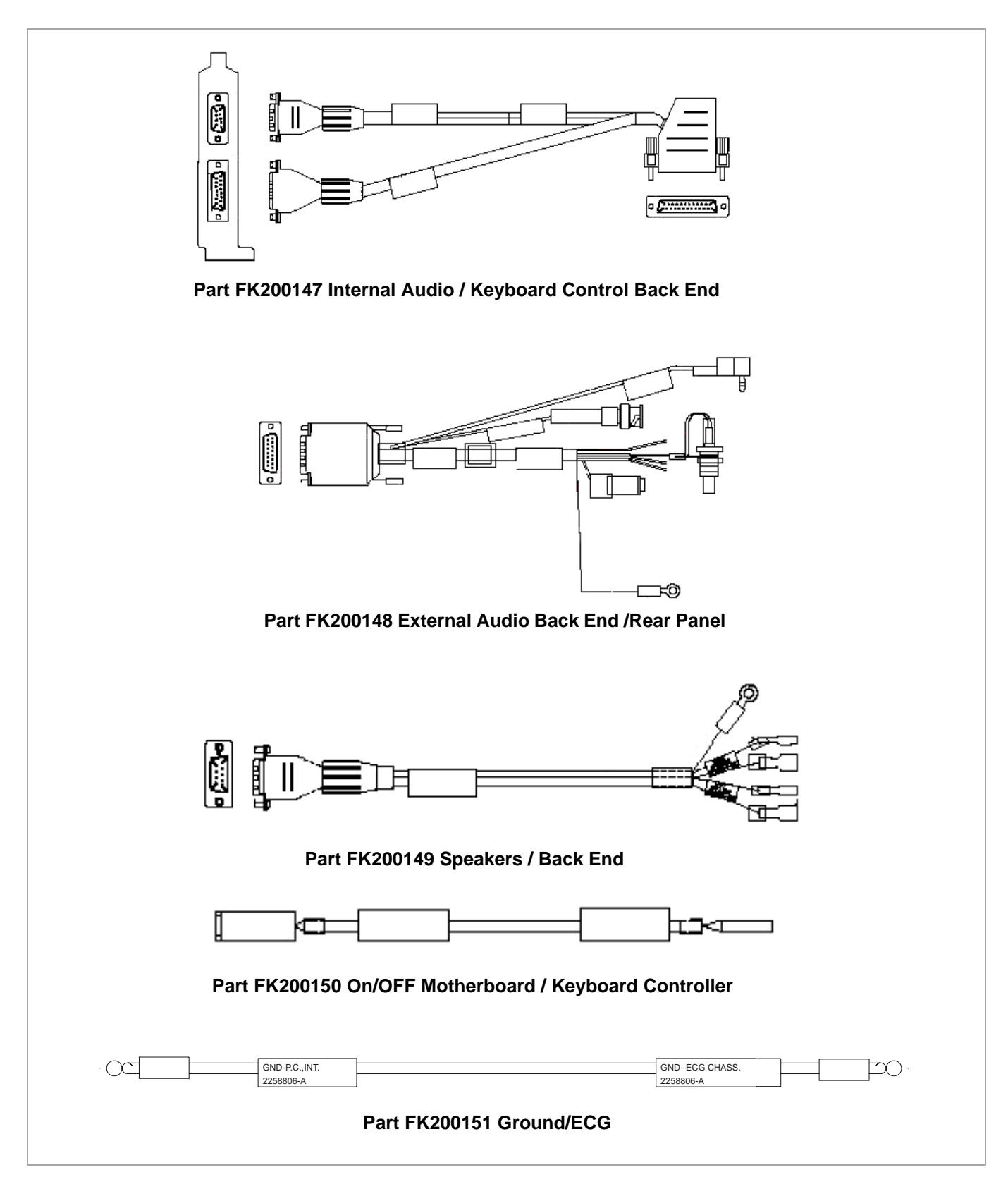

**Figure 9-12 Cables - Diagram 6**

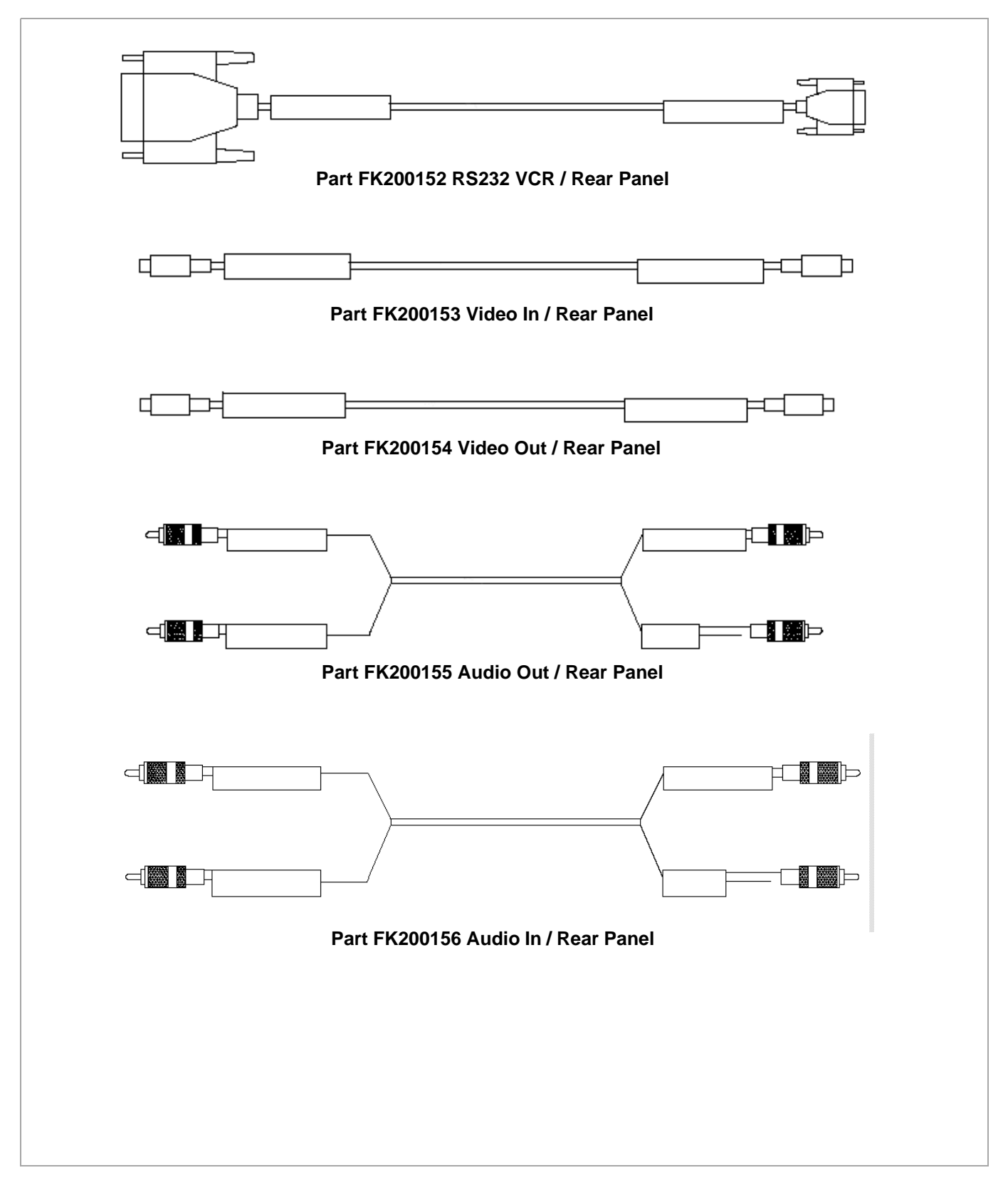

**Figure 9-13 Cables - Diagram 7**

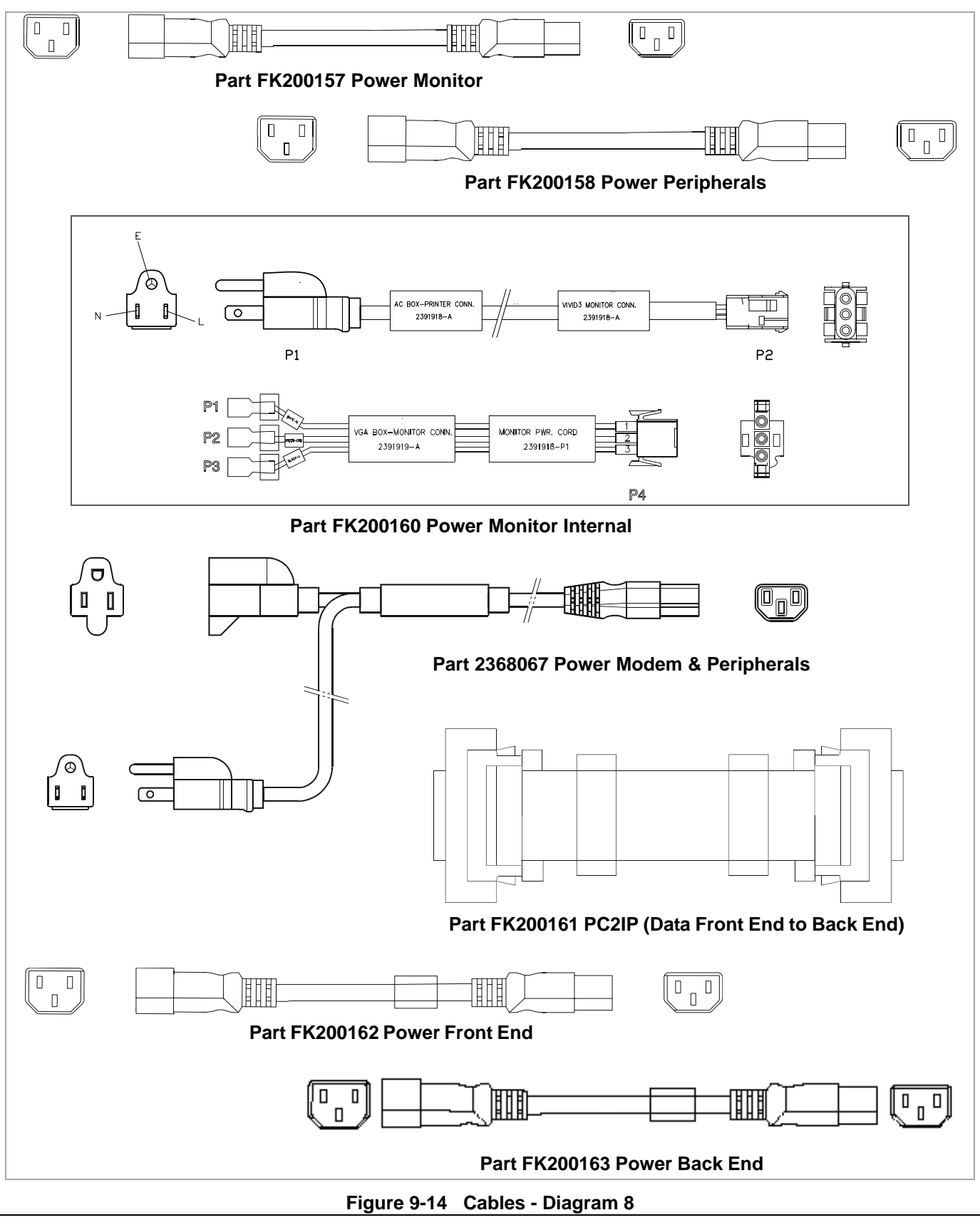

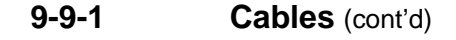

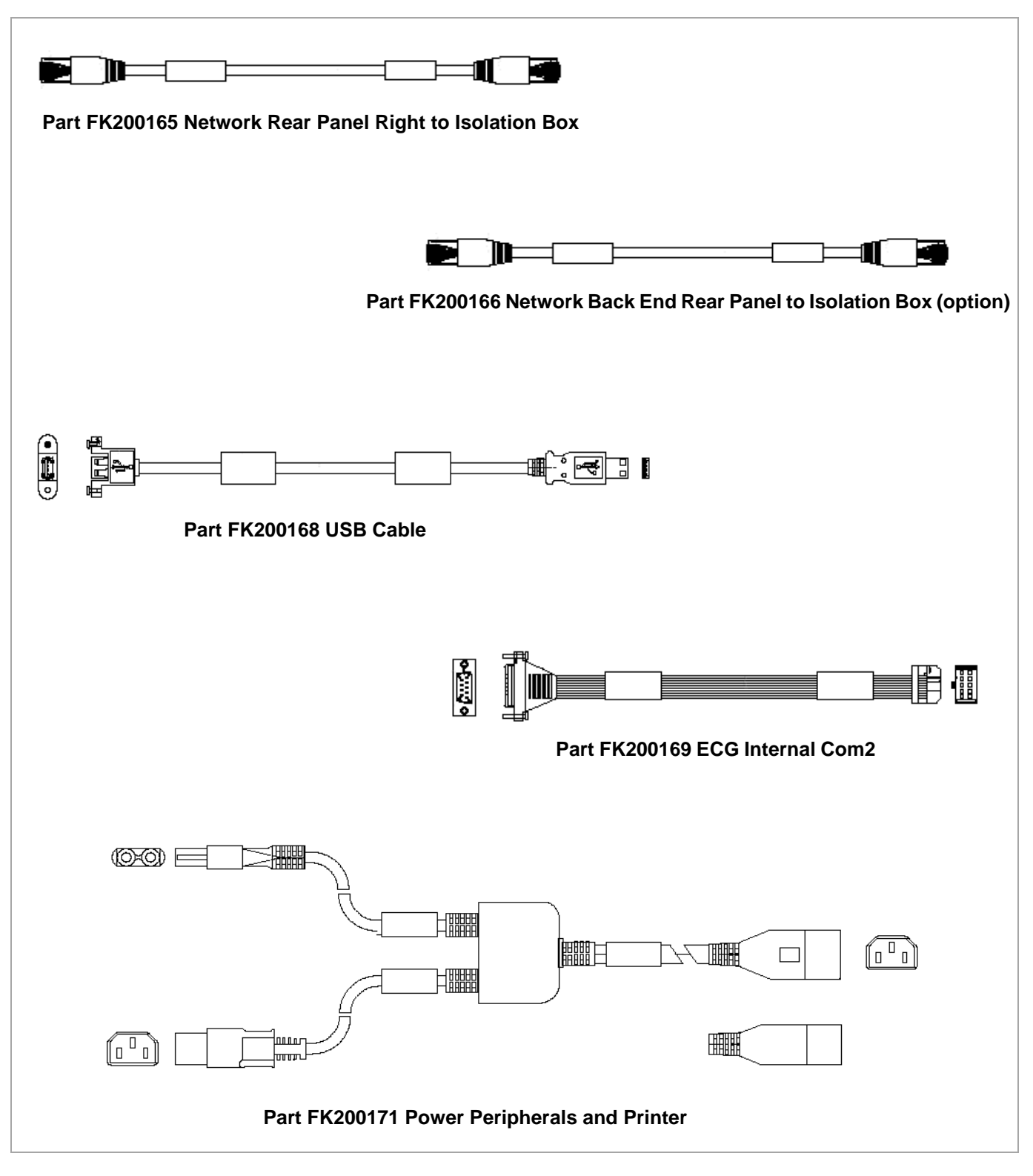

**Figure 9-15 Cables - Diagram 9**

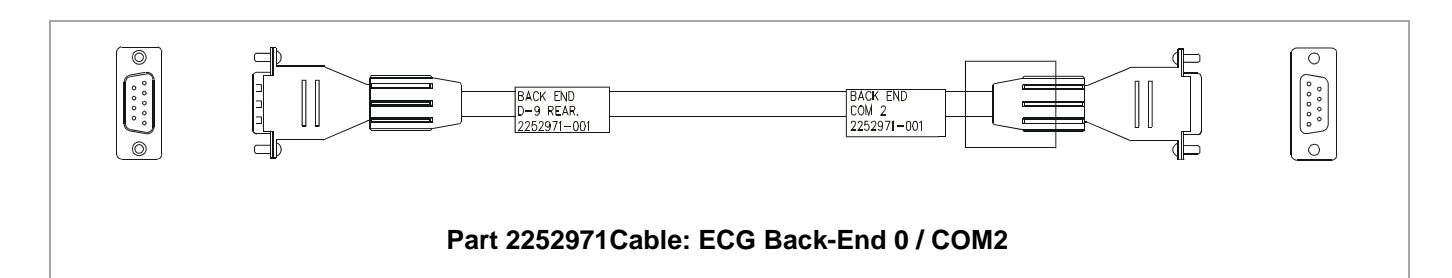

**Figure 9-16 Cables - Diagram 10**

#### **Table 9-10 Cables**

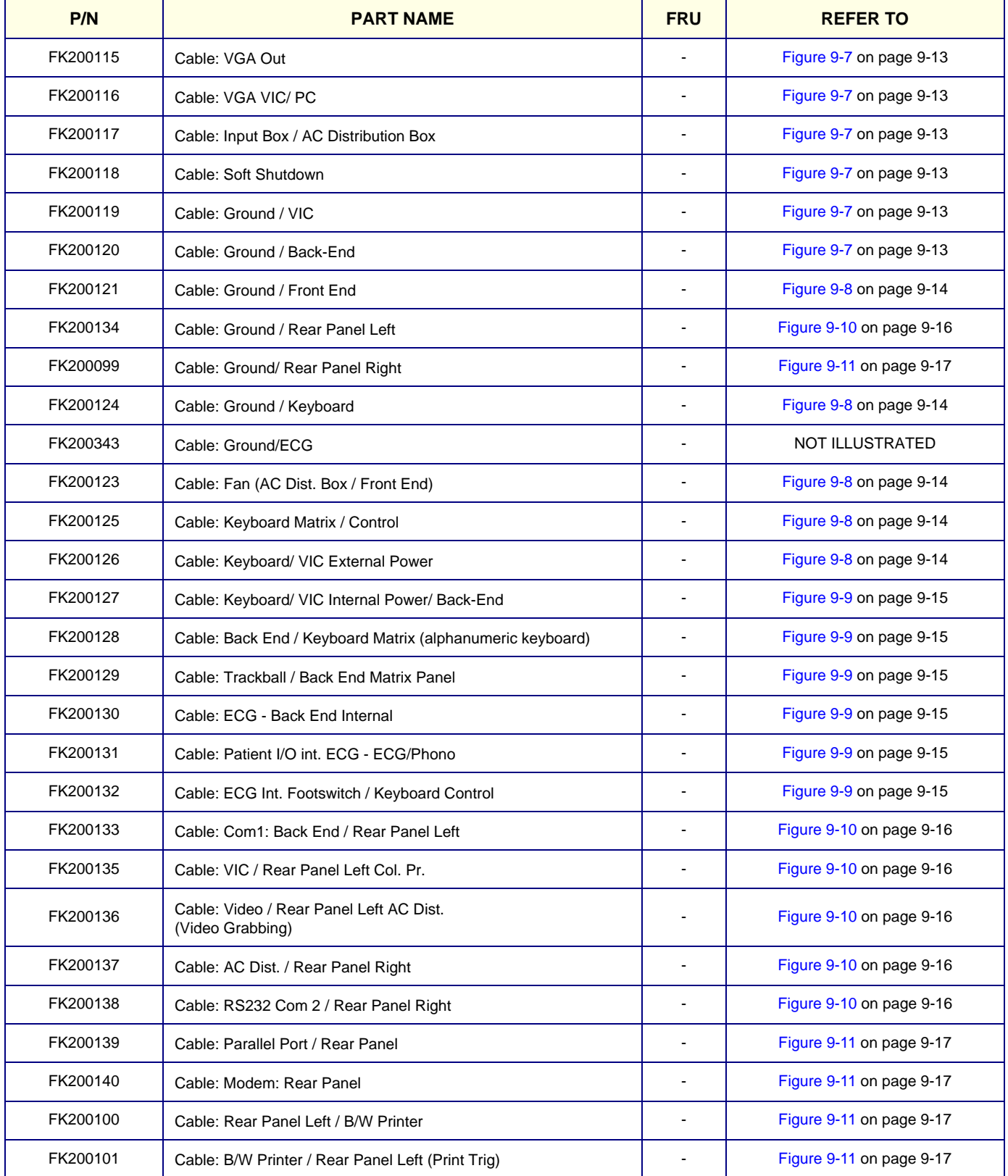

## **Table 9-10 Cables (Cont'd)**

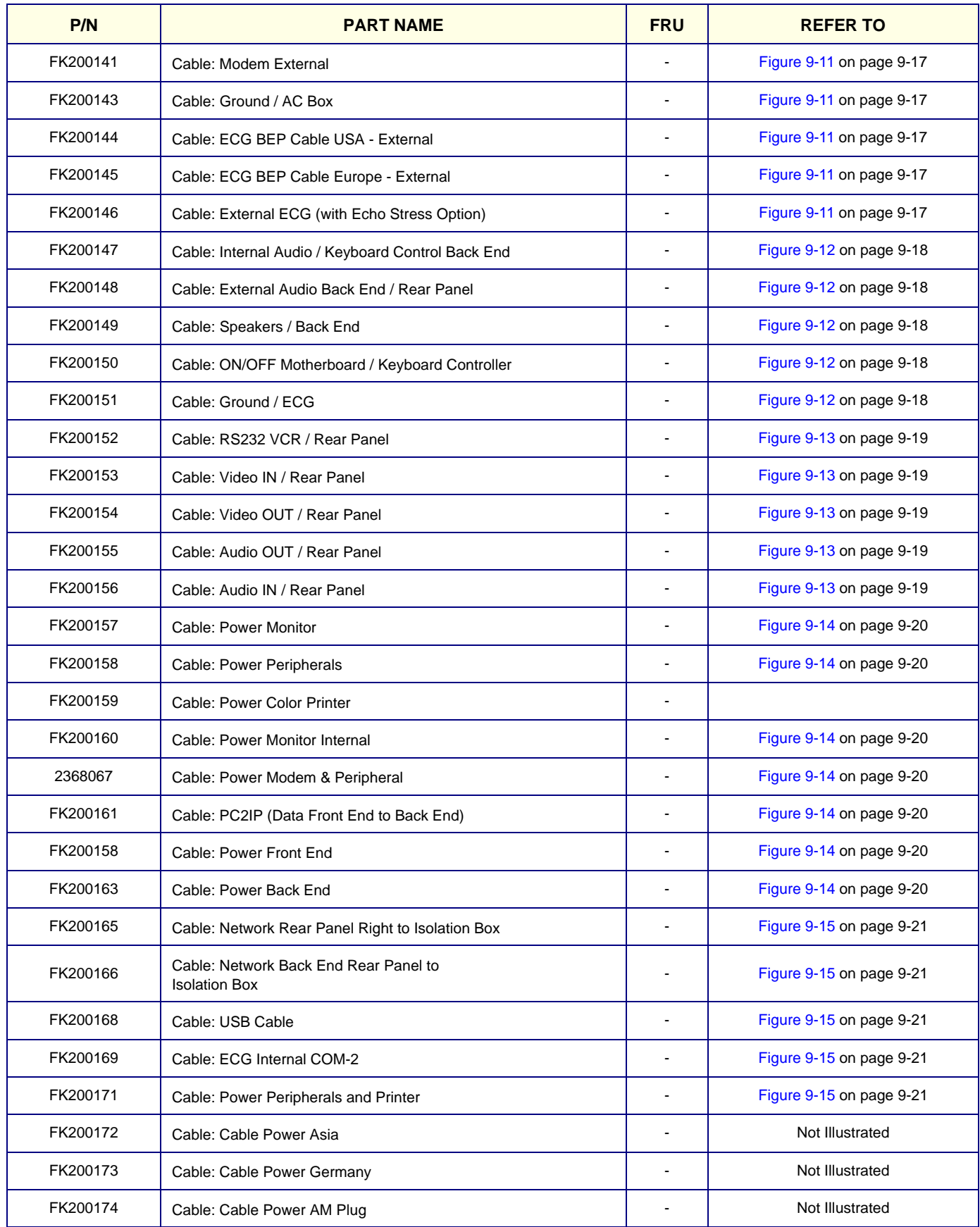

## **Table 9-10 Cables (Cont'd)**

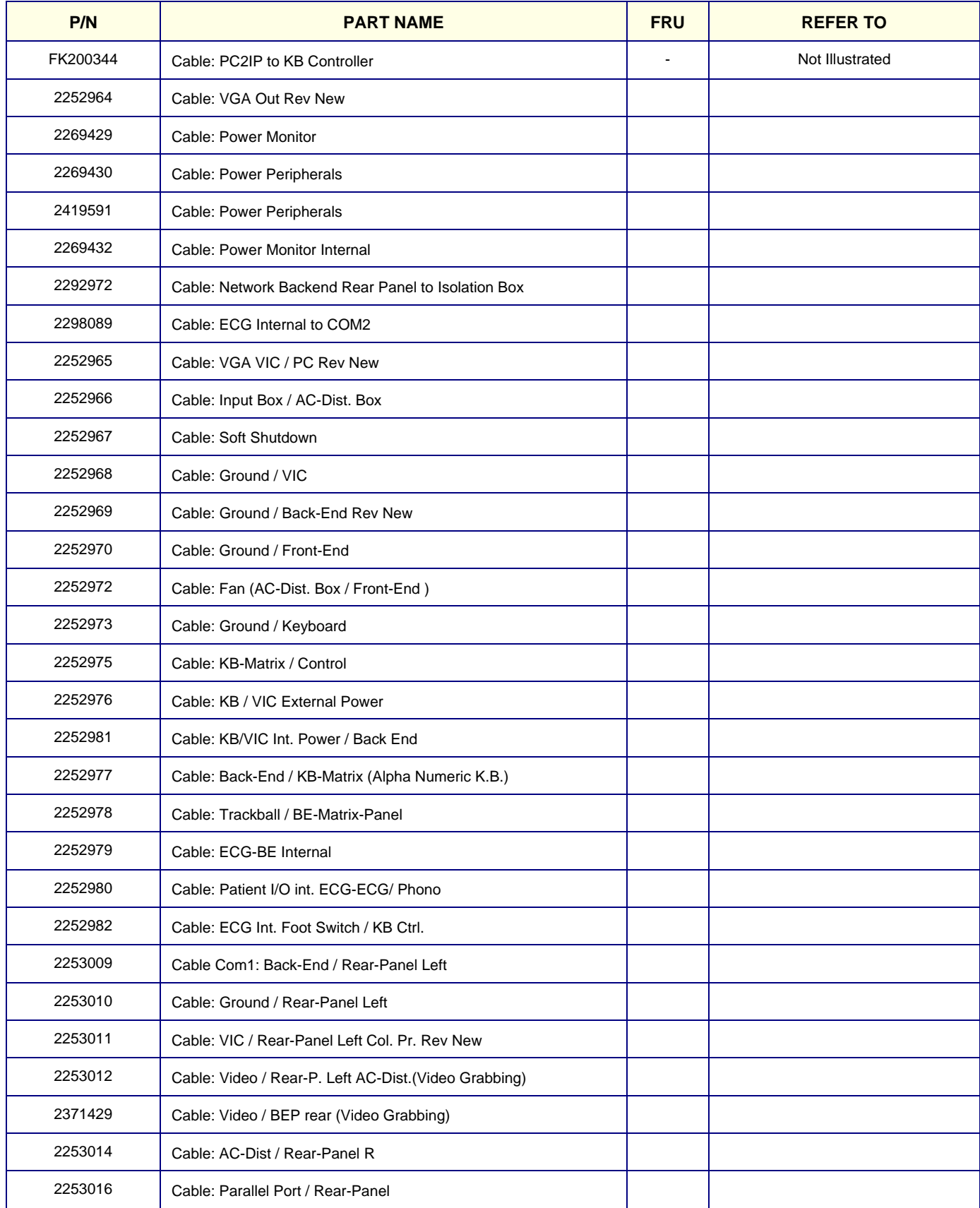

## **Table 9-10 Cables (Cont'd)**

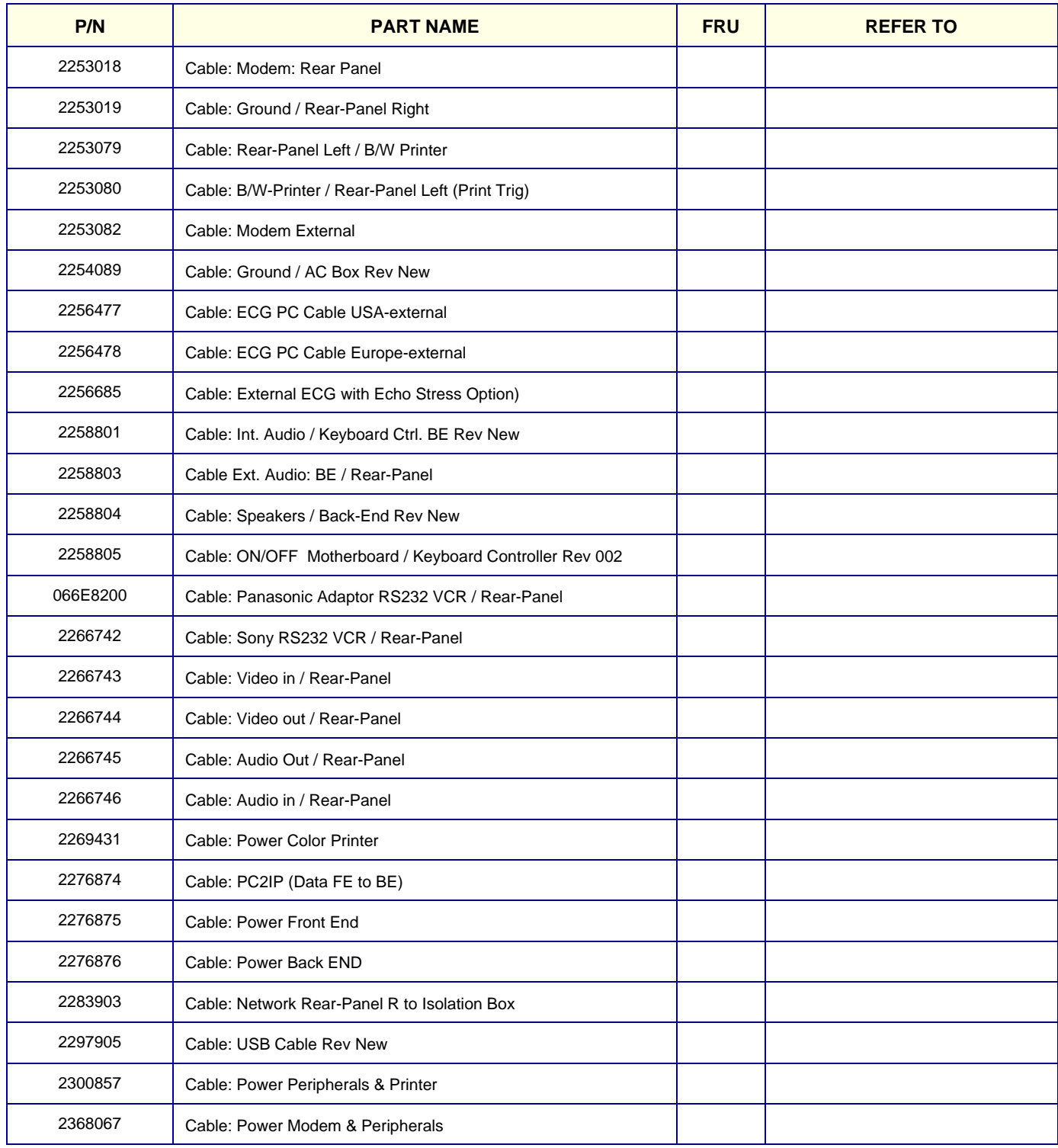

# **Section 9-10 ECG**

#### **Table 9-11 Back End Parts**

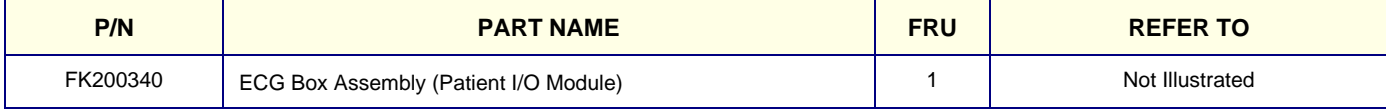

# **Section 9-11 Manuals**

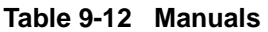

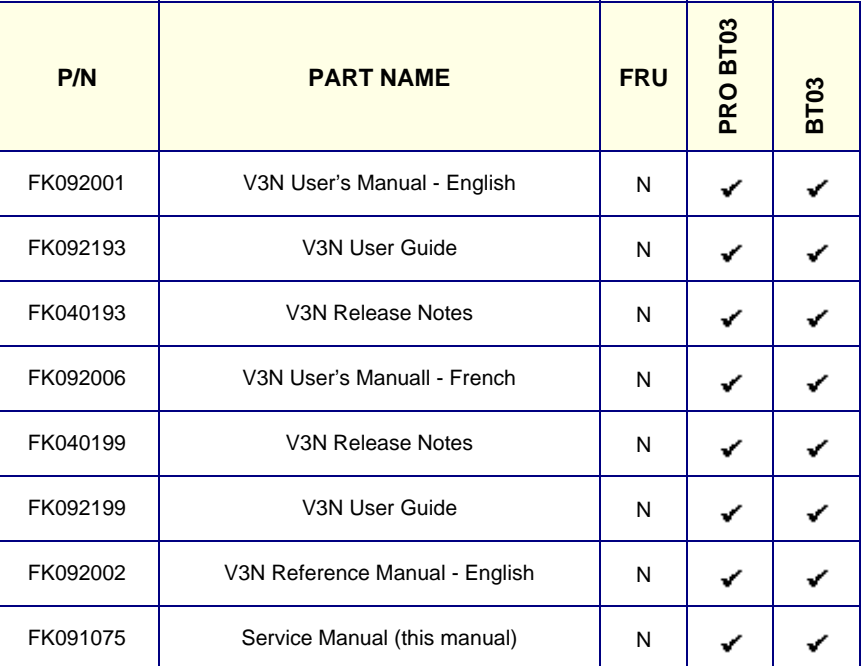

# **Section 9-12 Software**

#### **Table 9-13 Software**

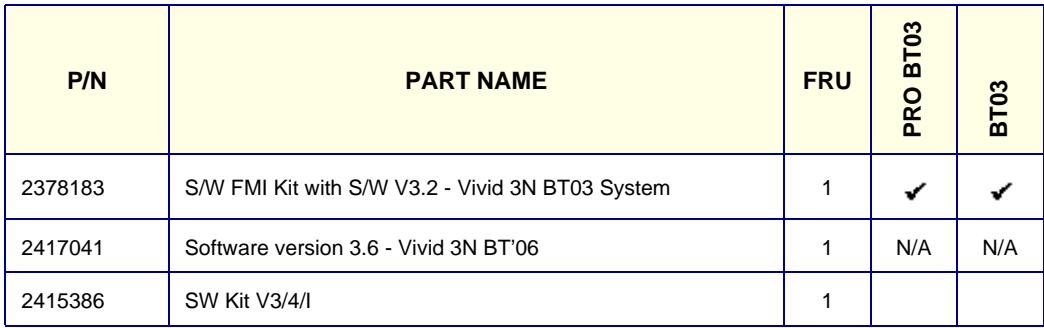

# **Section 9-13 Probes**

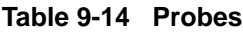

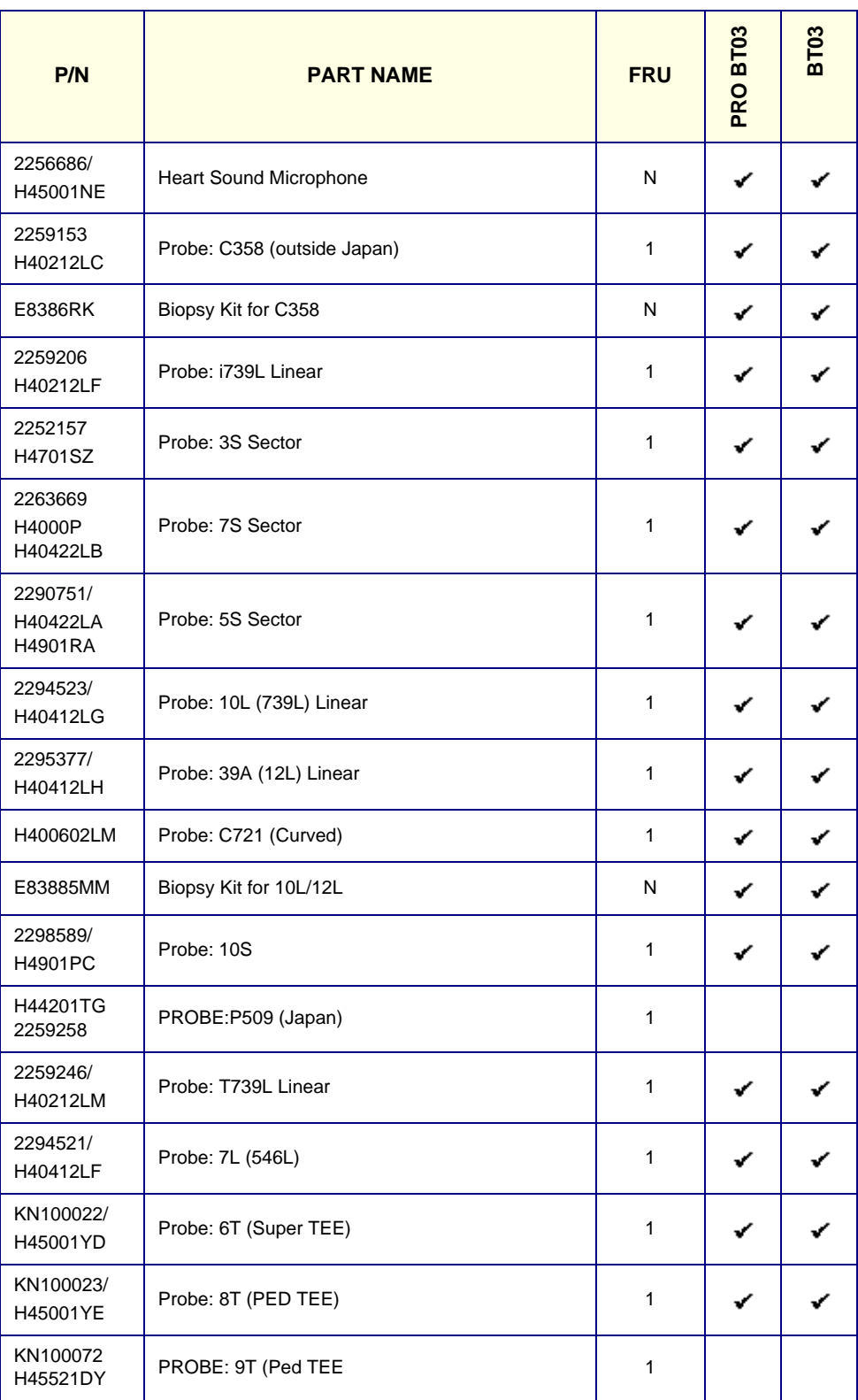

#### **Table 9-14 Probes**

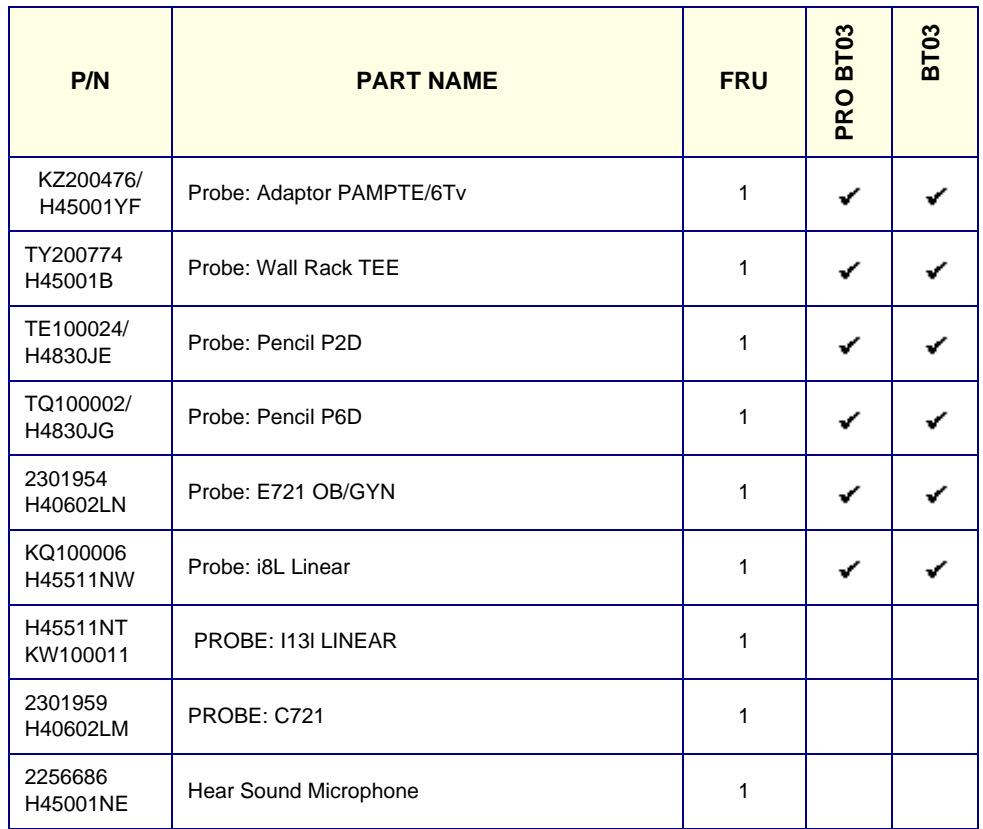

# **Section 9-14 Peripherals**

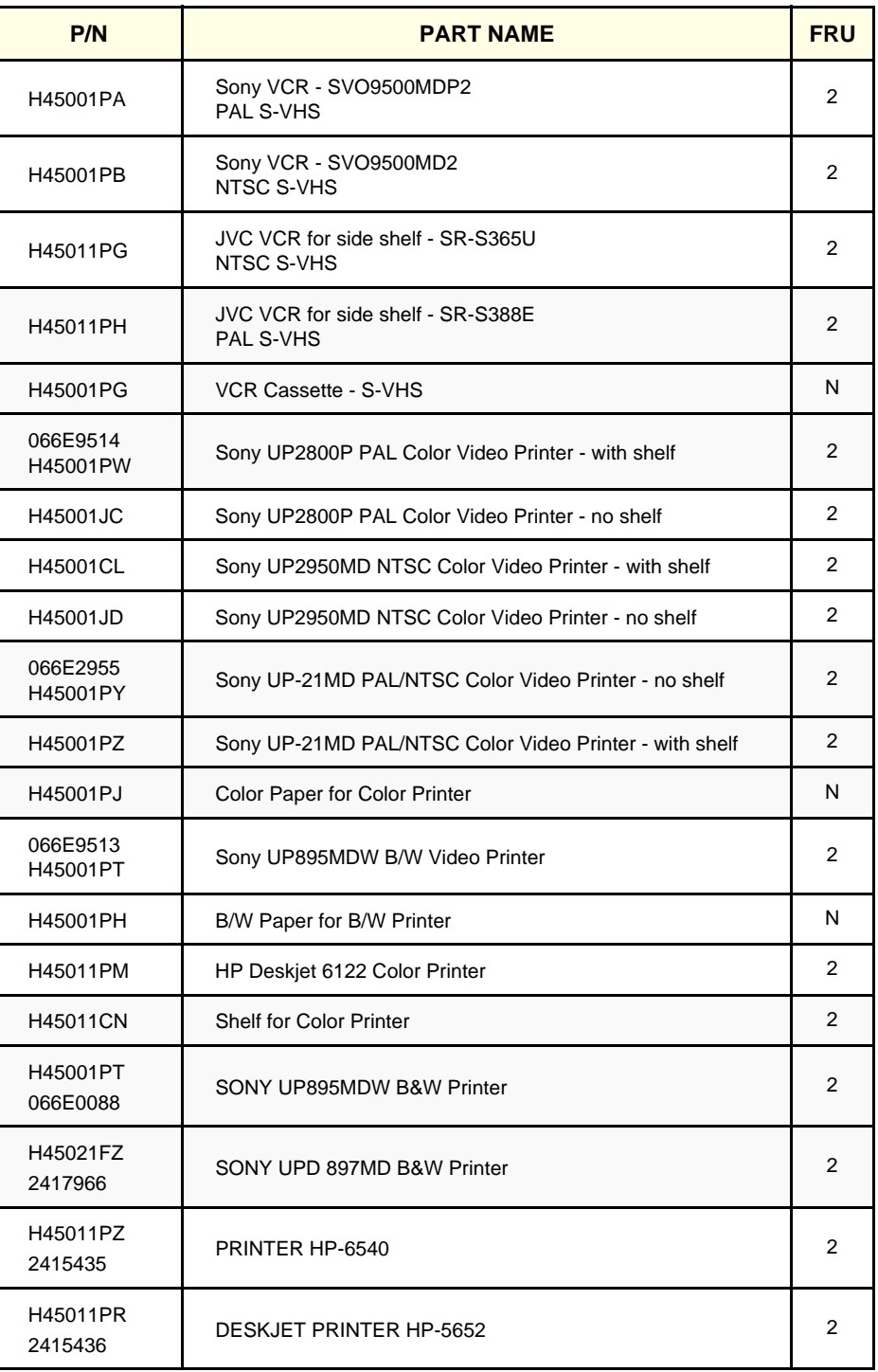

## **Table 9-15 Approved Peripherals**

# **Section 9-15 Service Kits**

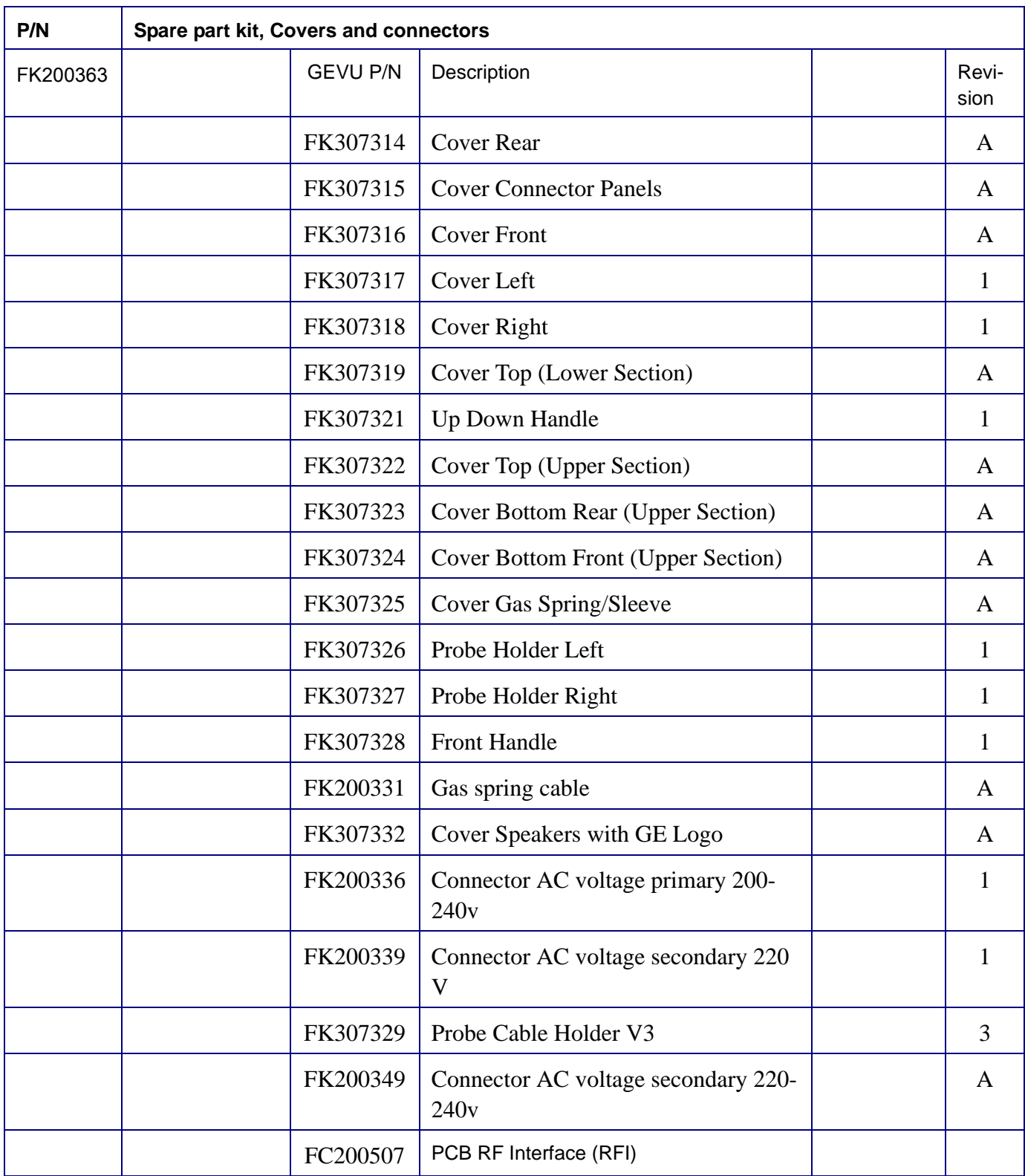

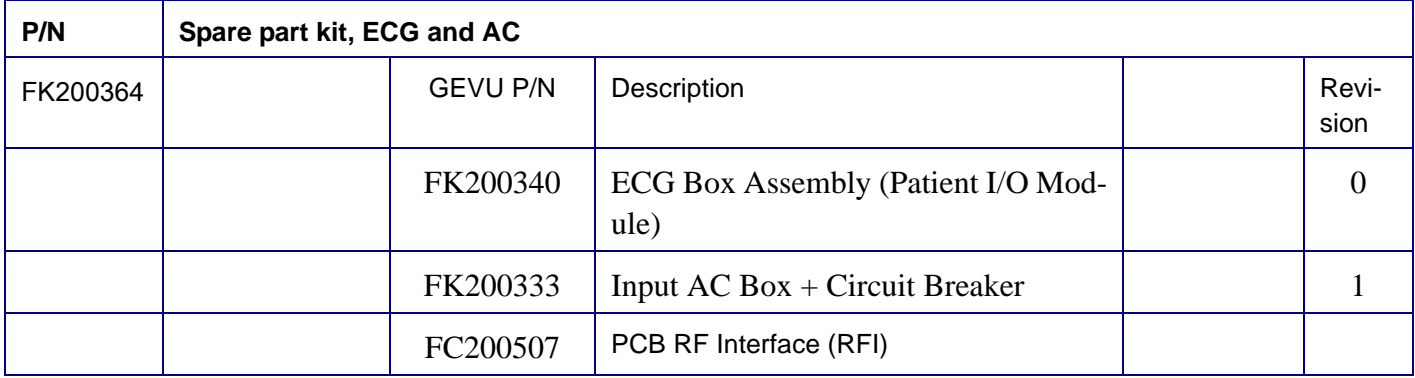

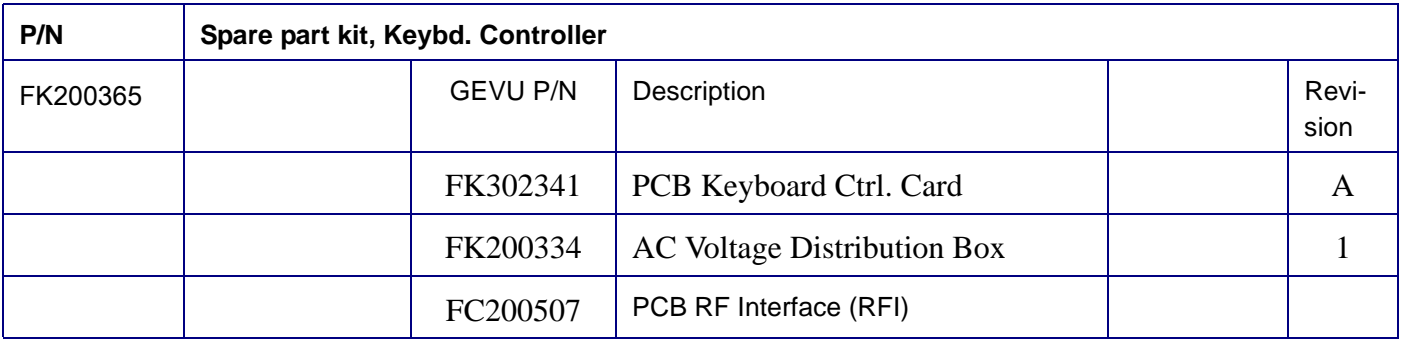

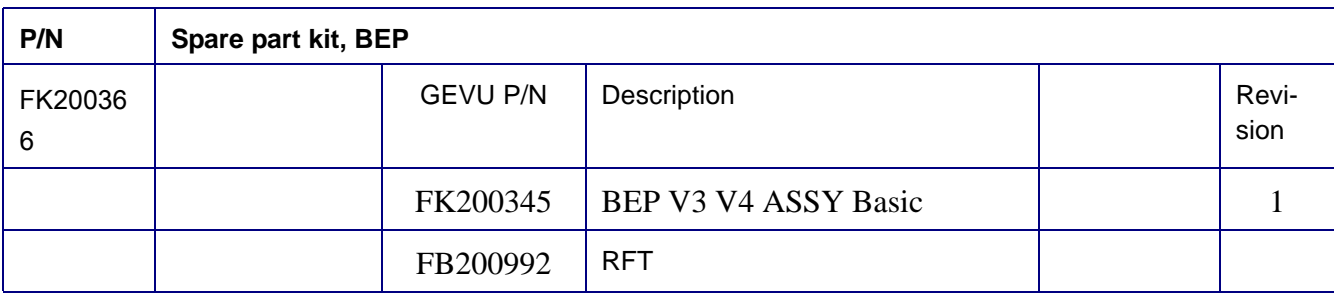

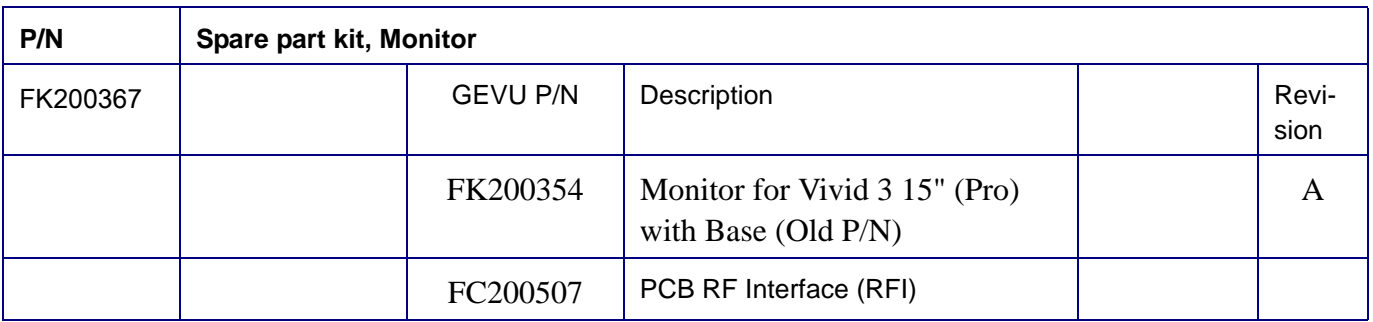

# **Section 9-16 Cabling Block Diagram - Vivid 3N BT'02/BT'03**

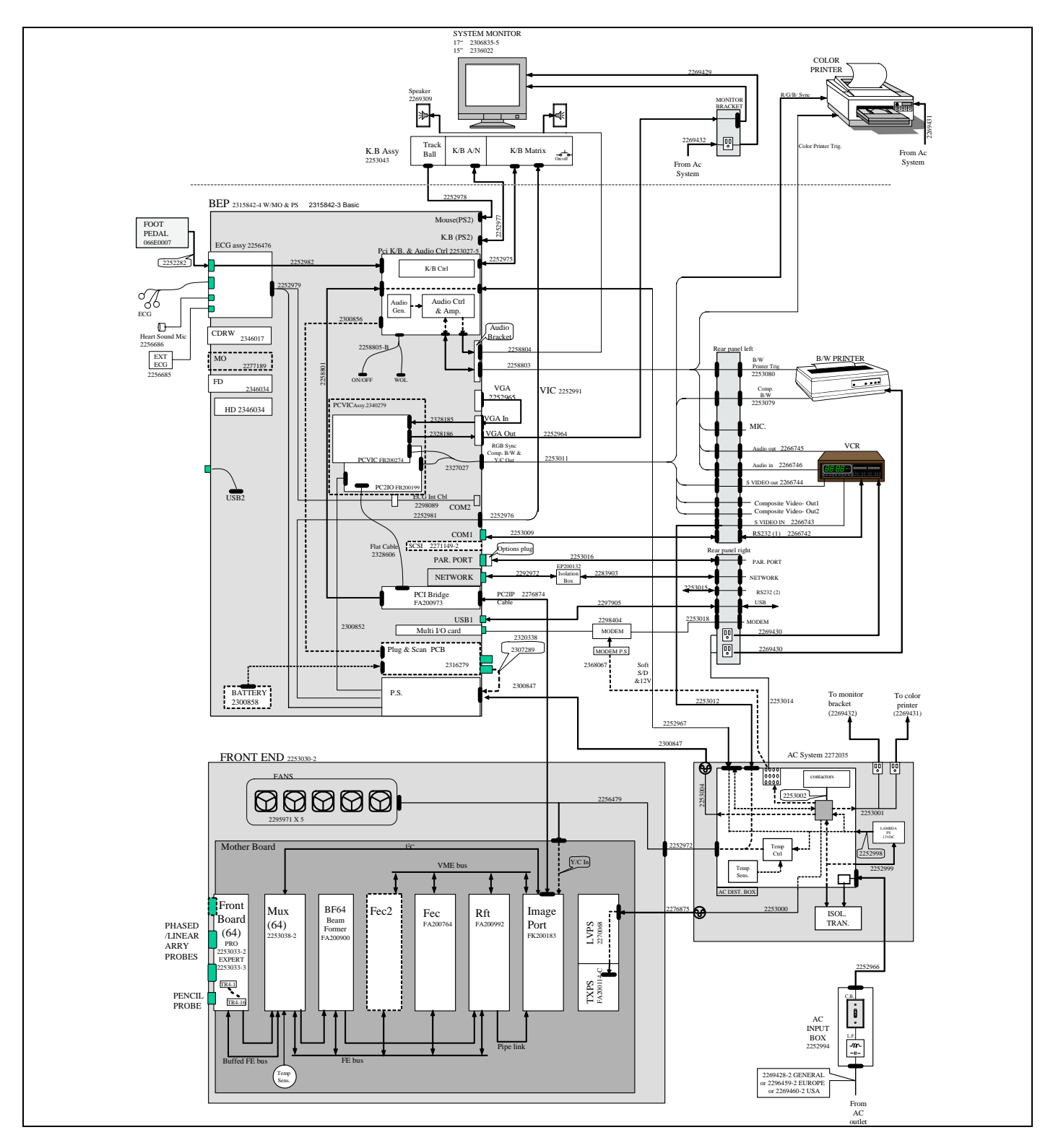

**Figure 9-17 System Cabling Diagram - Vivid 3N BT02/BT03**

# **Section 9-17 Cabling Block Diagram - Vivid 3N BT'01**

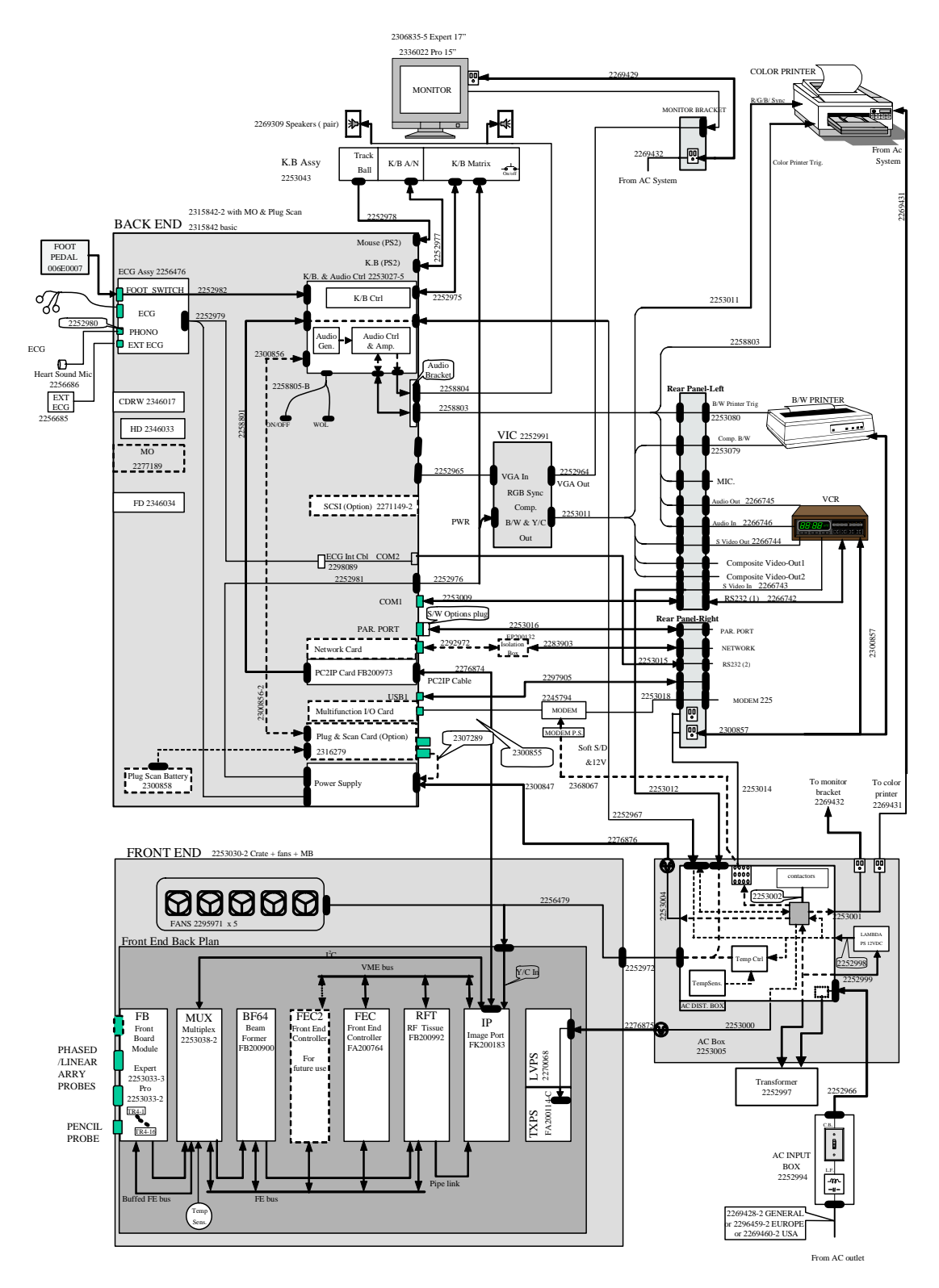

**Figure 9-18 System Cabling Diagram - Vivid 3N BT01**

# **Section 9-18 Cabling Block Diagram - Vivid 3N BT'00**

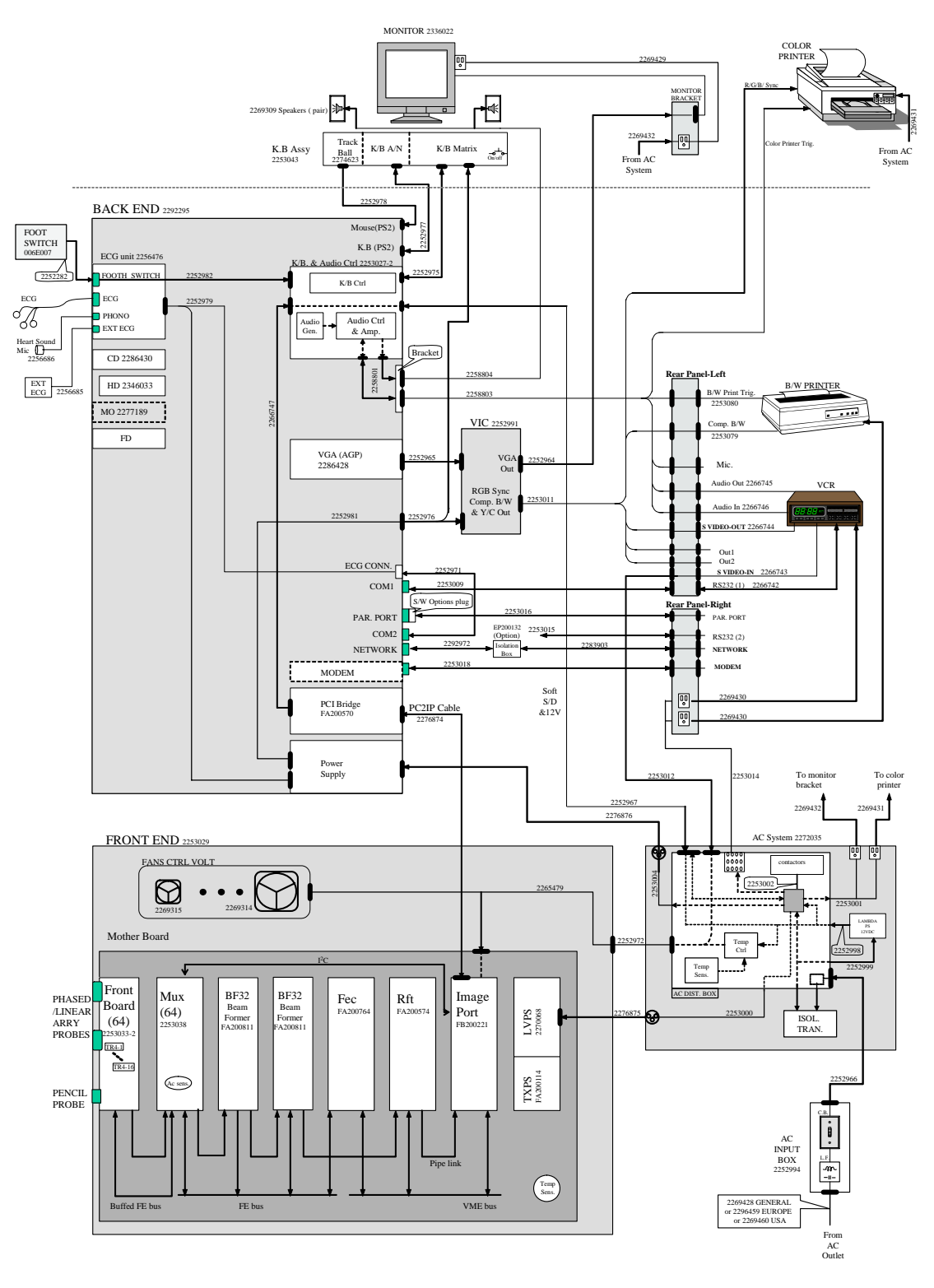

**Figure 9-19 System Cabling Diagram - Vivid 3N BT00**

This page was intentionally left blank.

# *Chapter 10 Periodic Maintenance*

# **Section 10-1 Overview**

## **10-1-1 Purpose of Chapter 10**

This chapter describes Periodic Maintenance (PM) procedures for the Vivid 3N Pro/Expert ultrasound scanner and its peripherals. These PM procedures are designed to protect your investment in the Vivid 3N Pro/Expert system, and to ensure constant operation at maximum efficiency.

After delivery and installation of the Vivid 3N Pro/Expert ultrasound unit, your service representative will contact you to schedule the first of several routine service visits. In addition to routine maintenance by trained Field Service Engineers (FSEs), it is recommended that the procedures described in this chapter be observed as part of your own internal routine maintenance program.

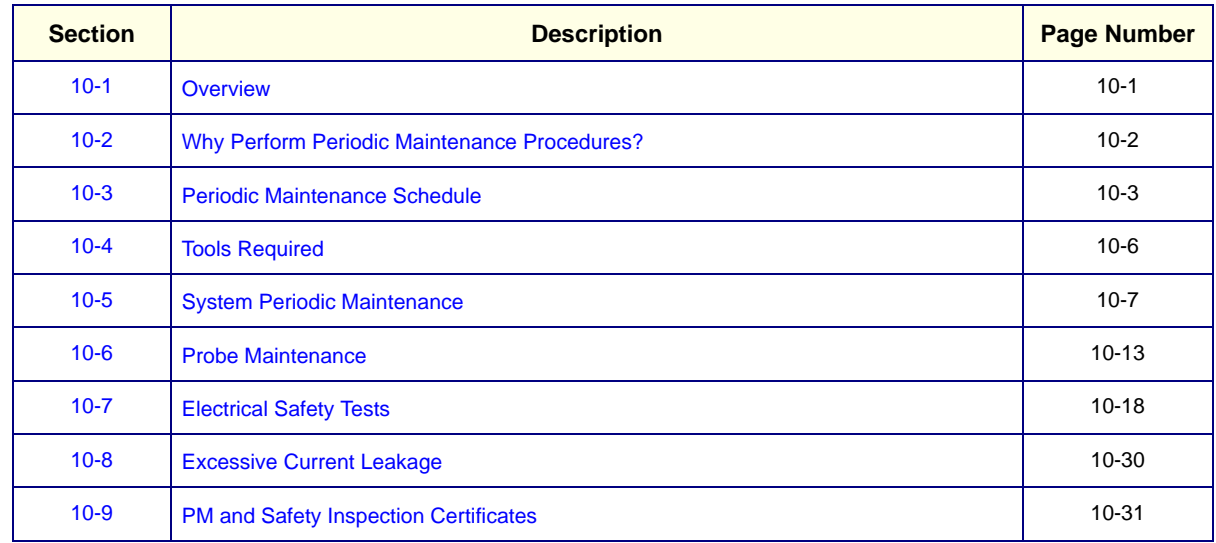

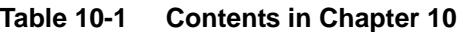

## **10-1-2 Warnings**

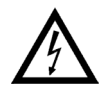

**DANGER: There are several places on the backplane, the AC distribution box, and the DC distribution box that could be dangerous. Be sure to disconnect the system power plug and to open the main circuit breaker before you remove any parts. Proceed with caution whenever power is ON and covers are removed.**

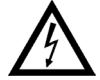

**DANGER: Do not pull out or insert circuit boards while mains power to the system is ON.**

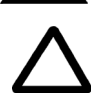

**CAUTION: Practice good ESD prevention. Wear an anti-static strap when handling electronic parts and when disconnecting/connecting cables.**

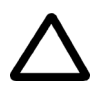

**CAUTION: Do NOT operate the unit unless all board covers and frame panels are securely in place, to ensure optimal system performance and cooling. When covers are removed, EMI may be present.** 

# **Section 10-2 Why Perform Periodic Maintenance Procedures?**

## **10-2-1 Keeping Records**

It is good business practice that ultrasound facilities maintain records of periodic and corrective maintenance. The *Ultrasound Periodic Maintenance Inspection Certificate* provides the customer with documented confirmation that the Vivid 3N ultrasound scanner is regularly maintained on a periodic basis.

A copy of the *Ultrasound Periodic Maintenance Inspection Certificate* should be kept in the same room as the Vivid 3N ultrasound scanner, or nearby.

#### **10-2-2 Quality Assurance**

In order to gain accreditation from organizations such as the *American College of Radiology* (*USA*), it is the customer's responsibility to have a Quality Assurance program in place for each scanner. The program must be directed by a medical physicist, the supervising radiologist/physician or appropriate designee.

Quality Control testing of the system must be conducted routinely. The same tests are performed regularly during each period, so that changes can be monitored over time and effective corrective action taken, if required.

The results of Quality Control testing, corrective action, and the effects of corrective action, must be documented and maintained on site.

Your GE Medical Systems Service Representative can help you with establishing, performing and maintaining records for a Quality Assurance program.

# **Section 10-3 Periodic Maintenance Schedule**

#### **10-3-1 How Often Should PM Procedures be Performed?**

The **Periodic Maintenance Schedule** (provided in Table 10-2 on page 10-4) specifies how often the Vivid 3N Pro/Expert ultrasound scanner should be serviced, and outlines items requiring special attention. Annual periodic maintenance inspections are recommended. Each PM inspection requires approximately 2 hours for completion, excluding time needed for corrective action.

*NOTE: It is the customer's responsibility to ensure the periodic maintenance procedures are performed on the Vivid 3N Pro/Expert ultrasound scanner as recommended in the Periodic Maintenance Schedule, in order to retain the high levels of safety, dependability, and system performance.*

> Your GE Medical Systems Service Representative has an in-depth knowledge of your Vivid 3N ultrasound scanning system and can best provide competent, efficient service. Please contact us for further information, and to schedule routine maintenance servicing by our qualified professional FSEs.

> The service procedures and recommended frequencies listed in the **Periodic Maintenance Schedule** assumes use of the Vivid 3N scanner for an average patient load (10-12 patients per day). However, this is not applicable if the system is used as a primary mobile unit which is transported between diagnostic facilities.

*NOTE: If conditions exist whereby typical usage and patient load is exceeded, it is strongly recommended to increase the periodic maintenance frequencies.*

# **10-3-1 How Often Should PM Procedures be Performed?** (cont'd)

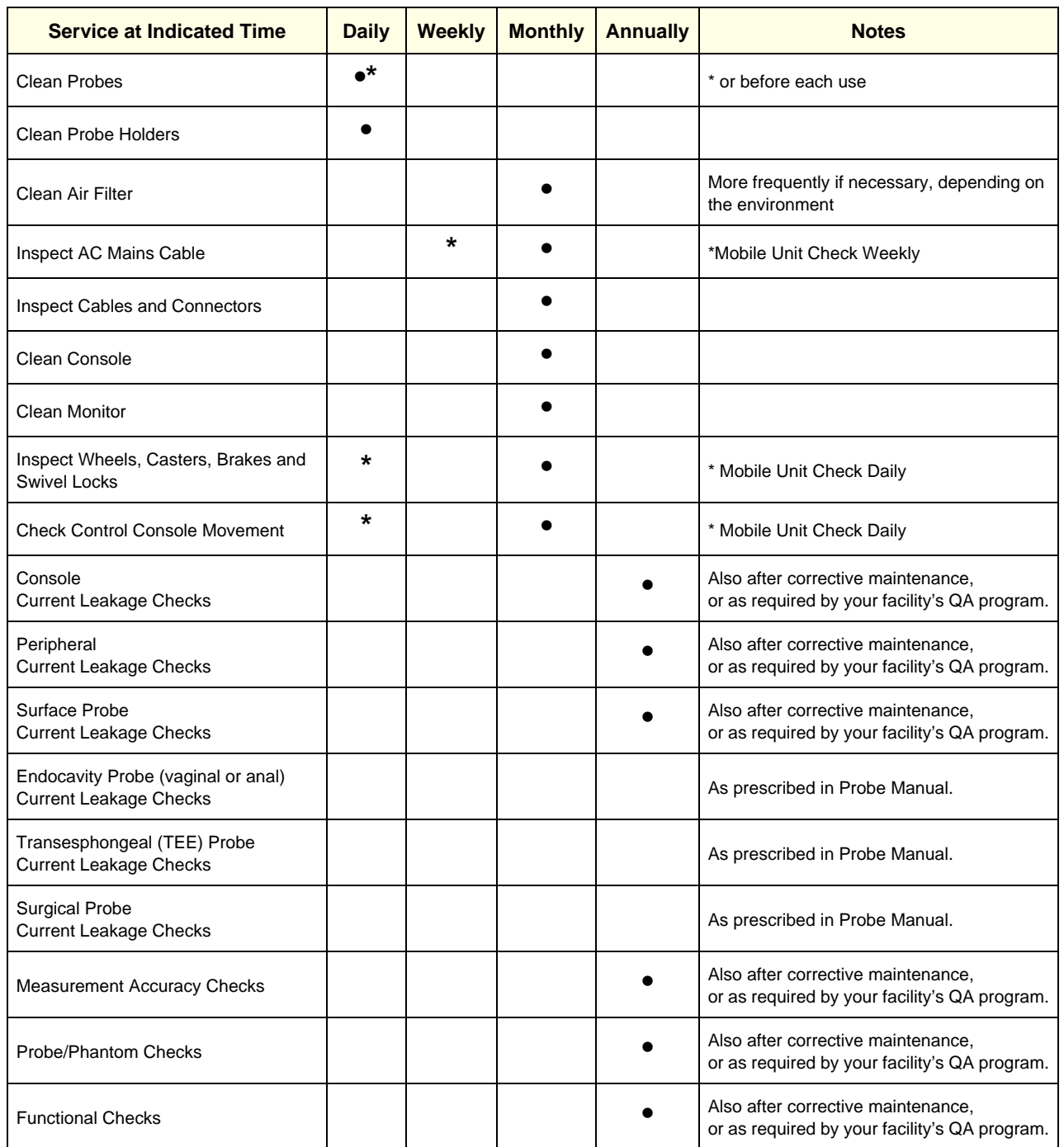

#### **Table 10-2 Periodic Maintenance Schedule**

#### **10-3-1 How Often Should PM Procedures be Performed?** (cont'd)

Examine the following on a monthly basis:

- Connectors on cables for any mechanical defects.
- The entire length of electrical and power cables for cuts or abrasions.
- Equipment for loose or missing hardware.
- The keyboard for defects.
- Brakes for defective operation.

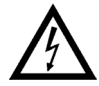

**DANGER: To avoid electrical shock hazard, do not remove the panels or covers from the machine. This servicing must be performed by qualified service personnel** *only***. Failure to comply, could result in serious injury!**

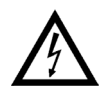

**DANGER: If any defects are observed or any system malfunctions occur, DO NOT operate the equipment. Inform a qualified service engineer immediately.**

# **Section 10-4 Tools Required**

# **10-4-1 Special Tools, Supplies and Equipment**

#### **10-4-1-1 Specific Requirements for Periodic Maintenance**

#### **Table 10-3 Overview of Requirements for Periodic Maintenance**

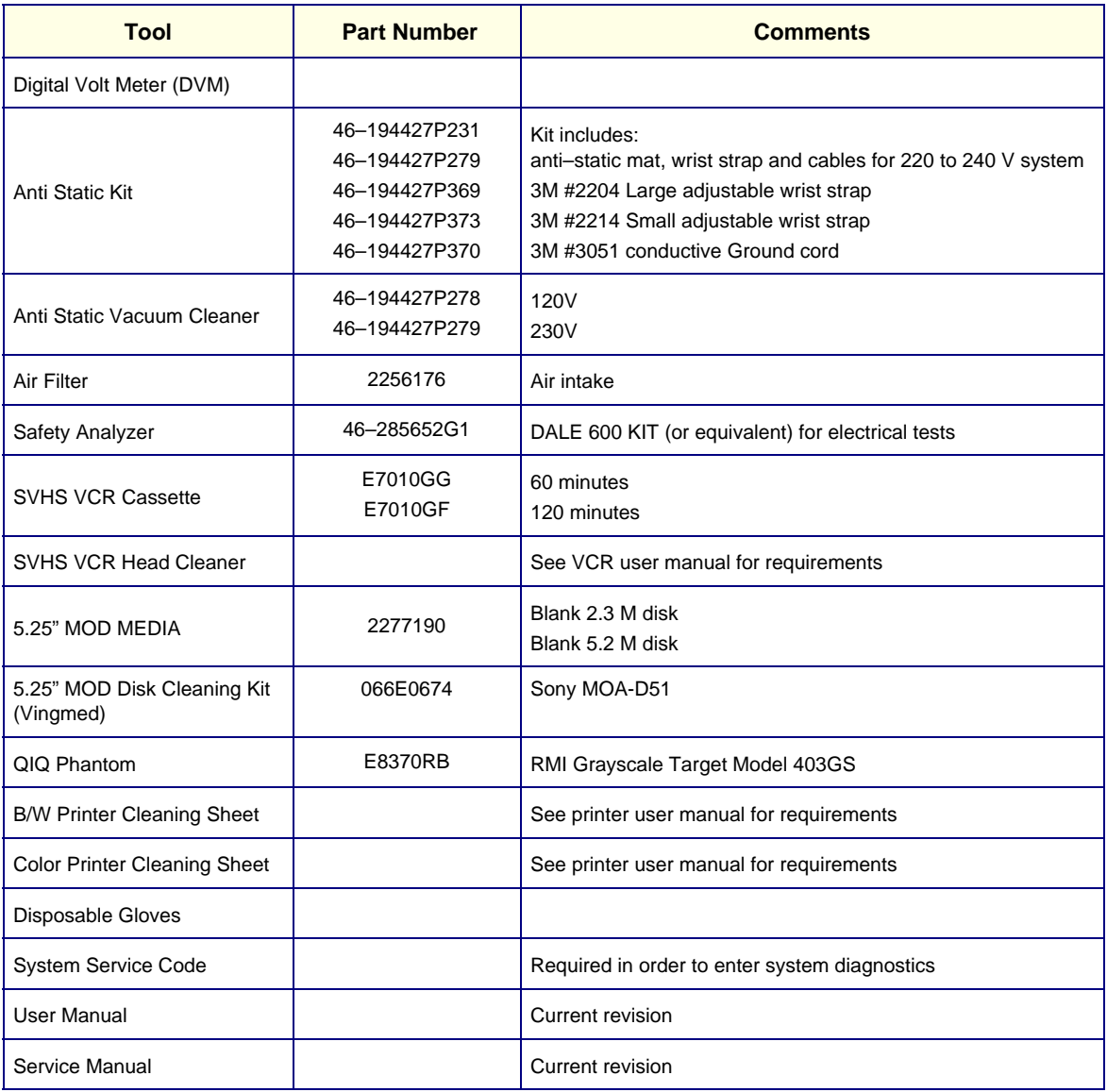

# **Section 10-5 System Periodic Maintenance**

# **10-5-1 Preliminary Checks**

The preliminary checks take approximately 15 minutes to perform. Refer to the *Vivid 3N Pro/Expert User Manual* whenever necessary.

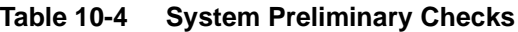

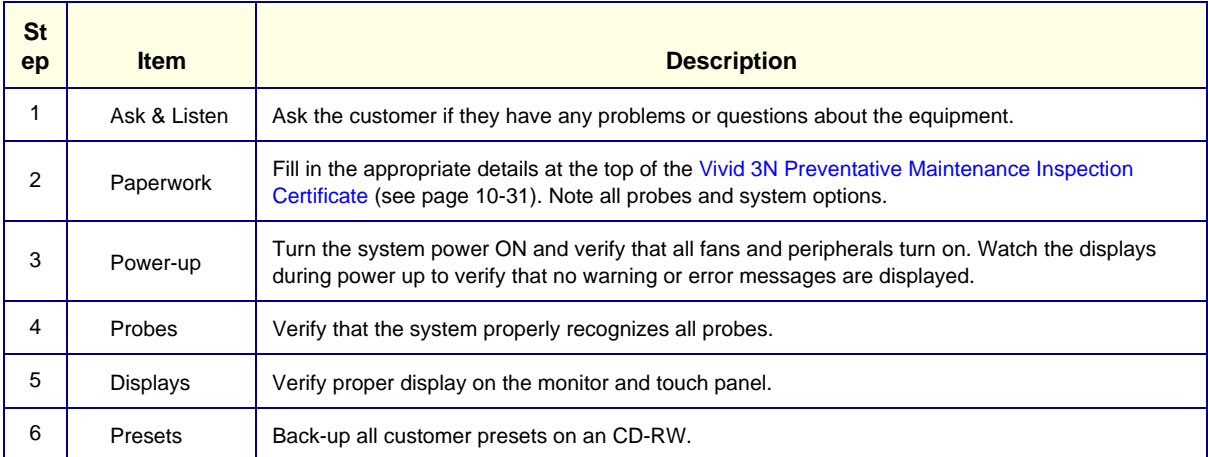

#### **10-5-2 Functional Checks**

The functional checks take approximately 60 minutes to perform. Refer to the *Vivid 3N Pro/Expert User Manual* whenever necessary.

*NOTE: Refer to - Functional Checks, for additional details about the functional checks described in this section.*

#### **10-5-2-1 System Checks**

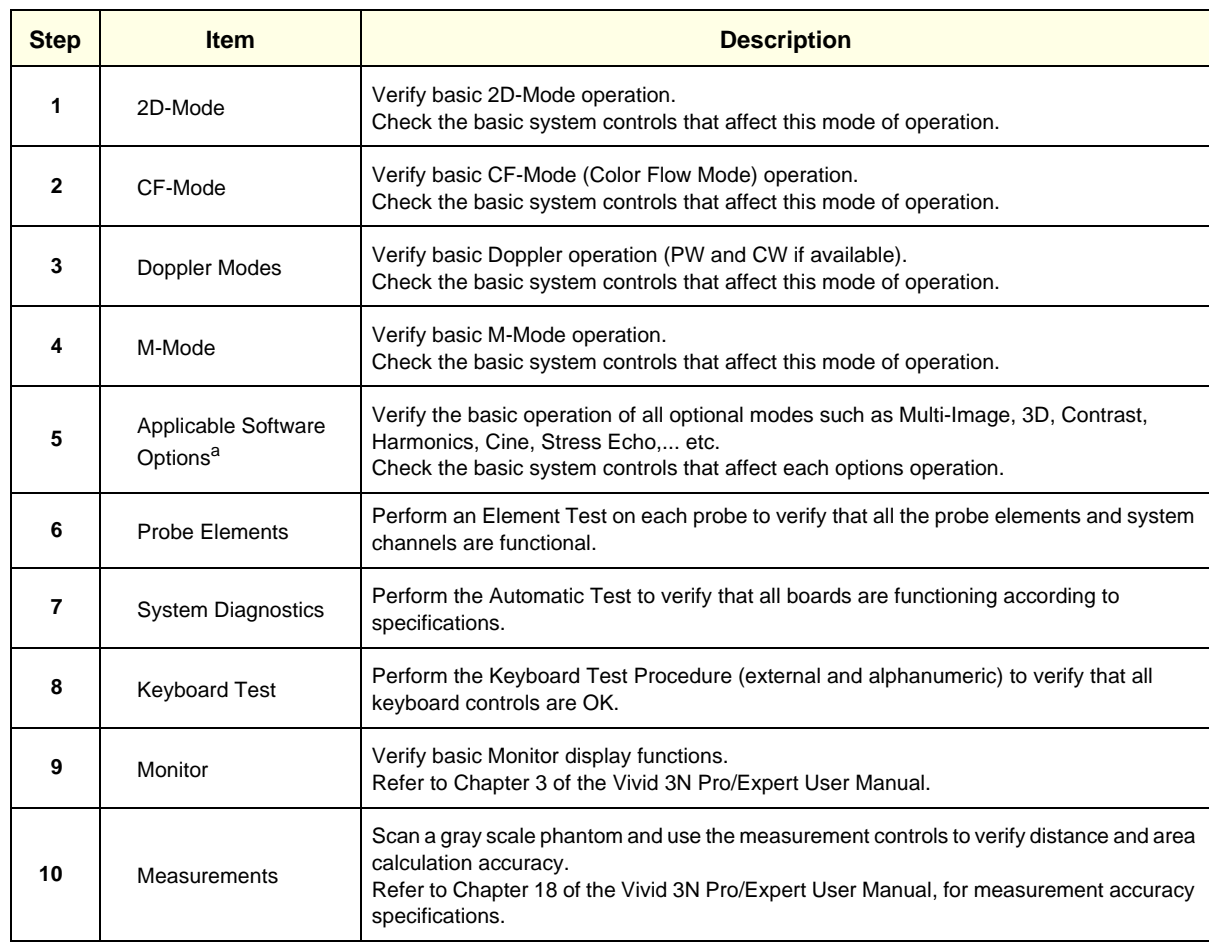

#### **Table 10-5 System Functional Checks**

a. Some software may be considered as standard, depending upon system model configuration

#### **10-5-2-2 Peripheral/Option Checks**

If any peripherals or options are not part of the system configuration, the following checks can be omitted.

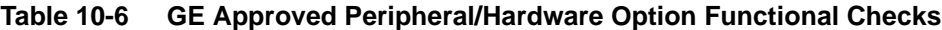

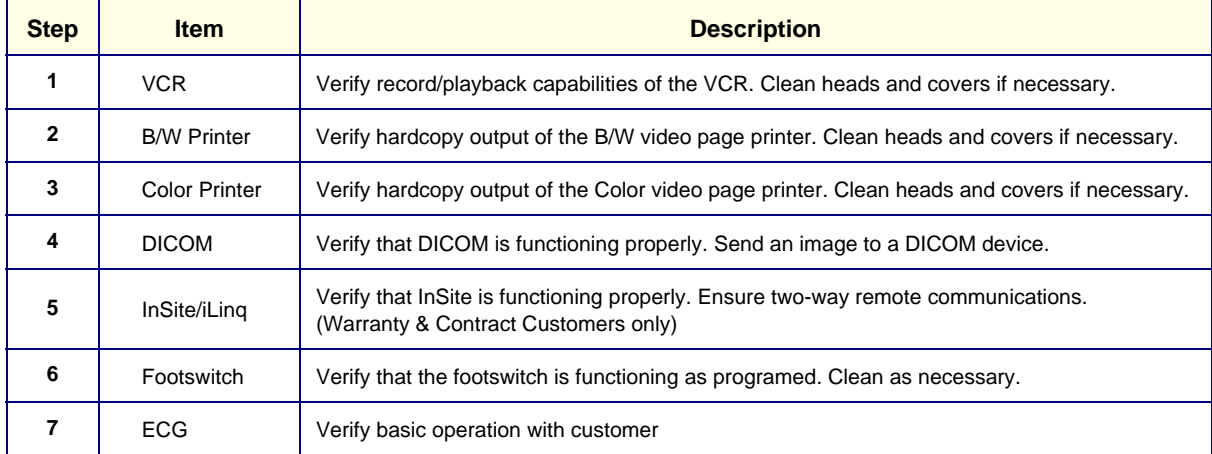

# **10-5-3 Input Power Checks**

#### **10-5-3-1 Mains Cable Inspection**

#### **Table 10-7 Mains Cable Inspection**

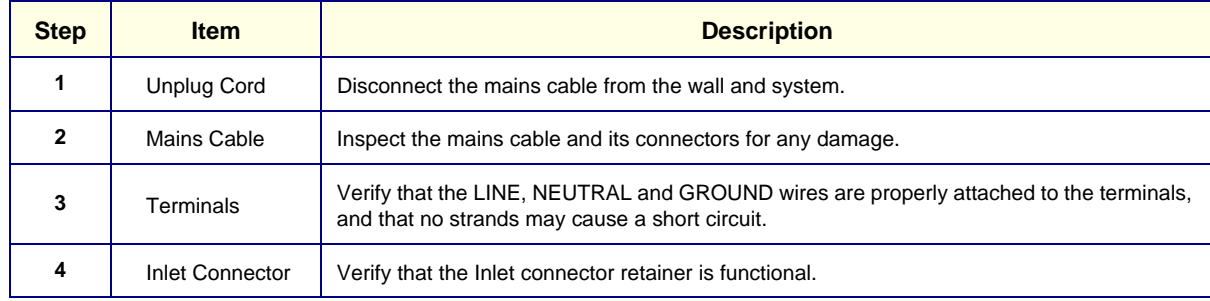

#### **10-5-4 Cleaning**

#### **10-5-4-1 General Cleaning**

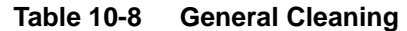

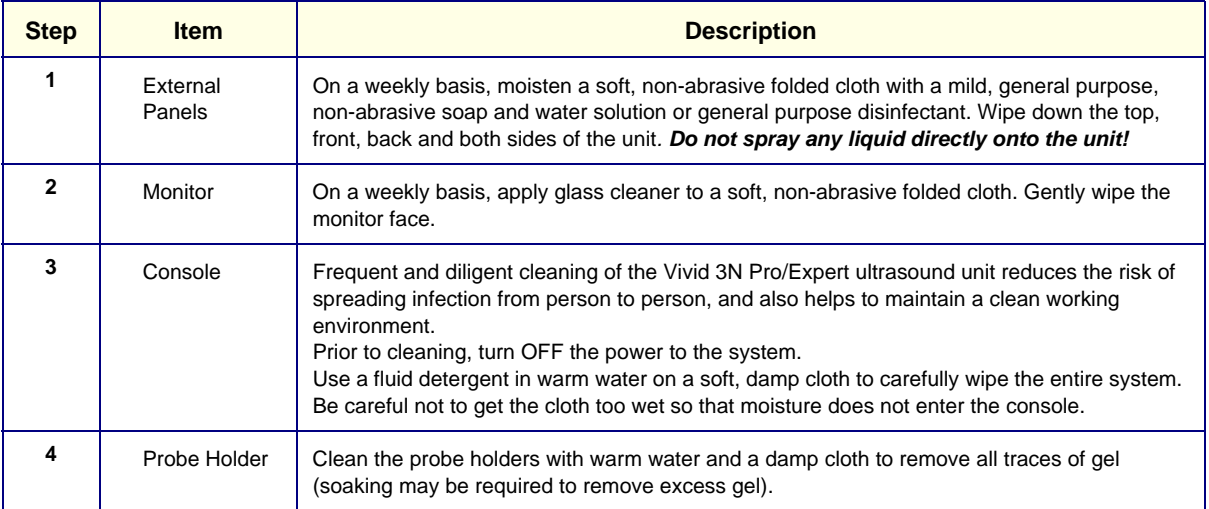

#### **10-5-4-2 Air Filter Cleaning**

Regular cleaning of the Vivid 3N scanner's air filter will ensure that the filter does not become clogged - this would otherwise cause the system to overheat and reduce system performance and reliability.

*NOTE:* It is recommended that the air filter cleaning procedure is performed once every 3 months (quarterly). *However, the required frequency for air filter cleaning will vary in accordance with environmental conditions.*

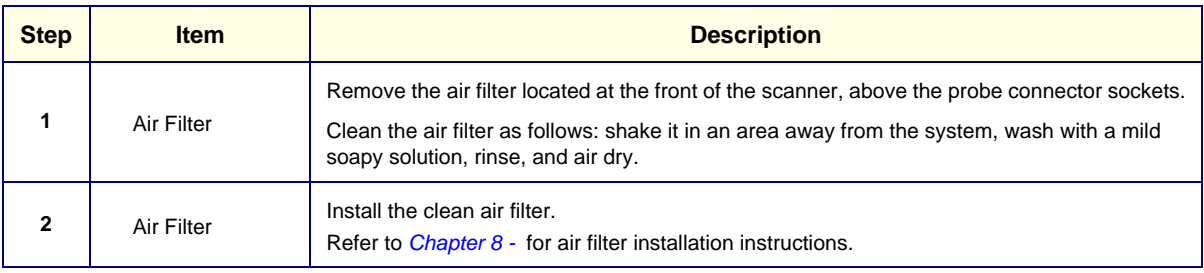

#### **Table 10-9 Air Filter Cleaning**

# **10-5-5 Physical Inspection**

## **Table 10-10 Physical Checks**

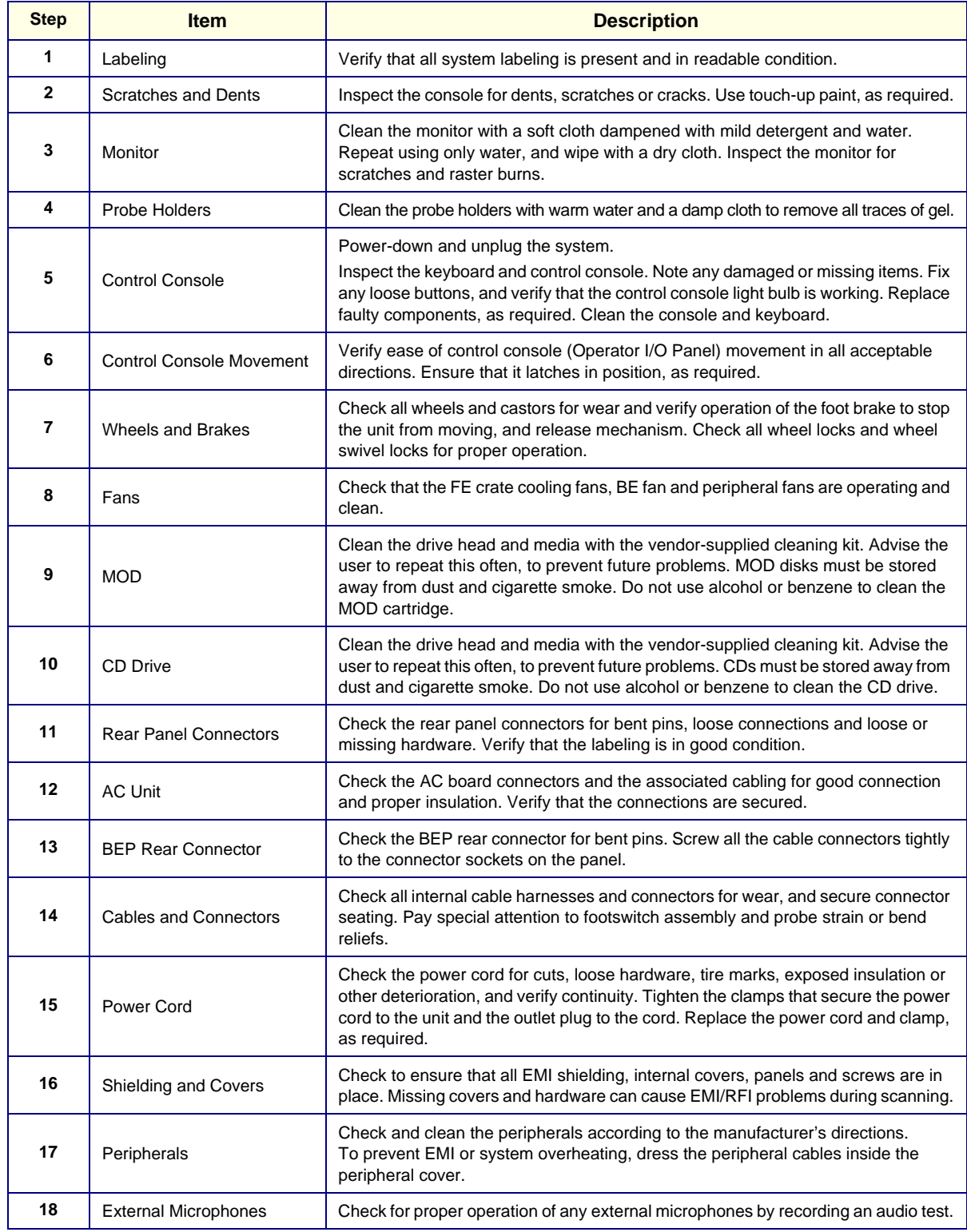

## **10-5-6 Diagnostic Checks (Optional)**

To complete the periodic maintenance checks, perform the diagnostic tests as described in *- Diagnostics/Troubleshooting*.

- Review the system error log for any problems.
- Check the temperature log to see if there are any trends that could cause problems in the future.
# **Section 10-6 Probe Maintenance**

**WARNING: Any evidence of wear on a probe indicates that it must not be used. Improper handling may easily damage ultrasound probes. See the Vivid 3N Pro/Expert User Manual and also refer to the probe manufacturer's handling instructions, for more details.**

**Failure to follow these precautions can result in serious injury and equipment damage. Failure to properly handle or maintain a probe may also void its warranty.**

### **10-6-1 Probe Checks**

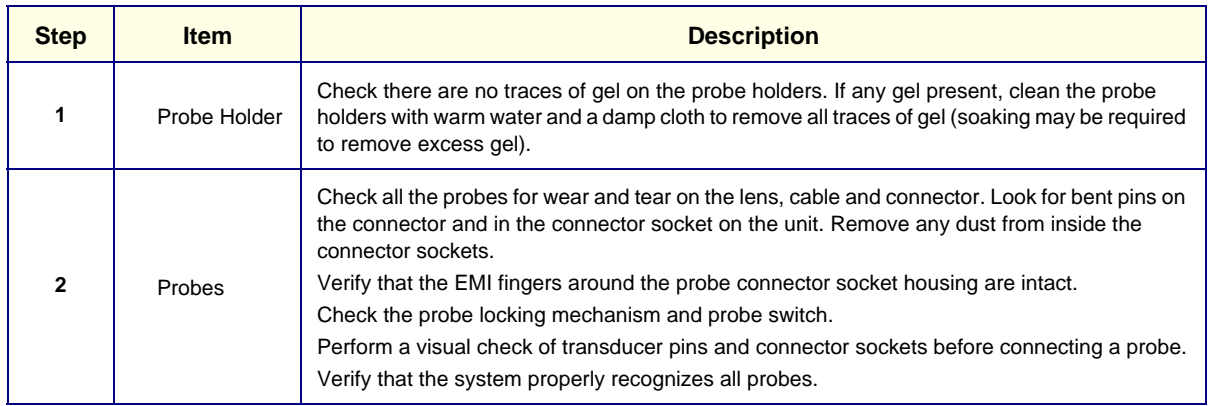

#### **Table 10-11 Probe Checks**

# **10-6-2 Probe Handling**

All Vivid 3N Pro/Expert probes are designed and manufactured to provide trouble-free, reliable service. To ensure this, the correct handling of probes is important and the following points should be noted:

- Do not drop a probe or strike it against a hard surface, as this may damage the probe elements and the acoustic lens, or may crack the housing.
- Do not use a cracked or damaged probe. Any evidence of wear indicates the probe must *not* be used. Call your field service representative immediately for a replacement.
- Perform a visual check of the probe pins and system sockets before plugging in a probe
- Avoid pulling, pinching or kinking the probe cable, since a damaged cable may compromise the electrical safety of the probe.
- To avoid the risk of a probe accidentally falling, do not allow the probe cables to become entangled with, or to be caught in the wheels of the system.
- Protect the probe when moving the unit.
- Use a soft cloth and warm, soapy water to clean the probe.
- **Note:** For detailed information on handling endocavity probes, refer to the appropriate supplementary instructions for each probe.

### **10-6-3 Basic Probe Care**

The *Vivid 3N Pro/Expert User Manual* and the individual probe manufacturers' handling instructions provide a complete description of probe care, maintenance, cleaning and disinfection. Ensure that you are completely familiar with the proper care of GE Medical Systems probes.

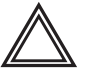

**WARNING: Any evidence of wear on a probe indicates that it must not be used. Ultrasound probes can be easily damaged by improper handling. See the Vivid 3N Pro/Expert User Manual and also refer to the probe manufacturer's handling instructions, for more details.**

**Failure to follow these precautions can result in serious injury and equipment damage. Failure to properly handle or maintain a probe may also void its warranty.**

TEE and Interoperative probes often have special usage considerations; always refer to the individual probe manufacturers' handling instructions/user manual.

#### **10-6-4 Probe Cleaning**

#### **10-6-4-1 Basic Probe Cleaning**

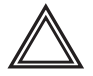

**WARNING: Always disinfect a defective probe before returning it to the manufacturer. Be sure to tag the probe as being disinfected.**

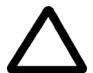

**CAUTION: To help protect yourself from blood-borne diseases when cleaning and handling probes, wear approved, non-allergic disposable gloves.** 

Refer to the individual probe Users Manual (or care instructions supplied with the probe), for specific probe cleaning instructions.

*NOTE: Failure to follow the prescribed cleaning or disinfection procedures will void the probe's warranty.*

#### **10-6-4-2 General Probe Cleaning Instructions**

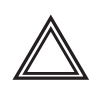

**WARNING:** Do *not* clean or immerse probes using any of the following products:

- Acetone
- Ammonium chloride
- Alcohol, ethanol, isopropanol, or methanol
- **Bleach**
- **Detergent**
- Hydrogen peroxide
- Iodine
- Para-hydroxybenzoic acid
- Aloe vera, perfume, lanolin, or mineral oil

Do not soak or wipe the probe lens with any product listed above (see Warning). Doing so could result in irreparable damage to the probe. Follow the care instructions supplied with each probe. In order to disinfect or sterilize probes without damaging them:

- Use gas sterilization and legally marked, sterile, pyrogen-free probe sheaths on probes used for surgery.
- Use cold chemical sterilization suitable for plastic medical scanning devices.
- Do not immerse a probe beyond the ridge on its case.
- Avoid cleaning and storage temperatures over 60°C (140°F).

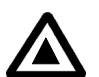

**Warning:** Neurological procedures must NOT be performed on a patient with Creutzfield-Jacob disease because probes that have been used for such examinations cannot be adequately sterilized.

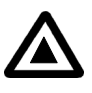

**Warning:** Neurological and intraoperative procedures must be performed with the use of legally marketed, sterile, pyrogen-free probe sheaths. Probes used during neurological surgery must NOT be sterilized with liquid chemical sterilants because of the possibility of neurotoxic residue remaining on the probe.

#### **10-6-4-3 Cleaning and Sterilizing Probes Used Externally**

#### **Table 10-12 Cleaning & Sterilizing Procedure for Probes Used Externally**

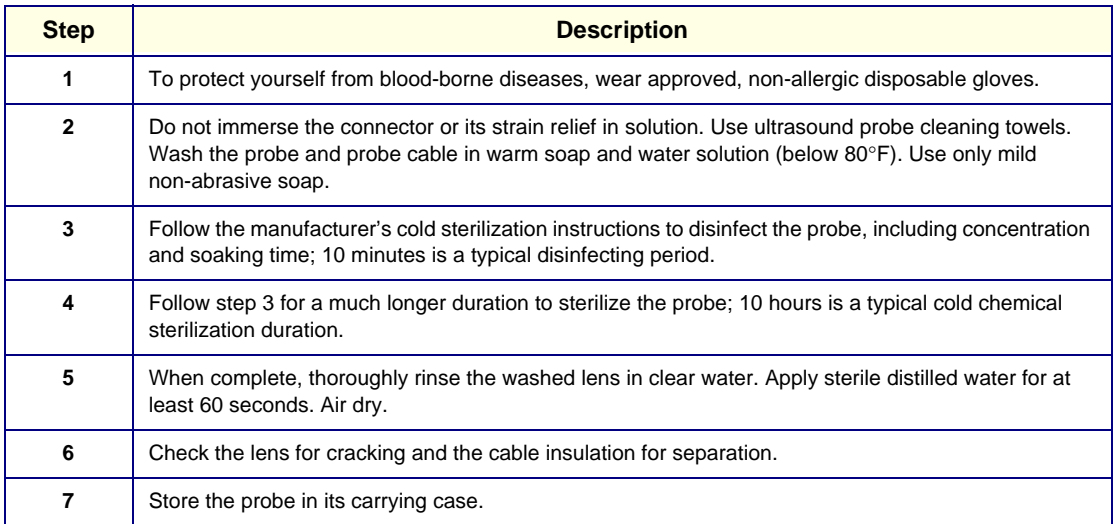

#### **10-6-4-4 Cleaning and Sterilizing Probes Used Internally**

#### **Table 10-13 Cleaning & Sterilizing Procedure for Probes (TEE) Used Internally**

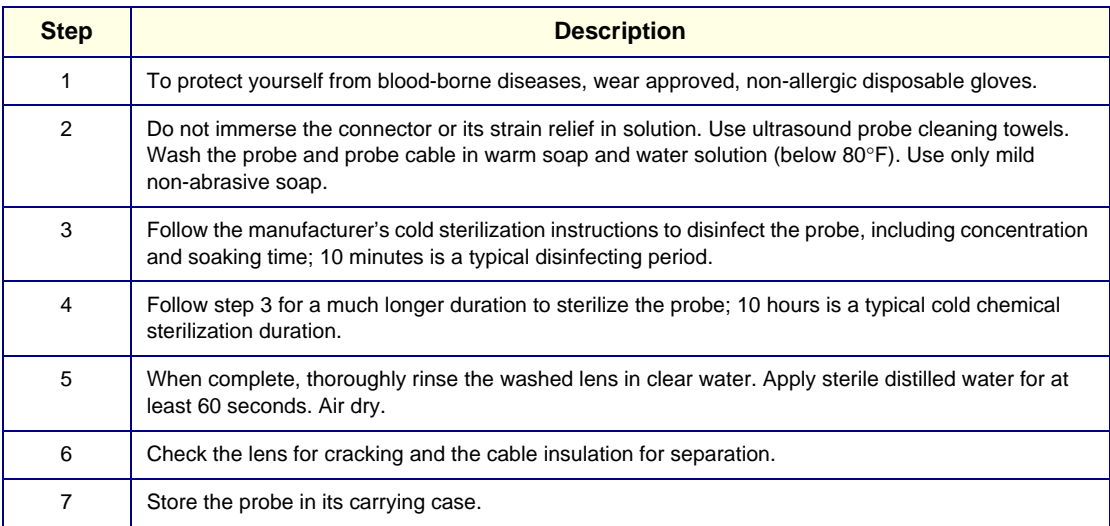

### **10-6-5 Returning and Shipping of Defective Probes**

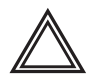

**WARNING: Always disinfect a defective probe before returning it to the manufacturer. Be sure to tag the probe as being disinfected.**

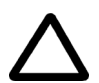

**CAUTION: To help protect yourself from blood-borne diseases when cleaning and handling probes, wear approved, non-allergic disposable gloves.** 

Equipment being returned must be properly clean and free of blood and other potentially infectious contaminants.

GEMS policy states that body fluids must be properly removed from any part or equipment prior to shipment. GEMS employees, as well as customers, are responsible for ensuring that parts/equipment have been properly decontaminated prior to shipment. Under no circumstances should a part or equipment be shipped before being visibly clean and properly disinfected.

The purpose of the regulation is to protect employees in the transportation industry, as well as the persons who will receive and/or open the package.

*NOTE: The US Department of Transportation (DOT) has ruled that "items that were saturated and/or dripping with human blood that are now caked with dried blood; or which were used or intended for use in patient care" are "regulated medical waste" for transportation purposes and must be transported as a hazardous material.*

# **Section 10-7 Electrical Safety Tests**

### **10-7-1 Safety Test Overview**

The electrical safety tests in this section are based on and conform to NFPA 99 (For USA) and IEC 60601-1 Medical Equipment Safety Standards. They are intended for the electrical safety evaluation of cord-connected, electrically operated, patient care equipment. If additional information is needed, refer to the NFPA 99 (for USA) and IEC 60601-1 documents.

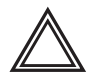

**WARNING:** *THE USER MUST ENSURE THAT THE SAFETY INSPECTIONS ARE PERFORMED AT LEAST EVERY 12 MONTHS ACCORDING TO THE REQUIREMENTS OF THE PATIENT SAFETY STANDARD IEC-EN 60601-1. ONLY TRAINED PERSONS ARE ALLOWED TO PERFORM THE ABOVE-MENTIONED SAFETY INSPECTIONS.*

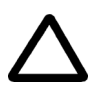

**CAUTION: To avoid the risk of electrical shock, the unit under test must not be connected to other electrical equipment. Remove all interconnecting cables and wires. The operator and patient must not come into contact with the unit while the tests are being performed.**

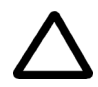

**CAUTION: Possible risk of infection. Do not handle soiled or contaminated probes and other components that have been in patient contact. Follow appropriate cleaning and disinfecting procedures before handling the equipment.**

Test the system, peripherals and probes for leakage current.

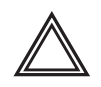

# **WARNING:** *EXCESSIVE LEAKAGE CURRENT CAN CAUSE FATAL INJURY.*

### *HIGH LEAKAGE CURRENT CAN INDICATE DEGRADATION OF INSULATION OR OTHER PART AND COULD POTENTIALLY CAUSE ELECTRICAL FAILURE. DO NOT USE PROBES OR EQUIPMENT THAT HAVE EXCESSIVE CURRENT LEAKAGE.*

To minimize the risk of a probe causing electrical shock, observe the following recommendations:

- Do not use a probe that is cracked or damaged in any way
- Check probe leakage current, as shown below:

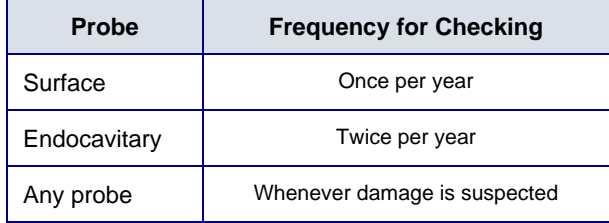

### **10-7-2 GEMS Current Leakage Limits**

The following limits are summarized for NFPA 99 (for USA) and IEC 60601-1 Medical Equipment Safety Standards. These limits are GEMS standards and in some cases are lower than the above standards listed.

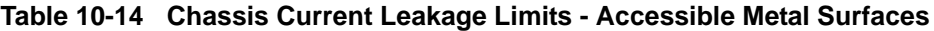

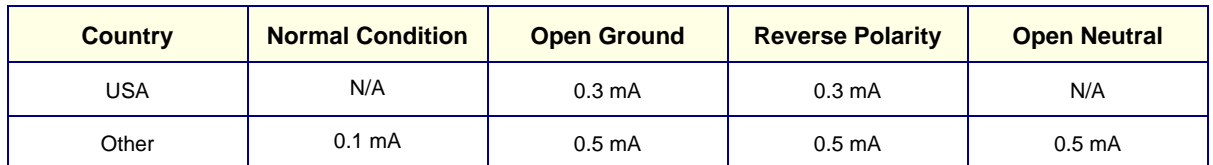

#### **Table 10-15 Type BF Applied Part Current Leakage Limits - Non-Conductive (Floating) Surface and Cavity Probes**

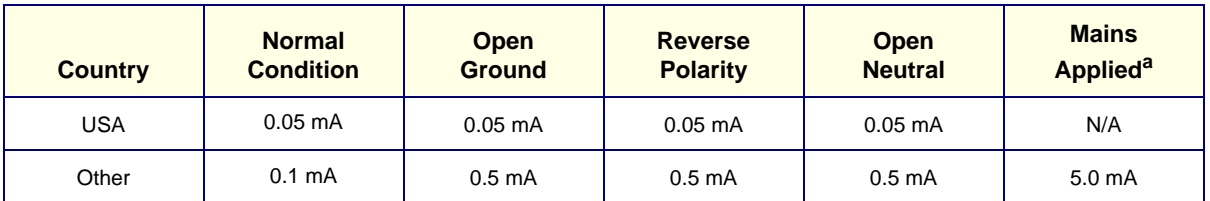

a. Mains Applied is the Sink Leakage Test. In this test, mains (supply) voltage is supplied to the part or equipment to determine the amount of current that will pass (sink) to Ground if a patient comes into contact with the part.

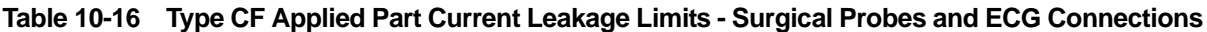

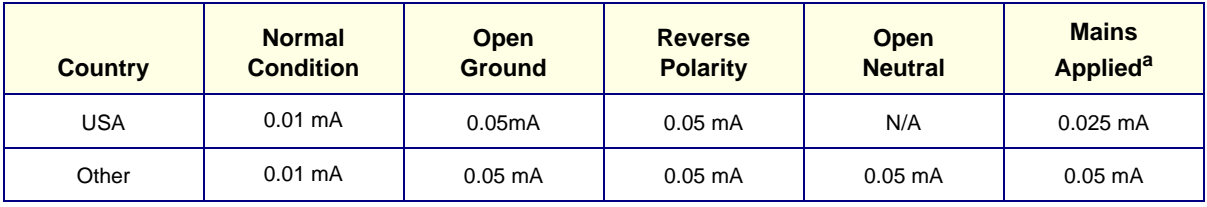

a. Mains Applied is the Sink Leakage Test. In this test, mains (supply) voltage is supplied to the part or equipment to determine the amount of current that will pass (sink) to Ground if a patient comes into contact with the part.

### **10-7-3 Outlet Test Wiring Arrangement - USA & Canada**

Test all outlets in the area for proper grounding and wiring arrangement by plugging in the neon outlet tester and noting the combination of lights that are illuminated. Any problems found should be reported to the hospital immediately and the receptacle should not be used.

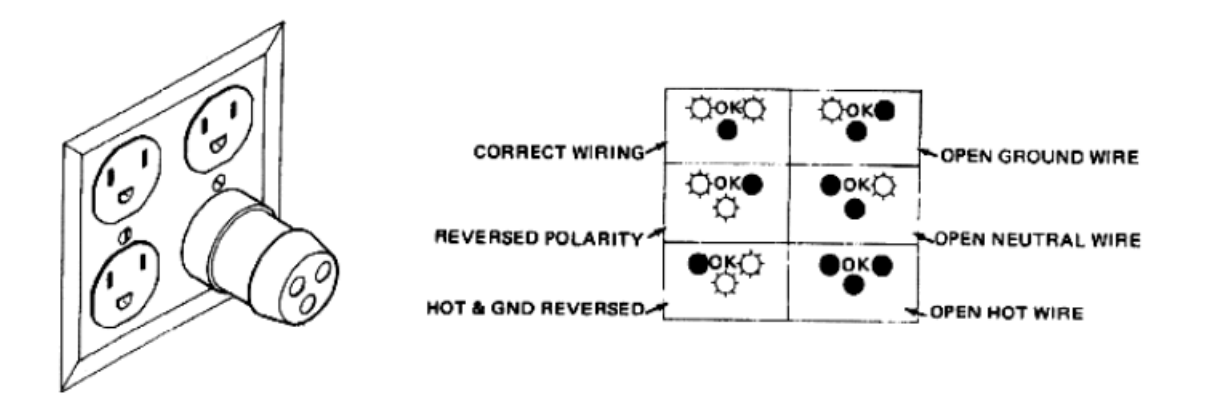

**Figure 10-1 Typical Outlet Tester**

*NOTE: No outlet tester can detect the condition in which the Neutral (grounded supply) conductor and the Grounding (protective earth) conductor have been reversed. If later tests indicate high current leakages, this should be suspected as a possible cause and the outlet wiring should be visually inspected.*

# **10-7-4 Grounding Continuity**

### **CAUTION Electric Shock Hazard! The patient or operator must not come into contact with the equipment during this test.**

Measure the resistance from the third pin of the attachment plug to the exposed metal parts of the case. The Ground wire resistance should be less than **0.2** Ohms. Refer to the procedure in the IEC 601-1.1.

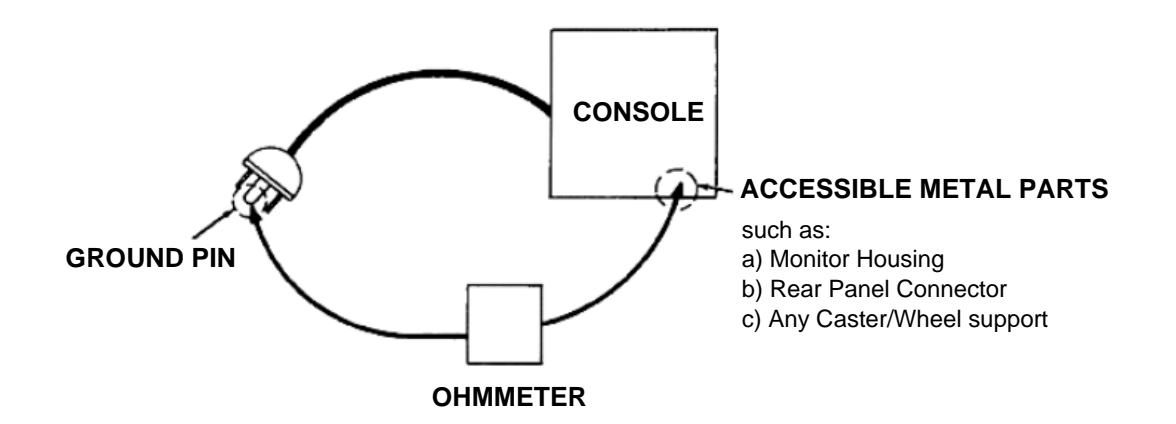

**Figure 10-2 Ground Continuity Test**

#### **10-7-4-1 Ground Continuity Testing - Generic Procedure**

Follow these steps to test the Ground wire resistance:

- 1.) Turn the Vivid 3N unit OFF.
- 2.) Connect one of the Ohmmeter probes to the tested AC wall outlet (Ground pin).
- 3.) Using the other Ohmmeter probe, touch the exposed metal part of the Vivid 3N unit.
- 4) Set the meter **Function** switch to the **Resistance** position.
- 5) Measure and record the Ground wire resistance. This should be less than 0.2 Ohms.

### **10-7-5 Chassis Current Leakage Test**

#### **10-7-5-1 Definition**

This test measures the current that would flow in a grounded person who touched accessible metal parts of the bedside station, if the Ground wire should break. The test verifies the isolation of the power line from the chassis.

The meter is connected from accessible metal parts of the case to Ground. Measurements should be made with the unit ON and OFF, with the power line polarity Normal and Reversed. Record the highest reading.

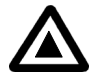

#### **DANGER: Electric Shock Hazard. When the meter's Ground switch is OPEN,** *do not touch the unit!*

**CAUTION:** To avoid damaging the unit, never switch the polarity and the neutral status when the unit is powered ON. Be sure to turn the unit power OFF before switching them using the **Polarity** switch and/or the **Neutral** switch.

#### **10-7-5-2 Generic Procedure**

The test verifies the isolation of the power line from the chassis. The testing meter is connected from accessible metal parts of the case to Ground. Measurements should be made with the unit ON and OFF, with the power line polarity Normal and Reversed. Record the highest reading of current.

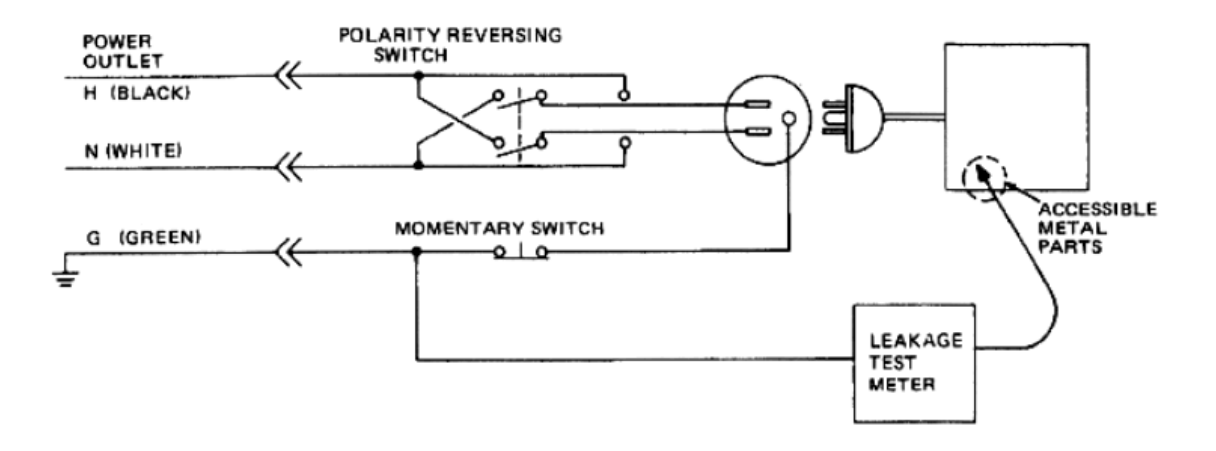

#### **Figure 10-3 Set Up for Chassis Source Current Leakage, IEC 601-1 Clause 19 Continuous Current Leakages and Patient, Auxiliary Currents**

When using the Microguard or a similar test instrument, its power plug may be inserted into the wall outlet and the equipment under test be plugged into the receptacle on the panel of the meter. This places the meter in the grounding conductor and the current flowing from the case to Ground will be indicated in any of the current ranges. The maximum allowable limit for chassis source leakage is shown in Table 10-14 on page 10-19.

#### **10-7-5-3 Data Sheet for Chassis Source Current Leakage**

The Chassis Source Current Leakage Test passes when all readings measure less than the values shown in Table 10-14. Record all data on the Vivid 3N Preventative Maintenance Inspection Certificate (see page 10-31).

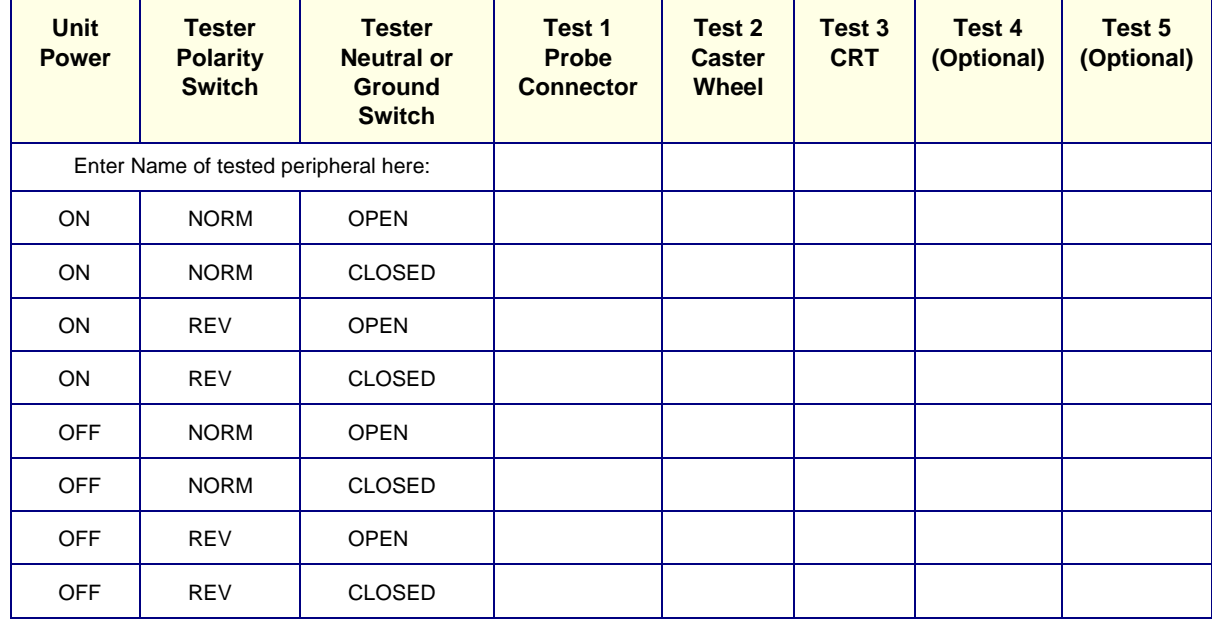

#### **Table 10-17 Typical Data Sheet for Chassis Source Current Leakage Test**

#### **10-7-6 Isolated Patient Lead (Source) Leakage – Lead-to-Ground**

#### **10-7-6-1 Definition**

This test measures the current which would flow to Ground from any of the isolated ECG leads. The meter simulates a patient who is connected to the monitoring equipment and is grounded by touching some other grounded surface.

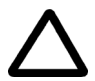

**CAUTION:** To avoid damaging the unit, never switch the polarity and the neutral status when the unit is powered ON. Be sure to turn the unit power OFF before switching them, using the **Polarity** switch and/or the **Neutral** switch.

#### **10-7-6-2 Generic Procedure**

.

Measurements should be made with the Ground **Open** and **Closed**, with the Vivid 3N unit **ON** and **OFF**, and with the power line polarity **Normal** and **Reversed**. Record the highest reading. For each combination, the operating controls (such as, the lead switch) should be operated to find the worst case condition.

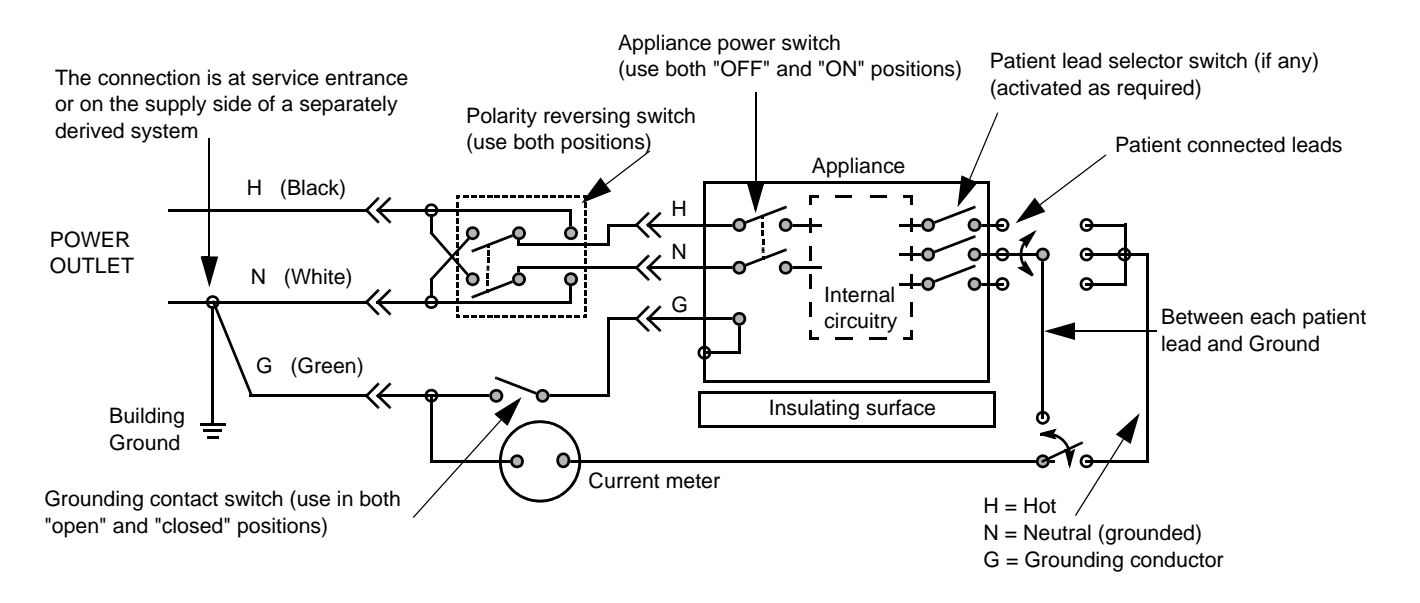

**Figure 10-4 Test Circuit for Measuring Non-Isolated Patient Leads**

### **10-7-7 Isolated Patient Lead (Source) Leakage – Lead-to-Lead**

*NOTE: Refer to the procedure in the IEC 60601-1.* 

### **10-7-8 Isolated Patient Lead (Sink) Leakage - Isolation Test**

*NOTE: Refer to the procedure in the IEC 60601-1.* 

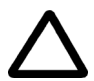

**CAUTION: Line voltage is applied to the ECG leads during this test. To avoid the risk of possible electric shock, the system being tested must not be touched by anyone (patient or operator), while the ISO TEST switch is depressed.**

*NOTE: It is not necessary to test each lead individually, or power condition combinations, as required in previous tests.*

#### **10-7-8-1 Data Sheet for ECG Current Leakage**

The test passes when all readings measure less than the values shown in the tables below. Record all data on the Vivid 3N Preventative Maintenance Inspection Certificate (see page 10-31).

#### **Table 10-18 Maximum Allowance Limit for ECG Lead Leakage Test to Ground**

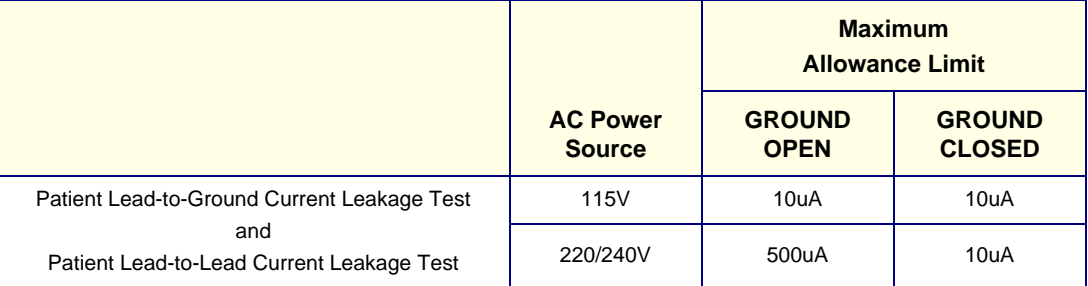

#### **Table 10-19 Maximum Allowance Limit for ECG Lead Isolation Sink Test**

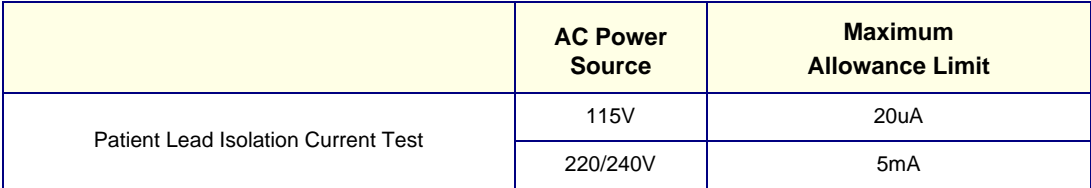

#### **Table 10-20 Typical Data Sheet for ECG Lead-to-Lead Test**

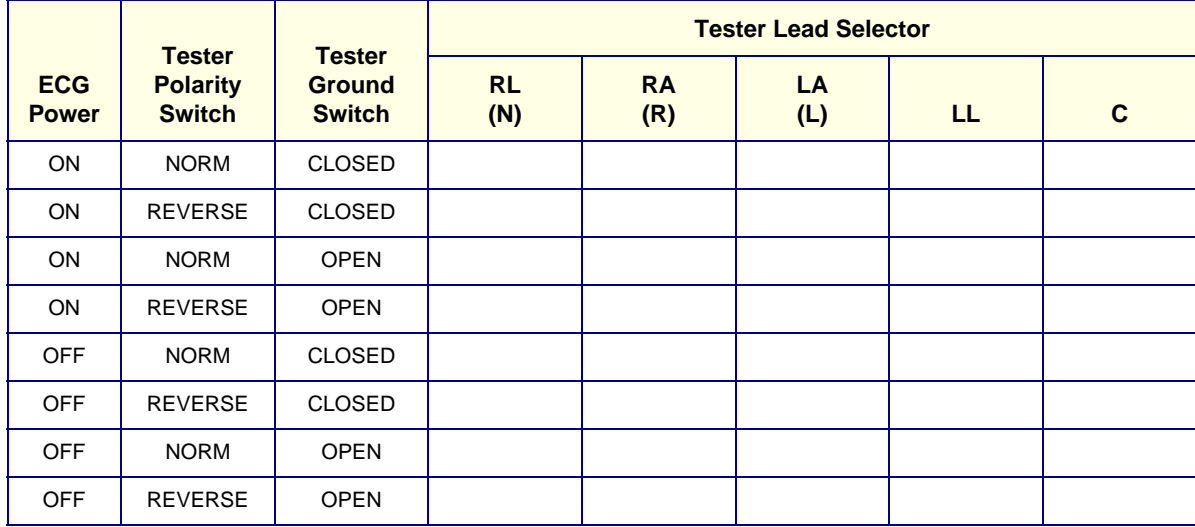

### **10-7-9 Probe Current Leakage Test**

#### **10-7-9-1 Definition**

This test measures the current that would flow to Ground (from any of the probes) through a patient who is being scanned, and who becomes grounded by touching some other grounded surface.

#### **10-7-9-2 Generic Procedure**

Measurements should be made with the Ground OPEN and CLOSED, with power line polarity *Normal* and *Reversed*, and with the unit OFF and ON. For each combination, the probe must be active to find the worst case condition.

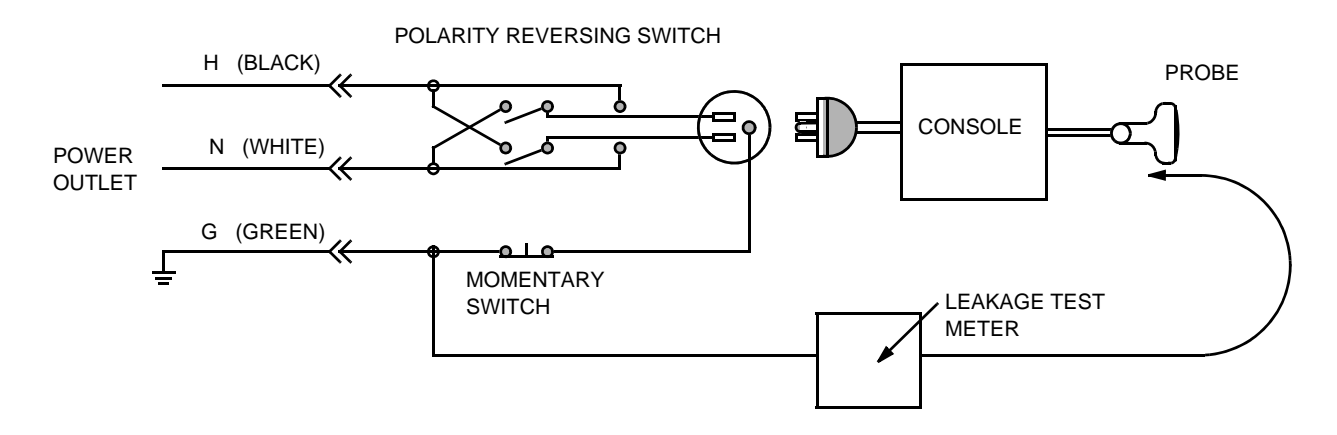

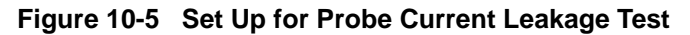

*NOTE: Each probe will have a certain amount of leakage current, depending on its design. Small variations in probe current leakages are normal from probe to probe. Other variations will result from differences in line voltage and test lead placement.*

#### **10-7-9-3 No Meter Probe Adapter Procedure**

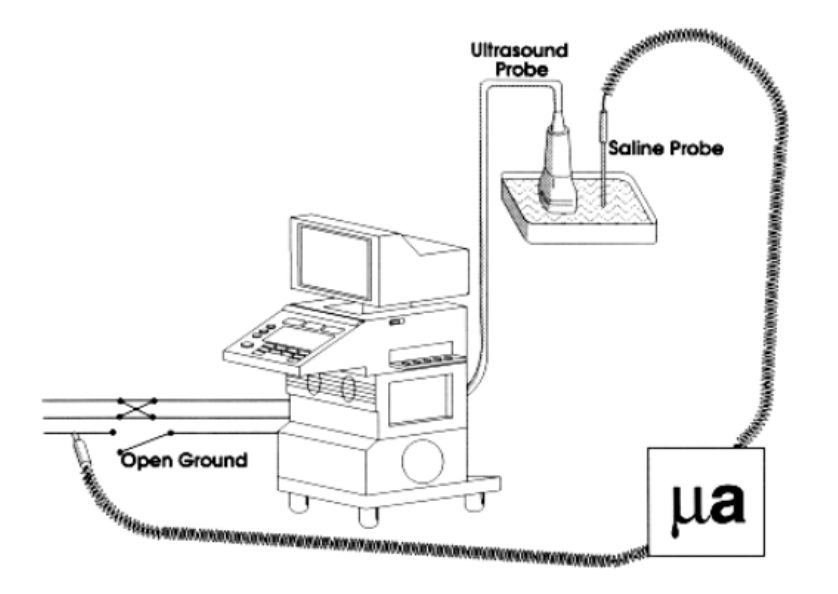

### **Figure 10-6 Check Without Probe Adapter**

Follow these steps to test each transducer for leakage current.

- 1.) Turn the Vivid 3N Pro/Expert unit OFF.
- 2.) Plug the unit into the test meter, and the meter into the tested AC wall outlet.
- 3.) Plug the external probe into the meter "EXTERNAL" connector.
- 4.) Set the meter's "FUNCTION" switch to EXTERNAL position.
- 5.) Connect the probe for test with the connector of the console.
- 6.) Add the saline probe and the imaging area of the probe into the saline bath.
- 7.) Turn unit power ON for the first part; turn it OFF for the second half.
- 8.) Depress the ISO TEST rocker switch and record the highest current reading.
- 9.) Follow the test conditions described in Table 10-21 for every transducer.
- 10.)Keep a record of the results with other hard copies of PM data.

#### **10-7-9-4 Data Sheet for Transducer Source Current Leakage**

The test passes when all readings measure less than the values shown in Table 10-15 and Table 10-16. Record all data on the Vivid 3N Preventative Maintenance Inspection Certificate (see page 10-31).

**CAUTION: When power to the unit is ON,** *never* **switch the Polarity and the status of Neutral . Be sure to turn OFF power to the unit before switching them, using the POLARITY switch and/or the NEUTRAL switch.** *Failure to comply with this warning may cause damage to the unit!*

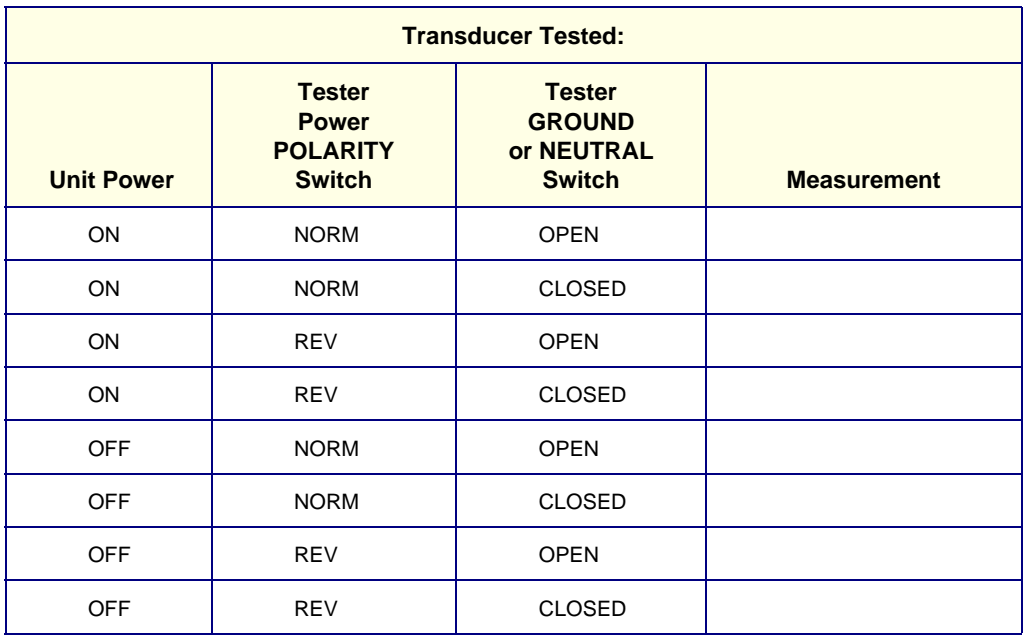

#### **Table 10-21 Typical Data Sheet for Transducer Source Current Leakage Test**

# **Section 10-8 Excessive Current Leakage**

### **10-8-1 Possible Causes of Excessive Current Leakage**

#### **10-8-1-1 Chassis Fails**

Check the Ground on the power cord and plug for continuity. Ensure the Ground is not broken, frayed, or intermittent. Replace any defective part.

Tighten all Grounds. Ensure star washers are under all Ground studs.

Inspect wiring for bad crimps, poor connections, or damage.

Test the wall outlet; verify it is grounded and is free of other wiring abnormalities. Notify the user or owner to correct any deviations. As a work around, check the other outlets to see if they could be used instead.

*NOTE: No outlet tester can detect the condition where the white neutral wire and the green grounding wire are reversed. If later tests indicate high current leakages, this should be suspected as a possible cause and the outlet wiring should be visually inspected.*

#### **10-8-1-2 Probe Fails**

Test the probe in another connector to verify if the fault lies with the probe or the scanner.

*NOTE: Each probe will have some amount of leakage, dependent on its design. Small variations in probe current leakages are normal from probe to probe. Other variations will result from differences in line voltage and test lead placement. The maximum allowable leakage current for body surface contact probe differs from inter-cavity probe. Be sure to enter the correct probe type in the appropriate space on the check list.*

> If excessive leakage current is slot dependent, inspect the system connector for bent pins, poor connections, and Ground continuity.

If the problem remains with the probe, replace the probe.

#### **10-8-1-3 Peripheral Fails**

Tighten all Grounds. Ensure star washers are under all Ground studs.

Inspect wiring for bad crimps, poor connections, or damage.

#### **10-8-1-4 Still Fails**

If all else fails, begin isolation by removing the probes, external peripherals, then the on-board peripherals (one at a time) while monitoring the leakage current measurement.

#### **10-8-1-5 New Unit**

If the leakage current measurement tests fail on a new unit and if the situation cannot be corrected, submit a Safety Failure Report to document the system problem. Remove the unit from operation.

### **10-8-1-6 ECG Fails**

Inspect cables for damage or poor connections.

# **Section 10-9 PM and Safety Inspection Certificates**

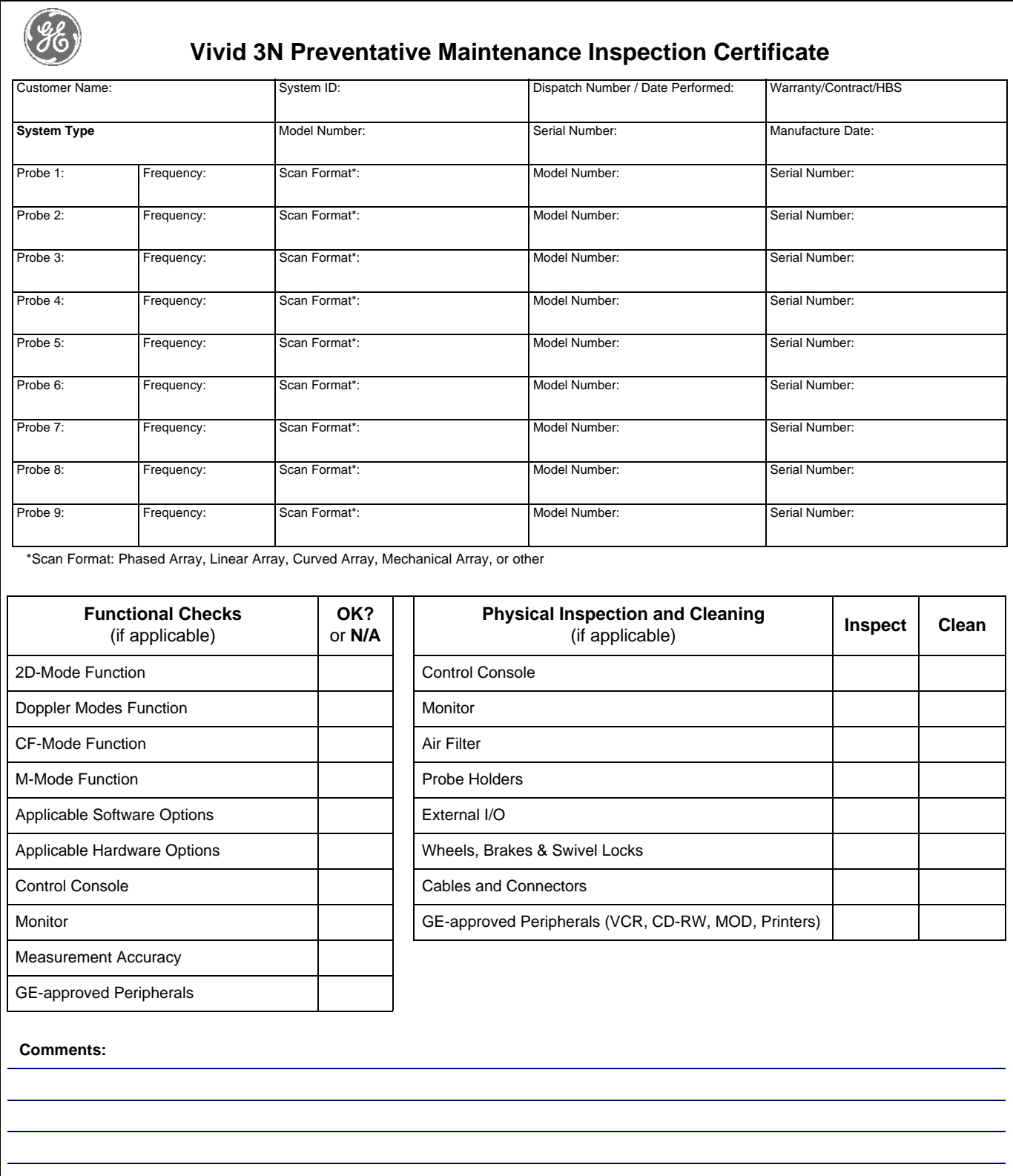

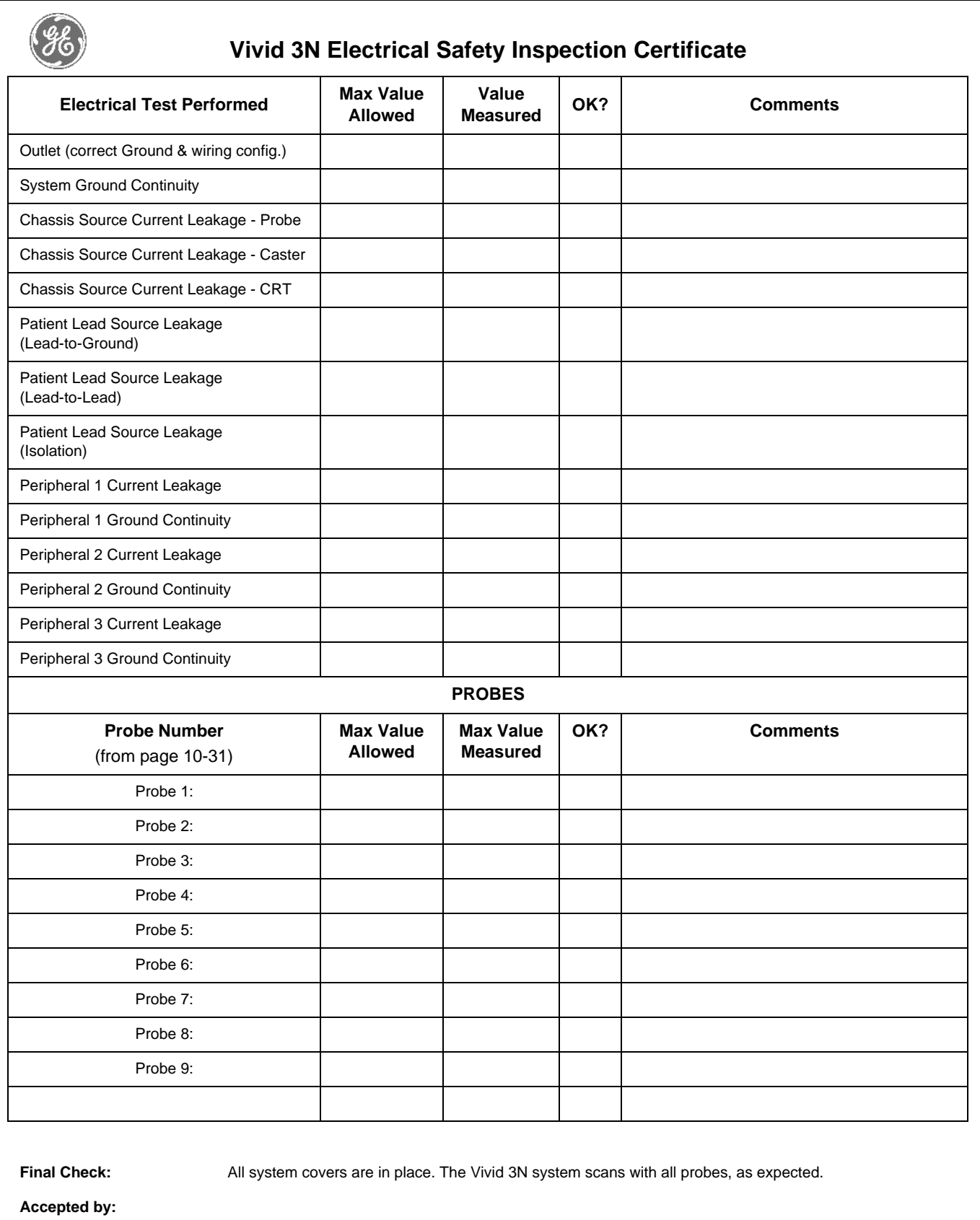

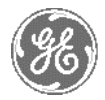

# *GE Medical Systems*

*GE Medical Systems: Telex 3797371 P.O. Box 414; Milwaukee, Wisconsin 53201, U.S.A. (Asia, Pacific, Latin America, North America)*

*GE Ultraschall:Tel: +49 (0) 212 28 02 208 Deutschland GmbH & Co KG Beethovenstrasse 239, Postfach 11 05 60 D-42655 Solingen, Germany*